# WordPerfect® Workbook for IBM® Personal Computers

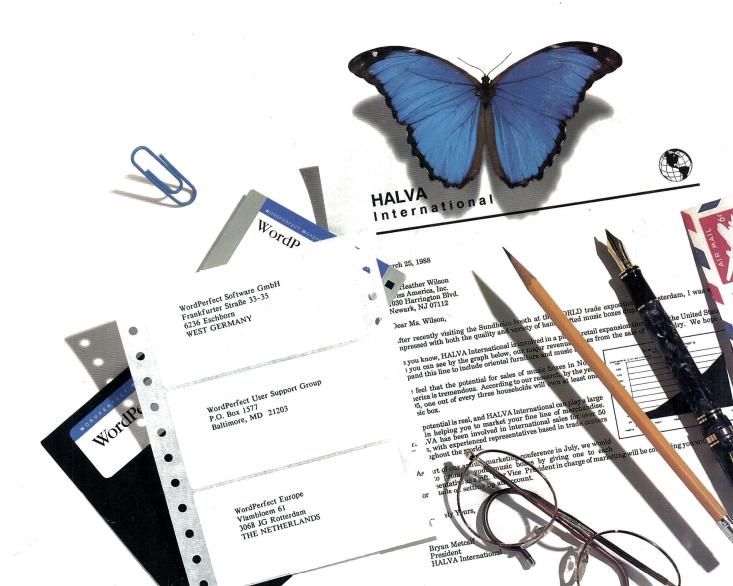

**VERSION 5.1** 

# WordPerfect® Workbook for IBM® Personal Computers

WordPerfect, PlanPerfect, and DrawPerfect are registered trademarks of WordPerfect Corporation within the United States. WordPerfect Library is a trademark of WordPerfect Corporation worldwide. All other brand and product names are trademarks or registered trademarks of their respective companies.

> Version 5.1 ©WordPerfect Corporation 1989 All Rights Reserved

> > Printed in U.S.A. WKUSIWP51—11/89

ISBN 1-55692-476-3

WordPerfect Corporation • 1555 N. Technology Way • Orem, Utah 84057 U.S.A. Telephone: (801) 225-5000 • Telex: 820618 • FAX: (801) 222-4477

## **Table of Contents**

|                  | Introduction                                                                                                    |
|------------------|----------------------------------------------------------------------------------------------------|
| Fundamentals I   | Lesson1: Notes3Lesson2: Letter1—First Draft6Lesson3: Memo Form12Lesson3: Memo Form12Lesson4: Letter1—Second DraftLesson5: Memo Fill-in26Lesson6: Letter1—Final DraftLesson6: Letter1—Final DraftLesson7: Getting Help39Lesson8: Letter2—First DraftLesson9: Editing Screens61Lesson10: Letter2—Final DraftLesson11: File Management80Lesson12: Special Techniques88                                                                                                    |
| Fundamentals II  | Lesson 13: Formatting a Letter—Part I109Lesson 14: Formatting a Letter—Part II122Lesson 15: Office Automation134Lesson 16: Formatting a Newsletter—Part I143Lesson 17: Formatting a Newsletter—Part II153Lesson 18: Corporate Report—Outline169Lesson 19: Corporate Report—Indents and Line Spacing185Lesson 20: Corporate Report—Tabs191Lesson 21: Corporate Report—Footers, Footnotes, and Endnotes207Lesson 22: Corporate Report—Table of Contents and Index222Lesson 23: Merge Fundamentals243Lesson 24: Mass Mailings254Lesson 25: Special Techniques265 |
| Special Features | Lesson 26: Characters and Keyboards293Lesson 27: Document Management309Lesson 28: Envelopes and Labels323Lesson 29: Equations335Lesson 30: Forms Fill-in366Lesson 31: Graphics380Lesson 32: Sorting Records397Lesson 33: Styles407Lesson 34: Tables—Part I425Lesson 35: Tables—Part II446                                                                                                    |

|          | Lesson 36: Thesaurus                                                        |
|----------|-----------------------------------------------------------------------------|
| Appendix | Feature List (Alphabetical)475Feature List (By Lesson)478Two Disk Drives482 |
| Index    |                                                                             |

## Introduction

The *WordPerfect Workbook* helps you understand how to create and format a variety of documents with WordPerfect. Along the way you are introduced to many WordPerfect features and some valuable techniques for creating and editing documents.

Because of the power and flexibility of WordPerfect, not all features or applications of the program can be covered in the workbook. However, by turning to the *WordPerfect Reference Manual*, you can find many of the answers you need when creating your own documents.

**Before You Start** Before using the *WordPerfect Workbook*, you should have already installed WordPerfect and read through the *Getting Started* section of the *WordPerfect Reference Manual*.

## **Getting Started**

*Getting Started* provides valuable information about starting WordPerfect, using the keyboard (or a mouse), and getting help. You are also given a quick overview of WordPerfect and the basics of word processing.

Once you feel comfortable with the information in *Getting Started*, then you are ready to begin the lessons in the workbook.

## **Starting WordPerfect**

You need to start WordPerfect each time you use the workbook. The steps for starting WordPerfect can be found in *Getting Started* in the *WordPerfect Reference Manual*.

#### **LEARN** Files

The Learning files for the workbook should have been copied to a LEARN directory (e.g., C:\WP51\LEARN) on your hard disk during installation.

If you are running WordPerfect from two diskette drives, then turn to the Two Disk Drives heading in the Appendix of the workbook for additional details.

For WordPerfect to find these files, you need to change your default directory after starting WordPerfect and *before* starting any of the lessons.

- 1 After starting WordPerfect, press List (F5).
- **2** Type an equal sign (=).
- **3** Type c:\wp51\learn and press Enter to have WordPerfect look in the LEARN directory for the workbook files.

|               | 4 Press Enter to display the list of files, then press Exit (F7) to return to the normal editing screen.                                                                                                    |  |  |  |  |
|---------------|----------------------------------------------------------------------------------------------------|--|--|--|--|
|               | If you copied the workbook files to a directory other than C:\WP51\LEARN, then you need to type the name of that directory before pressing Enter in step 3.                                                                                                    |  |  |  |  |
| Tutorial      | A tutorial program is included in your WordPerfect package that introduces<br>you to the keyboard, some basic skills of word processing, and several<br>WordPerfect features.                                                                                                    |  |  |  |  |
|               | Each lesson in the tutorial displays the keys you need to press and provides comments about each step. All you need to do is match the keystroke(s) on the screen to continue a lesson.                                                                                            |  |  |  |  |
|               | If you are unfamiliar with computers and word processing, or find that the first few lessons in the workbook are difficult, you may want to start learning about WordPerfect from the tutorial before you move on to the workbook.                                                 |  |  |  |  |
|               | For details on starting the tutorial, turn to the On-Line Tutorial heading under<br>Getting Help in the Getting Starting section of the WordPerfect Reference Manual.                                                                                                    |  |  |  |  |
| Your Computer | WordPerfect is designed to take full advantage of your computer's unique capabilities. If you have a color monitor, you can change the colors of the WordPerfect editing screen. If you use a mouse, you can select WordPerfect features by using pull-down menus.                 |  |  |  |  |
|               | The pull-down menus can be used with or without a mouse. For details on using the pull-down menus in WordPerfect, turn to the Pull-Down Menus heading under The Basics in the Getting Starting section of the WordPerfect Reference Manual.                                        |  |  |  |  |
|               | Several of the more powerful features in WordPerfect (e.g., Graphics,<br>Equations, View Document) work much better if you have a graphics card<br>installed in your computer.                                                                                                    |  |  |  |  |
|               | For example, the Graphics feature lets you place graphic figures in a document. However, to actually see the figure while you are editing in WordPerfect, you need to have a graphics card installed in your computer.                                                             |  |  |  |  |
|               | Even if you aren't using graphics in a document, a graphics card is still<br>essential for the View Document feature to accurately display what your<br>document will look like when it is printed.                                                                                |  |  |  |  |
|               | The View Document screens in the workbook illustrate what your screen should look<br>like if you are using a high resolution graphics card in your computer. If your<br>computer is using a lower resolution graphics card, then you may not see as much<br>detail on your screen. |  |  |  |  |
|               |                                                                                                    |  |  |  |  |

Your Printer Once you are in WordPerfect, you can see the name of the printer you selected during installation by pressing the Print key (Shift-F7) and checking the setting for the Select Printer option.

If you selected more than one printer, then you can see all of them by choosing the Select Printer option on the Print menu (Shift-F7,s).

When selecting a printer during installation, WordPerfect creates a special file with a .PRS extension (e.g., HPLASEII.PRS for the HP LaserJet Series II). This file contains all the information WordPerfect needs to communicate with your printer.

### **Printer Test**

Some of the features available in WordPerfect may not be available at your printer. For example, you may be able to place a graphics figure in your document, but your printer may not be able to print the figure.

To help you find out which WordPerfect features your printer can handle, try sending the PRINTER.TST file (located in your WordPerfect directory) to the printer.

#### **Workbook Printer**

All the files used in the workbook lessons were created using a special Workbook Printer definition (WORKBOOK.PRS). WordPerfect automatically selects the Workbook Printer definition for you when you retrieve any of the workbook files. You do not need to worry about selecting the printer yourself.

If WordPerfect cannot find the WORKBOOK.PRS file, then the workbook files will be converted to work with your own printer. In this case, the lesson may not work properly. Check to make sure that the WORKBOOK.PRS file is in your LEARN directory.

The Workbook Printer definition is designed to demonstrate the features of WordPerfect. It is *not* designed to be used for printing documents. Before sending a document to the printer, you need to make sure that your own printer is selected.

The workbook lessons let you know how and when you should select your own printer.

WordPerfectEach copy of WordPerfect is shipped with exactly the same settings for<br/>margins, justification, line spacing, etc. These are known as the *default*<br/>settings of WordPerfect.

The workbook lessons are designed to work with the default settings of WordPerfect. If you or someone else has used the Setup key (Shift-F1) to customize the default settings, then some of the steps in the lessons may not work properly.

|                  | For example, all measurements (e.g., position numbers, tab settings, etc.) in<br>WordPerfect are initially set to be displayed and entered in inches. If you<br>change the default setting to centimeters, then each measurement you enter in<br>a lesson will be converted to centimeters and the lesson will not work<br>properly. |  |  |  |  |  |
|------------------|----------------------------------------------------------------------------------------------------|--|--|--|--|--|
|                  | If a lesson is not working properly, and someone else installed your copy of WordPerfect, check with that person to see if any of the default settings were changed.                                                                                                    |  |  |  |  |  |
| Workbook Lessons | The workbook lessons are divided into three sections: Fundamentals I, Fundamentals II, and Special Features.                                                                                                    |  |  |  |  |  |
|                  | Fundamentals I introduces many of the basic word processing features you will use each time you create a document with WordPerfect. Fundamentals II rounds out your training by demonstrating several formatting features, some simple macros, and a simple method for merging letters.                                              |  |  |  |  |  |
|                  | <i>Special Features</i> introduces you to some of the more exciting and powerful features of WordPerfect, such as Tables and Equations, and shows you how they might be used in a document.                                                                                                    |  |  |  |  |  |
|                  | <b>Lesson Order</b><br>If you are new to word processing, you should start with the lessons in<br>Fundamentals I. If you are new to WordPerfect (but have used another word<br>processor), you may want to start with the lessons in Fundamentals II.                                                                                |  |  |  |  |  |
|                  | If you are already familiar with WordPerfect 5.0, you may want to go straight to the Special Features lessons to try out some of the new features of WordPerfect 5.1.                                                                                                    |  |  |  |  |  |
|                  | The lessons listed below are designed to be completed together:                                                                                                    |  |  |  |  |  |
|                  | <ul> <li>Lessons 2-6</li> <li>Lessons 8-11</li> <li>Lessons 13-14</li> <li>Lessons 16-17</li> <li>Lessons 19-22</li> </ul>                                                                                                    |  |  |  |  |  |
|                  | If you cannot complete a lesson in one sitting, save the document you are<br>creating (use your own filename), then retrieve the file when you are ready to<br>start the lesson again.                                                                                                    |  |  |  |  |  |
|                  |                                                                                                    |  |  |  |  |  |

| ž.  | din . | μ <sup>2</sup>    | â          | â        |          |
|-----|-------|-------------------|------------|----------|----------|
| á.  | Â     | μ <sup>θ</sup> ρ. | ́а.        | dis      | dh.      |
| â.  | ф.    | đin               | å,         | <u>ه</u> | â.       |
| A.  | Å.    | jiliu             | <i>å</i> . | đà       |          |
| •   | •     | •                 | •          | •        |          |
| å.  | A.    | å                 | ά.         | à.       | <u>.</u> |
| Â   | à     | á.                | đ.         | â.       | 45       |
| A   | à.    | å.                | à.         | Δ        | di.      |
| da. | d.    | Å                 | å          | .di.     | Line     |

| Lesson 1: Notes                                                        | S                                                                                                    |
|------------------------------------------------------------------------|----------------------------------------------------------------------------------------------------|
|                                                                        | Instead of reaching for a pen and piece of paper when you want to write a note, try using WordPerfect to quickly type and print the note.                                                                                                    |
| Typing the Note                                                        | As you type in WordPerfect, press Shift to type capital (uppercase) letters. If you type an incorrect letter or word, press Backspace until the mistake is erased, then begin typing again.                                                                                              |
|                                                                        | <b>1</b> Type the following note <i>without</i> pressing <b>Enter</b> when you reach the end of a line.                                                                                                    |
|                                                                        | I have completed sections A through D of the medical form, but I am<br>still confused about whether the benefits start on the last day of<br>August or the first day of September. I would appreciate any<br>information that you could give me. Thank you for your help.<br>Virginia.   |
|                                                                        | There are three things that you may have noticed while typing the note.                                                                                                    |
| <ul> <li>CURSOR</li> <li>WORD WRAPPING</li> <li>STATUS LINE</li> </ul> | I have completed sections A through D of the medical form, but I<br>am still confused about whether the benefits start on the last day of<br>of August or the first day of September. I would appreciate any<br>information that you could give me. Thank you for your help.<br>Virginia |

Doc 1 Pg 1 Ln 1.67" Pos 1.9"

First, a cursor (usually a blinking "\_") moves ahead of the text as you type, or backward if you are using Backspace to erase a mistake. The cursor indicates the place where the next character will be typed or deleted (erased).

Second, when a line fills with text, the cursor returns to the left margin in a new line. This automatic return is often referred to as *word wrapping*.

The screens shown in the workbook lessons were created with the Workbook Printer selected. Because you selected your own printer when installing WordPerfect, the words may wrap in different places than those shown in the workbook screens.

Third, the bottom line of the screen (the status line) lets you know which document (Doc) you are editing (you can edit two at once), the page you are

|                     | on (Pg), how far down the page the cursor is located (Ln), and the current position of the cursor across the page (Pos).                                                                                                    |  |  |  |  |
|---------------------|----------------------------------------------------------------------------------------------------|--|--|--|--|
| Printing the Note   | Now that you have typed the note, you are ready to print.                                                                                                    |  |  |  |  |
|                     | 1 Press Print (Shift-F7) to display the Print menu.                                                                                                    |  |  |  |  |
|                     | B Select <b>P</b> rint from the <b>F</b> ile menu.                                                                                                    |  |  |  |  |
|                     | 2 Select Full Document (1) from the Print menu to send the note to the printer.                                                                                                    |  |  |  |  |
|                     | If your printer does not print, check to make sure it is turned on, on-line, and that the printer cable is attached securely to your computer and printer. You may also want to read the <i>Printer Control</i> section in the <i>WordPerfect Reference Manual</i> for additional help. |  |  |  |  |
| Clearing the Screen | After printing the note, the screen can be cleared to begin creating or editing another document.                                                                                                    |  |  |  |  |
|                     | <b>1</b> Press <b>Exit</b> (F7) to let WordPerfect know you want to remove the note from your screen.                                                                                                    |  |  |  |  |
|                     | B Select Exit from the File menu.                                                                                                    |  |  |  |  |
|                     | A message appears on the status line asking if you want to save the document (to a disk) for future use. For some documents, like notes, there may be no real need to store the document once it is printed.                                                                            |  |  |  |  |
|                     | 2 Type <b>n</b> (for no) to indicate that you do not want to save the note.                                                                                                    |  |  |  |  |
|                     | B Select No from the Yes/No prompt.                                                                                                    |  |  |  |  |
|                     | A second message appears on the status line, asking if you want to exit (leave) WordPerfect.                                                                                                    |  |  |  |  |
|                     | <b>3</b> Type <b>n</b> to clear the screen and stay in WordPerfect.                                                                                                    |  |  |  |  |
|                     | B Select No from the Yes/No prompt.                                                                                                    |  |  |  |  |

Because you chose to stay in the program, WordPerfect clears the screen for you.

-

Doc 1 Fg 1 Ln 1" Pos 1"

By using Exit to clear the screen, you do not need to use Backspace to erase all the characters before starting a new document.

## Lesson 2: Letter 1 — First Draft

|                              | One of the documents most frequently created with WordPerfect is a letter.<br>A letter may go through several drafts before it is ready to send. You might<br>type the document once, review and edit the document, then print a final<br>copy.                                     |  |  |  |  |  |  |
|------------------------------|----------------------------------------------------------------------------------------------------|--|--|--|--|--|--|
|                              | In this lesson, you type and print the first draft of a letter for hotel reservations, and then finish making changes to the letter in lessons 4 a                                                                                                    |  |  |  |  |  |  |
| Typing the Inside<br>Address | Most business letters begin with a date and an inside address. The date will be added in the final draft (lesson 6), so let's start the first draft by typing the inside address.                                                                                                   |  |  |  |  |  |  |
|                              | <b>1</b> Type the first line of the inside address.                                                                                                    |  |  |  |  |  |  |
|                              | Reservations Manager                                                                                                    |  |  |  |  |  |  |
|                              | At this point, you need to start a new line at the left margin.                                                                                                    |  |  |  |  |  |  |
|                              | 2 Press Enter to return the cursor to the left margin and start a new line.                                                                                                    |  |  |  |  |  |  |
|                              | By pressing Enter, you can start your own new line <i>before</i> the cursor reaches the right margin. Now, finish typing the inside address using Enter to end each line of the address.                                                                                            |  |  |  |  |  |  |
|                              | <b>3</b> Type the rest of the address.                                                                                                    |  |  |  |  |  |  |
|                              | Parkway Inn<br>1780 Delaware Ave.<br>Buffalo, NY 14209                                                                                                    |  |  |  |  |  |  |
|                              | Enter can also be used to add an empty line for double-spacing between blocks of text on the page.                                                                                                    |  |  |  |  |  |  |
|                              | 4 Press Enter to add an empty line.                                                                                                    |  |  |  |  |  |  |
|                              | 5 Press Enter again to start a new line for the subject of the letter.                                                                                                    |  |  |  |  |  |  |
| Typing the Subject<br>Line   | Some people use a subject line in a letter. The subject line briefly states the purpose of the letter. Because the reservations manager needs to quickly find out the purpose of the letter, you can emphasize the subject line by typing the words in capital (uppercase) letters. |  |  |  |  |  |  |
|                              | While you could hold down Shift to type the subject line, try using Caps Lock to lock all the letters on the keyboard into uppercase.                                                                                                    |  |  |  |  |  |  |
|                              |                                                                                                    |  |  |  |  |  |  |

1 Press Caps Lock to type uppercase letters. Notice that the "Pos" on the status line switches to uppercase letters.

Number keys and punctuation keys are not affected by Caps Lock.

2 Type the subject line *without* holding down Shift.

### corporate marketing conference reservations

**3** Press Enter twice to double-space.

Now, compare your letter to the one illustrated in the screen below.

Reservations Manager Parkway Inn 1780 Delaware Ave. Buffalo, NY 14209

CORPORATE MARKETING CONFERENCE RESERVATIONS

Doc 1 Pg 1 Ln 2.33" Pos 1"

From time to time during the lessons, a screen or printed document will be illustrated to help you decide if you are on the right track.

If you have made a mistake and don't know how to correct it, you can always start the lesson over by using Exit (F7,n,n) to clear your screen.

4 Press Caps Lock to return to typing lowercase letters. Notice that the "Pos" on the status line switches to lowercase letters again.

**Typing the Message** 1 Type the message of the letter.

We would like to make reservations for a marketing conference to be held on December 1, 2, and 3 of this year. A minimum of 40 people will be attending. Besides accommodations for those attending, we will also require your largest suite, a conference room, and an extra meeting room for smaller gatherings.

An early confirmation would be sincerely appreciated.

If you have not already used the arrow keys, they are usually located to the right of the typing keys on your keyboard. The arrow keys let you move the cursor up, down, left, or right through your document without disturbing the text.

|                    | Because the arrow keys are used to move the cursor through text on your screen, they are sometimes called the cursor keys.                                                                                                    |  |  |  |  |  |
|--------------------|----------------------------------------------------------------------------------------------------|--|--|--|--|--|
|                    | If you have a mouse, the cursor can be moved by placing the mouse pointer at<br>the position on the screen where you want the cursor and clicking the left button.                                                                                                    |  |  |  |  |  |
|                    | 2 Place the cursor on the space <i>after</i> the word "also" in the last sentence of the first paragraph using the arrow keys.                                                                                                    |  |  |  |  |  |
|                    | 3 Press Backspace until you erase the word "also" and the space before it.                                                                                                    |  |  |  |  |  |
|                    | The arrow keys can also be used to move to a place in your document where<br>a word needs to be added. For example, you should probably add a word<br>that describes the type of suite that needs to be reserved.                                                                                                    |  |  |  |  |  |
|                    | <ul> <li>4 Place the cursor on the first letter of the word "suite" in the same sentence.</li> <li>5 Type executive and press the Space Bar.</li> </ul>                                                                                                    |  |  |  |  |  |
|                    |                                                                                                    |  |  |  |  |  |
|                    | <ul> <li>Notice that the text in the line moves forward to make room for the new word. You can move the cursor anywhere you want in a document and add new text just by typing.</li> <li>6 Press Down Arrow (1) once and watch how WordPerfect adjusts the words in each line to make room for the new text.</li> </ul> |  |  |  |  |  |
|                    |                                                                                                    |  |  |  |  |  |
|                    | You may need to press Down Arrow more than once to adjust the paragraph.                                                                                                    |  |  |  |  |  |
|                    | This adjustment is called <i>rewriting</i> or <i>reformatting</i> , and WordPerfect does it for you as you move the cursor down through your text.                                                                                                    |  |  |  |  |  |
| Typing the Closing | After typing the message of the letter, you are ready to type the closing.                                                                                                    |  |  |  |  |  |
|                    | 1 Place the cursor after the period at the end of the sentence "An early confirmation".                                                                                                    |  |  |  |  |  |
|                    | 2 Press Enter twice for double spacing, then type Sincerely, to begin the closing.                                                                                                    |  |  |  |  |  |
|                    | 3 Press Enter four times to leave room for a signature.                                                                                                    |  |  |  |  |  |
|                    | 4 Type the following two lines:                                                                                                    |  |  |  |  |  |
|                    | Megan Sills<br>Marketing Director                                                                                                    |  |  |  |  |  |

The first draft of the letter is finished. Before printing, compare your letter to the one illustrated below.

| Reservations Manager<br>Parkway Inn<br>1780 Delaware Ave.<br>Buffalo, NY 14209                                                                                                    |
|----------------------------------------------------------------------------------------------------|
| CORPORATE MARKETING CONFERENCE RESERVATIONS<br>We would like to make reservations for a marketing conference to<br>be held on December 1, 2, and 3 of this year. A minimum of 40<br>people will be attending. Besides accommodations for those<br>attending, we will require your largest executive suite, a<br>conference room, and an extra meeting room for smaller gatherings.<br>An early confirmation would be sincerely appreciated. |
| Megan Sills<br>Marketing Director_                                                                                                    |
| Doc 1 Pg 1 Ln 4.17" Pos 2.8"                                                                                                    |

| Printing the Letter | The letter can be sent to the printer using the Print menu.                                                                                                    |  |  |  |  |  |  |
|---------------------|----------------------------------------------------------------------------------------------------|--|--|--|--|--|--|
|                     | <b>1</b> Press <b>Print</b> (Shift-F7) and select <b>Full</b> Document (1) from the Print menu to send the letter to the printer.                                                                                                    |  |  |  |  |  |  |
|                     | B Select <b>P</b> rint from the <b>F</b> ile menu.                                                                                                    |  |  |  |  |  |  |
|                     | Notice that the printed page looks similar to the text on your screen. As you type, WordPerfect makes sure that each line of text contains the same words on the screen as on the printed page.                                      |  |  |  |  |  |  |
|                     | You may have also noticed that the text at the left and right margins is lined<br>up evenly. This feature is called <i>full justification</i> , and is turned on when you<br>first start WordPerfect.                                |  |  |  |  |  |  |
|                     | If you prefer to have an uneven (ragged) right margin when a document is printed, you can find out how by turning to the <i>Special Techniques</i> lesson at the end of <i>Fundamentals I</i> .                                      |  |  |  |  |  |  |
| Saving the Letter   | With the document printed, you are ready to clear your screen with Exit.<br>However, because the letter will be revised later on, it should be saved before<br>clearing the screen.                                                  |  |  |  |  |  |  |
|                     | 1 Press Exit (F7) and type y (for yes) when you see the Save message.                                                                                                    |  |  |  |  |  |  |
|                     | <b>Select</b> Exit from the File menu.                                                                                                    |  |  |  |  |  |  |
|                     | A "Document to be saved:" message is displayed on the status line at the<br>bottom of the screen. Saving a document means storing it as a file on a<br>diskette or hard disk. Before a file can be saved, the file needs to be named |  |  |  |  |  |  |
|                     |                                                                                                    |  |  |  |  |  |  |

2 Type **park** and press **Enter** to name the file in which the letter will be saved.

A light may glow on your computer to let you know that WordPerfect is saving the letter in a file on disk. After the letter has been saved, WordPerfect displays the "Exit WP? No (Yes)" message, asking if you want to exit the WordPerfect program.

**3** Type **n** (for no) to stay in the program with a clear screen.

### Displaying the Filename

Before finishing the lesson, let's use the List Files feature to see if the file was actually saved.

1 Press List (F5), then press Enter to display a list of files on your disk.

B Select List Files from the File menu.

| 09~14-89 02  | 09-14-89 02:55p Directory C:\WP51\LEARN\*.* |          |         |          |       |             |          |        |
|--------------|---------------------------------------------|----------|---------|----------|-------|-------------|----------|--------|
| Document siz | e: (                                        | ) Free:  | 1,574,9 | 12 Used: |       | , 305       | Files:   | 6.9    |
|              |                                             |          |         |          |       |             |          |        |
| . Currer     |                                             |          |         | Pa:      | rent  | <dir></dir> |          |        |
| ADDRESS .TU  | T 978                                       | 08-25-89 | 01:11p  | ADDRESS  | .WKB  | 642         | 08-25-89 | 01:11p |
| ADVANCED.TU  | т з                                         | 08-25-89 | 01:11p  | ALTI     | . WPM | 132         | 08-25-89 | 01:11p |
| BANNER .TU   | T 631                                       | 08-25-89 | 01:11p  | BEGIN    | . TUT | 11          | 08-25-89 | 01:11p |
| BRIEF .WM    | B 6,640                                     | 08-25-89 | 01:11p  | CHART    | .WKB  | 4,218       | 08-25-89 | 01:11p |
| CLIENTS .WH  | B 1,357                                     | 08-25-89 | 01:11p  | COMPASS  | .WKB  | 2,924       | 08-25-89 | 01:11p |
| CUSTOMER.WK  | B 1,729                                     | 08-25-89 | 01:11p  | FUTURE   | .WKB  | 3,136       | 08-25-89 | 01:11p |
| GRAPH .WF    | G 1,198                                     | 08-25-89 | 01:11p  | INCOME   | .WKB  | 1,823       | 08-25-89 | 01:11p |
| INTRO .TU    | T 29,936                                    | 08-25-89 | 01:11p  | INTRO 1  | . TUT | 9,408       | 08-25-89 | 01:11p |
| INVOICE .WW  | B 2,444                                     | 08-25-89 | 01:11p  | ITINERY  | .WKB  | 2,257       | 08-25-89 | 01:11p |
| LABELA .WH   | B 560                                       | 08-25-89 | 01:11p  | LABELB   | .WKB  | 929         | 08-25-89 | 01:11p |
| LEARN .BA    | T 19                                        | 08-25-89 | 01:11p  | LESS     | . TUT | 11          | 08-25-89 | 01:11p |
| LESS1 .TU    | T 4,989                                     | 08-25-89 | 01:11p  | LESS2    | . TUT | 8,980       | 08-25-89 | 01:11p |
| LESS3 .TU    | T 7,631                                     | 08-25-89 | 01:11p  | LESS4    | . TUT | 10,851      | 08-25-89 | 01:11p |
| LESS5 .TU    | T 13,413                                    | 08-25-89 | 01:11p  | LESS6    | . TUT | 7,229       | 08-25-89 | 01:11p |
| LETTER .ST   | Y 799                                       | 08-25-89 | 01:11p  | LETTER   | . TUT | 653         | 08-25-89 | 01:11p |
| LETTER F.TU  | T 679                                       | 08-25-89 | 01:11p  | LETTER I | P.TUT | 652         | 08-25-89 | 01:11p |
| LETTERI .TU  | T 778                                       | 08-25-89 |         | LIST     | .WKB  | 568         | 08-25-89 |        |
| MASTER .WH   | B 808                                       | 08-25-89 |         | MEMO     | . TUT | 569         | 08-25-89 |        |

1 Retrieve; 2 Delete; 3 Move/Rename; 4 Print; 5 Short/Long Display; 6 Look; 7 Other Directory; 8 Copy; 9 Find; N Name Search: 6

At the top of the list is a header that includes the name of the current directory (e.g., C:\WP51\LEARN). WordPerfect saves all files to the current directory, unless you add the name of another directory to the filename when saving a file.

While all the filenames on your screen may not be displayed in the above illustration, you should be able to find the PARK filename in the alphabetized list. If the filename is not visible, then you may need to press Down Arrow  $(\downarrow)$  until the name is displayed on the screen.

If you are in the wrong place, press **Cancel** (F1) until you return to the document screen, then try repeating step 1 again. You should not type anything or press any other key (except Enter) after pressing List to display the correct list of files.

After locating the file, notice that the size of the file (in bytes) and the date and time it was created (or changed) are included with the filename. This information can be important when trying to keep a large number of files organized.

**2** Press **Exit** (F7) to leave the list of files and return to the WordPerfect screen.

You should now have a clear screen and be ready to continue with the next lesson.

## Lesson 3: Memo Form

The heading of a memo usually includes titles for a date (Date), the name of the person receiving the memo (To), the name of the person sending the memo (From), and a brief description of the subject (Subject or RE). The area below the heading can then be used for typing a message.

One of the advantages of using a word processor is that you can create a memo form that includes only the titles, save it, then retrieve the form any time you need to type a memo.

**Designing the Form** The first step in creating a memo form is to design the form. For example, a simple design for a corporate memo might include the following titles and a line to separate the heading from the message.

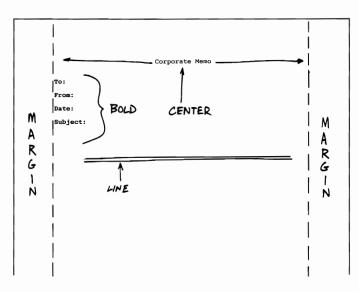

Notice that the "Corporate Memo" title is centered between the margins. The rest of the titles in the memo heading are bolded (highlighted) to help the reader quickly find information in the heading.

Centering the MemoAfter deciding on a design, you can use the features in WordPerfect to help<br/>you create the form.1Press Center (Shift-F6) to center the cursor between the left and right

Press **Center** (Shift-F6) to center the cursor between the left and right margins.

|                                  | The survey of the star and the first line (should the medicine                                                                                                    |
|----------------------------------|----------------------------------------------------------------------------------------------------|
|                                  | The cursor moves to the center position in the first line (check the position<br>number on the status line).                                                                                        |
|                                  | 2 Type Corporate Memo for the memo title.                                                                                                    |
|                                  | As you type, WordPerfect automatically centers the title between the marging                                                                                                    |
|                                  | 3 Press Enter to end centering and return the cursor to the left margin.                                                                                                    |
|                                  | 4 Press Enter two more times to add extra spacing between the memo title and the memo heading.                                                                                                    |
| Highlighting the<br>Other Titles | Now that the memo title has been created, you can type the rest of the titles<br>by using Bold to highlight the text, and Tab and Enter to add extra spacing<br>to the right and below the title.   |
|                                  | 1 Press <b>Bold</b> (F6) to begin bolding.                                                                                                    |
|                                  | $\square$ Select Appearance from the Font menu, then select <b>B</b> old.                                                                                                    |
|                                  | Check the status line and notice that the "Pos" number is now as bright as<br>the rest of the status line (monochrome screens) or a different color (color<br>screens) to show you that Bold is on. |
|                                  | 2 Type To: and press Bold again to end bolding.                                                                                                    |
|                                  | <b>3</b> Press <b>Tab</b> to add some space between the title and the text that will be filled in.                                                                                                  |
|                                  | 4 Press Enter twice to add double spacing after the To title.                                                                                                    |
|                                  | Now that you have created the To title, type the From and Date titles using the same features.                                                                                                    |
|                                  | <b>5</b> Press <b>Bold</b> , type <b>From:</b> for the title, then press <b>Bold</b> again to end bolding.                                                                                          |
|                                  | 6 Press Tab for extra spacing to the right of the title, then press Enter twice to double space after the title.                                                                                    |
|                                  | 7 Press Bold, type Date: for the title, then press Bold again to end bolding                                                                                                    |
|                                  | 8 Press Tab for extra spacing to the right of the title, then press Enter twice for double spacing after the title.                                                                                 |
|                                  | Now, try typing the Subject title on your own, following the keystrokes in steps 7 and 8.                                                                                                    |
|                                  | 9 Type Subject: for the last title using Bold, Tab, and Enter.                                                                                                    |

Your memo form should now look similar to the one illustrated below.

|                 | Corporate Memo<br>To:<br>From:<br>Date:<br>Subject:                                                                                                    |
|-----------------|----------------------------------------------------------------------------------------------------|
|                 | Doc 1 Pg 1 Ln 2.83" Pos 1"                                                                                                    |
| Creating a Line | Equal signs (=) can be used to draw a simple double line between the heading and the message area. However, instead of typing one character at a time, there are two ways that you can quickly create a line with equal signs. |
|                 | The first way is to simply hold down the key.                                                                                                    |
|                 | 1 Hold down the equal sign (=) key until the line is filled with equal sign characters, then release the key.                                                                                                    |
|                 | You may need to press Backspace to erase any equal signs that wrap to the next line.                                                                                                    |
|                 | Most of the keys on your keyboard are designed to repeat when you hold<br>them down. This is a great feature if you want to repeat a character, or hold<br>down an arrow key to move the cursor quickly through your text.     |
|                 | The function keys (F1 through F10, etc.), which are used to select WordPerfect features, also repeat when you hold them down. However, to select a feature (such as F6 for Bold), all you need to do is tap the key lightly.   |
|                 | 2 Hold down <b>Backspace</b> to quickly erase the line of equal signs.                                                                                                    |
|                 | While repeating keys are a feature of your keyboard, WordPerfect also<br>provides a more precise way of repeating a character by entering a repeat<br>value, then typing the character.                                        |
|                 | <b>3</b> Press Center (Shift-F6) to center the line of equal signs.                                                                                                    |
|                 | 4 Press Repeat (Esc) to select the Repeat feature.                                                                                                    |
|                 | 5 Type 40 for the repeat value, then type an equal sign (=).                                                                                                    |
|                 | A centered line of 40 equal signs immediately appears. By using a repeat value, you can instantly create a line that is exactly the length you need.                                                                           |
|                 | 6 Press Enter twice to end centering and double space.                                                                                                    |

|                  | Corporate Memo                                                                                                    |
|------------------|----------------------------------------------------------------------------------------------------|
|                  | To:                                                                                                    |
|                  | From:<br>Date:                                                                                                    |
|                  | Subject:                                                                                                    |
|                  | -                                                                                                    |
|                  |                                                                                                    |
|                  |                                                                                                    |
|                  |                                                                                                    |
|                  | Doc 1 Pg 1 Ln 3.17" Pos 1"                                                                                                    |
|                  |                                                                                                    |
|                  |                                                                                                    |
| Inserting a Date | Before saving the memo form, an extra item can be added to the design that will save you time when filling in the memo.                                                  |
|                  | 1 Place the cursor on the Date title, then press <b>End</b> to move the cursor to the end of the line.                                                                   |
|                  | 2 Press Date/Outline (Shift-F5) and select Date Code (2).                                                                                                    |
|                  | <b>B</b> Select Date Code from the Tools menu.                                                                                                    |
|                  | The current date appears! And because you selected Date Code, the displayed date will always be current whenever you fill in or print the memory                         |
|                  | <b>Important:</b> The date that appears is the date in your computer's internal clock. If the date is incorrect, check your DOS manual for details on changing the date. |
| Saving the Form  | With the date code added, the memo form is ready to be saved.                                                                                                    |
|                  | <b>1</b> Press Exit (F7) and type y (for yes) to save the memo.                                                                                                    |
|                  | 2 Type memo for the filename, then press Enter to save the form.                                                                                                    |
|                  | <b>3</b> Type <b>n</b> to stay in WordPerfect and clear the screen.                                                                                                    |
|                  | If you want to see if the file was actually saved on disk, go ahead and use<br>List (F5) as you did in Lesson 2. Otherwise, you are ready to continue with               |

Your memo form should now look similar to the one illustrated below.

## Lesson 4: Letter 1 — Second Draft

|                | The first draft of the reservation letter (lesson 2) has been reviewed by the                                                                                                    |
|----------------|----------------------------------------------------------------------------------------------------|
|                | marketing director (Megan Sills) and contains a few editing remarks.                                                                                                    |
|                | Because the first draft has already been saved in a file on disk, all you need<br>to do is retrieve the letter, make the necessary changes, print it for final approval,<br>then save the edited letter.                                                                                                    |
| Retrieving the | List Files can be used to retrieve the letter from the file on your disk.                                                                                                    |
| Letter         | 1 Press List (F5), then press Enter to display a list of files on your disk.                                                                                                    |
|                | $\square$ Select List Files from the File menu.                                                                                                    |
|                | 2 Move the cursor to the PARK filename, then select <b>R</b> etrieve (1) from the menu at the bottom of the screen.                                                                                                    |
|                | A copy of the file is retrieved to the WordPerfect screen for editing. The name<br>of the file is displayed in the left half of the status line for your convenience.                                                                                                    |
| FILENAME       |                                                                                                    |
|                | Reservations Manager<br>Parkway Inn<br>1780 Delaware Ave.<br>Buffalo, NY 14209                                                                                                    |
|                | CORPORATE MARKETING CONFERENCE RESERVATIONS                                                                                                    |
|                | We would like to make reservations for a marketing conference to<br>be held on December 1, 2, and 3 of this year. A minimum of 40<br>people will be attending. Besides accommodations for those<br>attending, we will require your largest executive suite, a<br>conference room, and an extra meeting room for smaller gatherings. |
|                | An early confirmation would be sincerely appreciated.                                                                                                    |
|                | Megan Sills<br>Marketing Director                                                                                                    |
|                | C:\WP51\LEARN\PARK Doc 1 Pg 1 Ln 1" Pos 1"                                                                                                    |
|                |                                                                                                    |
|                |                                                                                                    |

## Typing Over the Dates

With a copy of the first draft on the screen, you are ready to begin making changes. Checking the edited letter, it appears that the conference has been moved to December 6, 7, and 8.

| Reservations Manager<br>Parkway Inn<br>1780 Delaware Ave.<br>Buffalo, NY 14209<br>CORPORATE MARKETING CONFERENCE RESERVATIONS<br>6,7, 2013<br>We would like to make reservations for a marketing conference to<br>be held on December(1, 2, and 3) of this year. A minimum of 40<br>people will be attending. Wesides accommodations for those<br>attending, we will require your largest executive suite, a<br>conference room, and an extra meeting room for smaller gatherings.<br>An early confirmation would be sincerely appreciated.<br>Megan Sills<br>Marketing Director      |                                                                  |
|----------------------------------------------------------------------------------------------------|------------------------------------------------------------------|
| <ul> <li>Parkway Inn<br/>1780 Delaware Ave.<br/>Buffalo, NY 14209</li> <li>CORFORATE MARKETING CONFERENCE RESERVATIONS<br/>6,7, 4043</li> <li>We would like to make reservations for a marketing conference to<br/>be held on December 1, 2, and 3 of this year. A minimum of 40<br/>people will be attending. We solve the descommodations for those<br/>attending, we will require your largest executive suite, a<br/>conference room, and an extra meeting room for smaller gatherings.<br/>An early confirmation would be sincerely appreciated.</li> <li>Megan Sills</li> </ul> |                                                                  |
| <ul> <li>Parkway Inn<br/>1780 Delaware Ave.<br/>Buffalo, NY 14209</li> <li>CORFORATE MARKETING CONFERENCE RESERVATIONS<br/>6,7, 4043</li> <li>We would like to make reservations for a marketing conference to<br/>be held on December 1, 2, and 3 of this year. A minimum of 40<br/>people will be attending. We solve the descommodations for those<br/>attending, we will require your largest executive suite, a<br/>conference room, and an extra meeting room for smaller gatherings.<br/>An early confirmation would be sincerely appreciated.</li> <li>Megan Sills</li> </ul> |                                                                  |
| <ul> <li>Parkway Inn<br/>1780 Delaware Ave.<br/>Buffalo, NY 14209</li> <li>CORFORATE MARKETING CONFERENCE RESERVATIONS<br/>6,7, 4043</li> <li>We would like to make reservations for a marketing conference to<br/>be held on December 1, 2, and 3 of this year. A minimum of 40<br/>people will be attending. We solve the descommodations for those<br/>attending, we will require your largest executive suite, a<br/>conference room, and an extra meeting room for smaller gatherings.<br/>An early confirmation would be sincerely appreciated.</li> <li>Megan Sills</li> </ul> |                                                                  |
| <ul> <li>Parkway Inn<br/>1780 Delaware Ave.<br/>Buffalo, NY 14209</li> <li>CORFORATE MARKETING CONFERENCE RESERVATIONS<br/>6,7, 4043</li> <li>We would like to make reservations for a marketing conference to<br/>be held on December 1, 2, and 3 of this year. A minimum of 40<br/>people will be attending. We solve the descommodations for those<br/>attending, we will require your largest executive suite, a<br/>conference room, and an extra meeting room for smaller gatherings.<br/>An early confirmation would be sincerely appreciated.</li> <li>Megan Sills</li> </ul> | Baranna Marana                                                   |
| <pre>1780 Delaware Ave.<br/>Buffalo, NY 14209<br/>CORPORATE MARKETING CONFERENCE RESERVATIONS</pre>                                                                                                    |                                                                  |
| CORPORATE MARKETING CONFERENCE RESERVATIONS<br>(7, and 3)<br>We would like to make reservations for a marketing conference to<br>be held on December 1, 2, and 3) of this year. A minimum of 40<br>people will be attending. Besides accommodations for those<br>attending, we will require your largest executive suite, a<br>conference room, and an extra meeting room for smaller gatherings.<br>An early confirmation would be sincerely appreciated.<br>Megan Sills                                                                                                    |                                                                  |
| We would like to make reservations for a marketing conference to<br>be held on December(1, 2, and 3) of this year. A minimum of 40<br>people will be attending. Besides accommodations for those<br>attending, we will require your largest executive suite, a<br>conference room, and an extra meeting room for smaller gatherings.<br>An early confirmation would be sincerely appreciated.<br>Megan Sills                                                                                                    | Buffalo, NY 14209                                                |
| We would like to make reservations for a marketing conference to<br>be held on December(1, 2, and 3) of this year. A minimum of 40<br>people will be attending. Besides accommodations for those<br>attending, we will require your largest executive suite, a<br>conference room, and an extra meeting room for smaller gatherings.<br>An early confirmation would be sincerely appreciated.<br>Megan Sills                                                                                                    |                                                                  |
| We would like to make reservations for a marketing conference to<br>be held on December(1, 2, and 3) of this year. A minimum of 40<br>people will be attending. Besides accommodations for those<br>attending, we will require your largest executive suite, a<br>conference room, and an extra meeting room for smaller gatherings.<br>An early confirmation would be sincerely appreciated.<br>Megan Sills                                                                                                    | CORPORATE MARKETING CONFERENCE RESERVATIONS                      |
| We would like to make reconcentrations for a marketing conference to<br>be held on December[1, 2, and 3) of this year. A minimum of 40<br>people will be attending. Besides accommodations for those<br>attending, we will require your largest executive suite, a<br>conference room, and an extra meeting room for smaller gatherings.<br>An early confirmation would be sincerely appreciated.<br>Megan Sills                                                                                                    | 6.7, and 8                                                       |
| <pre>people will be attending. Besides accommodations for those<br/>attending, we will require your largest executive suite, a<br/>conference room, and an extra meeting room for smaller gatherings.<br/>An early confirmation would be sincerely appreciated.<br/>Megan Sills</pre>                                                                                                    | We would like to make recervations for a marketing conference to |
| attending, we will require your largest executive suite, a<br>conference room, and an extra meeting room for smaller gatherings.<br>An early confirmation would be sincerely appreciated.<br>Megan Sills                                                                                                    |                                                                  |
| conference room, and an extra meeting room for smaller gatherings.<br>An early confirmation would be sincerely appreciated.<br>Megan Sills                                                                                                    |                                                                  |
| Megan Sills                                                                                                    |                                                                  |
| Megan Sills                                                                                                    | • • • •                                                          |
|                                                                                                    | An early confirmation would be sincerely appreciated.            |
|                                                                                                    |                                                                  |
|                                                                                                    |                                                                  |
| Marketing Director                                                                                                    |                                                                  |
|                                                                                                    | Marketing Director                                               |
|                                                                                                    |                                                                  |
|                                                                                                    |                                                                  |
|                                                                                                    |                                                                  |
|                                                                                                    |                                                                  |
|                                                                                                    |                                                                  |
|                                                                                                    |                                                                  |
|                                                                                                    |                                                                  |
|                                                                                                    |                                                                  |
|                                                                                                    |                                                                  |
|                                                                                                    |                                                                  |

1 Place the cursor on the number "1" in the first paragraph.

Instead of erasing each date and then typing the new date, Typeover can be used to replace the numbers as you type. Typeover is turned on and off by pressing Insert on your keyboard.

2 Press Insert (Ins) to turn on Typeover.

When Typeover is on, a "Typeover" message appears in the left half of the status line.

- **3** Type **6**, **7**, and **8** to replace the old with the new dates.
- 4 Press Insert again to turn off Typeover and return to inserting text.

**Moving the Sentence** The sentence about the minimum number of people attending the conference needs to be moved to the beginning of the second paragraph.

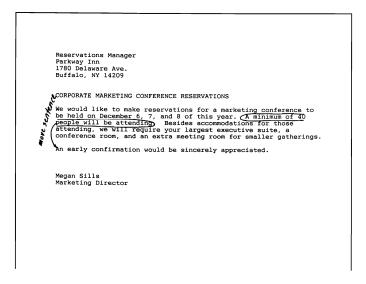

One way of moving the sentence would be to erase it using Backspace, and then type it again at the beginning of the second paragraph. However, WordPerfect provides a Move feature that performs the same task with just a few keystrokes.

- 1 Place the cursor anywhere in the "minimum people" sentence.
- **2** Press Move (Ctrl-F4).
- B Choose Select from the Edit menu.
- **3** Select Sentence (1) from the menu.

The entire sentence is immediately highlighted so you can see the text that will be moved. A menu on the status line lets you select a Move, Copy, Delete, or Append option.

**4** Select Move (1) to remove (cut) the sentence from the paragraph.

The sentence is removed from the screen and saved in a special file. Now all you need to do is indicate where you want the sentence placed and retrieve it with Enter (instead of Retrieve).

- 5 Place the cursor at the beginning of the second paragraph.
- 6 Press Enter to retrieve the sentence.

You have completed the move in just a few keystrokes. Now, check your screen to make sure that the sentence is in the correct place.

MOVED SENTENCE Reservations Manager Parkway Inn 1780 Delaware Ave. Buffalo, NY 14209 CORPORATE MARKETING CONFERENCE RESERVATIONS We would like to make reservations for a marketing conference to be held on December 6, 7, and 8 of this year. Besides accommodations for those attending, we will require your largest executive suite, a conference room, and an extra meeting room for smaller gatherings. A minimum of 40 people will be attending. An early confirmation would be sincerely appreciated. Megan Sills Marketing Director C:\WP51\LEARN\PARK Doc 1 Pg 1 Ln 3.33" Pos 1" **Changing the** Because the letter includes only two paragraphs, the editing remarks indicate Margins that the left and right margins should be changed to 2 inches. -21 211 Reservations Manager Parkway Inn 1780 Delaware Ave. Buffalo, NY 14209 CORPORATE MARKETING CONFERENCE RESERVATIONS We would like to make reservations for a marketing cohference to be held on December 6, 7, and 8 of this year. Besides accommodations for those attending, we will require your largest executive; suite, a conference room, and an extra meeting room for smaller getherings.

A minimum of 40 people will be attending. An early confirmation would be sincerely appreciated.

Megan Sills Marketing Director

Margins can be changed by using the Format key. The word "format" is a standard term in word processing and indicates the style of your document or the *form* into which the text is placed.

For example, WordPerfect assumes that the paper size on which you are printing is 8.5" x 11" (unless you select another size), and that there needs to be a 1 inch margin around the edge of the page (left, right, top, and bottom).

As you type text, it is adjusted to fill in (fit) the format. When you want to change the format,

- **1** Press **Home** twice, then press **Up Arrow** (↑) to move the cursor to the very beginning of the text in the letter.
- 2 Press Format (Shift-F8) to display a main menu of all the formats available.

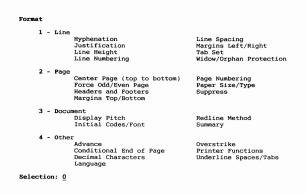

From the main menu, you can select from one of four menus for changing the format. Because left and right margins affect the length of a line, you need to select the Line Format menu.

**3** Select Line Format (1).

B Select Line from the Layout menu.

- 4 Select Margins (7) from the Line Format menu.
- 5 Type 2 and press Enter for the left margin, then type 2 and press Enter for the right margin.
- 6 Press Exit (F7) to return to the letter, then press Down Arrow  $(\downarrow)$  to reformat the text.

You can immediately see the results of setting larger left and right margins. WordPerfect has automatically adjusted the text to fit into the new line length. Now there are more and shorter lines.

Before changing the margins, you used the Home key to move the cursor to the beginning of the letter. Each time you change a format, WordPerfect places a code in your document *at the cursor* that changes the text from that point forward through the document. In order to change the entire document, you need to have the cursor at the beginning of the text.

Format codes (and all other WordPerfect codes) can be seen by using the Reveal Codes screen.

- 7 Make sure the cursor is at the beginning of the letter, then press Reveal Codes (Alt-F3).
- B Select **R**eveal Codes from the Edit menu.

The screen is split in half, with the upper screen displaying the text as you normally see it when typing, and the lower screen revealing the text and all the codes WordPerfect uses to format the text exactly the way it will be printed.

 CURSOR (EDITING SCREEN)
 CURSOR (REVEAL CODES SCREEN)
 CURSOR (REVEAL CODES SCREEN)
 CRESERVATIONS Manager Parkway Inn 1780 Delaware Ave. Buffalo. NY 14209
 CORPORATE MARKETING CONFERENCE RESERVATIONS
 We would like to make reservations for a marketing conference to be held on December 6, 7, and 8 of this year. Besides accommodations
 C:\WP51(LERNYPARK [L/R Mar:2<sup>2</sup>, 2<sup>n</sup>] Geservations Manager[HRt]
 Parkway Inn(HRt] 1780 Delaware AD. [HRt] Buffalo. NY 14209[HRt] [HRt] [HRt] [HRt] [HRt] [HRt] We would like to make reservations for a[SRt] marketing conference to be held on December 6, [SRt]
 Press Reveal Codes to restore screen

The cursor in the top screen (editing screen) is mirrored by a cursor in the bottom screen (Reveal Codes screen). The cursor in the Reveal Codes screen is normally a solid block that highlights each code or character as you move the cursor.

8 Press **Reveal Codes** to display the normal editing screen.

#### B Select **R**eveal Codes from the Edit menu.

While in the Reveal Codes screen, you can edit and format as though you were in the normal editing screen. In fact, many people prefer to use the Reveal Codes screen when formatting a document to make sure that formatting codes are placed in the correct positions.

From time to time the Reveal Codes screen will be used in the lessons to help you understand how WordPerfect takes care of formatting your document. As you become more familiar with the screen, Reveal Codes will become much more important to you when using WordPerfect.

| <ul> <li>Although it was not mentioned in the editing remarks, a short letter usually looks better on the page if it is centered between the top and bottom margins. You could move to the beginning of the letter and press Enter a few times to push the text down the page. However, WordPerfect provides a Center Page Top to Bottom feature that does all the work for you.</li> <li>1 Press Home three times and then Up Arrow (1) to move the cursor to the beginning of the letter.</li> <li>2 Press Format (Shift-F8) and select Page (2) to display a menu of page formats.</li> <li>I Select Page from the Layout menu.</li> <li>3 Select Center Page Top to Bottom (1) from the menu, type y, then press Exit (F7) to return to the letter.</li> </ul> |  |
|----------------------------------------------------------------------------------------------------|--|
| <ul> <li>push the text down the page. However, WordPerfect provides a Center Page Top to Bottom feature that does all the work for you.</li> <li>1 Press Home three times and then Up Arrow (↑) to move the cursor to the beginning of the letter.</li> <li>2 Press Format (Shift-F8) and select Page (2) to display a menu of page formats.</li> <li>I Belect Page from the Layout menu.</li> <li>3 Select Center Page Top to Bottom (1) from the menu, type y, then press</li> </ul>                                                                                                    |  |
| <ul> <li>beginning of the letter.</li> <li>2 Press Format (Shift-F8) and select Page (2) to display a menu of page formats.</li> <li>Image Select Page from the Layout menu.</li> <li>3 Select Center Page Top to Bottom (1) from the menu, type y, then press</li> </ul>                                                                                                    |  |
| <ul> <li>formats.</li> <li>B Select Page from the Layout menu.</li> <li>Select Center Page Top to Bottom (1) from the menu, type y, then press</li> </ul>                                                                                                    |  |
| <b>3</b> Select Center Page Top to Bottom (1) from the menu, type y, then press                                                                                                    |  |
|                                                                                                    |  |
|                                                                                                    |  |
| While the letter is not centered in the editing screen, you can see it centered<br>in a special View Document screen. View Document lets you see how your<br>document will appear on the printed page.                                                                                                    |  |
| <b>1</b> Press <b>Print</b> (Shift-F7).                                                                                                    |  |
| B Select <b>P</b> rint from the <b>F</b> ile menu.                                                                                                    |  |
| 2 Select View Document (6), then select Full Page (3) to view the entire letter.                                                                                                    |  |
| If you have a graphics card in your computer, you should see the full page displayed on the screen.                                                                                                    |  |
|                                                                                                    |  |

|                   | Martin La Martin<br>Martin La Martin La Martin La Martin La<br>Martin La Martin La Martin La Martin La<br>Martin La Martin La Martin La Martin La<br>Martin La Martin La Martin La Martin La<br>Martin La Martin La Martin La Martin La<br>Martin La Martin La Martin La Martin La<br>Martin La Martin La Martin La Martin La Martin La<br>Martin La Martin La M |            |
|-------------------|----------------------------------------------------------------------------------------------------|------------|
| 2 200% 3 Full Pag | ge <b>4</b> Facing Pages: 3                                                                                                    | Doc 1 Pg 1 |

If you do not have a graphics card in your computer, then WordPerfect does its best to represent the printed page on your screen. You may not be able

.

.

1 100%

|                       | to read the text; however, you should be able to see the added space above<br>the text that indicates the letter will be centered.                                                                                                    |
|-----------------------|----------------------------------------------------------------------------------------------------|
|                       | In the View Document screen, as in the editing screen, the length and number of lines<br>in the letter will depend on which printer you selected when installing WordPerfect. The<br>View Document screen above displays the letter with the Workbook Printer selected.                                                                                                    |
|                       | WordPerfect lets you move in for a closer look at the page by using the $100\%$ and $200\%$ options at the bottom of the screen.                                                                                                    |
|                       | <b>3</b> Select 100% (1) from the menu line at the bottom of the preview screen.                                                                                                    |
|                       | This view represents your document at the actual size of $8.5$ " x 11". Because most screens are smaller than the actual size, you can only see part of the page at a time. However, you can use the arrow keys to move around on the page.                                                                                                    |
|                       | The 200% option displays your document at twice the actual size.                                                                                                    |
|                       | <b>4</b> Select 200% (2) from the menu line at the bottom of the screen. Use the arrow keys to move around on the page.                                                                                                    |
|                       | You can also see two pages at a time (Facing Pages) if you are previewing a multi-page document. Since even pages are displayed on the left and odd pages on the right, page 1 is displayed by itself in Facing Pages.                                                                                                    |
| Delether the Letter   |                                                                                                    |
| Printing the Letter   | After previewing the letter, you can return to the Print menu to send it to the printer.                                                                                                    |
| Printing the Letter   |                                                                                                    |
| Printing the Letter   | printer.                                                                                                    |
| Printing the Letter   | <ul><li>printer.</li><li>1 Press Exit (F7) to return to the editing screen.</li></ul>                                                                                                    |
| Printing the Letter   | <ul> <li>printer.</li> <li><b>1</b> Press Exit (F7) to return to the editing screen.</li> <li>□ The right-hand button on the mouse works like Cancel.</li> </ul>                                                                                                    |
| Printing the Letter   | <ol> <li>printer.</li> <li>Press Exit (F7) to return to the editing screen.</li> <li>The right-hand button on the mouse works like Cancel.</li> <li>Press Print (Shift-F7) to display the Print menu.</li> </ol>                                                                                                    |
| Printing the Letter   | <ol> <li>printer.</li> <li>Press Exit (F7) to return to the editing screen.</li> <li>The right-hand button on the mouse works like Cancel.</li> <li>Press Print (Shift-F7) to display the Print menu.</li> <li>Select Print from the File menu.</li> </ol>                                                                                                    |
| Looking into the File | <ul> <li>printer.</li> <li>1 Press Exit (F7) to return to the editing screen.</li> <li>I The right-hand button on the mouse works like Cancel.</li> <li>2 Press Print (Shift-F7) to display the Print menu.</li> <li>I Select Print from the File menu.</li> <li>3 Select Full Document (1) to send the second draft of the letter to the printer.</li> <li>While you cannot make any corrections to the document from the View Document screen, you can return to the editing screen, make the necessary</li> </ul>                                                                                                    |
|                       | <ul> <li>printer.</li> <li>1 Press Exit (F7) to return to the editing screen.</li> <li>I Press Exit (F7) to return to the editing screen.</li> <li>I The right-hand button on the mouse works like Cancel.</li> <li>2 Press Print (Shift-F7) to display the Print menu.</li> <li>I Select Print from the File menu.</li> <li>3 Select Full Document (1) to send the second draft of the letter to the printer. While you cannot make any corrections to the document from the View Document screen, you can return to the editing screen, make the necessary changes, then view the document again before printing.</li> <li>At the beginning of the lesson you were told that the letter on your screen is only a copy of the file contents on disk. If that is true, then you have been</li> </ul> |

2 Move to the PARK filename and select Look (6) from the menu at the bottom of the screen.

|                    | File: C:\WP51\LEARN\PARK WP5.1 Revised: 08-11-89 10:01a<br>Name: park Created: 08-08-89 11:00a                                                                                                    |
|--------------------|----------------------------------------------------------------------------------------------------|
|                    | Reservations Manager<br>Parkway Inn<br>1780 Delaware Ave.<br>Buffalo, NY 14209                                                                                                    |
|                    | CORPORATE MARKETING CONFERENCE RESERVATIONS                                                                                                    |
|                    | We would like to make reservations for a marketing conference to<br>be held on December 1, 2, and 3 of this year. A minimum of 40<br>people will be attending. Besides accommodations for those<br>attending, we will require your largest executive suite, a<br>conference room, and an extra meeting room for smaller gatherings.                                                                   |
|                    | An early confirmation would be sincerely appreciated.                                                                                                    |
|                    | Megan Sills<br>Marketing Director                                                                                                    |
|                    | Look: 1 Next Doc; 2 Prev Doc: 0                                                                                                    |
|                    |                                                                                                    |
|                    | What you see are the actual contents of the PARK file on disk. Compare the file contents to the printed letter and you can immediately see that the document in the file has not been changed.                                                                                                    |
|                    | 3 Press Exit (F7) once to leave the Look screen, then press Exit again to return to the edited letter.                                                                                                    |
| Replacing the File | Although the letter on file and the edited copy on your screen are now different, they both have the same filename. Because the letter in the file on disk is no longer needed, it can be replaced with the edited version.                                                                                                    |
|                    | 1 Press Exit (F7) and type y to save the edited letter.                                                                                                    |
|                    | The name PARK appears next to the "Document to be saved:" message at the bottom of the screen. When you retrieve a copy of the file, it is given the same name as the file on disk. WordPerfect always displays the name of the copy in case you want to use the same name when saving.                                                                                                    |
|                    | The name of the directory or diskette from which the document is retrieved is also<br>included with the name of the document. When the directory or diskette name is included<br>with the filename, it is called the "pathname" of the file. For example,<br>C:\WP51\LEARN\PARK would be the full pathname of the PARK file if it were saved<br>in a subdirectory called LEARN in the WP51 directory. |
|                    | 2 Press Enter to use the PARK name.                                                                                                    |
|                    | WordPerfect checks to see if there is another file on disk with the same name.<br>Because the PARK filename already exists, WordPerfect asks if you want to<br>replace the original letter with the edited copy on the screen.                                                                                                    |

~

**3** Type **y** to replace the original letter with the edited version, then type **n** to stay in WordPerfect and clear the screen.

Was the original letter replaced by the edited copy? Before finishing the lesson, you can check again by using Look.

4 Press List (F5), then press Enter to display the list of files.

B Select List Files from the File menu.

5 Move the cursor to PARK and press Enter to select the Look option.

You can select Look by typing a "6" or an "L", or by pressing Enter.

Compare the printed letter to the file contents. As you can see, the first draft of the letter is gone and the edited version is now in the PARK file.

6 Press Exit (F7) once to leave the Look screen, then press Exit again to return to the document screen.

The advantages of being able to work on a copy while keeping the original safely stored are important. And once you are satisfied with the changes, it only takes a few keystrokes to replace the original version with the edited copy.

## Lesson 5: Memo Fill-in

| A memo needs to be sent to all department managers informing them of the         |
|----------------------------------------------------------------------------------|
| plans for a regional marketing conference. Because you have already created      |
| and saved a memo form (lesson 3), you can retrieve it, fill it in, and print the |
| memo.                                                                            |

| Retrieving the             | Beginning with a clear screen,                                                                                     |  |
|----------------------------|----------------------------------------------------------------------------------------------------|--|
| Memo Form                  | 1 Press List (F5), then press Enter to display the list of files.                                                  |  |
|                            | B Select List Files from the File menu.                                                                            |  |
|                            | 2 Place the cursor on the MEMO file, and then select <b>R</b> etrieve (1) to retrieve the file.                    |  |
| Filling In the<br>Heading  | With the memo form on the screen, you can start filling in the heading information.                                |  |
|                            | 1 Place the cursor on the To title and press End to move the cursor to the end of the line.                        |  |
|                            | 2 Type All Marketing Managers for the To information.                                                              |  |
| Editing in Reveal<br>Codes | While filling in the memo heading, it may be useful to note some additional details about the Reveal Codes screen. |  |
|                            | <b>1</b> Place the cursor at the beginning of the From title.                                                      |  |
|                            | 2 Press Reveal Codes (Alt-F3) to see the WordPerfect codes in the memo.                                            |  |
|                            | B Select <b>R</b> eveal Codes from the <b>E</b> dit menu.                                                          |  |
|                            |                                                                                                    |  |

Your screen should now look similar to the one illustrated below, with the top half of the screen displaying the memo the way it normally looks, and the bottom half of the screen displaying the memo with all the WordPerfect codes.

NORMAL DISPLAY
 TEXT AND CODES
 BAR WITH TAB STOPS

| Corporate Memo                                                    |                            |  |  |
|-------------------------------------------------------------------|----------------------------|--|--|
| To: All Marketing Managers                                        |                            |  |  |
| From:                                                             | 4                          |  |  |
| Date: September 14,1989                                           | •                          |  |  |
| Subject:                                                          |                            |  |  |
| C:\WP51\LEARN\MEMO                                                | Doc 1 Pg 1 Ln 1.83" Pos 1" |  |  |
|                                                                   |                            |  |  |
| [HRt]<br>[BOLD]To:[bold][Tab]All Marketing Managers[HRt]<br>[HRt] |                            |  |  |
| [BOLD] rom: [bold] [Tab] [HRt]                                    |                            |  |  |
| [HRt]                                                             |                            |  |  |
| [BOLD]Date:[bold][Tab][Date:3 1,4][HRt]                           |                            |  |  |
| [BOLD]Subject:[bold][Tab][HRt]                                    |                            |  |  |
| [HRt]                                                             |                            |  |  |
| [CENTER] ====================================                     | ===[HRt]                   |  |  |
| Press Reveal Codes to restore screen                              |                            |  |  |

A reverse video bar divides the screen in half and indicates the position of each tab stop setting with a triangle.

Below the bar is the Reveal Codes screen, which displays the codes that WordPerfect places in a document whenever you press a key such as Tab, Enter, or Bold. Each code tells WordPerfect exactly what to do when displaying or printing the memo.

The [BOLD] and [bold] codes around the From title tell WordPerfect to begin and end printing bolded characters.

**3** If it is not already there, press **Right Arrow**  $(\rightarrow)$  to place the cursor between the [BOLD] and [bold] codes surrounding the From title.

When the cursor is between the Bold codes, the Position number on the status line is bolded (top half of the screen).

**4** Press **Right Arrow**  $(\rightarrow)$  until the cursor is on the [Tab] code.

When the cursor moves past the [bold] code, WordPerfect ends bolding and returns to displaying (and printing) normal text, and the Position number returns to a normal display.

# UNBOLDED POS NUMBER CURSOR ON [TAB] CODE

| Corporate Memo                                             |      |   |    |   |    |      |       |   |  |
|------------------------------------------------------------|------|---|----|---|----|------|-------|---|--|
| To: All Marketing Managers                                 |      |   |    |   |    |      |       |   |  |
| From:                                                      |      |   |    |   |    |      |       |   |  |
| Date: September 14,1989                                    |      |   |    |   |    |      |       |   |  |
| Subject:                                                   |      |   |    |   |    |      |       | A |  |
| C:\WP51\LEARN\MEMO                                         | Doc  | 1 | Pq | 1 | Ln | 1.83 | ' Pos | • |  |
| [HRt]                                                      |      |   | 4  |   |    | }    | ٨     | ٨ |  |
| [BOLD]To:[bold][Tab]All Marketing Managers[HRt]            |      |   |    |   |    |      |       |   |  |
| [HRt]                                                      |      |   |    |   |    |      |       |   |  |
| [BOLD]From: [bold] [Tab] [HRt]                             |      |   |    |   |    |      |       |   |  |
| [HRt]<br>[BOLD]Date:[bold][                                |      |   |    |   |    |      |       |   |  |
| [BOLD]Date:[bold][ <b>Mile</b> ][Date:3 1,4][HRt]<br>[HRt] |      |   |    |   |    |      |       |   |  |
| [BOLD]Subject: [bold] [Tab] [HRt]                          |      |   |    |   |    |      |       |   |  |
| [HRt]                                                      |      |   |    |   |    |      |       |   |  |
| [CENTER] ====================================              | [HRt | 1 |    |   |    |      |       |   |  |
|                                                            |      |   |    |   |    |      |       |   |  |

The tab is shown as a [Tab] code, and moves the cursor to the next tab stop setting.

**5** Press **Right Arrow** to move the cursor past [Tab].

Once you insert a tab, it can be quickly adjusted by resetting the tab stops instead of adding or erasing spaces. In addition, text will line up on a tab, but may not always line up if you have used spaces.

While you are in the Reveal Codes screen, you may want to try filling in the rest of the memo heading.

6 Make sure that the cursor is to the right of the [Tab] code in the Reveal Codes screen, and then type Megan Sills for the From information.

As you make changes in the bottom half of the screen (Reveal Codes), you can see the effect they are having on the memo in the upper half of the screen.

7 Place the cursor at the beginning of the Subject line, then press End to move the cursor to the end of the line.

When you press End, the cursor moves past all of the codes in the line to the exact place you need to enter the information for the subject. This is especially helpful when you are in the normal editing screen and cannot see the WordPerfect codes.

8 Type Corporate Marketing Conference for the subject information.

Before leaving the Reveal Codes screen, notice the [HRt] and [Date:3 1, 4] codes.

[HRt] CODE
[DATE:3 1, 4] CODE

|                             | Corporate Memo                                                                          |
|-----------------------------|-----------------------------------------------------------------------------------------|
| To: All                     | Marketing Managers                                                                      |
| From:                       | Megan Sills                                                                             |
| Date:                       | September 14,1989                                                                       |
| Subject:                    | Corporate Marketing Conference_                                                         |
| C:\WP51\L                   | LEARN\MEMO Doc 1 Pg 1 Ln 2.5" Pos 5"                                                    |
| [HRt]<br>[BOLD]Sub<br>[HRt] | te:[bold][Tab][Date:3 1,4][HRt]<br>oject:[bold][Tab]Corporate Marketing Conference[HRT] |

Press Reveal Codes to restore screen

The [HRt] codes are inserted each time you press Enter. They tell WordPerfect to end the current line and return to the left margin to start a new line. The [Date:3 1, 4] code tells WordPerfect to display and print the current date in the memo.

You are probably beginning to realize that codes are very similar to text. You insert them by pressing a key, and you can erase them with Backspace or Delete.

- **9** Place the cursor on the [Tab] code next to "Corporate Marketing Conference."
- **10** Press **Delete** (Del) to erase the code, then press **Tab** to insert another [Tab] code into the memo.

As you can see, a code is simply an instruction telling WordPerfect exactly what you want done with the text.

- 11 Press Reveal Codes to return to the document screen.
- B Select Reveal Codes from the Edit menu.
- 12 Press Page Down (PgDn) to move the cursor to the very end of the memo form.

**Typing the Message** You can now finish filling out the memo by typing the message in the area below the line of equal signs.

|                    | <b>1</b> Type the following message:                                                                                                    |  |  |  |  |  |  |  |  |
|--------------------|----------------------------------------------------------------------------------------------------|--|--|--|--|--|--|--|--|
|                    | We have arranged a Corporate Marketing Conference for December<br>6, 7, and 8 to be held at the Parkway Inn in Buffalo, New York.<br>marketing managers and representatives are required to attend. If<br>you wish to bring a spouse or friend, please let Beverly know by th<br>end of the month so that arrangements can be made.                         |  |  |  |  |  |  |  |  |
|                    | I will let you know when final approval has been given for the time and place.                                                                                                    |  |  |  |  |  |  |  |  |
| Underlining a Word | Because the reservations at the Parkway Inn have not been confirmed, the word "tentatively" should be included before "arranged." It would also be a good idea to emphasize the word by underlining it.                                                                                                    |  |  |  |  |  |  |  |  |
|                    | 1 Place the cursor on the "a" at the beginning of the word "arranged" in the first sentence of the message.                                                                                                    |  |  |  |  |  |  |  |  |
|                    | 2 Press Underline (F8), and type tentatively in the memo.                                                                                                    |  |  |  |  |  |  |  |  |
|                    | B Select Appearance from the Font menu, then select Underline.                                                                                                    |  |  |  |  |  |  |  |  |
|                    | Notice that the word is underlined as you type, and that the Position number<br>on the status line is underlined to indicate that Underline is on.                                                                                                    |  |  |  |  |  |  |  |  |
|                    | Underlining on the screen depends on the type of monitor you are using. Color<br>monitors may display the characters in a different color, rather than with a line<br>beneath. Some monochrome monitors cannot display underlining at all, but in all<br>cases the codes can be seen in Reveal Codes.                                                       |  |  |  |  |  |  |  |  |
|                    | <b>3</b> Press Underline (F8) to turn off the feature, then press the Space Bar.                                                                                                    |  |  |  |  |  |  |  |  |
|                    | Your filled in memo should now look similar to the one illustrated in the screen below.                                                                                                    |  |  |  |  |  |  |  |  |
|                    | Corporate Memo                                                                                                    |  |  |  |  |  |  |  |  |
|                    | To: All Marketing Managers                                                                                                    |  |  |  |  |  |  |  |  |
|                    | From: Megan Sills                                                                                                    |  |  |  |  |  |  |  |  |
|                    | Date: September 14,1989 Subject: Corporate Marketing Conference                                                                                                    |  |  |  |  |  |  |  |  |
|                    |                                                                                                    |  |  |  |  |  |  |  |  |
|                    | We have <u>tentatively</u> arranged a Corporate Marketing Conference for December 6,<br>7, and 8 to be held at the Parkway Inn in Buffalo, New York. All<br>marketing managers and representatives are required to attend. If<br>you wish to bring a spouse or friend, please let Beverly know by<br>the end of the month so that arrangements can be made. |  |  |  |  |  |  |  |  |
|                    | I will let you know when final approval has been given for the time and place.                                                                                                    |  |  |  |  |  |  |  |  |
|                    | C:\wp51\learn\memo Doc 1 pg 1 Ln 3.17" Pos 3"                                                                                                    |  |  |  |  |  |  |  |  |
|                    |                                                                                                    |  |  |  |  |  |  |  |  |
|                    |                                                                                                    |  |  |  |  |  |  |  |  |

| Setting a Tab Stop | The information in the heading may not be lined up on the same tab stop<br>may be too close to one or more of the titles. You could line up the<br>information by adding one or more extra tabs on each line. However, th<br>problem can also be corrected by setting a single tab stop for the entire<br>memo.                                                                                           |  |  |  |  |  |  |  |  |
|--------------------|----------------------------------------------------------------------------------------------------|--|--|--|--|--|--|--|--|
|                    | 1 Press Home twice, then Up Arrow (1) to move the cursor to the beginning of the text in the memo.                                                                                                    |  |  |  |  |  |  |  |  |
|                    | 2 Press Format (Shift-F8), select Line (1) to display the menu of line formats.                                                                                                    |  |  |  |  |  |  |  |  |
|                    | B Select Line from the Layout menu.                                                                                                    |  |  |  |  |  |  |  |  |
|                    | <b>3</b> Select Tab Set (8).                                                                                                    |  |  |  |  |  |  |  |  |
|                    | A tab ruler appears at the bottom of the screen with a L's above ruler<br>marking the position of each current tab stop. The memo is displayed so that<br>you can see what happens to the document as you edit the tab stops.                                                                                                    |  |  |  |  |  |  |  |  |
| MEMO     TAB STOPS | Corporate Memo                                                                                                    |  |  |  |  |  |  |  |  |
|                    | To: All Marketing Managers                                                                                                    |  |  |  |  |  |  |  |  |
|                    | From: Megan Sills                                                                                                    |  |  |  |  |  |  |  |  |
|                    | Date: September 14,1989                                                                                                    |  |  |  |  |  |  |  |  |
|                    | Subject: Corporate Marketing Conference                                                                                                    |  |  |  |  |  |  |  |  |
|                    | We have <u>tentatively</u> arranged a Corporate Marketing Conference for<br>December 6.7, and 8 to be held at the Parkway Inn in Buffalo, New<br>York. All marketing managers and representatives are required to<br>attend. If you wish to bring a spouse or friend, please let<br>Beverly know by the end of the month so that arrangements can be<br>made.<br>L. L. L. L. L. L. L. L. L. L. L. L. L. L |  |  |  |  |  |  |  |  |
|                    | Type; Left; Center; Right; Decimal; .= Dot Leader; Press Exit when done.                                                                                                    |  |  |  |  |  |  |  |  |

The numbers in the ruler represent the left margin (0") and distances from the left margin (+1",+2",+3",...). WordPerfect is set with a tab stop every half inch.

| Δ | LEFT MARGIN                  |                                                                                                    |
|---|------------------------------|----------------------------------------------------------------------------------------------------|
| ▲ | DISTANCE FROM LEFT<br>MARGIN | Corporate Memo                                                                                                    |
|   |                              | To: All Marketing Managers                                                                                                    |
|   |                              | From: Megan Sills                                                                                                    |
|   |                              | Date: September 14,1989                                                                                                    |
|   |                              | Subject: Corporate Marketing Conference                                                                                                    |
|   |                              |                                                                                                    |
|   |                              | We have <u>tentatively</u> arranged a Corporate Marketing Conference for<br>December 6, 7, and 8 to be held at the Parkway Inn in Buffalo, New<br>York. All marketing managers and representatives are required to<br>attend. If you wish to bring a spouse or friend, please let<br>Beverly know by the end of the month so that arrangements can be<br>made. |

Let's erase all the tab stops by using Delete to End of Line, then set a single tab stop 1.5 inches from the left margin.

4 Press Home and Left Arrow  $(\leftarrow)$  to move to the beginning of the ruler.

A -1" is displayed at the beginning of the ruler. It represents the left edge of the page and the size of the left margin.

- 5 Press Delete to End of Line (Ctrl-End) to erase all the preset tab stops.
- 6 Type 1.5 for one and a half inches from the left margin, then press Enter to set the tab stop in the ruler.

An "L" is placed in the tab ruler at 1.5 inches from the left margin, and the information in the heading lines up at the new tab stop.

HEADING INFORMATION
 NEW TAB STOP

TAB SETTING CODE

|   |                                                    | Corporate Memo                                                                                                    |
|---|----------------------------------------------------|----------------------------------------------------------------------------------------------------|
|   | To:                                                | All Marketing Managers                                                                                                    |
|   | From:                                              | Megan Sills                                                                                                    |
| : | Date:                                              | September 14,1989                                                                                                    |
|   | Subject:                                           | Corporate Marketing Conference                                                                                                    |
|   |                                                    |                                                                                                    |
|   | December 6, 7,<br>York. All mar)<br>attend. If you | ively arranged a Corporate Marketing Conference for<br>and 8 to be held at the Parkway Inn In Buffalo, New<br>teting managers and representatives are required to<br>wish to bring a spouse or friend, please let<br>of the end of the month so that arrangements can be<br>out the set of the month so that arrangements and be<br>out the set of the month so that arrangements and be<br>out the set of the month so that arrangements and be<br>set of the set of the set of the set of the set of the set of the<br>arrangements are set of the set of the set of the set of the set of the<br>set of the set of the set of t |
|   |                                                    | +2" +3" +4" +5" +6"<br>Enter Number (set tab); Del (clear tab);<br>; Decimal; .# Dot Leader; Press Exit when done.                                                                                                    |

As you change the tab settings in the tab ruler, WordPerfect reformats the document so that you can see the results.

7 Press Exit (F7) twice to save the new tab setting and return to the memo.

Now all the information in the memo heading is lined up at 1.5 inches from the left margin (or whatever setting you selected).

8 Press Reveal Codes (Alt-F3) to display the Tab Setting code.

B Select **R**eveal Codes from the Edit menu.

Corporate Memo то: All Marketing Managers Megan Sills From: September 14,1989 Date: Subject: Corporate Marketing Conference C:\WP51\LEARN\MEMO Doc 1 Pg 1 Ln 1" Pos 1" Tab Set:Rel: +1.5"][CENVER]Corporate Memo[HRt] [RRt] [RBt] [BOLD]TO:[bold][Tab]All Marketing Managers[HRt] [RBt] [BOLD]From:[bold][Tab]Megan Sills[HRt] [BOLD]Date:[bold][Tab][Date:3 1,4][HRt] [BULD]Subject:[bold][Tab]Corporate Marketing Conference[HRt] Press Reveal Codes to restore screen

**9** Press **Reveal Codes** to display to the full editing screen.

B Select Reveal Codes from the Edit menu.

LESSON 5: MEMO FILL-IN 33

| Printing the Memo | With the memo finished, you can send it to the printer.                                                                                                    |  |  |  |  |  |  |  |  |  |
|-------------------|----------------------------------------------------------------------------------------------------|--|--|--|--|--|--|--|--|--|
|                   | 1 Press Print (Shift-F7).                                                                                                    |  |  |  |  |  |  |  |  |  |
|                   | B Select <b>P</b> rint from the <b>F</b> ile menu.                                                                                                    |  |  |  |  |  |  |  |  |  |
|                   | 2 Select Full Document (1) to send the memo to the printer.                                                                                                    |  |  |  |  |  |  |  |  |  |
|                   | The printed memo should look like the version you created on your screen, with the tab setting at exactly 1.5 inches (or whatever setting you selected) from the left margin.                                                                                                    |  |  |  |  |  |  |  |  |  |
| Saving the Memo   | With the memo printed, you are ready to save it for future reference.<br>However, because you will want to use the same memo form again, you need<br>to create a new file for the filled-in memo.                                                                                                   |  |  |  |  |  |  |  |  |  |
|                   | 1 Press Exit (F7) and type y to save the filled-in memo.                                                                                                    |  |  |  |  |  |  |  |  |  |
|                   | $\square$ Select Exit from the File menu.                                                                                                    |  |  |  |  |  |  |  |  |  |
|                   | Even though the original memo form filename appears next to the "Document to be Saved:" message, you can type a new filename to have WordPerfect create a new file for the filled-in memo.                                                                                                    |  |  |  |  |  |  |  |  |  |
|                   | 2 Type parkmemo and press Enter to create the PARKMEMO file.                                                                                                    |  |  |  |  |  |  |  |  |  |
|                   | <b>3</b> Type <b>n</b> to clear the screen and stay in WordPerfect.                                                                                                    |  |  |  |  |  |  |  |  |  |
|                   | The memo is now ready to send to the marketing managers, and you have<br>your own copy on disk in case you ever need to refer to it.                                                                                                    |  |  |  |  |  |  |  |  |  |
|                   | Before finishing the lesson, you may want to retrieve the MEMO file, place a tab setting of 1.5 inches at the beginning of the form, then replace the memo form on disk with the edited version. This will save you the effort of inserting a new Tab Setting code each time you use the memo form. |  |  |  |  |  |  |  |  |  |
|                   |                                                                                                    |  |  |  |  |  |  |  |  |  |

## Lesson 6: Letter 1 — Final Draft

|                          | The second draft of the reservation letter has returned with no additional editing marks. However, the date at the top of the letter and initials below the signature block still need to be included.                                                                       |  |  |  |  |  |  |  |  |  |
|--------------------------|----------------------------------------------------------------------------------------------------|--|--|--|--|--|--|--|--|--|
| Retrieving the<br>Letter | By now you should be familiar with the filename of the letter, so try using<br>Retrieve (instead of List Files) to retrieve a copy of the second draft to the<br>screen.                                                                                                    |  |  |  |  |  |  |  |  |  |
|                          | <b>1</b> Press <b>Retrieve</b> (Shift-F10) and notice that a "Document to be Retrieved:" message appears on the status line.                                                                                                    |  |  |  |  |  |  |  |  |  |
|                          | B Select <b>R</b> etrieve from the <b>F</b> ile menu.                                                                                                    |  |  |  |  |  |  |  |  |  |
|                          | 2 Type park and press Enter to retrieve a copy of the letter from the file.                                                                                                    |  |  |  |  |  |  |  |  |  |
| Inserting a Date         | The date of the reservation letter should be the date the letter is signed.<br>Assuming the letter needs to go out today, you can use Date (as you did in<br>the memo) to insert the current date. However, instead of inserting a code,<br>you can insert the date as text. |  |  |  |  |  |  |  |  |  |
|                          | 1 Press <b>Reveal Codes</b> (Alt-F3), then place the cursor to the right of the [Center Page] and [L/R Mar] codes (if the cursor is not already there).                                                                                                    |  |  |  |  |  |  |  |  |  |
|                          | B Select <b>R</b> eveal Codes from the <b>E</b> dit menu.                                                                                                    |  |  |  |  |  |  |  |  |  |
|                          | <b>Important:</b> The Center Page code should always be at the top of the page to be centered.                                                                                                    |  |  |  |  |  |  |  |  |  |
|                          | 2 Press Date/Outline (Shift-F5) and select Date Text (1).                                                                                                    |  |  |  |  |  |  |  |  |  |
|                          | B Select Date Text from the Tools menu.                                                                                                    |  |  |  |  |  |  |  |  |  |
|                          | <b>3</b> Press <b>Enter</b> four times to add extra spacing between the date and the inside address.                                                                                                    |  |  |  |  |  |  |  |  |  |
|                          | 4 Press Up Arrow $(\uparrow)$ until the cursor is at the beginning of the date.                                                                                                    |  |  |  |  |  |  |  |  |  |

Instead of inserting a date code in the memo, the date is inserted as text.

| ▲ TEXT IN EDITING SCREEN<br>▲ TEXT IN REVEAL CODES<br>SCREEN | September 19, 1989                                                                                                    |
|--------------------------------------------------------------|----------------------------------------------------------------------------------------------------|
|                                                              | Reservations Manager<br>Parkway Inn<br>1780 Delaware Ave.<br>Buffalo, NY 14209                                                                                                    |
|                                                              | CORPORATE MARKETING CONFERENCE RESERVATIONS<br>C:\WF51\LEARN\PARK Doc 1 Pg 1 Ln 1" Pos 1"<br>[Center Pg]Boptember 19, 1989[HRt] ◀]<br>[HRt]<br>[HRt]<br>[HRt]<br>Reservations Manager[HRt]<br>Parkway Inn[HRt]<br>1780 Delaware Ave.[HRt]<br>Buffalo, NY 14209[HRt]<br>[HRt]<br>[HRt]<br>[HRt]<br>Press Reveal Codes to restore screen |
|                                                              | Because the date appears as text in the Reveal Codes screen, there are no instructions for WordPerfect to keep the date current if you retrieve the document later.                                                                                                    |
|                                                              | 5 Press Reveal Codes to return to the normal editing screen.                                                                                                    |
|                                                              | B Select <b>R</b> eveal Codes from the <b>E</b> dit menu.                                                                                                    |
|                                                              |                                                                                                    |
| Typing the Initials                                          | Now that the date is set, you can move to the bottom of the letter and add the initials.                                                                                                    |
| Typing the Initials                                          |                                                                                                    |
| Typing the Initials                                          | <ul><li>the initials.</li><li><b>1</b> Press Page Down (PgDn) to move the cursor to the end of the closing,</li></ul>                                                                                                    |
| Spell-Checking the<br>Letter                                 | <ul> <li>the initials.</li> <li>1 Press Page Down (PgDn) to move the cursor to the end of the closing, then press Enter twice to double space.</li> </ul>                                                                                                    |

WordPerfect can't match a word against the list, the Speller stops and displays suggested spellings for the word.

MISSPELLED WORD

CORRECT SPELLING

Buffalo, NY 14209

CORPORATE MARKETING CONFERENCE RESERVATIONS

We sound like to make reservations for a marketing conference to be held an December 6, 7, and 8 of this year. Besides accommodations for Asses attending, we will require your largest executive suite, a conference room, and an extra meeting room for smaller gatherings.

|      |         |        |        |       |      |       |         |   | D    | oc 1 | P  | g 1 | Ln   | 3" Pos | 1.3 | • |
|------|---------|--------|--------|-------|------|-------|---------|---|------|------|----|-----|------|--------|-----|---|
| [    | 4 4     |        | *      | 4     |      | 4     |         |   | 4    | •    |    | ۸   | }    |        | ٨   |   |
| ۵    | woad    |        |        | P     | wo   | 14    |         |   |      | с.   | wo | he  |      |        |     |   |
|      | word    |        |        |       |      | uld 📢 |         |   |      | F.   |    |     |      |        |     |   |
|      | wad     |        |        |       | wa   |       |         |   |      | I.   | wa | it  |      |        |     |   |
| J.   | we'd    |        |        | K     | we   | ald   |         |   |      | L.   | we | d   |      |        |     |   |
|      | weed    |        |        | N     | . we | ighed |         |   |      | ο.   |    |     | t    |        |     |   |
|      | weld    |        |        | Q     | . we | t     |         |   |      | R.   |    |     |      |        |     |   |
|      | wheat   |        |        | т     | . wh | et    |         |   |      | υ.   |    |     |      |        |     |   |
| ٧.   | white   |        |        | W     | . wh | o'd   |         |   |      | х.   | wi | de  |      |        |     |   |
| Pres | s Enter | for a  | ore wo | rds   |      |       |         |   |      |      |    |     |      |        |     |   |
| Not  | Found:  | 1 Skip | Once;  | 2 Ski | ; 3  | Add;  | 4 Edit; | 5 | Look | Up;  | 6  | Ig  | nore | Numbe  | rs: | 0 |

You can correct the spelling by typing the letter next to a suggested word, or by selecting Edit (4) from the menu, making the correction yourself, and pressing Exit (F7) to continue spell-checking.

Sometimes WordPerfect stops on the proper name of a person or street because the word is not found in the dictionary.

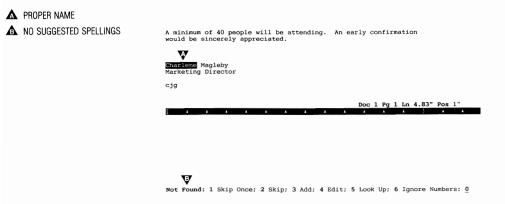

If the spelling is correct, then you can select Skip (2) from the menu to have the speller skip over that word for the rest of the document.

**Important:** If you are running WordPerfect from two disk drives, insert your Speller diskette into drive B before continuing the lesson.

| With this brief introduction to the Speller, try spell-checking the reservation<br>letter on your own. Most individuals seem to agree that the Speller is quite<br>easy to use, and needs little or no explanation.                                                                                                    |  |  |  |  |  |  |  |  |
|----------------------------------------------------------------------------------------------------|--|--|--|--|--|--|--|--|
| It is generally a good idea to save your document before spell-checking.                                                                                                    |  |  |  |  |  |  |  |  |
| 1 Press Spell (Ctrl-F2) to display the Spell menu.                                                                                                    |  |  |  |  |  |  |  |  |
| B Select Spell from the <b>T</b> ools menu.                                                                                                    |  |  |  |  |  |  |  |  |
| 2 Select Document (3) from the menu to begin spell-checking the letter.                                                                                                    |  |  |  |  |  |  |  |  |
| <ul> <li>Remember that when the Speller stops on a proper name, simply select Skip (2) to continue. If you get lost, you can always press Cancel (F1) one or two times to stop the spell-checking and return to the normal editing screen.</li> <li>3 Spell-check the letter, skipping and editing words as described above.</li> </ul> |  |  |  |  |  |  |  |  |
|                                                                                                    |  |  |  |  |  |  |  |  |
| 4 Press any key to return to the editing screen.                                                                                                    |  |  |  |  |  |  |  |  |
| Now that the final draft of the letter is finished, you can send it to the printer, then save it on disk.                                                                                                    |  |  |  |  |  |  |  |  |
| <b>Important:</b> If you are running WordPerfect from two disk drives, you need to replace the Speller diskette with your Workbook diskette before continuing the lesson.                                                                                                    |  |  |  |  |  |  |  |  |
| 1 Press Print (Shift-F7) and select Full Document (1).                                                                                                    |  |  |  |  |  |  |  |  |
| $\square$ Select <b>P</b> rint from the <b>F</b> ile menu.                                                                                                    |  |  |  |  |  |  |  |  |
| While the letter is printing, you can continue editing the copy of the letter on your screen, save it, send another copy to the printer, etc. In fact you can send several documents to the printer, and still continue using WordPerfect to create and edit documents.                                                                 |  |  |  |  |  |  |  |  |
| You can display a list of documents (print job list) that you have sent to the printer<br>by pressing Shift-F7,4. As soon as WordPerfect finishes sending the document to the<br>printer, the document (print job) is removed from the list.                                                                                            |  |  |  |  |  |  |  |  |
| 2 Press Exit (F7) and type y to save the letter.                                                                                                    |  |  |  |  |  |  |  |  |
| <b>3</b> Press <b>Enter</b> to use the PARK filename, type <b>y</b> to replace the original file with the edited letter on the screen, then type <b>n</b> to clear the screen and stay in WordPerfect.                                                                                                    |  |  |  |  |  |  |  |  |
| The final draft is stored on disk, and you are ready to continue on to the next lesson.                                                                                                    |  |  |  |  |  |  |  |  |
| You can retrieve the PARKSPEL.WKB file if you want to try using the Speller with a                                                                                                    |  |  |  |  |  |  |  |  |
|                                                                                                    |  |  |  |  |  |  |  |  |

# Lesson 7: Getting Help

|        | Now that you have been introduced to a few basic features of WordPerfect,<br>let's explore the resources available for getting the help you may need to<br>solve a problem, answer a question, or find out more about WordPerfect.    |
|--------|----------------------------------------------------------------------------------------------------|
| Cancel | One of the most valuable tools for helping you out of an immediate problem<br>is the Cancel key. By pressing Cancel one or more times, you can back out<br>of menus or messages.                                                      |
|        | When formatting a document from a menu, the Exit key is designed to save<br>the setting and return you to the document, while the Cancel key is designed<br>to return you to the document without saving the setting (in most cases). |
|        | Suppose you want to retrieve the PARKMEMO file to make some editing changes.                                                                                                    |
|        | 1 Press <b>Retrieve</b> (Shift-F10), type <b>parkmemo</b> for the filename, then press <b>Enter</b> to retrieve a copy of the letter.                                                                                                 |
|        | B Select <b>R</b> etrieve from the <b>F</b> ile menu.                                                                                                    |
|        | After making the editing changes, you decide to save the document and clear the screen.                                                                                                    |
|        | 2 Press Exit (F7), type y to save the letter, press Enter to use the same filename, then type y to replace the letter.                                                                                                    |
|        | You are now faced with the question "Exit WP? No (Yes)". However, you remember that you want to change the left and right margins to 2 inches.                                                                                        |
|        | If you type "y", you will exit WordPerfect. If you type "n", the screen will be cleared, and you will need to retrieve the letter again. However, you can press the Cancel key to keep the letter on the screen.                      |
|        | <b>3</b> Press Cancel (F1) to return to the letter.                                                                                                    |
|        | You are returned to the same place in the letter to continue editing, and can<br>now change the margin settings.                                                                                                    |
|        | 4 Press Format (Shift-F8) and select Line (1).                                                                                                    |
|        | B Select Line from the Layout menu.                                                                                                    |
|        | 5 Select Margins Left/Right (7).                                                                                                    |
|        | As you are about to enter the new margin settings, you remember that the cursor may not be at the beginning of the memo. Pressing the Cancel key will take you out of the format menus without inserting a margin code.               |
|        | 6 Press Cancel (F1) until you return to the memo.                                                                                                    |
|        |                                                                                                    |
|        |                                                                                                    |

. ....

- 7 Press Reveal Codes (Alt-F3) and notice that a Margin Setting code was not placed in the letter.
- B Select **R**eveal Codes from the **E**dit menu.
- 8 Press Page Up (PgUp) to make sure you are at the beginning of the letter.
- **9** Press Format (Shift-F8) and select Line (1).
- B Select Line from the Layout menu.
- 10 Select Margins Left/Right (7).
- 11 Type 2 and press Enter for the left margin, then type 2" and press Enter for the right margin.
- 12 Press Exit (F7) to return to the letter.

Notice that a Margin Setting code is now inserted into the letter, and the Position number on the status line indicates the new left margin.

Besides helping you to back out of menus and messages, the Cancel key is also designed to help you restore text that you've mistakenly deleted. Because this feature of the Cancel key works differently than backing out of a menu or message, it is called "Undelete."

- **13** Press **Delete to End of Line** (Ctrl-End) to delete the "Corporate Memo" title.
- 14 Press Cancel (F1).

Notice that the deleted title is highlighted on your screen.

**15** Select **R**estore (1) to insert the deleted title back into the memo.

Not only is the text of the title restored, but also the Center code. Let's try deleting a couple more lines, then restoring them to the memo.

- **16** Move the cursor to the To line, make sure the cursor in the Reveal Codes window is on the [BOLD] code, then press **Delete to End of Line** (Ctrl-End).
- 17 Move the cursor to the Date line, make sure the cursor is on the [BOLD] code, then press Delete to End of Line.
- 18 Press Page Up to move the cursor to the beginning of the memo.
- **19** Press **Cancel** (F1), then select **P**revious Deletion (2) several times to cycle through the deleted entries.

You can also use the Up and Down Arrow keys to cycle through previous deletions.

Notice that WordPerfect saves up to three deletions for you, and that they are displayed at the cursor position. To restore the deleted text, you need to make sure the cursor is in the same position it was before selecting Restore.

- 20 Press Cancel (F1) to back out of Undelete.
- **21** Restore the To and Date lines to the memo by moving the cursor to the correct position, pressing **Cancel**, then using **R**estore (1) and **P**revious Deletion (2) to insert the text back into the memo.

At this point, you may want to try experimenting with the Cancel key on your own. Remember to use Cancel as your "first line of defense" when trying to back out of a problem situation.

**22** Press **Reveal Codes** to display the normal editing screen.

B Select Reveal Codes from the Edit menu.

23 Press Exit (F7), and type **n** twice to clear the screen.

B Select Exit from the File menu.

Help

Help is like having a quick reference manual at your fingertips. You can turn to Help for a list of features and keystrokes, a brief explanation of each feature, or a keyboard template.

**Important:** If you are running WordPerfect from two disk drives, you need to make sure that the WordPerfect 1 diskette is in drive B before continuing the lesson. The Help files are located on the WordPerfect 1 diskette.

For example, you may have forgotten the keystrokes for Justification.

- 1 Press Help (F3), then type j to display a list of all the features that start with the letter "J".
- B Select Index from the Help menu.

If you have forgotten what Justification does, reference information is just a keystroke away.

- 2 Press Format (Shift-F8), select Line (1), then select Justification (3) to display text explaining the Justification feature.
- **3** Press Enter (or the Space Bar) to exit Help.

Where can you find a keyboard template? Try using Help.

4 Press Help twice to display a keyboard template.

B Select Template from the Help menu.

When you do find the keystrokes for a feature by displaying the template (or the alphabetical list), you can immediately display the reference screen from the template or list by simply pressing the keystrokes for that feature. **5** Find "Move" on the displayed keyboard template, and press the appropriate keystroke (Ctrl-F4).

While on one reference screen, you can turn to another by pressing the appropriate keystrokes for the feature, or by returning to the list, finding the keystrokes, and pressing them.

- 6 Press **Bold** (F6) to turn to the information on bolding.
- 7 Type **d** to display a list of all features that start with "D".
- 8 Find Date/Time and press the appropriate keystrokes to display the reference screen.
- **9** Press Help to return to the keyboard template, then press Enter (or the Space Bar) to exit Help.

WordPerfect also provides what is called *context-sensitive* help. If you are in a menu and can't remember which option to select or how a particular option works, WordPerfect senses where you are and automatically selects the help information for the menu (or feature) that you are using.

- **10** Press **Print** (Shift-F7), then type **s** to select a printer.
- B Select **P**rint from the **F**ile menu.
- 11 Press Help. WordPerfect displays the information on selecting printers.
- 12 Press Enter to exit Help, then press Exit (F7) twice to return to the normal editing screen.

As you can see, Help is quite flexible and provides a variety of information. If you want a reminder as to how Help works, simply press the Help key.

**13** Press **Help** to display instructions for using Help.

Select Help from the Help menu.

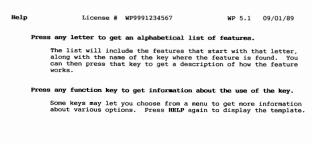

Selection: 0

(Press ENTER to exit Help)

|                  | Notice that your customer registration number (if you entered it), the version<br>number, and the date of the program are listed at the top of the screen. This<br>information is useful to WordPerfect Customer Support when referring to<br>problems you are having with the program.                                                                      |
|------------------|----------------------------------------------------------------------------------------------------|
|                  | 14 Press Enter (or the Space Bar) to exit Help.                                                                                                    |
|                  | Help is a way of quickly finding the keystrokes for a particular feature, and some summary reference material. However, if you want detailed information about a feature, you should turn to your <i>WordPerfect Reference Manual</i> for an in-depth explanation.                                                                                           |
|                  | <i>Important:</i> If you are running WordPerfect from two disk drives, replace the WordPerfect 1 diskette with the Learn diskette before continuing.                                                                                                    |
| Reference Manual | The greatest amount of information available on any single WordPerfect feature can be found in the <i>WordPerfect Reference Manual</i> . The manual is divided into the following basic sections:                                                                                                    |
|                  | <ul> <li>Getting Started</li> <li>Reference</li> <li>Appendix</li> <li>Glossary/Index</li> </ul>                                                                                                    |
|                  | The <i>Getting Started</i> section provides some basic information about how to begin using WordPerfect. The <i>Reference</i> section will help you find the information you need on specific features. Topics are listed alphabetically with subheadings in the text that point you to specific details.                                                    |
|                  | In the <i>Appendix</i> you can find a list of the files on the diskettes in the WordPerfect package, as well as lists of codes, clip-art images, scientific and mathematical symbols, etc.                                                                                                    |
|                  | If you are having trouble locating a subject, the <i>Index</i> provides a more direct access to the information. Simply look for the topic and turn to the referenced page(s).                                                                                                    |
|                  | The primary purpose of the <i>WordPerfect Reference Manual</i> is to provide detailed, technical information on individual features. If you are looking for information on how to perform special tasks (printing envelopes) or create specialized documents (newsletters), then turn to the table of contents or index in the <i>WordPerfect Workbook</i> . |
| Tutorial         | While the first few lessons in the workbook are designed to take you step by step through the fundamentals of WordPerfect, you may still become lost or confused by accidentally pressing the wrong key.                                                                                                    |

|                           | If you are finding it difficult to complete the initial lessons, or you want a detailed review of the lessons, try using the WordPerfect Tutorial provided on the Learning diskette in your WordPerfect package. Details on installing and using the tutorial are found in the <i>Getting Started</i> section of the <i>WordPerfect Reference Manual</i> .      |
|---------------------------|----------------------------------------------------------------------------------------------------|
| Customer Support          | For most people, it is comforting to know that help is as close as the nearest telephone. And WordPerfect Corporation's customer support department is among the best available in the software industry.                                                                                                    |
|                           | However, because the support is given over the telephone, you need to be<br>able to describe the problem as clearly as possible to the person at the other<br>end of the line. So, before picking up the receiver to call Customer Support,<br>take a moment to collect your thoughts and any information that might be<br>helpful.                             |
|                           | For example, try duplicating the problem, then write down the keys you pressed that caused the error. It is also important that you know the type of computer, monitor, and printer you are using, and some basic features of the equipment (amount of memory, serial or parallel printer, DOS version, etc.).                                                  |
|                           | The better the information, the quicker Customer Support can respond with a solution that will help you be successful in using WordPerfect for your personal or business needs. You will need to be at your computer before calling Customer Support.                                                                                                    |
|                           | <b>Important:</b> Getting Started in the WordPerfect Reference Manual provides all the information you need to contact Customer Support.                                                                                                    |
| Supplemental<br>Materials | In an effort to keep you informed of any significant changes in the program, as well as provide additional details and applications about WordPerfect features, the <i>WPCorp Report</i> is regularly sent to all registered WordPerfect users. Be sure to complete and mail your registration card to ensure that you will get all the new information.        |
|                           | There are many independent organizations that can give you help, advice, and<br>new ideas for using WordPerfect. Many localities have user support groups<br>that provide information and guidance to computer users. Bulletin Board<br>Systems and other electronic forums are also a good place to participate in<br>the exchange of ideas about WordPerfect. |
|                           | <i>WordPerfect Magazine</i> is an independent publication dedicated to serving WordPerfect users. You may also want to check your local bookstore for other publications that deal with WordPerfect applications.                                                                                                    |
|                           | The views of these independent groups do not necessarily reflect the official positions of WordPerfect Corporation, its officers, or its employees.                                                                                                    |

### Lesson 8: Letter 2 — First Draft

|                          | The majority of business letters are only one page in length. However, there are times when a letter may require two, three, or even more typed pages. Whatever the length, WordPerfect provides the features to make editing quick and easy. |
|--------------------------|----------------------------------------------------------------------------------------------------|
| Retrieving the<br>Letter | For example, the first draft of a three-page letter needs some editing changes to prepare the letter for final approval.                                                                                                    |
|                          | <b>1</b> Press <b>Retrieve</b> (Shift-F10) and enter <b>musicbox.wkb</b> to retrieve a copy of the rough draft.                                                                                                    |
|                          | B Select <b>R</b> etrieve from the <b>F</b> ile menu.                                                                                                    |
|                          | From now on, the word "enter" will be used whenever you need to press<br>Enter after typing the bolded text. For example, after typing<br>MUSICBOX.WKB, you should have pressed Enter to retrieve a copy of the<br>letter.                    |
|                          | You may have noticed that the filename of the letter included a .WKB at the end of the name. If you want to know more about how files are named, turn to the Special Techniques lesson at the end of Fundamentals I.                          |
| Using the Home Key       | The first correction is several lines down the page, close to the bottom of the screen.                                                                                                    |
|                          |                                                                                                    |

We are now planning to expand our business by opening several retail outlets in major cities through the United States. At the same time, we would also like to include a complete line of Sundheim music boxes.

We would like to order a selection of music boxes from the following list for the conference:

Fairies Pan's Pipes Gondolier Silver Harmonies

|                           | You could use Down Arrow to move to the correction, but a faster way is to<br>use Home (usually on the right side of your keyboard).                                                                                                    |
|---------------------------|----------------------------------------------------------------------------------------------------|
|                           | <b>1</b> Press Home, then press Down Arrow $(\downarrow)$ .                                                                                                    |
|                           | Notice that the cursor moved down to the last line on your screen. Pressing<br>Home once and then Up Arrow or Down Arrow moves you quickly backward<br>or forward through your document a screen at a time. Home is useful for<br>moving through large areas of text.                                                                                                    |
|                           | 2 Place the cursor on the "c" in the word "complete" in the last sentence of the third paragraph.                                                                                                    |
| Using the Delete<br>Key   | Instead of using Backspace to erase the word, try using Delete. Like Backspace, Delete erases both text and codes. However, it erases the character <i>at</i> the cursor instead of the character to the <i>left</i> of the cursor.                                                                                                    |
|                           | 1 Press Delete (Del) until the word "complete" is erased.                                                                                                    |
|                           | Because the cursor stays in the same position as you press Delete, it appears<br>as though Delete erases characters to the right of the cursor.                                                                                                    |
| Restoring Deleted<br>Text | Once you delete a word (or any text) with WordPerfect, you can bring it back by using the Undelete feature.                                                                                                    |
|                           | <b>1</b> Press <b>Cancel</b> (F1) to bring back the deleted word.                                                                                                    |
|                           | After pressing Cancel, the deleted word is displayed at the cursor location.                                                                                                    |
| A DELETED WORD            |                                                                                                    |
|                           | Ms. Heather Wilson<br>Director of Sales<br>Swiss America, Inc.<br>1030 Harrington Blvd.<br>Newark, NJ 07112                                                                                                    |
|                           | Dear Ms. Wilson,                                                                                                    |
|                           | After recently visiting the Sundheim booth at the WURLD trade<br>exposition in Amsterdam, I was very impressed with both the<br>quality and variety of hand-crafted music boxes displayed. While<br>speaking with the Sundheim marketing director, I was informed<br>that distribution of the music boxes in the United States is<br>handled directly through your company. |
|                           | As you know, HALVA International has retailed an exclusive line<br>of jewelry from Europe for over 50 years. Until recently, we<br>have handled the majority of our business through a mail order<br>service.                                                                                                    |
|                           | We are now planning to expand our business by opening several retail outlets in major cities through the United States. At the                                                                                                    |

WordPerfect saves up to the last three deletions. The saved deletions can be seen one at a time by selecting Previous Deletion. However, all you need to do is restore the most recent deletion.

|                                 | <ul><li>2 Select Restore (1) to place the word "complete" back into the letter.</li><li>Now that you have seen how easy it is to restore deleted text, keep the Undelete feature in mind whenever you make a mistake and erase the wrong character, word, or phrase while doing the lessons.</li></ul>                |
|---------------------------------|----------------------------------------------------------------------------------------------------|
|                                 | <b>3</b> Press <b>Backspace</b> until the word "complete" and the space before it are erased again.                                                                                                    |
| Scrolling Through<br>the Letter | The word "immediate" is the next word that needs to be deleted.                                                                                                    |
|                                 | retail outlets in major cities through the United States. At the same time, we would also like to include a line of Sundheim music boxes.                                                                                                    |
|                                 | We would like to order a selection of music boxes from the following list for the conference:                                                                                                    |
|                                 | Fairies<br>Pan's Pipes<br>Gondolier<br>Silver Harmonies<br>Return to the Danube<br>Patterns<br>Autumn Memories<br>Paris at Night<br>Follow the Leader<br>Secrets<br>Straper<br>Strapes<br>Hunting on the Thames<br>Winter's Wonder<br>Goatherd                                                                        |
|                                 | In addition to the above music boxes, our marketing department<br>would also like to request one or more transparencies for as many<br>music boxes as possible for our catalog and other advertising<br>promotions. For the <u>Camediate Titure</u> , we would like to have<br>transparencies sent for the following: |
|                                 | Beautiful Dreamer<br>Always<br>Christmas Fantasy<br>Little Flower Girl                                                                                                    |
|                                 |                                                                                                    |

However, the line with the correction is probably not on your screen right now. This is because most screens only let you see 24 lines at a time (the 25th line is reserved for the status line).

1030 Harrington Blvd. Newark, NJ 07112 Dear Ms. Wilson, After recently visiting the Sundheim booth at the WURLD trade exposition in Amsterdam, I was very impressed with both the quality and variety of hand-crafted music boxes displayed. While speaking with the Sundheim marketing director, I was informed that distribution of the music boxes in the United States is handled directly through your company. As you know, HALVA International has retailed an exclusive line of jewelry from Europe for over 50 years. Until recently, we have handled the majority of our business through a mail order service. We are now planning to expand our business by opening several retail outlets in major cities through the United States. At the same time, we would also like to include a line of Sundheim music boxes. We would like to order a selection of music boxes from the following list for the conference: Fairies Pan's Pipes Gondolier Seturns to the Danube Patterns C:\WP51\LEARN\HWUSICBOX.WKB Doc 1 Pg 1 Ln 6.5" Pos 5.3" Autumn Memories Paris at Night Follow the Leader Secrets Symphony Strings Black Forest Summer Punting on the Thames Winter's Wonder

In order to move the paragraph onto the screen, you need to use Down Arrow to scroll the top part of the letter off the screen.

1 Press Down Arrow  $(\downarrow)$  several times until the paragraph following the list of music boxes is on your screen.

| <b>A</b> | Paragraph following<br>List | We would like to order a selection of music following list for the conference:                                                                                                    | boxes from the                              |
|----------|-----------------------------|----------------------------------------------------------------------------------------------------|---------------------------------------------|
|          |                             | Fairies<br>Pan's Pipes<br>Gondoller<br>Sliver Harmonies<br>Return to the Danube<br>Patterns<br>Autumn Memories<br>Paris at Night<br>Follow the Leader<br>Secrets<br>Symphony Strings<br>Black Forest Summer<br>Punting on the Thames<br>Winter's Wonder<br>Goatherd                                                                                                    |                                             |
|          |                             | In addition to the above music boxes, our ma<br>would also like to request one or more trans<br>music boxes as possible for our catalog and<br>promotions. For the immediate future, we we<br>composite the second with a second wing:<br>Composite and the second second second second<br>composite and the second second second second<br>composite and second second second second second<br>composite and second second second second second<br>second second second second second second<br>second second second second second second second<br>second second second second second second second second<br>second second second second second second second second<br>second second second second second second second second<br>second second second second second second second second<br>second second second second second second second second<br>second second second second second second second second<br>second second second second second second second second<br>second second second second second second second second<br>second second second second second second second second<br>second second second second second second second second<br>second second second second second second second second second<br>second second second second second second second second second<br>second second second second second second second second second<br>second second sec | sparencies for as many<br>other advertising |

|                 | As you press Down Arrow, the lines at the top of the screen move off to<br>make room for the lines below. The lines that are not on the screen, which<br>include most of the music box letter, are available at any time by simply<br>using the Home and/or arrow keys to scroll them back onto the screen.<br>You may want to take a few moments right now to try scrolling through the                                                                                                    |
|-----------------|----------------------------------------------------------------------------------------------------|
|                 | entire letter. If you do, make sure that you return to the same paragraph before continuing the lesson.                                                                                                    |
|                 | 2 Use <b>Backspace</b> or <b>Delete</b> (Del) to erase the word "immediate" from the last sentence in the paragraph below the list.                                                                                                    |
| Deleting a Word | As you learn more about WordPerfect, you will discover there are several ways to move the cursor and delete text. For example, the phrase "one or more" in the same paragraph needs to be deleted.                                                                                                    |
|                 | retail outlets in major cities through the United States. At the<br>same time, we would also like to include a line of Sundheim music<br>boxes.<br>We would like to order a selection of music boxes from the<br>following list for the conference:<br>Fairies<br>Pan's Pipes<br>Gondolier<br>Silver Harmonies<br>Return to the Danube<br>Patterns<br>Autumn Memories<br>Paris at Night<br>Follow the Leeder<br>Secrets<br>Symphony Strings<br>Black Forest Summer<br>Functing on the Thames<br>Winter's Wonder<br>Goatherd<br>In addition to the above music boxes, our mark ting department<br>would also like to request one or more transparencies for as many<br>music boxes as possible for our units for a divertising<br>promotions. For the immediate future, we would like to have<br>transparencies sent for the following:<br>Beautiful Dreamer<br>Always<br>Christmas Fantasy<br>Little Flower Girl |

You could use Backspace or Delete to delete the phrase a character at a time. However, you can also use Delete Word to delete the phrase a word at a time.

- 1 Place the cursor on the word "one" in the first sentence of the paragraph.
- 2 Press Delete Word (Ctrl-Backspace) to delete the word.

Once the word "one" is deleted, the text moves in from the right, and you can then use the Delete Word feature to delete the next word.

**3** Press **Delete Word** (Ctrl-Backspace) to delete the word "or," then press **Delete Word** again to delete the word "more."

| Deleting a Line | For the next editing change, you can use Delete to End of Line to delete |
|-----------------|--------------------------------------------------------------------------|
|                 | "Symphony Strings" from the list of music boxes.                         |

| We are now planning to expand our business by opening several<br>retail outlets in major cities through the United States. At the<br>same time, we would also like to include a line of Sundheim music<br>boxes.                                                                                                    |
|----------------------------------------------------------------------------------------------------|
| We would like to order a selection of music boxes from the following list for the conference:                                                                                                    |
| Fairles<br>Fairles<br>Fan's Pipes<br>Gondolier<br>Silver Harmonies<br>Return to the Danube<br>Patterns<br>Autumn Memories<br>Paris at Night<br>Follow the Leader<br>Spacrate<br>(Symphony Strings)<br>Black-ForeSt Summer<br>Punting on the Thames<br>Winter's Wonder<br>Goatherd<br>In addition to the above music boxes, our marketing department<br>would also like to request transparencies for as many music boxes |
| would also like to request transparencies for as many music noxes<br>as possible for our catalog and other advertising promotions.<br>For the future, we would like to have transparencies sent for the<br>following:                                                                                                    |
| Beautiful Dreamer<br>Always<br>Christmas Fantasy<br>Little Flower Girl                                                                                                    |

- 1 Place the cursor at the beginning of "Symphony Strings" in the list.
- 2 Press Delete to End of Line (Ctrl-End) to delete both words at the same time.

Notice that only the text in the line is deleted. The hard return [HRt] is still keeping the line open for typing more text. You can delete the hard return by simply pressing Delete.

**3** Press **Delete** (Del) to delete the empty line.

#### **Starting a New Page**

When you start WordPerfect, all four margins (left, right, top, and bottom) are initially set at one inch. For example, you may have noticed that the memo you printed in lesson 5 had one-inch margins.

|                                                                                   | Corporate Memo                                                                                                    |
|-----------------------------------------------------------------------------------|----------------------------------------------------------------------------------------------------|
| To:                                                                               | All Marketing Managers                                                                                                    |
| From:                                                                             | Megan Sills                                                                                                    |
| Date:                                                                             | September 20,1989                                                                                                    |
| Subject:                                                                          | Corporate Marketing Conference                                                                                                    |
|                                                                                   |                                                                                                    |
|                                                                                   |                                                                                                    |
| December 6,<br>York. All attend. If                                               | 7, and 8 to be held at the Parkway Inn in Buffalo, New                                                                                                    |
| December 6,<br>York. All a<br>attend. If<br>Beverly know<br>made.                 | tatively arranged a Corporate Marketing Conference for<br>7, and 8 to be held at the Parkway Inn in Buffalo. New<br>marketing managers and representatives are required to<br>you wish to bring a spouse or friend, please let<br>w by the end of the month so that arrangements can be<br>you know when final approval has been given for the time |
| December 6,<br>York. All a<br>attend. If<br>Beverly know<br>made.<br>I will let y | 7, and 8 to be held at the Parkway Inn in Buffalo. New<br>marketing managers and representatives are required to<br>you wish to bring a spouse or friend, please let<br>w by the end of the month so that arrangements can be                                                                                                    |
| December 6,<br>York. All a<br>attend. If<br>Beverly know<br>made.<br>I will let y | 7, and 8 to be held at the Parkway Inn in Buffalo. New<br>marketing managers and representatives are required to<br>you wish to bring a spouse or friend, please let<br>w by the end of the month so that arrangements can be                                                                                                    |

WordPerfect is also set (initially) to print on a standard letter-sized page ( $8\frac{1}{2}$ " x 11"). Because the size of the page and margins are already known,

WordPerfect automatically wraps the cursor to the left margin when a line is full  $(6\frac{1}{2})$ .

The same is true when a page fills up. WordPerfect automatically wraps the next line to the top of a new page after reaching 9". To help you see where the old page ends and the new page begins, WordPerfect places a page break (a line of dashes) across the screen.

The Position number on the status line displays 7.5" (not 6.5") when a line is full because WordPerfect is measuring from the left edge of the page (not the left margin). The Ln number includes the top margin of the page.

For example, in the music box letter, a page break falls in the middle of the second list of music boxes.

### **1** Press **Down Arrow** $(\downarrow)$ until you see the page break on your screen.

A PAGE BREAK

| In addition to the above music boxes, our marketing department<br>would also like to request transparencies for as many music boxes<br>as possible for our catalog and other advertising promotions.<br>For the future, we would like to have transparencies sent for the<br>following:<br>Beautiful Dreamer<br>Always<br>Christmas Fantasy<br>Little Flower Girl<br>Just a Song<br>Easter Parade<br>Somewhere, Somehow<br>Joplin<br>San Francisco Nights<br>Happiness<br>Grecian Holiday<br>Lazy River<br>Blues<br>C:\WP51\LEARN\MUSICBOX.WKB Doc 1 Pg 2 Ln 2.17" Pos 1" | Punting on the Thames<br>Winter's Wonder<br>Goatherd                                                                                                    |               |            |             |             |     |       |     |    |  |
|----------------------------------------------------------------------------------------------------|----------------------------------------------------------------------------------------------------|---------------|------------|-------------|-------------|-----|-------|-----|----|--|
| Always<br>Christmas Fantasy<br>Little Flower Girl<br>Just a Song<br>Easter Parade<br>Somewhere, Somehow<br>Joplin<br>San Francisco Nights<br>Nappiness<br>Grecian Holiday<br>Lazy River<br>Blues                                                                                                    | would also like to request transparencies for as<br>as possible for our catalog and other advertisin<br>For the future, we would like to have transparen | many<br>g pro | y m<br>omc | usi<br>otic | lc  <br>ons | box |       |     |    |  |
| Somewhere, Somehow ZA<br>Joplin<br>San Francisco Nights<br>Nappiness<br>Grecian Holiday<br>Lazy River<br>Blues                                                                                                    | Always<br>Christmas Fantasy<br>Little Flower Girl                                                                                                    |               |            |             |             |     |       |     |    |  |
| C:\WP51\LEARN\MUSICBOX.WKB Doc 1 Pg 2 Ln 2.17" Pos 1"                                                                                                    | Somewhere, Somehow 2001<br>Joplin<br>San Francisco Nights<br>Happiness<br>Grecian Holiday<br>Lazy River                                                  |               |            |             |             |     |       |     |    |  |
|                                                                                                    | C:\WP51\LEARN\MUSICBOX.WKB                                                                                                    | Doc           | 1          | Pg          | 2           | Ln  | 2.17" | Pos | 1" |  |

The editing remarks indicate that the beginning of the second list needs to start at the top of the second page.

| retail outlets in major cities through the United States. At the<br>same time, we would also like to include a line of Sundheim music<br>boxes.                                                                                                    |
|----------------------------------------------------------------------------------------------------|
| We would like to order a selection of music boxes from the following list for the conference:                                                                                                    |
| Fairies<br>Pan's Pipes<br>Gondolier<br>Silver Harmonies<br>Return to the Danube<br>Patterns<br>Autumn Memories<br>Paris at Night<br>Follow the Leader<br>Secrets<br>Black Forest Summer<br>Punting on the Thames<br>Winter's Wonder<br>Goatherd                                                            |
| In addition to the above music boxes, our marketing department<br>would also like to request transparencies for as many music boxes<br>as possible for our catalog and other advertising promotions.<br>For the future, we would like to have transparencies sent for the<br>following:CTART NEW PAGE MELE |
| Beautiful Dreamer<br>Always<br>Christmas Fantasy<br>Little Flower Girl<br>Just a Song                                                                                                    |
|                                                                                                    |

One way of solving the problem is to push the beginning of the list to the top of the second page by adding some extra lines.

2 Place the cursor at the beginning of the "Beautiful Dreamer" line.

**3** Press Enter until "Beautiful Dreamer" is at the top of the second page.

▲ TOP OF SECOND PAGE

|   | Punting on the Thames<br>Winter's Wonder<br>Goatherd                                                                                                    |                |                |     |    |    |     |    |
|---|----------------------------------------------------------------------------------------------------|----------------|----------------|-----|----|----|-----|----|
|   | In addition to the above music boxes, our marketing<br>would also like to request transparencies for as mar<br>as possible for our catalog and other advertising py<br>For the future, we would like to have transparencies<br>following: | ny mu<br>romot | isic  <br>ions | box |    |    |     |    |
| • |                                                                                                    |                |                |     |    |    |     |    |
| - | Beautiful Dreamer                                                                                                    |                |                |     |    |    |     |    |
|   | Always<br>Christmas Fantasy                                                                                                    |                |                |     |    |    |     |    |
|   | Little Flower Girl                                                                                                    |                |                |     |    |    |     |    |
|   | Just a Song<br>Easter Parade                                                                                                    |                |                |     |    |    |     |    |
|   | Somewhere, Somehow                                                                                                    |                |                |     |    |    |     |    |
|   | Joplin                                                                                                    |                |                |     |    |    |     |    |
|   | C:\WP51\LEARN\MUSICBOX.WKB                                                                                                    | Doc            | 1 Pg           | 2   | Ln | 1" | Pos | 1" |

Notice that the page break stayed in the same place, while the lines moved past it. This is because the page break is a *soft* page break that stays in the same place, just like the *soft* return that stays at the end of a line in a paragraph, allowing the words to wrap through it.

However, just as you can use Enter to create a shorter line, you can use Hard Page to create a shorter page. Instead of forcing the beginning of the list to the next page by adding empty lines, try using Hard Page.

- **4** Place the cursor at the beginning of the "Beautiful Dreamer" line (if it is not already there).
- **5** Press **Backspace** until the empty lines you added are deleted.
- 6 Press Hard Page (Ctrl-Enter) to insert your own page break.

| If the page break is in the wrong place, simply press Backspace to delete it, then make sure your cursor is at the very beginning of the "Beautiful Dreamer" line before pressing Hard Page. |
|----------------------------------------------------------------------------------------------------|
| The page break you put in with Hard Page is displayed as a line of equal signs (=====) instead of a line of dashes (). This is done because the                                              |
| hard page break stays with the text instead of remaining in the same place<br>while the text moves past it.                                                                                  |

- 7 Place the cursor at the end of the paragraph above the list.
- 8 Press Enter until a soft page break appears.

Notice that WordPerfect pushes the hard page break down and will even add a page break of its own (if necessary) to keep the list at the top of a page. WordPerfect will always keep the hard page break in exactly the same place you inserted it.

**9** Press **Backspace** until you delete the empty lines you inserted with Enter and the soft page break is gone.

**Saving the Letter** While editing the letter, or creating your own documents, you may have noticed a "\* Please Wait \*" message flash on the screen:

Every 30 minutes, WordPerfect automatically saves the document on your screen to a backup file on disk. If a power outage occurs, you accidentally clear your screen, or the computer fails, you can always retrieve the backup file and continue editing.

For details on retrieving the backup file, turn to the Timed Document Backup heading in the Special Features lesson at the end of Fundamentals I.

|                 | However, because the backup file is erased when you exit WordPerfect (and because you may not want to wait 30 minutes), it is also important to occasionally pause and save the changes you have made to your own file. |
|-----------------|----------------------------------------------------------------------------------------------------|
|                 | <b>1</b> Press Save (F10) and enter musicbox to create a new file for the letter.                                                                                                    |
|                 | ■ Select Save from the File menu.                                                                                                    |
|                 | secce sure from the The menu.                                                                                                    |
|                 | Save lets you save a document as often as you like, then continue editing.<br>By using both Save and Automatic Document Backup, you can save yourself<br>hours of work trying to re-create or re-edit a document.       |
| Numbering Pages | Many business letters have numbered pages when the letter is longer than one page.                                                                                                    |
|                 | 1 Press Home,Home,↑ to move the cursor to the very beginning of the first page.                                                                                                    |
|                 | 2 Press Format (Shift-F8) and select Page (2).                                                                                                    |
|                 | B Select <b>P</b> age from the Layout menu.                                                                                                    |
|                 | 3 Select Page Numbering (6) from the Page Format menu.                                                                                                    |
|                 | A menu is displayed from which you can select several options for printing page numbers. Which one should you use?                                                                                                    |
|                 | 4 Press Help (F3) to display information about the menu.                                                                                                    |
|                 | Because you want WordPerfect to take care of positioning the page number<br>on each page, you want to select Page Number Position.                                                                                      |
|                 | 5 Press Enter to exit the Help screen, then select Page Number Position (4).                                                                                                    |
|                 |                                                                                                    |
|                 | Format: Page Numbering                                                                                                    |
|                 | Every Page Alternating Pages                                                                                                    |
|                 |                                                                                                    |
|                 | Even Odd                                                                                                    |
|                 | 5 6 7 8 8                                                                                                    |
|                 | 9 - No Page Numbers                                                                                                    |
|                 |                                                                                                    |

Selection:  $\underline{0}$ 

|                              | 6 Type 2 to select the top center position for every page, then press Exit                                                                                                    |
|------------------------------|----------------------------------------------------------------------------------------------------|
|                              | (F7) to return to the letter.                                                                                                    |
|                              | After selecting a numbering position, WordPerfect places a Page Numbering code in the letter.                                                                                                    |
|                              | 7 Press Reveal Codes (Alt-F3) to see the Page Numbering code.                                                                                                    |
|                              | B Select Reveal Codes from the Edit menu.                                                                                                    |
| A PAGE NUMBERING CODE        |                                                                                                    |
|                              | Ms. Héather Wilson<br>Director of Sales<br>Swiss America, Inc.<br>1030 Harrington Blvd.<br>Newark, NJ 07112                                                                                                    |
|                              | Dear Ms. Wilson,<br>After recently visiting the Sundheim booth at the WURLD trade<br>exposition in Amsterdam, I was very impressed with both the<br>quality and variety of hand-crafted music boxes displayed. While<br>C:\WP51LkERK+NUSICBOX<br>Doc 1 Pg 1 Ln 1.33" Pos 1"       |
|                              | Director of Sales[HR]<br>Swiss America, Inc.[HRt]<br>1030 Harrington Blvd.[HRt]<br>Newark, NJ 07112[HRt]<br>[HRt]<br>Dear Ms. Wilson,[HRt]<br>[HRt]                                                                                                    |
|                              | After recently visiting the Sundhaim booth at the WURLD trade[SRt]<br>exposition in Amsterdam, I was very impressed with both the[SRt]<br>Press Reveal Codes to restore screen                                                                                                    |
|                              | Notice that the Page Numbering code is at the very beginning of the letter.<br>All formats entered from the Page Format menu should be placed at the<br>beginning of the page before any other text or codes; otherwise, they will not<br>begin working until the following page. |
| Suppressing a Page<br>Number | With the Page Numbering code at the beginning of the letter, every page will be numbered. However, most business letters start page numbering on the second page.                                                                                                    |
|                              | 1 Press Format (Shift-F8), then select Page (2).                                                                                                    |
|                              | B Select Page from the Layout menu.                                                                                                    |
|                              | 2 Select Suppress (8).                                                                                                    |
|                              |                                                                                                    |

A menu is displayed of all the features that you can suppress for the current page.

| Format: Suppress (this page only)       |                |  |  |  |  |  |  |
|-----------------------------------------|----------------|--|--|--|--|--|--|
| 1 - Suppress All Page Numbering, Header | rs and Footers |  |  |  |  |  |  |
| 2 - Suppress Headers and Footers        |                |  |  |  |  |  |  |
| 3 - Print Page Number at Bottom Center  | No             |  |  |  |  |  |  |
| 4 - Suppress Page Numbering             | No             |  |  |  |  |  |  |
| 5 - Suppress Header A                   | No             |  |  |  |  |  |  |
| 6 - Suppress Header B                   | No             |  |  |  |  |  |  |
| 7 - Suppress Footer A                   | No             |  |  |  |  |  |  |
| 8 - Suppress Footer B                   | No             |  |  |  |  |  |  |
|                                         |                |  |  |  |  |  |  |

Selection:  $\underline{0}$ 

3 Select Suppress Page Numbering (4), type y for Yes, then press Exit (F7) to return to the normal editing screen.

Notice that a Suppress code has been added to the top of the page.

▲ SUPRESS CODE

| Ms. Heather Wilson<br>Director of Sales<br>Swiss America, Inc.<br>1030 Harrington Blvd.<br>Newark, NJ 07112                                                                                                    |  |  |  |  |  |
|----------------------------------------------------------------------------------------------------|--|--|--|--|--|
| Dear Ms. Wilson,                                                                                                    |  |  |  |  |  |
| After recently visiting the Sundheim booth at the WURLD trade<br>exposition in Amsterdam, I was very impressed with both the<br>quality and variety of hand-crafted music boxes displayed. While<br>C:\WP5\LERNNWUSICBOX Doc 1 Pg 1 Ln 1" Pos 1" |  |  |  |  |  |
| <u>[ • • • • • • • • • • • • • • • • • • •</u>                                                                                                    |  |  |  |  |  |
| [Pg Numbering:Top Center][Suppress:PgNum]Ms. Heather Wilson[HRt]                                                                                                    |  |  |  |  |  |
|                                                                                                    |  |  |  |  |  |
| [Pg Numbering:Top Center][Suppress:PgNum]]s. Heather Wilson[HRt]<br>Director of Sales[HRt]<br>Swiss America, Inc.[HRt]                                                                                                    |  |  |  |  |  |
| Director of Sales[HRt]<br>Swiss America, Inc.[HRt] A<br>1030 Harrington Blvd.[HRt]                                                                                                    |  |  |  |  |  |
| Director of Sales[HRt]<br>Swiss America, Inc. [HRt]<br>1030 Harrington Blvd. [HRt]<br>Newark, NJ 07112[HRt]                                                                                                    |  |  |  |  |  |
| Director of Sales[HRt]<br>Swiss America, Inc. [HRt]<br>1030 Harrington Blvd. [HRt]<br>Newark, NJ 07112[HRt]<br>[HRt]                                                                                                    |  |  |  |  |  |
| Director of Sales[HRt]<br>Swiss America, Inc. [HRt]<br>1030 Harrington Blvd. [HRt]<br>Newark, NJ 07112[HRt]                                                                                                    |  |  |  |  |  |
| Director of Sales[HRt]<br>Swiss America, Inc.[HRt]<br>1030 Harrington Blvd.[HRt]<br>Newark, NJ 07112[HRt]<br>[HRt]<br>Dear Ms. Wilson,[HRt]<br>[HRt]<br>After recently visiting the Sundheim booth at the WURLD trade[SRt]                       |  |  |  |  |  |
| Director of Sales[HRt]<br>Swiss America, Inc. [Hrt]<br>1030 Harrington Blvd. [Hrt]<br>Newark, NJ 07112[HRt]<br>[HRt]<br>Dear Ms. Wilson, [HRt]<br>[HRt]                                                                                          |  |  |  |  |  |

Although the page numbering is set for every page of the letter, the page numbering will not appear on the first page of the letter because of the Suppress code.

4 Press **Reveal Codes** to display the normal editing screen.

B Select **R**eveal Codes from the Edit menu.

As you are beginning to see, whenever you type text *or* select a WordPerfect feature (Bold, Page Numbering, etc.), the text or code is inserted at the

| cursor. If you want your documents to be formatted correctly, make sure<br>your cursor is in the right place before you begin.                                                                                                    |
|----------------------------------------------------------------------------------------------------|
| While the page number is not displayed in the normal editing screen, it can<br>be seen in the View Document screen and is printed when you send the letter<br>to the printer.                                                                                            |
| <b>1</b> Press <b>Print</b> (Shift-F7).                                                                                                    |
| B Select <b>P</b> rint from the <b>F</b> ile menu.                                                                                                    |
| 2 Select View Document (6), then select Full Page (3).                                                                                                    |
| Notice that the page number is not displayed at the top of the first page because of the Suppress code.                                                                                                    |
| 3 Press Page Down (PgDn) to view the second page.                                                                                                    |
| A number for the second page appears on a separate line at the top of the page. Whenever you select page numbering, WordPerfect automatically subtracts two lines from each page—one for the number and one for spacing between the number and the text of the document. |
| 4 Select 100% (1) for a closer view, then press Home,↓ to move to the bottom of the page.                                                                                                    |
| You can use Home to shift the page from the top to the bottom (and back again) in the View Document screen.                                                                                                    |
| 5 Press Home,↑ to move to the top of the page, then press Exit (F7) to return to the normal editing screen.                                                                                                    |
| Before printing and saving the letter, the typist's initials need to be added to the end of the letter.                                                                                                    |
| <b>1</b> Press Home, Home, $\downarrow$ to move to the end of the third page.                                                                                                    |
| Whenever you press Home twice (before pressing an arrow key), the cursor<br>moves to the beginning or end of the line or the document. Pressing Home<br>once simply moves the cursor to the edges of the screen.                                                         |
|                                                                                                    |

2 Press Enter twice to move the cursor two lines below "HALVA International" and type cjg for the initials.

▲ TYPIST'S INITIALS

|   | Samuel A. Roberts<br>6120 Cottage Way, Suite #456<br>Sacramento, CA 95825<br>(916) 878-4550                                                      |              |          |          |          |           |       |     |      |
|---|----------------------------------------------------------------------------------------------------|--------------|----------|----------|----------|-----------|-------|-----|------|
|   | Scott L. Ziegler<br>450 S. Flower St.<br>Los Angeles, CA 90014<br>(213) 937-3370                                                                 |              |          |          |          |           |       |     |      |
|   | We look forward to establishing a working relat<br>and would be very interested in any other items<br>fit well with our current expansion plans. | ionsh<br>you | ip<br>fe | wi<br>al | th<br>mi | yo<br>ght | u,    |     |      |
|   | Sincerely yours,                                                                                                    |              |          |          |          |           |       |     |      |
|   | Bryan Metcalf<br>President<br>HALVA International                                                                                                |              |          |          |          |           |       |     |      |
| A | CjgC:\WP51\LEARN\MUSICBOX                                                                                                    | Doc          | 1        | Pg       | 3        | Ln        | 5.83" | Pos | 1.3" |

**Selecting a Printer** With the editing changes completed, you may want to use Save one more time before sending the letter to the printer.

1 Press Save (F10), press Enter to use the MUSICBOX filename, then type y to replace the original letter with the edited version on your screen.

B Select Save from the File menu.

It is important to save your document before printing, especially if the document is more than one page, and you have not used Save while creating or editing the document.

Now let's use Print to print the edited letter.

2 Press **Print** (Shift-F7) to display the Print menu.

B Select **P**rint from the **F**ile menu.

Notice that the selected printer (in the lower half of the menu) is the Workbook Printer. This is because the letter was created for the lesson with the Workbook Printer selected. When you retrieved the letter at the beginning of the lesson, WordPerfect automatically switched to the Workbook Printer for you.

However, before printing the letter, you need to select your own printer.

3 Choose Select Printer (s) to display a list of printer selections.

|                     | Print: Select Printer                                                                                                    |
|---------------------|----------------------------------------------------------------------------------------------------|
|                     | HP LaserJet Series II<br>* Workbook Printer                                                                                                    |
|                     |                                                                                                    |
|                     |                                                                                                    |
|                     |                                                                                                    |
|                     |                                                                                                    |
|                     |                                                                                                    |
|                     |                                                                                                    |
|                     | 1 Select; 2 Additional Printers; 3 Edit; 4 Copy; 5 Delete; 6 Help; 7 Update: 1                                                                                                    |
|                     | The list should include at least the Workbook Printer and the printer you selected when installing WordPerfect.                                                                                                    |
|                     | 4 Place the cursor on the name of your printer, then press Enter to select the printer and return to the Print menu.                                                                                                    |
|                     | The name of the printer displayed in the Print menu should now be the one you selected from the list.                                                                                                    |
|                     | Also notice that the Text Quality is set to High. You may want to change the quality to Draft before sending the letter to the printer. With some printers, the Draft quality will print the letter faster using a lower quality font.                                                 |
| Printing and Saving | With your printer selected, you are ready to print the letter.                                                                                                    |
| the Letter          | <b>1</b> Select Full Document (1) to send the letter to the printer.                                                                                                    |
|                     | 2 Press Exit (F7), type y, then press Enter to use the displayed filename.                                                                                                    |
|                     | <ul><li>3 Type y to replace the file on disk with the one on the screen, then type n to clear the screen and stay in WordPerfect.</li></ul>                                                                                                    |
|                     | Now that you have saved the letter with your own printer selected,<br>WordPerfect will automatically use that printer whenever you retrieve the<br>letter again for editing or printing.                                                                                               |
|                     | Most of the documents that you retrieve from the LEARN directory or Workbook<br>diskette have been created using the Workbook Printer so that the steps in the<br>exercises work correctly. However, you need to make sure your own printer is<br>selected before printing a document. |

## **Lesson 9: Editing Screens**

|                                      | A useful and convenient editing feature in WordPerfect is the ability to edit<br>two documents at the same time, with each document in a separate editing<br>screen. The first editing screen holds document 1 (Doc 1), while the second<br>editing screen holds document 2 (Doc 2). |
|--------------------------------------|----------------------------------------------------------------------------------------------------|
| Opening the Second<br>Editing Screen | Until now, you have only been using the document 1 editing screen to do word processing. In this lesson, you'll also use the document 2 editing screen. Right now, you are probably in the document 1 screen.                                                                        |
| <b>DOCUMENT</b> 1                    |                                                                                                    |

Doc 1 Pg 1 Ln 1" Pos 1"

Opening the second editing screen is as easy as pressing Switch.

1 Press Switch (Shift-F3) to open the second editing screen.

B Select Switch Document from the Edit menu.

You can always check the status line to find out which editing screen is currently active (i.e., Doc 1 or Doc 2).

**DOCUMENT** 2

Doc 2 Pg 1 Ln 1" Pos 1"

| Switching BetweenWhen you want to return to the first editing screen, simply press Switch<br>again. |                                                                                                    |  |  |
|----------------------------------------------------------------------------------------------------|----------------------------------------------------------------------------------------------------|--|--|
|                                                                                                    | <b>1</b> Press <b>Switch</b> (Shift-F3) to return to the first editing screen.                                                                                                    |  |  |
|                                                                                                    | B Select Switch Document from the Edit menu.                                                                                                    |  |  |
|                                                                                                    | As you continue using the two editing screens throughout the lesson, you'll discover that all WordPerfect features are available in either screen. It's like running two copies of WordPerfect at the same time.                                                |  |  |
| Filling in the Memo                                                                                 | Now that you have been introduced to both WordPerfect editing screens, let's retrieve a memo form in the first screen (similar to the one created in lesson 3) and fill it out.                                                                                 |  |  |
|                                                                                                    | <b>1</b> Press <b>Retrieve</b> (Shift-F10), and enter <b>memo</b> for the filename.                                                                                                    |  |  |
|                                                                                                    | B Select Retrieve from the File menu.                                                                                                    |  |  |
|                                                                                                    | Remember that the word "enter" means to type the bolded text and then press Enter.                                                                                                    |  |  |
|                                                                                                    | Because you have already filled out the memo form once (lesson 5), only the information for filling out the memo is listed below. Remember to press <b>Home</b> , $\rightarrow$ or <b>End</b> before typing the information in the To, From, and Subject lines. |  |  |

2 Fill in the memo heading with the following information:

Megan Sills (to) Bryan Metcalf (from) New account with Swiss America, Inc. (subject)

**3** Type the following paragraph in the message area below the double line:

Following our discussion at lunch the other day, I immediately wrote a letter to Swiss America, Inc. informing them of our decision to include their music boxes in our expanded line of merchandise.

4 Press Enter twice at the end of the paragraph to add extra spacing.

When you finish, the memo should look similar to the one illustrated below.

Corporate Memo
To: Megan Sills
From: Bryan Metcalf
Date: September 20,1989
Subject: New Account with Swiss America, Inc.
Following our discussion at lunch the other day, I immediately

Following our discussion at lunch the other day, I immediately wrote a letter to Swiss America, Inc. informing them of our decision to include their music boxes in our expanded line of merchandise.

-

C:\WP51\LEARN\MEMO.WKB

Doc 1 Pg 1 Ln 4" Pos 1"

# Moving a Paragraph from the Letter

Along with the text you have already typed, some information needs to be included from the letter to Swiss America, Inc.

|   |                                                                                                    | Corporate Memo                       |  |  |  |  |
|---|----------------------------------------------------------------------------------------------------|--------------------------------------|--|--|--|--|
|   | To:                                                                                                    | Megan Sills                          |  |  |  |  |
|   | From:                                                                                                    | Bryan Metcalf                        |  |  |  |  |
|   | Date:                                                                                                    | September 20,1989                    |  |  |  |  |
|   | Subject:                                                                                                    | New Account with Swiss America, Inc. |  |  |  |  |
|   |                                                                                                    |                                      |  |  |  |  |
|   | Following our discussion at lunch the other day, I immediately<br>wrote a letter to Swiss America, Inc. Informing them of our<br>decision to include their music boxes in our expanded line of<br>merchandise. |                                      |  |  |  |  |
| ( | We would like to order a selection of music boxes from the following list for the conference:                                                                                                    |                                      |  |  |  |  |
|   | Fairies<br>Pan's Pipes<br>Gondolier<br>Silver Harmoni<br>Return to the<br>Patterns<br>Autumn Memorie<br>Paris at Night<br>Follow the Lea<br>Secrets<br>Symphony Strin                                          | Danube<br>s<br>der                   |  |  |  |  |

While you could re-type the text from a printed copy of the letter, you can save time by using the second editing screen and the Move feature to quickly copy the text from the letter into the memo.

- 1 Press Switch (Shift-F3) to display the second editing screen (check for "Doc 2" on the status line).
- B Select Switch Document from the Edit menu.
- 2 Press **Retrieve** (Shift-F10) and enter **musicbox.wkb** to retrieve the rough draft of the Swiss America letter.
- B Select Retrieve from the File menu.

Now you can use Move to copy and move a paragraph into the memo.

- **3** Press Home and Down Arrow  $(\downarrow)$  to move to the bottom of the screen.
- 4 Press Home and Down Arrow (↓) again to scroll the first list of music boxes onto the screen.
- **5** Press **Up Arrow** (↑) until the cursor is in the "We would like to order . . ." paragraph above the list.
- **6** Press Move (Ctrl-F4).

B Choose Select from the Edit menu.

7 Select Paragraph (2), then select Copy (2).

|                    | A message displayed on the status line tells you to move the cursor to the place where you want the copied text inserted, and then to press Enter to retrieve the text. This message not only applies to the document currently on your screen, but also the document in screen 1.                  |  |  |  |  |  |  |
|--------------------|----------------------------------------------------------------------------------------------------|--|--|--|--|--|--|
|                    | 8 Press Switch (Shift-F3) to return to the memo in the first editing screen.<br>Make sure the cursor is two lines below the text.                                                                                                    |  |  |  |  |  |  |
|                    | B Select Switch Document from the Edit menu.                                                                                                    |  |  |  |  |  |  |
|                    | <b>9</b> Press Enter to insert the paragraph into the memo.                                                                                                    |  |  |  |  |  |  |
|                    | While you've just completed quite a few keystrokes without much<br>explanation, it is important to see just how quickly and smoothly you can<br>move text between two documents in WordPerfect.                                                                                                    |  |  |  |  |  |  |
|                    | 10 Press Home and Down Arrow $(\downarrow)$ to place the cursor at the end of the memo.                                                                                                    |  |  |  |  |  |  |
|                    | Besides moving the text of the paragraph, notice that WordPerfect also moved<br>the two hard returns after the paragraph. Although the paragraph is only one<br>sentence long, by selecting "Paragraph" instead of "Sentence," WordPerfect<br>will move any extra hard returns along with the text. |  |  |  |  |  |  |
| Moving a List from | Now, you need to return to the letter and move the list of music boxes.                                                                                                    |  |  |  |  |  |  |
| the Letter         | 1 Press Switch (Shift-F3) to return to the Swiss America letter, then place the cursor on the first letter of "Fairies" at the beginning of the list.                                                                                                    |  |  |  |  |  |  |
|                    | B Select Switch Document from the Edit menu.                                                                                                    |  |  |  |  |  |  |
|                    | The first three options on the Move menu give you the choice of moving a sentence, paragraph, or page. Once you select an option, the text to be moved is automatically blocked, or highlighted, for you.                                                                                           |  |  |  |  |  |  |
|                    | But what about part of a sentence, paragraph, or page? Or what about text (like the list) that doesn't fit in any of the three categories?                                                                                                    |  |  |  |  |  |  |
|                    | In order to let you select exactly what you want to move, WordPerfect provides a Block feature that lets you do the highlighting yourself.                                                                                                    |  |  |  |  |  |  |
|                    | <b>2</b> Press <b>Help</b> (F3) then press <b>Block</b> (Alt-F4) to display information about the Block feature.                                                                                                    |  |  |  |  |  |  |
|                    | The help information indicates that you simply place the cursor at one end of<br>the text, turn on Block, then move the cursor to the opposite end of the text.                                                                                                    |  |  |  |  |  |  |
|                    | the text, turn on Block, then move the cursor to the opposite end of the text.                                                                                                    |  |  |  |  |  |  |
|                    |                                                                                                    |  |  |  |  |  |  |

- 4 Press **Block**, then move the cursor down to the beginning of the paragraph below the list.
- Block the list by holding down the left button on the mouse and dragging the pointer to the end of the list.

Your screen should look similar to the one below, with the cursor under the "I" in the word "In," and the list completely highlighted.

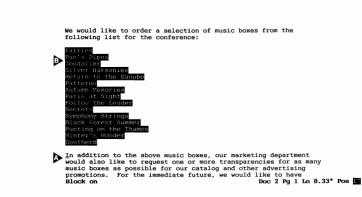

A "Block on" message at the bottom of the screen lets you know that Block is on.

**5** Press Move (Ctrl-F4), then check the menu at the bottom of the screen.

B Select Copy from the Edit menu, then skip directly to step 8.

Notice that three new options have replaced the original Sentence, Paragraph, Page, and Retrieve options.

6 Press Help for information about the new options.

After reading the Help screen, it is apparent that the list is not a tabular column or rectangle, so you simply need to select Block to copy the list.

7 Press Enter to exit Help, select Block (1), then select Copy (2).

After selecting Copy, WordPerfect automatically turns off Block for you. With the list saved, you are ready to move back into the memo.

8 Press Switch to display the memo in the first editing screen.

B Select Switch Document from the Edit menu.

9 Press Enter to insert the list into the memo.

CURSOR POSITION
 HIGHLIGHTED LIST

Your screen should now look similar to the one below, with the cursor at the beginning of the list.

| CURSOR POSITION           |                                                                                                 |                                                                                                    |                                                                                                    |                          |
|---------------------------|-------------------------------------------------------------------------------------------------|----------------------------------------------------------------------------------------------------|----------------------------------------------------------------------------------------------------|--------------------------|
|                           |                                                                                                 | Corporate M                                                                                                    | lemo                                                                                                    |                          |
|                           | To:                                                                                             | Megan Sills                                                                                                    |                                                                                                    |                          |
|                           | From:                                                                                           | Bryan Metcalf                                                                                                    |                                                                                                    |                          |
|                           | Date:                                                                                           | September 20,1989                                                                                                    |                                                                                                    |                          |
|                           | Subject:                                                                                        | New Account with Swis                                                                                                    | s America, Inc.                                                                                                    |                          |
|                           |                                                                                                 |                                                                                                    |                                                                                                    |                          |
|                           | wrote a lett                                                                                    | ter to Swiss America, Inc<br>include their music boxe                                                                                                    | e other day, I immediately<br>. informing them of our<br>s in our expanded line of                                                                                    |                          |
|                           | We would lik<br>following li                                                                    | ke to order a selection o<br>ist for the conference:                                                                                                    | of music boxes from the                                                                                                    |                          |
|                           | Fairies<br>Fan's Pipes<br>Gondolier<br>C:\WP51\LEAF                                             | RN   MEEMO . WICE                                                                                                    | Doc 1 Pg 1 Ln 4.5" Pos 1                                                                                                    |                          |
| Deleting Several<br>Words | you move                                                                                        | d needs to be c                                                                                                    |                                                                                                    | ing of the paragraph tha |
|                           | We wo<br>follo<br>Fairi                                                                         | ould like to order a<br>wing list for the confer                                                                                                    | selection of music boxes from the<br>rence:                                                                                                    |                          |
|                           | Gondo<br>Silve<br>Retur<br>Patte<br>Autum<br>Paris<br>Follo<br>Secre<br>Symph<br>Black<br>Punti | plier<br>r Harmonies<br>rns to the Danube<br>prns<br>in Memories<br>s at Night<br>s at Night<br>s at Nig |                                                                                                    |                          |
|                           | would<br>music<br>promo                                                                         | l also like to request or<br>c boxes as possible for                                                                                                    | sic boxes, our marketing department<br>ne or more transparencies for as many<br>our catalog and other advertising<br>late future, we would like to have<br>following: |                          |
|                           | Alway<br>Chris<br>Littl                                                                         | tiful Dreamer<br>As<br>Atmas Fantasy<br>Le Flower Girl<br>a Song                                                                                                    |                                                                                                    |                          |
|                           |                                                                                                 |                                                                                                    |                                                                                                    |                          |

- 1 Place the cursor at the beginning of the "We would like . . ." paragraph.
- 2 Press Esc, type 5 for the repeat value, then press Delete Word (Ctrl-Backspace) to delete the first five words of the sentence.

|                                                                                                  | <ul><li>When you were first introduced to the repeat value (lesson 3), you used it to automatically type a line of equal signs in the memo form. Notice that the repeat value can also be used with keys such as Delete Word to repeat the feature an exact number of times.</li><li>For a complete list of all the features that can be used with the repeat value, check your <i>WordPerfect Reference Manual</i> or use the Help feature (F3,Esc).</li></ul> |  |  |  |  |  |  |
|--------------------------------------------------------------------------------------------------|----------------------------------------------------------------------------------------------------|--|--|--|--|--|--|
|                                                                                                  |                                                                                                    |  |  |  |  |  |  |
|                                                                                                  | 3 Type I have already ordered and press the Space Bar.                                                                                                    |  |  |  |  |  |  |
| Finishing the Memo                                                                               | Now that the first few words of the paragraph have been edited, the memo can be finished.                                                                                                    |  |  |  |  |  |  |
| <b>1</b> Press <b>Home</b> twice, then <b>Down Arrow</b> $(\downarrow)$ to move to the end memo. |                                                                                                    |  |  |  |  |  |  |
|                                                                                                  | <b>2</b> Type:                                                                                                    |  |  |  |  |  |  |
|                                                                                                  | An account will be set up with Swiss America within the week.<br>Order any other samples you feel we may need for the marketing<br>conference and charge them to the account.                                                                                                    |  |  |  |  |  |  |
|                                                                                                  | With the final paragraph typed, you are ready to print and save the memo.<br>You may want to display the memo in View Document before printing (or<br>instead of printing).                                                                                                    |  |  |  |  |  |  |
|                                                                                                  | <b>3</b> Press <b>Print</b> (Shift-F7).                                                                                                    |  |  |  |  |  |  |
|                                                                                                  | B Select <b>P</b> rint from the <b>F</b> ile menu.                                                                                                    |  |  |  |  |  |  |
|                                                                                                  | 4 Select Full Document (1) to print the memo.                                                                                                    |  |  |  |  |  |  |
| Exiting the Second<br>Editing Screen                                                             | Before saving the memo and clearing the screen, return to the letter and exit the second editing screen.                                                                                                    |  |  |  |  |  |  |
|                                                                                                  | 1 Press Switch (Shift-F3) to display the letter.                                                                                                    |  |  |  |  |  |  |
|                                                                                                  | B Select Switch Document from the Edit menu.                                                                                                    |  |  |  |  |  |  |
|                                                                                                  | 2 Press Exit (F7) and type <b>n</b> to indicate that you do not want to save the letter.                                                                                                    |  |  |  |  |  |  |
|                                                                                                  |                                                                                                    |  |  |  |  |  |  |
|                                                                                                  |                                                                                                    |  |  |  |  |  |  |
|                                                                                                  |                                                                                                    |  |  |  |  |  |  |

|                 | When using one editing screen, WordPerfect simply asks if you want to exit the program ("Exit WP?"). Now, because there are two active editing screens, WordPerfect asks if you want to exit document 2.                                                                                                    |
|-----------------|----------------------------------------------------------------------------------------------------|
| L EXIT MESSAGE  |                                                                                                    |
|                 | We would like to order a selection of music boxes from the following list for the conference:                                                                                                    |
|                 | Fairies<br>Pan's Pipes<br>Gondolier<br>Silver Harmonies<br>Return to the Danube<br>Patterns<br>Autumn Memories<br>Paris at Night<br>Follow the Leader<br>Symphony Strings<br>Black Forest Summer<br>Punting on the Thames<br>Winter's Wonder<br>Goatherd<br>In addition to the above music boxes, our marketing department<br>would also like to request one or more transparencies for as many<br>music boxes as possible for our catalog and other advertising<br>promotions. For the immediate future, we would like to have<br>Kmit doc 27 Mo (Yes) (Cancel to return to document) |
|                 | <b>3</b> Type <b>y</b> to exit the second editing screen and return to the memo.                                                                                                    |
|                 | You could have also chosen to type "n" to clear the second editing screen without exiting.                                                                                                    |
| Saving the Memo | With the first editing screen displayed, you are ready to save the memo.                                                                                                    |
|                 | 1 Press Exit (F7), type y to save the memo, and enter <b>musbmemo</b> to create a file for the memo.                                                                                                    |
|                 | 2 Type <b>n</b> to clear the screen and stay in WordPerfect.                                                                                                    |
|                 | For details on other methods of moving a block of text, turn to the Special Techniques lesson at the end of Fundamentals I.                                                                                                    |

# Lesson 10: Letter 2 — Final Draft

The second draft of the Swiss America letter has been returned with a note to alphabetize the two lists of music boxes and change the style of page numbering. The current date also needs to be added to the letter.

| Inserting the Date | Let's begin by retrieving the letter and adding the date.                                                                                                    |  |  |  |  |  |  |
|--------------------|----------------------------------------------------------------------------------------------------|--|--|--|--|--|--|
|                    | <ol> <li>Press List (F5), then press Enter to display the list of files on your disk.</li> <li>Select List Files from the File menu.</li> <li>Move the cursor to the MUSICBOX filename, then select Retrieve (1) to retrieve the file.</li> </ol>                                                                                                    |  |  |  |  |  |  |
|                    |                                                                                                    |  |  |  |  |  |  |
|                    |                                                                                                    |  |  |  |  |  |  |
|                    | <b>3</b> Press <b>Date/Outline</b> (Shift-F5) and select Date Text (1) to insert the current date.                                                                                                    |  |  |  |  |  |  |
|                    | B Select Date Text from the Tools menu.                                                                                                    |  |  |  |  |  |  |
|                    | 4 Press Enter twice to add extra spacing.                                                                                                    |  |  |  |  |  |  |
|                    | Beautiful Dreamer<br>Always<br>Christmas Fantasy<br>Little Flower Girl<br>Just a Song<br>Easter Parade<br>Somewhere, Somehow<br>Joplin<br>San Francisco Nights<br>Happiness<br>Grecian Holiday<br>Lazy River<br>Blues<br>Copenhagen Tales<br>It would be greatly appreciated if you could ship an assortment of<br>approximately 5 music boxes to each of our regional marketing<br>representatives by the last week in November. Our corporate<br>accountant will be in touch with you to set up an account within |  |  |  |  |  |  |
|                    | the week. If there is any charge for music boxes, transparencies,<br>etc., please bill them to the account.<br>The following is a current list of regional marketing<br>representatives:                                                                                                    |  |  |  |  |  |  |
|                    | Robin Pierce<br>544 Westminster Circle NW<br>Atlanta, Georgia 30327<br>(404) 359-2828                                                                                                    |  |  |  |  |  |  |

Let's check the Page Numbering menu to see what options are available.

| <ol> <li>Press Format (Shift-F8), then select Page (2).</li> <li>Select Page from the Layout menu.</li> <li>Select Page Numbering (6).</li> <li>Press Help for information about the options on the menu.</li> <li>New Page Number lets you start page numbering over from that point, beginning with any number. A Page Number Style (format) can be set to have Insert Page Number and Page Number Position include text with the page number. However, only one line of text can be entered. What you need for this letter is several lines of the same text printed at the top of each page with a page number included.</li> <li>Whenever the same text needs to be printed at the top of each page, you can create a header.</li> <li>Press Enter to exit the Help screen, then press Exit (F7) to return to the editing screen.</li> </ol> |
|----------------------------------------------------------------------------------------------------|
| <ol> <li>Select Page Numbering (6).</li> <li>Press Help for information about the options on the menu.</li> <li>New Page Number lets you start page numbering over from that point, beginning with any number. A Page Number Style (format) can be set to have Insert Page Number and Page Number Position include text with the page number. However, only one line of text can be entered. What you need for this letter is several lines of the same text printed at the top of each page with a page number included.</li> <li>Whenever the same text needs to be printed at the top of each page, you can create a header.</li> <li>Press Enter to exit the Help screen, then press Exit (F7) to return to the editing screen.</li> </ol>                                                                                                    |
| <ul> <li>3 Press Help for information about the options on the menu.</li> <li>New Page Number lets you start page numbering over from that point, beginning with any number. A Page Number Style (format) can be set to have Insert Page Number and Page Number Position include text with the page number. However, only one line of text can be entered. What you need for this letter is several lines of the same text printed at the top of each page with a page number included.</li> <li>Whenever the same text needs to be printed at the top of each page, you can create a header.</li> <li>4 Press Enter to exit the Help screen, then press Exit (F7) to return to the editing screen.</li> </ul>                                                                                                    |
| <ul> <li>New Page Number lets you start page numbering over from that point, beginning with any number. A Page Number Style (format) can be set to have Insert Page Number and Page Number Position include text with the page number. However, only one line of text can be entered. What you need for this letter is several lines of the same text printed at the top of each page with a page number included.</li> <li>Whenever the same text needs to be printed at the top of each page, you can create a header.</li> <li>Press Enter to exit the Help screen, then press Exit (F7) to return to the editing screen.</li> </ul>                                                                                                    |
| <ul> <li>beginning with any number. A Page Number Style (format) can be set to have Insert Page Number and Page Number Position include text with the page number. However, only one line of text can be entered. What you need for this letter is several lines of the same text printed at the top of each page with a page number included.</li> <li>Whenever the same text needs to be printed at the top of each page, you can create a header.</li> <li>4 Press Enter to exit the Help screen, then press Exit (F7) to return to the editing screen.</li> <li>Before creating the header, however, you should first delete the old Page</li> </ul>                                                                                                    |
| <ul> <li>create a header.</li> <li>4 Press Enter to exit the Help screen, then press Exit (F7) to return to the editing screen.</li> <li>Before creating the header, however, you should first delete the old Page</li> </ul>                                                                                                    |
| editing screen.<br>Before creating the header, however, you should first delete the old Page                                                                                                    |
|                                                                                                    |
|                                                                                                    |
| 1 Press <b>Page Up</b> (PgUp) to move the cursor to the very beginning of the first page.                                                                                                    |
| Because page formats need to be at the very beginning of the page (before<br>any text) for the feature to work correctly, using Page Up and Page Down to<br>move from page to page will always ensure that the cursor is at the top of<br>the page.                                                                                                    |
| 2 Press Reveal Codes (Alt-F3) to display the codes at the beginning of the page.                                                                                                    |
| $\square$ Select <b>R</b> eveal Codes from the <b>E</b> dit menu.                                                                                                    |
|                                                                                                    |
| September 21, 1989<br>Ms. Heather Milson<br>Director of Salas<br>Sviss America, Inc.<br>1030 Harrington Blvd.<br>Newark, NJ 07112<br>Dear Ms. Wilson,<br>After recently visiting the Sundheim booth at the WURLD trade<br>C:\PF31LERN\WDSICBOX<br>Doc 1 Pg 1 Ln 1" Pos 1"<br>Pg Numbering:TOP Center][Suppress:PgNum]September 21, 1989[HRt]<br>HRt]<br>Ms. Heather Wilson[HRt]<br>Director of Salas[HRt]<br>Director of Salas[HRt]<br>Director of Salas[HRt]<br>Director of Salas[HRt]<br>Director of Salas[HRt]<br>Director of Salas[HRt]<br>Director of Salas[HRt]<br>Director of Salas[HRt]<br>Director of Salas[HRt]<br>Director of Salas[HRt]<br>Director of Salas[HRt]<br>Director of Salas[HRt]<br>HRt]<br>No 7112[HRt]<br>Press Reveal Codes to restore screen                                                                           |
|                                                                                                    |

Instead of deleting the Page Numbering code in the Reveal Codes screen, try erasing the code from the normal editing screen.

- **3** Place the cursor on the Page Numbering code (if it is not already there).
- 4 Press Reveal Codes to display the normal editing screen.

Belect Reveal Codes from the Edit menu.

**5** Press **Delete** (Del) to erase the Page Numbering code.

You should now see a message at the bottom of your screen asking if you actually want to delete the code from the letter.

#### A DELETE MESSAGE

| September 21, 1989                                                                                                    |
|----------------------------------------------------------------------------------------------------|
| Ms. Heather Wilson<br>Director of Sales<br>Swiss America, Inc.<br>1030 Harrington Blvd.<br>Newark, NJ 07112                                                                                                    |
| Dear Ms. Wilson,                                                                                                    |
| After recently visiting the Sundheim booth at the WURLD trade<br>exposition in Amsterdam, I was very impressed with both the<br>quality and variety of hand-crafted music boxes displayed. While<br>speaking with the Sundheim marketing director, I was informed<br>that distribution of the music boxes in the United States is<br>handled directly through your company. |
| As you know, HALVA International has retailed an exclusive line<br>of jewelry from Europe for over 50 years. Until recently, we<br>have handled the majority of our business through a mail order<br>service.                                                                                                    |

We are now planning to expand our business by opening several retail outlets in major cities through the United States. At the belete [rg Numbering:Top Center]? No (Yes)

Because you cannot see codes in the normal editing screen, WordPerfect makes sure that you know you are about to delete a formatting code whenever Backspace or Delete is being used to erase text.

- **6** Type **y** to have WordPerfect erase the Page Numbering code.
- 7 Press Reveal Codes (Alt-F3) to display the codes at the beginning of the page.
- B Select Reveal Codes from the Edit menu.

The Page Numbering code should no longer appear at the beginning of the page.

| A NO PAGE NUMBERING<br>CODE |                                                                                                    |  |  |  |  |  |  |
|-----------------------------|----------------------------------------------------------------------------------------------------|--|--|--|--|--|--|
|                             | September 21, 1989<br>Ms. Heather Wilson<br>Director of Sales<br>Swiss America, Inc.<br>1030 Harrington Blvd.<br>Newark, NJ 07112                                                                                                    |  |  |  |  |  |  |
|                             | Dear Ms. Wilson,<br>After recently visiting the Sundheim booth at the WURLD trade                                                                                                    |  |  |  |  |  |  |
|                             | After recently visiting the Sundheim booth at the WURLD frade<br>C:\WP51\LERKHWUSIGBCX<br>Boot Pg 1 Ln 1" Pos 1"<br>Doc 1 Pg 1 Ln 1" Pos 1"<br>New Heather Wilson[HRt]<br>Director of Sales[HRt]<br>Director of Sales[HRt]<br>1030 Harrington Blvd.[HRt]<br>1030 Harrington Blvd.[HRt]<br>Newark, NJ O'112[HRt]<br>[HRt]<br>Dear Ms. Wilson,[HRt]<br>[HRt]<br>Press Reveal Codes to restore screen |  |  |  |  |  |  |
|                             | 8 Press Reveal Codes to return to the normal editing screen.                                                                                                    |  |  |  |  |  |  |
|                             | $\square$ Select <b>R</b> eveal Codes from the <b>E</b> dit menu.                                                                                                    |  |  |  |  |  |  |
| Creating a Header           | With the Page Numbering code deleted and the cursor at the very beginning of the first page, you are ready to create the header.                                                                                                    |  |  |  |  |  |  |
|                             | 1 Press Format (Shift-F8) and select Page (2).                                                                                                    |  |  |  |  |  |  |
|                             | B Select Page from the Layout menu.                                                                                                    |  |  |  |  |  |  |
|                             | 2 Select Headers (3).                                                                                                    |  |  |  |  |  |  |
|                             | A menu on the status line indicates that two headers can be placed on one page.                                                                                                    |  |  |  |  |  |  |
| TWO AVAILABLE HEADERS       |                                                                                                    |  |  |  |  |  |  |
|                             | Format: Page<br>1 - Center Page (top to bottom) No<br>2 - Force Odd/Even Page<br>3 - Headers                                                                                                    |  |  |  |  |  |  |
|                             | 4 - Footers                                                                                                    |  |  |  |  |  |  |
|                             | 5 - Margins - Top 1"<br>Bottom 1"                                                                                                    |  |  |  |  |  |  |
|                             | 6 - Page Numbering                                                                                                    |  |  |  |  |  |  |
|                             | 7 - Paper Size 8.5" x 11"<br>Type Standard<br>8 - Suppress (this page only)                                                                                                    |  |  |  |  |  |  |
|                             |                                                                                                    |  |  |  |  |  |  |
|                             | 1 Header A; 2 Header B: 0                                                                                                    |  |  |  |  |  |  |

**3** Select Header A (1), then select Every Page (2) from the next menu that appears on the status line.

After selecting the type of header, WordPerfect places you in an editing screen very similar to the one you use for typing and editing documents.

HEADER A MESSAGE
 STATUS LINE

Header A: Press Exit when done In 1" Pos 1"

In fact, the screens are so similar that some people have actually typed an entire document in the header/footer editing screen. If you do become confused, simply check the status line and notice the "Header A" message along with "Press Exit when done" message. Also notice that there are no document (Doc) or page (Pg) indicators on the status line, as you cannot have a header that is larger than a page.

While there is a limitation (one page) on the size of the header, there are very few limits on the features that can be used while creating a header. In other lessons we'll show you some creative ways that headers can be used.

- 4 Type Ms. Wilson and press Enter to return to the left margin.
- **5** Press **Date/Outline** (Shift-F5), select Date Code (2), then press **Enter** to return to the left margin.

B Select Date Code from the Tools menu.

6 Type Page and press the Space Bar.

For the actual page number, you need to put in a code that automatically updates the page number each time a new page is printed. However, instead of using the Page Number Position feature to place the page numbering on the page, you can use the special ^B code to print page numbers.

- 7 Press Format (Shift-F8) and select Page (2).
- B Select Page from the Layout menu.
- 8 Select Page Numbering (6), then select Insert Page Number (3). This inserts a ^B into the text.

The current page number is substituted for the ^B when the document is displayed in View Document or printed. The header you've created should now look like the one on the header A editing screen below.

Ms. Wilson September 21, 1989 Page ^B\_

Header A: Press Exit when done

Ln 1.33" Pos 1.7"

You do not need to add extra spacing after the header because WordPerfect adds a blank line between a header and the text (as with Page Number Position). The lines for the header and spacing are automatically subtracted from the overall length of the page.

**9** Press Exit (F7) to save the header, then press Exit again to return to the letter.

Suppressing a Header Now that you have changed from page numbering to a header, you also need to delete the Suppress code for page numbering and replace it with a code that suppresses the header on the first page of the letter.

- 1 Press Delete (Del), then type y to delete the Suppress code.
- **2** Press Format (Shift-F8) and select Page (2).
- B Select Page from the Layout menu.
- **3** Select Suppress (8).
- 4 Select Suppress Header A (5), type y for Yes, then press Exit (F7) to return to the editing screen.

Previewing the<br/>HeaderA header (like a page number) can be seen by displaying the letter in the<br/>View Document screen.

- **1** Press **Print** (Shift-F7) and select View Document (6) to display the header.
- B Select **P**rint from the **F**ile menu.
- 2 Press Page Up (PgUp) or Page Down (PgDn) to scroll a page at a time through the letter.

Notice that the header has been suppressed on the first page of the letter.

3 Select 200% (2) to zoom in on the letter, then press Page Up or Page Down to see the text of the header at the top of page 2.

A HEADER

| ۲      |        |                                                                                                    |     |   | I  |   |
|--------|--------|----------------------------------------------------------------------------------------------------|-----|---|----|---|
|        |        | Ms. Wilson<br>September 22, 1989<br>Page 2                                                                                                    |     |   |    |   |
|        | 4      | Beautiful Dreamer<br>Always<br>Christmas Fantasy<br>Little Flower Girl<br>Just a Song<br>Easter Parade<br>Somewhere, Somehow<br>Joplin<br>San Francisco Nights |     |   |    |   |
| 1 100% | 2 200% | 3 Full Page 4 Facing Pages: 2                                                                                                    | Doc | 1 | Pg | 2 |

While in the View Document screen, you can press **Switch** (Shift-F3) to display the text reversed out of a dark background. Pressing Switch again returns the page to a normal display. The illustrated View Document screens in the manual were created with dark text and a light background. Using the Switch feature in the View Document screen does not affect the appearance of the printed document.

4 Press Exit (F7) to return to the normal editing screen.

**Sorting the Lists** The final editing change to the letter involves alphabetizing (sorting) the two lists of music boxes. You could retype the lists or use Move to reshuffle the music box titles.

However, there is a feature in WordPerfect that can do all the sorting for you. All you need to do 1s highlight the list with Block, and press two keys.

- 1 Place the cursor on the letter "B" in "Beautiful Dreamer" at the top of page 2 (if it is not already there).
- 2 Press Block (Alt-F4) and move the cursor to the end of the last music box title in the list (Copenhagen Tales).

With all the titles in the list completely highlighted, you are ready to begin sorting.

3 Press Merge/Sort (Ctrl-F9) to display the Sort menu.

B Select Sort from the Tools menu.

The title at the top of the menu should be "Sort by Line." If another title is displayed, simply select Type (7) and select Line (2) before continuing.

4 Select Perform Action (1) from the menu that appears at the bottom of your screen.

After a moment, the menu disappears, and the letter is redisplayed with the sorted list.

```
SORTED LIST
```

```
Winter's Wonder
Goatherd
In addition to the above music boxes, our marketing department
would also like to request transparencies for as many music boxes
as possible for our catalog and other advertising promotions.
For the future, we would like to have transparencies sent for the
following:
Always
Beautiful Dreamer
Blues
Christmas Fantasy
Copenhagen Tales
Easter Parade
Grecian Holiday
Happiness
Joplin
Just a Song
Lazy River
Little Flower Girl
San Francisco Nights
C:\WP51\LEARN\WUSICBOX
```

You probably noticed that the Sort menu took up half of the screen and offers several options. Although the WordPerfect sorter is a powerful feature, it is quite easy to use if all you want to do is alphabetize a list.

Now that you see how easy it is to sort a list of names, try sorting the list on the first page. However, instead of using Home and the arrow keys to move the cursor to the beginning of the list, you can use Search.

Searching for a Search helps you move the cursor to an exact location in a document by letting you give WordPerfect a word to find. You already know that the first title in the list on page 1 is "Fairies," so,

|                                     | 1 Press <b>Search</b> (Shift-F2) to search back through the letter.                                                                                                    |
|-------------------------------------|----------------------------------------------------------------------------------------------------|
|                                     | B Select <b>B</b> ackward from the Search menu.                                                                                                    |
|                                     | 2 Type fairies and press +Search (F2) to start the search.                                                                                                    |
|                                     | B Select Forward from the Search menu.                                                                                                    |
|                                     | You can start a forward search or a backward search by pressing <i>Search</i> .                                                                                                    |
|                                     | The cursor should stop at the end of "Fairies" when the word is found.                                                                                                    |
| CURSOR POSITION<br>AT END OF SEARCH | have handled the majority of our business through a mail order service.                                                                                                    |
|                                     | We are now planning to expand our business by opening several<br>retail outlets in major cities through the United States. At the<br>same time, we would also like to include a line of Sundheim music<br>boxes.                               |
|                                     | We would like to order a selection of music boxes from the following list for the conference:                                                                                                    |
|                                     | Fairles<br>Fairles<br>Fan's PIpes<br>Gondolier<br>Silver Harmonies<br>Return to the Danube<br>Patterns<br>Autumn Memories<br>Paris at Night<br>Follow the Leader<br>Secrets<br>Black Forest Summer<br>Punting on the Thames<br>Winter's Wonder |
|                                     | C:\WP51\LEARN\MUSICBOX Doc 1 Pg 1 Ln 6" Pos 1.7"                                                                                                    |
|                                     | If a "* Not found *" message appears, you may have typed the title incorrectly. Try repeating steps 1 and 2.                                                                                                    |
|                                     | <b>3</b> Press Home and Left Arrow $(\leftarrow)$ to move to the beginning of the title.                                                                                                    |
|                                     | With the cursor at the beginning of the first title in the list, you are ready to sort again.                                                                                                    |
|                                     | 4 Press Block (Alt-F4) then move the cursor to the end of the last title in the list (Goatherd).                                                                                                    |
|                                     | 5 Press Merge/Sort (Ctrl-F9).                                                                                                    |
|                                     | B Select Sort from the Tools menu.                                                                                                    |
|                                     | 6 Select Perform Action (1) from the Sort menu.                                                                                                    |
| Finishing the<br>Editing            | Now that both lists have been sorted, you can save the letter on disk, spell-<br>check and preview the letter, then send it to the printer. Because you have<br>already done all three before, the steps are provided with little explanation. |
|                                     | Just remember that during the spell-check, WordPerfect frequently stops at proper names it does not recognize. Simply select Skip (2) to continue spell-checking.                                                                              |

- 1 Press Save (F10), press Enter to use the MUSICBOX filename, then type y to replace the file.
- B Select Save from the File menu.
- **2** Press **Spell** (Ctrl-F2) and select **D**ocument (3) to check the spelling of the letter. Press any key when the spell-checking is completed to return to the letter.
- B Select Spell from the Tools menu.

If you made changes to the document during the Spell operation, you may want to save it again by repeating step 1.

**3** Press **Print** (Shift-F7), then select **Full** Document (1) to print the letter.

B Select Print from the File menu.

**4** Press Exit (F7) and type **n** twice to clear the screen.

You have been introduced to headers and sorting in this lesson—both of which are powerful features of WordPerfect.

As you are introduced to other WordPerfect features, keep in mind that most features do not demand a lot of time to learn if you are using them for basic word processing. However, the flexibility is always there if you want to use the features for more advanced applications.

# Lesson 11: File Management

Most of the documents you create in WordPerfect will be saved in files on disk. After several weeks, these files will begin to accumulate. Some will be worth saving; others can be erased from the disk. You may also decide that some files need to be renamed, while others can be copied to a diskette for long-term storage.

WordPerfect includes a List Files feature which lets you take care of managing your files quickly and efficiently.

**Important:** This lesson is designed for individuals who are running WordPerfect from a hard disk. If you are running WordPerfect from two disk drives, then turn to the Two Disk Drives information in Appendix before continuing.

# **Backing up Files** Let's assume that it is the end of the day, and you are about to leave the office. Is there anything you should do with your files before exiting WordPerfect and turning off your computer?

It is important to remember that your files are simply electronic information on a disk. If the disk is damaged, there is a good chance that you will not be able to recover the information. However, because the information is electronic, it can also be quickly copied to another diskette for safekeeping.

A diskette to which you copy files for safekeeping is called a *backup diskette*. Let's begin by copying the final draft of the reservation letter to a backup diskette.

For this exercise, you will need an extra formatted diskette. If you do not have a formatted diskette and do not know how to format one, turn to the *Formatting a Disk* information in *Appendix*.

1 Press List (F5) then press Enter to display a list of filenames.

B Select List Files from the File menu.

# Searching for a Filename

If you have completed all the lessons to this point, you should have at least the following files in the list on your screen.

| 09/22/89   | 10:46a |             | Direc    | tory C:  | WP51 LEAR | N\*.* |             |          |        |
|------------|--------|-------------|----------|----------|-----------|-------|-------------|----------|--------|
| Document s | ize:   | 0           |          | 5,153,15 |           | 159,  | 519         | Files:   | 37     |
| . Curr     | ont    | <dir></dir> |          |          | Dee       | ent   | <dir></dir> |          |        |
| ADDRESS    |        |             | 08/25/89 | 01.110   |           | .WKB  | 415         | 09/21/89 | 11•07a |
| ADVANCED.  |        |             |          |          | BANNER    | TUT   | 631         | 08/25/89 |        |
| BEGIN .    | TUT    |             | 08/25/89 | 01:110   | CUSTOMER  |       | 1,986       | 09/21/89 |        |
| EQUATION.  |        |             | 09/21/89 | 11:03a   | INTRO     | . TUT | 29,936      | 08/25/89 | 01:11p |
| INTRO_1 .  |        |             | 08/25/89 | 01:11p   | LESS      | . TUT | 11          |          | 01:11p |
|            |        |             |          |          | LESS2     | . TUT | 8,980       | 08/25/89 | 01:11p |
|            |        |             |          |          | LESS4     | . TUT | 10,851      | 08/25/89 | 01:11p |
|            |        |             |          |          | LESS6     | . TUT | 7,229       | 08/25/89 | 01:11p |
|            | TUT    |             | 08/25/89 | 01:11p   | LETTER_F  |       | 679         | 08/25/89 | 01:11p |
| LETTER P.  | TUT    |             | 08/25/89 | 01:11p   | LETTER1   | . TUT | 778         | 08/25/89 |        |
| MEMO .     |        |             | 09/20/89 |          | MEMO      | .WKB  | 785         | 09/21/89 | 11:09a |
| MUSBMEMO.  |        | 1,509       | 09/20/89 | 04:39p   | MUSICBOX  |       | 3,320       | 09/20/89 | 11:07a |
| MUSICBOX.  |        |             | 09/21/89 |          | NEWSLTR   | .WKB  | 14,977      | 09/21/89 | 11:05a |
| NEWSTABL.  |        |             | 09/21/89 | 11:15a   | NEWSTEXT  | .WKB  | 2,844       | 09/21/89 | 11:11a |
| OUTLINE .  |        |             |          | 11:11a   | PARK      |       | 1,002       | 09/19/89 | 02:32p |
| PARKMEMO.  |        |             | 09/14/89 | 05:28p   | PARKSPEL  | .WKB  | 967         | 09/21/89 | 11:12a |
| REPORT .   |        |             | 09/21/89 | 11:12a   | RETAIL    | .WKB  | 1,435       | 09/21/89 | 11:13a |
| STORES .   | WKB    | 1,476       | 09/21/89 | 11:13a ' | TABLE     | .WKB  | 3,808       | 09/21/89 | 11:13a |

<sup>1</sup> Retrieve; 2 Delete; 3 Move/Rename; 4 Print; 5 Short/Long Display; 6 Look; 7 Other Directory; 8 Copy; 9 Find; N Name Search: 6

Other files may be listed with the ones above if you have created other files on your own. If the Learning files are not listed at all, then you are probably in the wrong directory. Select Other Directory (7) and enter the name of the directory where the files are kept.

- 1 Select Name Search (n), type park, then press Enter to end the search.
- 2 Place a formatted diskette in drive A.

| Copying a Single<br>File        | <ol> <li>Select Copy (8) from the menu at the bottom of the screen.</li> <li>When you see the "Copy this file to:" message, type a: and press Enter.</li> </ol>                                                                       |
|---------------------------------|----------------------------------------------------------------------------------------------------|
|                                 | The file is copied to the formatted diskette, which has now become your<br>backup diskette for keeping an extra copy of important files. Let's check and<br>make sure that a copy of the file is actually on the diskette in drive A. |
| Checking the<br>Backup Diskette | <ol> <li>Move the cursor to the CURRENT directory (<dir>) at the top of the list.</dir></li> <li>Press Enter, type a: and press Enter to display all the files on the diskette in drive A.</li> </ol>                                 |

Unless you have other files on the diskette in drive A, your list files screen should look like the one illustrated below.

|                          | 09/22/89 10:49a Directory A:\*.*<br>Document size: 0 Free: 361,472 Used: 1,002 Files: 1<br><u>Current <dir></dir></u><br>PARK . 1,002 09/19/89 02:32p   Parent <dir></dir>                                                                      |
|--------------------------|----------------------------------------------------------------------------------------------------|
|                          | 1 Retrieve; 2 Delete; 3 Move/Rename; 4 Print; 5 Short/Long Display;<br>6 Look; 7 Other Directory; 8 Copy; 9 Find; N Name Search: 6                                                                                                    |
|                          | You can return to the directory where your files are stored by using the CURRENT directory option again.                                                                                                    |
|                          | 3 Make sure that the cursor is on the CURRENT directory.                                                                                                    |
|                          | 4 Press Enter, type c:\wp51\learn, and press Enter to return to the directory where the original files are stored.                                                                                                    |
|                          | If you are keeping your WordPerfect Learning files in a directory other than "C:\WP51\LEARN," you need to type the name of that directory for step 4.                                                                                           |
| Copying Several<br>Files | While you're copying files to a backup diskette, you may as well copy any<br>other important files. For example, you should make sure that the two<br>memos, the memo form, and the music box letter are also copied to the<br>backup diskette. |
|                          | However, instead of copying them one at a time, you can use the<br>WordPerfect file marking feature to mark each file, and copy them all at<br>once.                                                                                            |
|                          | 1 Move the cursor to PARKMEMO by using the arrow keys or Name Search (n).                                                                                                    |
|                          | If you use Name Search, remember to press Enter to end the search.                                                                                                    |
|                          | 2 Type an asterisk (*) to mark the file. Notice that the cursor moves to the next file.                                                                                                    |
|                          | An asterisk should appear next to the filename, indicating that the file has<br>been marked. Now that you know how to mark one file, go ahead and mark<br>the rest of the files you need to copy.                                               |

**3** Mark the following files:

## MEMO MUSBMEMO MUSICBOX

Once you have marked the files, the rest is as easy as copying a single file to the backup diskette.

- 4 Select Copy (8) and type y (for yes) when you see the "Copy marked files?" question at the bottom of the screen.
- 5 When the "Copy all marked files to:" message is displayed, enter a: to copy the files to the diskette in drive A.

The files are copied one at a time while a "\* Please Wait \*" message is displayed at the bottom of the screen.

When the copying is completed, the files are still marked. Often when you copy files to a backup diskette, you may no longer want them on your hard disk. This is especially true if the files have been stored for several weeks and are no longer useful.

Deleting SeveralLet's assume that the memos and letters do not need to be kept on the hard<br/>disk. However, you will probably still want to keep the MEMO file for<br/>creating other memos.

**1** Place the cursor on the MEMO file, then type an asterisk (\*) to unmark the file.

With the memo form unmarked, Delete can be used to erase the rest of the files from the list. Before using Delete, check your screen to make sure that only the following files are marked.

▲ MARKED FILES

| 09,22/89 10:55                                                                                                    | Ĵĉ                                                             | Dires                                                                | story C:                                                 | VEPSI LEARN *.*                                                                                |                                                                   |                                                                      |                                                          |
|----------------------------------------------------------------------------------------------------|----------------------------------------------------------------|----------------------------------------------------------------------|----------------------------------------------------------|------------------------------------------------------------------------------------------------|-------------------------------------------------------------------|----------------------------------------------------------------------|----------------------------------------------------------|
| Document size:                                                                                                    | 0                                                              | Free:                                                                | o. 153, t                                                | 52 Used: (                                                                                     | , 082                                                             | Narked:                                                              | 3                                                        |
| . Current<br>ADDRESS .TUT<br>ADVANCED.TUT<br>BEGIN .TUT<br>EQUATION.WKB<br>INTRO 1 .TUT<br>LESS1 .TUT                                                          | <dir><br/>978<br/>3<br/>11<br/>6,365<br/>9,408<br/>4,989</dir> | 08/25/89<br>08/25/89<br>08/25/89<br>09/21/89<br>08/25/89<br>08/25/89 | 01:11p<br>01:11p<br>01:11p<br>11:03a<br>01:11p<br>01:11p | Parent<br>ADDRESS .WKB<br>BANNER .TUT<br>CUSTOMER.WKB<br>INTRO .TUT<br>LESS .TUT<br>LESS2 .TUT | <dir><br/>415<br/>631<br/>1,986<br/>29,936<br/>11<br/>8,980</dir> | 09/21/89<br>08/25/89<br>09/21/89<br>08/25/89<br>08/25/89<br>08/25/89 | 01:11p<br>11:08a<br>01:11p<br>01:11p<br>01:11p           |
| LESS3 .TUT<br>LESS5 .TUT<br>LETTER .TUT<br>LETTER_P.TUT<br>MEMO .                                                                                              | 7,631<br>13,413<br>653<br>652<br>768                           |                                                                      | 01:11p<br>01:11p<br>01:11p                               | LESS4 .TUT<br>LESS6 .TUT<br>LETTER F.TUT<br>LETTERI .TUT                                       | 10,851<br>7,229<br>679<br>778                                     | 08/25/89<br>08/25/89                                                 | 01:11p<br>01:11p<br>01:11p                               |
| <ul> <li>*MUSBMEMO.</li> <li>MUSICBOX.WKB</li> <li>NEWSTABL.WKB</li> <li>OUTLINE .WKB</li> <li>*PARKMEMO.</li> <li>REPORT .WKB</li> <li>STORES .WKB</li> </ul> | 1,509<br>3,338<br>2,537<br>1,210<br>1,253<br>9,240<br>1,476    | 09/20/89<br>09/21/89<br>09/21/89                                     | 04:39<br>11:10a<br>11:15a<br>11:11a                      |                                                                                                | 3,320<br>14,977<br>2,844<br>1,002<br>967<br>1,435<br>3,808        | 09/20/89<br>09/21/89<br>09/21/89<br>09/19/89<br>09/19/89<br>09/21/89 | 11:07a<br>11:05a<br>11:11a<br>02:32p<br>11:12a<br>11:13a |

1 Retrieve; 2 Delete; 3 Move/Rename; 4 Print; 5 Short/Long Display; 6 Look; 7 Other Directory; 8 Copy; 9 Find; N Name Search: 6

|                           | It is important to understand that once a file is erased, you cannot get it back<br>without using special recovery programs. (These recovery programs are not<br>WordPerfect products. See your dealer.) Even then, the file may never be<br>put back together exactly the way it was first created. So, always check<br>twice to make sure that you are deleting the file(s) you no longer want on<br>your disk.<br>2 Select Delete (2) and type y when you see the "Delete marked files?" |
|---------------------------|----------------------------------------------------------------------------------------------------|
|                           | message.<br>A second message appears, letting you know that the marked files will be<br>deleted if you continue. Because the marked files have already been copied<br>to a backup diskette, it is safe to go ahead and delete them from the hard<br>disk. They can always be copied back onto the hard disk when they are<br>needed.                                                                                                    |
|                           | <b>3</b> Type y to delete the marked files.                                                                                                    |
|                           | WordPerfect erases the files from the directory, then redisplays the list with the remaining files in alphabetical order.                                                                                                    |
|                           | While keeping the files in your directory well-organized is easier if you backup and delete every day, some people wait until their hard disk "crashes" (i.e., is damaged with resulting loss of data). They then realize that there are no backup copies of their files and no way of getting them from the hard disk.                                                                                                    |
|                           | If you do nothing else, always take a moment to make a copy of the files<br>you create or edit before exiting WordPerfect or turning off your computer.<br>It's the best protection available for your files, and can be done quickly and<br>easily from the List Files screen.                                                                                                    |
| Deleting a<br>Single File | The first ten lessons in <i>Fundamentals I</i> provide an overview of some basic word processing skills. If you want to set up your directory for repeating these lessons, you should also delete the MEMO file.                                                                                                    |
|                           | 1 Move the cursor to MEMO, select Delete (2), then type y to delete the file.                                                                                                    |
| Moving a File             | You have already been shown how to copy files to a diskette with Copy,<br>then erase them from your hard disk with Delete. If you want to have<br>WordPerfect perform both jobs at the same time, then you can use the<br>Move/Rename option.                                                                                                    |
|                           | For example, the PARK letter still needs to be removed from the hard disk.                                                                                                    |
|                           | 1 Move the cursor to PARK and select Move/Rename (3).                                                                                                    |

|                             | <ul> <li>A "New name:" message appears with the filename C:\WP51\LEARN\PARK displayed. By simply deleting the "C:\WP51\LEARN" and typing an "A:," you can have WordPerfect move the file from the hard disk to the A drive.</li> <li>2 Press Delete (Del) to erase "C:\WP51\LEARN," type a: for the new drive, then press Enter.</li> <li>A second message appears asking if you want to replace the PARK file already on the diskette. This message is displayed when you copy or move a file to a new location and the same filename already exists on the disk.</li> </ul> |
|-----------------------------|----------------------------------------------------------------------------------------------------|
|                             | <b>3</b> Type y to replace the PARK file.                                                                                                    |
|                             | Notice that not only does WordPerfect copy the file to drive A, but the file is automatically removed from the file list on the screen. Like the Copy option, you can mark several files to move to the same location.                                                                                                    |
| Printing a List<br>of Files | To help you keep a record of your files, you can use Print to send a copy of<br>the file list on your screen to the printer. All files in the directory or on the<br>diskette are included—even those not currently on the screen.                                                                                                    |
|                             | <b>1</b> Press <b>Print</b> (Shift-F7) to send the list of files on your screen to the printer.                                                                                                    |
|                             | The printed list includes the heading information you see on your screen with<br>the current date, time, and directory. Other items include the size of the<br>document currently on your screen, the amount of free space on the disk, the<br>amount used by the directory, and the number of files in the directory.                                                                                                    |
|                             | All this information can be valuable in helping you to keep your diskettes or<br>hard disk organized. You may want to keep a printed list of each directory<br>and backup diskette for quick and easy reference.                                                                                                    |
| Exiting WordPerfect         | WordPerfect creates several files of its own each time you start the program.<br>By using Exit to leave the program, WordPerfect has a chance to erase these program files.                                                                                                    |
|                             | If you simply turn off the computer without exiting properly, WordPerfect is<br>not able to erase the files, and the next time you start WordPerfect you will<br>probably see a message asking if there is another copy of WordPerfect<br>running. Type <b>n</b> (for no), and WordPerfect will delete the old temporary<br>files and replace them with new ones.                                                                                                    |
|                             | You may also see a message asking if you want to rename or delete your timed backup files. Select Rename if you want to restore the document that was on your screen; otherwise, select Delete. Turn to Timed Document Backup <i>in</i> lesson 12 <i>for details</i> .                                                                                                    |

Assuming that you have finished your file management for the day, it's time to exit WordPerfect and turn off the computer before leaving the office.

- 1 Press Exit (F7) to return to the normal editing screen.
- 2 Press Exit again, type **n** to indicate that you do not want to save anything from your screen, then type **y** to exit WordPerfect.

Once you leave WordPerfect, you are returned to the place where you started the program. If you started from DOS, then you should see the DOS prompt at the top of the screen.

**A** DOS PROMPT

♪c>\_

If you started WordPerfect from a menu, such as the one in the WordPerfect Library program, then you are returned to that menu.

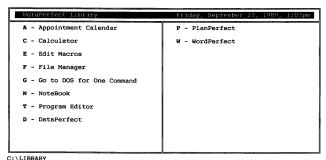

C:\LIBRARY 1 Go to DOS; 2 Clipboard; 3 Other Dir; 4 Setup; 5 Mem Map; 6 Log: \_ (F7 = Exit)

The topic of file management includes a lot of information about the way your computer stores and organizes files. In this lesson you have been introduced to copying and deleting files as an important part of word processing. You have also been introduced to some terms, such as "directory," that may be unfamiliar to you.

If you feel you need more information about maintaining files, turn to the *List Files* heading in the *WordPerfect Reference Manual* for detailed instructions.

An exercise on document summaries in the Document Management lesson (lesson 27) in Special Features gives you additional information on how to find files from the List Files screen.

# **Lesson 12: Special Techniques**

Now that you have completed *Fundamentals I*, there are some additional features and insights in this lesson that you might find helpful when first learning WordPerfect.

Each feature (e.g., Date Format, Initial Settings) is written as a separate exercise. Simply select a feature you want to learn about, then read through the material and complete the steps. You do not need to finish the entire lesson from beginning to end.

**Date Format** When you select Date Code (2) from the Date/Outline menu (Shift-F5), the current date is displayed as month, day, and year (e.g., July 14, 1991). The same menu also lets you change the way the date is displayed (the format), as well as add the time to the date.

1 Press Date/Outline (Shift-F5), then select Date Format (3).

B Select Date Format from the Tools menu.

The top half of the screen displays a table of characters you can use to create a format, while examples of formats are provided below the table.

FORMAT CHARACTERS FORMAT EXAMPLES Date Format A Character Meaning Day of the Month Month (number) Month (word) Year (all four digits) Year (last two digits) Day of the Week (word) Hour (12-hour clock) Hour (12-hour clock) 8 9 Minute 0 8,\$ am / pm Used before a number, will: Pad numbers less than 10 with a leading zero or space Abbreviate the month or day of the week 3 1, 4 %6 %3 1. 3 1, 4 = December 25, 1984 \$6 \$3 1, 4 = Tue Dec 25, 1984 \$2/\$1/5 (6) = 01/01/85 (Tuesday) \$2/\$1/5 (\$6) = 1/1/85 (Tue) 8:90 = 10:55am Examples: Date format: 3 1, 4 Type the following date format: 2 **%6 %3 1, 4 (8:90)** Press Enter, then press Exit (F7) to return to the editing screen. 3 Press **Reveal Codes** (Alt-F3). 4

B Select Reveal Codes from the Edit menu.

Notice that a Date Format code is not placed in the editing screen.

5 Press Date/Outline (Shift-F5), then select Date Code (2).

B Select Date Code from the Tools menu.

The inserted Date code not only displays the current date and time in the editing screen, but includes the format that you set for the Date feature.

|                      | culturg screen, but includes the format that you set for the Date reature.                                                                                                    |
|----------------------|----------------------------------------------------------------------------------------------------|
| <b>A</b> DATE FORMAT |                                                                                                    |
|                      | ▶ Fri Sept 22, 1989 (1:50pm)_                                                                                                    |
|                      | Doc 1 Pg 1 Ln 1" Pos 3.6"<br>[Date:%6 %3 1, 4 (8:90)]                                                                                                    |
|                      | Press Reveal Codes to restore screen                                                                                                    |
|                      | Because the format is included with the Date code, you can change the format as often as you like in a document, and the date codes that already exist will remain the same.                                                                                                    |
|                      | 6 Press Reveal Codes to display the normal editing screen.                                                                                                    |
|                      | B Select <b>R</b> eveal Codes from the <b>E</b> dit menu.                                                                                                    |
|                      | 7 Press Exit, then type <b>n</b> twice to clear the screen.                                                                                                    |
|                      | Once you set the date format it remains the same until you change it or exit WordPerfect.                                                                                                    |
|                      | You can change the initial setting of the date format by using the Setup key. Turn to Initial Settings in this lesson for an example.                                                                                                    |
| Filenames            | The DOS operating system limits the number of characters in a filename to a maximum of 8 with an additional extension of 3 characters if you type a period. As soon as you type a period, you can only type three more characters, even if there are fewer than 8 characters in the filename. |
|                      | Only the following characters can be used to create a filename. A space should never be used in a filename.                                                                                                    |
|                      | A-Z all letters                                                                                                    |

|                                            | <ul> <li>exclamation point</li> <li>at sign</li> <li>numbers/pound sign</li> <li>dollar sign</li> <li>dollar sign</li> <li>percent sign</li> <li>ampersand</li> <li>( left parenthesis</li> <li>) right parenthesis</li> <li>hyphen</li> <li>grave</li> <li>single quote</li> <li>underscore</li> </ul> If you want to add an extension to a filename, do not use .COM, .EXE, or .BAT as these extensions are used for program files.                                                                                                    |
|--------------------------------------------|----------------------------------------------------------------------------------------------------|
| Fixed Pitch and<br>Proportional<br>Spacing | Depending on the type of font selected for your document, WordPerfect may<br>be printing characters with <i>fixed pitch</i> or <i>proportional</i> spacing. Fixed pitch<br>spacing means that each character you type in a line takes up an equal<br>amount of space. Proportional spacing means that each character you type is<br>given space in proportion to its width (e.g., a "w" takes more space than an<br>"i").<br><b>Fixed Pitch Fonts</b><br>Let's retrieve a document that automatically selects the Workbook printer,<br>delete the text on the screen, then type three lines of characters. |
|                                            | 1 Press <b>Retrieve</b> (Shift-F10), then enter <b>address.wkb</b> to retrieve an inside address and salutation.                                                                                                    |
|                                            | Select Retrieve from the File menu.                                                                                                    |
|                                            | 2 Press Delete to End of Page (Ctrl-PgDn), then type y to delete the text on the screen.                                                                                                    |
|                                            | 3 Press Repeat (Esc), type 30, then type W to create a line of characters.                                                                                                    |
|                                            | 4 Press Enter to start a new line, press <b>Repeat</b> , type <b>30</b> , then type <b>i</b> to create a second line of characters.                                                                                                    |
|                                            | 5 Press Enter to start a new line, press <b>Repeat</b> , type 30, then type ? to create a third line of characters.                                                                                                    |
|                                            | The three lines of characters appear to be the same length in the editing screen. Let's check them in the View Document screen.                                                                                                    |
|                                            | 6 Press Print (Shift-F7), select View Document (6), then select 100% (1).                                                                                                    |
|                                            | B Select <b>P</b> rint from the <b>F</b> ile menu.                                                                                                    |
|                                            |                                                                                                    |

Each line is exactly the same length, even though the "i" is narrower than the "?" or "W."

EQUAL LENGTH

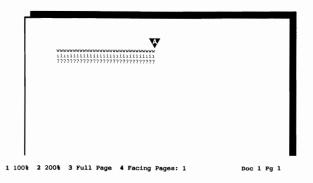

If each line is the same length, then each character is assigned an equal amount of space. The font selected for the text is a fixed pitch font.

- 7 Press Exit (F7) to return to the editing screen.
- 8 Press Home, Home, ↑ to move the cursor to the beginning of the lines.

**9** Press Font (Ctrl-F8), then select Base Font (4).

B Select Base Font from the Font menu.

WordPerfect displays a list of fonts available for the Workbook printer.

A FIXED PITCH FONT

| Courier 10cpi         |
|-----------------------|
| Courier 10cpi Italic  |
| Helvetica 6pt         |
| Helvetica 6pt Italic  |
| Helvetica 8pt         |
| Helvetica 8pt Italic  |
| Helvetica 10pt        |
| Helvetica 10pt Italic |
| Helvetica 12pt        |
| Helvetica 12pt Italic |
| Helvetica 15pt        |
| Helvetica 15pt Italic |
| Helvetica 18pt        |
| Helvetica 18pt Italic |
| Roman 6pt             |
| Roman 6pt Italic      |
| Roman 8pt             |
| Roman 8pt Italic      |
| Roman 10pt            |
| Roman 10pt Italic     |
| Roman 12pt            |

The font currently selected is marked with an asterisk (\*) and is the Courier 10cpi font. The "cpi" stands for characters per inch and lets you know how many characters will print in one inch of space. Fonts with cpi measurements are fixed pitch fonts, and will always print the same number of characters per inch no matter which characters you type.

### **Proportionally-Spaced Fonts**

Because each character can be a different width in a proportionally-spaced font, the Helvetica and Roman fonts are measured by height. The Helvetica 10pt (1 **p**oint = 1/72 of an inch) is taller (and larger) than the Helvetica 8pt font; the Helvetica 12pt font is taller (and larger) than the Helvetica 10pt font.

Let's select the Helvetica 12pt font, then check the lines of text in the View Document screen.

- **1** Press **Down Arrow**  $(\downarrow)$  until the cursor highlights the Helvetica 12pt font.
- 2 Press Enter to select the font.
- **3** Press **Print**, then select View Document.
- Belect **P**rint from the **F**ile menu.

Because each character in the Helvetica 10pt font is given a customized width, the line of W's is much longer than the line of question marks, and the line of question marks is longer than the line of i's.

#### A UNEQUAL LENGTHS

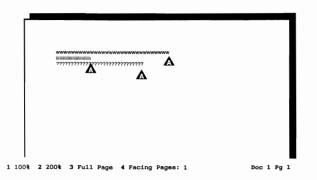

Let's check the line length in the editing screen.

4 Press Exit to return to the editing screen.

Each line is displayed as equal in length because the editing screen is *not* in a graphics mode, and assigns the same width to each character on the screen.

You can check the length of each line in the editing screen by using the Position number (Pos) on the status line.

**5** Press **Home**, $\rightarrow$  to move the cursor to the end of the W's line.

The Position number should be 7", which means that the end of the line of W's is 7" from the left edge of the page.

6 Press Down Arrow  $(\downarrow)$ , then check the Position number for the line of i's.

The Position number is 2.65", which is much shorter than the line length of the W's. Even though WordPerfect can't display proportional spacing in the editing screen, you can still check the actual line length by using the status line.

7 Press Exit, then type **n** twice to clear the screen.

### **Editing and Proportional Spacing**

Now that you have been introduced to fixed pitch and proportionally-spaced fonts, let's see what font spacing means when editing a document.

1 Press Retrieve, then enter musicbox.wkb to retrieve a letter.

B Select **R**etrieve from the **F**ile menu.

The full length of each line is displayed on the screen with space displayed to the right of each line.

**2** Press Font (Ctrl-F8), then select Base Font (4).

B Select Base Font from the Font menu.

The font currently selected is the Courier 10cpi fixed pitch font. Let's select the Helvetica 10pt proportionally-spaced font and see what happens.

- **3** Press **Down Arrow** until the Helvetica 10pt font is highlighted, then press **Enter** to select the font.
- 4 Press Home,  $\downarrow$  to reform t the text of the letter.

Because the Helvetica 10pt is proportionally-spaced (and because the font is smaller), more characters can be printed in a line than with the Courier 10cpi font.

However, the editing screen still only displays 80 characters per line. Lines with more than 80 characters are longer than the width of the screen, and can only be displayed a section at a time.

**5** Move the cursor to the second line of the first paragraph, then press **Home,Home,** $\rightarrow$  to display the lines at the right margin.

| A RIGHT MARGIN   |                                                                                                    |
|------------------|----------------------------------------------------------------------------------------------------|
|                  |                                                                                                    |
|                  |                                                                                                    |
|                  | ng the Sundheim booth at the WURLD trade exposition in<br>impressed with both the quality and variety of hand-crafted<br>. While speaking with the Sundheim marketing director, I was<br>ution of the music boxes in the United States is handled directly           |
|                  | ternational has retailed an exclusive line of jewelry from<br>ars. Until recently, we have handled the majority of our<br>il order service.                                                                                                    |
|                  | o expand our business by opening several retail outlets in<br>the United States. At the same time, we would also like to<br>ne of Sundheim music boxes.                                                                                                    |
|                  | r a selection of music boxes from the following list for the                                                                                                    |
|                  | C:\WP51\LEARN\MUSICBOX.WKB Doc 1 Pg 1 Ln 2.5" Pos 7.32"                                                                                                    |
|                  | You can use the Home and arrow keys to shift the lines back and forth on                                                                                                    |
|                  | the screen for editing, or display the entire length of the lines in the View Document screen using the 100% (on most monitors) or Full Page option.                                                                                                    |
|                  | <b>6</b> Press Home, Home, $\leftarrow$ to display the lines at the left margin.                                                                                                    |
|                  | Now that you have learned a little about fixed pitch and proportional spacing, you may want to try lessons 16 and 17 in the workbook to see what it is like to edit with a proportionally-spaced font selected.                                                      |
|                  | 7 Press Exit, then type <b>n</b> twice to clear the screen.                                                                                                    |
| Initial Settings | As you may have noticed, many of the formatting features (justification, tabs, margins, etc.) are already set for you when you start creating a document. For example, the left/right margins are set for one inch every time you clear the screen and start typing. |
|                  | These settings are called the <i>default settings</i> of WordPerfect, and are included so that you can begin typing immediately when you first start the program.                                                                                                    |
|                  | If you want to change a setting for a document you are typing, use Format (as you did in lesson 5) to insert a formatting code. The new setting will change the text from the code <i>forward</i> through the document.                                              |
|                  | However, if you want to change a format setting so that WordPerfect uses it<br>each time you start the program or clear the screen, use the Initial Codes<br>option on the Setup key.                                                                                |
|                  | <b>1</b> Press <b>Setup</b> (Shift-F1).                                                                                                    |
|                  | $\square$ Select Setup from the <b>F</b> ile menu.                                                                                                    |
|                  |                                                                                                    |

2 Select Initial Settings (4), then select Initial Codes (5).

A Reveal Codes screen is displayed that lets you enter a new setting by simply pressing the appropriate keys to insert a WordPerfect code.

**3** Press Format (Shift-F8), select Line (1), then select Margins Left/ Right (7).

B Select Line from the Layout menu, then select Margins Left/Right (7).

4 Enter 2 for the left margin, enter 2 for the right margin, then press Exit (F7) to return to the Initial Codes editing screen.

A Left/Right Margin code is displayed in the Initial Codes editing screen.

▲ LEFT/RIGHT MARGIN CODE

Initial Codes: Press Exit when done Ln 1" Pos 2"

If you returned to the normal editing screen at this point, each new document you created would have 2" left and right margins.

**5** Press **Backspace** to delete the Left/Right Margin code, then press **Exit** to return to the Initial Settings menu.

Besides setting formats for each document, you can also use the Initial Settings menu to change settings for Date Format, Repeat Value, and several of the Print options.

| Setup: | Initial Settings                                                       |                              |
|--------|------------------------------------------------------------------------|------------------------------|
| 1      | - Merge                                                                |                              |
| 2      | - Date Format                                                          | 3 1, 4<br>September 22, 1989 |
| 3      | - Equations                                                            | September 22, 1909           |
| 4      | <ul> <li>Format Retrieved Documents<br/>for Default Printer</li> </ul> | No                           |
| 5      | - Initial Codes                                                        |                              |
| 6      | - Repeat Value                                                         | 8                            |
| 7      | - Table of Authorities                                                 |                              |
| 8      | - Print Options                                                        |                              |
|        |                                                                        |                              |
|        |                                                                        |                              |

Selection:  $\underline{0}$ 

s

#### 6 Press Exit (F7) to return to the normal editing screen.

If you find that you are changing an initial setting frequently with the Setup key, then it would be wise to leave the initial settings alone and use keys such as Format, Date/Outline, Repeat, and Print to make any changes to the document or WordPerfect.

Check the index at the end of the workbook for other lessons that discuss Setup or Initial Settings. You may also want to turn to the Setup heading in the WordPerfect Reference Manual for details on using Setup to customize your copy of WordPerfect.

# **Justification** WordPerfect is set to keep all lines ending with a soft return [SRt] exactly the same length when a document is printed. This is called full justification because text at both the left and right margins is lined up evenly.

Because many business offices no longer use full justification for their correspondence, most of the illustrations of printed pages in the workbook show an unjustified (uneven or ragged) right margin.

If you want your printed documents to have an uneven right margin, but keep the left margin even, use Setup to turn on Left Justification.

**1** Press **Setup** (Shift-F1).

Belect Setup from the File menu.

- 2 Select Initial Settings (4), then select Initial Codes (5).
- **3** Press Format (Shift-F8), then select Line (1).
- B Select Line from the Layout menu.

|             | 4 Select Justification (3), select Left (1), then press Exit (F7) to return to the Initial Codes screen.                                                                                                    |
|-------------|----------------------------------------------------------------------------------------------------|
|             | A [Just:Left] code should be displayed in the Reveal Codes screen.                                                                                                    |
|             | 5 Press Exit twice to return to the normal editing screen.                                                                                                    |
|             | Now each document you create will have left justification only. If you want to turn full justification back on for a single document, then place your cursor at the beginning of the document, and follow steps 3 and 4 above before printing (select Full (4) to turn on full justification).             |
| Moving Text | Although the Move feature is specifically designed for moving text from one location to another, there are two other methods of copying or moving text that some people prefer to use while editing in WordPerfect. These methods are particularly useful if you are blocking text that needs to be moved. |
|             | For details on some shortcuts, see Move, Block in the WordPerfect Reference Manual.                                                                                                    |
|             | <b>Copying a Block of Text</b><br>To copy a block of text <i>without</i> using Move,                                                                                                    |
|             | 1 Highlight the text with <b>Block</b> (Alt-F4).                                                                                                    |
|             | 2 Press Save (F10), then press Enter to save the highlighted text. You do not need to type a name to save blocked text.                                                                                                    |
|             | B Select Save from the File menu.                                                                                                    |
|             | The text is saved in memory until you exit WordPerfect. Replace it by using<br>Enter to save another block of text, or use Block Move or Copy with the<br>Move key.                                                                                                    |
|             | <b>3</b> Place the cursor at the location where you want the text inserted.                                                                                                    |
|             | 4 Press <b>Retrieve</b> (Shift-F10), then press <b>Enter</b> to insert the text into your document. You do not need to type a name to retrieve the blocked text.                                                                                                    |
|             | B Select <b>R</b> etrieve from the <b>F</b> ile menu.                                                                                                    |
|             | Moving a Block of Text<br>To delete and move a block of text <i>without</i> using Move,                                                                                                    |
|             | <b>1</b> Highlight the text with <b>Block</b> (Alt-F4).                                                                                                    |
|             | 2 Press Backspace or Delete, then type y to erase the text from your document.                                                                                                    |
|             | <b>3</b> Place the cursor at the location where you want the text inserted.                                                                                                    |
|             | 4 Press Cancel (F1) then select Restore (1) to insert the text into your document.                                                                                                    |
|             |                                                                                                    |

|              | (F1), select Previous Deletion (2) until the text you want to insert is displayed, then select Restore (1) to insert the text. You can also press Up Arrow or Down Arrow to display the deletions.                                                  |
|--------------|----------------------------------------------------------------------------------------------------|
|              | For details on what WordPerfect considers a deletion, turn to Undelete in the WordPerfect Reference Manual.                                                                                                    |
| Printer Help | There are thousands of printers available, each one with its own unique<br>printer language, capabilities, and requirements. What you can do with<br>WordPerfect often depends on the features that may or may not be available<br>at your printer. |
|              | To help you become aware of the limitations or possibilities your printer may<br>have when used with WordPerfect, a Printer Help screen is provided with<br>each printer that WordPerfect supports.                                                 |
|              | <b>1</b> Press <b>Retrieve</b> (Shift-F10), then enter <b>memo.wkb</b> to retrieve the memo form.                                                                                                    |
|              | $\square$ Select <b>R</b> etrieve from the <b>F</b> ile menu.                                                                                                    |
|              | When you retrieve the memo form, WordPerfect selects the Workbook Printer.<br>Let's check the Printer Help screen for the Workbook Printer.                                                                                                    |
|              | 2 Press Print (Shift-F7).                                                                                                    |
|              | B Select <b>P</b> rint from the <b>F</b> ile menu.                                                                                                    |
|              | <b>3</b> Choose Select Printer (s), then select Help (6) to display information about the Workbook Printer.                                                                                                    |
|              | Printer Helps and Hints: Workbook Printer                                                                                                    |
|              | 0/01/90<br>This printer definition is for use with the WordPerfect 5.1 Workbook only<br>and is not intended for actual printing. Please select your printer before<br>attempting to print.                                                          |
|              |                                                                                                    |
|              |                                                                                                    |
|              |                                                                                                    |
|              |                                                                                                    |
|              |                                                                                                    |

steps 1 and 2 for each block of text.

You can delete up to three blocks of text before moving them by repeating

When you want to insert the text at the new location, simply press Cancel

A screen is displayed telling you that the Workbook Printer is only designed to be used with the exercises in the Workbook. If you want to print a document, you need to select your own printer.

- 4 Press Exit (F7) to return to the list of printers.
- **5** Move the cursor with Up Arrow  $(\uparrow)$  or Down Arrow  $(\downarrow)$  until your printer is highlighted, then select Help (6).

If you did not select a printer during installation, then the only printer displayed may be the Workbook Printer.

Take a moment to read the information provided about your printer and WordPerfect. There may be some details listed that can help you when trying to use a WordPerfect feature.

For example, the Printer Help screen for the HP LaserJet Series II printer lets you know that the Line Draw feature does not work correctly with a proportionally-spaced font selected.

```
LINE DRAW NOTE
```

```
    Control definition of appported with proportionally spaced forts.
    Press Built to quit, Cursor Reys for Hore Text, Builtah for Sheet Feeder Help
    When you finish reading the Printer Help screen, press Exit three times to return to the editing screen.
    Press Exit again, then type n twice to clear the screen.
    If you are having problems printing, try checking the Printer Help screen first for information to help you solve the problem.
    You can also send the PRINTER.TST file in your WordPerfect directory to your printer to examine your printer's capabilities.
    Split Screen
    You have already been introduced to using two document editing screens to edit more than one document at a time (lesson 9). By pressing Switch, you can quickly move back and forth between the documents, but you cannot see them both on the same screen.
```

If you want to display two documents at once, you can use Window to open a window for the document 2 editing screen.

- 1 Press Retrieve (Shift-F10), then enter musicbox.wkb to retrieve a letter.
- B Select Retrieve from the File menu.
- **2** Press Screen (Ctrl-F3), select Window (1), then enter **12** (for twelve lines) to split the screen in half.
- B Select Window from the Edit menu.

The screen is now shared by both the document 1 and document 2 editing screens.

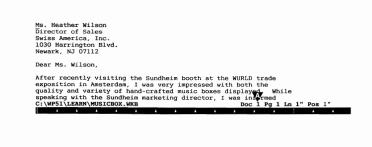

Doc 2 Pg 1 Ln 1" Pos 1"

You can move back and forth between the two screens by using Switch.

- **3** Press Switch (Shift-F3) to move the cursor to the document 2 editing screen.
- B Select Switch Document from the Edit menu.
- 4 Press Retrieve, then enter memo.wkb to retrieve the memo form.
- B Select Retrieve from the File menu.

DOCUMENT 1 EDITING SCREEN

DOCUMENT 2 EDITING SCREEN You should now have the letter in the document 1 editing screen, and the memo form in the document 2 editing screen.

LETTER
 MEMO FORM

| Ms. Heather Wilson<br>Director of Sales<br>Swiss America, Inc.<br>1030 Harrington Blvd.<br>Newark, NJ 07112                                                                                                    |                         |  |  |  |
|----------------------------------------------------------------------------------------------------|-------------------------|--|--|--|
| Dear Ms. Wilson,                                                                                                    |                         |  |  |  |
| After recently visiting the Sundheim booth at the WURLD trade<br>exposition in Amsterdam, I was very impressed with both the<br>quality and varyety of hand-crafted music boxes displayed. While<br>speaking with The Sundheim marketing director, I was informed<br>C:\WP51LEARN\MUSICBOX.WKB |                         |  |  |  |
| Corporate Memo                                                                                                    |                         |  |  |  |
| то:                                                                                                    |                         |  |  |  |
| From:                                                                                                    |                         |  |  |  |
| Date: September 22, 1989                                                                                                    |                         |  |  |  |
| Subject:                                                                                                    |                         |  |  |  |
| C:\WP51\LEARN\MEMO.WKB                                                                                                    | Doc 2 Pg 1 Ln 1" Pos 1" |  |  |  |

You can use all the features of WordPerfect in both screens, just as you can when switching back and forth between the full-size editing screens.

When you want to change the size of one of the editing screens, use Window again.

- **5** Press Screen (Ctrl-F3), then select Window (1).
- B Select Window from the Edit menu.
- 6 Enter 6 to reduce the size of the document 2 editing screen.
- 7 Press Switch, select Screen, then select Window.
- B Select Switch Document from the Edit menu.
- 8 Press Up Arrow (↑) six times, then press Enter to reduce the size of the document 1 editing screen.

You can either enter a number or use the Up/Down Arrows to size the editing screen where the cursor is located.

- **9** Press Switch to move the cursor to the document 2 editing screen.
- B Select Switch Document from the Edit menu.
- 10 Press Exit (F7), type n to clear the screen, then type y to exit the document 2 editing screen.

Even though the document 2 editing screen is cleared, the two editing screens are still displayed.

| For additional details about the Window feature of WordPerfect, turn to the Screen heading in the WordPerfect Reference Manual.Timed Document<br>BackupWordPerfect helps you save work by backing up the document on your side every 30 minutes. When you see a "* Please Wait *" message while edit you know that WordPerfect is saving the document on your screen to a special backup file.<br>There is one backup file for each editing screen. The document 1 backut is named WP{WP}.BK1 and the document 2 backup file is named WP{WP}.BK2.<br>In case of a power outage or computer failure, these files stay on disk. When you start WordPerfect again, you can use the List Files feature to rename the backup files, then retrieve them into WordPerfect and start ed again.<br>If you don't want the files, simply delete them after you start WordPerfect word disk, a menu is displayed that lets you rename them or delete them from disk.<br>The timed backup files are saved in the directory where WordPerfect is located (unless you have indicated another directory). You can change be the directory where the backup files are saved and the interval between backups by using the Setup key.1Press Setup (Shift-F1), then select Environment.    |                | <ul> <li>11 Press Screen, select Window, then enter 0 to close the window for the document 2 editing screen.</li> <li>Select Window from the Edit menu.</li> </ul>             |
|----------------------------------------------------------------------------------------------------|----------------|----------------------------------------------------------------------------------------------------|
| Screen heading in the WordPerfect Reference Manual.         Timed Document<br>Backup         WordPerfect helps you save work by backing up the document on your severy 30 minutes. When you see a "* Please Wait *" message while ediyou know that WordPerfect is saving the document on your screen to a special backup file.         There is one backup file for each editing screen. The document 1 backur is named WP{WP}.BK1 and the document 2 backup file is named WP{WP}.BK2.         In case of a power outage or computer failure, these files stay on disk. When you start WordPerfect again, you can use the List Files feature to rename the backup files, then retrieve them into WordPerfect and start edagain.         If you don't want the files, simply delete them after you start WordPerfect <i>WordPerfect checks for the files when you first start the program. If they alread exist on your disk, a menu is displayed that lets you rename them or delete them from disk.</i> The timed backup files are saved in the directory. You can change be the directory where the backup files are saved and the interval between backups by using the Setup key.         1       Press Setup (Shift-F1), then select Environment (3).              |                | <b>12</b> Press <b>Exit</b> , then type <b>n</b> twice to clear the screen.                                                                                                    |
| <ul> <li>Backup</li> <li>WordPerfect helps you save work by backing up the document on your severy 30 minutes. When you see a "* Please Wait *" message while ediyou know that WordPerfect is saving the document on your screen to a special backup file.</li> <li>There is one backup file for each editing screen. The document 1 backur is named WP{WP}.BK1 and the document 2 backup file is named WP{WP}.BK2.</li> <li>In case of a power outage or computer failure, these files stay on disk. When you start WordPerfect again, you can use the List Files feature to rename the backup files, then retrieve them into WordPerfect and start ed again.</li> <li>If you don't want the files, simply delete them after you start WordPerfect wordPerfect checks for the files when you first start the program. If they alread exist on your disk, a menu is displayed that lets you rename them or delete them from disk.</li> <li>The timed backup files are saved in the directory where WordPerfect is located (unless you have indicated another directory). You can change be the directory where the backup files are saved and the interval between backups by using the Setup key.</li> <li>Press Setup (Shift-F1), then select Environment.</li> </ul> |                | For additional details about the Window feature of WordPerfect, turn to the <i>Screen</i> heading in the <i>WordPerfect Reference Manual</i> .                                 |
| <ul> <li>every 30 minutes. When you see a "* Please Wait *" message while ediyou know that WordPerfect is saving the document on your screen to a special backup file.</li> <li>There is one backup file for each editing screen. The document 1 backut is named WP{WP}.BK1 and the document 2 backup file is named WP{WP}.BK2.</li> <li>In case of a power outage or computer failure, these files stay on disk. When you start WordPerfect again, you can use the List Files feature to rename the backup files, then retrieve them into WordPerfect and start edagain.</li> <li>If you don't want the files, simply delete them after you start WordPerfect <i>WordPerfect checks for the files when you first start the program. If they alread exist on your disk, a menu is displayed that lets you rename them or delete them from disk.</i></li> <li>The timed backup files are saved in the directory where WordPerfect is located (unless you have indicated another directory). You can change be the directory where the backup files are saved and the interval between backups by using the Setup key.</li> <li><b>1</b> Press Setup (Shift-F1), then select Environment.</li> </ul>                                                                      | Timed Document |                                                                                                    |
| <ul> <li>is named WP{WP}.BK1 and the document 2 backup file is named WP{WP}.BK2.</li> <li>In case of a power outage or computer failure, these files stay on disk. When you start WordPerfect again, you can use the List Files feature to rename the backup files, then retrieve them into WordPerfect and start ed again.</li> <li>If you don't want the files, simply delete them after you start WordPerfect WordPerfect checks for the files when you first start the program. If they alread exist on your disk, a menu is displayed that lets you rename them or delete them from disk.</li> <li>The timed backup files are saved in the directory where WordPerfect is located (unless you have indicated another directory). You can change be the directory where the backup files are saved and the interval between backups by using the Setup key.</li> <li><b>1</b> Press Setup (Shift-F1), then select Environment (3).</li> </ul>                                                                                                    | Backup         |                                                                                                    |
| <ul> <li>When you start WordPerfect again, you can use the List Files feature to rename the backup files, then retrieve them into WordPerfect and start ed again.</li> <li>If you don't want the files, simply delete them after you start WordPerfect WordPerfect checks for the files when you first start the program. If they alread exist on your disk, a menu is displayed that lets you rename them or delete them from disk.</li> <li>The timed backup files are saved in the directory where WordPerfect is located (unless you have indicated another directory). You can change be the directory where the backup files are saved and the interval between backups by using the Setup key.</li> <li><b>1</b> Press Setup (Shift-F1), then select Environment (3).</li> </ul>                                                                                                    |                |                                                                                                    |
| <ul> <li>WordPerfect checks for the files when you first start the program. If they alread exist on your disk, a menu is displayed that lets you rename them or delete them from disk.</li> <li>The timed backup files are saved in the directory where WordPerfect is located (unless you have indicated another directory). You can change be the directory where the backup files are saved and the interval between backups by using the Setup key.</li> <li><b>1</b> Press Setup (Shift-F1), then select Environment (3).</li> <li>Select Setup from the File menu, then select Environment.</li> </ul>                                                                                                    |                | When you start WordPerfect again, you can use the List Files feature to<br>rename the backup files, then retrieve them into WordPerfect and start editing                      |
| <ul> <li>exist on your disk, a menu is displayed that lets you rename them or delete them from disk.</li> <li>The timed backup files are saved in the directory where WordPerfect is located (unless you have indicated another directory). You can change be the directory where the backup files are saved and the interval between backups by using the Setup key.</li> <li>1 Press Setup (Shift-F1), then select Environment (3).</li> <li>B Select Setup from the File menu, then select Environment.</li> </ul>                                                                                                    |                | If you don't want the files, simply delete them after you start WordPerfect.                                                                                                   |
| <ul> <li>located (unless you have indicated another directory). You can change be the directory where the backup files are saved and the interval between backups by using the Setup key.</li> <li>1 Press Setup (Shift-F1), then select Environment (3).</li> <li>Select Setup from the File menu, then select Environment.</li> </ul>                                                                                                    |                | WordPerfect checks for the files when you first start the program. If they already exist on your disk, a menu is displayed that lets you rename them or delete them from disk. |
| $\square$ Select Setup from the File menu, then select Environment.                                                                                                    |                | located (unless you have indicated another directory). You can change both<br>the directory where the backup files are saved and the interval between                          |
|                                                                                                    |                | <b>1</b> Press Setup (Shift-F1), then select Environment (3).                                                                                                    |
| 2 Select Backup Options (1).                                                                                                    |                | B Select Setup from the File menu, then select Environment.                                                                                                    |
|                                                                                                    |                | 2 Select Backup Options (1).                                                                                                    |
|                                                                                                    |                |                                                                                                    |
|                                                                                                    |                |                                                                                                    |

A menu is displayed that includes information about Timed Document Backup in the top half of the screen.

TIMED DOCUMENT BACKUP
 BACKUP DIRECTORY

| Setup: Bac    | ckup      |                          |                                           |         |           |            |                           |
|---------------|-----------|--------------------------|-------------------------------------------|---------|-----------|------------|---------------------------|
| have          | a power   | or machin                | e deleted w<br>me failure,<br>cated in Se | you wil | ll find   | the backup | . If you<br>p file in the |
| <b>&gt;</b> 1 | Backup Di | rectory                  |                                           |         |           |            |                           |
|               |           | cument Bac<br>Between Ba |                                           |         | Yes<br>30 |            |                           |
|               |           |                          | ave the or<br>it during a                 |         |           | ; with a . | BK! extension             |
| 2 - 0         | Driginal  | Document                 | Backup                                    |         | No        |            |                           |
|               |           |                          |                                           |         |           |            |                           |
|               |           |                          |                                           |         |           |            |                           |

Selection: 0

If there is a backup directory displayed, then the timed backup files are saved in that directory. Otherwise, they are saved in the WordPerfect directory (e.g., C:WP51).

By selecting Timed Document Backup (1), you can turn off the Backup feature and/or change the number of minutes between backups.

**3** Press **Cancel** (F1) twice to display the Setup menu, then select Location of Files (6).

The first option on the Location of Files menu lets you enter a directory in which you want WordPerfect to save the timed backup files. The directory you enter here is displayed on the Backup menu.

4 Press Exit (F7) to return to the normal editing screen.

Because the timed backup files are designed for emergencies only, WordPerfect deletes them from your disk as soon as you exit the program. You should not substitute the Timed Document Backup feature for saving (and replacing) your documents in files that you have created.

## **Units of Measure** WordPerfect is initially set to display all measurements on the status line and menus in inches. However, you can change the measurements displayed to centimeters, points, or WordPerfect units (1200ths of an inch) by using the Setup key.

- **1** Press Setup (Shift-F1), then select Environment (3).
- B Select Setup from the File menu, then select Environment.
- **2** Select Units of Measure (8).

A screen is displayed that lists the choices you have for displaying and entering measurements, and displaying measurements on the status line.

```
▲ UNITS OF MEASURE
```

| Setup: | Units of Measure                                                             | W |
|--------|------------------------------------------------------------------------------|---|
| 1      | <ul> <li>Display and Entry of Numbers<br/>for Margins, Tabs, etc.</li> </ul> | : |
| 2      | - Status Line Display                                                        |   |
| Legend | :                                                                            |   |
| "      | = inches                                                                     |   |
| i      | = inches                                                                     |   |
|        | = centimeters                                                                |   |
|        | = points                                                                     |   |
|        | = 1200ths of an inch                                                         |   |
| u      | a = WordPerfect 4.2 Units (Lines/Columns)                                    |   |
|        |                                                                              |   |

Selection: 0

- **3** Select Display and Entry of Numbers (1), then type **p** for points.
- 4 Select Status Line Display (2), then type **p** for points.
- 5 Press Exit (F7) to return to the normal editing screen.

Points are a measurement used in publishing. There are 72 points in one inch. If you are using one-inch margins, then the Line and Position numbers on the status line should read 72p (one inch).

- 6 Press Format (Shift-F8), then select Line (1).
- B Select Line from the Layout menu.

Because the default setting for the menu is now points, any number you enter to change a setting will also be in points.

7 Select Margins Left/Right (7), then enter 144 (two inches) for the left margin and 144 for the right margin.

However, what if you need to enter a number using another measurement?

8 Select Margins Left/Right again, then enter 1.5" for the left margin and 1.5" for the right margin.

By typing a quotation mark (") with the measurement, WordPerfect recognizes that the measurement is in inches, and converts the number to points.

#### A 108 POINTS

| Format: Line                         |                      |
|--------------------------------------|----------------------|
| 1 - Hyphenation                      | No                   |
| 2 - Hyphenation Zone - Left<br>Right | 10%<br>4%            |
| 3 - Justification                    | Left                 |
| 4 - Line Height                      | Auto                 |
| 5 - Line Numbering                   | No                   |
| 6 - Line Spacing                     | 1                    |
| 7 - Margins - Left<br>Right          | 108p<br>108p         |
| 8 - Tab Set                          | Rel: -72p, every 36p |
| 9 - Widow/Orphan Protection          | No                   |

Selection:  $\underline{0}$ 

The same is true of any measurement displayed on the Units of Measure menu. If you simply enter the number, then WordPerfect assumes you are using the default measurement. If you enter a measurement symbol (",i,c,p,u) with the number, then WordPerfect converts the number to the default units of measure.

- 9 Press Exit to return to the normal editing screen.
- **10** Press Setup (Shift-F1), then select Environment (3).
- B Select Setup from the File menu, then select Environment.
- **11** Select Units of Measure (8).
- 12 Select Display and Entry of Numbers (1), then type " for inches.
- **13** Select Status Line Display (2), then type " for inches.
- 14 Press Exit to return to the normal editing screen.

The lessons in the workbook assume that you have the default units of measure set for inches (the setting that came with your original copy of WordPerfect). If you decide to switch to another unit of measure, then make sure you include " or i at the end of any number you enter when formatting a document for these lessons.

-undamentals I

## Lesson 13: Formatting a Letter Part I

|                                  | Formatting a document can be as simple as double spacing with the Enter<br>key, or as sophisticated as creating footers for odd/even page numbering.                                                                                                    |
|----------------------------------|----------------------------------------------------------------------------------------------------|
|                                  | In this lesson you begin formatting the MUSICBOX.WKB letter (lessons 8 and 10) by adding spacing for a letterhead, changing the line spacing, and creating tabbed and newspaper columns. Along the way you are introduced to other formatting features that can be very helpful when creating a document with WordPerfect.                                                  |
| Adding Space for<br>a Letterhead | Let's begin by retrieving the letter and adding some space at the top of the first page for a letterhead.                                                                                                    |
|                                  | <b>1</b> Press <b>Retrieve</b> (Shift-F10), then enter <b>musicbox.wkb</b> to retrieve the letter.                                                                                                    |
|                                  | B Select <b>R</b> etrieve from the <b>F</b> ile menu.                                                                                                    |
|                                  | Many companies print the first page of a letter on a sheet of paper that<br>includes the letterhead of the company. In order to avoid printing on the<br>letterhead, extra space is normally placed at the top of the first page for the<br>letterhead.                                                                                                    |
|                                  | For example, the letterhead for HALVA International needs approximately two<br>inches of space at the top of the page. If you check the Line number on the<br>status line, you can see that there is already a one-inch margin.                                                                                                    |
| A ONE-INCH TOP MARGIN            |                                                                                                    |
|                                  | Ms. Heather Wilson<br>Director of Sales<br>Swiss America, Inc.<br>1030 Harrington Blvd.<br>Newark, NJ 07112                                                                                                    |
|                                  | Dear Ms. Wilson,                                                                                                    |
|                                  | After recently visiting the Sundheim booth at the WURLD trade<br>exposition in Amsterdam. I was very impressed with both the<br>quality and variety of hand-crafted music boxes displayed. While<br>speaking with the Sundheim marketing director, I was informed<br>that distribution of the music boxes in the United States is<br>handled directly through your company. |
|                                  | As you know, HALVA International has retailed an exclusive line<br>of jewelry from Europe for over 50 years. Until recently, we<br>have handled the majority of our business through a mail order<br>service.                                                                                                    |
|                                  | We are now planning to expand our business by opening several<br>retail outlets in major cities through the United States. At the<br>same time, we would glao like to include a complete line of<br>Sundheim music boxes.<br>C:\WP51\LEARN\HUSICBOX.WKB Doc 1 Pg 1 Ln 1" Pos 1"                                                                                             |
|                                  |                                                                                                    |

All you need to do is add about one more inch of space for the letterhead.

2 Press Enter until the Line number on the status line displays 2".

|                              |                                                                                                    | s, press <b>Backspace</b> until 2" is displayed. As you er to check the status line when adding space in |  |  |
|------------------------------|----------------------------------------------------------------------------------------------------|----------------------------------------------------------------------------------------------------|--|--|
| Changing the<br>Line Spacing | The letter is currently set for single line spacing. In order to make the letter easier to read, you can increase the space for each line in the body of the letter. |                                                                                                    |  |  |
|                              | 1 Press Down Arrow (↓<br>Ms. Wilson," line.                                                                                                    | ) until the cursor is at the beginning of the "Dear                                                      |  |  |
|                              | 2 Press Format (Shift-F                                                                                                    | 8), then select Line (1).                                                                                |  |  |
|                              | B Select Line from the Layout menu.                                                                                                    |                                                                                                    |  |  |
|                              | Notice that there are two to increase the line spacing                                                                                                    | options in the Line Format menu that you can use g.                                                      |  |  |
| LINE HEIGHT                  |                                                                                                    |                                                                                                    |  |  |
| LINE SPACING                 | Format: Line                                                                                                    |                                                                                                    |  |  |
|                              | 1 - Hyphenation                                                                                                    | No                                                                                                    |  |  |
|                              | 2 - Hyphenation Zone - Left<br>Right                                                                                                    | 10%<br>4%                                                                                                |  |  |
|                              | 3 - Justification                                                                                                    | Left                                                                                                    |  |  |
|                              | 🚺 4 - Line Height                                                                                                    | Auto                                                                                                    |  |  |
|                              | 5 - Line Numbering                                                                                                    | No                                                                                                    |  |  |
|                              | 6 - Line Spacing                                                                                                    | 1                                                                                                    |  |  |
|                              | 7 - Margins - Left<br>Right                                                                                                    | 1"<br>1"                                                                                                 |  |  |
|                              | 8 - Tab Set                                                                                                    | Rel: -1", every 0.5"                                                                                     |  |  |
|                              | 9 - Widow/Orphan Protection                                                                                                    | No                                                                                                    |  |  |

Selection:  $\underline{0}$ 

Line Height lets you enter an exact amount of space to be used for each line (or automatically use the height of the largest font in the line), and is important when creating documents that need to meet exact publishing specifications.

Line Spacing lets you increase the line spacing by multiplying. For example, entering "2" for the line spacing doubles the current setting and creates double spacing. You can also enter numbers such as 1.5", 1.7", 2.3", and 3.1" to more accurately adjust the line spacing.

- **3** Select Line Spacing (6), then enter **1.5** to increase the line spacing one and a half times.
- 4 Press Exit (F7) to return to the editing screen.

**5** Press **Reveal Codes** (Alt-F3) to display the Line Spacing code.

B Select Reveal Codes from the Edit menu.

▲ LINE SPACING CODE

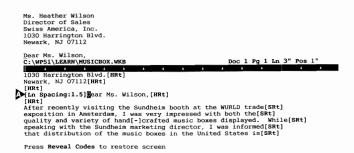

6 Press Reveal Codes to display the normal editing screen.

B Select Reveal Codes from the Edit menu

The inside address is still single-spaced, while the rest of the letter is using the new setting.

SINGLE LINE SPACING1.5 LINE SPACING

|   | Ms. Heather Wilson<br>Director of Sales<br>Swiss America, Inc.<br>1030 Harrington Blvd.<br>Newark, NJ 07112 |
|---|----------------------------------------------------------------------------------------------------|
|   | Dear Ms. Wilson,                                                                                            |
|   |                                                                                                    |
| Þ | After recently visiting the Sundheim booth at the WURLD trade                                               |
|   | exposition in Amsterdam, I was very impressed with both the                                                 |
|   | quality and variety of hand-crafted music boxes displayed. While                                            |
|   | speaking with the Sundheim marketing director, I was informed                                               |
|   | that distribution of the music boxes in the United States is                                                |
|   | C:\WP51\LEARN\MUSICBOX.WKB Doc 1 Pg 1 Ln 3" Pos 1"                                                          |
|   |                                                                                                    |

As you can see, WordPerfect only starts increasing the line spacing *after* the [Ln Spacing:1.5] code. Any text before the code uses the previous setting. This feature of WordPerfect makes it easy to change the format at any point in the document.

| Viewing the<br>Line Spacing | Now that the letter is set for 1.5 line spacing, let's use the View Document screen to see the new format. |
|-----------------------------|----------------------------------------------------------------------------------------------------|
|                             | 1 Press <b>Print</b> (Shift-F7).                                                                           |
|                             | B Select <b>P</b> rint from the <b>F</b> ile menu.                                                         |

- 2 Select View Document (6), then select Facing Pages (4).
- 3 Press Page Down (PgDn) to display pages 2 and 3 of the letter.

Not only is the text of the letter in 1.5 line spacing, but the lists of music boxes and the list of regional marketing representatives are as well.

MUSIC BOX LISTS

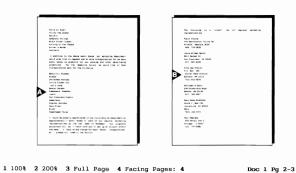

In order to format the lists for single spacing, another Line Spacing code needs to be placed at the beginning of each list.

4 Press Exit (F7) to return to the editing screen, then press Home,↑ to move the cursor to the beginning of the letter.

| Formatting Part of | Le | t's begin by formatting the first music box list for single line spacing.                        |
|--------------------|----|--------------------------------------------------------------------------------------------------|
| a Document         | 1  | Press Go To (Ctrl-Home), then Down Arrow $(\downarrow)$ to move to the bottom of the first page. |
|                    | 2  | Press Up Arrow $(\uparrow)$ until the cursor is at the beginning of the word "Fairies."          |
|                    | 3  | Press Format (Shift-F8) and select Line (1).                                                     |
|                    | E  | Select Line from the Layout menu.                                                                |
|                    | 4  | Select Line Spacing (6), then enter 1 for single line spacing.                                   |
|                    | 5  | Press Exit (F7) to return to the editing screen.                                                 |

The list is now single-spaced, but what about the rest of the letter?

6 Press Down Arrow  $(\downarrow)$  until the paragraph below the list is displayed on the screen.

Not only is the list single-spaced, but also the rest of the letter. To start 1.5 line spacing again, you need to insert another code.

7 Place the cursor in the last line of the music box list (Goatherd), then press **End** to move the cursor to the end of the line.

The Line Spacing code is placed at the end of the line to make sure it stays with the list when editing the document.

8 Press Format (Shift-F8) and select Line (1).

B Select Line from the Layout menu.

**9** Select Line Spacing (6), then enter **1.5** for the line spacing number.

**10** Press Exit (F7) to return to the editing screen.

**11** Press **Down Arrow**  $(\downarrow)$  until the second list of music boxes is displayed.

Now that you have changed the line spacing back to 1.5, both the second music box list and the list of representatives need to be formatted for single line spacing.

**12** Set single line spacing at the beginning of the music box list, then move the cursor to the end of the last line (Copenhagen Tales), then set the line spacing back to 1.5.

If you can't remember the exact keystrokes for setting the line spacing, they are provided in steps 8, 9, and 10.

- **13** Move the cursor to the beginning of the list of representatives, set single line spacing, then set the line spacing back to 1.5 at the end of the last line in the list ((213)937-3370).
- 14 When you finish formatting the lists, move the cursor to the beginning of the "Sincerely yours," line and set the closing for single line spacing.

From time to time in the *Fundamentals II* lessons, you will be given the chance to complete an exercise on your own *without* being given specific keystrokes. However, you will always be guided through the steps before the exercise begins.

| Indenting the First<br>Line of a | Another way of making a letter easier to read is to indent the first line of each paragraph with a tab. |
|----------------------------------|----------------------------------------------------------------------------------------------------|
| Paragraph                        | 1 Press Home, ↑ to move the cursor to the beginning of the letter.                                      |

|                            | 2 Place the cursor at the beginning of each paragraph in the letter, then press <b>Tab</b> to indent the first line of the paragraph.                                                                                                    |  |  |  |
|----------------------------|----------------------------------------------------------------------------------------------------|--|--|--|
|                            | Do not indent the inside address, lists, or closing.                                                                                                    |  |  |  |
| Creating Tabbed<br>Columns | Now that the text has been changed to 1.5 line spacing, the letter is longer than at the beginning of the lesson. Is there a way to make the letter shorter without losing the advantages of 1.5 line spacing?                                                        |  |  |  |
|                            | <b>1</b> Press <b>Home,Home</b> ,↑ to move the cursor to the beginning of the letter.                                                                                                    |  |  |  |
|                            | 2 Press Go To (Ctrl-Home), Down Arrow (↓) to display the first list of music boxes.                                                                                                    |  |  |  |
|                            | Because the music box titles are short, there is enough room on the right side of the page to create a second column of titles.                                                                                                    |  |  |  |
|                            | <b>3</b> Move the cursor to the beginning of the "Pan's Pipes" title (second in the list).                                                                                                    |  |  |  |
|                            | 4 Press <b>Backspace</b> to delete the hard return, then press <b>Tab</b> six times to move the title to a new, second column.                                                                                                    |  |  |  |
|                            | 5 Move the cursor to the beginning of "Silver Harmonies," press <b>Backspace</b> , then press <b>Tab</b> six times to move the title to the new column.                                                                                                    |  |  |  |
|                            | 6 Move the cursor to the beginning of "Patterns," press <b>Backspace</b> , then press <b>Tab</b> three times to move the title to the new column.                                                                                                    |  |  |  |
|                            | several retail outlets in major cities through the United States.                                                                                                    |  |  |  |
|                            | At the same time, we would also like to include a complete line<br>of Sundheim music boxes.                                                                                                    |  |  |  |
|                            | of Sundineim music boxes.                                                                                                    |  |  |  |
|                            | We would like to order a selection of music boxes from the                                                                                                    |  |  |  |
|                            | following list for the conference:                                                                                                    |  |  |  |
|                            | Fairies     Pan's Pipes       Gondolier     Silver Harmonies       Return to the Danube     Patterns       Autumn Memories     Patterns       Paris at Night     Follow the Leader       Secrets     Symphony Strings       Black Forest Summer     Follow the Leader |  |  |  |
|                            | C:\WP51\LEARN\MUSICBOX.WKB Doc 1 Pg 1 Ln 8.83" Pos 4.5"                                                                                                    |  |  |  |
| Catting o Tab (or          |                                                                                                    |  |  |  |

Setting a Tab for the Columns

You could continue lining up titles in a second column by adding several tabs between the music box titles. However, if you ever selected another font, you might need to add or delete tabs to line up the second column again. An easier way of lining up the second column of titles is to insert a single tab between the columns, then set a tab stop near the middle of the page.

1 Press **Reveal Codes** (Alt-F3) to see the tabs between the columns, then delete all but one tab from between the three pairs of music box titles.

Select Reveal Codes from the Edit menu.

You should now have only one tab between the columns.

ONE TAB

| We would like to order a selection of music boxes from the           |
|----------------------------------------------------------------------|
| following list for the conference:                                   |
|                                                                      |
| Patrian Dania Dinan                                                  |
| Fairies Pan's Pipes<br>Gondolier Silver Harmonies                    |
| Return to the Danue Patterns                                         |
| CompS1/LEARN/MUSICBOX.WKB Doc 1 Pg 1 Ln 8.5" Pos 2"                  |
|                                                                      |
| [Tab]We would like to order a selection of music boxes from the[SRt] |
|                                                                      |
| following list for the conference:[HRt]                              |
| [HRt]                                                                |
| [Ln Spacing:1]Fairies[Tab] an's Pipes[HRt]                           |
| Gondolier[Tab]Silver Harmonies[HRt]                                  |
| Return to the Danube[Tab]Patterns[HRt]                               |
| Autumn Memories[HRt]                                                 |
| Paris at Night[HRt]                                                  |
| Follow the Leader[HRt]                                               |
| Secrets[HRt]                                                         |
|                                                                      |
| Proce Reveal Codes to restore screen                                 |

2 Move the cursor to "F" in "Fairies" (next to the [Ln Spacing:1] code).

3 Press Reveal Codes to display the normal editing screen.

B Select Reveal Codes from the Edit menu.

4 Press Format (Shift-F8) and select Line (1).

B Select Line from the Layout menu.

- **5** Select Tab Set (8).
- 6 Press Delete to End of Line (Ctrl-End) to clear the tabs from the tab ruler, then enter 3.5 for the tab setting.
- 7 Press Exit (F7) twice to return to the normal editing screen.

The music box titles in the second column have lined up at the 3.5" tab stop (4.5 inches from the left edge of the page). You are ready to continue creating the tabbed columns.

- 8 Move the cursor to the beginning of "Paris at Night," press Backspace, then press Tab to move the title to the second column.
- **9** Place the cursor at the beginning of the following titles, then repeat step 8 to move the titles to the second column.

### Secrets Black Forest Summer Winter's Wonder

| Setting Tabs<br>for the Letter | When you finish creating the second column, notice the first line of the paragraph that follows the list.                                     |                                                                                                    |
|--------------------------------|----------------------------------------------------------------------------------------------------|----------------------------------------------------------------------------------------------------|
| A PARAGRAPH TAB                |                                                                                                    |                                                                                                    |
|                                | We would like to order<br>following list for the confe                                                                                        | a selection of music boxes from the rence:                                                                                                    |
|                                | Fairies<br>Gondolier<br>Return to the Danube<br>Autumn Memories<br>Follow the Leader<br>Symphony Strings<br>Punting on the Thames<br>Goatherd | Pan's Pipes<br>Silver Harmonies<br>Patterns<br>Paris at Night<br>Secrets<br>Black Forest Summer<br>Winter's Wonder                            |
|                                |                                                                                                    | In addition to the above music<br>ent would also like to request one or<br>any music boxes as possible for our<br>Doc 1 Pg 1 Ln 9.5" Pos 4.5" |

Because there is only one tab set at the beginning of the list, there is only one tab set for the rest of the document. The first line of each paragraph below the list is now indented 4.5" from the left edge of the page.

To set the tabs back to one tab for every half inch (default setting), you could insert a new tab code at the end of the list. However, since there are only two tab settings being used in the letter (one for the lists and one for the first line of the paragraphs), you could also set two tabs for the entire document.

- 1 Move the cursor to the "Fairies" music box title, then press Home, ← to place the cursor at the beginning of the title.
- 2 Press Backspace, then type y to delete the Tab Setting code.
- 3 Press Home, ↑ to move the cursor to the beginning of the letter.
- 4 Press Format (Shift-F8), then select Line (1).
- B Select Line from the Layout menu.
- **5** Select Tab Set (8), then press **Delete to End of Line** (Ctrl-End) to erase all the tab settings.
- 6 Enter 0.5 for the tab at the beginning of each paragraph, then enter 3.5 for the second column in the music box list.
- 7 Press Exit twice to return to the editing screen.

|                               | 8 Press Go To (Ctrl-Home), then press Down Arrow $(\downarrow)$ to display the music box list on the screen.                                                      |
|-------------------------------|----------------------------------------------------------------------------------------------------|
|                               | 9 Press Down Arrow until the paragraph below the list is displayed.                                                                                               |
|                               | The tab at the beginning of the paragraph has returned to its original position, as well as all other paragraph tabs below the list.                              |
| Formatting the<br>Second List | Now that you have formatted the first music box list using tabbed columns, try placing the second music box list in tabbed columns.                               |
|                               | 1 Place the cursor at the beginning of the following titles in the second list, press <b>Backspace</b> , then press <b>Tab</b> to move them to the second column. |
|                               | Always<br>Little Flower Girl<br>Easter Parade<br>Joplin<br>Happiness<br>Lazy River<br>Copenhagen Tales                                                            |
|                               | When you finish, the second list of music boxes should look similar to the following illustration.                                                                |
|                               |                                                                                                    |

| Punting on the Thames<br>Goatherd                                                                 | Winter's Wonder                                                                                        |  |  |
|---------------------------------------------------------------------------------------------------|----------------------------------------------------------------------------------------------------|--|--|
| In addition to the above music                                                                    |                                                                                                    |  |  |
| department would also like to reque                                                               | st one or more transparencies                                                                          |  |  |
| for as many music boxes as possible                                                               | for our catalog and other                                                                              |  |  |
| advertising promotions. For the imm                                                               | advertising promotions. For the immediate future, we would like                                        |  |  |
| to have transparencies sent for the                                                               | following:                                                                                             |  |  |
| Christmas Fantasy<br>Just a Song<br>Somewhere, Somehow<br>San Francisco Nights<br>Grecian Holiday | Always<br>.ittle Flower Girl<br>Zaster Parade<br>Joplin<br>Happiness<br>Lazy River<br>Jopenhagen Tales |  |  |
| C:\WP51\LEARN\MUSICBOX.WKB                                                                        | Doc 1 Pg 2 Ln 3.5" Pos 4.5"                                                                            |  |  |

Because you are using a single tab for the second column of each music box list, the second column will stay lined up at 4.5", even if you select a different font or printer for the letter.

| Creating Newspaper<br>Columns | While placing the music box lists in tabbed columns has saved a lot of space<br>in the letter, you could save even more space by also placing the list of<br>marketing representatives in columns. |
|-------------------------------|----------------------------------------------------------------------------------------------------|
|                               | <b>1</b> Press Go To (Ctrl-Home), then press Down Arrow $(\downarrow)$ to display the list of representatives.                                                                                     |
|                               | 2 Place the cursor at the beginning of "Jayna Wilder-Smith."                                                                                                    |
|                               | <b>3</b> Press <b>Backspace</b> twice, then press <b>Tab</b> to move Jayna Wilder-Smith to the second column.                                                                                      |
|                               | As you can see, only the name moved to the second column. The address<br>and phone number stayed at the left margin.                                                                               |
| A NAME                        |                                                                                                    |
|                               | Robin Pierce<br>544 Westminster Circle NW<br>Atlanta, Georgia 30327<br>(404) 359-2828<br>Defil Market St.<br>San Francisco, CA 94102<br>(415) 987-4598                                             |
|                               | Anna Lee Pierce<br>P.O. Box 1392<br>Central Park Station<br>Buffalo, NY 14215<br>(716) 453-5678                                                                                                    |

------

Kathleen O'Hara 678 Forestvale Road Boston, MA 02136 (617) 789-2027 Mary Anna Pickford Route 1, Box 196

C:\WP51\LEARN\MUSICBOX.WKB

Although single lines of text (such as titles) work well in tabbed columns, it is very difficult to place an item in tabbed columns if it includes more than one line of text.

Doc 1 Pg 2 Ln 7" Pos 4.5"

If you want to place multiple-line items in columns, try using the Text Columns feature.

- 4 Press **Backspace** to delete the tab, then press **Enter** twice to restore the double spacing between the first and second representatives.
- 5 Move the cursor to the beginning of the first representative's name (Robin Pierce).
- 6 Press Columns/Table (Alt-F7), select Columns (1), then select Define (3).

B Select Columns from the Layout menu, then select Define.

A menu fills the screen that includes settings for Newspaper columns and two columns across the page. Because these settings are exactly what you need for the list of representatives, you can simply press Exit to use the settings.

- 7 Press Exit (F7) to use the settings, then select On (1) to turn on the Newspaper columns.
- 8 Press Home,  $\downarrow$  to format the list.

The marketing representatives are placed in two Newspaper columns.

**9** Press **Down Arrow**  $(\downarrow)$  four times to display the paragraph below the list. Not only is the list in Newspaper columns, but the rest of the letter is placed into columns.

## MARKETING REPRESENTATIVES

#### REST OF LETTER

| (415) 987-4598<br>Anna Lee Pierce<br>P.O. Box 1392<br>Central Park Station<br>Buffalo, NY 14215<br>(716) 453-5678                                                         | Chicago, IL 60617<br>(312) 377-3980<br>Samuel A. Roberts<br>6120 Cottage Way, Suite #456<br>Sacramento, CA 95025<br>(916) 876-4550 |
|----------------------------------------------------------------------------------------------------|----------------------------------------------------------------------------------------------------|
| Kathleen O'Hara<br>678 Forestvale Road<br>Boston, MA 02136<br>(617) 789-2027                                                                                              | Scott L. Ziegler<br>450 S. Flower St.<br>Los Angeles, CA 90014<br>(213) 937-3370                                                   |
| We look forward to<br>establishing a working<br>relationship with you, and<br>would be very interested in<br>any other items you feel might<br>C:\WF51.LEARN.MUSICBOX.WKB | Col 1 Doc 1 Fg 3 Ln 2" Pos 1"                                                                                                    |

The columns need to be turned off at the end of the list for the rest of the letter to return to the original margin settings.

- **10** Press Go To (Ctrl-Home), then press Up Arrow (1) to move the cursor to the top of the page.
- 11 Press Left Arrow (←) twice to place the cursor at the end of the second column in the list of representatives (before the Line Spacing code).
- 12 Press Columns/Table, select Columns, then select Off.
- B Select Columns from the Layout menu, then select Off.

**13** Press **Home**, $\downarrow$  to reformat the text below the Newspaper columns.

A ORIGINAL MARGINS

|                               | Kathleen O'Hara         Scott L. Ziegler           678 Forestvale Road         450 S. Flower St.           Boaton, MA 02136         Los Angeles, CA 90014           (617) 789-2027         (213) 937-3370                                                                                                    |  |
|-------------------------------|----------------------------------------------------------------------------------------------------|--|
|                               | We look forward to establishing a working relationship with                                                                                                    |  |
|                               | you, and would be very interested in any other items you feel                                                                                                    |  |
|                               | might fit well with our current expansion plans.                                                                                                    |  |
|                               | Sincerely yours,                                                                                                    |  |
|                               | Bryan Metcalf<br>President<br><u>H</u> ALVA International                                                                                                    |  |
|                               | C:\WP51\LEARN\MUSICBOX.WKB Doc 1 Pg 3 Ln 3" Pos 1"                                                                                                    |  |
|                               | Placing a list of items in Newspaper columns can make it easier to format the list and use a feature such as Sort to alphabetize the list. Even single-line items such as the titles in the music box list can be placed in columns instead of using tabs.<br>Whether you choose tabbed columns or Newspaper columns to format a list, you should always be aware that the formatting for the columns usually affects the rest of the document until you change the format again. |  |
| Viewing and Saving the Letter | With the formatting changes completed, you may want to use the View Document screen to see the results of your work.                                                                                                    |  |
|                               | 1 Press Print (Shift-F7), select View Document (6), then select 100% (1).                                                                                                    |  |
|                               | 2 Use Page Up (PgUp), Page Down (PgDn), and the arrow keys to scroll through the letter.                                                                                                    |  |
|                               | B Select <b>P</b> rint from the <b>F</b> ile menu.                                                                                                    |  |
|                               | Try using all the View Document options (200%, Full Page, Facing Pages) for a closer or overall view of the pages. The higher the resolution of your monitor, the better you will be able to read characters in Full Page and Facing Pages.                                                                                                    |  |
|                               | <b>3</b> When you finish, press <b>Exit</b> (F7) to return to the editing screen.                                                                                                    |  |
|                               | 4 Press Exit again, type y to save the letter, then enter musicbox.ltr for the filename.                                                                                                    |  |
|                               | 5 Type <b>n</b> to clear the screen and stay in WordPerfect.                                                                                                    |  |
|                               | In this lesson you have been introduced to several ways of formatting the text<br>in your document. Remember that when you change a format such as line                                                                                                    |  |

spacing, you are telling WordPerfect to use the new format for the *rest of the document*. It is up to you to let WordPerfect know when to start using the original format again (by inserting another formatting code).

**Important:** Some of the lessons in the rest of the workbook are long enough that you may not have time to complete them in a single session. If you run out of time, you can always use the Exit key to save the document (use a filename like LESSON13), then retrieve it at a more convenient time to complete the lesson.

## Lesson 14: Formatting a Letter — Part II

|                            | In this lesson you finish editing and formatting the letter from lesson 13, then spell-check, save, and print the final draft.                                                                                                    |
|----------------------------|----------------------------------------------------------------------------------------------------|
| Replacing a Word           | Whenever you want to find a word in a document, you can always use the<br>Search key. This can be especially useful when you need to replace a word.<br>For example, the name of the Sundheim music box company has been<br>changed to SoundMaster. |
|                            | 1 Press <b>Retrieve</b> (Shift-F10), then enter <b>musicbox.ltr</b> to retrieve the letter.                                                                                                    |
|                            | $\square$ Select <b>R</b> etrieve from the <b>F</b> ile menu.                                                                                                    |
|                            | You need to find every occurrence of "Sundheim" in the letter, delete it, then<br>type in the new company name.                                                                                                    |
|                            | 2 Press <b>Search</b> (F2), type <b>sundheim</b> and press <b>Search</b> again to begin looking for the company name.                                                                                                    |
|                            | B Select Forward from the Search menu.                                                                                                    |
|                            | <b>3</b> Press <b>Delete Word</b> (Ctrl-Backspace) to erase "Sundheim," then type <b>SoundMaster</b> and press the <b>Space Bar</b> for the new company name.                                                                                       |
|                            | 4 Continue repeating steps 2 and 3 until you find and replace all occurrences of "Sundheim" in the letter.                                                                                                    |
|                            | You do not need to type "Sundheim" again to search for the word because<br>WordPerfect saves the last text you type in case you want to look for it<br>again.                                                                                       |
|                            | 5 When the "*Not found*" message is displayed, press <b>Home,Home,</b> ↑ to return to the beginning of the letter.                                                                                                    |
|                            | You should have found and replaced the "Sundheim" company name three times.                                                                                                    |
| Replacing Several<br>Words | Even though +Search is convenient for finding and editing text in a document, you can still spend a lot of time making changes if the same word needs to be replaced several times.                                                                 |
|                            | Now that the Sundheim company has changed their name, they have also changed their line of merchandise from music boxes to harmonicas.                                                                                                    |
|                            | 1 Press <b>Search</b> (F2), type <b>music boxes</b> and press <b>Search</b> again to begin looking.                                                                                                    |
|                            |                                                                                                    |

The cursor stops next to the "hand-crafted music boxes" phrase. You could erase "music boxes," type "harmonicas," then continue searching, but how many times would you need to find and replace "music boxes" in the letter?

- 2 Continue using **Search** to count the number of "music boxes" in the letter.
- 3 When you finish counting, press **Home,Home**,↑ to return to the beginning of the letter.

You should have counted a total of 8 "music boxes" in the letter. When there are several occurrences of a word or phrase that need to be changed, it is much easier to let WordPerfect do the editing for you by using the Replace feature.

**4** Press **Replace** (Alt-F2), then type **n** when you see "w/Confirm?".

B Select Replace from the Search menu.

If you type "y" for Yes, then WordPerfect stops each time it finds the word to let you decide whether or not to replace it.

- 5 Type music boxes and press ◆Search to have WordPerfect look for the words "music boxes."
- 6 Type harmonicas and press **Search** to have WordPerfect replace "music boxes" with "harmonicas."

When the replacing is completed, the cursor stops at the last "music boxes" in the letter. The word "harmonicas" is now in its place.

A REPLACED WORD

account within the week. If there is any charge for harmonicas, transparencies, etc., please bill them to the account. The following is a current list of regional marketing representatives: Robin Pierce 544 Westminster Circle NW Atlanta, Georgia 30327 (404) 359-2828 Javna Wilder-Smith

(404, 2017) Jayna Wilder-Smith 8611 Market St. San Francisco, CA 94102 (415) 987-4598

Anna Lee Pierce P.O. Box 1392 C:\WP51\LEARN\MUSICHOX.LTR Paul Magleby 1820 Harbor Ave S. Chicago, IL 60617 (312) 377-3980

Samuel A. Roberts Doc 1 Pg 2 Ln 5" Pos 6.4"

7 Press •Search twice to check for any "music boxes" from the cursor to the end of the letter.

|                                  | 8 Press <b>Search</b> (Shift-F2), then press <b>Search</b> to check for any "music boxes" from the cursor back to the beginning of the letter.                                             |  |
|----------------------------------|----------------------------------------------------------------------------------------------------|--|
|                                  | B Select <b>B</b> ackward from the Search menu.                                                                                                    |  |
|                                  | You should see a "*Not found*" message briefly displayed at the end of eac<br>search. After replacing "music boxes," you should also check for any<br>occurrences of "music box."          |  |
|                                  | <ul><li>9 Press Home, Home, ↑ to return to the beginning of the letter, then use</li><li>◆Search to find the words "music box."</li></ul>                                                  |  |
|                                  | The words are not found, so you do not need to use Replace to change them to "harmonica." You are ready to finish formatting the letter.                                                   |  |
| Numbering Pages<br>with a Footer | Just as a header can be used for printing the same text at the top of each page (lesson 10), a footer can be used to print the same text at the <i>bottom</i> of every page in a document. |  |
|                                  | For example, you may decide that you want page numbering at the bottom of each page in the letter.                                                                                         |  |
|                                  | 1 Press Format (Shift-F8) and select Page (2).                                                                                                    |  |
|                                  | B Select Page from the Layout menu.                                                                                                    |  |
|                                  | 2 Select Footers (4).                                                                                                    |  |
|                                  | While you can create up to two footers (A and B) per page, you only need one footer for page numbering in the MUSICBOX.LTR letter.                                                         |  |
|                                  | 3 Select Footer A (1), then select Every Page (2) to have a footer printed on every page of the letter.                                                                                    |  |
|                                  | The footer editing screen is exactly like the header editing screen, except that the message in the lower left corner indicates that you are now editing footer A.                         |  |
| ▲ FOOTER A EDITING SCREEN        |                                                                                                    |  |

Ln 1" Pos 1"

While a standard way of numbering pages is to place the page number at the bottom center of each page, you can also separate the page number from the rest of the letter with a line.

4 Press Graphics (Alt-F9), select Line (5), then select Horizontal (1).

B Select Line from the Graphics menu, then select Create Horizontal.

A menu fills the screen that includes settings for a thin (.013''), black (100%) line that extends from the left margin to the right margin (Full).

| Graphics: Horizontal Line     |          |
|-------------------------------|----------|
| 1 - Horizontal Position       | Full     |
| 2 - Vertical Position         | Baseline |
| 3 - Length of Line            |          |
| 4 - Width of Line             | 0.013"   |
| 5 - Gray Shading (% of black) | 100%     |
|                               |          |
|                               |          |
|                               |          |
|                               |          |
|                               |          |
|                               |          |
| Selection: 0                  |          |

Because these settings are exactly what you need for the line in the footer, you can simply press Exit to use the settings.

- 5 Press Exit (F7) to use the settings in the Horizontal Line menu.
- 6 Press Reveal Codes (Alt-F3) to see the code for the horizontal line.

B Select Reveal Codes from the Edit menu.

Like a Date code that inserts the current date in your document, a Graphics Line code prints a line using the settings in the code.

GRAPHICS LINE CODE

| Footer A: Press Exit when done             | Ln 1" Pos 1" |
|--------------------------------------------|--------------|
| (HLine:Full, Baseline, 6.5*,0.013*,100%)   |              |
| HLine:Full, Baseline, 6.5", 0.013", 100\$] |              |
|                                            |              |
|                                            |              |
|                                            |              |
|                                            |              |
| Press Reveal Codes to restore screen       |              |

While you cannot see the line in an editing screen (such as the one for footer A), the line can be displayed in the View Document screen.

- 7 Press Reveal Codes to display the normal editing screen.
- B Select **R**eveal Codes from the **E**dit menu.
- 8 Press Enter twice to double space.
- **9** Press Center (Shift-F6) to center the page number in the line.
- 10 Press Format (Shift-F8) and select Page (2).
- B Select Page from the Layout menu.
- 11 Select Page Numbering (6), then select Insert Page Number (3) to insert a ^B into the footer.

The ^B can be used anywhere in a document to have WordPerfect print the current page number. This feature is especially useful when creating a header or footer because it lets you put a page number anywhere in a line with any text you choose.

12 Press Exit twice to exit the footer editing screen and return to the normal editing screen.

Because the footer editing screen is so similar to the normal editing screen, you can easily forget that you are creating a footer, and may begin to type your document text in the footer editing screen. If you do so, simply use Block and Move to move the text out of the screen and into the normal editing screen.

| Viewing the<br>Formatted Letter | While you can see the effects of many features in the normal editing screer footers, graphic lines, and the page number for ^B are only displayed in the View Document screen.                                                                                                    |  |  |
|---------------------------------|----------------------------------------------------------------------------------------------------|--|--|
|                                 | 1 Press Print (Shift-F7), select View Document (6), then select 100% (1) to view the page at the actual size it will be printed.                                                                                                    |  |  |
|                                 | B Select <b>P</b> rint from the <b>F</b> ile menu.                                                                                                    |  |  |
|                                 | <b>2</b> Press Go To (Ctrl-Home), then press Down Arrow $(\downarrow)$ to display the footer on the first page.                                                                                                    |  |  |
| A PAGE NUMBERING FOOTER         |                                                                                                    |  |  |
|                                 | We are now planning to expand our business by opening<br>several retail outlets in major cities through the United States.<br>At the same time, we would also like to include a complete line<br>of SoundMaster harmonicas.<br>We would like to order a selection of harmonicas from the<br>following list for the conference: |  |  |
|                                 | Fairies Pan's Pipes<br>Gondolieo the Danube Sliver Harmonies<br>Patram Memories Patrans<br>Autumn Memories Patrans<br>Follow the Leader Secrets                                                                                                    |  |  |
|                                 |                                                                                                    |  |  |
|                                 | 1 100% 2 200% 3 Full Page 4 Facing Pages: 1 Doc 1 Fg 1                                                                                                    |  |  |

The ^B is replaced by a page number, and the Graphics Line code displays the line as it will be printed.

**3** Select Facing Pages (4), then press **Page Down** (PgDn) to display pages 2 and 3 of the letter.

Notice that both the first harmonica list and the list of representatives are split by page breaks.

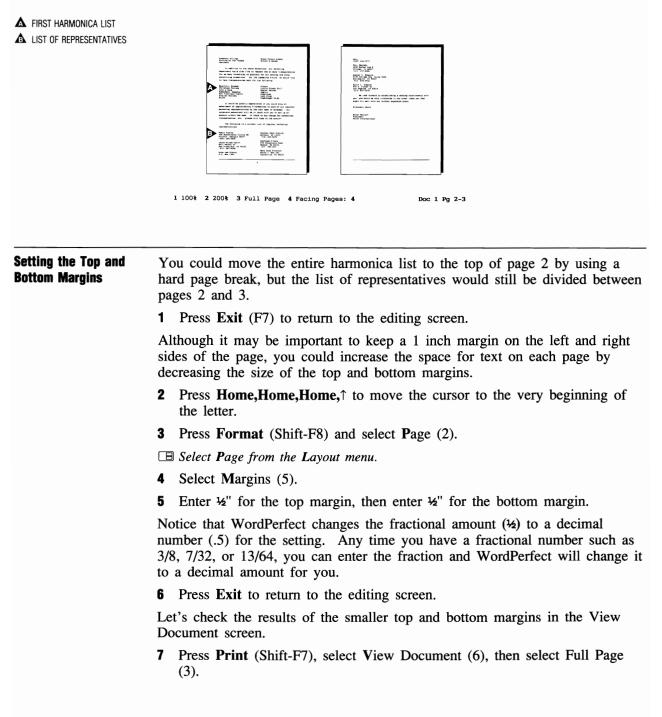

The harmonica list has moved back to the first page of the letter. However, the first line of the paragraph below the list is separated by a soft page break from the rest of the paragraph.

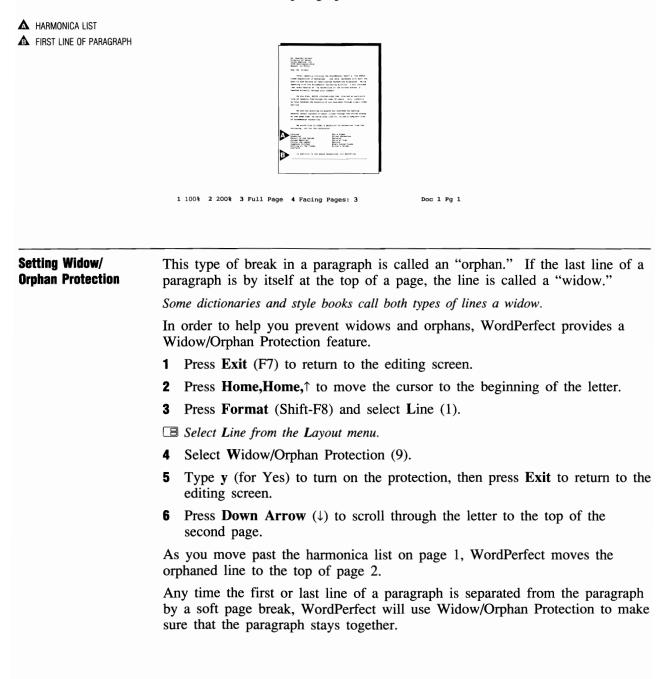

| Adjusting the<br>Letterhead Spacing | Now that the top margin is smaller by one-half inch, what has happened to the two inches of spacing for the letterhead?                                                                                                    |
|-------------------------------------|----------------------------------------------------------------------------------------------------|
|                                     | 1 Press Home,Home,↑ to move the cursor to the beginning of the letter.                                                                                                    |
|                                     | 2 Press Down Arrow (↓) until the cursor is at the beginning of the "Ms. Heather Wilson" line.                                                                                                    |
|                                     | The Line number on the status line lets you know that instead of 2" for the letterhead, there is only 1.5" from the top of the page to the first line of the inside address.                                                                                                    |
|                                     | You could add more lines to leave enough room for the letterhead. However<br>if you change the top margin, create a header, select another printer or font,<br>etc., you will probably have to adjust the letterhead spacing again.                                                                                                    |
|                                     | <b>3</b> Press <b>Backspace</b> six times to delete the six empty lines at the top of the letter.                                                                                                    |
|                                     | To make sure that the first line of the letter will always be printed 2 inches down from the top edge of the page, you can use the Advance Line feature.                                                                                                    |
|                                     | 4 Press Format (Shift-F8), select Other (4), then select Advance (1).                                                                                                    |
|                                     | B Select Other From the Layout menu, then select Advance.                                                                                                    |
|                                     | 5 Select Line (3), then enter 2 to have the first line of the letter printed 2 inches down from the top edge of the page.                                                                                                    |
|                                     | 6 Press Exit (F7) to return to the editing screen.                                                                                                    |
|                                     | The Line number on the status line displays 2" for the position of the first<br>line of the letter, but no extra space is displayed above the first line on the<br>screen. Whenever you use any of the Advance features, the cursor position is<br>updated on the status line, but the actual spacing can only be seen in View<br>Document or when you print. |
|                                     |                                                                                                    |
|                                     |                                                                                                    |
|                                     |                                                                                                    |
|                                     |                                                                                                    |
|                                     |                                                                                                    |
|                                     |                                                                                                    |
|                                     |                                                                                                    |

#### 7 Press Print (Shift-F7), then select View Document (6).

B Select **P**rint from the **F**ile menu.

| 1 100% 2 200% 3 Full ; | A second second  |  |
|------------------------|----------------------------------------------------------------------------------------------------|--|
|                        | A submitted and a submitted and a submitted an |  |

Adjusting the<br/>Newspaper ColumnsWhile you are in the View Document screen, let's check pages 2 and 3 to<br/>see what happened to the list of representatives.

1 Select Facing Pages (4), then press **Page Down** (PgDn) to display pages 2 and 3 on the screen.

The entire list has moved back to the bottom of page 2, but the columns are uneven.

#### A UNEVEN COLUMNS

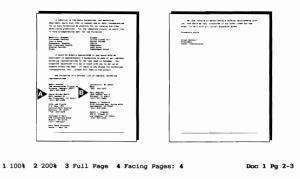

- 2 Press Exit (F7) to return to the editing screen.
- **3** Press Go To (Ctrl-Home), then press Down Arrow  $(\downarrow)$  to move the cursor to the bottom of page 2.

|                              | When there is more text in one column than another, you can use Hard Page to rearrange the text in the columns.                                                                                                    |  |  |
|------------------------------|----------------------------------------------------------------------------------------------------|--|--|
|                              | 4 Press Go To, then press Left Arrow (←) to move the cursor to the first column.                                                                                                    |  |  |
|                              | <b>5</b> Press <b>Down Arrow</b> until the cursor is at the beginning of the "Mary Anna Pickford" line.                                                                                                    |  |  |
|                              | 6 Press Hard Page (Ctrl-Enter) to move Mary Anna Pickford to the top of the second column.                                                                                                    |  |  |
|                              | Both columns are now even, with four representatives in each column.                                                                                                    |  |  |
|                              | 7 Press Print (Shift-F7), then select View Document (6).                                                                                                    |  |  |
|                              | 8 Press Page Up (PgUp) and Page Down (PgDn) to display the formatted letter.                                                                                                    |  |  |
|                              | The harmonica lists are on pages 1 and 2, with the evenly-divided list of representatives at the bottom of page 2. The final paragraph and closing are on page 3, there are no widows or orphans, and each page is numbered with a footer. |  |  |
|                              | <b>9</b> Press Exit to return to the editing screen.                                                                                                    |  |  |
|                              | You have completed editing and formatting the letter, and are ready to spell-check and print the final draft.                                                                                                    |  |  |
| Spell-checking<br>the Letter | Before checking the spelling or printing the letter, it would be a good idea to save the changes you have made.                                                                                                    |  |  |
|                              | 1 Press Save (F10), then press Enter and type y to replace the letter on disk with the edited version.                                                                                                    |  |  |
|                              | B Select Save from the File menu.                                                                                                    |  |  |
|                              | If you have been careful when formatting, there should be very few (or no) spelling errors in the letter.                                                                                                    |  |  |
|                              | 2 Press Spell (Ctrl-F2).                                                                                                    |  |  |
|                              | B Select Spell from the <b>T</b> ools menu.                                                                                                    |  |  |
|                              | <b>3</b> Select Document (3) to begin spell-checking.                                                                                                    |  |  |
|                              | If WordPerfect stops on a proper name such as "Harrington" or<br>"SoundMaster" that is spelled correctly, simply select Skip (2) to have<br>WordPerfect skip over the word for the rest of the letter.                                     |  |  |
|                              | 4 When the spell-checking is completed, press Exit (F7) or any other key to exit the Word Count message.                                                                                                    |  |  |

# Printing the LetterWith the spell-checking completed, you can send the letter to the printer.<br/>However, because the letter was formatted using the Workbook printer, you<br/>need to select your own printer before printing.1Press Print (Shift-F7).

- B Select **P**rint from the **F**ile menu.
- 2 Type s for Select Printer.
- **3** Using the arrow keys, highlight the name of your printer, then press Enter to select the printer.
- B Highlight your printer by placing the mouse pointer on it and clicking the left button.

You are returned to the Print menu. At this point, you may want to check the letter in the View Document screen to see what formatting adjustments have been made for your printer.

- 4 Select View Document (6), then use Page Up (PgUp) and Page Down (PgDn) to scroll through the letter.
- **5** When you finish, press **Cancel** (F1), then select Full Document (1) to print the letter.
- 6 Press Exit, press Enter twice, then type y to replace the letter on disk.
- 7 Type **n** to clear the screen.

While formatting the letter in lessons 13 and 14, you have discovered that WordPerfect lets you decide where a format begins and where it should end.

As you learn more about WordPerfect, you will also learn more about how one feature affects another, and what you can do to make sure that your document is formatted exactly the way you want it to look.

## Lesson 15: Office Automation

|                           | Typing a company name, setting margins, printing a page, and filling in a<br>memo are just a few of the word processing tasks you may find yourself<br>repeating over and over again as you create documents.<br>In this lesson you are introduced to a feature that can save you time and<br>effort by performing these tasks for you. All you need to do is show exactly<br>what you want done, then let WordPerfect do the rest. |  |  |
|---------------------------|----------------------------------------------------------------------------------------------------|--|--|
| Automating with<br>Macros | When you think of the word "computer," you may also think of words like "labor-saving," "self-running," or "automatic." While there are many features in WordPerfect (such as Headers or Date Code) that can make it easier to create or format a document, there are still many tasks you do that are <i>not</i> included as a feature.                                                                                            |  |  |
|                           | However, you can have WordPerfect do the work for you by using a feature called Macros. Simply give the task a name, record the keystrokes, then have WordPerfect repeat the keystrokes by typing in the name of the task.                                                                                                    |  |  |
| Typing a Company<br>Name  | For example, you may type a company name such as "HALVA International" hundreds of times during a week. It would be wonderful if WordPerfect could do the typing for you.                                                                                                    |  |  |
|                           | <b>1</b> Press Macro Define (Ctrl-F10).                                                                                                    |  |  |
|                           | B Select Macro from the Tools menu, then select Define.                                                                                                    |  |  |
|                           | 2 Enter hi (for HALVA International) to name the task when you see the "Define Macro:" message.                                                                                                    |  |  |
|                           | <b>3</b> Press <b>Enter</b> when you see the "Description:" message (you do not need a description right now).                                                                                                    |  |  |
|                           | A "Macro Def" message is displayed at the bottom of the screen to let you know that each time you press a key, the keystroke will be recorded in a file named HI.WPM (WPM = WordPerfect Macro).                                                                                                    |  |  |
|                           | The .WPM extension is added to every macro that you create in WordPerfect.                                                                                                    |  |  |
|                           | <b>4</b> Type <b>HALVA International</b> to record the keystrokes for typing the company name in the HI.WPM file.                                                                                                    |  |  |
|                           | The words are displayed on the screen, which gives you the chance to make<br>any corrections before ending the recording.                                                                                                    |  |  |
|                           |                                                                                                    |  |  |

|                  | <b>5</b> Press <b>Macro Define</b> (Ctrl-F10) when you finish typing to stop recording keystrokes.                                                                                                    |  |
|------------------|----------------------------------------------------------------------------------------------------|--|
|                  | B Select Macro from the Tools menu, then select Define.                                                                                                    |  |
|                  | The keystrokes are now ready to play back any time you need them.                                                                                                    |  |
|                  | 6 Press Enter to start a new line.                                                                                                    |  |
|                  | 7 Press Macro (Alt-F10).                                                                                                    |  |
|                  | B Select Macro from the Tools menu, then select Execute.                                                                                                    |  |
|                  | 8 Enter hi to play back the keystrokes you recorded.                                                                                                    |  |
|                  | Because a computer processes information so rapidly, it probably looked as<br>though "HALVA International" was retrieved to the screen. However,<br>WordPerfect actually "typed" the keystrokes for you, even those you may<br>have used when correcting the text with Backspace or Delete.                                                                                                    |  |
|                  | <b>Important:</b> If you want to stop defining a macro and start over again, simply press Macro Define (Ctrl-F10) to stop recording keystrokes, then press Macro Define and enter the same macro name. Select <b>R</b> eplace (1) from the menu that appears, then type "y" to answer Yes when you are asked if you want to replace the macro. You can then enter a description and begin recording keystrokes in a new file. |  |
| Typing a Closing | Now that you have been introduced to the Macro feature, let's try using it to create a closing for a letter.                                                                                                    |  |
|                  | 1 Press Enter to start a new line.                                                                                                    |  |
|                  | 2 Press Macro Define (Ctrl-F10).                                                                                                    |  |
|                  | B Select Macro from the Tools menu, then select Define.                                                                                                    |  |
|                  | 3 Enter close for the macro name, then press Enter for no description.                                                                                                    |  |
|                  | The "Macro Def" message begins blinking to let you know that WordPerfect is ready to record keystrokes.                                                                                                    |  |
|                  | 4 Type Sincere regards, and press Enter four times.                                                                                                    |  |
|                  | 5 Type your name, press Enter then type the following two lines:                                                                                                    |  |
|                  | President<br>HALVA International                                                                                                    |  |
|                  | <b>6</b> When you finish, press <b>Macro Define</b> (Ctrl-F10) to end recording keystrokes.                                                                                                    |  |
|                  | B Select Macro from the Tools menu, then select Define.                                                                                                    |  |
|                  | Now, let's test the macro to see if it actually types the letter closing.                                                                                                    |  |
|                  | 7 Press Enter to start a new line.                                                                                                    |  |

- 8 Press Macro (Alt-F10).
- B Select Macro from the Tools menu, then select Execute.
- **9** Enter close for the macro name.

Notice that only the keystrokes you recorded are played back on the screen.

ORIGINAL TEXT ON SCREEN
 MACRO KEYSTROKES

| HALVA | International<br>International<br>Te regards, |
|-------|-----------------------------------------------|
|       |                                               |

President HALVA International Sincere regards,

> President HALVA International\_

> > Doc 1 Pg 1 Ln 3.17" Pos 2.9"

The two "HALVA International's" and the first closing are *not* part of the CLOSE.WPM macro. Only the keystrokes you type while "Macro Def" is blinking are recorded in the macro file.

**10** Press Exit (F7), then type **n** twice to clear the screen.

Let's replace the closing to the MUSICBOX.WKB letter with the one you've created using the Macro feature.

- 11 Press Retrieve (Shift-F10), then enter musicbox.wkb to retrieve the letter.
- B Select Retrieve from the File menu.
- 12 Press Home,Home,↓ then move the cursor to the beginning of the "Sincerely yours," line.
- **13** Press **Delete to End of Page** (Ctrl-PgDn) and type y to delete the current closing.
- 14 Press Macro (Alt-F10).
- B Select Macro from the Tools menu, then select Execute.
- 15 Enter close for the macro name.

Your closing is typed at the end of the letter, saving you time and keystrokes.

| Inserting Format<br>Codes | Characters are not the only keystrokes that can be recorded in a macro file.<br>The same is true for <i>any</i> keystrokes you press—including the Format key.<br>For example, you may always set the left and right margins to two inches<br>and set full justification when creating letters. |
|---------------------------|----------------------------------------------------------------------------------------------------|
|                           | By recording the keystrokes for the formats as a macro, you can save<br>additional time when creating a letter.                                                                                                    |
|                           | 1 Press Home, Home, ↑ to move the cursor to the beginning of the letter.                                                                                                    |
|                           | 2 Press Macro Define (Ctrl-F10).                                                                                                    |
|                           | B Select Macro from the Tools menu, then select Define.                                                                                                    |
|                           | 3 Enter format for the macro name, then press Enter for no description.                                                                                                    |
|                           | You are now ready to begin recording the keystrokes to set the margins and justification.                                                                                                    |
|                           | 4 Press Format (Shift-F8).                                                                                                    |
|                           | B Select Line from the Layout menu.                                                                                                    |
|                           | 5 Select Line (1), then select Margins Left/Right (7).                                                                                                    |
|                           | <b>6</b> Enter 2 for the left margin, then enter 2 for the right margin.                                                                                                    |
|                           | 7 Select Justification (3), then select Full (4).                                                                                                    |
|                           | 8 Press Exit (F7) to return to the editing screen.                                                                                                    |
|                           | 9 Press Home,↓ to display the text in the new margins, then press Home,Home,↑ to return the cursor to the beginning of the letter.                                                                                                    |
|                           | <b>10</b> Press <b>Macro Define</b> to end recording keystrokes in the FORMAT.WPM file.                                                                                                    |
|                           |                                                                                                    |

11 Press Reveal Codes (Alt-F3) to display the codes at the beginning of the letter.

B Select Reveal Codes from the Edit menu.

| LEFT/RIGHT MARGIN CODE    |                                                                                                    |
|---------------------------|----------------------------------------------------------------------------------------------------|
| ▲ JUSTIFICATION CODE      | Ms. Heather Wilson<br>Director of Sales<br>Swiss America, Inc.<br>1030 Harrington Blvd.<br>Newark, NJ 07112                                                                                                    |
|                           | Dear Ms. Wilson,                                                                                                    |
|                           | After recently visiting the Sundheim booth at<br>the WURLD trade exposition in Amsterdam, I was<br>very impressed with both the quality and<br>C:\WF51LKERNNWUSICROX.WKB<br>Doc 1 Pg 1 Ln 1" Pos 2"<br>[L/R Mar:2",2"][Just:Pull][s. Heather Wilson[HRt]<br>Director of Sales[HRA]<br>Swiss Merica, Inc. Heat] |
|                           | 1030 Harrington Blvd.[Hrt]<br>Newark, NJ 07112[Hrt]                                                                                                    |
|                           | [HRt]<br>Dear Ms. Wilson,[HRt]<br>[HRt]                                                                                                    |
|                           | After recently visiting the Sundheim booth at[SRt]<br>the WURLD trade exposition in Amsterdam, I was[SRt]                                                                                                    |
|                           | Press Reveal Codes to restore screen                                                                                                    |
|                           |                                                                                                    |
|                           | Just like typing text when defining a macro, WordPerfect also inserts the formatting codes you select so that you can see exactly how the text will be formatted when you use the macro.                                                                                                    |
|                           | 12 Press Backspace twice to delete the justification and margin codes.                                                                                                    |
|                           | 13 Press Reveal Codes to display the normal editing screen.                                                                                                    |
|                           | B Select <b>R</b> eveal Codes from the <b>E</b> dit menu.                                                                                                    |
|                           | 14 Press Macro (Alt-F10).                                                                                                    |
|                           | B Select Macro from the Tools menu, then select Execute.                                                                                                    |
|                           | 15 Enter format to start the macro.                                                                                                    |
|                           | WordPerfect repeats the same keystrokes to change the margins, the justification, then reformats the text in the new margins.                                                                                                    |
|                           | 16 Press Exit, then type n twice to clear the screen.                                                                                                    |
|                           | You could save the formatting codes as a WordPerfect document with Exit or Save, then retrieve the codes into a letter using List Files or Retrieve. However, you could <i>not</i> save the Home and arrow keys that reformat the text on the screen.                                                          |
| Retrieving a Memo<br>Form | The memo you created in lesson 3 of the workbook is designed to save you time by providing a form that can be filled in whenever you want to create a memo. However, a macro could increase the convenience of the memo form by retrieving the form for you.                                                   |

**1** Press Macro Define (Ctrl-F10).

B Select Macro from the Tools menu, then select Define.

- 2 Enter memo for the name of the macro.
- 3 Enter Retrieves memo form. for the description.
- **4** Press **Retrieve** (Shift-F10), then enter **memo.wkb** to retrieve the memo form.
- B Select Retrieve from the File menu.
- **5** Press **Down Arrow**  $(\downarrow)$  twice, then press **End** to move the cursor to the first place that you enter text.
- 6 Press Macro Define to end defining the macro.
- B Select Macro from the Tools menu, then select Define.
- 7 Press Exit (F7), then type **n** twice to clear the screen.

Now that you have entered a description for the MEMO.WPM macro, you can see the description each time you use Look to view the macro from the List Files screen.

8 Press List (F5), type \*.wpm to list only WordPerfect macros, then press Enter to display the macros on the screen.

The asterisk (\*) can be used to represent several characters in a filename. By typing an asterisk and then an extension, only filenames with that extension are displayed.

| 09.23-89<br>Document  | 11:35a<br>size:              | e                               | Dire<br>Fred                     | etory C:<br>15,151,10 | 9psi k,⊌p<br>N Uredi      | м<br>Та‡ 1                                       | filey:   |  |
|-----------------------|------------------------------|---------------------------------|----------------------------------|-----------------------|---------------------------|--------------------------------------------------|----------|--|
| CLOSE<br>HI<br>WP{WP} | .WPM<br>.WPM<br>.WPM<br>.WPM | < <u>Dir</u><br>167<br>99<br>61 | 09/23/89<br>09/23/89<br>02/01/89 | 11:07a                |                           | ent <dir>.WPM 93<br/>.WPM 121<br/>.WPM 121</dir> | 09/23/89 |  |
|                       |                              |                                 |                                  |                       |                           |                                                  |          |  |
|                       |                              |                                 |                                  |                       |                           |                                                  |          |  |
|                       |                              |                                 |                                  |                       | int; 5 Sho<br>l; N Name : | ort/Long Disp<br>Search: <b>6</b>                | lay;     |  |

**9** Move the cursor to the MEMO.WPM filename, then press Enter to display the contents of the file.

The macro description is displayed at the top of the screen, with the macro keystrokes (displayed as special characters) below the hard page break.

| ▲ MACRO DESCRIPTION<br>▲ MACRO KEYSTROKES | Notified the 21 20 Heiles Retrieves memo form. rsc1 c                                                                                                    |  |  |  |  |
|-------------------------------------------|----------------------------------------------------------------------------------------------------|--|--|--|--|
|                                           | Look: 1 Next Doc; 2 Prev Doc: 0                                                                                                    |  |  |  |  |
|                                           | Any time you are trying to find a particular macro, or have forgotten what a macro does, you can always check the Look screen for brief description of the macro (if you entered a description when creating the macro). |  |  |  |  |
|                                           | 10 Press Exit twice to return to the editing screen.                                                                                                    |  |  |  |  |
|                                           | The description can also be seen when editing a macro. For details on macro editing, turn to the Macros heading in the WordPerfect Reference Manual.                                                                     |  |  |  |  |
|                                           | You are now ready to try using the macro to retrieve the memo form.                                                                                                    |  |  |  |  |
|                                           | 11 Press Macro (Alt-F10).                                                                                                    |  |  |  |  |
|                                           | B Select Macro from the Tools menu, then select Execute.                                                                                                    |  |  |  |  |
|                                           | 12 Enter memo to start the macro.                                                                                                    |  |  |  |  |
|                                           | Not only is the memo form retrieved, but the cursor is moved to the exact location you need to start filling in the memo.                                                                                                |  |  |  |  |
|                                           | <b>13</b> Press <b>Exit</b> , then type <b>n</b> twice to clear the screen.                                                                                                    |  |  |  |  |
| Filling In a Memo<br>Form                 | Before finishing the lesson, you may want to become more familiar with<br>another Macro feature that can help you to automate filling in a document<br>such as a memo form.                                              |  |  |  |  |
|                                           | Let's create the same MEMO macro again, but this time add a feature that pauses at each place where information is filled in.                                                                                            |  |  |  |  |
|                                           | <b>1</b> Press Macro Define (Ctrl-F10).                                                                                                    |  |  |  |  |
|                                           | B Select Macro from the Tools menu, then select Define.                                                                                                    |  |  |  |  |
|                                           | 2 Enter memo for the macro name.                                                                                                    |  |  |  |  |

Because the MEMO.WPM macro already exists, WordPerfect displays a menu with a choice of replacing the old macro with the new one, editing the macro in a special editing screen, or editing the description.

- **3** Select Replace (1), then type y to replace the MEMO.WPM macro.
- 4 Enter Retrieves memo form and pauses. for the description.

You can now begin recording new keystrokes for the same macro.

- **5** Press **Retrieve** (Shift-F10), then enter **memo.wkb** to retrieve the memo form.
- B Select Retrieve from the File menu.
- **6** Press **Down Arrow**  $(\downarrow)$  twice, then press **End** to move the cursor to the end of the To: line.
- 7 Press Macro Commands (Ctrl-PgUp) to display a menu of macro commands.

#### A MACRO COMMANDS

|          | Corporate Memo     |
|----------|--------------------|
| To:      |                    |
| From:    |                    |
| Date:    | September 23, 1989 |
| Subject: |                    |
|          |                    |

1 Pause; 2 Display; 3 Assign; 4 Comment: 0

The macro commands provide extra power and flexibility when creating macros. For example, the Pause option pauses a macro while it is running to let you type text from the keyboard.

- 8 Select Pause (1), then press Enter to let WordPerfect know you want to continue defining the macro.
- **9** Press **Down Arrow** twice to move the cursor to the end of the From: line.
- **10** Press Macro Commands (Ctrl-PgUp), select Pause, then press Enter to let WordPerfect know you want to continue defining the macro.

- 11 Press Down Arrow four times to move the cursor to the end of the Subject: line.
- 12 Press Macro Commands, select Pause, then press Enter to let WordPerfect know you want to continue defining the macro.
- 13 Press Home, Home, ↓ to move the cursor to the end of the memo, then press Macro Define to end defining the macro.
- B Select Macro from the Tools menu, then select Define.
- 14 Press Exit (F7), then type n twice to clear the screen.

Try using the MEMO.WPM macro (Alt-F10) to fill in the memo form. As soon as you press Enter, the cursor will move to the next title. When the cursor moves to the end of the memo, the macro ends and you can fill in the text of the memo. You can either save the memo (do *not* use the MEMO filename) or simply clear the screen with Exit.

This lesson has introduced you to a few ways that macros can help you automate WordPerfect for office or home use. While there are many other options and commands you can use to build very elaborate macros, creating a simple macro may be all you ever need to make your time at the computer with WordPerfect more pleasant and productive.

## Lesson 16: Formatting a Newsletter — Part I

|                             | Newsletters are a popular way of providing information to a group of people.<br>In this lesson you begin creating a newsletter by formatting three articles with<br>features such as Graphics and Newspaper Columns. You are also introduced<br>to some ideas that can help you create a more professional-looking newsletter. |  |  |  |  |
|-----------------------------|----------------------------------------------------------------------------------------------------|--|--|--|--|
|                             | <b>Important:</b> For lessons 16 and 17 to work properly, the WORKBOOK.PRS file needs to be in your WordPerfect directory (i.e., C:\WP51). If you copied the LEARN files during installation, then the WORKBOOK.PRS file should already be in the correct directory.                                                           |  |  |  |  |
| Displaying Longer           | Let's begin by retrieving the three articles for the newsletter.                                                                                                    |  |  |  |  |
| Lines                       | 1 Press <b>Retrieve</b> (Shift-F10), then enter <b>newstext.wkb</b> to retrieve the three newsletter articles.                                                                                                    |  |  |  |  |
|                             | B Select <b>R</b> etrieve from the <b>F</b> ile menu.                                                                                                    |  |  |  |  |
|                             | Notice that the lines in the newsletter paragraphs are longer than the screen.                                                                                                    |  |  |  |  |
| LINES LONGER THAN<br>SCREEN |                                                                                                    |  |  |  |  |
|                             | Sales Up by Two Million Record sales of the new line of music boxes has boosted first quarter revenues t the tune of 2 million dollars. It is expected that by the year 1995, one out of 3 people in the United States and Canada will own a music box.                                                                        |  |  |  |  |
|                             | On the drawing boards are music box watches, dash-board models for cars,<br>waterproof boxes for showers, ultra-light boxes for backpackers, and even an<br>amplified music box that plays a disco version of "que Sera Sera."                                                                                                 |  |  |  |  |
|                             | Music boxes with figurines depicting the following occupational motifs will be available in June:                                                                                                    |  |  |  |  |
|                             | Airline Navigators<br>Dog Trainers<br>Lottery Winners<br>Mercenaries<br>Quiters                                                                                                    |  |  |  |  |
|                             | Research indicates that the upsurge in purchasing music boxes stems from a trend towards the traditional. In addition, the actual music has been found to be beneficial to the physical well-being.                                                                                                    |  |  |  |  |
|                             | After extensive testing, Dr. Hugo Nebula, famous tonal physicist, claims that th<br>C:\WP51\LEARN\NEWSTERT.WKB<br>Doc 1 Pg 1 Ln 1" Pos 1"                                                                                                    |  |  |  |  |
|                             |                                                                                                    |  |  |  |  |
|                             | Whenever you retrieve a document into the editing screen, WordPerfect displays each line with the words that will be printed in that line. The number of words (or characters) in a line depends on which font is selected                                                                                                    |  |  |  |  |

for your printer.

Most computer screens display 80 characters in a line—enough room to display all the words in a line for a standard font such as Courier 12 cpi (characters per inch). However, if you are using a font that prints *more than* 80 characters in a line, WordPerfect may only be able to display part of the line at a time.

For an explanation of how character spacing in a font can affect the number of characters printed in a line, turn to the Fixed Pitch and Proportional Spacing exercise in lesson 12 of the workbook.

The newsletter articles were created using a Helvetica 10pt font, which means that there are more characters in the paragraph lines than can be displayed on your screen at one time.

**2** Press **Down Arrow**  $(\downarrow)$  twice, then press **Home**, $\rightarrow$  to move the cursor to the right edge of the screen.

The cursor moves to edge of the screen, but *not* to the end of the line.

**3** Press Home,  $\rightarrow$  again.

This time the entire page shifts to the left, so that you can see the end of every line on the screen.

ENDS OF LINES

| on                                                                                                    |
|----------------------------------------------------------------------------------------------------|
| ew line of music boxes has boosted first quarter revenues to<br>dollars. It is expected that by the year 1995, one out of every<br>d States and Canada will own a music box. |
| are music box watches, dash-board models for cars,<br>showers, ultra-light boxes for backpackers, and even an<br>hat plays a disco version of "Que Sera Sera."               |
| rines depicting the following occupational motifs will be                                                                                                    |
|                                                                                                    |
|                                                                                                    |
|                                                                                                    |
|                                                                                                    |
| at the upsurge in purchasing music boxes stems from a trend<br>al. In addition, the actual music has been found to be<br>sical well-being.                                   |

ng, Dr. Hugo Nebula, famous tonal physicist, claims that the C: C:\WP51\LEARN\NEWSTEXT.WKB Doc 1 Pg 1 Ln 1.33" Pos 7.25"

4 Press Home,  $\leftarrow$  three times to return to the left margin of the page.

Pressing Home once then Left or Right Arrow shifts the page to the left or the right a section at a time. However, pressing Home twice with the Left or Right Arrow can shift the entire page in one movement.

- 5 Press Home,Home,→ then press Home,Home,← to shift the page between the right and left margins.
- 6 Press Up Arrow (↑) twice to move to the "Sales Up by Two Million" headline.
- 7 Press Home, Home,  $\rightarrow$  to move the cursor to the end of the line.

WordPerfect only moves the cursor to the end of the line, even when using the Home key twice. If you want to shift the entire page to the left or right

when displaying longer lines, you should always make sure that the cursor is in a line that extends beyond the screen. Press **Home**,  $\leftarrow$  to move the cursor to the beginning of the headline. Now that you know how to move through longer lines on your screen, let's begin formatting the newsletter. **Creating a Full** You have already used the Graphics feature to create a horizontal line for a **Page Border** footer (lesson 14). Another way of using Graphics is to create a box with a border. 1 Select Graphics (Alt-F9), select Figure (1), then select Create (1). B Select Figure from the Graphics menu, then select Create. Whenever you select Figure, you are creating a box that you can fill with text, a graphics figure, an equation, etc. The menu that appears when you select Create lets you change the contents, size, and position of the box on the page. Definition: Figure 1 - Filename 2 - Contents Empty 3 - Caption Paragraph 4 - Anchor Type 5 - Vertical Position 0" 6 - Horizontal Position Right 7 - Size 3.25" wide x 3.25" (high) 8 - Wrap Text Around Box Yes 9 - Edit Selection: 0

For the newsletter, you simply want an empty, full page box that prints a border around the text on the page.

- 2 Select Anchor Type (4), select Page (2), then press Enter to have the box stay on the current page.
- 3 Select Vertical Position (5), then select Full Page (1) to create a box the size of the margins.
- 4 Select Wrap Text Around Box (8), then type **n** for No, to have the box and the newsletter articles printed together on the same page.
- 5 Press Exit (F7) to return to the editing screen.

6 Press Reveal Codes (Alt-F3) to display the codes in the newsletter.

B Select Reveal Codes from the Edit menu.

A Figure code is placed at the cursor position (top of the page) that creates a border around the text that can be seen in the View Document screen.

▲ FIGURE CODE

| Sales Up by Two Million                                                                                                    |
|----------------------------------------------------------------------------------------------------|
| Record sales of the new line of music boxes has boosted first quarter revenues t<br>the tune of 2 million dollars. It is expected that by the year 1995, one out of<br>3 people in the United States and Canada will own a music box.                                                        |
| On the drawing boards are music box watches, dash-board models for cars,<br>waterproof boxes for showers, ultra-light boxes for backpackers, and even an<br>amplified music box that plays a disco version of "Que Sera Sera."                                                               |
| Music boxes with figurines depicting the following occupational motifs will be<br>C:\WP51\LEARN\NEWSTEXT.WKB Doc 1 Fg 1 Ln 1" Pos 1"                                                                                                    |
| [ • • • • • • • • • • • • • • • • • • •                                                                                                    |
|                                                                                                    |
| [Figure:1;;]Sales Up by Two Million[HRt]                                                                                                    |
| [HRt]                                                                                                    |
| [HRt] Record sales of the new line of music boxes has boosted first quarter revenues t                                                                                                    |
| [IRT:]<br>Record sales of the new line of music boxes has boosted first quarter revenues t<br>o[SRt]<br>the tune of 2 million dollars. It is expected that by the year 1995, one out of                                                                                                    |
| <pre>[IRTE]<br/>Record sales of the new line of music boxes has boosted first quarter revenues t<br/>o[SRt]<br/>the tune of 2 million dollars. It is expected that by the year 1995, one out of<br/>every[SRt]<br/>3 people in the United States and Canada will own a music box.[HRt]</pre> |
| [IRT]<br>Record sales of the new line of music boxes has boosted first quarter revenues t<br>o[SRt]<br>the tune of 2 million dollars. It is expected that by the year 1995, one out of<br>every[SRt]<br>3 people in the United States and Canada will own a music box.[HRt]<br>[HRt]         |
| <pre>[IRTE]<br/>Record sales of the new line of music boxes has boosted first quarter revenues t<br/>o[SRt]<br/>the tune of 2 million dollars. It is expected that by the year 1995, one out of<br/>every[SRt]<br/>3 people in the United States and Canada will own a music box.[HRt]</pre> |

7 Press Print (Shift-F7), select View Document (6), then select Full Page (3).

B Select **P**rint from the **F**ile menu.

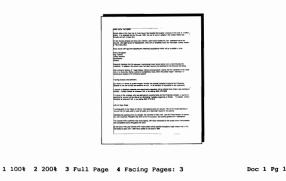

**Important:** If you do not have a graphics card in your computer, then you will not be able to see the Graphics features (or the Font attributes in lesson 17) displayed. However, you can print the document to see the results of these features.

Although the newsletter articles and the border of the Figure box are displayed (and printed) together on the same page, the articles are *not* inside

or part of the box. If you had selected Yes in step 4 to have the text wrap around the box, then the box border would be printed on page 1 by itself, with the newsletter articles moved to page 2.

By selecting No for text wrapping, you are telling WordPerfect to overlay (print) the box border on *top* of the newsletter articles.

8 Select 200% (2) for a closer look at the border and text.

**Setting the Margins** Notice that the edges of the text are touching the border of the full page box.

- ▲ NEWSLETTER TEXT
- BOX BORDER

|      |        | Sales Up by two Million                                                                                                    |
|------|--------|----------------------------------------------------------------------------------------------------|
|      |        | Record sales of the new line of music boxes has boosted first quarter revenues to the t<br>boliars. It is expected that by the year 1995, one out of every 3 people in the United S<br>canada will own a music box. |
|      |        | On the drawing boards are music box watches, dash-board models for cars, waterprool<br>showers, ultra-light boxes for backpackers, and even an amplified music box that plays<br>of "Que Sera Sera."                |
|      |        | Music boxes with figurines depicting the following occupational motifs will be available i                                                                                                    |
|      |        | Airline Navigators                                                                                                    |
| 100% | 2 200% | 3 Full Page 4 Facing Pages: 3 Doc 1 Pg 1                                                                                                    |

Because the box border and the text are using the same margin settings, the text completely fills the inside of the box. You can add space between the border and the text by increasing the size of the margins surrounding the text.

- **1** Press Exit (F7) to return to the editing screen.
- 2 Make sure that the cursor is on the letter "S" in "Sales" (to the right of the Figure code), then press Format (Shift-F8) and select Line (1).
- B Select Line from the Layout menu.

1

- 3 Select Margins Left/Right (7), enter 1.25 for the left margin, then enter 1.25 for the right margin.
- 4 Press Enter to return to the main Format menu.
- 5 Select Page (2), select Margins Top/Bottom (5), then enter 1.25 for the top margin and 1.25 for the bottom margin.
- 6 Press Exit (F7) to return to the editing screen.

Notice that the Margin codes are placed between the Figure code and the text.

A MARGIN CODES

Sales Up by Two Million

Record sales of the new line of music boxes has boosted first quarter revenues the tune of 2 million dollars. It is expected that by the year 1995, one out 3 people in the United States and Canada will own a music box.

On the drawing boards are music box watches, dash-board models for cars, waterproof boxes for showers, ultra-light boxes for backpackers, and even an amplified music box that plays a disco version of "Que Sers Sera."

| Music boxes with figurines depicting the following occupational motifs will be<br>C:\WP51\LEARN\NEWSTEXT.WKB Doc 1 Pg 1 Ln 1.25" Pos 1.25" |
|----------------------------------------------------------------------------------------------------|
|                                                                                                    |
| [Figure:1;;][L/R Mar:1.25",1.25"][T/B Mar:1.25",1.25"]Sales Up by Two Million[HR                                                           |
|                                                                                                    |
| [HRt] A A                                                                                                    |
| Record sales of the new line of music boxes has boosted first quarter revenues t o[SRt]                                                    |
| the tune of 2 million dollars. It is expected that by the year 1995, one out of every[SRt]                                                 |
| 3 people in the United States and Canada will own a music box.[HRt]<br>[HRt]                                                               |
| On the drawing boards are music box watches, dash[-]board models for cars,[SRt]                                                            |
| Press Reveal Codes to restore screen                                                                                                    |

If the Margin codes had been placed *before* the Figure code, then both the box and the text would have been adjusted to fit the new margins.

7 Press Print (Shift-F7), select View Document (6), then select Full Page (3).

B Select **P**rint from the **F**ile menu.

A quarter inch of space surrounds the articles between the border and the text. This type of space is called "white space," and always helps to make the page look more inviting to read.

8 Press Exit (F7) to return to the editing screen.

Setting the Most newsletters place the articles in at least two columns across the page. The columns not only make the page look more interesting, but the shorter lines in the columns are easier to read.
Press Columns/Table (Alt-F7), select Columns (1), then select Define (3).

B Select Columns from the Layout menu, then select Define.

There are two newspaper columns set up in the Text Column Definition menu. The margins for both columns are set from the left margin (1.25") to

4" and 4.5" to 7.25"). The two columns are equal in width (3.25") with a half inch of space between the columns (4" to 4.5").

A NUMBER OF COLUMNS COLUMN MARGINS

| Text Column Definition                                                            |                       |                      |                                                                                            |             |              |  |  |  |
|-----------------------------------------------------------------------------------|-----------------------|----------------------|--------------------------------------------------------------------------------------------|-------------|--------------|--|--|--|
| 1 - <b>T</b> ype                                                                  | ,                     |                      |                                                                                            | Newspap     | er           |  |  |  |
| 2 - Numb                                                                          | 2                     |                      |                                                                                            |             |              |  |  |  |
| 3 - Dist                                                                          | ance Betwe            | 3                    |                                                                                            |             |              |  |  |  |
| 4 - Margins                                                                       |                       |                      |                                                                                            |             |              |  |  |  |
| Column<br>1:<br>2:<br>3:<br>4:<br>5:<br>6:<br>7:<br>8:<br>9:<br>10:<br>11:<br>12: | Left<br>1:25-<br>4.5- | Right<br>4•<br>7.25• | Column<br>13:<br>14:<br>15:<br>16:<br>17:<br>18:<br>19:<br>20:<br>21:<br>22:<br>23:<br>24: | <u>Left</u> | <u>Right</u> |  |  |  |
| Selection: 0                                                                      |                       |                      |                                                                                            |             |              |  |  |  |

The 1.25" margins that you set for the text are reflected in the margins for the columns. Text columns are always calculated using the current margin settings.

- Press Exit (F7) to leave the Text Column definition menu. 2
- 3 Select On (1) to turn on the Newspaper columns.

A Column Define and Column On code have been added to the other formatting codes at the beginning of the newsletter. Notice that a "Col 1" message is displayed on the status line with the rest of the cursor position indicators.

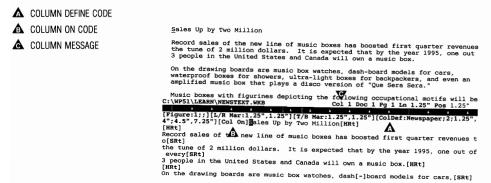

Press Reveal Codes to restore screen

LESSON 16: FORMATTING A NEWSLETTER — PART I 149

|                     | The Col message appears whenever the cursor is in text columns between the Column On and Column Off codes. The message lets you know in which column on the page the cursor is located.                                                                                                    |  |  |
|---------------------|----------------------------------------------------------------------------------------------------|--|--|
|                     | 4 Press <b>Print</b> (Shift-F7), then select View Document (6) to display the newsletter in columns.                                                                                                    |  |  |
|                     | B Select <b>P</b> rint from the <b>F</b> ile menu.                                                                                                    |  |  |
|                     | You may want to select 100% or 200% to move in for a closer look at the page.                                                                                                    |  |  |
|                     | 5 When you finish, press Exit to return to the normal editing screen.                                                                                                    |  |  |
| Creating a Masthead | Now that the basic format of the page has been set, let's try adding a masthead for the newsletter that is centered above the columns.                                                                                                    |  |  |
|                     | 1 Place the cursor on the [Col On] code, press Enter twice, then press Up Arrow (1).                                                                                                    |  |  |
|                     | Notice that both columns moved down the page when you pressed Enter.<br>The Column On code marks the beginning of the columns—not the Column<br>Define code. Once you define text columns, you can place the Column On<br>code anywhere in the document to start formatting text in columns. |  |  |
|                     | 2 Press Center (Shift-F6), type HALVA Herald for the masthead, then press Enter twice for double spacing.                                                                                                    |  |  |
|                     | A horizontal line would help to separate the masthead from the newsletter articles. And the quickest way to create a horizontal line is with Graphics.                                                                                                    |  |  |
|                     | 3 Press Graphics (Alt-F9), select Line (5), then select Horizontal (1).                                                                                                    |  |  |
|                     | B Select Line from the Graphics menu, then select Create Horizontal.                                                                                                    |  |  |
|                     | 4 Press Exit (F7) to use the settings in the Horizontal Line menu.                                                                                                    |  |  |
|                     | 5 Press Enter to add extra spacing.                                                                                                    |  |  |
|                     | 6 Press Print (Shift-F7), select View Document (6), then select Full Page (3).                                                                                                    |  |  |
|                     | B Select <b>P</b> rint from the <b>F</b> ile menu.                                                                                                    |  |  |
|                     |                                                                                                    |  |  |
|                     |                                                                                                    |  |  |
|                     |                                                                                                    |  |  |
|                     |                                                                                                    |  |  |
|                     |                                                                                                    |  |  |

**Moving in Columns** Notice that the headline for the second article is at the bottom of the first column.

SECOND ARTICLE

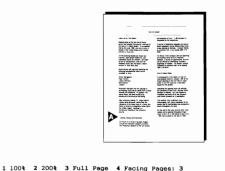

Doc 1 Pg 1

It should be placed at the top of the second column with the rest of the article.

- **1** Press Exit (F7) to return to the editing screen.
- 2 Press Reveal Codes (Alt-F3) to display the normal editing screen.

B Select Reveal Codes from the Edit menu.

3 Press Repeat (Esc) then Down Arrow (↓) to move the cursor past the Column On code and into the first article.

Once you are in columns (and the Col message is displayed on the status line), each column is seen by WordPerfect as a separate page.

- **4** Press **Go To** (Ctrl-Home) then **Down Arrow**  $(\downarrow)$  to move the cursor to the bottom of the first column.
- B Select Goto from the Search menu.

The cursor moves to the bottom of the first column instead of the bottom of the page (the end of the second column).

**5** Press **Hard Page** (Ctrl-Enter) to move the headline of the second article to the top of the second column.

Pressing Hard Page starts a second column instead of a new page. And because each column has its own left and right margins, using the Left and Right Arrows with Home only moves the cursor between the margins in a column.

|                       | <b>6</b> Press <b>Down Arrow</b> $(\downarrow)$ twice, then press <b>Home,Home,</b> $\rightarrow$ to move the cursor to the end of the line.                                                                                                    |  |  |
|-----------------------|----------------------------------------------------------------------------------------------------|--|--|
|                       | 7 Press Home,Home,← to move the cursor to the beginning of the line.                                                                                                    |  |  |
|                       | The cursor only moves as far as the left margin of the second column, then stops. To move back into the first column you need to use Go To.                                                                                                    |  |  |
|                       | 8 Press Go To (Ctrl-Home) then press Left Arrow (←) to move the cursor to the first column.                                                                                                    |  |  |
|                       | B Select Goto from the Search menu.                                                                                                    |  |  |
|                       | Although using Home with the Left and Right Arrows is limited to the margins of a column, using Home with the Up and Down Arrows still moves the cursor up and down the entire page.                                                                                                    |  |  |
|                       | <b>9</b> Press <b>Home,Home,</b> ↑ to move the cursor to the beginning of the newsletter.                                                                                                    |  |  |
| Saving the Newsletter | With the articles in columns, a border around the articles, and a masthead at<br>the top of the page, you are ready to end the lesson by saving the formatted<br>newsletter.                                                                                                    |  |  |
|                       | <b>1</b> Press <b>Exit</b> (F7), type <b>y</b> to save the newsletter, then enter <b>newsltr</b> for the filename.                                                                                                    |  |  |
|                       | <b>B</b> Select Exit from the File menu.                                                                                                    |  |  |
|                       | 2 Type n to clear the screen and stay in WordPerfect.                                                                                                    |  |  |
|                       | Like formatting a letter (lessons 13 and 14), formatting a newsletter gives you a chance to see how WordPerfect features work together to give you a more professional-looking document. At the same time, you also learn that setting one format (e.g., a full page border) may require you to change another format (e.g., margins) in a document. |  |  |
|                       |                                                                                                    |  |  |
|                       |                                                                                                    |  |  |
|                       |                                                                                                    |  |  |
|                       |                                                                                                    |  |  |
|                       |                                                                                                    |  |  |

## Lesson 17: Formatting a Newsletter — Part II

|                      | In this lesson you finish formatting the newsletter by using the Font key to<br>change both the size and appearance of text. You are also introduced to base<br>fonts, page numbering formats, and how to print a border on each page of a<br>newsletter. |
|----------------------|----------------------------------------------------------------------------------------------------|
| Attributes and Fonts | Let's begin by retrieving the newsletter you formatted in lesson 16, then take<br>a look at the features available on the Font key.                                                                                                    |
|                      | <b>1</b> Press <b>Retrieve</b> (Shift-F10), then enter <b>newsltr</b> to retrieve the formatted newsletter.                                                                                                    |
|                      | Bold and Underline are attributes that let you change the appearance of printed text. How the text is actually bolded or underlined depends on what resources are available at your printer.                                                              |
|                      | For example, some printers have a darker font that WordPerfect can use for<br>bolding text. When a printer does not have a bold font, WordPerfect may<br>bold the text by causing the printer to strike each character three or four<br>times.            |
|                      | Besides Bold and Underline, you can also use several other attributes that let you change both the size and appearance of printed text.                                                                                                    |
|                      | 2 Press Font (Ctrl-F8), then select Size (1) to display a menu of the size attributes.                                                                                                    |
|                      | B The size attributes are listed on the Font menu.                                                                                                    |
|                      | The size attributes are Superscript, Subscript, Fine, Small, Large, Very Large, and Extra Large.                                                                                                    |
|                      | You can format text with any of the size attributes. However, what your printer can actually do depends on what fonts are available.                                                                                                    |
|                      | For example, if you select Large for a headline, then select Very Large for<br>the masthead, your printer may only be able to print one size for both<br>selections because there is only one larger font at the printer.                                 |
|                      | 3 Press Exit (F7) to exit the Size attributes menu.                                                                                                    |
|                      | 4 Press Font and select Appearance (2) to display a menu of the appearance attributes.                                                                                                    |
|                      | B Select Appearance from the Font menu.                                                                                                    |
|                      | The appearance attributes are Bold, Underline, Double Underline, Italic, Outline, Shadow, Small Caps, Redline, and Strikeout.                                                                                                    |
|                      |                                                                                                    |

You can format text with any of the appearance attributes, but (just like the size attributes) what actually happens on the printed page depends on the capabilities of your printer.

- **5** Press **Exit** to exit the Appearance attributes menu.
- 6 Press Font, then select Base Font (4) to display a list of fonts available for the Workbook printer.

B Select Base Font from the Font menu.

The current font selected for the newspaper articles is Helvetica 10pt (marked with an asterisk).

#### Base Font Courier 10cpi ( Courier 10cpi talic Helvetica 6pt Italic Helvetica 8pt Italic Helvetica 10pt Italic Helvetica 10pt Italic Helvetica 12pt Italic Helvetica 12pt Italic Helvetica 15pt Italic Helvetica 18pt Italic Helvetica 18pt Italic Roman 6pt Italic Roman 6pt Italic Roman 8pt Italic Roman 10pt Italic Roman 10pt Italic Roman 10pt Italic Roman 12pt Select; N Name search; 1

There are several fonts smaller and larger than 10 points (1 point = 1/72 of an inch), so WordPerfect is able to provide a font for each size attribute when using Helvetica.

However, if you were printing the newspaper articles with Helvetica 18pt, WordPerfect could not print larger text for Large, Very Large, and Extra Large because 18 points is already the largest font available.

The list also includes italic Helvetica fonts, which means WordPerfect can print italicized text for the same sizes of fonts.

7 Press Exit to return to the editing screen.

Formatting the Masthead and Headlines
Headlines
Now that you have been introduced to fonts and attributes, let's try using some of the attributes to format the masthead and headlines.
Move the cursor to the beginning of the "HALVA Herald" masthead.
Press Block (Alt-F4), then press Home,→ to block the masthead.

154 LESSON 17. FORMATTING A NEWSLETTER --- PART II

CURRENT FONT

- Block the masthead by holding down the left mouse button and dragging the mouse pointer to the end of the line.
- **3** Press Font (Ctrl-F8), select Size (1), then select Extra Large (7).
- B Select Extra Large from the Font menu.
- 4 Press **Reveal Codes** (Alt-F3) to display the codes for the formatted masthead.
- B Select **R**eveal Codes from the **E**dit menu.

An [EXT LARGE] code appears at the beginning of the masthead, with an [ext large] code at the end of the masthead.

| HALVA Herald_                                                                                                    |                                                                                                    |  |  |
|----------------------------------------------------------------------------------------------------|----------------------------------------------------------------------------------------------------|--|--|
| Sales Up by Two Million<br>Record sales of the new line of                                                                            | Training Classes and Seminars<br>Our fourth in a series of guided                                                                      |  |  |
| <pre>music boxes has boosted first quarter revenues to the tune of 2 million dollars. It is expected that C:\WP51\LEARN\NEWSLTR</pre> | imagery revivals will mentally<br>transport everyone from Pokorney<br>Stadium to the rain forests and<br>Doc 1 Pg 1 Ln 1.42" Pos 5.29" |  |  |
| <pre>[Figure:1;;][L/R Mar:1.25",1.25"][T/B Mar:<br/>",4";4.5",7.25"][HRt]<br/>[Center][EXT LARGE]HALVA Herald[ext large]</pre>        |                                                                                                    |  |  |
| [HRt]<br>[HLine:Full, Baseline, 6",0.013",100%][HRt]<br>[HRt]<br>[Col On]Sales Up by Two Million[HRt]                                 |                                                                                                    |  |  |
| [HRt]<br>Record sales of the new line of [SRt]<br>music boxes has boosted first[SRt]                                                  |                                                                                                    |  |  |
| Press Reveal Codes to restars coress                                                                                                  |                                                                                                    |  |  |

Just like Bold and Underline, each attribute surrounds the text with an on and off code that lets WordPerfect know when to begin and end formatting the text.

This type of code is called a "paired" code in WordPerfect. Other formatting codes that are inserted one at a time (e.g., Margins, Line Spacing) are called "open" codes because you need to insert another formatting code for the same feature before WordPerfect ends the current setting and begins using another setting.

**5** Press **Block**, then press **Go To** (Ctrl-Home) twice to highlight the masthead.

By using Go To with Block, you can highlight the same text again to make it easier to format the text with more than one feature.

6 Press Font (Ctrl-F8), select Appearance (2), then select Shadow (6).

B Select Appearance from the Font menu, then select Shadow.

A pair of Shadow codes has been included with the Extra Large codes to format the text.

- 7 Press Reveal Codes to display the normal editing screen.
- B Select **R**eveal Codes from the Edit menu.

With the masthead formatted, let's try formatting the headlines with the Bold and Large attributes.

- 8 Place the cursor at the beginning of the "Sales Up by Two Million" headline.
- **9** Press **Block**, press **End** to highlight the entire headline, then press **Bold** (F6).
- $\square$  Block the headline by holding down the left mouse button and dragging the mouse pointer to the end. Select Appearance from the Font menu, then select **B**old.

The Bold attribute can be selected by using the Bold key or the appearance attributes on the Font key or Font pull-down menu. The same is true of the Underline attribute.

- 10 Press Block then press Go To (Ctrl-Home) twice to highlight the same headline.
- 11 Press Font, select Size, then select Large (5).
- B Select Large from the Font menu.

There are two more headlines that need to be formatted with the Bold and Large attributes. If you need help formatting the headlines, use steps 8 through 11 as a guide. Remember that to move to the second column, you need to press Go To then the Right Arrow.

- 12 Format the "Training Classes and Seminars" and "HALVA Goes Retail" headlines with the Bold and Large attributes.
- 13 When you finish formatting the headlines, press Home, Home, ↑ to return to the beginning of the report.
- 14 Press Print (Shift-F7), select View Document (6), then select 100% (1) to display the results.
- 15 Select 200% (2) for a closer look at the masthead.

WordPerfect is creating a shadow effect by printing the same text twice with a slight offset.

16 Press Exit (F7) to return to the editing screen.

Whenever a font is not available for an appearance attribute, WordPerfect tries to use the capabilities of your printer to produce the same effect.

| Changing the<br>Base Font | The newsletter is formatted with a Helvetica 10pt font, which means that<br>WordPerfect will try to use only Helvetica fonts for the size and appearance<br>attributes.                                                                                                    |  |  |
|---------------------------|----------------------------------------------------------------------------------------------------|--|--|
|                           | What happens if you decide to change the font for the newsletter to a different style (typeface)?                                                                                                    |  |  |
|                           | 1 Press Home,Home,↑ to make sure the cursor is at the beginning of the newsletter.                                                                                                    |  |  |
|                           | 2 Press Font (Ctrl-F8), then select Base Font (4).                                                                                                    |  |  |
|                           | B Select Base Font from the Font menu.                                                                                                    |  |  |
|                           | <b>3</b> Press <b>Down Arrow</b> $(\downarrow)$ until the cursor highlights the Roman 10pt font.                                                                                                    |  |  |
|                           | 4 Press Enter to select the font, then press Reveal Codes (Alt-F3) to display the Font code.                                                                                                    |  |  |
|                           | B Select <b>R</b> eveal Codes from the <b>E</b> dit menu.                                                                                                    |  |  |
| A BASE FONT CODE          |                                                                                                    |  |  |
|                           | HALVA Herald                                                                                                    |  |  |
|                           | Sales Up by Two Million     Training Classes and<br>Seminars       Record sales of the new line of<br>music boxes has boosted first<br>quarter revenues to the tune of 2<br>million dollars. It is expected that     Our fourth in a series of guided<br>imagery revivals will mentally<br>transport everyone from Pokorney<br>Do I Pg I Ln 1.25" Pos 1.25"       [rigure:::]/L/I Mar:1.25",1.25",1/25",1/25",1.25",1.25",1.25",1.25",25",<br>4",4.5",7.25",7.25",1000: Regain 10pt)[[IIIT]<br>[Center:][EXT LARGE [SHADW][ALVA Heralc[ext large][shadw][HRt]<br>[Mrt]<br>[Mrt]<br>[Col On][LARGE][BOLD]Sales Up by Two Million[bold][large][HRt] |  |  |

The Font code not only changes the text of the newsletter to Roman 10pt, but changes the fonts WordPerfect uses for the attributes to the Roman typeface.

5 Press Print (Shift-F7), select View Document (6), then select 200% (2).

B Select **P**rint from the **F**ile menu.

Notice that characters such as "H," "T," and "M" have short, horizontal lines (serifs) at the top and/or bottom of the letters in the Roman typeface.

SERIFS

| Г      |        |                                                                                                    |                                                                                           |
|--------|--------|----------------------------------------------------------------------------------------------------|-------------------------------------------------------------------------------------------|
|        |        | <b>b</b>                                                                                                    |                                                                                           |
|        |        | ► HALV                                                                                                    | A Herald                                                                                  |
|        |        | Sales Up by Two Million                                                                                                    | Training Classes and<br>Seminars                                                          |
|        |        | Record sales of the new line of<br>music boxes has boosted first<br>quarter revenues to the tune of 2<br>million dollars. It is expected that | Our fourth in a series of gu<br>imagery revivals will ments<br>transport everyone from Po |
| 1 100% | 2 200% | 3 Full Page 4 Facing Pages: 2                                                                                                    | Doc 1 Pg 1                                                                                |

- 6 Press Exit (F7) to return to the editing screen, then press Backspace to delete the Font code.
- 7 Press **Print**, then select View Document to see the same text in the original Helvetica typeface.

B Select **P**rint from the **F**ile menu.

Notice that the short lines (serifs) at the top and the bottom of the characters are gone, and that the typeface is simpler.

▲ NO SERIFS

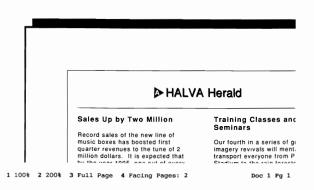

- 8 Press Exit to return to the editing screen.
- **9** Make sure the cursor is in the same place, press **Cancel** (F1), then select **R**estore (1) to insert the Font code for Roman 10pt.

|                                              | 🖃 Select Undelete from the Edit menu, then select Restore.                                                                                                    |  |  |
|----------------------------------------------|----------------------------------------------------------------------------------------------------|--|--|
|                                              | 10 Press Reveal Codes to display the normal editing screen.                                                                                                    |  |  |
|                                              | B Select <b>R</b> eveal Codes from the <b>E</b> dit menu.                                                                                                    |  |  |
|                                              | The list of fonts are called "Base Fonts" because each time you use the list to change a font, both the text of the document <i>and</i> the attributes are adjusted for the new font.                                                                |  |  |
|                                              | If you select a larger base font, then WordPerfect tries to use larger fonts for<br>the size attributes. If you select a base font with a different typeface, then<br>WordPerfect tries to use fonts for the attributes that match the new typeface. |  |  |
|                                              | If the same typeface is not available for an attribute, then whatever fonts are available are used for the attribute (no matter what the typeface).                                                                                                  |  |  |
| Placing a Line Chart<br>in the First Article | Drawings, charts, and graphs are often used in a newsletter to help emphasize<br>the information in an article. Let's add some interest to the first article by<br>including a line chart showing the predicted growth of music box customers.       |  |  |
|                                              | <b>1</b> Move the cursor to the beginning of the first paragraph in the "Sales Up by Two Million" article.                                                                                                    |  |  |
|                                              | 2 Press Graphics (Alt-F9), select Figure (1), then select Create (1).                                                                                                    |  |  |
|                                              | $\square$ Select <b>F</b> igure from the <b>G</b> raphics menu, then select <b>C</b> reate.                                                                                                    |  |  |
|                                              | You have already created an empty graphics box to use as a border around<br>the newsletter. This time you will fill a box with a graphics image.                                                                                                    |  |  |
|                                              | <b>3</b> Select Filename (1), then enter <b>graph.wpg</b> for the name of the graph to place in the box.                                                                                                    |  |  |
|                                              | The Contents setting has changed from "Empty" to "Graphic" to let you know that there is a graphic image in the box.                                                                                                    |  |  |
|                                              | The anchor type is "Paragraph" which keeps the graph with the first<br>paragraph of the article during editing. The rest of the settings place the<br>graph at the right side of the column with text wrapping around the left side<br>of the box.   |  |  |
|                                              | <ul> <li>4 Press Exit (F7) to return to the editing screen, then press Down Arrow</li> <li>(↓) to reform t the text on the screen.</li> </ul>                                                                                                    |  |  |
|                                              |                                                                                                    |  |  |
|                                              |                                                                                                    |  |  |
|                                              |                                                                                                    |  |  |

Notice that a "Figure 2" box is displayed in the place where the graph will be printed in the paragraph (Figure 1 is the border of the newsletter).

FIGURE 2 BOX

|                                                                                                    | HALVA Herald                                                                 |
|----------------------------------------------------------------------------------------------------|------------------------------------------------------------------------------|
| Sales Up by Two Million<br>Record sales of<br>the new line of<br>music boxes<br>has boosted<br>first quarter<br>trunend to the<br>unend to the<br>unend to the | the lumbar region, resulti<br>harmonious healing of the<br>emotional psyche. |
| people in the United States and<br>Canada will own a music box.                                                                                                    |                                                                              |
| On the drawing boards are music<br>box watches, dash-board models for<br>cars, waterproof boxes for showers,<br>C:\WP51\LEARN\NEWSLTR                                                                                                    | Col 1 Doc 1 Pg 1 Ln 4.76" Pos 1.25"                                          |

You can also see that the second (and third) articles are missing from the second column. Where are they?

5 Press Page Down (PgDn) to display the missing articles.

When you added the graphics box, text from the first article spilled over into the second column. Because there was a Hard Page break at the top of the second column, the rest of the newsletter moved to the beginning of the second page.

6 Press **Backspace** to erase the Hard Page break at the beginning of the second article.

The rest of the newsletter returns to the second column, and fills in the first page.

7 Press Print (Shift-F7), select View Document (6), then select Full Page (3).

Belect **P**rint from the **F**ile menu.

**Moving the Line Chart** The line chart makes the newsletter look more interesting. However, the chart could be moved down into the paragraph to have the text wrap around the top and sides of the chart.

- **1** Press Exit (F7) to return to the editing screen.
- 2 Press Graphics (Alt-F9), select Figure (1), select Edit (2), then enter 2 to edit the graphics box for figure 2 (the line chart).

B Select Figure from the Graphics menu, then select Edit.

- **3** Select Vertical Position (5), then enter **.5** to place the figure box one-half inch down into the paragraph.
- A caption could also be added to the figure box to label the chart.
- 4 Select Caption (3), then press **Backspace** to erase the figure number provided by WordPerfect.

The Box Caption editing screen gives you the same flexibility as editing screens for headers and footers. You can even use the attributes on the Font key.

- **5** Press **Bold** (F6) to bold the caption.
- B Select Appearance from the Font menu, then select **B**old.
- 6 Press Font (Ctrl-F8), select Size (1), then select Small (4).
- B Select Small from the Font menu.
- 7 Type Music Box Sales Soar for the caption, then press Exit (F7) twice to return to the normal editing screen.
- 8 Press Print (Shift-F7), then select View Document (6).
- B Select **P**rint from the **F**ile menu.
- **9** Select 200% (2), then press **Down Arrow**  $(\downarrow)$  four times for a closer view of the graph and caption.

The figure box has been moved one-half inch into the paragraph, and is surrounded on the top, left, and bottom by text from the first and second paragraphs.

| Sales Up by Two Million<br>Record sales of the new line of                                            | the lumbar region, resulting i<br>harmonious healing of the<br>emotional psyche.                                                                                                    |
|----------------------------------------------------------------------------------------------------|----------------------------------------------------------------------------------------------------|
| music boxes has boosted first<br>quarter revenues whe tune of 2<br>million dollars.<br>It is expected | Training Classes and<br>Seminars                                                                                                    |
| that by the<br>year 1995, one<br>out of every 3<br>people in the<br>United States<br>and Canada       | Our fourth in a series of guid<br>imagery revivals will mentall<br>transport everyone from Poko<br>Stadium to the rain forests an<br>beaches of Kuai. (A 55 donai<br>requested for the experience. |
| will own a Music Box Sales Soar<br>music box.                                                         | A course in telephone etiquet<br>actual phone operation will b                                                                                                    |
| On the drawing<br>boards are music box watches, dash-<br>board models for cars watchproof             | offered three times a day star<br>on Monday. Contact Wendy<br>extension 345, or by dialing (                                                                                                    |

Placing the Full PageNow that a graph has been added, part of the last article has moved to a<br/>second page.Border in a HeaderNow that a graph has been added, part of the last article has moved to a

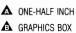

1 Select Full Page (3), then press Page Down (PgDn).

▲ LAST ARTICLE

|          |                 | A second second |   |            |
|----------|-----------------|----------------------------------------------------------------------------------------------------|---|------------|
| 1 100% 2 | 200% 3 Full Pag | ge 4 Facing Pages:                                                                                                    | 3 | Doc 1 Pg 2 |

Let's return to the editing screen and add a border to the second page.

- 2 Press Exit (F7), then press Page Up (PgUp) to move to the top of the first page.
- 3 Press Reveal Codes (Alt-F3).
- Belect Reveal Codes from the Edit menu.
- 4 Press Block (Alt-F4), then press **Right Arrow**  $(\rightarrow)$  to block the Figure 1 code.
- **5** Press Move (Ctrl-F4), select Block (1), then select Copy (2).
- 6 Press Page Down (PgDn) to move the cursor to the beginning of the second page, then press Enter to retrieve the Figure code.

You have now copied the same box used for the border on the first page to the top of the second page. The figure number has been updated to "3" to let you know that the box is the third figure in the newsletter.

7 Press Print (Shift-F7), then select View Document (6).

B Select **P**rint from the **F**ile menu.

You may have expected the box to frame the entire page (as it did on the first page). However, because each column is a "page," the "Full Page" box only frames a single column.

▲ FULL PAGE BOX ▲ FIRST COLUMN

|             | U7                                                                                                    |            |
|-------------|----------------------------------------------------------------------------------------------------|------------|
|             | The first of the second of the second of the |            |
|             | n Linne, in the Angeler<br>N A U I I I I I I I I I I I I I I I I I I                                                                                                    |            |
|             |                                                                                                    |            |
|             |                                                                                                    |            |
|             |                                                                                                    |            |
|             |                                                                                                    |            |
|             | · · · · · · · · · · · · · · · · · · ·                                                                                                    |            |
|             |                                                                                                    |            |
| 1008 2 2008 | 3 Full Page A Facing Pages: 3                                                                                                    | Doc 1 Pg 2 |

The graphics box on the first page frames the entire page because the Figure 1 code comes *before* the Column On code.

A simple way of solving the problem is to include the graphics box in a header. Then each page will have a border printed the size of the full page.

- 8 Press Exit to return to the editing screen.
- **9** Press **Delete** (Del) to delete the Figure 3 code.
- 10 Press Page Up and Delete (Del) to delete the Figure 1 code.
- 11 Press Format (Shift-F8) and select Page (2).
- B Select Page from the Layout menu.
- 12 Select Headers (3), select Header A (1), then select Every Page (2).

Now that you are in the Header A editing screen, you could create a new Full Page figure box using the Graphics key. However, you could also use Undelete to restore one of the boxes you just deleted.

- 13 Press Cancel (F1), then select Restore (1) to insert the Figure 1 code you deleted.
- B Select Undelete from the Edit menu, then select Restore.
- 14 Press Exit twice to return to the newsletter.
- 15 Press Print, then select View Document.
- B Select **P**rint from the **F**ile menu.

The first page of the newsletter has a full page border, but what about the second page?

16 Press Page Down to display the second page.

Because the figure box is in a header, the box is not affected by the Newspaper column. A full page border is also printed on the second page.

▲ FULL PAGE BORDER

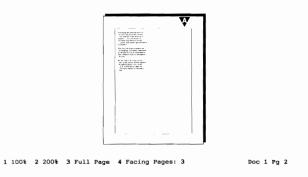

17 Press Page Up to return to the first page of the newsletter.

# Changing the Top<br/>MarginYou may have noticed in the View Document screen that the border has<br/>shifted down the page. There is more space above the border than below the<br/>border on the page.

▲ MORE SPACE ▲ LESS SPACE

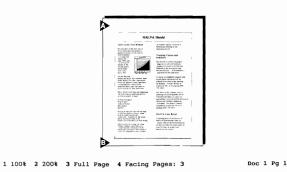

Because the graphics box is in a header, WordPerfect moves the newsletter articles down the page to add extra spacing between the header and the text.

However, the graphics box moves down the page because it is now using the 1.25" top margin setting that comes *after* the Header code.

- **1** Press **Exit** (F7) to return to the editing screen.
- 2 Press **Right Arrow** (→) three times to move the cursor to the right of the Top/Bottom Margin code.
- **3** Press Format (Shift-F8) and select Page (2).
- B Select Page from the Layout menu.
- **4** Select Margins Top/Bottom (5).
- **5** Enter **1** (one) for the top margin, press **Enter** to keep the 1.25" setting for the bottom margin.
- 6 Press Exit to return to the editing screen.

Once you create a new Top/Bottom Margin code, you should delete the old code before continuing to edit.

- 7 Press Left Arrow (←), then press Backspace to delete the [T/B Mar:1.25",1.25"] code.
- 8 Press Print (Shift-F7), then select View Document (6).
- B Select **P**rint from the **F**ile menu.

By setting the top margin to 1", both the text and the figure box have shifted back up the page so that there is an equal amount of space above and below the border.

EQUAL SPACE

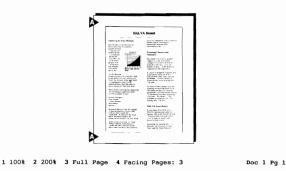

**9** Press Exit to return to the editing screen.

Changing the StyleTo finish formatting the newsletter, let's add page numbering at the bottomfor Page Numberingcenter of each page.

- 1 Press **Right Arrow**  $(\rightarrow)$  to place the cursor to the right of the Top/Bottom Margin code.
- **2** Select Format (Shift-F8) and select Page (2).
- B Select Page from the Layout menu.
- **3** Select Page Numbering (6).

A menu of page numbering options is displayed.

| Format: Page Numbering   |                   |
|--------------------------|-------------------|
| 1 - New Page Number      | 1                 |
| 2 - Page Number Style    | ^в                |
| 3 - Insert Page Number   |                   |
| 4 - Page Number Position | No page numbering |
|                          |                   |
|                          |                   |

Selection: 0

You are already familiar with using Page Number Position (lesson 10) to print a page number on every page, but this time it would be nice to include the word "Page" with the page number.

Whenever you want to add text to the page number, you can use Page Number Style. The ^B currently set for the style represents the page number. At this moment, only a page number is printed when you select Page Number Position (or Insert Page Number).

- 4 Select Page Number Style (2), then type Page and press the Space Bar.
- 5 Hold down Ctrl then type b to insert a ^B character into the style.

The "^B" is a single code that can only be inserted by using the Ctrl key.

- 6 Press **Backspace** and notice that both "^" and the "B" are deleted as if they were one character.
- 7 Hold down Ctrl and type b to insert another ^B character into the style.

|                          | You could type a "^" (Shift-6) then a "B" from the keyboard, but they would<br>be seen as two characters by WordPerfect and print a "^B" on each page<br>instead of a page number.                                                                                                    |  |  |  |  |
|--------------------------|----------------------------------------------------------------------------------------------------|--|--|--|--|
|                          | 8 Press Enter to finish creating the page numbering style.                                                                                                    |  |  |  |  |
|                          | <ul> <li>9 Select Page Number Position (4), then type 6 to have the page number printed at the bottom center of every page.</li> <li>10 Press Exit (F7) to return to the editing screen.</li> <li>Notice that two formatting codes have been inserted—one for the Page Number Style and one for the Page Number Position. You can change the style as often as you like without changing the position on the page where the page number is printed.</li> <li>11 Press Print (Shift-F7), select View Document (6), then select 100% (1).</li> <li>Is Select Print from the File menu.</li> </ul> |  |  |  |  |
|                          |                                                                                                    |  |  |  |  |
|                          |                                                                                                    |  |  |  |  |
|                          |                                                                                                    |  |  |  |  |
|                          |                                                                                                    |  |  |  |  |
|                          | 12 Press Go To (Ctrl-Home), then Down Arrow $(\downarrow)$ to display the page number at the bottom of the newsletter.                                                                                                    |  |  |  |  |
|                          | <ul> <li>The word "Page" has been included with the page number as you indicated in the page number style.</li> <li>13 Press Page Down (PgDn), then press Go To (Ctrl-Home) and Down Arrow to display the page number at the bottom of the second page.</li> <li>14 Press Exit to return to the normal editing screen.</li> </ul>                                                                                                    |  |  |  |  |
|                          |                                                                                                    |  |  |  |  |
|                          |                                                                                                    |  |  |  |  |
|                          | 15 Press Reveal Codes (Alt-F3) to display the normal editing screen.                                                                                                    |  |  |  |  |
|                          | B Select <b>R</b> eveal Codes from the <b>E</b> dit menu.                                                                                                    |  |  |  |  |
| Saving the<br>Newsletter | With the page numbering added, and the formatting completed, you are ready to save the newsletter.                                                                                                    |  |  |  |  |
|                          | 1 Press Save (F10), press Enter, then type y to replace the original newsletter with the final copy.                                                                                                    |  |  |  |  |
|                          | B Select Save from the File menu.                                                                                                    |  |  |  |  |
|                          | Try selecting your own printer, then display the newsletter in the View<br>Document screen or send it to the printer. If your printer cannot print<br>graphics, or has no large fonts, then you may not be able to print the<br>graphics images or larger text for the Large and Extra Large attributes.                                                                                                    |  |  |  |  |
|                          | 2 When you finish, press Exit (F7) and type <b>n</b> twice to clear the screen.                                                                                                    |  |  |  |  |
|                          | When you want to change the size or appearance of text in your document,<br>try using attributes instead of changing base fonts. Then, if you decide to<br>select a new base font, the attributes will be adjusted to match the new<br>typeface and/or size.                                                                                                    |  |  |  |  |
|                          |                                                                                                    |  |  |  |  |

If there is a printer with better font capability (e.g., a laser printer) available to you that can be run from WordPerfect (version 5.1), you can create a document with your printer selected, save the document on disk, then retrieve and print the document using the other printer. This "document portability" feature lets you move a document from printer to printer to take advantage of each printer's unique capabilities.

### Lesson 18: Corporate Report — Outline

An outline is an important way of organizing the ideas and information that you want to present in a longer document such as a research paper or a report. In this lesson, you use the Outline features of WordPerfect to create and format an outline for a corporate report on the past, present, and future of HALVA International.

Each level has its own style of numbering. For example, "The First Fifty Years" and "A Time for Reflection" are both level 1 headings and use Roman numerals. "The European Connection" and "Maximizing the Organization" are both level 2 headings and use capital letters for numbering.

WordPerfect lets you use up to eight different levels of numbering with the Outline feature.

# **Turning On Outline** Now that you have seen the outline that needs to be typed, and know about numbering levels, let's retrieve the outline title and start creating the outline.

- **1** Press **Retrieve** (Shift-F10), then enter **outline.wkb** to retrieve the title for the outline.
- B Select Retrieve from the File menu.

|                                     | 2 Press Home,↓ then press Reveal Codes (Alt-F3) to display the codes in the outline.                                                                                                    |
|-------------------------------------|----------------------------------------------------------------------------------------------------|
|                                     | B Select <b>R</b> eveal Codes from the <b>E</b> dit menu.                                                                                                    |
|                                     | 3 Press Date/Outline (Shift-F5), select Outline (4), then select On (1).                                                                                                    |
|                                     | $\square$ Select <b>O</b> utline from the <b>T</b> ools menu, then select <b>O</b> n.                                                                                                    |
|                                     | Just like a Column On code for Newspaper columns (lessons 13 and 16), an Outline On code is placed in your document when you turn on the Outline feature.                                                                                                    |
| OUTLINE ON CODE     OUTLINE MESSAGE | HALVA International<br>Annual Corporate Report                                                                                                    |
|                                     | Outline Doc 1 Fg 1 Ln 1.56" Fos 1"<br>[Far Num Def:][Center][VRY LARGE][BOLD]HALVA International[bold][vry large][HRt]<br>[Center][ITALC]Annual Corporate Report[italc][HRt]<br>[NRt]<br>[Outline On]                                                                                             |
|                                     | Press Reveal Codes to restore screen                                                                                                    |
|                                     | An "Outline" message is displayed on the status line to let you know that outline is on, even when the Reveal Codes screen is off.                                                                                                    |
| Typing the Outline                  | Now that Outline is on, WordPerfect is ready to help you create an outline by automatically inserting the numbers and letting you type the headings. Watch the Reveal Codes screen carefully as you press Enter to start the first heading.                                                       |
|                                     | <b>1</b> Press Enter to start a new line.                                                                                                    |
|                                     | A Paragraph Number code has been added to the outline, and is displayed as<br>a Roman numeral "I." in the editing screen. Because the numbering in an<br>outline is done with Automatic Paragraph Number codes, WordPerfect can<br>update the numbers for you as you create and edit the outline. |
|                                     | 2 Press +Indent (F4), then type The First Fifty Years for the heading.                                                                                                    |
|                                     | <b>3</b> Press <b>Enter</b> to insert another Paragraph Number code, then press <b>Tab</b> to move the code to the next level of numbering.                                                                                                    |
|                                     |                                                                                                    |

Pressing Tab moves the number to the next tab stop and updates the number to the next level. If you want to move the number back a level, then use Shift-Tab.

- 4 Press Shift-Tab to move the number back to level 1, then press Tab to move the number forward again to level 2.
- **5** Press **Indent** and type **The European Connection** for the heading.

You now have two levels in the outline, with a paragraph number for each level.

|                                                    | rst Fifty Ye<br>he European ( |                                    |             |              |                 |
|----------------------------------------------------|-------------------------------|------------------------------------|-------------|--------------|-----------------|
| æ                                                  |                               |                                    |             |              |                 |
| Outline                                            |                               |                                    |             | Doc 1 Pg 1 1 | un 1.9" Pos 4.3 |
| L                                                  | 4 4                           |                                    | 8 B         | boc i rg i i | II 1.9 FOS 4.3  |
|                                                    | 1[###+1                       |                                    |             |              |                 |
| Outline Or                                         |                               |                                    |             |              |                 |
| [HRt]<br>[Outline Or<br>[Par Num:Au<br>[TAB][Par N | to][-Indent]                  | The First Fifty<br>dent]The Europe | an Connecti | on           |                 |

Press Reveal Codes to restore screen

6 Press Enter to insert another Paragraph Number code.

This time the cursor returned to level 2 and inserted a "B." in the outline.

7 Press **Indent**, type **The Roots of Mail Order** for the heading, then press **Enter**.

Once you are finished with a section of the outline, you can use Shift-Tab to return the paragraph number to level 1, then press Enter to double space for the next section.

- 8 Press Shift-Tab to move the paragraph number back to level 1.
- **9** Press Enter to move the paragraph number down a line.
- 10 Press Reveal Codes to display the normal editing screen.

B Select Reveal Codes from the Edit menu.

**Copying a Family** Each time you start over with a level 1 number, you start a new section of the outline. All or part of a section can be quickly moved, copied, or deleted by identifying a *family* in the section.

For example, all three headings in the section you have created can be copied by placing the cursor on the level 1 heading.

- 1 Press Backspace to delete the "II." paragraph number.
- 2 Move the cursor to the level 1 heading (The First Fifty Years).
- **3** Press **Date/Outline** (Shift-F5), select **O**utline (4), then select Copy Family (4).

B Select Outline from the Tools menu, then select Copy Family.

A copy of the section is highlighted and displayed above the original section. Because the cursor is at level 1 in the section, the entire section becomes a family.

▲ HIGHLIGHTED FAMILY

|   |       |                 |     |        | A     |                       | Intern<br>Corpora |      |       |
|---|-------|-----------------|-----|--------|-------|-----------------------|-------------------|------|-------|
| 0 | 1.    |                 | The |        | ean   | ears<br>Conne<br>Mail |                   |      |       |
|   | 11.   | The<br>A.<br>B. | The |        | pean  | ears<br>Conne<br>Mail |                   |      |       |
|   |       |                 |     |        |       |                       |                   |      |       |
|   | Press | 5 Arı           | ows | to Mov | /e Fa | amily;                | Enter             | when | done. |

You can use the arrow keys to move the family all at the same time.

4 Press Down Arrow  $(\downarrow)$  to place the copy below the original section, then press Enter to insert the copy into the outline.

With the first section copied, you can use Typeover to replace the text in the copied section with new headings.

- 5 Press Word Right (Ctrl-→) to place the cursor at the beginning of "The First Fifty Years" in the copied section.
- 6 Press Typeover (Ins), then type A Time for Reflection for the level 1 heading.
- 7 Press Down Arrow, then press Word Left (Ctrl-←) three times to place the cursor at the beginning of "The European Connection."
- 8 Type Maximizing the Organization for heading "A."
- **9** Press **Down Arrow**, then press **Word Left** five times to place the cursor at the beginning of "The Roots of Mail Order."

- **10** Type **Mail Order Marketing** for heading "B.", then press **Delete to End** of Line (Ctrl-End) to erase the characters left from the original heading.
- 11 Press Typeover (Ins) to return to inserting text.

When you finish, your outline should have two sections with two numbering levels in each section.

|                     | <ol> <li>The First Fifty Years         <ul> <li>A. The European Connection</li> <li>B. The Roots of Mail Order</li> </ul> </li> <li>II. A Time for Reflection         <ul> <li>A. Maximizing the Organization</li> <li>B. Mail Order Marketing_</li> </ul> </li> </ol> |  |  |  |  |  |  |  |  |
|---------------------|----------------------------------------------------------------------------------------------------|--|--|--|--|--|--|--|--|
|                     | Outline Doc 1 Pg 1 Ln 2.73" Pos 4"                                                                                                    |  |  |  |  |  |  |  |  |
| Editing the Outline | As you move a paragraph number in a line with Tab and Shift-Tab, the<br>number updates as soon as it reaches a new level. Paragraph numbers also<br>update as you add new headings to the outline.                                                                     |  |  |  |  |  |  |  |  |
|                     | <b>1</b> Place the cursor at the end of the "A Time for Reflection" heading.                                                                                                    |  |  |  |  |  |  |  |  |
|                     | 2 Press Enter to insert a new paragraph number, then press Tab to move the number to level 2.                                                                                                    |  |  |  |  |  |  |  |  |
|                     | As soon as you pressed Tab, the "III." updated to "A."                                                                                                    |  |  |  |  |  |  |  |  |
|                     | <b>3</b> Press <b>Down Arrow</b> $(\downarrow)$ twice to update the numbering in the outline.                                                                                                    |  |  |  |  |  |  |  |  |
|                     | The original "A." and "B." paragraph numbers updated to "B." and "C.".                                                                                                    |  |  |  |  |  |  |  |  |
|                     | 4 Press Up Arrow (1) twice to return to the new paragraph number.                                                                                                    |  |  |  |  |  |  |  |  |
|                     | <b>5</b> Press <b>Indent</b> (F4), then type <b>Direction vs. Management</b> for the new heading.                                                                                                    |  |  |  |  |  |  |  |  |
|                     | Let's try adding two more headings to the outline.                                                                                                    |  |  |  |  |  |  |  |  |
|                     | 6 Press Enter, press Tab to move to level 3, then press <b>Indent</b> and type <b>The Founder</b> for the heading.                                                                                                    |  |  |  |  |  |  |  |  |
|                     | 7 Press Enter, press <b>Indent</b> , then type The Employees for the heading.                                                                                                    |  |  |  |  |  |  |  |  |

Just as you can copy a family of headings, you can also select and delete a family of headings.

- 8 Place the cursor on the "Direction vs. Management" heading.
- **9** Press **Date/Outline** (Shift-F5), select **O**utline (4), then select **D**elete Family (5).

B Select Outline from the Tools menu, then select Delete Family.

This time only the "Direction vs. Management" heading and the two headings at level 3 are highlighted.

| A FAMILY            |                                                                                                    |  |  |  |  |  |  |  |
|---------------------|----------------------------------------------------------------------------------------------------|--|--|--|--|--|--|--|
|                     | I. The First Fifty Years<br>A. The European Connection<br>B. The Roots of Mail Order                                                                                                    |  |  |  |  |  |  |  |
|                     | II. A Time for Reflection<br>A. Direction vs. Management<br>1. The Founder<br>2. The Employees<br>B. Maximizing the Organization<br>C. Mail Order Marketing                                                                                                    |  |  |  |  |  |  |  |
|                     |                                                                                                    |  |  |  |  |  |  |  |
|                     |                                                                                                    |  |  |  |  |  |  |  |
|                     | Delete Outline Family? No (Yes)                                                                                                    |  |  |  |  |  |  |  |
|                     | <b>10</b> Type y for Yes to delete the family of headings.                                                                                                    |  |  |  |  |  |  |  |
|                     | The level of a heading determines if all or part of a section is a family. If<br>the cursor is resting on a level 1 heading, then all the headings to the next<br>level 1 paragraph number are a family. If you move the cursor to a level 2<br>heading, then all the headings to the next level 2 paragraph number (in the<br>same section) are family. |  |  |  |  |  |  |  |
|                     | The same is true of all other paragraph numbering levels. The family always stays within the same level.                                                                                                    |  |  |  |  |  |  |  |
| Turning Off Outline | If the outline is part of a larger document, then you should insert an Outline Off code to end the outline.                                                                                                    |  |  |  |  |  |  |  |
|                     | <b>1</b> Press <b>Home,Home,</b> $\downarrow$ to move the cursor to the end of the outline.                                                                                                    |  |  |  |  |  |  |  |
|                     | 2 Press Date/Outline (Shift-F5), select Outline (4), then select Off (2).                                                                                                    |  |  |  |  |  |  |  |
|                     |                                                                                                    |  |  |  |  |  |  |  |

## **3** Press Reveal Codes (Alt-F3) to see the Outline Off code.

B Select Reveal Codes from the Edit menu.

▲ OUTLINE OFF CODE

|                                | I. The First Fifty Years<br>A. The European Connection<br>B. The Roots of Mail Order                                                                                                    |  |  |  |  |  |  |  |
|--------------------------------|----------------------------------------------------------------------------------------------------|--|--|--|--|--|--|--|
|                                | <pre>II. A Time for Reflection     A. Maximizing the Organization     B. Mail Order Marketing</pre>                                                                                                    |  |  |  |  |  |  |  |
|                                | C:\WP51\LEARN\OUTLINE.WKB Doc 1 Pg 1 Ln 3.23" Pos 1"<br>[TAB][Par Num:Auto][-Indent]Mail Order Marketing[HRt]<br>[TAB][HRt]<br>[HRt]<br>[Outline Off]                                                                                                    |  |  |  |  |  |  |  |
|                                | Press Reveal Codes to restore screen                                                                                                    |  |  |  |  |  |  |  |
|                                | With the cursor to the right of Outline Off code, the Outline message is no longer displayed on the status line.                                                                                                    |  |  |  |  |  |  |  |
|                                | 4 Press Left Arrow ( $\leftarrow$ ), then press Up Arrow ( $\uparrow$ ) twice.                                                                                                    |  |  |  |  |  |  |  |
|                                | As soon as you place the cursor on the Outline Off code, or somewhere in<br>the outline, the "Outline" message reappears on the status line.                                                                                                    |  |  |  |  |  |  |  |
|                                | The Outline On and Off codes help you when editing to make sure that you<br>do not type any text in the outline that belongs in the main part of the<br>document. You can also tell when keys like Enter and Tab will start<br>inserting and updating paragraph numbers by watching for the "Outline"<br>message on the status line. |  |  |  |  |  |  |  |
|                                | 5 Press Reveal Codes to display the normal editing screen.                                                                                                    |  |  |  |  |  |  |  |
|                                | B Select <b>R</b> eveal Codes from the <b>E</b> dit menu.                                                                                                    |  |  |  |  |  |  |  |
| Selecting a<br>Numbering Style | While Roman numerals, uppercase letters, and numbers are frequently used<br>when creating an outline, other styles of numbering are also important for<br>paragraphs, legal documents, presentations, etc.                                                                                                    |  |  |  |  |  |  |  |
|                                | <b>1</b> Press <b>Home,Home,</b> $\uparrow$ to move the cursor to the beginning of the outline.                                                                                                    |  |  |  |  |  |  |  |
|                                | 2 Press Down Arrow (↓) twice to move the cursor to the line below the "Annual Corporate Report" title.                                                                                                    |  |  |  |  |  |  |  |
|                                |                                                                                                    |  |  |  |  |  |  |  |
|                                | <b>3</b> Press <b>Date/Outline</b> (Shift-F5), then select <b>D</b> efine (6).                                                                                                    |  |  |  |  |  |  |  |

Several numbering styles (Paragraph, Outline, Legal, and Bullets) are displayed in the top half of the screen. The current definition is displayed in the middle of the screen.

#### ▲ CURRENT DEFINITION

| Paragraph Number Definition                                                          |                    |                    |                |                                          |           |                                   |                     |                     |
|--------------------------------------------------------------------------------------|--------------------|--------------------|----------------|------------------------------------------|-----------|-----------------------------------|---------------------|---------------------|
| 1 - Starting Paragraph Number<br>(in legal style)                                    | er                 |                    |                | 1                                        |           |                                   |                     |                     |
| 2 - Paragraph<br>3 - Outline<br>4 - Legal (1.1.1)<br>5 - Bullets<br>6 - User-defined | 1<br>1.<br>1.<br>1 | 2<br>A.<br>.1<br>0 | $\frac{3}{1.}$ | Leve<br><u>4</u><br>(1)<br>a.<br>.1<br>• | 5<br>(a)  | $\frac{6}{(1)}$<br>(a)<br>.1<br>+ | 7<br>1)<br>1)<br>.1 | -8<br>a)<br>.1<br>x |
| Current Definition<br>Attach Previous Level                                          | 1.                 | A.<br>No           | 1.<br>No       | a.<br>No                                 | (1)<br>No | (a)<br>No                         | i)<br>No            | a)<br>No            |
| 7 - Enter Inserts Paragraph                                                          | Numb               | er                 |                | Yes                                      |           |                                   |                     |                     |
| <ul><li>8 - Automatically Adjust to</li><li>9 - Outline Style Name</li></ul>         | Curr               | ent Le             | evel           | Yes                                      |           |                                   |                     |                     |
|                                                                                      |                    |                    |                |                                          |           |                                   |                     |                     |

Selection: 0

- 4 Select Paragraph (2), then press Exit (F7) twice to return to the editing screen.
- 5 Press Screen (Ctrl-F3), then press Enter to reformat the outline.

The paragraph numbers in the outline are reformatted for the Paragraph style.

- 6 Press Date/Outline, then select Define.
- B Select Define from the Tools menu.
- 7 Select Legal (4), then press Exit twice to return to the editing screen.
- 8 Press Screen (Ctrl-F3), then press Enter to format the outline.

Notice that the numbering from level 1 is attached to the numbering in level 2 for the legal style.

| ATTACHED NUMBERING |                                                                                                    |
|--------------------|----------------------------------------------------------------------------------------------------|
| LEVELS             | HALVA International<br>Annual Corporate Report                                                                                                    |
|                    | The First Fifty Years<br>1.1 The European Connection<br>1.2 The Roots of Mail Order                                                                                         |
|                    | 2 A Time for Reflection<br>2.1 Maximizing the Organization<br>2.2 Mail Order Marketing                                                                                      |
|                    |                                                                                                    |
|                    |                                                                                                    |
|                    | C:\WP51\LEARN\OUTLINE.WKB Doc 1 Pg 1 Ln 1.4" Pos 1"                                                                                                    |
|                    |                                                                                                    |
|                    | 9 Press Date/Outline, then select Define.                                                                                                    |
|                    | $\square$ Select <b>D</b> efine from the <b>T</b> ools menu.                                                                                                    |
|                    | The settings displayed for "Attach Previous Level" are all set to Yes for the legal style. However, the other three styles (Paragraph, Outline, and Bullets) are set to No. |
|                    | 10 Select Bullets (5), then press Exit twice to return to the editing screen.                                                                                               |
|                    | 11 Press Screen, then press Enter to format the outline.                                                                                                    |
| <b>BULLETS</b>     |                                                                                                    |
|                    | HALVA International<br>Annual Corporate Report                                                                                                    |
|                    | <ul> <li>The First Fifty Years</li> <li>The European Connection</li> <li>The Roots of Mail Order</li> </ul>                                                                 |

A Time for Reflection o Maximizing the Organization o Mail Order Marketing

Editing a NumberingBullets are a popular way of creating a business presentation from an outline.StyleHowever, the bullets are sometimes not used for the first level of headings.

|                              | 1 Press Date/Outline (Shift-F5), select Define (6), then select User-defined (6).                                                                                                    |  |  |  |  |  |  |  |  |
|------------------------------|----------------------------------------------------------------------------------------------------|--|--|--|--|--|--|--|--|
|                              | B Select Define from the Tools menu.                                                                                                    |  |  |  |  |  |  |  |  |
|                              | <b>2</b> Press <b>Delete</b> (Del) twice to remove the bullet for level 1, then press <b>Exit</b> (F7) three times to return to the editing screen.                                                                              |  |  |  |  |  |  |  |  |
|                              | <b>3</b> Press Screen (Ctrl-F3), then press Enter to reformat the outline.                                                                                                    |  |  |  |  |  |  |  |  |
|                              | The bullets disappear from the level 1 headings ("The First Fifty Years" and "A Time for Reflection") in the outline.                                                                                                    |  |  |  |  |  |  |  |  |
|                              | Now that the Bullets style has been set, all the previous Paragraph Number Definition codes should be deleted.                                                                                                    |  |  |  |  |  |  |  |  |
|                              | 4 Press Reveal Codes (Alt-F3).                                                                                                    |  |  |  |  |  |  |  |  |
|                              | $\square$ Select <b>R</b> eveal Codes from the <b>E</b> dit menu.                                                                                                    |  |  |  |  |  |  |  |  |
|                              | 5 Press Left Arrow (←), then press Backspace three times to delete the first three [Par Num Def] codes.                                                                                                    |  |  |  |  |  |  |  |  |
|                              | 6 Press Reveal Codes to display the normal editing screen.                                                                                                    |  |  |  |  |  |  |  |  |
|                              | B Select <b>R</b> eveal Codes from the <b>E</b> dit menu.                                                                                                    |  |  |  |  |  |  |  |  |
|                              | If you are creating a presentation from an outline, you may also want to bold<br>the level 1 headings and add some extra spacing between the headings. For<br>now, let's change the headings back to the original Outline style. |  |  |  |  |  |  |  |  |
|                              | 7 Press Delete (Del), then type y to delete the Paragraph Number Definition code.                                                                                                    |  |  |  |  |  |  |  |  |
| Creating an Outline<br>Style | Before typing a heading, you have been pressing <b>Indent</b> to separate the paragraph number from the heading. You could save a lot of keystrokes if WordPerfect automatically inserted the indents for you.                   |  |  |  |  |  |  |  |  |
|                              | 1 Press Date/Outline (Shift-F5), then select Define (6).                                                                                                    |  |  |  |  |  |  |  |  |
|                              | B Select Define from the Tools menu.                                                                                                    |  |  |  |  |  |  |  |  |
|                              | You have already been introduced to selecting and editing paragraph number styles (Legal, Bullet, etc.). You can also create an <i>outline</i> style that formats each level of paragraph numbering for you.                     |  |  |  |  |  |  |  |  |
|                              | 2 Select Outline Style Name (9).                                                                                                    |  |  |  |  |  |  |  |  |
|                              | A list is displayed on your screen with a note stating that only paragraph<br>numbers are currently being inserted when you press Enter.                                                                                         |  |  |  |  |  |  |  |  |
|                              | <b>3</b> Select Create (2) to create the outline style.                                                                                                    |  |  |  |  |  |  |  |  |
|                              |                                                                                                    |  |  |  |  |  |  |  |  |

A menu is displayed on your screen that lists a name and description with a table of levels.

LEVELS TABLE

| Outline<br>Name:<br>Descri | -            | Edit  |
|----------------------------|--------------|-------|
| Level                      | Туре         | Enter |
| 1                          | Open         |       |
| 2                          | Open         |       |
| 3                          | Open         |       |
| 4                          |              |       |
|                            | Open         |       |
| 2<br>3<br>4<br>5           | Open         |       |
| 6                          |              |       |
| 5<br>6<br>7                | Open         |       |
| 6                          | Open<br>Open |       |

1 Name; 2 Description; 3 Type; 4 Enter; 5 Codes: 0

- **4** Select Name (1) and enter **Indented** to give the style a name (like "Bullets" or "Legal" for paragraph numbering styles).
- **5** Select Description (2) and enter **Indented paragraph numbers** to describe the style.

The table in the middle of the screen includes the level number, type of Outline Style code (open or paired), and what happens when you press Enter (paired style only).

Because you only need to insert the paragraph number and an indent, the open style of code is the correct type. The paired codes are designed for formatting that includes base fonts, attributes, etc.

6 Make sure that the cursor is on level 1 in the table, then select Codes (5) to display the Style editing screen for level 1.

The editing screen for outline styles is like the one used for creating headers and footers. The word "Style:" on the status line lets you know which editing screen you are using, and a Paragraph Number code has already been inserted for you.

**A** STYLE MESSAGE

A PARAGRAPH NUMBER CODE

<u>I</u>.

|                  |       | A                |      |      |   |   |   |     |        |       |       |   |
|------------------|-------|------------------|------|------|---|---|---|-----|--------|-------|-------|---|
| Style:           |       | <b>▼</b><br>Exit | when | done |   |   |   | Doc | 1 Pa 1 | Ln 1" | Pos 1 | , |
| B [ A<br>[Par Nu |       | <u>*</u>         | 4    | *    | * | A | 4 |     |        | }     | Δ     | 4 |
|                  |       |                  |      |      |   |   |   |     |        |       |       |   |
|                  |       |                  |      |      |   |   |   |     |        |       |       |   |
|                  |       |                  |      |      |   |   |   |     |        |       |       |   |
|                  |       |                  |      |      |   |   |   |     |        |       |       |   |
|                  |       |                  |      |      |   |   |   |     |        |       |       |   |
| Outline          | Style | 5                |      |      |   |   |   |     |        |       |       |   |

All you need to do for level 1 is to add the indent.

- 7 Press **Right Arrow**  $(\rightarrow)$ , then press **Indent** (F4) to add an indent to the paragraph number for level 1.
- 8 Press Exit (F7) to return to the Outline Styles Edit menu.
- 9 Press Down Arrow (↓) to highlight level 2 in the table, then select Codes (5).

Because level 2 numbering is at the first tab stop from the left margin, you need to add a tab in front of the paragraph number, then an indent after the paragraph number.

- **10** Press **Tab**, press **Right Arrow**  $(\rightarrow)$ , then press **Indent** to add an indent to the paragraph number for level 2.
- 11 Press Exit to return to the Outline Styles Edit menu.

While the outline only has two levels of numbering at this point, the final section of the outline (which you still need to type) includes four levels of numbering.

- **12** Using steps 9 through 11 as a guide, add two tabs and an indent for level 3, and three tabs and an indent for level 4.
- 13 When you finish, press Exit to return to the list of outline styles.

Selecting an OutlineNow that you have finished creating the outline style, it is displayed in the<br/>Outline Style list.

▲ INDENTED STYLE

| Description                                              |
|----------------------------------------------------------|
| Use paragraph numbers only<br>Indented paragraph numbers |
|                                                          |
|                                                          |
|                                                          |
|                                                          |
|                                                          |
|                                                          |

1 Select; 2 Create; 3 Edit; 4 Delete; 5 Save; 6 Retrieve; 7 Update: 1

Whenever you want to use the style, all you need to do is select it.

1 Make sure that the "Indented" style is highlighted, then press Enter to select the style.

The name of the style is displayed next to "Outline Style Name" in the Paragraph Number Definition menu to let you know that the style has been selected.

- **2** Press **Exit** (F7) twice to place the Paragraph Number Definition code for the Indented style into the outline.
- **3** Press Screen (Ctrl-F3), then press Enter to reformat the screen.

WordPerfect replaces the paragraph numbers already in the outline with Outline Style codes.

4 Press Reveal Codes (Alt-F3) to display the codes for the outline styles.

B Select Reveal Codes from the Edit menu.

Each Outline Style code includes the name (Lvl 1, Lvl 2, etc.) and type (Open) of code.

▲ STYLE NAME ▲ TYPE OF CODE

- HALVA International Annual Corporate Report
  I. The First Fifty Years
  A. The European Connection
  B. The Roots of Mail Order
  II. A Time for Reflection
  A. Maximizing the Organization
  B. Mail Order Marketing
  C:\WP51\LEARN\OUTLIKE.WKB
  Doc 1 Pg 1 Ln 1.4" Pos 1"
  [Par Num Def;][Center][VMY LARGE][BOLD]HALVA International[bold][vry large][HRT]
  [Outline Uni 1 Open Style][-Indent]The First Fifty Years[HRT]
  [Outline Lv1 1 Open Style][-Indent]A Time for Reflection[HRT]
  [Watine Lv1 1 Open Style][-Indent]A Time for Reflection[HRT]
  Press Reveal Codes to restore screen
- **5** Place the cursor on the Outline Style code for "The First Fifty Years" heading.

Notice that the code expands to display the contents of the style (a paragraph number and an indent).

**A** STYLE CONTENTS

|            |         |      |        | HAL     | VA II   | ntern   | atio  | nal    |          |      |      |         |      |       |       |       |      |
|------------|---------|------|--------|---------|---------|---------|-------|--------|----------|------|------|---------|------|-------|-------|-------|------|
|            |         |      |        | Annua   | 1 Con   | rpora   | te R  | Report |          |      |      |         |      |       |       |       |      |
|            |         |      |        |         |         |         |       |        |          |      |      |         |      |       |       |       |      |
| -          |         |      |        |         |         |         |       |        |          |      |      |         |      |       |       |       |      |
| <u>I</u> . |         | rhe  |        | Fifty   |         |         |       |        |          |      |      |         |      |       |       |       |      |
|            | Α.      |      |        | Suropea |         |         |       |        |          |      |      |         |      |       |       |       |      |
|            | в.      |      | The 1  | Roots o | f Ma:   | il Ore  | der   |        |          |      |      |         |      |       |       |       |      |
|            |         |      |        |         |         |         |       |        |          |      |      |         |      |       |       |       |      |
| II.        | 1       | A Ti | me fo: | Refle   | ction   | n       |       |        |          |      |      |         |      |       |       |       |      |
|            | А.      |      | Maxi   | nizing  | the (   | Organ   | izat  | ion    |          |      |      |         |      |       |       |       |      |
|            | в.      |      | Mail   | Order   | Marke   | eting   | r     |        |          |      |      |         |      |       |       |       |      |
| Outl       | ine     |      |        |         |         |         |       |        |          | Doc  | 1 1  | Pa 1    | Ln   | 1.73" | Pos   | 1"    |      |
| ſ          |         |      |        |         |         |         |       |        | 4        |      |      |         | 4    | }     |       |       |      |
| [Cen       | ter][I] | FALC | 1Annua | al Corp | orate   | e Rep   | ort   | italc  | 1 [HR    | t1   |      |         |      |       |       |       |      |
|            |         |      |        | d][HRt  |         | 707     |       | 707    |          |      |      |         |      |       |       |       |      |
|            | line Or |      |        |         |         | V       |       | V      |          |      |      |         |      |       |       |       |      |
|            |         |      |        | Style:  | Par     | Num:    | 11[-+ | Inden  | t III (- | →Ind | ent  | The     | Fir  | st Fi | ftv ) | lears | [ HR |
| tl         |         |      |        |         |         |         |       |        |          |      |      | ,       |      |       | 1     |       |      |
|            | line La | 1 2  | Open   | Style]  | [→Tnd   | dentl   | The   | Europ  | ean i    | Conn | ect  | ionľ    | HRt  |       |       |       |      |
|            |         |      |        | Style]  |         |         |       |        |          |      |      |         |      |       |       |       |      |
| [HRt       |         |      |        |         | 1       | Jene J  |       | 1.0000 | 01 1     |      | 011  |         |      |       |       |       |      |
|            |         | ,1 1 | Open   | Style]  |         | dent1   | a mi  | ma fo  | r Po     | flec | tio  | o l u p | +1   |       |       |       |      |
|            |         |      |        | Style]  |         |         |       |        |          |      |      |         |      | UDA 1 |       |       |      |
| L'out      | D.      |      | open   | orviel  | [ - Ind | rent li | NOXT  | misin  | g ch     | e or | gan. | redu    | 1011 | nel   |       |       |      |
| Proc       | e Reve: |      | odee   | o rest  | ore     | oree    | -     |        |          |      |      |         |      |       |       |       |      |
|            |         |      |        |         |         |         |       |        |          |      |      |         |      |       |       |       |      |

Because an indent is already provided in the Outline Style code, the [Indent] code between the style code and the heading needs to be deleted. In fact, all the original Indent codes need to be deleted in the outline.

6 Press Reveal Codes, then place the cursor in the line above the first heading ("The First Fifty Years").

|                          | 7 Press Block (Alt-F4), then press Home,Home,↓ to highlight the entire outline.                                                                                                    |  |  |  |  |  |  |  |
|--------------------------|----------------------------------------------------------------------------------------------------|--|--|--|--|--|--|--|
|                          | 8 Press Replace (Alt-F2).                                                                                                    |  |  |  |  |  |  |  |
|                          | B Select <b>R</b> eplace from the Search menu.                                                                                                    |  |  |  |  |  |  |  |
|                          | <b>9</b> Type <b>n</b> for no confirm, then press <b>Indent</b> (F4) to look for Indent codes only in the block.                                                                                                    |  |  |  |  |  |  |  |
|                          | 10 Press +Search (F2) twice to begin replacing.                                                                                                    |  |  |  |  |  |  |  |
|                          | Because you did not enter anything for the "Replace with:" message,<br>WordPerfect deletes each Indent code and leaves nothing behind to replace it.<br>And because you used the Replace feature with Block, WordPerfect only<br>replaced Indent codes in the highlighted text. |  |  |  |  |  |  |  |
| Finishing the<br>Outline | With the Paragraph Number Definition code in place for the outline styles, you are ready to finish creating the outline.                                                                                                    |  |  |  |  |  |  |  |
|                          | 1 Place the cursor in the line below the "Mail Order Marketing" heading.                                                                                                    |  |  |  |  |  |  |  |
|                          | <b>2</b> Press <b>Enter</b> , then press <b>Shift-Tab</b> to move the paragraph number (and indent) back to level 1.                                                                                                    |  |  |  |  |  |  |  |
|                          | Notice that you can change the level of the paragraph number in the Outline Style code by using Shift-Tab (or Tab).                                                                                                    |  |  |  |  |  |  |  |
|                          | 3 Type The Next Fifty Years for the heading.                                                                                                    |  |  |  |  |  |  |  |
|                          | 4 Press Enter to insert another paragraph number and indent (in the Outline Style code), then press Tab to move the number to level 2.                                                                                                    |  |  |  |  |  |  |  |
|                          |                                                                                                    |  |  |  |  |  |  |  |

Now that you have been introduced to inserting paragraph numbers and indents with the Outline Styles feature, follow the illustration below to create the rest of the outline on your own.

|   | HALVA International                                                                                                    |
|---|----------------------------------------------------------------------------------------------------|
|   | Annual Corporate Report                                                                                                    |
| I | The First Fifty Years<br>A The European Connection<br>B The Roots of Mail Order                                                                                                    |
| н | A Time For Reflection<br>A Maximizing the Organization<br>B Mail Order Marketing                                                                                                    |
| ш | The Nucl Fay Years<br>A Espacing Materia<br>2 Distribution<br>2 Distribution<br>2 Distribution<br>3 Distribution<br>4 Distribution<br>4 Distribution<br>5 Distribution<br>5 Distribution<br>5 Distribution<br>6 Distribution<br>7 Distribution<br>8 Distribution<br>8 Dist |

Remember that pressing Enter inserts a new paragraph number and indent, and that Tab and Shift-Tab move the paragraph number from level to level in a line. If you make a mistake, use Backspace to delete the Outline Style code and the hard return, then press Enter to start over again.

Saving the Outline When you finish, you may want to save the outline as an example for future reference.
1 Press Exit (F7), type y to save the outline, then enter outline for the filename.

2 Type **n** to clear the screen and stay in WordPerfect.

Whenever you save an outline, the list of outline styles that you create is also saved with the outline in case you want to edit or delete the styles you have created.

# Lesson 19: Corporate Report — Indents and Line Spacing

|                                            | After creating an outline for the report, the next step is to begin writing it.<br>To save you time, we've already typed the first draft of the report. In this<br>lesson you begin formatting the report by using tabs, indents, and line<br>spacing. |
|--------------------------------------------|----------------------------------------------------------------------------------------------------|
| Indenting the First<br>Line of a Paragraph | Let's begin by retrieving the report and indenting the first line of each paragraph with a tab.                                                                                                    |
|                                            | <b>1</b> Press <b>Retrieve</b> (Shift-F10) and enter <b>report.wkb</b> to retrieve the first draft of the corporate report.                                                                                                    |
|                                            | B Select <b>R</b> etrieve from the <b>F</b> ile menu.                                                                                                    |
|                                            | 2 Move the cursor to the beginning of the first paragraph, press Tab, then press Down Arrow (↓) twice.                                                                                                    |
|                                            | Notice that the cursor remains at the same position $(1.5")$ as you move down through the remaining lines of text (check the status line).                                                                                                    |
| A TAB POSITION                             |                                                                                                    |
| CURSOR POSITION                            | The First Fifty Years                                                                                                    |
|                                            | A wise man once said that "Friends come and go, but enemies<br>accumulate."1 The same can be said of the relationships that<br>develop between a company and its customers.<br>The Ar 1989 marks the 50th anniversary of the founding of HALVA         |
|                                            | International. While many other import/export businesses have<br>started in glory and ended in defeat, the HALVA International<br>corporation continues to thrive.                                                                                     |
|                                            | While there are many theories surrounding the success of HALVA<br>International, the truth lies in the careful cultivation of<br>customer relationships and continued efforts to provide quality<br>merchandise at affordable prices.                  |
|                                            | In this report, the past, present, and future status of HALVA<br>International are reviewed, with an emphasis on these<br>characteristics as being vital to the continued survival of the<br>company.                                                  |
|                                            | The European Connection<br>The year was 1939, and the rumors of war had become a nightmare<br>C:\WP51\LEARN\REPORT.WKB Doc 1 Pg 1 Ln 1.67" Pos 1.5"                                                                                                    |
|                                            | For easier editing, WordPerfect tries to keep the same cursor position for each line as you move the cursor up or down through the text.                                                                                                    |
|                                            | <b>3</b> Use <b>Tab</b> to indent the first line of the remaining paragraphs in the report.                                                                                                    |
|                                            |                                                                                                    |

Important: Do not indent titles or the table in the middle of the report.

You may want to use **Reveal Codes** (Alt-F3) while formatting the paragraphs to make sure that any codes at the beginning of a line remain in place, and that only the text of the first line is indented.

|                                  | 4 When you finish, make sure Reveal Codes is off, then press <b>Home,Home,</b> ↑ to return the cursor to the beginning of the report.                                                                                                    |  |  |  |  |
|----------------------------------|----------------------------------------------------------------------------------------------------|--|--|--|--|
| Indenting an Entire<br>Paragraph | While the Tab key indented the first line of each paragraph, there are times<br>when you may want to indent the entire paragraph. For example, quotations<br>of three lines or more are often typed as a separate paragraph and indented to<br>give additional emphasis to the quotation.                                                                                                    |  |  |  |  |
|                                  | 1 Press Go To (Ctrl-Home), then press Down Arrow (↓) to move the cursor to the bottom of page 1.                                                                                                    |  |  |  |  |
|                                  | 2 Move the cursor to the first line of the quotation near the top of the screen ("Suddenly, the entire face").                                                                                                    |  |  |  |  |
|                                  | 3 Press Home,← then press Delete (Del) to erase the tab at the beginning of the paragraph.                                                                                                    |  |  |  |  |
|                                  | While you could insert a tab at the beginning of each line, the tabs would<br>move with the text as you edited the paragraph. What you really want to do<br>is create a "temporary" margin that lines up all the text of the paragraph at a<br>tab stop.                                                                                                    |  |  |  |  |
|                                  | 4 Press $\bullet$ Indent (F4), then press Down Arrow ( $\downarrow$ ) to reformat the paragraph.                                                                                                    |  |  |  |  |
|                                  | B Select Align from the Layout menu, then select Indent .                                                                                                    |  |  |  |  |
|                                  | Notice that the left side of the paragraph is lined up at the $1.5$ " tab stop (.5 inch from the left margin).                                                                                                    |  |  |  |  |
| ▲ 1.5" TAB STOP                  |                                                                                                    |  |  |  |  |
|                                  | virtually severed, intercontinental business was at a standstill.                                                                                                    |  |  |  |  |
|                                  | "Suddenly, the entire face of economics changed to a<br>survival industry. Manufacturing resources were transformed<br>overnight into a war machine. Sacrifice of conveniences<br>became the test of civil loyalty."                                                                                                    |  |  |  |  |
|                                  | It was an awkward, if not impossible, time for the birth of<br>an import/export business. But, then, Bryan Metcalf was no<br>ordinary individual.                                                                                                    |  |  |  |  |
|                                  | The Roots of Mail Order<br>Realizing that crisis times called for an extraordinary<br>effort, Metcalf knew that his trade in oriental rugsl was doomed<br>unless he could find a way to secure transportation of the rugs<br>to his customers. Concerning this bleak period, Metcalf<br>comments, "It seemed as though there was absolutely no chance for<br>economic survival. However, even in the darkest hour I received<br>renewed strength and hope when recalling the sacrifices widowed<br>mother was called on to make while raising 5 boys." |  |  |  |  |
|                                  | C:\WP51\LEARN\REPORT.WKB Doc 1 Pg 1 Ln 6" Pos 1.5"                                                                                                    |  |  |  |  |

However, most paragraph quotations need to be indented from the left and right.

**5** Press **Up Arrow** (↑), then press **Backspace** to delete the ♦Indent.

- 6 Press ◆Indent (Shift-F4), then press Down Arrow to reformat the paragraph.
- □ Select Align from the Layout menu, then select Indent ♦ .

WordPerfect indents the paragraph an equal amount from both the left and right, using the same distance indented from the left margin (.5") to indent the paragraph from the right margin.

7 Move the cursor to the paragraph at the bottom of the page (under the title "The Roots of Mail Order").

The quotation in the middle of the paragraph is long enough to format it as a new paragraph.

- 8 Place the cursor at the beginning of the quotation ("It seemed as though..."), then press **Backspace** to delete the space after the comma.
- **9** Press Enter twice to create a new paragraph.
- 10 Press **Indent** to indent the quotation from both the left and right margins, then press **Down Arrow** to reformat the paragraph.
- □ Select Align from the Layout menu, then select Indent ♦♦.

INDENTED QUOTATION

| virtually severed, intercontinental business was at a standstill.                                                                                                    |
|----------------------------------------------------------------------------------------------------|
| "Suddenly, the entire face of economics changed to a<br>survival industry. Manufacturing resources were<br>transformed overnight into a war machine. Sacrifice of<br>conveniences became the test of civil loyalty."                                                                                            |
| It was an awkward, if not impossible, time for the birth of<br>an import/export business. But, then, Bryan Metcalf was no<br>ordinary individual.                                                                                                    |
| The Roots of Mail Order<br>Realizing that crisis times called for an extraordinary<br>effort, Metcalf knew that his trade in oriental rugsl was doomed<br>unless he could find a way to secure transportation of the rugs<br>to his customers. Concerning this bleak period, Metcalf<br>comments,               |
| "It seemed as though there was absolutely no chance for<br>economic survival. However, even in the darkest hour I<br>received renewed strength and hope when recalling the<br>sacrifices widowed mother was called on to make while<br>raising 5 boys."<br>C:\WP5\LEARN\REPORT.WRB Doc 1 Pg 1 Ln 8.67" Pos 1.5" |
|                                                                                                    |

After indenting the quotation paragraphs, you decide that you want to indent the paragraphs an additional tab stop to add extra emphasis.

- 11 Move the cursor to the beginning of each quotation paragraph, then press **Indent** to indent the text an additional half inch.
- □ Select Align from the Layout menu, then select Indent ♦♦.

By using the Indent keys, you can quickly create new margins for a paragraph with a single keystroke (by using the existing tab stops), and

|                              | without ever using the Format key to set new left and/or right margins. As soon as you press Enter, the cursor returns to the left margin again.                                                                                |  |  |  |  |
|------------------------------|----------------------------------------------------------------------------------------------------|--|--|--|--|
| Changing the Line<br>Spacing | Many reports also add extra spacing between lines to make the text easier to read. Although double spacing is often used, a similar effect can be achieved without taking quite as much space by setting 1.5 line spacing.      |  |  |  |  |
|                              | 1 Press Home, Home, ↑ to move the cursor to the beginning of the report.                                                                                                    |  |  |  |  |
|                              | 2 Press Format (Shift-F8) and select Line (1).                                                                                                    |  |  |  |  |
|                              | B Select Line from the Layout menu.                                                                                                    |  |  |  |  |
|                              | <b>3</b> Select Line Spacing (6).                                                                                                    |  |  |  |  |
|                              | 4 Enter 1.5 for the new line spacing, then press Exit (F7) to return to the editing screen.                                                                                                    |  |  |  |  |
|                              | You can see the actual 1.5 spacing by using the View Document screen.                                                                                                    |  |  |  |  |
|                              | 5 Press Print (Shift-F7).                                                                                                    |  |  |  |  |
|                              | B Select <b>P</b> rint from the <b>F</b> ile menu.                                                                                                    |  |  |  |  |
|                              | 6 Select View Document (6), select Full Page (3), then use Page Up (PgUp) and Page Down (PgDn) to display the report.                                                                                                    |  |  |  |  |
|                              | 7 When you finish, press Exit (F7) to return to the editing screen.                                                                                                    |  |  |  |  |
|                              | Once you set line spacing at 1.5, it remains at that setting from the location<br>of the Line Spacing code to the end the of document. However, the<br>following parts of the report need to be set for single line spacing:    |  |  |  |  |
|                              | <ul><li>Paragraph quotations</li><li>Operating Expenses table</li></ul>                                                                                                    |  |  |  |  |
|                              | 8 Using steps 2 through 4 as a guide, format the paragraph quotations and the Operating Expenses table for single line spacing by using the Line Format feature (Shift-F8,1,6).                                                 |  |  |  |  |
|                              | B Select Line from the Layout menu.                                                                                                    |  |  |  |  |
|                              | Make sure that the cursor is at the beginning of the first line of the quotations and the table title before setting single line spacing. Set line spacing back to 1.5 at the end of the last line in the quotations and table. |  |  |  |  |
|                              | 9 When you finish, press <b>Home,Home,</b> ↑ to move the cursor to the beginning of the report.                                                                                                    |  |  |  |  |
| Underlining Tabs             | While formatting the table, you may have noticed that the column titles are not underlined.                                                                                                    |  |  |  |  |
|                              | <b>1</b> Press <b>Page Down</b> (PgDn) three times to display the Operating Expenses table at the top of page 4.                                                                                                    |  |  |  |  |

- **2** Place the cursor at the beginning of the line with the Expense, Quarter, and Change column titles.
- **3** Press **Block** (Alt-F4), then press **Home**, $\rightarrow$  to block the titles.
- Block the titles by holding down the left button on the mouse and dragging the pointer to the end of the line.
- 4 Press Underline (F8).

B Select Appearance from the Font menu, then select Underline.

The individual titles are underlined, but there is no underlining between the titles to help separate them from the table information.

### ▲ NO UNDERLINING

| Operating Expenses<br>1989                               |                   |                  |                                |   |      |
|----------------------------------------------------------|-------------------|------------------|--------------------------------|---|------|
| Expense V                                                | Fourth<br>Quarter | Third<br>Quarter | Change                         |   |      |
| Payroll                                                  | 330,485.00        | 289,800.00       | 14.04%                         |   |      |
| Taxes                                                    | 35,500.00         | 12,075.00        | 194.00%                        |   |      |
| Rent                                                     | 29,600.00         | 29,600.00        | 0.00%                          |   |      |
| Phone                                                    | 6,200.00          | 2,173.50         | 185.25%                        |   |      |
| Mail                                                     | 4,980.00          | 8,780.00         | -43.28%                        |   |      |
| Utilities                                                | 9,060.00          | 2,500.00         | 262.40%                        |   |      |
| Office Supplies                                          | 6,037.50          | 4,350.00         | 38.79%                         |   |      |
| Totals/Average                                           | 421,862.50        | 349,278.50       | 20.78%                         |   |      |
| While some expenses increased significantly, the overall |                   |                  |                                |   |      |
| average was well be                                      | low the 50 perc   | ent increase in  | sales. This                    | 2 |      |
| <pre>remarkable achievem C:\WP51\LEARN\REPOR</pre>       |                   |                  | l planning an<br>Doc 1 Pg 4 Lm |   | 6.9" |

- 5 Press Home, Home, ↑ to return to the beginning of the report.
- 6 Press Format (Shift-F8) and select Other (4).

B Select Other from the Layout menu.

WordPerfect always underlines text, but gives you a choice of having spaces and/or tabs underlined. The initial setting is to have spaces underlined, but not tabs.

- 7 Select Underline Spaces/Tabs (7).
- 8 Press Enter for spaces (to keep the Yes setting), then type y to underline tabs.
- **9** Press **Exit** (F7) to return to the editing screen.
- **10** Press **Page Down** (PgDn) three times to return to the Operating Expenses table.

Now that you have set tabs to be underlined, both text and tabs are underlined in the table.

#### **A** UNBROKEN UNDERLINE

| Quarter         | Third<br>Ouarter                                                                                   | Change                                                                                                    |
|-----------------|----------------------------------------------------------------------------------------------------|----------------------------------------------------------------------------------------------------|
| Quui ter        | Quarter                                                                                            | change                                                                                                    |
| 330,485.00      | 289,800.00                                                                                         | 14.04%                                                                                                    |
| 35,500.00       | 12,075.00                                                                                          | 194.00%                                                                                                    |
| 29,600.00       | 29,600.00                                                                                          | 0.00%                                                                                                    |
| 6,200.00        | 2,173.50                                                                                           | 185.25%                                                                                                    |
| 4,980.00        | 8,780.00                                                                                           | -43.28%                                                                                                    |
| 9,060.00        | 2,500.00                                                                                           | 262.40%                                                                                                    |
| 6,037.50        | 4,350.00                                                                                           | 38.79%                                                                                                    |
| 421,862.50      | 349,278.50                                                                                         | 20.78%                                                                                                    |
| penses increase | 1 significantly                                                                                    | , the overall                                                                                                    |
| -               |                                                                                                    |                                                                                                    |
|                 | 330,485.00<br>35,500.00<br>29,600.00<br>6,200.00<br>4,980.00<br>9,060.00<br>6,037.50<br>421,862.50 | 330,485.00         289,800.00           35,500.00         12,075.00           29,600.00         29,600.00           6,200.00         2,173.50           4,980.00         8,780.00           9,060.00         2,500.00           6,037.50         4,350.00 |

**Operating Expenses** 

remarkable achievement is due, in part, to careful planning and C:\WP51\LEARN\REPORT.WKB Doc 1 Pg 4 Ln 1" Pos 1"

With the Underline Tabs/Spaces code at the beginning of the document, all tabs in the document are underlined whenever you use the Underline attribute. If, however, you want tab underlining for only part of a document (such as a table), then you can place a code before and after the table (as with line spacing) to set and reset tab underlining.

| At this point, you may want to use the View Document screen to display the formatting results for the entire report.                                                                                                    |  |  |
|----------------------------------------------------------------------------------------------------|--|--|
| 1 Press Print (Shift-F7), select View Document (6), then use Page Up (PgUp) and Page Down (PgDn) to display the report pages.                                                                                                    |  |  |
| 2 When you finish, press Exit (F7) to return to the editing screen.                                                                                                    |  |  |
| <b>3</b> Press Exit again, then type y to save the report.                                                                                                    |  |  |
| 4 Enter <b>report</b> for the filename, then press <b>Enter</b> to clear the screen and stay in WordPerfect.                                                                                                    |  |  |
| Every time you format a document, you need to be aware of the results.<br>This is especially true when trying to format part of a document such as a<br>paragraph.                                                                                                    |  |  |
| Some formatting features (like Indent) automatically end at a certain place in the document (at the end of a paragraph). However, the majority of formatting features (like Line Spacing) change the document until you insert another code that returns the format to its original setting. |  |  |
|                                                                                                    |  |  |

# Lesson 20: Corporate Report — Tabs

After formatting the text of a document with indents and line spacing, you may decide to add information such as a list or table. In this lesson, you continue editing the corporate report for HALVA International by creating a new table for the report using the Tab features.

**Creating a** After checking the report, you decide that a new table, similar to the following, is needed to compare mail order with retail sales during each quarter of 1990.

| Mail Order vs.<br>1990                                                                                          | Retail                                                             |
|----------------------------------------------------------------------------------------------------|--------------------------------------------------------------------|
| Mail Order                                                                                                    | Retail                                                             |
| First Quarter \$2,400,000.00<br>Second Quarter \$6,250,000.00<br>Third Quarter \$4,800,000.00<br>Fourth Quarter | \$500,000.00<br>\$1,500,000.00<br>\$1,250,000.00<br>\$6,750,000.00 |
|                                                                                                    |                                                                    |

Creating the table involves setting tabs, then typing the table heading, column titles, and information. Current settings such as line spacing may also need to be changed for the table.

| Creating the Table<br>Title | Let's begin by retrieving the corporate report and creating a heading for the comparison table.                                          |
|-----------------------------|----------------------------------------------------------------------------------------------------|
|                             | <b>1</b> Press <b>Retrieve</b> (Shift-F10) and enter <b>report</b> to retrieve the corporate report.                                     |
|                             | B Select Retrieve from the File menu.                                                                                                    |
|                             | <ul><li>2 Press Page Down (PgDn) three times, then press Go To (Ctrl-Home) and Down Arrow (↓) to move to the bottom of page 4.</li></ul> |

- 3 Press Center (Shift-F6), Bold (F6), then type Retail vs. Mail Order for the table title.
- 4 Press Home,  $\rightarrow$  to move past the Bold off code at the end of the line, then press Enter to start a new line.
- **5** Press **Center**, type **1990** for the year, then press **Enter** twice to end centering and add double spacing.

## Setting Decimal Align Tabs

COLUMN TITLE
 QUARTER TITLES
 FIGURES

After creating the table heading, you could create the "Retail" and "Mail Order" column titles, then type in the table information. However, to find out exactly where to place the column titles, it would be a good idea to create the rest of the table first.

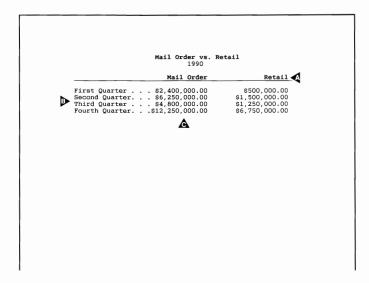

The quarter titles (First Quarter, Second Quarter, etc.) are at the left margin and do not need a tab setting. However, two tabs need to be set for the figures in the table.

**1** Press Format (Shift-F8) and select Line (1).

B Select Line from the Layout menu.

- 2 Select Tab Set (8).
- 3 Press Home,← then press Delete to End of Line (Ctrl-End) to clear all tabs from the tab ruler.

Besides setting tabs at any position in a line, a menu at the bottom of the screen lets you select the format of the tab.

TAB FORMATS Not to be forgotten, however, is the solid base of mail order business that continues to provide capital for the retail venture. A comparison of revenues from both mail order and retail sales indicates that there is still a solid market of mail order customers, despite recent reports of fraud among some mail order houses. Retail vs. Mail Order 1990 O" +1" +2" +3" +4" +5" +6" → Delete EOL (clear tabs); Enter Nuber (set tab); Del (clear tab); Type; Left; Center; Right; Decimal; .= Dot Leader; Press Exit when done. The normal tab is set for Left, which means that the tab stop will be to the left of the text. Also available are Center, Right, and Decimal tabs, which are similar to using the Center, Flush Right, and Tab Align keys to type text. Because the figures in the table are dollar amounts, it would be a good idea to use the Decimal format to line up all the figures on the decimal point. 4 Enter 3 for a tab stop 3 inches from the left margin, then enter 5 for a tab stop 5 inches from the left margin. **5** Change the two Left tabs to Decimal by placing the cursor on each "L" and typing **d**. In order to line up the quarter titles with the figures, it would also be helpful to have the first tab insert a dot leader (a line of periods). 6 Place the cursor on the first "D," then type a period (.). The first D is highlighted to let you know that the tab stop is formatted for a dot leader. Press Exit (F7) twice to return to the editing screen. 7 Typing the Table You are now ready to begin typing the table information. Information 1 Type **First Quarter** for the row title, then press **Tab** and type \$500,000.00 for the retail figure. When you pressed Tab, WordPerfect automatically inserted a dot leader between "First Quarter" and "\$500,000.00." And "\$500,000.00" was pushed to the left until you typed the decimal point for decimal alignment.

2 Press Tab and type \$2,400,000.00 for the mail order figure, then press Enter to start a new line.

Now that you have seen how a dot leader and Decimal tab work in WordPerfect, try typing the rest of the table on your own.

**3** Type the following table information using steps 2 and 3 as a guide.

| Second Quarter\$1,500,000.00 | \$6,250,000.00  |
|------------------------------|-----------------|
| Third Quarter\$1,250,000.00  | \$4,800,000.00  |
| Fourth Quarter\$6,750,000.00 | \$12,250,000.00 |

Your table should look similar to the following screen:

| TABLE TITLE<br>TABLE INFORMATION | order customers, despite recent repo<br>order houses.                                                                                            | rts of fraud among some mail                                                                        |  |
|----------------------------------|----------------------------------------------------------------------------------------------------|----------------------------------------------------------------------------------------------------|--|
|                                  | Retail vs. Mai<br>1990                                                                                                    | l Order                                                                                             |  |
| ₽                                | First Quarter\$500,000.00<br>Second Quarter\$1,500,000.00<br>Third Quarter\$1,250,000.00<br>Fourth Quarter\$6,750,000.00<br>C:\WP51\LEARN\REPORT | \$2,400,000.00<br>\$6,250,000.00<br>\$4,800,000.00<br>\$12,250,000.00<br>Doc 1 Fg 4 Ln 9.25" Fos 1" |  |

**Resetting Tabs** 

After typing the table information, scroll down a couple of lines and notice the beginning of the first paragraph below the table. What happened to the tab at the beginning of the paragraph?

- **1** Press **Reveal Codes** (Alt-F3) and check the tab at the beginning of the paragraph.
- B Select **R**eveal Codes from the **E**dit menu.

The normal Left tab [Tab] has been replaced by a Decimal tab [Align].

**A** DECIMAL TAB

| First Quarter                                                                                                    | 500,000.00                                                                       | \$2,400,000.00                                                                                    |                                                                 |
|----------------------------------------------------------------------------------------------------|----------------------------------------------------------------------------------|---------------------------------------------------------------------------------------------------|-----------------------------------------------------------------|
| Second Quarter\$1,                                                                                                    | 500,000.00                                                                       | \$6,250,000.00                                                                                    |                                                                 |
| Third Quarter\$1,                                                                                                    | 250,000.00                                                                       | \$4,800,000.00                                                                                    |                                                                 |
| Fourth Quarter\$6,                                                                                                    | 750,000.00                                                                       | \$12,250,000.00                                                                                   |                                                                 |
| C:\WP51\LEARN\REPORT                                                                                                    | W                                                                                |                                                                                                   | 4 Ln 9.25" Pos 1"                                               |
| Second Quarter[Dec Tab]<br>Third Quarter[Dec Tab]<br>Fourth Quarter[Dec Tab]<br>[HEG]<br>[Center][Mark:ToC,1][B0<br>[HRt]<br>[Dec Tab]While the rece | 1,250,000.00[bed<br>\$6,750,000.00[bed<br>0LD]The Next Fift<br>ant upswing in th | Tab]\$4,800,000.00<br>Tab]\$12,250,000.0<br>ty Years[bold][End Marcology<br>the growth of HALVA 1 | (HRt]<br>)0[HRt]<br>Mark:ToC,1][HRt]<br>[nternational is a[SRt] |
| welcome indicator, ther<br>be addressed.[HRt]                                                                                                    | e are also pote                                                                  | ntial problems that                                                                               | need to[SRt]                                                    |
| Press Reveal Codes to r                                                                                                    | estore screen                                                                    |                                                                                                   |                                                                 |

WordPerfect is now using the tab format you set for the comparison table. Just like setting line spacing, each time you change the tab setting all tabs in the entire document from the Tab Set code forward use the new setting.

- 2 Move the cursor to the end of the last line in the table (\$12,250,000.00), then press Enter.
- **3** Press Format (Shift-F8) and select Line (1).

B Select Line from the Layout menu.

- 4 Select Tab Set (8).
- 5 Press Home,← then press Delete to End of Line (Ctrl-End) to erase the two tabs in the tab ruler.

Instead of setting one tab at a time, you can set several tabs by typing the position you want the tabs to start, followed by an interval.

- 6 Enter 0,.5 to set a tab every half-inch (.5) from the left margin (0).
- 7 Press Exit (F7) twice to return to the editing screen.
- 8 Press Down Arrow (↓) until the paragraph below "The Next Fifty Years" title is displayed.

The [Align] code at the beginning of the paragraph has been replaced by a [Tab] code to reflect the new tab setting.

Setting AbsoluteNow that the table information has been typed, you are ready to create the<br/>column titles.

1 Press Reveal Codes (Alt-F3) to display the normal editing screen.

B Select Reveal Codes from the Edit menu.

You are already familiar with Left and Decimal tabs, so let's try using Right tabs to line up the column titles with the right edge of the retail and mail order figures.

| Mail Order vs<br>1990                                         | . Retail                       |
|---------------------------------------------------------------|--------------------------------|
| Mail Order                                                    | Retail                         |
| First Quarter \$2,400,000.00<br>Second Quarter \$6,250,000.00 | \$500,000.00<br>\$1,500,000.00 |
|                                                               |                                |
|                                                               |                                |
|                                                               |                                |
|                                                               |                                |
|                                                               |                                |

You can find the settings for the tabs by placing the cursor to the right of the last zero in each column, then checking the Position number on the status line.

- **2** Press Up Arrow  $(\uparrow)$  until the table is displayed on the screen.
- **3** Place the cursor to the right of the \$500,000.00 figure in the First Quarter line, then write down the Position number on the status line.
- 4 Place the cursor to the right of the \$2,400,000.00 figure in the First Quarter line, then write down the Position number on the status line.

If the cursor was in the correct position for both figures, you should have written down 4.3" for the Retail column, and 6.3" for the Mail Order column. You are now ready to set the tabs.

- 5 Move the cursor to the empty line below the 1990 subheading.
- 6 Press Enter twice to add some extra spacing, then press Up Arrow to move the cursor up one line.
- 7 Press Format (Shift-F8) and select Line (1).
- B Select Line from the Layout menu.
- 8 Select Tab Set (8).
- 9 Clear the tabs in the tab ruler by pressing Home, ← and Delete to End of Line (Ctrl-End).

You have been setting tabs as a measurement that is added to the left margin (0 in the tab ruler). This type of tab is called *relative* because the tab changes whenever the left margin changes to keep the same distance between the left margin and the tab.

However, the 4.3" and 6.3" Position numbers are measured from the left edge of the page (not the left margin), and can only be entered as relative tabs if you subtract the left margin (1 inch).

To use the 4.3" and 6.3" measurements, you need to set the tabs as *absolute* by using the Type option on the menu at the bottom of the screen.

**10** Type **t** to select the Type option.

WordPerfect displays a menu that lets you select either Absolute or Relative to Margin tabs. Absolute tabs are measured from the left edge of the page and remain in the same location—even when the left margin changes.

**11** Select Absolute (1) to set two absolute tabs for the column titles.

Notice that the negative signs (-) and plus signs (+) are gone from the tab ruler, and that the ruler starts numbering at zero (0).

LEFT EDGE OF PAGE
 DISTANCE FROM LEFT EDGE

The zero represents the left edge of the page, while the numbers represent distances from the left edge of the page.

- 12 Enter 4.3 for the first tab setting, then enter 6.3 for the second tab setting.
- **13** Change the tab format to Right by typing an **r** on the two "L's" in the ruler.
- 14 Press Exit (F7) twice to return to the editing screen.
- 15 Press Reveal Codes to display the tab setting codes.
- B Select Reveal Codes from the Edit menu.

|                                                                                                    | The Tab Set codes for the titles and the figures include the type of tab to let you know what will happen when the left margin changes.<br>The settings for the column titles are absolute, and will remain at 4.3" and 6.3" from the left edge of the page. However, the $+3$ " and $+5$ " settings for the figures are always added to the left margin, and will shift the figures to the left or right as the left margin changes in size. |
|----------------------------------------------------------------------------------------------------|----------------------------------------------------------------------------------------------------|
| Typing the Column<br>TitlesAfter setting the tabs, you are ready to type the column titles. We<br>happens in the Reveal Codes screen as you type the column titles |                                                                                                    |
|                                                                                                    | <b>1</b> Press <b>Bold</b> (F6), then press <b>Underline</b> (F8).                                                                                                    |
|                                                                                                    | 2 Press Tab and type Retail for the first column title, then press Tab and type Mail Order for the second column title.                                                                                                    |
|                                                                                                    | As you pressed Tab, WordPerfect inserted an [Align] code to line up the title<br>to the right. There are also [Align] codes separating the figures in the two<br>columns.                                                                                                    |
|                                                                                                    | When you use Center, Right, or Decimal tabs, WordPerfect inserts a [Center] or [Align] code when you press the Tab key. And like a normal [Tab] code, you can delete the [Center] or [Align] code to erase the tab, or press Tab to insert another [Center] or [Align] code.                                                                                                    |
| Formatting the<br>Table                                                                                                    | With the table completed, let's check the results in the View Document screen.                                                                                                    |
|                                                                                                    | 1 Press Print (Shift-F7), then select View Document (6).                                                                                                    |
|                                                                                                    | B Select <b>P</b> rint from the <b>F</b> ile menu.                                                                                                    |
|                                                                                                    | Try viewing the table at Full Page and at 100%. While displaying the table<br>in the View Document screen, you may notice that the table needs to be set<br>to single line spacing. The table would also look better on the page if it<br>were centered between the left and right margins.                                                                                                    |
|                                                                                                    | <b>2</b> Press Exit (F7) to return to the editing screen.                                                                                                    |
| Setting Single Line<br>Spacing                                                                                                    | Because you are already familiar with using the Line Spacing feature, the next two steps give you general instructions for formatting the table for single line spacing.                                                                                                    |
|                                                                                                    | 1 Move the cursor to the beginning of the table (Retail vs. Mail Order line), then set single line spacing (Shift-F8,1,6).                                                                                                    |
|                                                                                                    | B Select Line from the Layout menu.                                                                                                    |

|                     | 2 Move the cursor to the end of the last line in the table and set the spacing back to 1.5.                                                                                                |  |  |  |
|---------------------|----------------------------------------------------------------------------------------------------|--|--|--|
|                     | 3 Press Reveal Codes (Alt-F3) to display the normal editing screen.                                                                                                    |  |  |  |
|                     | B Select <b>R</b> eveal Codes from the <b>E</b> dit menu.                                                                                                    |  |  |  |
| Centering the Table | Now that the single line spacing has been completed, how can you quickly (and easily) center the table between the margins?                                                                |  |  |  |
|                     | If you try using the Center key for each line, then the last tab (and text) will<br>be forced to the next line. The Tab key produces the same result (you may<br>want to try it yourself). |  |  |  |
|                     | Because there is about one inch of space from the right edge of the table to<br>the right margin, an easier way would be to add an extra half inch to the left<br>margin.                  |  |  |  |
|                     | 1 Move the cursor to the Retail vs. Mail Order heading, then press<br>Home,Home,← to place the cursor at the beginning of the line.                                                        |  |  |  |
|                     | 2 Press Format (Shift-F8) and select Line (1).                                                                                                    |  |  |  |
|                     | B Select Line from the Layout menu.                                                                                                    |  |  |  |
|                     | 3 Select Margins Left/Right (7).                                                                                                    |  |  |  |
|                     | 4 Enter 1.5 for the left margin, then press Enter to keep the right margin at one inch.                                                                                                    |  |  |  |
|                     | 5 Press Exit (F7) to return to the editing screen.                                                                                                    |  |  |  |
|                     | <b>6</b> Press <b>Down Arrow</b> $(\downarrow)$ to move the cursor a line at a time through the table.                                                                                     |  |  |  |
|                     | Notice that the figures shift to the right to adjust for the new left margin (relative tabs), while the column titles remain in the same position (absolute tabs).                         |  |  |  |
| COLUMN TITLES       |                                                                                                    |  |  |  |
| ▲ FIGURES           | Retail vs. Mail Order<br>1990                                                                                                    |  |  |  |

|                                          | Retail                           | Mail Order                       |          |
|------------------------------------------|----------------------------------|----------------------------------|----------|
|                                          | \$500,000.00                     | \$2,400,000.00                   |          |
|                                          | \$1,500,000.00<br>\$1,250,000.00 | \$6,250,000.00<br>\$4,800,000.00 |          |
|                                          | . \$6,750,000.00                 | \$12,250,000.00                  |          |
| Four ch Quarter.                         | \$8,750,000.00                   | \$12,250,000.00                  |          |
| -                                        |                                  |                                  |          |
|                                          |                                  |                                  |          |
|                                          |                                  |                                  |          |
|                                          | The Next Fifty Years             | 8                                |          |
|                                          |                                  |                                  |          |
|                                          |                                  |                                  |          |
| While the recent                         | upswing in the grow              | th of HALVA                      |          |
| International is                         | a welcome indicator              | , there are also potential       |          |
| problems that ne<br>C:\WP51\LEARN\REPORT | ed to be addressed.              | Doc 1 Pg 4 Ln 9.08"              | Pos 1.5" |
|                                          |                                  |                                  |          |

Because the column titles did not shift to the right, they are no longer aligned with the right edge of the figure columns.

- 7 Press **Reveal Codes** (Alt-F3) to display the tab setting codes in the table.
- B Select **R**eveal Codes from the **E**dit menu.
- 8 Move the cursor to the right of the [Tab Set:Abs: 4.3",6.3"] code at the beginning of Retail and Mail Order line.

Let's set two relative tabs for the column titles, then see what happens in the table.

- **9** Press Format and select Line.
- B Select Line from the Layout menu.
- **10** Select Tab Set (8).
- 11 Clear the tabs in the tab ruler by pressing Home,Home,← and Delete to End of Line (Ctrl-End).
- 12 Type t to select Type, then select Relative to Margin (2) for the tab type.

The tab ruler is redisplayed with the left margin at zero (0), and with the ruler adjusted for the new 1.5" left margin setting. The relative tab settings for the column titles need to be set at one inch less than the original 4.3" and 6.3" Position numbers.

- 13 Enter 3.3 and 5.3 for the relative tab settings, then place the cursor on each "L" and type r for Right tabs.
- 14 Press Exit twice to return to the editing screen.
- **15** Press Left Arrow (←), then press Backspace to delete the Absolute Tab Set code.
- **16** Press **Reveal Codes** to display the normal editing screen.
- B Select Reveal Codes from the Edit menu.

The column titles have shifted to the right to adjust for the left margin, and are now aligned with the right side of the figures.

| COLUMN TITLES                |                                                                                                    |  |  |  |
|------------------------------|----------------------------------------------------------------------------------------------------|--|--|--|
| A FIGURES                    | Retail vs. Mail Order                                                                                                    |  |  |  |
|                              | 1000 V<br>Retail Mail Order                                                                                                    |  |  |  |
|                              | First Quarter \$500,000.00         \$2,400,000.00           Second Quarter \$1,500,000.00         \$6,250,000.00           Third Quarter \$1,250,000.00         \$4,800,000.00           Fourth Quarter \$6,750,000.00         \$12,250,000.00 |  |  |  |
|                              | A A                                                                                                    |  |  |  |
|                              | The Next Fifty Years                                                                                                    |  |  |  |
|                              | While the recent upswing in the growth of HALVA                                                                                                    |  |  |  |
|                              | International is a welcome indicator, there are also                                                                                                    |  |  |  |
|                              | potential problems that need to be addressed.<br>C:\wP51\LEARN\REPORT Doc 1 Pg 4 Ln 8" Pos 1.5"                                                                                                    |  |  |  |
|                              | With the table set for a 1.5" left margin, you need to set the rest of the report back to a one inch margin.                                                                                                    |  |  |  |
|                              | <b>17</b> Move the cursor to the beginning of the line below the table, then set the left margin back to one inch (Shift-F8,1,7) for the rest of the report.                                                                                   |  |  |  |
|                              | While you may not always want the tab settings to adjust to a new left<br>margin, if you are not certain of the final settings for tabbed columns, using<br>relative tabs can save you a lot of time when making changes to a table.           |  |  |  |
| Moving the Tabbed<br>Columns | Now that the table has been created, let's switch the Retail and Mail Order columns so that the Mail Order column is first in the table.                                                                                                    |  |  |  |
|                              | The Move feature includes an option for moving columns separated by tabs,<br>but you need to use Block to indicate which column you want moved.                                                                                                |  |  |  |
|                              | 1 Place the cursor somewhere in the Retail title, press <b>Block</b> (Alt-F4), then place the cursor somewhere in the \$6,750,000.00 figure for the fourth quarter.                                                                            |  |  |  |
|                              | B Select Block From the Edit menu to turn on Block. Choose Select from the Edit menu, then select Tabular Column. Skip to step 4 below.                                                                                                    |  |  |  |
|                              | While the highlighted text on the screen includes part of the table that you do<br>not want to move, watch what happens when you tell WordPerfect that you<br>only want to move the column.                                                    |  |  |  |
|                              | <b>2</b> Press Move (Ctrl-F4).                                                                                                    |  |  |  |
|                              | <b>3</b> Select Tabular Column (2).                                                                                                    |  |  |  |
|                              |                                                                                                    |  |  |  |

Because WordPerfect knows that you only want to move the column identified by the beginning and ending of the block, the column is automatically highlighted for you to show exactly what will be moved.

- **4** Select Move (1) to remove the column from the table.
- 5 Move the cursor to the Mail Order title, press End to place the cursor at the very end of the line, then press Enter to retrieve the column.

The entire column (including tabs) is inserted exactly where you want the retail figures to appear.

| ▲ | INSERTED COLUMN |                                                  |                             |                                                  |  |
|---|-----------------|--------------------------------------------------|-----------------------------|--------------------------------------------------|--|
|   |                 | order customers, despite                         | recent reports of f         | raud among some mail                             |  |
|   |                 | order houses.                                    |                             |                                                  |  |
|   |                 |                                                  |                             |                                                  |  |
|   |                 |                                                  | Retail vs. Mail Ord<br>1990 | er                                               |  |
|   |                 | Mail Order                                       | Retail                      | W                                                |  |
|   |                 | First Quarter<br>Second Quarter<br>Third Quarter | \$6,250,000.00              | \$500,000.00<br>\$1,500,000.00<br>\$1,250,000.00 |  |
|   |                 | Fourth Quarter                                   |                             | \$6,750,000.00                                   |  |
|   |                 |                                                  |                             |                                                  |  |
|   |                 |                                                  |                             |                                                  |  |
|   |                 | Th<br>C:\WP51\LEARN\REPORT                       | e Next Fifty Years          | Doc 1 Pg 4 Ln 8" Pos 3"                          |  |

Notice that the dot leader is now being used for the Mail Order column as indicated in the tab setting. Whenever you move a tab to a new place in a line, WordPerfect automatically adjusts the position *and* the format of the tab to match the tab setting.

But what happened to the column titles? They are now at the left margin, instead of over the columns.

- 6 Press Reveal Codes (Alt-F3) to check the column titles line.
- B Select Reveal Codes from the Edit menu.

Notice the location of the tab setting code.

### ▲ TAB SETTING CODE

| order houses.                                                 |                               |                                 |     |
|---------------------------------------------------------------|-------------------------------|---------------------------------|-----|
|                                                               |                               |                                 |     |
|                                                               | Retail vs. Mail Order<br>1990 |                                 |     |
| Mail Order                                                    | Retail                        |                                 |     |
| C:\WP51\LEARN\REPORT                                          |                               | Doc 1 Pg 4 Ln 8" Pos 3"         |     |
|                                                               |                               | A A A A                         |     |
| [Ln Spacing:1][L/R Mar:1<br>[Center]1990[HRt]<br>[HRt]        | .5",1"][Center][BOLD]Re       | etial vs. Mail Order[bold][HRt] |     |
| [BOLD][UND][Tab]Mail Ord<br>b]Retail[bold][und][HRt]<br>[HRt] |                               | Rel: +3.3",+5.3"][BOLD][UND][Rt | та  |
|                                                               | rst Quarter[Dec Tab]\$2,      | 400,000.00[Dec Tab]\$500,000.00 | [HR |
| Second Quarter[Dec Tab]<br>Third Quarter[Dec Tab]\$4          |                               |                                 |     |
| Press Reveal Codes to re                                      | store screen                  |                                 |     |

When WordPerfect moved the Retail column, the code was also included, and needs to be moved to the beginning of the line.

- 7 Make sure that the cursor is on the [Tab Set:Rel: +3.3",+5.3"] code, then press **Delete** (Del) to erase the code.
- 8 Press Home,Home,← to move the cursor to the beginning of the line.
- **9** Press **Cancel** (F1), then select **R**estore (1) to place the code at the beginning of the line.

While Undelete is a convenient way of moving text and codes in a document, you may want to use Move to avoid losing the text you want moved. Remember that Undelete only holds the last three deletions. If you make three or more deletions before restoring, then the item you wanted to move cannot be restored.

## Combining Paired Codes

BOLD CODES
 UNDERLINE CODES

As a final note, notice the Bold and Underline codes in the column titles line of the table.

order houses. Retail vs. Mail Order 1990 Mail Order Retail Doc 1 Pg 4 Ln 8" Pos 1.5" C:\WP51\LEARN\REPORT Mail Order[bold][HRt] W V V V W V [Center]1990[htt] V V V U U U (ntt) [Rtt] [Tab Set:Rel: +3.3",+5.3"][EOLD][UND][Rt Tab]Mail Order[und][bold][BOLD][UND][Rt Tab]Retail[bold][und][HRt] [Rtt] A [HRT] [Tab Set:Rel 🕰 3" 🏝 ]First Quarter[Dec Tab]\$2,400,000.00[Dec Tab]\$500,000.00[HR Second Quarter[Dec Tab]\$6,250,000.00[Dec Tab]\$1,500,000.00[HRt] Third Quarter[Dec Tab]\$4,800,000.00[Dec Tab]\$1,250,000.00[HRt] Press Reveal Codes to restore screen

Whenever you move text that is formatted with Bold or Underline, WordPerfect makes sure that the text will be bolded and underlined when it is retrieved. When you retrieved the Retail column, WordPerfect bolded and underlined the Retail title separately. As a result, there are now two sets of Bold and Underline codes.

Although the two sets of codes will still bold and underline all the text and tabs, you could change the two sets of codes to one set by using Block.

- 1 Make sure the cursor is on the first [BOLD] code in the line.
- 2 Press Block (Alt-F4), press End, then press Bold (F6).

Because you blocked the entire line before pressing Bold, WordPerfect made sure that only one set of Bold codes appeared, and that any extra Bold codes were deleted.

## BOLD ON CODE BOLD OFF CODE

| order houses.                             |                                            |
|-------------------------------------------|--------------------------------------------|
|                                           |                                            |
|                                           |                                            |
| Retail vs. Mail<br>1990                   | Order                                      |
| Mail Order                                | Retail                                     |
| C:\WP51\LEARN\REPORT                      | Doc 1 Pg 4 Ln 8" Pos 6.8"                  |
|                                           |                                            |
| [Ln Spacing:1][L/R Mar:1.5",1"][Center][  | BOLD]Retial vs. Mail Order[bold][HRt]      |
| [Center]1990[HRt]                         |                                            |
| [HRt]                                     |                                            |
| [Tab Set:Rel: +3.3",+5.3"][BOLD][UND][Rt  | TablMail Order[und][UND][Rt Tab]Retail[    |
| und][bold][HRt]                           |                                            |
| [HRt]                                     |                                            |
| [Tab sel: +3",+5"]First Quarter[Dec       | Tabl\$2 400 000 00[Dec Tabl\$500 000 00[HR |
| t]                                        |                                            |
| Second Quarter[Dec Tab]\$6,250,000.00[Dec | Tabls1 500 000 00[HB+1                     |
| Third Quarter[Dec Tab]\$4,800,000.00[Dec  |                                            |
| Press Reveal Codes to restore screen      |                                            |

**3** Press Block, press Go To (Ctrl-Home) twice, then press Underline (F8). Once again, WordPerfect makes sure that only one set of Underline codes appears in the line.

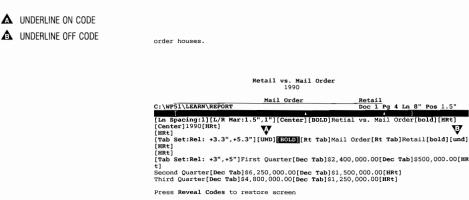

Now that the column titles have been cleaned up, the table heading needs to

Retail

Pg 4 Ln 8" Pos 1.5"

1:7

Mail Order[bold][HRt]

- be changed to reflect the new position of the columns. Move the cursor to the first line of the table heading (Retail vs. Mail 4 Order) between the Bold codes.
- Delete the entire heading, then type Mail Order vs. Retail for the new 5 heading.

## 6 Press Reveal Codes to display the normal editing screen.

B Select Reveal Codes from the Edit menu.

| <ul> <li>TABLE TITLE</li> <li>COLUMN TITLES</li> <li>TABLE INFORMATION</li> </ul> | order houses.                                                                                                    |
|-----------------------------------------------------------------------------------|----------------------------------------------------------------------------------------------------|
|                                                                                   | Mail Order vs. Retail                                                                                                    |
|                                                                                   | रू <sup>990</sup> ए                                                                                                    |
|                                                                                   | Mail Order         Retail           First Quarter                                                                                                    |
|                                                                                   | The Next Fifty Years                                                                                                    |
|                                                                                   | C:\WP51\LEARN\REPORT Doc 1 Pg 4 Ln 7.5" Pos 5.55"                                                                                                    |
|                                                                                   | The Reveal Codes screen can be very important when editing to help you place the cursor in the correct position before deleting or adding codes or text.                                               |
| Viewing and Saving the Report                                                     | At this point, you may want to use the View Document screen to display the formatting results for the entire report.                                                                                   |
|                                                                                   | 1 Press Print (Shift-F7), select View Document (6), then select 100% (1).                                                                                                    |
|                                                                                   | 2 Press Go To (Ctrl-Home), then press Down Arrow (↓) to display the Mail Order vs. Retail table.                                                                                                    |
|                                                                                   | $\square$ Select <b>P</b> rint from the <b>F</b> ile menu.                                                                                                    |
|                                                                                   | Try using a variety of cursor keys to move through the report. You may want to continue using the Go To (Ctrl-Home) and Up/Down Arrow keys to move to the top or bottom of a page.                     |
|                                                                                   | <b>3</b> When you finish, press <b>Exit</b> (F7) to return to the editing screen.                                                                                                    |
|                                                                                   | 4 Press Exit again and type y to save the report.                                                                                                    |
|                                                                                   | <b>5</b> Press Enter and type y to replace the REPORT file, then press Enter again to clear the screen.                                                                                                |
|                                                                                   | Tabs have always been important in typing and word processing. As you continue using the Tab features, you will begin to appreciate the many ways WordPerfect helps you to format your text with tabs. |
|                                                                                   |                                                                                                    |

# Lesson 21: Corporate Report — Footers, Footnotes, and Endnotes

|                                         | Reports often include footnotes and endnotes for referencing sources and ideas. In this lesson you are introduced to the Footnotes and Endnotes features that help you document a report, and to a technique for numbering alternating pages with Footers. |  |  |  |
|-----------------------------------------|----------------------------------------------------------------------------------------------------|--|--|--|
| Page Numbering                          | Let's begin by numbering the pages of the report with a footer.                                                                                                    |  |  |  |
| with a Footer                           | <b>1</b> Press <b>Retrieve</b> (Shift-F10) then enter <b>report</b> to retrieve the corporate report.                                                                                                    |  |  |  |
|                                         | B Select <b>R</b> etrieve from the File menu.                                                                                                    |  |  |  |
|                                         | 2 Press Format (Shift-F8), then select Page (2).                                                                                                    |  |  |  |
|                                         | B Select <b>P</b> age from the <b>L</b> ayout menu.                                                                                                    |  |  |  |
|                                         | <b>3</b> Select Footers (4), then select Footer A (1).                                                                                                    |  |  |  |
|                                         | 4 Select Every Page (2) to have a footer printed on every page of the report.                                                                                                    |  |  |  |
|                                         | One way of numbering pages in a report is to include the title of the report<br>and the page number in the same line. The title appears on one end of the<br>line, with the page number on the opposite end.                                               |  |  |  |
|                                         | 5 Type Corporate Report for the report title.                                                                                                    |  |  |  |
|                                         | 6 Press Flush Right (Alt-F6), then type Page and press the Space Bar.                                                                                                    |  |  |  |
|                                         | 7 Press Format and select Page.                                                                                                    |  |  |  |
|                                         | B Select <b>P</b> age from the Layout menu.                                                                                                    |  |  |  |
|                                         | 8 Select Page Numbering (6), then select Insert Page Number (3) to insert a ^B into the footer.                                                                                                    |  |  |  |
|                                         | <b>9</b> Press <b>Exit</b> (F7) twice to exit the footer editing screen and return to the normal editing screen.                                                                                                    |  |  |  |
| Checking the Footer<br>in View Document | Now that you have created a footer for page numbering, let's check the results in the View Document screen.                                                                                                    |  |  |  |
|                                         | 1 Press <b>Print</b> (Shift-F7), select View Document (6), then select Full Page (3).                                                                                                    |  |  |  |
|                                         | B Select <b>P</b> rint from the <b>F</b> ile menu.                                                                                                    |  |  |  |
|                                         | 2 Use Page Down (PgUp) and Page Up (PgDn) to scroll through the report.                                                                                                    |  |  |  |

Besides using Go To with the arrow keys to move to the top or bottom of a page, you can also enter a number to move to a specific page.

- **3** Press Go To (Ctrl-Home) and enter **1** to move to the first page.
- 4 Select 100% (1), then press Go To and Down Arrow (↓) to move to the bottom of the first page.

On some screens (e.g., CGA) you may need to use a 200% view before you can actually read the text.

While the footer is at the bottom of the page, what is the sentence immediately above the footer that is separated from the report by a short line?

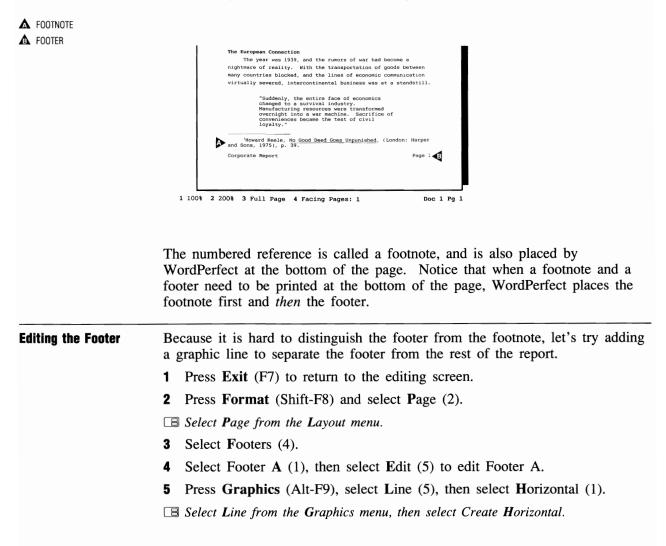

You have already created a thin, black line for page numbering in the business letter (lesson 14). Let's try creating a thicker horizontal line this time that is shaded gray at 50%.

- 6 Select Width of Line (4), then enter 1/18 for a thicker line width.
- 7 Select Gray Shading (5), enter 50 for the percentage, then press Exit (F7) to return to the footer editing screen.
- 8 Press Enter twice to double space between the line and the footer text, then press Exit twice to return to the normal editing screen.
- **9** Press **Print** (Shift-F7), then select View Document.
- B Select **P**rint from the **F**ile menu.
- **10** Press Go To (Ctrl-Home), then press Down Arrow  $(\downarrow)$  to view the bottom of the first page.

You can now distinguish the footer more easily with the graphics line in place.

▲ GRAPHICS LINE

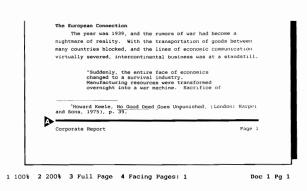

If you ever change the left and/or right margin of the report, the line will automatically adjust to the new margin settings as long as the Left/Right Margin code comes *before* the Footer Code.

11 Press Exit to return to the editing screen.

Numbering on Alternating Pages Whenever a document is printed on both sides of the paper (e.g., magazine, book), the page numbers are printed on the outside edge of each page to help you quickly find a particular page.

For example, glance down at the bottom of the pages in the *WordPerfect Workbook*. Notice that the even-numbered pages (left side) have the page

number printed at the left margin, while the odd-numbered pages (right page) have the page number printed at the right margin.

Because the report will be printed on both sides of the page, you need to create a footer for the odd-numbered pages and a footer for the even-numbered pages.

- 1 Press Home, Home, ↑ to move the cursor to the beginning of the document, then press Reveal Codes (Alt-F3).
- B Select **R**eveal Codes from the **E**dit menu.
- **2** Press **Backspace** to delete the Footer A code.

Let's begin by creating a new footer A for odd-numbered pages.

- **3** Press Format (Shift-F8) and select Page (2).
- Belect Page from the Layout menu.
- 4 Select Footers (4), select Footer A (1), then select Odd Pages (3) to create a new footer.
- 5 Press Graphics (Alt-F9), select Line (5) then select Horizontal (1).

B Select Line from the Graphics menu, then select Create Horizontal.

- 6 Set the line width to .056", the gray shading to 50%, then press Exit (F7) to return to the Footer A editing screen.
- 7 Press Enter twice to double space between the line and the footer text.
- 8 Type Corporate Report and press Flush Right (Alt-F6), then type Page and press the Space Bar.
- **9** Press Format (Shift-F8) and select Page (2).
- B Select **P**age from the Layout menu.
- **10** Select Page Numbering (6), then select Insert Page Number (3) to insert a ^B into the footer.
- 11 Press Exit (F7) twice to return to the normal editing screen.

Now that you have created a footer for odd-numbered pages, display the results in the View Document screen.

- 12 Press Print (Shift-F7), select View Document, then select Facing Pages (4).
- Belect **P**rint from the **F**ile menu.
- 13 Press Page Down (PgDn) to view pages 2 and 3 of the report.

When you select Facing Pages, WordPerfect displays the odd-numbered pages on the right and the even-numbered pages on the left (just like a book).

EVEN-NUMBERED PAGE ODD-NUMBERED PAGE

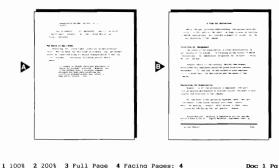

Doc 1 Pg 2-3

A footer is displayed for page 3, but there is no footer for page 2 (and all other even-numbered pages in the report).

- 14 Press Exit to return to the editing screen.
- 15 Press Reveal Codes to display the normal editing screen.
- B Select **R**eveal Codes from the **E**dit menu.
- **16** Press **Home,Home**,↑ to move the cursor to the beginning of the report.
- 17 Follow steps 3 through 11 to create a Footer B for even-numbered pages (step 4), with the page number at the *left* margin.
- 18 When you finish creating footer B, press Print and select View Document.
- 19 Press Page Down to display pages 2 and 3 of the report.

A footer should be displayed for both pages, with the page numbers on the outside edge of each page.

If there is not a footer for page 2, then you may have created a second footer A or selected "Odd Pages" instead of "Even Pages." Try deleting the Footer code and starting over again.

**20** Press Exit to return to the editing screen.

**Creating a Footnote** Footnotes are a formalized way of documenting sources for quotations, facts, and ideas in a report. While a corporate report may not need footnotes, footnotes are often included in other reports and research papers.

A footnote number is usually placed in the document next to the text that needs to be referenced. The same number appears at the bottom of the page with details about the source of the information.

As long as you know how to type a footnote, WordPerfect makes adding one to your document simple.

- 1 Move the cursor to the second paragraph on page 1 of the report.
- **2** Place the cursor to the right of the comma (next to the word defeat) in the second sentence of the paragraph.
- **3** Press Footnote (Ctrl-F7), select Footnote (1), then select Create (1).

Belect Footnote from the Layout menu, then select Create.

You are placed in an editing screen that is exactly like the one for headers and footers (except for "Footnote:" in the lower left corner). In fact, most of the features available when editing a footer are also available for footnotes.

A footnote number is already provided for you. All you need to do is type the text of the footnote.

**4** Type the following footnote (underline the newsletter title):

Friend Krupke, Times and Seasons Newsletter, (New York: Longfellow Press, 1988), p. 2.

**5** Press Exit (F7) to return to the normal editing screen.

The Footnote code is represented by a number 2 in the editing screen.

▲ FOOTNOTE NUMBER

The First Fifty Years

A wise man once said that "Friends come and go, but enemies accumulate."1 The same can be said of the relationships that develop between a company and its customers.

The year 1989 marks the 50th anniversary of the founding of HALVA International. While many other immost/export businesses have started in glory and ended in defeat, 2\_the HALVA International corporation continues to thrive.

While there are many theories surrounding the success of C:\WP51\LEARN\REPORT Doc 1 Pg 1 Ln 3" Pos 5.27"

6 Press Reveal Codes (Alt-F3), then press Left Arrow (←) to highlight the Footnote code.

Belect **R**eveal Codes from the **E**dit menu.

Because the actual footnote can only be seen in the View Document screen, the first part of the footnote is displayed in the Reveal Codes screen to help you find a particular footnote.

▲ FOOTNOTE CODE ▲ FOOTNOTE TEXT

accumulate."1 The same can be said of the relationships that develop between a company and its customers. The year 1989 marks the 50th anniversary of the founding of HALVA International. While many other import/export businesses have started in glory and ended in defeat,2 the HALVA C:\WP51\LEARN\REPORT Doc 1 Pg 1 Ln 3" Pos 5.2" [RHt] [Tab]The year 1989 marks the 50th anniversary of the founding of[SRt] HALVA International. While many other import/exfort businesses[SRt] HALVA International. While many other import/exfort businesses[SRt] [IND]filmes and Sceso ... the HALVA[SRt] International corporation continues to thrive.[HRt] [IRt] [IBt] [IBt] Therma are many theories surrounding the success of[SRt] HALVA International, the truth lies in the careful cultivation of[SRt] customer relationships[Index:Customer relationships] and continued efforts to pr Press Reveal Codes to restore screen

#### 7 Press **Reveal Codes** to display the normal editing screen.

B Select **R**eveal Codes from the **E**dit menu.

Now that you have discovered how simple it can be to add a footnote to a document, try adding another footnote to the report.

- 8 Move the cursor to the end of the first sentence in the same paragraph.
- **9** Press Footnote (Ctrl-F7), select Footnote (1), then select Create (1).

B Select Footnote from the Layout menu, then select Create.

10 Type Ibid., p. 5. and press Exit to return to the normal editing screen.

Both footnotes you created are numbered with a 2. Now watch what happens as you move the cursor down through the paragraph.

**11** Press **Down Arrow**  $(\downarrow)$  twice to reformat the second paragraph.

The 2 in the second sentence is automatically updated to 3 by WordPerfect. Automatic updating of footnote numbers is a very convenient feature, especially when editing a report.

- 12 Press Print (Shift-F7), select View Document, then select 100% (1).
- **13** Press **Go To** (Ctrl-Home) and **Down Arrow** to display the bottom of the first page.

B Select **P**rint from the **F**ile menu.

WordPerfect places the new footnotes at the bottom of the page.

▲ NEW FOOTNOTES

|                    | The European Connection<br>The year was 1939, and the rumors of war had become a<br>nightmare of reality. With the transportation of goods between<br>many countries blocked, and the lines of economic communication<br>virtually severed, intercontinental business was at a standstill.<br>Howard Keele, No Good Deed Goes Unpunished, (London: Harper<br>and Sons, 1975), p. 39.<br>Itad., p.5.<br><sup>1</sup> Friend Krupke, <u>Times and Seasons Newsletter</u> , (New York:<br>Longfellow Press, 1988), p. 2.                              |  |  |  |  |  |  |  |  |
|--------------------|----------------------------------------------------------------------------------------------------|--|--|--|--|--|--|--|--|
|                    | Corporate Report Page 1                                                                                                    |  |  |  |  |  |  |  |  |
|                    | 1 100% 2 200% 3 Full Page 4 Facing Pages: 1 Doc 1 Pg 1                                                                                                    |  |  |  |  |  |  |  |  |
|                    | Text that did not fit on the first page has been moved to the second page to make room for the footnotes. Once you type the footnote, all you need to do is sit back and let WordPerfect take care of the formatting.<br><b>14</b> Press <b>Exit</b> to return to the editing screen.                                                                                                    |  |  |  |  |  |  |  |  |
|                    |                                                                                                    |  |  |  |  |  |  |  |  |
| Editing a Footnote | After creating a footnote, you can quickly edit the contents of the footnote by letting WordPerfect know the footnote number. For example, the page number reference in the first footnote needs to be changed to 40.                                                                                                    |  |  |  |  |  |  |  |  |
|                    | 1 Press Footnote (Ctrl-F7), select Footnote (1), then select Edit (2).                                                                                                    |  |  |  |  |  |  |  |  |
|                    | B Select Footnote from the Layout menu, then select Edit.                                                                                                    |  |  |  |  |  |  |  |  |
|                    |                                                                                                    |  |  |  |  |  |  |  |  |
|                    | 2 Enter 1 for the footnote number.                                                                                                    |  |  |  |  |  |  |  |  |
|                    |                                                                                                    |  |  |  |  |  |  |  |  |
|                    | 2 Enter 1 for the footnote number.                                                                                                    |  |  |  |  |  |  |  |  |
|                    | <ul> <li>2 Enter 1 for the footnote number.</li> <li>WordPerfect finds and displays the contents of the footnote.</li> <li>3 Delete 39 for the page number, type 40, then press Exit (F7) to return to</li> </ul>                                                                                                    |  |  |  |  |  |  |  |  |
| Changing the       | <ol> <li>Enter 1 for the footnote number.</li> <li>WordPerfect finds and displays the contents of the footnote.</li> <li>Delete 39 for the page number, type 40, then press Exit (F7) to return to the normal editing screen.</li> <li>Because you enter a footnote number, you can be anywhere in a document and still edit a footnote. As soon as you exit the footnote, the cursor is placed to the right of the footnote number in the text.</li> </ol>                                                                                        |  |  |  |  |  |  |  |  |
| Endnote Numbering  | <ol> <li>Enter 1 for the footnote number.</li> <li>WordPerfect finds and displays the contents of the footnote.</li> <li>Delete 39 for the page number, type 40, then press Exit (F7) to return to the normal editing screen.</li> <li>Because you enter a footnote number, you can be anywhere in a document and still edit a footnote. As soon as you exit the footnote, the cursor is placed to the right of the footnote number in the text.</li> <li>Now that you are familiar with footnotes, let's try searching for an endnote.</li> </ol> |  |  |  |  |  |  |  |  |
|                    | <ul> <li>2 Enter 1 for the footnote number.</li> <li>WordPerfect finds and displays the contents of the footnote.</li> <li>3 Delete 39 for the page number, type 40, then press Exit (F7) to return to the normal editing screen.</li> <li>Because you enter a footnote number, you can be anywhere in a document and still edit a footnote. As soon as you exit the footnote, the cursor is placed to the right of the footnote number in the text.</li> </ul>                                                                                    |  |  |  |  |  |  |  |  |

The cursor stops next to a 1 in the text. Like footnotes, the Endnote code is placed in the text next to the item you want to reference.

4 Press Left Arrow (←) to place the cursor on the Endnote number, then press Reveal Codes (Alt-F3) to display the Endnote code.

B Select Reveal Codes from the Edit menu.

Notice that the Endnote code is very similar to the Footnote code. Both contain the number for the note and the text of the note.

**5** Press **Right Arrow**  $(\rightarrow)$ , then press **Search** twice to find the next endnote.

The cursor stops next to a 2 in the text. But what does the 4 represent in the same paragraph?

ENDNOTE NUMBERFOOTNOTE NUMBER

| E.                                                                               |
|----------------------------------------------------------------------------------|
| management.4 To that end, he has worked to give employees a                      |
| voice in both their job description and the goals of the                         |
| company.2_                                                                       |
| C:\WP51\LEARN\REPORT Doc 1 Pg 3 Ln 5.5" Pos 1.87"                                |
| SRt]                                                                             |
| management.[Footnote:4;[Note Num]Bryan Metcalf, "Nothing is Imposs ] To tha      |
| t end, he has worked to give employees[Index:Employees] a[SRt]                   |
| voice in both their job description and the goals of the[SRt]                    |
| company.[Endnote:2;[Note Num] Bryan often takes employees with him on business   |
|                                                                                  |
| [HRT]                                                                            |
| [BOLD]Maximizing the Organization[bold][HRt]                                     |
|                                                                                  |
| [Tab]However, in all the attention to employees[Index:Employees], the goal to[SR |

If you check the Reveal Codes screen, you will notice that the 4 is a footnote. Both the footnotes and endnotes are using numbers, which can be very confusing. However, the problem can be solved by changing the method of numbering the endnotes.

- 6 Press Reveal Codes to display the normal editing screen, then press Home,Home,↑ to return to the beginning of the report.
- B Select Reveal Codes from the Edit menu.
- 7 Press Footnote, select Endnote, then select Options (4).

B Select Endnote from the Layout menu, then select Options.

A menu of options is displayed that lets you change such items as endnote spacing, how much of an endnote to keep together on a page, and the method of endnote numbering. A final option also lets you change the numbering method.

|                                                          | 8 Select Endnote Numbering Method (5), select Letters (2), then press Exit (F7) to return to the editing screen.                                                                                                    |
|----------------------------------------------------------|----------------------------------------------------------------------------------------------------|
|                                                          | <ul><li>9 Press •Search twice to move to the first endnote in the report, then press</li><li>•Search twice again to move to the second endnote in the report.</li></ul>                                                                                                    |
|                                                          | The endnotes are now referenced with letters to help distinguish them from the footnotes.                                                                                                    |
| <ul><li>ENDNOTE LETTER</li><li>FOOTNOTE NUMBER</li></ul> |                                                                                                    |
|                                                          | Despite advice to the contrary, Metcalf has always                                                                                                    |
|                                                          | maintained that employees should be given direction instead of                                                                                                    |
|                                                          | management.4 To that end, he has worked to give employees a                                                                                                    |
|                                                          | voice in both their job description and the goals of the                                                                                                    |
|                                                          | company.b_                                                                                                    |
|                                                          | Maximizing the Organization                                                                                                    |
|                                                          | However, in all the attention to employees, the goal to                                                                                                    |
|                                                          | provide quality merchandise at discount prices continues to give                                                                                                    |
|                                                          | purpose and direction to the company.<br>C:\WP51\LEARN\REPORT Doc 1 Pg 3 Ln 5.5" Pos 1.87"                                                                                                    |
| Creating a Separate<br>Page for Endnotes                 | While footnotes are placed at the bottom of the same page as the footnote number, where does WordPerfect place the endnotes in a document?                                                                                                    |
|                                                          | 1 Press Print (Shift-F7), then select View Document (6).                                                                                                    |
|                                                          | <b>B</b> Select <b>P</b> rint from the <b>F</b> ile menu.                                                                                                    |
|                                                          | Although the endnote letter "B" is displayed in the text of the current page, the endnote is not included with footnote 4 at the bottom of the page.                                                                                                    |
| A ENDNOTE LETTER                                         |                                                                                                    |
| A FOOTNOTE ONLY                                          | Voice in both their job description and the goals of the<br>company.*<br>Maximizing the Organization<br>However, in all the attention to employees, the goal to<br>provide quality merchandise at discount prices continues to give                                              |
|                                                          | purpose and direction to the company.<br>As indicated in the Operating Expenses table, that goal<br>contributes to the recent venture into retail outlets.<br>After the opening of several retail stores in 1989, sales<br>increased by 50% during the last quarter. However, as |
|                                                          | "Bryan Metcalf, "Nothing is Impossible for the Man Who<br>Docss't Have To bo It," <u>Export Metailer</u> , September 1989, pp. 55-<br>60.                                                                                                    |
|                                                          | 1 100% 2 200% 3 Full Page 4 Facing Pages: 1 Doc 1 Pg 3                                                                                                    |
|                                                          |                                                                                                    |

### 2 Press Home,Home,↓.

As you can see, WordPerfect places all the endnotes on the last page of the document. However, they can only be seen in View Document or when you print the document.

A ENDNOTES

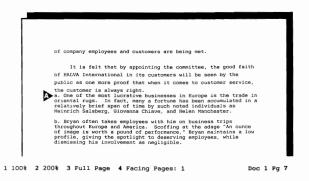

Because there is already text on the last page, you can separate the endnotes from the rest of the report by creating a new page.

- **3** Press Exit (F7) to return to the editing screen.
- 4 Press Home,Home,↓ then press Hard Page (Ctrl-Enter) to create a new page at the end of the report.
- **5** Press Center (Shift-F6), press Bold (F6), then type Endnotes to title the page.
- 6 Press End to move the cursor to the end of the line, then press Enter to add extra spacing between the title and the endnotes.
- 7 Press **Print**, then select View Document to display the endnotes on the new page.

B Select **P**rint from the **F**ile menu.

You may have noticed that the endnotes use single line spacing, while the line spacing for the report text is 1.5.

Because headers, footers, footnotes, and endnotes are created in a separate editing screen, WordPerfect assumes that you want to use the initial formats (such as single line spacing) until you change them in the header, footer,

|                               | footnote, or endnote. This can be especially useful when you want to create<br>a different format for a header, footer, footnote, or endnote.                           |
|-------------------------------|----------------------------------------------------------------------------------------------------|
| Protecting a Block<br>of Text | Now that you are in the View Document screen, you may want to check the rest of the report to see if there are any additional changes that could be made to the format. |
|                               | 1 Select Facing Pages (4) then press <b>Home,Home,</b> ↑ to return to the beginning of the report.                                                                      |
|                               | 2 Press Page Down (PgDn) to display pages 2 and 3, then press Page Down again to display pages 4 and 5.                                                                 |
|                               | Some more space could be added above and below the Operating Expenses table. A page break is also dividing the Mail Order vs. Retail table.                             |
| OPERATING EXPENSES            |                                                                                                    |
| A PAGE BREAK                  |                                                                                                    |

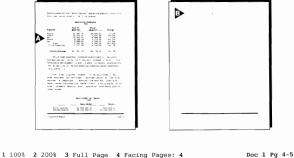

- **3** Press Exit (F7) to return to the editing screen.
- **4** Move the cursor to the empty line above the Operating Expenses table and press **Enter** to add extra spacing.
- **5** Move the cursor to the empty line below the Operating Expenses table and press **Enter** to add extra spacing.
- 6 Press Go To (Ctrl-Home), then press Down Arrow (↓) to display the Mail Order vs. Retail table at the bottom of page 4.

You could use a Hard Page break to move the table to the top of page 5. However, because you always want the table to stay together *no matter where it is placed in the report*, you need a way to protect it from all soft page breaks.

- 7 Move the cursor to the Mail Order vs. Retail heading, then press Home,Home,Home,← to move the cursor in front of all the codes at the very beginning of the line.
- B Move the mouse pointer to the beginning of the Mail Order vs. Retail line.
- 8 Press Block (Alt-F4), then move the cursor to the line below the table.
- Block the table by holding down the left button on the mouse and dragging the mouse pointer to the line below the table.
- **9** Press Format (Shift-F8), then type y to have WordPerfect protect the block.
- B Select Protect Block from the Edit menu.

WordPerfect places a soft page break above the table to keep it all on the same page.

10 Press Up Arrow (↑) until the cursor is above the soft page break, then press Reveal Codes (Alt-F3).

Notice that the text is protected by a Block Protect On code at the beginning of the subheading and a Block Protect Off code at the end of the table (you need to scroll down to display the Off code).

A BLOCK PROTECT ON CODE
BLOCK PROTECT OFF CODE
venture. A comparison of revenues from both mail order and retail sales indicates that there is still a solid market of mail order customers, despite recent reports of fraud among some mail order houses.

 C:\WP51\LEARN\REPORT
 Doc 1 Pg 4 Ln 8.17" Pos 1"

 Order customers, despite recent reports of fraud among some mail order houses.

 C:\WP51\LEARN\REPORT
 Doc 1 Pg 4 Ln 8.17" Pos 1"

 Order customers, despite recent reports of fraud among some mail[SRt]

 Order customers, despite recent reports of fraud among some mail[SRt]

 Order customers, despite recent reports of fraud among some mail[SRt]

 Implication

 Doc 1 Pg 4 Ln 8.17" Pos 1"

 Order customers, despite recent reports of fraud among some mail[SRt]

 Implication

 Implication

 Implication

 V

 Block Pro:On][Lm Spacing:1][L/R Mar:1.5",1"][Center][BOLD]Mail Order vs. Retail [bold][Imt]

 [Tab Set:Rel: +3.3", +5.3"][UND][BOLD][Rt Tab]Mail Order[Rt Tab]Retail[bold][und]

Press Reveal Codes to restore screen

Any text added between the codes is also protected. 11 Press Print (Shift-F7), then select View Document (6). Select Print from the File menu.

LESSON 21: CORPORATE REPORT — FOOTERS, FOOTNOTES, AND ENDNOTES 219

Now that the Mail Order vs. Retail table is protected from a page break, it looks awkward by itself on page 5.

 MAIL ORDER VS. RETAIL TABLE
 PARAGRAPH

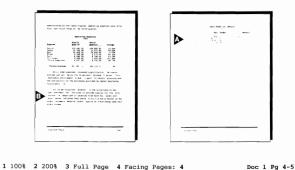

Let's include the paragraph at the bottom of page 4 with the table, then add a subheading with the paragraph.

12 Press Exit to return to the editing screen.

**13** Place the cursor in the paragraph at the bottom of page 4.

14 Press Move (Ctrl-F4), select Paragraph (2), then select Move (1).

B Choose Select from the Edit menu, select Paragraph, then select Move (1).

The paragraph is deleted from the screen and is ready to move to a new location.

Because the paragraph needs to stay with the table, it should be included between the Block Protect On and Off codes.

#### BLOCK PROTECT ON CODE

Consultants, Inc.

Mail Order vs. Retail

Mail Order vs. Retail

First Quarter ... \$2,400,000.00
Second Quarter. .. \$6,250,000.00
Second Quarter. ... \$6,250,000.00
Move cursor; press Enter to retrieve.
Doc 1 Pg 4 Ln 6.42" Pos 1"

the reliability of the estimates provided by Harmon/Neatherby[SRt]
Consultants, Inc.[HRt]
[HRt]

Mail Order Retail
[Center]1990[HRt]
[HRt]
[Tab Set:Rel: +3.3",+5.3"][UND][BOLD][Rt Tab]Mail Order[Rt Tab]Retail[bold][und]
[HRt]
[HRt]

Press Reveal Codes to restore screen

|                   | The cursor should be on the Block Protect On code. If you press Enter to retrieve the paragraph now, the paragraph will be outside the block protection codes.                                                                        |  |  |  |  |  |  |
|-------------------|----------------------------------------------------------------------------------------------------|--|--|--|--|--|--|
|                   | However, the paragraph also needs to come <i>before</i> the line spacing and margin codes or it will be formatted for single line spacing and a left margin of 1.5".                                                                  |  |  |  |  |  |  |
|                   | <b>15</b> Press <b>Right Arrow</b> $(\rightarrow)$ , then press <b>Enter</b> to retrieve the paragraph.                                                                                                    |  |  |  |  |  |  |
|                   | 16 Press Reveal Codes to display the normal editing screen.                                                                                                    |  |  |  |  |  |  |
|                   | $\square$ Select <b>R</b> eveal Codes from the <b>E</b> dit menu.                                                                                                    |  |  |  |  |  |  |
|                   | The paragraph is now included with the table at the top of page 5.                                                                                                    |  |  |  |  |  |  |
|                   | 17 Press Bold (F6), type Mail Order Marketing for a subheading above the paragraph, then press Bold and Enter to end the line.                                                                                                    |  |  |  |  |  |  |
|                   | 18 Press Print, then select View Document to display pages 4 and 5.                                                                                                    |  |  |  |  |  |  |
|                   | $\square$ Select <b>P</b> rint from the <b>F</b> ile menu.                                                                                                    |  |  |  |  |  |  |
|                   | The subheading is at the top of page 5 because it is included between the block protection codes with the paragraph and table.                                                                                                    |  |  |  |  |  |  |
|                   | 19 Press Exit to return to the editing screen.                                                                                                    |  |  |  |  |  |  |
| Saving the Report | You may want to use the View Document screen again to page through the entire document. Try displaying the report in both Full Page and Facing Pages views. When you finish, return to the editing screen to save the edited report.  |  |  |  |  |  |  |
|                   | 1 Press Exit (F7), type y, then press Enter to use the Report filename.                                                                                                    |  |  |  |  |  |  |
|                   | 2 Type y to replace the report on disk with the edited version, then type n to clear the screen.                                                                                                    |  |  |  |  |  |  |
|                   | In this lesson you have been introduced to features that help you reference<br>pages, sources, and ideas, as well as protecting blocks of text. As you<br>continue on through the lessons, you will discover many other features that |  |  |  |  |  |  |

# Lesson 22: Corporate Report — Table of Contents and Index

|                                           | After formatting and editing a report (or any larger document), you may want<br>to add a table of contents or index. In this lesson you discover how easy it<br>can be to create a table of contents or index with WordPerfect, then finish the<br>report by adding a title page. |  |  |  |  |  |  |  |
|-------------------------------------------|----------------------------------------------------------------------------------------------------|--|--|--|--|--|--|--|
| Marking Text for the<br>Table of Contents | Whenever you want to create a table of contents, all you need to do is mark<br>the headings in your document, then WordPerfect builds (generates) the table<br>of contents for you.                                                                                               |  |  |  |  |  |  |  |
|                                           | <b>1</b> Press <b>Retrieve</b> (Shift-F10), then enter <b>report</b> to retrieve the formatted corporate report from lesson 21.                                                                                                    |  |  |  |  |  |  |  |
|                                           | B Select <b>R</b> etrieve from the <b>F</b> ile menu.                                                                                                    |  |  |  |  |  |  |  |
|                                           | To save you time, the headings for the first and the last sections of the report<br>have been marked for the table of contents. All you need to do is mark the<br>headings for the "A Time for Reflection" section.                                                               |  |  |  |  |  |  |  |
|                                           | 2 Press Page Down (PgDn) twice, then press Right Arrow (→) to place the cursor at the beginning of "A Time for Reflection" at the top of page 3.                                                                                                    |  |  |  |  |  |  |  |
|                                           | B Move the mouse pointer to the beginning of "A Time for Reflection."                                                                                                    |  |  |  |  |  |  |  |
|                                           | <b>3</b> Press Block (Alt-F4), then press Home, $\rightarrow$ to highlight the heading.                                                                                                    |  |  |  |  |  |  |  |
|                                           | Block the heading by holding down the left button and dragging the mouse pointer across the heading.                                                                                                    |  |  |  |  |  |  |  |
|                                           | 4 Press Mark Text (Alt-F5), select ToC (1), then enter 1 (one) for the heading level.                                                                                                    |  |  |  |  |  |  |  |
|                                           | B Select Table of Contents from the Mark menu.                                                                                                    |  |  |  |  |  |  |  |
|                                           | You can have up to five levels of headings in a table of contents. The first level is generated at the left margin, with levels 2 through 5 at tab stops.                                                                                                    |  |  |  |  |  |  |  |
|                                           | <b>5</b> Press <b>Reveal Codes</b> (Alt-F3) to display the codes that mark the heading for the table of contents.                                                                                                    |  |  |  |  |  |  |  |
|                                           | B Select <b>R</b> eveal Codes from the <b>E</b> dit menu.                                                                                                    |  |  |  |  |  |  |  |
|                                           |                                                                                                    |  |  |  |  |  |  |  |

A [Mark:ToC,1] code indicates the beginning of the text for the table of contents, while an [End Mark:Toc,1] indicates the end of the text for the table of contents.

MARK CODE
 MARK CODE

A Time For Reflection\_

while the past provides understanding, the present provides reality. In this part of the report, we hope to give an overview of HALVA International that provides a moment of insight into the current direction of the company. C:\WP51LEARN\REPORT Doc 1 Pg 3 Ln 1" Pos 5.3" make while raising 5 boys."[In Spacing:1.5][HRt] [HRt] [HRt] [Center][Mark:ToC,1][BOLD]A Time For Reflection[Dold][End Mark:ToC,1][HRt] [Tab]Wile the past provides understanding, the present provides[SRt] reality. In this part of the report, we hope to give an overview[SRt] of How Intestional that provides a moment of insight into the[SRt] [HRt] [HRt] [HRt] Press Reveal Codes to restore screen

Any text or codes between the Mark Text codes is used in the table of contents. Because the [BOLD] and [bold] codes are included, the heading "A Time for Reflection" will be bolded when WordPerfect generates the table of contents.

- 6 Press Down Arrow (↓) until the cursor is on the "Direction vs. Management" heading.
- 7 Press Home,  $\leftarrow$  to move the cursor to the beginning of the heading.

The "Direction vs. Management" heading is a subheading to the section, and needs to be marked for level 2. Because level 2 headings are not bolded in the table of contents for the report, the Bold codes do not need to be included with the marked text.

- 8 Press Block, press Home,  $\rightarrow$ , then press Left Arrow ( $\leftarrow$ ) to place the cursor at the end of the heading (on the [bold] code).
- **9** Press Mark Text (Alt-F5), select ToC (1), then enter **2** for the heading level.

#### B Select Table of Contents from the Mark menu.

The heading is surrounded by [Mark:ToC,2] and [End Mark:ToC,2] codes that include the table of contents level number (2). The Mark Text codes do not affect the way the text is displayed or printed, but simply let WordPerfect know what text in the document to use for the table of contents.

Now that you have marked two headings in the section, there are still two more headings that need to be marked for the table of contents.

|                                   | <ul> <li>10 Mark the following two headings for the second level of the table of contents (use steps 7 and 8 as a guide).</li> <li>Maximizing the Organization</li> <li>Mail Order Marketing</li> </ul> |  |  |  |  |  |  |  |
|-----------------------------------|----------------------------------------------------------------------------------------------------|--|--|--|--|--|--|--|
|                                   | 11 When you finish, press <b>Reveal Codes</b> to display the normal editing screen.                                                                                                    |  |  |  |  |  |  |  |
|                                   | B Select <b>R</b> eveal Codes from the <b>E</b> dit menu.                                                                                                    |  |  |  |  |  |  |  |
| Creating a Page for the Table of  | Now that the text is marked for the table of contents, the next step is to create a separate page for the table at the beginning of the report.                                                         |  |  |  |  |  |  |  |
| Contents                          | 1 Press Home,Home,↑ to move the cursor to the very beginning of the report (before any codes).                                                                                                    |  |  |  |  |  |  |  |
|                                   | 2 Press Hard Page (Ctrl-Enter), then press Up Arrow (1) to place the cursor on the new page.                                                                                                    |  |  |  |  |  |  |  |
|                                   | <b>3</b> Press Center (Shift-F6), press Bold (F6), then type Table of Contents for the title.                                                                                                    |  |  |  |  |  |  |  |
|                                   | 4 Press <b>Right Arrow</b> (→) to move past the Bold Off code, then press <b>Enter</b> twice for double spacing.                                                                                        |  |  |  |  |  |  |  |
| Defining the Table<br>of Contents | With a page created for the table of contents, you are ready to define the format for the table.                                                                                                    |  |  |  |  |  |  |  |
|                                   | 1 Press Mark Text (Alt-F5), select Define (5), then select Define Table of Contents (1).                                                                                                    |  |  |  |  |  |  |  |
|                                   | B Select <b>D</b> efine from the <b>M</b> ark menu, then select Table of <b>C</b> ontents.                                                                                                    |  |  |  |  |  |  |  |
|                                   | A menu is displayed that includes the number of levels in the table of contents, as well as the page numbering style for each level in the table.                                                       |  |  |  |  |  |  |  |
|                                   | The page numbering style is set to "Flush right with leader," which means<br>that page numbers will be placed at the right margin with a dot leader placed<br>between the headings and the numbers.     |  |  |  |  |  |  |  |
|                                   | 2 Select Number of Levels (1), then type 2 for two levels of headings in the table of contents.                                                                                                    |  |  |  |  |  |  |  |
|                                   | <b>3</b> Press Exit (F7) to return to the editing screen.                                                                                                    |  |  |  |  |  |  |  |
|                                   | 4 Press <b>Reveal Codes</b> (Alt-F3) to display the definition code for the table of contents.                                                                                                    |  |  |  |  |  |  |  |
|                                   | B Select <b>R</b> eveal Codes from the <b>E</b> dit menu.                                                                                                    |  |  |  |  |  |  |  |

The definition code not only includes information about the format of the table, but also marks the place where WordPerfect will generate the table of contents.

| TABLE OF CONTENTS                   |                                                                                                    |
|-------------------------------------|----------------------------------------------------------------------------------------------------|
| GENERATED AT CODE                   | Table of Contents                                                                                                    |
|                                     | The First Fifty Years                                                                                                    |
|                                     | A wise man once said that "Friends come and go, but enemies                                                                                                    |
|                                     | accumulate."1 The same can be said of the relationships that<br>C:\WF51\LEARN\REPORT Doc 1 Pg 1 Ln 1.33" Pos 1"<br>[Center][80LD]Table of Contents[bold][HRt]<br>[HRt]                                                                                                    |
|                                     | [] [Def Mark:ToC,2:5,5][[][][]<br>[ In Spacing:1.5][Undfin:Spaces,Tabs][Footer A:Odd pages;][Footer B:Even pag<br>es;][End Opt][Center][Mark:ToC,1][BOLD]The First Fifty Years[bold][End Mark<br>:ToC,1][HRt]                                                                                                    |
|                                     | <pre>[HRt] [Tab]A wise man once said that "Friends come and go, but enemies[SRt] accumulate."[Footnote:1;[Note Num]Howard Keele, [UND]No Good Deed Goe ] The same can be said of the relationships that[SRt]</pre>                                                                                                    |
|                                     | Press Reveal Codes to restore screen                                                                                                    |
|                                     |                                                                                                    |
|                                     | 5 Press Reveal Codes to display the normal editing screen.                                                                                                    |
|                                     | B Select <b>R</b> eveal Codes from the <b>E</b> dit menu.                                                                                                    |
| Generating the<br>Table of Contents | Once the text is marked and the table defined, all you need to do is give the signal, and WordPerfect will generate a table of contents complete with headings, dot leaders, and page numbers.                                                                                                    |
|                                     | 1 Press Mark Text (Alt-F5) and select Generate (6).                                                                                                    |
|                                     | B Select Generate from the Mark menu.                                                                                                    |
|                                     | 2 Select Generate Tables, Indexes, Auto References, etc. (5).                                                                                                    |
|                                     | A "Continue?" message is displayed to remind you that any existing tables,<br>lists, or indexes will be replaced. Whenever WordPerfect generates text in a<br>document, the original text is replaced by the new table, list, or index. The<br>"Continue?" message gives you a chance to back out before continuing with<br>the process. |
|                                     | <b>3</b> Type y to generate the table of contents.                                                                                                    |
|                                     | A "Generation in Progress" message is displayed that keeps you informed of<br>the progress being made in generating the table of contents.                                                                                                    |
|                                     |                                                                                                    |
|                                     |                                                                                                    |

When the generating is completed, the table is displayed on your screen at the position of the definition code.

A TABLE OF CONTENTS

FORMATTING CODES

| The First Fifty Years       |   |   |   |   |   |   |   |   |   |   |   |   | 2 |
|-----------------------------|---|---|---|---|---|---|---|---|---|---|---|---|---|
| The European Connection     |   |   |   |   |   |   |   |   |   |   |   |   | 2 |
| The Roots of Mail Order     |   |   |   | • |   | • |   | • |   |   |   |   | 3 |
| A Time For Reflection       |   |   |   |   |   |   |   |   |   |   |   |   | A |
| Direction vs. Management    |   |   |   |   |   |   |   |   |   |   |   |   | 4 |
| Maximizing the Organization | • | • | • | • | • | • | • | • | • | • | • | • | 4 |
| Mail Order Marketing        | : | : | : | : | : | : | : | : | : | : | : | : | 6 |
| The Next Fifty Years        |   |   |   |   |   |   |   |   |   |   |   |   | 7 |
| Expanding Markets           | • |   |   |   |   |   |   |   |   |   |   | • | 7 |
| Expanding Resources         |   |   |   |   | : |   |   | : | : | : |   |   | 7 |
|                             |   |   |   |   |   |   |   |   |   |   |   |   |   |

A wise man once said that "Friends come and go, but enemies accumulate."1 The same can be said of the relationships that C:\WP5\\LEARN\REPORT Doc 1 Pg 1 Ln 1.33" Pos 1"

4 Press Reveal Codes (Alt-F3) to display the codes in the table of contents.

B Select Reveal Codes from the Edit menu.

Notice that Indent, Margin Release, and Flush Right codes have been added to format the text you marked for the table of contents, and that page numbers for the table are displayed at the right margin.

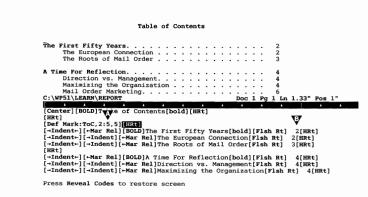

The definition code for the table of contents is still in the same place to mark the beginning of the table of contents.

5 Press Go To (Ctrl-Home), then press Down Arrow (↓) to move to the bottom of the table.

|                                  | An [End Def] code has also been added to mark the end of the table of contents. If you edit the document, and need to generate the table of contents again, WordPerfect uses the two definition marks to identify the text that needs to be replaced with the new table of contents. |
|----------------------------------|----------------------------------------------------------------------------------------------------|
|                                  | If you mistakenly type text between the two definition codes, then the text<br>will be deleted if the table is regenerated. By placing the table of contents<br>on a separate page, you should have no trouble with losing text when using<br>the Generate feature.                  |
|                                  | 6 Press Reveal Codes, then press Home,Home,↑ to display the entire table of contents on the screen.                                                                                                    |
|                                  | B Select <b>R</b> eveal Codes from the <b>E</b> dit menu.                                                                                                    |
| Editing the Table<br>of Contents | The numbering in the table of contents begins at page 2 because the table of contents is now on page 1 of the report. The endnotes heading is also missing from the table of contents and needs to be included.                                                                      |
| A PAGE NUMBERS                   |                                                                                                    |
| MISSING ENDNOTES<br>HEADING      | Table of Contents                                                                                                    |
|                                  | A Time For Reflection                                                                                                    |
|                                  | The Next Fifty Years                                                                                                    |
|                                  |                                                                                                    |
|                                  | A wise man once said that "Friends come and go, but enemies                                                                                                    |
|                                  | accumulate."1 The same can be said of the relationships that                                                                                                    |

C:\WP51\LEARN\REPORT Doc 1 Pg 1 Ln 1" Pos 1"

While you could edit the generated text to change the page numbers and add the endnotes heading, all your changes would be replaced if you ever generated the table of contents again. You should always edit the document, not the table of contents, then have WordPerfect generate the table again with the editing changes.

For example, instead of typing in new page numbers for the table of contents, let's use the Format key to start numbering at 1 on the first page of the report.

1 Press **Page Down** (PgDn) to move the cursor to the top of the first page of the report (page 2 on the status line).

**2** Press Format (Shift-F8) and select Page (2).

B Select **P**age from the Layout menu.

- **3** Select Page Numbering (6).
- 4 Select New Page Number (1), then enter 1 (one) to start page numbering at 1 on the first page of the report.
- **5** Press **Exit** (F7) to return to the editing screen.

The page number on the status line is now set to 1, even though the page is actually the second one in the report.

- **6** Press Home, Home,  $\downarrow$  to move the cursor to the end of the report.
- 7 Place the cursor at the beginning of the Endnotes heading and use **Block** (Alt-F4) to highlight the heading (include the [BOLD] and [bold] codes).
- 8 Press Mark Text (Alt-F5), select ToC (1), then enter 1 (one) for the level number.
- B Select Table of Contents from the Mark menu.

With the numbering changed and the endnotes heading marked, you are ready to regenerate the table of contents.

- **9** Press Mark Text, select Generate (6), then select Generate Tables, Indexes, Auto References, etc. (5).
- B Select Generate from the Mark menu, then select Generate Tables, Indexes, Auto References, etc. (5).
- **10** Type y to continue and have WordPerfect replace the old table with a new table of contents.

When the generating is completed, the table of contents numbering begins at 1, and a new "Endnotes" heading has been added to the table of contents.

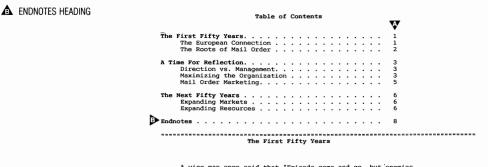

A wise man once said that "Friends come and go, but enemies C:\WP51\LEARN\REPORT Doc 1 Pg 1 Ln 1.33" Pos 1"

A PAGE NUMBERING

| <ul> <li>Marking Text for the Index</li> <li>Generating an index with WordPerfect is very similar to generating a table of contents. You provide the text for the index and a definition code, and WordPerfect takes care of creating the index.</li> <li>Because you may not always want to use the text in a document for the index, you can either create your own index heading, or use Block to mark existing text for a heading.</li> <li>For example, let's include the word "survival" as an index heading. The word appears three times in the report.</li> <li>1 Press <b>4Search</b> (F2), type <b>survival</b> then press <b>4Search</b> again to find the first occurrence of the word.</li> <li>Belect Forward from the Search menu, type <b>survival</b>, then click the right-hand mouse button.</li> <li>The cursor stops next to "survival" in the phrase "survival of the company."</li> <li>2 Press <b>4Search</b> twice to find the second occurrence of the word.</li> <li>Select Next from the Search menu.</li> <li>The cursor stops next to "survival" in the phrase "survival industry."</li> <li>3 Press <b>4Search</b> twice to find the last occurrence of the word.</li> <li>Select Next from the Search menu.</li> <li>The cursor stops next to "survival" in the phrase "conomic survival."</li> <li>The cursor stops next to "survival" in the phrase "conomic survival."</li> <li>There are three types of survival included in the report—company, industrial, and economic survival. It would probably be best to list "Survival" in the index as a heading, with Company, Industrial, and Economic.</li> <li>In this case, you need to type the text for the index headings.</li> <li>4 Press Mark Text (Alt-F5), then select Index (3)</li> <li>If you are using the Mark Text function key, WordPerfect displays the word closest to the cursor as a suggested index heading.</li> <li>If you use the Index option on the Mark pull-down menu, WordPerfect will not automatically display a suggested heading. You must First block the word you want to mark.</li> </ul> |   | Because WordPerfect generates the table of contents at the definition code, you can be anywhere in the document to start generating a new table.                                                                          |
|----------------------------------------------------------------------------------------------------|---|----------------------------------------------------------------------------------------------------|
| <ul> <li>index, you can either create your own index heading, or use Block to mark existing text for a heading.</li> <li>For example, let's include the word "survival" as an index heading. The word appears three times in the report.</li> <li>1 Press +Search (F2), type survival then press +Search again to find the first occurrence of the word.</li> <li>Belect Forward from the Search menu, type survival, then click the right-hand mouse button.</li> <li>The cursor stops next to "survival" in the phrase "survival of the company."</li> <li>2 Press +Search twice to find the second occurrence of the word.</li> <li>Belect Next from the Search menu.</li> <li>The cursor stops next to "survival" in the phrase "survival industry."</li> <li>3 Press +Search twice to find the last occurrence of the word.</li> <li>Belect Next from the Search menu.</li> <li>The cursor stops next to "survival" in the phrase "survival industry."</li> <li>3 Press +Search twice to find the last occurrence of the word.</li> <li>Belect Next from the Search menu.</li> <li>The cursor stops next to "survival" in the phrase "economic survival."</li> <li>There are three types of survival included in the report—company, industrial, and economic survival. It would probably be best to list "Survival" in the index as a heading, with Company, Industrial, and Economic.</li> <li>In this case, you need to type the text for the index headings.</li> <li>4 Press Mark Text (Alt-F5), then select Index (3)</li> <li>If you are using the Mark Text function key, WordPerfect displays the word closest to the cursor as a suggested index heading.</li> <li>If you use the Index option on the Mark pull-down menu, WordPerfect will not automatically display a suggested heading. You must First block the word you want to mark.</li> </ul>                                                                                                    | - | contents. You provide the text for the index and a definition code, and                                                                                                    |
| <ul> <li>word appears three times in the report.</li> <li>1 Press •Search (F2), type survival then press •Search again to find the first occurrence of the word.</li> <li>Select Forward from the Search menu, type survival, then click the right-hand mouse button.</li> <li>The cursor stops next to "survival" in the phrase "survival of the company."</li> <li>2 Press •Search twice to find the second occurrence of the word.</li> <li>Select Next from the Search menu.</li> <li>The cursor stops next to "survival" in the phrase "survival industry."</li> <li>3 Press •Search twice to find the last occurrence of the word.</li> <li>Select Next from the Search menu.</li> <li>The cursor stops next to "survival" in the phrase "survival industry."</li> <li>3 Press •Search twice to find the last occurrence of the word.</li> <li>Select Next from the Search menu.</li> <li>The cursor stops next to "survival" in the phrase "economic survival."</li> <li>There are three types of survival included in the report—company, industrial, and economic survival. It would probably be best to list "Survival" in the index as a heading, with Company, Industrial, and Economic, as subheadings. However, the phrases are not written as Survival Company, Survival Industrial, and Survival Economic.</li> <li>In this case, you need to type the text for the index headings.</li> <li>4 Press Mark Text (Alt-F5), then select Index (3)</li> <li>If you are using the Mark Text function key, WordPerfect displays the word closest to the cursor as a suggested index heading.</li> <li>If you use the Index option on the Mark pull-down menu, WordPerfect will not automatically display a suggested heading. You must First block the word you want to mark.</li> </ul>                                                                                                    |   | index, you can either create your own index heading, or use Block to mark                                                                                                    |
| <ul> <li>first occurrence of the word.</li> <li>Select Forward from the Search menu, type survival, then click the right-hand mouse button.</li> <li>The cursor stops next to "survival" in the phrase "survival of the company."</li> <li>Press +Search twice to find the second occurrence of the word.</li> <li>Select Next from the Search menu.</li> <li>The cursor stops next to "survival" in the phrase "survival industry."</li> <li>Press +Search twice to find the last occurrence of the word.</li> <li>Select Next from the Search menu.</li> <li>The cursor stops next to "survival" in the phrase "survival industry."</li> <li>Press +Search twice to find the last occurrence of the word.</li> <li>Select Next from the Search menu.</li> <li>The cursor stops next to "survival" in the phrase "economic survival."</li> <li>There are three types of survival included in the report—company, industrial, and economic survival. It would probably be best to list "Survival" in the index as a heading, with Company, Industrial, and Economic, as subheadings.</li> <li>However, the phrases are not written as Survival Company, Survival Industrial, and Survival Economic.</li> <li>In this case, you need to type the text for the index headings.</li> <li>Press Mark Text (Alt-F5), then select Index (3)</li> <li>If you are using the Mark Text function key, WordPerfect displays the word closest to the cursor as a suggested index heading.</li> <li>If you use the Index option on the Mark pull-down menu, WordPerfect will not automatically display a suggested heading. You must First block the word you want to mark.</li> </ul>                                                                                                    |   | -                                                                                                    |
| <ul> <li>mouse button.</li> <li>The cursor stops next to "survival" in the phrase "survival of the company."</li> <li>Press +Search twice to find the second occurrence of the word.</li> <li>Select Next from the Search menu.</li> <li>The cursor stops next to "survival" in the phrase "survival industry."</li> <li>Press +Search twice to find the last occurrence of the word.</li> <li>Select Next from the Search menu.</li> <li>The cursor stops next to "survival" in the phrase "survival industry."</li> <li>Select Next from the Search menu.</li> <li>The cursor stops next to "survival" in the phrase "economic survival."</li> <li>There are three types of survival included in the report—company, industrial, and economic survival. It would probably be best to list "Survival" in the index as a heading, with Company, Industrial, and Economic, as subheadings. However, the phrases are not written as Survival Company, Survival Industrial, and Survival Economic.</li> <li>In this case, you need to type the text for the index headings.</li> <li>Press Mark Text (Alt-F5), then select Index (3)</li> <li>If you are using the Mark Text function key, WordPerfect displays the word closest to the cursor as a suggested index heading.</li> <li>If you use the Index option on the Mark pull-down menu, WordPerfect will not automatically display a suggested heading. You must First block the word you want to mark.</li> </ul>                                                                                                    |   |                                                                                                    |
| <ul> <li>2 Press +Search twice to find the second occurrence of the word.</li> <li>Select Next from the Search menu.</li> <li>The cursor stops next to "survival" in the phrase "survival industry."</li> <li>3 Press +Search twice to find the last occurrence of the word.</li> <li>Select Next from the Search menu.</li> <li>The cursor stops next to "survival" in the phrase "economic survival."</li> <li>There are three types of survival included in the report—company, industrial, and economic survival. It would probably be best to list "Survival" in the index as a heading, with Company, Industrial, and Economic, as subheadings. However, the phrases are not written as Survival Company, Survival Industrial, and Survival Economic.</li> <li>In this case, you need to type the text for the index headings.</li> <li>4 Press Mark Text (Alt-F5), then select Index (3)</li> <li>If you are using the Mark Text function key, WordPerfect displays the word closest to the cursor as a suggested index heading.</li> <li>If you use the Index option on the Mark pull-down menu, WordPerfect will not automatically display a suggested heading. You must First block the word you want to mark.</li> </ul>                                                                                                    |   |                                                                                                    |
| <ul> <li>Select Next from the Search menu.</li> <li>The cursor stops next to "survival" in the phrase "survival industry."</li> <li>Press +Search twice to find the last occurrence of the word.</li> <li>Select Next from the Search menu.</li> <li>The cursor stops next to "survival" in the phrase "economic survival."</li> <li>There are three types of survival included in the report—company, industrial, and economic survival. It would probably be best to list "Survival" in the index as a heading, with Company, Industrial, and Economic, as subheadings. However, the phrases are not written as Survival Company, Survival Industrial, and Survival Economic.</li> <li>In this case, you need to type the text for the index headings.</li> <li>Press Mark Text (Alt-F5), then select Index (3)</li> <li>If you are using the Mark Text function key, WordPerfect displays the word closest to the cursor as a suggested index heading.</li> <li>If you use the Index option on the Mark pull-down menu, WordPerfect will not automatically display a suggested heading. You must First block the word you want to mark.</li> </ul>                                                                                                    |   | The cursor stops next to "survival" in the phrase "survival of the company."                                                                                                    |
| <ul> <li>The cursor stops next to "survival" in the phrase "survival industry."</li> <li>3 Press *Search twice to find the last occurrence of the word.</li> <li>Select Next from the Search menu.</li> <li>The cursor stops next to "survival" in the phrase "economic survival."</li> <li>There are three types of survival included in the report—company, industrial, and economic survival. It would probably be best to list "Survival" in the index as a heading, with Company, Industrial, and Economic, as subheadings. However, the phrases are not written as Survival Company, Survival Industrial, and Survival Economic.</li> <li>In this case, you need to type the text for the index headings.</li> <li>4 Press Mark Text (Alt-F5), then select Index (3)</li> <li>If you are using the Mark Text function key, WordPerfect displays the word closest to the cursor as a suggested index heading.</li> <li>If you use the Index option on the Mark pull-down menu, WordPerfect will not automatically display a suggested heading. You must First block the word you want to mark.</li> </ul>                                                                                                    |   | 2 Press <b>Search</b> twice to find the second occurrence of the word.                                                                                                    |
| <ul> <li>3 Press ◆Search twice to find the last occurrence of the word.</li> <li>Select Next from the Search menu.</li> <li>The cursor stops next to "survival" in the phrase "economic survival."</li> <li>There are three types of survival included in the report—company, industrial, and economic survival. It would probably be best to list "Survival" in the index as a heading, with Company, Industrial, and Economic, as subheadings. However, the phrases are not written as Survival Company, Survival Industrial, and Survival Economic.</li> <li>In this case, you need to type the text for the index headings.</li> <li>4 Press Mark Text (Alt-F5), then select Index (3)</li> <li>If you are using the Mark Text function key, WordPerfect displays the word closest to the cursor as a suggested index heading.</li> <li>If you use the Index option on the Mark pull-down menu, WordPerfect will not automatically display a suggested heading. You must First block the word you want to mark.</li> </ul>                                                                                                    |   | B Select Next from the Search menu.                                                                                                    |
| <ul> <li>Select Next from the Search menu.</li> <li>The cursor stops next to "survival" in the phrase "economic survival."</li> <li>There are three types of survival included in the report—company, industrial, and economic survival. It would probably be best to list "Survival" in the index as a heading, with Company, Industrial, and Economic, as subheadings. However, the phrases are not written as Survival Company, Survival Industrial, and Survival Economic.</li> <li>In this case, you need to type the text for the index headings.</li> <li>4 Press Mark Text (Alt-F5), then select Index (3)</li> <li>If you are using the Mark Text function key, WordPerfect displays the word closest to the cursor as a suggested index heading.</li> <li>If you use the Index option on the Mark pull-down menu, WordPerfect will not automatically display a suggested heading. You must First block the word you want to mark.</li> </ul>                                                                                                    |   | The cursor stops next to "survival" in the phrase "survival industry."                                                                                                    |
| <ul> <li>The cursor stops next to "survival" in the phrase "economic survival."</li> <li>There are three types of survival included in the report—company, industrial, and economic survival. It would probably be best to list "Survival" in the index as a heading, with Company, Industrial, and Economic, as subheadings. However, the phrases are not written as Survival Company, Survival Industrial, and Survival Economic.</li> <li>In this case, you need to type the text for the index headings.</li> <li>4 Press Mark Text (Alt-F5), then select Index (3)</li> <li>If you are using the Mark Text function key, WordPerfect displays the word closest to the cursor as a suggested index heading.</li> <li>If you use the Index option on the Mark pull-down menu, WordPerfect will not automatically display a suggested heading. You must First block the word you want to mark.</li> </ul>                                                                                                    |   | 3 Press +Search twice to find the last occurrence of the word.                                                                                                    |
| <ul> <li>There are three types of survival included in the report—company, industrial, and economic survival. It would probably be best to list "Survival" in the index as a heading, with Company, Industrial, and Economic, as subheadings. However, the phrases are not written as Survival Company, Survival Industrial, and Survival Economic.</li> <li>In this case, you need to type the text for the index headings.</li> <li>4 Press Mark Text (Alt-F5), then select Index (3)</li> <li>If you are using the Mark Text function key, WordPerfect displays the word closest to the cursor as a suggested index heading.</li> <li>If you use the Index option on the Mark pull-down menu, WordPerfect will not automatically display a suggested heading. You must First block the word you want to mark.</li> </ul>                                                                                                    |   | B Select Next from the Search menu.                                                                                                    |
| <ul> <li>and economic survival. It would probably be best to list "Survival" in the index as a heading, with Company, Industrial, and Economic, as subheadings. However, the phrases are not written as Survival Company, Survival Industrial, and Survival Economic.</li> <li>In this case, you need to type the text for the index headings.</li> <li>4 Press Mark Text (Alt-F5), then select Index (3)</li> <li>If you are using the Mark Text function key, WordPerfect displays the word closest to the cursor as a suggested index heading.</li> <li>If you use the Index option on the Mark pull-down menu, WordPerfect will not automatically display a suggested heading. You must First block the word you want to mark.</li> </ul>                                                                                                    |   | The cursor stops next to "survival" in the phrase "economic survival."                                                                                                    |
| 4 Press Mark Text (Alt-F5), then select Index (3)<br>If you are using the Mark Text function key, WordPerfect displays the word<br>closest to the cursor as a suggested index heading.<br>If you use the Index option on the Mark pull-down menu, WordPerfect will not<br>automatically display a suggested heading. You must First block the word you want<br>to mark.                                                                                                    |   | and economic survival. It would probably be best to list "Survival" in the index as a heading, with Company, Industrial, and Economic, as subheadings. However, the phrases are not written as Survival Company, Survival |
| If you are using the Mark Text function key, WordPerfect displays the word closest to the cursor as a suggested index heading.<br>If you use the Index option on the Mark pull-down menu, WordPerfect will not automatically display a suggested heading. You must First block the word you want to mark.                                                                                                    |   | In this case, you need to type the text for the index headings.                                                                                                    |
| closest to the cursor as a suggested index heading.<br>If you use the Index option on the Mark pull-down menu, WordPerfect will not<br>automatically display a suggested heading. You must First block the word you want<br>to mark.                                                                                                    |   | 4 Press Mark Text (Alt-F5), then select Index (3)                                                                                                    |
| automatically display a suggested heading. You must First block the word you want to mark.                                                                                                    |   |                                                                                                    |
| Block the word "survival," then select Index from the Mark menu.                                                                                                    |   | automatically display a suggested heading. You must First block the word you want                                                                                                    |
| -                                                                                                    |   | Block the word "survival," then select Index from the Mark menu.                                                                                                    |
|                                                                                                    |   |                                                                                                    |

**5** Delete the period (.) at the end of the word "Survival." (if you used the function key), then press **Enter**.

The same word is also displayed for the subheading.

- **6** Type economic for the subheading, then press Enter.
- 7 Press Reveal Codes (Alt-F3) to display the Index code.

**B** Select **R**eveal Codes from the **E**dit menu.

Notice that the Index code includes the text for the heading and the subheading.

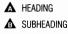

When you generate the index, WordPerfect uses the text in the code and the page number where the code is located for the index. As long as the index code stays next to the text that needs to be referenced (like a Footnote code), the page number in the index will be correct.

8 Press Reveal Codes to display the normal editing screen.

B Select Reveal Codes from the Edit menu.

- 9 Press Word Left (Ctrl-←), then press **4Search** (Shift-F2) twice to move the cursor to the second occurrence of "survival."
- B Select **B**ackward from the Search menu, then click the right-hand mouse button.
- 10 Press Mark Text (Alt-F5), select Index (3), then press Enter to use the word "Survival" for the heading.

Block the word "survival," then select Index from the Mark menu.

Because you used the word "Survival" without editing it, WordPerfect does not display a word for the subheading.

**11** Enter **industrial** for the subheading.

- 12 Press Word Left, then press **Search** twice to move the cursor to the first occurrence of "survival."
- B Select Next from the Search menu.
- 13 Press Mark Text, select Index, press Enter to use the word "Survival" for the heading, then enter company for the subheading.
- Block the word "survival," then select Index from the Mark menu.

Sometimes you may be able to use the text in a document for an index heading. For example, besides listing economic survival as a subheading, you may also want to list it as a heading in the index.

- 14 Press **Search** twice, then press **Search** twice again to move the cursor to the phrase "economic survival."
- Select Forward from the Search menu and click the right-hand mouse button. Then select Next from the Search menu.
- 15 Press Block (Alt-F4), then press Word Left twice to highlight the phrase.
- **16** Press **Mark Text**, select Index, press **Enter** to use the phrase as a heading, then press **Enter** again for no subheading.
- Block the phrase, then select Index from the Mark menu.

If you do not want a subheading for an index marking code, then simply press Enter (if no text appears), or delete any suggested text and press Enter.

- 17 Press Reveal Codes to display the index codes for the "economic survival" phrase.
- B Select Reveal Codes from the Edit menu.

Notice that there are two index marking codes. WordPerfect will use both codes to create two entries in the index with the same page number.

## 

| unless he could find a way to secure transportation of the rugs                                                    |
|----------------------------------------------------------------------------------------------------|
| to his customers. Concerning this bleak period, Metcalf                                                            |
| comments,                                                                                                    |
|                                                                                                    |
| "It seemed as though there was absolutely no<br>chance for economic survival. However, even<br>C:\wF5\LEARN\REPORT |
| Comments.[HRt]                                                                                                    |
| [HRt]                                                                                                    |
| [Ln Spacing:11:-Indent+][-Indent+]"It seemed as though there was absolutely no[S Rt]                               |
| chance for [Index:Economic survival] conomic survival[Index:Survival;economic].<br>However, even[SRt]              |
| in the darkest hour I received renewed[SRt]<br>strength and hope when recalling the[SRt]                           |
| sacrifices widowed mother was called on to[SRt]                                                                    |
| make while raising 5 boys."[Ln Spacing:1.5][HRt]                                                                   |
| Press Reveal Codes to restore screen                                                                               |

|                                  | 18 Press Reveal Codes to display the normal editing screen.                                                                                                    |
|----------------------------------|----------------------------------------------------------------------------------------------------|
|                                  | B Select Reveal Codes from the Edit menu.                                                                                                    |
| Creating a Page<br>for the Index | With the text marked, you need to create a separate page for the index at the very end of the report (after the endnotes).                                                                                                    |
|                                  | <b>1</b> Press Home, Home, $\downarrow$ to move the cursor to the end of the report.                                                                                                    |
|                                  | 2 Press Hard Page (Ctrl-Enter) to create a new page at the end of the report.                                                                                                    |
|                                  | 3 Press Center (Shift-F6), press Bold (F6), then type Index for the title.                                                                                                    |
|                                  | 4 Press Bold to turn off bolding, then press Enter twice for double spacing.                                                                                                    |
|                                  | The index title also needs to be marked for the table of contents.                                                                                                    |
|                                  | <b>5</b> Press Up Arrow (1) twice, then press <b>Right Arrow</b> to place the cursor at the beginning of the index title.                                                                                                    |
|                                  | 6 Press Block (Alt-F4), then press End to highlight the title.                                                                                                    |
|                                  | 7 Press Mark Text (Alt-F5), select ToC (1), then enter 1 (one) for the level number.                                                                                                    |
|                                  | B Select Table of Contents from the Mark menu.                                                                                                    |
| Defining the Index               | Like the table of contents, you also need to define a format for the index.                                                                                                    |
|                                  | <b>1</b> Press Home, Home, $\downarrow$ to move the cursor to the end of the index page.                                                                                                    |
|                                  | 2 Press Mark Text (Alt-F5), select Define (5), then select Define Index (3).                                                                                                    |
|                                  | B Select Define from the Mark menu, then select Index.                                                                                                    |
|                                  | <b>3</b> Press Enter for no concordance file (only headings from the index codes).                                                                                                    |
|                                  | A menu is displayed that includes five different styles of page numbering for<br>the index. The numbering style is usually the same for an entire index (and<br>there are only headings and subheadings), no numbering levels are included.<br>All you need to do is select a style. |
|                                  | 4 Select Page Numbers Follow Entries (2) for the numbering style.                                                                                                    |
|                                  | The definition code for the index (like the one for table of contents) also marks the place where WordPerfect will generate the index.                                                                                                    |
| Generating the<br>Index          | Let's try generating the index for the report from the index codes you created, and those already provided for you in the report.                                                                                                    |

- 1 Press Mark Text (Alt-F5), select Generate (6), then select Generate Tables, Indexes, Auto References, etc. (5).
- B Select Generate from the Mark menu, then select Generate Tables, Indexes, Auto References, etc. (5).
- 2 Type y to generate both the index and a new table of contents.

The "Generation in Progress" message is displayed to keep you informed of the progress. When the generating is completed, the index is displayed on your screen at the position of the definition code.

| Endnotes                                       |                          |
|------------------------------------------------|--------------------------|
| Index                                          |                          |
|                                                |                          |
| Company 1                                      |                          |
| Company direction 3                            |                          |
| Customer relationships 1                       |                          |
| Customers 1                                    |                          |
| Economic                                       |                          |
| communication 1                                |                          |
| Economic survival 2<br>C:\WP51\LEARN\REPORT Do | oc 1 Pg 9 Ln 1.5" Pos 1" |

Indent and Margin Release codes have been added to format the index headings, and page numbers are listed after each heading or subheading. An [End Def] code has also been included to mark the end of the index.

Because the end of the report is formatted for 1.5 line spacing, the index is also formatted for the same line spacing.

- 3 Press Go To (Ctrl-Home), then press Up Arrow (↑) to move the cursor to the top of the page.
- 4 Press Format (Shift-F8), select Line (1), then select Line Spacing (6).
- B Select Line from the Layout menu, then select Line Spacing (6).
- **5** Enter **1** (one) for the line spacing, then press **Exit** (F7) to return to the editing screen.

The Line Spacing code is outside of the index definition codes at the top of the page so that the index will continue to be formatted for single line spacing, even when the index is regenerated.

#### **A** INDEX

| Creating an Index<br>Concordance | Some words or phrases that you want included in the index may occur<br>several times in a document. You could mark each occurrence, or you could<br>create a concordance.                                                                             |
|----------------------------------|----------------------------------------------------------------------------------------------------|
|                                  | A concordance is a list of words that you want WordPerfect to include as headings in the index. When an index is generated, WordPerfect searches for the words in the document and provides page numbers for them in the index.                       |
|                                  | Let's try creating a concordance, including the concordance filename in the index definition, then regenerating the index.                                                                                                    |
|                                  | 1 Press Switch (Shift-F3) to display the second editing screen.                                                                                                    |
|                                  | B Select Switch Document from the Edit menu.                                                                                                    |
|                                  | 2 Type Retail and press Enter, then type Mail Order and press Enter.                                                                                                    |
|                                  | <b>3</b> Press Exit (F7), type y to save the headings, then enter concord for the filename.                                                                                                    |
|                                  | 4 Type y to exit the second editing screen and return to the report.                                                                                                    |
|                                  | As you can see, the concordance is simply a WordPerfect document with a list of headings you want to use in the index. Each heading should be on a separate line that ends with a hard return. You can use any filename you want for the concordance. |
|                                  | 5 Press Reveal Codes (Alt-F3).                                                                                                    |
|                                  | B Select <b>R</b> eveal Codes from the <b>E</b> dit menu.                                                                                                    |
|                                  | 6 Place the cursor on the [Def Mark:Index,2] code below the Index heading, then press Delete (Del) to delete the code.                                                                                                    |
|                                  | 7 Press Mark Text (Alt-F5), select Define (5), then select Define Index (3).                                                                                                    |
|                                  | B Select Define from the Mark menu, then select Index.                                                                                                    |
|                                  | 8 Enter concord for the name of the concordance, then select Page Numbers Follow Entries (2).                                                                                                    |
|                                  | With the concordance filename included in the index definition code, let's try generating the index again.                                                                                                    |
|                                  | 9 Press Reveal Codes to display the normal editing screen.                                                                                                    |
|                                  | B Select <b>R</b> eveal Codes from the <b>E</b> dit menu.                                                                                                    |
|                                  | 10 Press Mark Text, select Generate (6), then select Generate Tables,<br>Indexes, Auto References, etc. (5).                                                                                                    |
|                                  | Select Generate from the Mark menu, then select Generate Tables, Indexes, Auto<br>References, etc. (5).                                                                                                    |
|                                  | <b>11</b> Type <b>y</b> to generate a new index and a new table of contents.                                                                                                    |
|                                  |                                                                                                    |

When the generating is completed, the index is displayed on your screen at the position of the definition code.

12 Press Page Down (PgDn) to display the bottom of the index on your screen.

The Retail and Mail Order headings are listed alphabetically in the index with page numbers where the words can be found in the report.

## MAIL ORDER HEADING RETAIL HEADING Company 1 Company direction 3 Customer relationships 1 Customer relationships 1 Customers 1 Economic survival 2 Employees 3 Mail Order 2, 5 Merchandise imported jewelry 6 music boxes 6 oriental furniture 6 oriental furniture 6 Retail 5, 3, 5, 3, 5, 6, 5 Survival company 1 company 1 economic 2 industrial 2 War machine 2 World War II 1 C:\WP51\LEARN\REPORT Doc 1 Pg 9 Ln 4.83" Pos 1" While using a concordance may seem to be an easy way to generate an entire index without marking text, you may not want each occurrence of a word referenced in the index. In addition, the number of words you can have in a concordance is limited by the amount of memory you have available when generating the tables, lists, and/or index in a document. Moving the Now that you have completed the table of contents and index, let's take a Endnotes moment to check for any formatting problems by using the View Document screen. **1** Press **Print** (Shift-F7), select View Document (6), then select Full Page (3).B Select **P**rint from the **F**ile menu. The index is displayed on the last page, but what is the text below the index headings? **2** Select 100% (1), then press Go To (Ctrl-Home) and Down Arrow ( $\downarrow$ ) for a closer look at the text.

Because the index is now the last page of the report, WordPerfect is displaying the endnotes at the end of the index.

ENDNOTES

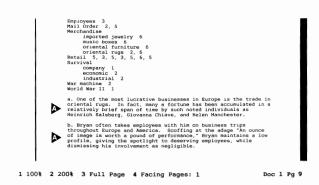

Is there a way to make sure that the endnotes are printed on their own page?

- **3** Press Exit (F7) to return to the editing screen.
- 4 Press Page Up (PgUp), then press Down Arrow (↓) to move the cursor to the line below the Endnotes title.
- **5** Press Footnote (Ctrl-F7), then select Endnote Placement (3).

B Select Endnote from the Layout menu, then select Placement.

**6** Type **n** when you see the "Restart Endnote Numbering?" message (there is only one set of endnotes in the report).

A comment is displayed on the screen to let you know that you need to generate before WordPerfect can determine how much space the endnotes will take in the report.

ENDNOTES COMMENT

| Endnotes                                                                                   |                         |
|--------------------------------------------------------------------------------------------|-------------------------|
| $\mathbf{v}$                                                                               |                         |
| Endnote Placement<br>It is not known how much space endnotes wil<br>Generate to determine. | l occupy here.          |
| Economic                                                                                   |                         |
| communication 1<br>Economic survival 2<br>Employees 3                                      |                         |
| Mail Order 2, 5                                                                            |                         |
| Merchandise                                                                                |                         |
| imported jewelry 6<br>music boxes 6<br>oriental furniture 6                                |                         |
| oriental rugs 2, 6<br>Retail 5, 3, 5, 3, 5, 6, 5                                           |                         |
| Survival                                                                                   |                         |
| company 1                                                                                  |                         |
| C:\WP51\LEARN\REPORT                                                                       | Doc 1 Pg 9 Ln 1" Pos 1" |

The comment represents an Endnote Placement code that can be seen in Reveal Codes.

7 Press Reveal Codes (Alt-F3) to display the Endnote Placement code.

B Select Reveal Codes from the Edit menu.

The endnotes will be printed at the location of the Endnote Placement code, just as an index or table of contents is generated at a definition code.

- 8 Press Reveal Codes to display the normal editing screen.
- B Select Reveal Codes from the Edit menu.
- **9** Press **Backspace** to delete the extra hard page that WordPerfect placed in the document to protect the endnotes.
- 10 Press Mark Text (Alt-F5), select Generate (6), then select Generate Tables, Indexes, Auto References, etc. (5).
- Select Generate from the Mark menu, then select Generate Tables, Indexes, Auto References, etc. (5).
- 11 Type y to generate the index, table of contents, and the space needed for the endnotes.

When the generating is completed, a new comment is displayed for the Endnote Placement code.

- 12 Press Print, select View Document, then select Full Page.
- B Select **P**rint from the **F**ile menu.

Because you are using an Endnote Placement code, the endnotes are no longer placed at the end of the report with the index.

**13** Press **Page Up** (PgUp) to display the endnotes.

The endnotes are displayed below the Endnotes title at the location of the Endnote Placement code.

## Discontinuing Footers

The bottom of the index page includes page numbering, which is normally not included in an index.

A PAGE NUMBERING

|                          | 1 100% 2 200% 3 Full Page 4 Facing Pages: 3 Doc 1 Pg 8                                                                                                    |
|--------------------------|----------------------------------------------------------------------------------------------------|
|                          | 1 Press Exit (F7) to return to the editing screen.                                                                                                    |
|                          | 2 Make sure the cursor is at the top of the Index page, then press Format (Shift-F8) and select Page (2).                                                                                                    |
|                          | B Select Page from the Layout menu.                                                                                                    |
|                          | You could select Suppress from the Page Format menu to prevent the footer<br>from being printed on the current page, but if the index becomes larger than<br>a page, you would need to place another suppress code at the top of each<br>page of the index. |
|                          | <b>3</b> Select Footers (4), select Footer A (1), then select Discontinue (1).                                                                                                    |
|                          | 4 Select Footers, select Footer B (2), then select Discontinue.                                                                                                    |
|                          | <b>5</b> Press <b>Exit</b> to return to the editing screen, then press <b>Reveal Codes</b> (Alt-F3).                                                                                                    |
|                          | B Select <b>R</b> eveal Codes from the <b>E</b> dit menu.                                                                                                    |
|                          | Discontinue codes for footer A and footer B are displayed on the screen.<br>Neither footer will be printed from the beginning of the index to the end of<br>the report until you create another footer A or footer B.                                       |
| Creating a Title<br>Page | <ul> <li>As a final touch, let's add a title page to the report using a graphics box.</li> <li>1 Press Home,Home,↑ to move the cursor to the very beginning of the report.</li> </ul>                                                                       |

- 2 Press Hard Page (Ctrl-Enter) to create a new page, then press Page Up (PgUp) to place the cursor on the new page.
- **3** Press Graphics (Alt-F9), select Figure (1), then select Create (1).
- B Select Figure from the Graphics menu, then select Create.
- 4 Select Anchor Type (4), select Page (2), then press Enter to keep the box on the title page.
- **5** Select Vertical Position (5), then select Full Page (1).

Now that the box has been created for the title page, you can edit the contents of the box to include the report title.

6 Select Edit (9) to include the report title inside the box.

The editing screen for graphics boxes is very similar to the one used for footers, endnotes, etc., and is just as powerful.

BOX MESSAGE

A Box: Press Exit when done, Graphics to rotate text Ln O" Pos O"

Press Reveal Codes to restore screen

7 Press Format (Shift-F8), select Other (4), then select Advance (1).

B Select Other from the Layout menu, then select Advance.

You can use the Advance feature in a variety of ways to move text to an exact location on the page.

- 8 Select Down (2), then enter 2.5 to move the text 2<sup>1</sup>/<sub>2</sub> inches down the page.
- **9** Press Exit (F7) to return to the box editing screen.
- **10** Press Center (Shift-F6) to center the title.
- 11 Press Font (Ctrl-F8), select Size (1), then select Very Large (6).
- 12 Type HALVA International for the title, press End to move past the [vry large] code.

- 13 Press Enter twice to double space.
- 14 Press Center to center the subtitle.
- 15 Press Font, select Size, then select Large (5).
- 16 Press Font again, select Appearance (2), then select Italic (4).
- 17 Type Corporate Report for the subtitle, then press Exit twice to return to the normal editing screen.
- 18 Press Print (Shift-F7), select View Document (6), then select Full Page (3).

B Select **P**rint from the **F**ile menu.

A border is drawn around the page with the titles  $2\frac{1}{2}$  inches down inside the border.

BORDER

| ▲ TITLES                            |                                                                                                    |
|-------------------------------------|----------------------------------------------------------------------------------------------------|
|                                     | It is important to remember that the titles are actually contained in the figure<br>box, and can only be edited by editing the box. A border was used in the<br>newsletter in lessons 16 and 17, but the text of the newsletter was in the<br>normal editing screen, with the figure box printed on top of the text. |
|                                     | <b>19</b> Select 100% (1) for a closer look, then press <b>Exit</b> to return to the editing screen.                                                                                                    |
| Changing the<br>Graphics Box Border | While the single-line border is a good choice for a title page, there are other types of borders available for graphics boxes.                                                                                                    |
|                                     | 1 Press Left Arrow $(\leftarrow)$ to place the cursor on the Figure code.                                                                                                    |
|                                     | 2 Press Graphics (Alt-F9), select Figure (1), then select Options (4).                                                                                                    |
|                                     |                                                                                                    |

|                                | A menu with several options for changing the format of a figure box is displayed on the screen.                                                                                                    |
|--------------------------------|----------------------------------------------------------------------------------------------------|
|                                | <b>3</b> Select <b>B</b> order Style (1) to change the style of the left, right, top, and bottom borders.                                                                                                    |
|                                | Another menu is displayed at the bottom of the screen that lets you select<br>from several styles of borders such as double, dashed, thick, etc. You can<br>select a different style for each side of the border, or format all four sides<br>with the same style. |
|                                | 4 Type 3 four times to set a double style for all four sides of the border, then press Exit (F7) to return to the editing screen.                                                                                                    |
|                                | <b>5</b> Press <b>Print</b> (Shift-F7), select View Document (6), then select Full Page (3).                                                                                                    |
|                                | B Select <b>P</b> rint from the <b>F</b> ile menu.                                                                                                    |
|                                | A double border surrounds the title, which you can change to another style at<br>any time by using the Figure Options menu.                                                                                                    |
|                                | 6 Press Exit to return to the editing screen.                                                                                                    |
| Spell-Checking the<br>Report   | Now that the report is finished, you may want to check the text for any misspelled words.                                                                                                    |
|                                | 1 Press Spell (Ctrl-F2), then select Document (3).                                                                                                    |
|                                | B Select Spell from the <b>T</b> ools menu, then select <b>D</b> ocument.                                                                                                    |
|                                | During the spell-checking, WordPerfect not only checks the main text of the report, but also stops in footers, footnotes, endnotes, graphics boxes, etc. if a word cannot be found.                                                                                |
|                                | <b>2</b> Press <b>Exit</b> (F7) when spell-checking is completed to exit the word count message.                                                                                                    |
|                                | If you find spelling errors in a table of contents or index, you should correct the misspelling in the text marked for the table of contents, create new codes for the misspelled index words, then regenerate the document.                                       |
| Saving and Printing the Report | If you want to keep the formatted report for future reference, then you need to save the final draft on disk.                                                                                                    |
|                                | <b>1</b> Press <b>Exit</b> (F7), type <b>y</b> and press <b>Enter</b> to save the report, then type <b>y</b> again to replace the report on disk.                                                                                                    |
|                                | If you want to send the report to your printer, then you can press Cancel to<br>prevent WordPerfect from clearing the screen.                                                                                                    |
|                                |                                                                                                    |

- **2** Press **Cancel** (F1) to stay in WordPerfect and keep the report on your screen.
- **3** Use the Print menu (Shift-F7) to select your own printer (s), view the report (6), then send the report to the printer (1).

### B Select **P**rint from the **F**ile menu.

Lessons 13 through 22 have introduced you to several basic features of WordPerfect that can help you format and organize documents. At this point, you can continue on with lessons 23 and 24 to learn about merging documents, skip to lesson 25 for some additional insights into the program, or select a feature from the lessons in the Special Features section.

You may also want to review one or more of the lessons you have already completed, try some of the exercises you may have skipped, or apply some of the skills you have learned to enhance your own WordPerfect documents.

# Lesson 23: Merge Fundamentals

|                          | As the word suggests, merging is the process of combining at least two items to make a third. For example, the water from a stream and a spring may flow together into a pond. Although the pond is neither a stream nor a spring, it contains water from both sources. |
|--------------------------|----------------------------------------------------------------------------------------------------|
|                          | In word processing, merging refers to the process of combining information<br>from at least two sources to produce an entirely new document.                                                                                                    |
| Merging with<br>Retrieve | A simple merge can be done by using Retrieve to combine a file on disk with the document on your screen.                                                                                                    |
|                          | 1 Press Retrieve (Shift-F10), then enter retail.wkb to retrieve a letter.                                                                                                    |
|                          | B Select <b>R</b> etrieve from the <b>F</b> ile menu.                                                                                                    |
|                          | The letter on your screen is complete except for the inside address and salutation. Instead of typing the information, you can retrieve it from another file on disk.                                                                                                   |
|                          | 2 Make sure that the cursor is at the beginning of the letter.                                                                                                    |
|                          | <b>3</b> Press <b>Retrieve</b> , then enter <b>address.wkb</b> to insert an address and salutation into the letter.                                                                                                    |
|                          | B Select <b>R</b> etrieve from the File menu.                                                                                                    |
|                          | By using Retrieve, you have merged the document on the screen with a file<br>on disk to create a letter to Robin.                                                                                                    |
| A NAME AND ADDRESS       |                                                                                                    |
| LETTER                   | Robin Pierce<br>InterChange, Inc.<br>544 Westminster Circle NW<br>Atlanta, 6A 30327                                                                                                    |
|                          | Dear Robin,                                                                                                    |
|                          | We are proud to announce the grand opening of several HALVA<br>International retail stores throughout the country. Stores are<br>scheduled to open in the following cities during the first<br>quarter of the year:                                                     |
|                          | New York, New York January 18<br>Boston, Massachusetts January 26<br>Sam Francisco, California February 10<br>Los Angeles, California February 24<br>Atlanta, Georgia March 9<br>Chicago, Illinois March 17                                                             |
|                          | As a preferred customer, you will be receiving a special<br>invitation, and I personally look forward to meeting you at the<br>opening.                                                                                                    |
|                          | Sincerely,<br>C:\WP51\LEARN\RETAIL.WKB Doc 1 Pg 1 Ln 1" Pos 1"                                                                                                    |
|                          |                                                                                                    |

4 Press Exit (F7) and type **n** twice to clear the screen.

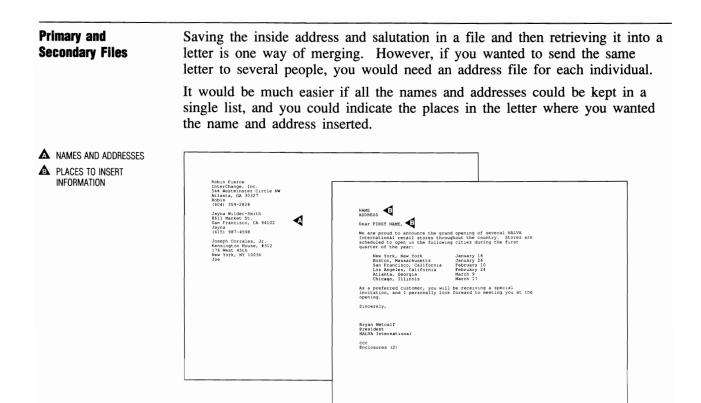

By merging the same letter with each individual in the list, a personalized letter could then be created for each person.

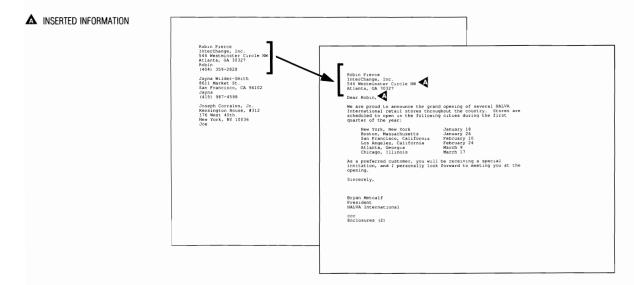

The Merge feature in WordPerfect is designed to work in this way. The letter for the merge is called the *primary file*, while the list of names and addresses is called the *secondary file*.

| SECONDARY FILE     |                                                                                                    |
|--------------------|----------------------------------------------------------------------------------------------------|
|                    | After the merging is completed, a personalized letter has been created for each individual in the secondary file. A page break between each letter makes it convenient to send the merged document to the printer and have each letter printed on a separate piece of paper. |
| Merging with Merge | For example, let's try merging a list of customers with a letter announcing the opening of several retail stores for HALVA International.                                                                                                    |
|                    | 1 Press Merge/Sort (Ctrl-F9) and select Merge (1).                                                                                                    |
|                    | B Select Merge from the Tools menu.                                                                                                    |
|                    | 2 Enter stores.wkb for the name of the primary file, and then enter customer.wkb for the name of the secondary file.                                                                                                    |
|                    | WordPerfect begins merging the two files, and, when the merging is completed, your cursor is at the end of all the merged letters.                                                                                                    |
|                    |                                                                                                    |

**3** Press Home, Home,  $\uparrow$  to move to the beginning of the merged letters.

▲ FIRST MERGED LETTER

|                                    | Robin Pierce<br>InterChange, Inc.<br>544 Westminster Circle NW<br>Atlanta, GA 30327                                                                                                    |
|------------------------------------|----------------------------------------------------------------------------------------------------|
|                                    | Dear Robin,                                                                                                    |
|                                    | We are proud to announce the grand opening of several HALVA<br>International retail stores throughout the country. Stores are<br>scheduled to open in the following cities during the first<br>quarter of the year:                                                                                                    |
|                                    | New York, New York January 18<br>Boston, Massachusetts January 26<br>San Francisco, California February 10<br>Los Angeles, California February 24<br>Atlanta, Georgia March 9<br>Chicago, Illinois March 17                                                                                                    |
|                                    | As a preferred customer, you will be receiving a special<br>invitation, and I personally look forward to meeting you at the<br>opening.                                                                                                    |
|                                    | Sincerely, Doc 1 Pg 1 Ln 1" Pos 1"                                                                                                    |
|                                    | There should be one letter for each customer in the secondary file.<br><b>4</b> Press <b>Page Down</b> (PgDn) several times to scroll through the letters                                                                                                    |
|                                    | created during the merge.                                                                                                    |
|                                    | 5 When you finish, press <b>Exit</b> (F7) and type $\mathbf{n}$ twice to clear the screen.                                                                                                    |
| Merge Codes and the Secondary File | Indicating which information you want from the secondary file (the list), and<br>where you want it placed in the primary file (the letter) is done by using<br>special merge codes.                                                                                                    |
|                                    | <b>1</b> Press <b>Retrieve</b> (Shift-F10) and enter <b>customer.wkb</b> to retrieve the list of names and addresses.                                                                                                    |
|                                    | $\square$ Select <b>R</b> etrieve from the <b>F</b> ile menu.                                                                                                    |
|                                    | Notice that two different merge codes are used in the secondary file.                                                                                                    |
| A {END FIELD} CODE                 |                                                                                                    |
| (END RECORD) CODE                  | Robin Pierce(END FIELD)         InterChange, Inc.         544 Westminster Circle NW         Atlanta, GA 30327(END FIELD)         Robin(END FIELD)         (40) 339-220(END FIELD)         (40) 339-220(END FIELD)         Jayna Wilder-Smith(END FIELD)         8611 Market St.         San Francisco, CA 94102(END FIELD)         Jayna(100 FED)         (END RECORD)         Central Park Station         Buffalo, NY 14215(END FIELD)         Anna(END FIELD)         (Tol, 433-578(END FIELD)         (END RECORD)         Tornet Station         Buffalo, NY 14215(END FIELD)         Anna(END FIELD)         (FND RECORD)         Tornet Station         Buffalo, NY 14215(END FIELD)         Anna(END FIELD)         (FND RECORD)         Tornet Station         Buffalo, NY 14215(END FIELD)         (FND RECORD)         Tornet Station         Joseph Corrales, Jr.(END FIELD)         Field: 1       Doc 1 Fg 1 Ln 1" Pos 1" |
|                                    |                                                                                                    |

The group of information about each customer is called a *record*. As you can see, each record ends with an {END RECORD} merge code and is separated from the other records with a hard page break.

2 Press Page Down (PgDn) twice, then check the page (Pg) number on the status line.

The status line should display page 3, which is the third record in the primary file.

You can move from record to record by using the Page Up and Page Down keys. Because there is only one record on each page, the page number on the status line becomes the record number.

If you want to know how many records there are in a secondary file,

3 Press Home,Home,↓, press Page Up (PgUp), then check the page number on the status line.

There should be eleven records in this secondary file.

4 Press Home, Home, ↑ to return to the beginning of the secondary file.

Each record is divided into smaller units of information called *fields*. Each field ends with an {END FIELD} merge code, and is separated from the other fields by a hard return after the {END FIELD} code.

**5** Press **Down Arrow**  $(\downarrow)$ , then press **Up Arrow**  $(\uparrow)$ .

Notice the "Field:" message on the left side of the status line.

## A FIELD MESSAGE

| Robin Pierce(END FIELD)<br>InterChange, Inc.<br>544 Westminster Circle NW<br>Atlanta, GA 30327(END FIELD)<br>Robin(END FIELD)<br>(404) 359-2828(END FIELD)<br>(END RECORD) |       |        |       |        |
|----------------------------------------------------------------------------------------------------|-------|--------|-------|--------|
| Jayna Wilder-Smith(END FIELD)<br>8611 Market St.<br>San Francisco, CA 94102(END FIELD)<br>Jayna(END FIELD)<br>(415) 987-4598(END FIELD)<br>(END RECORD)                    | <br>  |        |       |        |
| Anna Lee Pierce(END FIELD)<br>P.O. Box 1392<br>Central Park Station<br>Buffalo, NY 14215(END FIELD)<br>Anna(END FIELD)<br>(T16) 453-5678(END FIELD)<br>(END RECORD)        |       |        |       |        |
| Joseph Corrales, Jr.{END FIELD}<br>Field: 1                                                                                                    | Doc 1 | Pg 1 I | .n 1" | Pos 1" |

The message lets you know that your cursor is in field 1 of the first record (page 1).

6 Press Down Arrow and check the "Field:" message.

Because you have moved the cursor past the {END FIELD} code on the first line, the message is updated to "Field: 2."

7 Press Down Arrow again and check the "Field:" message.

The message still displays "2" for the field because there is no {END FIELD} code at the end of the second line in the record.

8 Press Down Arrow twice to move the cursor to the word Robin.

Now the message has been updated to display 3 on the status line. The updating only happens when you move the cursor past an {END FIELD} code.

The first field in the record is the customer's name, the second field is the customer's address, the third field is the customer's first name, and the fourth field is the customer's phone number.

| <ul> <li>NAME</li> <li>ADDRESS</li> <li>FIRST NAME</li> <li>PHONE NUMBER</li> </ul> | Robin Pierce(END FIELD)<br>InterChange, Inc.<br>544 Westminster Circle NW<br>Atlanta, GA 30327(END FIELD)<br>Robin(END FIELD)<br>(Adv) 359-2828(END FIELD)<br>(END RECORD)<br>Jayna Wilder-Smith(END FIELD)<br>(END RECORD)<br>(Alis) 987-4598(END FIELD)<br>(Alis) 987-4598(END FIELD)<br>(Alis) 987-4598(END FIELD)<br>(END RECORD)<br>Anna Lee Pierce(END FIELD)<br>(END RECORD)<br>Anna Lee Pierce(END FIELD)<br>(FOL RECORD)<br>(This) 433-5678(END FIELD)<br>(This) 433-5678(END FIELD)<br>(FOL RECORD)<br>(FOL RECORD)<br>(FOL PG I LN 1.67" FOL " |
|-------------------------------------------------------------------------------------|----------------------------------------------------------------------------------------------------|
|                                                                                     | <ul> <li>You can have as many lines of text as you want in a field (e.g., address), and as many records as you want in the secondary file. However, for a simple merge to work properly, the following must be done:</li> <li>Each field should end with an {END FIELD} code and a hard return.</li> <li>Each record should end with an {END RECORD} code and a hard page.</li> <li>Each record should have the same number of fields with the information arranged in the same order.</li> </ul>                                                                                                    |
| Opening a Window                                                                    | <ul> <li>Records and fields let you organize the information in the list, but how do you indicate where and what information to include in the letter from the secondary file?</li> <li>1 Press Page Up (PgUp) to move the cursor back to the beginning of the first record.</li> </ul>                                                                                                    |

- 2 Press Switch (Shift-F3) to display the second document screen.
- B Select Switch Document from the Edit menu.
- **3** Press **Retrieve** (Shift-F10) and enter **stores.wkb** to retrieve the primary file.
- B Select Retrieve from the File menu.

Let's compare the primary file with the secondary file by using Window to split the screen.

**4** Press Screen (Ctrl-F3), then select Window (1).

B Select Window from the Edit menu.

**5** Enter **12** to split the screen evenly between the two windows.

The secondary file in the document 1 editing screen is displayed in the top half, while the primary file in the document 2 editing screen is displayed in the bottom half.

| SECONDARY FILE |                                                                                                    |
|----------------|----------------------------------------------------------------------------------------------------|
| A PRIMARY FILE | Robin Pierce(END FIELD)<br>InterChange, Inc.<br>544 Westminster Circle NW<br>Atlanta, GA 30327(END FIELD)<br>Robin(END FIELD)<br>(404) 359-2828(END FIELD)<br>(END RECORD)                                          |
|                | Jayna Wilder-Smith(END FIELD)<br>8611 Market St.<br>Field: 1 Doc 1 Pg 1 Ln 1" Pos 1"<br>[<br>[FIELD]1"<br>(FIELD)2"                                                                                                 |
|                | Dear (FIELD)3 <sup>-</sup> ,                                                                                                    |
|                | We are proud to announce the grand opening of several HALVA<br>International retail stores throughout the country. Stores are<br>scheduled to open in the following cities during the first<br>quarter of the year: |
|                | New York, New York January 18<br>Boston, Massachusetts January 26<br>C:WP51\LEARM.STORES.WKB Doc 2 Pg 1 Ln 1" Pos 1"                                                                                                |

Both windows are independent of each other and can be used for editing. You can press Switch, as you normally would, to move back and forth between the editing screens.

Because the two windows are completely independent of each other, the messages for the document 1 editing screen are displayed at the bottom of the top window, instead of at the bottom of the screen.

| Merge Codes and  | Wherever information is needed from the secondary file, a {FIELD} merge |
|------------------|-------------------------------------------------------------------------|
| the Primary File | code is placed in the primary file.                                     |

A {FIELD} CODES

| Robin Pierce(END FIELD)<br>InterChange, Inc.<br>544 Westminster Circle NW<br>Atlanta, GA 30327(END FIELD)<br>Robin(END FIELD)<br>(404) 359-2828(END FIELD)<br>(END RECORD) |                          |              |          |      |
|----------------------------------------------------------------------------------------------------|--------------------------|--------------|----------|------|
| Jayna Wilder-Smith{END FIELD}<br>8611 Market St.<br>Field: 1                                                                                                    |                          | Doc 1 Pg 1 L |          | : 1" |
| FIELD)1~<br>FIELD)2~<br>Dear (FIELD)3~.                                                                                                    |                          |              |          |      |
| We are proud to announce the grand<br>International retail stores through<br>scheduled to open in the following<br>quarter of the year:                                    | nout the country.        | Stores are   |          |      |
| New York, New York<br>Boston, Massachusetts<br>C:\WP51\LEARN\STORES.WKB                                                                                                    | January 18<br>January 26 | Doc 2 Pg 1 L | n 1" Pos | : 1" |

The {FIELD} codes include a number that indicates the field which should be inserted into the letter. A tilde ( $\sim$ ) is placed after the field number to help WordPerfect know that the number is part of the {FIELD} code, and not part of the text in the letter.

The position of the {FIELD} code, field number, and tilde indicates the place where the information from the field should be inserted into the letter.

For example,  $\{FIELD\}1^{\sim}$  tells WordPerfect to insert the first field at the beginning of the letter.

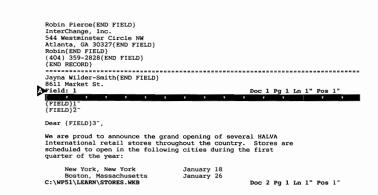

The first field in each record contains the full name of the customer. During the merge, the customer's full name is inserted at the position of the

▲ FIRST FIELD

|                               | {FIELD}1~.                                                                                                    |
|-------------------------------|----------------------------------------------------------------------------------------------------|
|                               | The $\{FIELD\}2\sim$ in the letter inserts the information from the second field of the record (the address), while $\{FIELD\}3\sim$ inserts information from the third field (the first name).                                                                                                    |
|                               | Because the word "Dear" is used in every letter, you do not need to include<br>it as part of the information in the third field. Only the information that<br>changes from letter to letter (name, address, etc.) should be included in the<br>secondary file.                                                         |
|                               | The fourth field contains the customer's phone number, but a {FIELD}4~ is<br>not placed in the primary file because the phone number does not need to be<br>inserted into the letter. However, the phone number may be important to<br>include in other documents that you create with Merge.                          |
|                               | For an example of using a phone number in a primary file, turn to Merging a List in the Special Techniques lesson of Fundamentals II.                                                                                                    |
| Editing the<br>Secondary File | Dividing the secondary file into records and fields is a common way of organizing information for many software programs. You may want to think of each record as an address card in a desktop card file.                                                                                                    |
|                               | The information to be filled in (name, address, phone number, etc.) is always<br>in the same place on each card, even though the information may be longer<br>or shorter. Even if there is no information for an item (e.g., a phone<br>number), a place is still kept open for the information to be filled in later. |
|                               | What is true for address cards is also true for the secondary file. The name, address, and first name are always in the same place in the record. And while some addresses are longer than others, there is always a field for an address, even if the field is empty.                                                 |
|                               | <b>1</b> Press <b>Switch</b> (Shift-F3) to place the cursor in the document 1 editing screen (top half).                                                                                                    |
|                               | B Select Switch Document from the Edit menu. You can also switch documents by placing the mouse pointer in the desired window and clicking the left mouse button.                                                                                                    |
|                               | 2 Press Page Down (PgDn) until you reach the record for Ted Mortinthal.                                                                                                    |
|                               | Notice that Ted Mortinthal's address is missing. However, an {END FIELD} code and a hard return hold the field open until an address can be entered.                                                                                                    |
|                               | <b>3</b> Place the cursor at the beginning of the empty address field (to the left of the {END FIELD} code).                                                                                                    |
|                               |                                                                                                    |
|                               |                                                                                                    |

**4** Type the following address:

## 1380 Georgia Ave. Silver Springs, MD 20910

The record for Ted Mortinthal should now include his address as well as his full name, first name, and phone number.

|                  | Ted Mortinthal(END FIELD)<br>1380 Georgia Ave.<br>Silver Springs, MD 20910(END FIELD)<br>Ted(END FIELD)<br>(301) 522-8700(END FIELD)<br>{END RECORD}                                                                |
|------------------|----------------------------------------------------------------------------------------------------|
|                  | Field: 2 Doc 1 Pg 11 Ln 1.33" Pos 3.4"                                                                                                    |
|                  | (FIELD)2~<br>Dear (FIELD)3~,                                                                                                    |
|                  | We are proud to announce the grand opening of several HALVA<br>International retail stores throughout the country. Stores are<br>scheduled to open in the following cities during the first<br>quarter of the year: |
|                  | New York, New York January 18<br>Boston, Massachusetts January 26<br>C:\WP51\LEARN\STORES.WKB Doc 2 Pg 1 Ln 1" Pos 1"                                                                                               |
|                  | <ul> <li>5 Press Exit (F7), type y, and enter customer to save the list in a new file.</li> <li>6 Type n to clear the document 1 editing screen.</li> </ul>                                                         |
| Closing a Window | When you want to clear an editing screen, you normally use Exit.                                                                                                    |
|                  | <b>1</b> Press <b>Switch</b> (Shift-F3) to place the cursor in the bottom window.                                                                                                    |
|                  | B Select Switch Document from the Edit menu. You can also switch documents by placing the mouse pointer in the desired window and clicking the left mouse button.                                                   |
|                  | <b>2</b> Press <b>Exit</b> (F7), and then type <b>n</b> twice to clear the document 2 editing screen.                                                                                                    |
|                  | However, to close a window, you need to use Window on the Screen menu.                                                                                                    |
|                  | <b>3</b> Press <b>Switch</b> to place the cursor in the document 1 editing screen.                                                                                                    |
|                  | B Select Switch Document from the Edit menu. You can also switch documents by placing the mouse pointer in the desired window and clicking the left mouse button.                                                   |
|                  | 4 Press Screen (Ctrl-F3), select Window (1), and then enter 0 for the number of lines.                                                                                                    |
|                  | B Select Window from the Edit menu.                                                                                                    |

WordPerfect closes the bottom window (document 2) and returns the document 1 editing screen to its full size.

## Reviewing the Fundamentals

END OF FIELD
 END OF RECORD
 INSERT FIELDS

Let's review some of the basic concepts of merging documents with WordPerfect.

| Robin Pierce(END FIELD)<br>InterChange, Inc.<br>Atlanca, CA 3027(END FIELD)<br>Robin(END FIELD)<br>Iden Status<br>Japan Wilder-Smith(END FIELD)<br>Japan Wilder-Smith(END FIELD)<br>Japan Wilder-Smith(END FIELD)<br>Japan (END FIEL)<br>Japan (END FIELD)<br>Japan (END FIELD)<br>Joseph Corralse, Jr. (END FIELD)<br>Joseph Corralse, Jr. (END FIELD)<br>Joseph Corralse, Jr. (END FIELD)<br>Joseph Corralse, Jr. (END FIELD)<br>(EDD FIEL)<br>Joseph Corralse, Jr. (END FIELD)<br>(ID) Ket 45th<br>Hev York, WY 1003(END FIELD)<br>(ID) Ket 2010<br>(ID) Ket 2010<br>(ID) Ket 2010<br>Ket Asth | (FIELD)1-<br>Cear (FIELD)3-<br>The are prout to announce the grand opening of several MAUVA<br>International reals it forces throughout the country. Blores are<br>guarter of the year:<br>New York, Masachusetts<br>Boston, Masachusetts<br>Los Moyeles, Californis<br>Los Moyeles, Californis<br>Los Moyeles, Californis<br>Los Moyeles, Californis<br>Los Moyeles, Californis<br>Chicago, Hilliois<br>Chicago, Hilliois |
|----------------------------------------------------------------------------------------------------|----------------------------------------------------------------------------------------------------|
|                                                                                                    | Sincerely,<br>Bryan Metcalf<br>Fresident<br>RAUXD International<br>CCC<br>Enclosures (2)                                                                                                    |

The idea of merging can be as simple as retrieving one document into another with Retrieve. However, most merging in WordPerfect is done by using a primary file (such as a letter) and a secondary file (such as an address list) with Merge.

The secondary file contains a record of information for each individual. The record is divided into fields so that parts of the information can be inserted at various locations in the primary file. The inserting is done in the primary file by using {FIELD} merge codes to indicate which fields you want from the record.

It is important to make sure that each record contains the same number of fields with the same type of information in each field. If not, you may get a name where you need an address, or a phone number where you need a name.

# Lesson 24: Mass Mailings

|                                 | One of the most common uses of the Merge feature is for sending a customized version of a letter to tens, hundreds, or thousands of people (a mass mailing). In this lesson you continue learning about the basics of Merge by editing a primary and secondary file for a mass mailing of letters to HALVA International customers. |
|---------------------------------|----------------------------------------------------------------------------------------------------|
| Merging the<br>Customer Letters | Let's begin the lesson by merging the retail store announcement letter with the customer list you edited in lesson 23.                                                                                                    |
|                                 | 1 Press Merge/Sort (Ctrl-F9) and select Merge (1).                                                                                                    |
|                                 | B Select Merge from the Tools menu.                                                                                                    |
|                                 | 2 Enter stores.wkb for the name of the primary file, then enter customer for the name of the secondary file.                                                                                                    |
|                                 | As soon as you enter the name of the secondary file, the merge begins, and a "* Merging *" message appears at the bottom of the screen.                                                                                                    |
| A MERGING MESSAGE               |                                                                                                    |

\* Merging \*\_

The length of time it takes WordPerfect to perform the merge depends on the number of {FIELD} codes in the primary file, the size of the primary file, and the number of records in the secondary file.

Computers also process information at different rates of speed. The faster the processing chip you have in your computer, the faster the merging is done in WordPerfect.

|                 | Because there are only 11 records in the customer list, the merge should go<br>quickly. When the merging is completed, the letter for the last customer in<br>the secondary file should be on your screen.    |
|-----------------|----------------------------------------------------------------------------------------------------|
|                 | <b>3</b> Press <b>Go To</b> (Ctrl-Home) then <b>Up Arrow</b> (↑) to move the cursor to the top of the last letter.                                                                                            |
|                 | After merging, the letters are ready to send to the printer. It is not necessary<br>to save the merged letters because they can always be created again by<br>simply merging the primary and secondary files. |
|                 | 4 Press Exit (F7), and then type <b>n</b> twice to clear the screen without saving the letters.                                                                                                    |
| Adding a Record | As the number of HALVA International customers increases, a new record fo<br>each customer is added to the secondary file.                                                                                    |
|                 | <b>1</b> Press <b>Retrieve</b> (Shift-F10) and enter <b>customer</b> to retrieve the secondary file.                                                                                                    |
|                 | B select <b>R</b> etrieve from the <b>F</b> ile menu.                                                                                                    |
|                 | 2 Press Home twice and then Down Arrow (↓) to move the cursor to the end of the list to add a new customer.                                                                                                   |
|                 | The first field in each record contains the full name of the customer. The {END FIELD} code at the end of the field can be inserted by using End Field.                                                       |
|                 | 3 Type Samantha Dance then press End Field (F9) to create the first field                                                                                                    |
|                 | An {END FIELD} merge code <i>and</i> a hard return are inserted for you when you press End Field.                                                                                                    |
|                 | 4 Type the following address and press End Field (F9) at the end of the second line:                                                                                                    |
|                 | 1487 Lockwood Dr.<br>New Bedford, MA 02743                                                                                                    |
|                 | 5 Type Samantha and press End Field to end the first name field.                                                                                                    |
|                 | 6 Type (617) 687-5321 and press End Field to end the phone number field.                                                                                                    |
|                 | Now that the record information has been typed, you are ready to insert an {END RECORD} merge code.                                                                                                    |
|                 | 7 Press Merge Codes (Shift-F9) to display a list of additional merge codes.                                                                                                    |
|                 | B Select Merge Codes from the Tools menu.                                                                                                    |

There are five merge codes available on the menu with a sixth option that lets you display a list of even more merge codes.

▲ MERGE CODES MENU

| (916) 878-4550{END FIELD}<br>(END RECORD)                                                                                                    |
|----------------------------------------------------------------------------------------------------|
| Scott L. Ziegler(END FIELD)<br>Merchants Exchange<br>450 S. Flower St.<br>Los Angeles, CA 90014(END FIELD)<br>Scott(END FIELD)                       |
| (END RECORD)                                                                                                    |
| Ted Mortinthal(END FIELD)<br>1380 Georgia Ave.<br>Silver Springs, MD 20910(END FIELD)<br>Ted(END FIELD)<br>(301) 522-8700(END FIELD)<br>(END RECORD) |
|                                                                                                    |
| Samantha Dance(END FIELD)<br>1487 Lockwood Dr.<br>New Bedford, MA 02743(END FIELD)<br>Samantha(END NA IELD)                                          |
| (617) 687-5321(END FIELD)<br>1 Field, 2 End Record, 3 Input, 4 Page Off, 5 Next Record; 6 More: 0                                                    |

8 Select End Record (2).

An {END RECORD} code and a page break are inserted for you.

The record you have created for Samantha Dance should look exactly like the one on the screen below.

| Scott L. Ziegler{END FIELD}                    |                          |
|------------------------------------------------|--------------------------|
| Merchants Exchange                             |                          |
| 450 S. Flower St.                              |                          |
| Los Angeles, CA 90014(END FIELD)               |                          |
| Scott{END FIELD}                               |                          |
| (213) 937-3370(END FIELD)<br>{END RECORD}      |                          |
| (END RECORD)                                   |                          |
| Ted Mortinthal{END FIELD}                      |                          |
| 1380 Georgia Ave.                              |                          |
| Silver Springs, MD 20910{END FIELD}            |                          |
| Ted{END FIELD}                                 |                          |
| (301) 522-8700(END FIELD)                      |                          |
| {END RECORD}                                   |                          |
|                                                |                          |
| Samantha Dance(END FIELD)<br>1487 Lockwood Dr. |                          |
| New Bedford, MA 02743{END FIELD}               |                          |
| Samantha{END FIELD}                            |                          |
| (617) 687-5321{END FIELD}                      |                          |
| {END RECORD}                                   |                          |
|                                                |                          |
|                                                |                          |
| Field: 1                                       | Doc 1 Pg 13 Ln 1" Pos 1" |

Remember that an {END FIELD} merge code is not needed at the end of each line, only at the end of a field. For example, {END FIELD} should appear after the ZIP code in Samantha's record, but *not after* the street address. If you have placed an {END FIELD} code after the street address, erase it by using Backspace or Delete.

| Merging the<br>Customer Letters  | With the new record added, you can save the edited list and start another merge.                                                               |  |  |
|----------------------------------|----------------------------------------------------------------------------------------------------|--|--|
|                                  | 1 Press Exit (F7), type y, press Enter, and then type y again to replace the CUSTOMER secondary file.                                          |  |  |
|                                  | 2 Type <b>n</b> to clear the screen for the merge (always merge from a clear screen).                                                          |  |  |
|                                  | 3 Press Merge/Sort (Ctrl-F9) and select Merge (1).                                                                                             |  |  |
|                                  | B Select Merge from the Tools menu.                                                                                                    |  |  |
|                                  | 4 Enter stores.wkb for the name of the primary file, and then enter customer for the name of the secondary file.                               |  |  |
|                                  | When the merge finishes, you should have a new letter for Samantha added to the end of all the merged letters.                                 |  |  |
|                                  | 5 Press Go To (Ctrl-Home) and then Up Arrow (↑) to move to the top of the letter to Samantha.                                                  |  |  |
| Adding a Field<br>to the Primary | Now that the secondary file has been edited, let's try editing the primary file<br>to add a date and another first name.                       |  |  |
| File                             | 1 Press Exit (F7) and type <b>n</b> twice to clear the screen.                                                                                 |  |  |
|                                  | <b>2</b> Press <b>Retrieve</b> (Shift-F10) and enter <b>stores.wkb</b> to retrieve the primary file.                                           |  |  |
|                                  | B Select <b>R</b> etrieve from the <b>F</b> ile menu.                                                                                          |  |  |
|                                  | <b>3</b> Move the cursor to the last paragraph, and place the cursor on the "y" of the word "you" after the phrase "As a preferred customer,". |  |  |
|                                  | The customer's first name can be inserted at this point in the letter by using the {FIELD} merge code.                                         |  |  |
|                                  | 4 Press Merge Codes (Shift-F9) to display the menu of merge codes.                                                                             |  |  |
|                                  | Calact Manage Cadas from the Task manual                                                                                                    |  |  |
|                                  | B Select Merge Codes from the Tools menu.                                                                                                    |  |  |
|                                  | <ul> <li>5 Select Field (1), then enter 3 to insert field three (the first name) into the letter during a merge.</li> </ul>                    |  |  |

Your primary file should now look like the one illustrated below.

▲ NEW {FIELD} CODE

|                                      | (FIELD):<br>(FIELD):<br>Dear (FIELD):,                                                                                                    |
|--------------------------------------|----------------------------------------------------------------------------------------------------|
|                                      | We are proud to announce the grand opening of several HALVA<br>International retail stores throughout the country. Stores are<br>scheduled to open in the following cities during the first<br>quarter of the year:                      |
|                                      | New York     January 18       Boston, Massachusetts     January 26       San Francisco, California     February 10       Los Angeles, California     February 24       Atlanta, Georgia     March 9       Chicago, Illinois     March 17 |
|                                      | As a preferred customer, (FIELD)3, "you will be receiving a special<br>invitation, and I personally look forward to meeting you at the<br>opening.                                                                                       |
|                                      | Sincerely,                                                                                                    |
|                                      | C:\WP51\LEARN\STORES.WKB Doc 1 Pg 1 Ln 3.83" Pos 3.9"                                                                                                    |
| Adding a Date to<br>the Primary File | {FIELD} is a very flexible merge code, and can be used to insert the same<br>field wherever and whenever you want in a primary file. Before saving the edited primary file, let's insert one more merge code into<br>the letter.         |
|                                      | 1 Press Home,Home,↑ to move the cursor to the very beginning of the letter.                                                                                                    |
|                                      | 2 Press Enter four times to add extra spacing, then press Home,↑ to move the cursor above the spacing.                                                                                                    |
|                                      | 3 Press Merge Codes (Shift-F9), then select More (6).                                                                                                    |
|                                      | B Select Merge Codes from the <b>T</b> ools menu, then select <b>M</b> ore.                                                                                                    |

A window appears in your screen that displays a list of additional merge codes (commands) available in WordPerfect.

LIST OF MERGE CODES

|                                    | ASSIGN var expr                        |
|------------------------------------|----------------------------------------|
|                                    | A BELL                                 |
|                                    | (BREAK)                                |
| (5777.0)17                         |                                        |
| (FIELD)1~                          | {CALL}label                            |
| {FIELD}2~                          | {CANCEL OFF}                           |
|                                    | {CANCEL ON}                            |
| Dear {FIELD}3~,                    | {CASE}expr~cs1~lb1~csN~lbN~~           |
|                                    | {CASE CALL}expr csl lbl csN lbN ~~     |
| We are proud to announce the grand |                                        |
| International retail stores throug |                                        |
| scheduled to open in the following | citie                                  |
| quarter of the year:               |                                        |
|                                    |                                        |
| New York, New York                 | January 18                             |
| Boston, Massachusetts              | January 26                             |
| San Francisco, California          | February 10                            |
| Los Angeles, California            | February 24                            |
| Atlanta, Georgia                   | March 9                                |
| Chicago, Illinois                  | March 17                               |
|                                    |                                        |
| As a preferred customer, {FIELD}3, | you will be receiving a special        |
| invitation, and I personally look  | forward to meeting you at the          |
| opening.                           |                                        |
|                                    | (Name Search: Enter or arrows to Exit) |

You can move through the list by using the Home and arrow keys, or by simply typing the name of a particular code.

**4** Type **d** to move the cursor to the {DATE} code, then press Enter to place the code in the letter.

A {DATE} CODE

(DATE)\_ (FIELD)1<sup>-</sup> (FIELD)2<sup>-</sup>

Dear (FIELD)3", We are proud to announce the grand opening of several HALVA International retail stores throughout the country. Stores are scheduled to open in the following cities during the first quarter of the year: New York, New York January 18 Boston, Massachusetts January 26 San Francisco, California February 10 Los Angeles, California February 10 Chicago, Illinois March 17 As a preferred customer, (FIELD)3, 'you will be receiving a special invitation, and I personally look forward to meeting you at the opening. C:\WP51/LEARN\STORES.WEB Doc 1 Pg 1 Ln 1" Pos 1"

The {DATE} merge code does the same thing as the Date Code feature on the Text In/Out key. Whenever you merge the primary file, WordPerfect automatically inserts the current date at the position of the {DATE} code.

- **5** Press **Exit** (F7), type **y** to save the edited letter, then enter **stores** to create a new primary file.
- **6** Type **n** to clear the screen and stay in WordPerfect.

| Naming the Fields    | Field numbers can be confusing when trying to create or edit a primary file.<br>Is the address in field 1 or field 2? What about the first name or the phone number?                                                                                                    |
|----------------------|----------------------------------------------------------------------------------------------------|
|                      | To help you remember how your records are organized, you can use a special merge code to name the fields in the secondary file.                                                                                                    |
|                      | <b>1</b> Press <b>Retrieve</b> (Shift-F10), then enter <b>customer</b> to retrieve the secondary file.                                                                                                    |
|                      | $\square$ Select <b>R</b> etrieve from the <b>F</b> ile menu.                                                                                                    |
|                      | The CUSTOMER secondary file has four fields in each record—a name, an address, a first name, and a phone number.                                                                                                    |
|                      | 2 Press Merge Codes (Shift-F9), then select More (6).                                                                                                    |
|                      | B Select Merge Codes from the Tools menu, then select More.                                                                                                    |
|                      | The list of additional merge codes is displayed on your screen with the cursor highlighting the {DATE} code (the one you just selected).                                                                                                    |
|                      | <b>3</b> Press <b>Down Arrow</b> (↓) until the cursor highlights the {FIELD NAMES} code.                                                                                                    |
|                      | Of all the codes in the list, the {FIELD NAMES} code looks like it might be the most difficult one to use.                                                                                                    |
| ▲ {FIELD NAMES} CODE |                                                                                                    |
|                      | Robin Pierce(END FIELD)       (DATE)       ("D)         InterChange, Inc.       (DOCUMENT)filename"       (ELSE)         Atlanta, GA 30327(END FIELD)       (ELSE)       (FND FIELD)         Robin(END FIELD)       (END FIELD)       ("R)         (404) 359-2828(END FIELD)       (END FOR)       (END FOR)         (END RECORD)       (END FOR)       (END FOR) |

 [KNU RECORD]

 Jayna Hilder-Smith(END FIELD)

 6611 Market St.

 San Francisco, CA 94102(END FIELD)

 (Atts) 987-4598(END FIELD)

 (KND RECORD)

 (Atts) 987-4598(END FIELD)

 (END RECORD)

 Anna Lee Pierce(END FIELD)

 Central Park Station

 Buffalo, NY 14215(END FIELD)

 (FIELD SAMESTNAMEL'...NamoN\*\*

 Joseph Corrales, Jr.(END FIELD)

 Joseph Corrales, Jr.(END FIELD)

 (Name Search; Enter or arrows to Exit)

However, WordPerfect makes it easy by guiding you step-by-step through naming the fields.

4 Press Enter to select the {FIELD NAMES} code.

An "Enter Field 1:" message is displayed at the bottom of your screen on the status line.

5 Enter name for the name of the first field in each record.

The message is updated to "Enter Field 2:" for the name of the second field. All you need to do is continue entering a name for each field.

- 6 Enter address for the name of the second field.
- 7 Enter first name for the name of the third field.
- 8 Enter phone for the name of the fourth field.

An "Enter Field 5:" message is displayed on the screen. Because there are only four fields in each record, you do not need to enter a name for a fifth field.

9 Press Enter to end naming the fields.

The {FIELD NAMES} code is inserted at the top of the secondary file with all the information necessary to name the fields.

### A {FIELD NAMES} CODE

| <pre>(FIELD NAMES)name"address"first name"phone" (ENE<br/>Robin Pierce(END FIELD)<br/>InterChange, Inc.<br/>544 Westminster Circle NW<br/>Atlanta, GA 30327(END FIELD)<br/>Robin(END FIELD)<br/>(404) 359-2828(END FIELD)<br/>(END RECORD)</pre> | D RECORD)               |
|----------------------------------------------------------------------------------------------------|-------------------------|
| Jayna Wilder-Smith(END FIELD)<br>8611 Market St.<br>San Francisco, CA 94102(END FIELD)<br>Jayna(END FIELD)<br>(415) 987-4598(END FIELD)<br>(END RECORD)                                                                                          |                         |
| Anna Lee Pierce(END FIELD)<br>P.O. Box 1392<br>Central Park Station<br>Buffalo, NY 14215(END FIELD)<br>Anna(END FIELD)<br>(716) 453-5678(END FIELD)<br>(END RECORD)<br>Field: name                                                               | Doc 1 Pg 2 Ln 1" Pos 1" |

Notice that the "Field:" message at the bottom of the screen is followed by the word "name" instead of a field number.

| FIELD MESSAGE               |                                                                                                    |
|-----------------------------|----------------------------------------------------------------------------------------------------|
| ▲ FIELD NAME                | <pre>(FIELD NAMES)name'address first name'phone''(END RECORD)  Terrere(END FIELD) InterChange, Inc. 544 Westminster Circle NW Atlanta, GA 30327(END FIELD) Robi(END FIELD) (404) 359-2828(END FIELD) (END RECORD)  Jayna Wilder-Smith(END FIELD) 8611 Market St. San Francisco, CA 94102(END FIELD) 0415) 987-4596(END FIELD) (1415) 987-4596(END FIELD) (15) 987-4596(END FIELD) (END RECORD)  Terrererererererererererererererererer</pre> |
|                             | <b>10</b> Press <b>Down Arrow</b> $(\downarrow)$ a line at a time and watch the "Field:" message on the status line.                                                                                                    |
|                             | As you move from field to field, the field name is displayed instead of a number. Not only can field names help you when creating a primary file, but they can also be useful when trying to find a particular field in a record.                                                                                                    |
|                             | 11 Press Exit (F7), type y, press Enter, and then type y again to replace the CUSTOMER secondary file.                                                                                                    |
|                             | <b>12</b> Type <b>n</b> to clear the screen.                                                                                                    |
| Editing the Primary<br>File | After naming the fields in the secondary file, you may be wondering if the {FIELD} codes in the primary file also need names (instead of numbers) for the letters to merge correctly.                                                                                                    |
|                             | <b>1</b> Press <b>Retrieve</b> (Shift-F10), then enter <b>stores</b> to retrieve the edited primary file.                                                                                                    |
|                             | B Select <b>R</b> etrieve from the <b>F</b> ile menu.                                                                                                    |
|                             | Let's try adding a name to one of the {FIELD} codes, leave field numbers for the rest, then try merging the letters to see what happens.                                                                                                    |
|                             | 2 Move the cursor to the beginning of the salutation (on the "D" in "Dear"), then press <b>Delete to End of Line</b> (Ctrl-End) to erase the text and {FIELD} code in the line.                                                                                                    |
|                             | <b>3</b> Press Merge Codes (Shift-F9), select Field (1), then enter first name for the name of the field.                                                                                                    |
|                             | B Select Merge Codes from the Tools menu, then select Field.                                                                                                    |
|                             |                                                                                                    |

4 Type a comma (,) to end the salutation.

Your merge letter should now look like the one illustrated below with a field name for the salutation, and field numbers for all the other {FIELD} codes.

| FIELD NAME                      |                                                                                                    |
|---------------------------------|----------------------------------------------------------------------------------------------------|
| A FIELD NUMBERS                 | (DATE)                                                                                                    |
|                                 | (FIELD)1                                                                                                    |
|                                 | (FIELD)1~ (FIELD)1. (FIELD)1. (FIELD |
|                                 | We are proud to announce the grand opening of several HALVA<br>International retail stores throughout the country. Stores are<br>scheduled to open in the following cities during the first<br>quarter of the year:                                                                                                    |
|                                 | New York, New York January 18<br>Boston, Massachusetts January 26<br>San Francisco, California February 10<br>Los Angeles, California February 24<br>Atlanta, Georgia March 9<br>Chicago, Illinois T March 17                                                                                                    |
|                                 | As a prefarred customer, (FIELD)3, "you will be receiving a special<br>invitation, and I personally look forward to meeting you at the<br>opening.<br>C:\WP51\LEARN\STORES Doc 1 Pg 1 Ln 2.17" Pos 2.2"                                                                                                    |
|                                 |                                                                                                    |
|                                 | 5 Press Exit (F7), type y, press Enter, then type y again to replace the STORES primary file.                                                                                                    |
|                                 | 6 Type n to clear the screen.                                                                                                    |
| Merging the<br>Customer Letters | Let's merge the letters one last time and see what happens with the field<br>numbers and field names.                                                                                                    |
|                                 | 1 Press Merge/Sort (Ctrl-F9) and select Merge (1).                                                                                                    |
|                                 | B Select Merge from the Tools menu.                                                                                                    |
|                                 | 2 Enter stores for the primary file, then enter customer for the secondary file.                                                                                                    |
|                                 | 3 When the merge is completed, press <b>Home,Home,</b> ↑ to display the first merged letter on the screen.                                                                                                    |
|                                 | The current date is inserted at the beginning of the letter, with all the other information (name, address, first name) inserted correctly at the {FIELD} codes.                                                                                                    |
|                                 | Even if you are using field names in the secondary file, you can still use field numbers in the primary file for merging documents.                                                                                                    |
| Printing the Letters            | The letters are ready to send to the printer. However, because the primary file was created using the Workbook Printer, the merged letters are also assigned to the Workbook Printer.                                                                                                    |

- 1 Press **Print** (Shift-F7), and type s to display the list of printers.
- B Select **P**rint from the **F**ile menu.
- 2 Highlight the name of your printer, and then press Enter to select the printer.

After you select your printer, you are returned to the Print menu.

- **3** Select Page (2) to print the letter on your screen.
- 4 Press Exit (F7), then type **n** twice to clear the screen.

When merging hundreds (or thousands) of documents, many companies choose to have each letter automatically sent to the printer as soon as it is merged. For details on merging to the printer, turn to the Merging to the Printer heading in the Special Techniques lesson at the end of Fundamentals II.

# **Lesson 25: Special Techniques**

Now that you have completed *Fundamentals II*, there are some additional features and insights in this lesson that you might find helpful when creating a document with WordPerfect.

Each feature (e.g., Advance, Decimal Alignment) is written as a separate exercise. Simply select a feature you want to learn about, then read through the material and complete the steps. You do not need to finish the entire lesson from beginning to end.

Advance Advance gives you the flexibility of printing text at a specific place on the page. For example, if you are using letterhead paper, and you want the letter to begin printing exactly 2 15/16 inches down from the top of the page, you can use Advance Down.

1 Press Retrieve (Shift-F10) and enter musicbox.wkb to retrieve a letter.

B Select Retrieve from the File menu.

The Line number on the status line lets you know that the letter is already set to print 1" down from the top edge of the page (one-inch top margin). What you need to do is move the text down another  $1 \ 15/16$ " for a total of  $2 \ 15/16$ ".

2 Press Format (Shift-F8), select Other (4), then select Advance (1).

B Select Other from the Layout menu, then select Advance.

**3** Select Down (2), enter **1 15/16** for the distance you want to move the text, then press **Exit** (F7) to return to the editing screen.

Although the text has not moved down on the editing screen, the Line number on the status line now displays 2.94" (2 15/16").

4 Press Reveal Codes (Alt-F3).

B Select Reveal Codes from the Edit menu.

**5** Press Left Arrow  $(\leftarrow)$  to place the cursor on the Advance Down code.

The Line number displays 1" for the top margin setting.

6 Press Right Arrow  $(\rightarrow)$  to place the cursor to the right of the Advance Down code.

The measurement in the Advance Down code is added to the top margin, and 2.94" is displayed on the status line.

## **Displaying the Results**

While you can use the status line to find out the exact position of the cursor, the actual results of Advance codes can only be seen in the View Document screen.

- 1 Press Reveal Codes (Alt-F3) to display the normal editing screen.
- B Select Reveal Codes from the Edit menu.
- 2 Press Print (Shift-F7), select View Document (6), then select 100% (1).
- Belect **P**rint from the **F**ile menu.

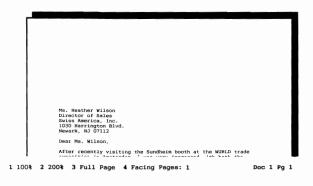

**3** Press Exit (F7) to return to the editing screen.

## **Relative and Absolute**

The amount you entered  $(1\ 15/16")$  to advance down is a *relative* distance. If you add text *before* the Advance Down code, then WordPerfect still moves the inside address 1\ 15/16" down the page from the Advance Down code.

- 1 Press Home,Home,↑ to move the cursor to the very beginning of the letter, before any codes.
- 2 Press Date/Outline (Shift-F5), then select Date Text (1).
- Belect Date Text from the Tools menu.
- **3** Press Enter four times to add extra spacing between the date and the inside address.

The Line number lets you know that the cursor is now 1.67" down the page.

4 Press Right Arrow  $(\rightarrow)$  to move the cursor past the Advance Down code.

WordPerfect adds the 1.94" in the code to the 1.67" from the extra spacing, then displays 3.61" for the position at which the inside address will be printed.

- 5 Press Backspace and type y to delete the Advance Down code.
- 6 Press Home, Home, ↑ to place the cursor at the beginning of the letter.
- 7 Press Format, select Other, then select Advance.

B Select Other from the Layout menu, then select Advance.

Besides the Up, Down, Left, and Right options that let you move text a relative amount, you can also select Line or Position to make sure that the text is *always* printed at the same place on the page.

- 8 Select Line (3), then enter 2 15/16 for the distance you want the text moved down the page.
- **9** Press Exit (F7) to return to the editing screen.

The Line number displays 2.94" on the status line. However, because the Advance Line code is an *absolute* measurement, WordPerfect will print the date 2 15/16" from the top edge of the page even if text is added before the code.

- 10 Press Left Arrow (←) and check the Line number on the status line (it should read 1").
- **11** Press **Enter** fourteen times to add extra spacing at the beginning of the letter.

The Line number displays 3.33". Now watch what happens when you press the right arrow to move past the Advance Line code.

**12** Press **Right Arrow** ( $\rightarrow$ ) and check the Line number on the status line.

WordPerfect moves the date back up to the exact line indicated in the Advance Line code (2.94").

13 Press Exit, then type **n** twice to clear the screen.

As you create letters, reports, newsletters, etc., you will begin to find ways that the Advance feature can be used to place text at an exact position on the page.

Remember that relative Advance codes (Up, Down, Left, and Right) add an exact distance to the current cursor position, while absolute Advance codes (Line and Position) place the text at an exact distance from the top or left edge of the page (independent of the cursor position).

| Cross-References   | Whenever you include tables, illustrations, graphs, etc., in a document, you may refer to them from time to time in the text by including a "see page" phrase followed by a page number.                                                                                                    |
|--------------------|----------------------------------------------------------------------------------------------------|
|                    | As you edit the document, the page numbers for some of the "see page" references may need to be changed.                                                                                                    |
|                    | <b>Creating a Cross-Reference</b><br>To help you keep the page numbers updated, WordPerfect provides a<br>Cross-Reference feature that ties the page number in your references to the<br>appropriate table or illustration. If, in the process of editing, the table or<br>illustration moves to a new page, the page number in the cross-reference is<br>automatically updated. |
|                    | <b>1</b> Press <b>Retrieve</b> (Shift-F10), then enter <b>report.wkb</b> to retrieve the HALVA International corporate report.                                                                                                    |
|                    | $\square$ Select <b>R</b> etrieve from the <b>F</b> ile menu.                                                                                                    |
|                    | 2 Press +Search (F2), type expenses table, then press +Search again.                                                                                                    |
|                    | $\square$ Select Forward from the Search menu.                                                                                                    |
|                    | The cursor stops next to the phrase "As indicated in the Operating Expenses table,". Below the paragraph is the table. Let's try using the Cross-Reference feature to create a "see page" reference that is tied to the table.                                                                                                    |
|                    | <ul> <li>3 Press the Space Bar, type (see page) for the phrase, then press Left Arrow (←) and the Space Bar.</li> </ul>                                                                                                    |
| SEE ALSO REFERENCE |                                                                                                    |
|                    | Despite advice to the contrary, Matcalf has always maintained<br>that employees should be given direction instead of management.2<br>To that end, he has worked to give amployees a voice in both<br>their job description and the goals of the company.2                                                                                                    |
|                    | Maximizing the Organization<br>However, in all the attention to employees, the goal to provide<br>quality merchandise at discount prices continues to give purpose<br>and direction to the company.                                                                                                    |
|                    | As indicated in the Operating Expenses table (see page ), that<br>goal contributes to the recent venture into retail outlets.<br>After the opening of several retail stores in 1989, sales<br>increased by 50% during the last guarter. However, as<br>demonstrated by the table figures, operating expenses were often<br>more than twice those of the third quarter.           |
|                    | Operating Expenses<br>1989                                                                                                    |
|                    | Fourth Third<br>Expense Quarter Quarter Change                                                                                                    |
|                    | D:\WP51\LEARN\REFORT.WKB Doc 1 Pg 2 Ln 5.17" Pos 6.5"                                                                                                    |
|                    |                                                                                                    |
|                    | You are now ready to insert a page number that automatically references the Operating Expenses table.                                                                                                    |

4 Press Mark Text (Alt-F5), select Cross-Reference (1), then select Mark **B**oth Reference and Target (3).

B Select Cross-**R**eference from the Mark menu, then select **B**oth.

The *reference* is the place you want the page number to appear in the text ("see page..."). The *target* is the item you want to reference (e.g., Operating Expenses table).

After selecting Mark Both Reference and Target, a menu is displayed on your screen that lets you select the type of cross-reference you want to create. All you need to do for this cross-reference is to refer to the page number of the table.

**5** Select Page Number (1).

You are returned to the report to move the cursor to the item (target) you want referenced.

- Place the cursor on the "Operating Expenses" title at the top of the table, 6 then press **Enter** to mark the target.
- 7 Enter expenses for the target name.

You are returned to the report, where the number "2" is displayed for the cross-reference.

8 Press Down Arrow  $(\downarrow)$  twice, then press Reveal Codes (Alt-F3).

Belect **R**eveal Codes from the **E**dit menu.

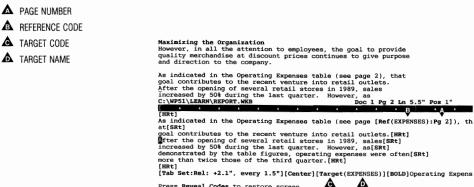

Press Reveal Codes to restore screen

A Reference code displays the page number, while a Target code (inserted at the table title) keeps the number updated. The two codes are tied together because they both contain the "expenses" target name that you entered.

## Updating a Cross-Reference

Whenever you make editing changes to a document, all you need to do is generate to update the reference numbers.

1 Press Reveal Codes (Alt-F3) to display the normal editing screen.

Belect Reveal Codes from the Edit menu.

- 2 Place the cursor on the "Operating Expenses" title, then press Home,Home,Home,← to move the cursor to the very beginning of the line.
- **3** Press Hard Page (Ctrl-Enter) to place the table on a new page.

The table is now on page 3 and the cross-reference is on page 2 of the report.

4 Press Mark Text (Alt-F5), then select Generate (6).

Belect Generate from the Mark menu.

**5** Select Generate Tables, Indexes, Cross-References, etc. (5), then type **y** to start generating.

A message is displayed that keeps you informed of the progress while WordPerfect is generating new references.

6 When generating is completed, press Page Down (PgDn) twice, then press Up Arrow (↑) until the paragraph with the "see page" reference is displayed on the screen.

WordPerfect updated the "see page" cross-reference to page 3.

7 Press Exit (F7), then type **n** twice to clear the screen.

After giving a name to a target, you can mark several cross-references in the document by selecting Mark Reference. You can also reference items such as graphics boxes and footnotes. For details on these and other features, turn to the *Cross-Reference* heading in the *WordPerfect Reference Manual*.

Decimal Alignment The Tab Align key and Decimal tabs let you line up numbers at a decimal point (.) as you type.
1 Make sure the editing screen is clear, then press Enter twice.
2 Type the following list of numbers. Press Tab, then press Tab Align (Ctrl-F6) before typing each number.
I Select Align from the Layout menu, then select Tab Align.
185.30
3,500.10
12,500.00

The numbers should all be lined up on the decimal point, with a comma separating the thousands.

While a decimal point is commonly used in the United States to separate the integer (21) from the decimal value (.5), in many countries (and for some types of accounting), the decimal point is used to separate the thousands, and a comma is used instead of the decimal point.

- **3** Press Enter twice, press Format (Shift-F8), then select Other (4).
- B Select Other from the Layout menu.
- 4 Select Decimal/Align Character (3), enter a comma (,) for the decimal character, then enter a period (.) for the thousands' separator.
- **5** Press Exit (F7) to return to the editing screen.
- 6 Press Tab, then press Tab Align (Ctrl-F6).

B Select Align from the Layout menu, then select Tab Align.

Notice that the "Align char =" message now displays a comma for the decimal alignment character.

🛦 сомма

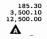

Align char = ,

Doc 1 Pg 1 Ln 2" Pos 2"

- 7 Type 21.500,00 and press Enter.
- 8 Type the following list of numbers, pressing Tab then Tab Align at the beginning of each number.
- B Select Align from the Layout menu, then select Tab Align.

930,00 27.800,50 1.500.890,00

Setting the decimal alignment character and the thousands' separator not only changes the way numbers are formatted when you use Tab Align, but also

|                 | affects numbers typed (and calculated) in Math columns and in Tables. You may even want to set an alignment character (such as a space) for text.                                                                                                    |
|-----------------|----------------------------------------------------------------------------------------------------|
|                 | <b>9</b> Press <b>Exit</b> , then type <b>n</b> twice to clear the screen.                                                                                                    |
|                 | For additional details on setting a decimal alignment character or thousands' separator, turn to the <i>Other Format</i> section in the <i>WordPerfect Reference Manual</i> .                                                                                    |
| Extended Search | The Search keys can be used for finding a word or phrase in the main text of<br>a document, but what about text in places such as endnotes or headers?                                                                                                    |
|                 | 1 Press <b>Retrieve</b> (Shift-F10), then enter <b>report.wkb</b> to retrieve the corporate report.                                                                                                    |
|                 | B Select <b>R</b> etrieve from the <b>F</b> ile menu.                                                                                                    |
|                 | 2 Press +Search (F2), type fortune, then press +Search again.                                                                                                    |
|                 | B Select Forward from the Search menu.                                                                                                    |
|                 | WordPerfect briefly displays a "* Not found *" message. However, the word "fortune" is included in an endnote.                                                                                                    |
|                 | 3 Press Home, then press +Search (F2).                                                                                                    |
|                 | B Select Extended from the Search menu, then select Forward.                                                                                                    |
|                 | An "-> Extended srch:" message is displayed on the status line.                                                                                                    |
|                 | 4 Press <b>Search</b> to begin the extended search.                                                                                                    |
|                 | The word is found in the first endnote in the corporate report.                                                                                                    |
| A WORD FOUND    | 1. One of the most lucrative businesses in Europe is the trade in<br>oriental rugs. In fact, many a fortune has been accumulated in a<br>relatively brief span of time by such noted individuals as<br>Heinrich Salsberg, Giovanna Chiave, and Helen Manchester. |
|                 |                                                                                                    |
|                 |                                                                                                    |
|                 | Endnote: Press Exit when done Ln 1.17" Pos 4.9"                                                                                                    |
|                 | 5 Press +Search again.                                                                                                    |
|                 | B Select Extended from the Search menu, then select Next.                                                                                                    |
|                 |                                                                                                    |

|             | This time the normal "-> Srch:" message is displayed on the screen. To continue an extended search, you need to press Home each time.                                                                                                    |
|-------------|----------------------------------------------------------------------------------------------------|
|             | 6 Press Cancel (F1) to back out of the Search message.                                                                                                    |
|             | 7 Press Home, then press <b>Search</b> twice to continue looking for "fortune."                                                                                                    |
|             | B Select Extended from the Search menu, then select Forward.                                                                                                    |
|             | A "* Not found *" message lets you know that the word is not found in any other place in the report.                                                                                                    |
|             | 8 Press Exit (F7) to return to the editing screen.                                                                                                    |
|             | <b>9</b> Press Exit again, then type <b>n</b> twice to clear the screen.                                                                                                    |
|             | Besides endnotes, an extended search also includes footnotes, headers, footers captions for graphic boxes, and text typed in graphics boxes. You can use Home with <b>Search</b> or <b>Search</b> , or select from the Extended submenu on the Search pull-down menu, to do an extended search of your document.                                                                     |
| Hyphenation | When you finish editing a document, you can improve the appearance of some lines when the document is printed by using Hyphenation.                                                                                                    |
|             | <b>1</b> Press <b>Retrieve</b> (Shift-F10), then enter <b>report.wkb</b> to retrieve the corporate report.                                                                                                    |
|             | B Select Retrieve from the File menu.                                                                                                    |
|             | Turning On Hyphenation                                                                                                    |
|             | WordPerfect is initially set to hyphenate words using the hyphenation found<br>in the Speller dictionary WP{WP}US.LEX file and the hyphenation rules<br>found in the WP{WP}US.HYC file. All you need to do is turn on<br>Hyphenation, and WordPerfect does the rest.                                                                                                    |
|             | WordPerfect is initially set to hyphenate words using the hyphenation found<br>in the Speller dictionary WP{WP}US.LEX file and the hyphenation rules<br>found in the WP{WP}US.HYC file. All you need to do is turn on                                                                                                    |
|             | WordPerfect is initially set to hyphenate words using the hyphenation found<br>in the Speller dictionary WP{WP}US.LEX file and the hyphenation rules<br>found in the WP{WP}US.HYC file. All you need to do is turn on<br>Hyphenation, and WordPerfect does the rest.                                                                                                    |
|             | <ul> <li>WordPerfect is initially set to hyphenate words using the hyphenation found in the Speller dictionary WP{WP}US.LEX file and the hyphenation rules found in the WP{WP}US.HYC file. All you need to do is turn on Hyphenation, and WordPerfect does the rest.</li> <li>1 Press Format (Shift-F8), then select Line (1).</li> </ul>                                            |
|             | <ul> <li>WordPerfect is initially set to hyphenate words using the hyphenation found in the Speller dictionary WP{WP}US.LEX file and the hyphenation rules found in the WP{WP}US.HYC file. All you need to do is turn on Hyphenation, and WordPerfect does the rest.</li> <li>1 Press Format (Shift-F8), then select Line (1).</li> <li>Select Line from the Layout menu.</li> </ul> |

The word "characteristics" in the fourth paragraph is hyphenated.

A HYPHENATED WORD

#### The First Fifty Years

A wise man once said that "Friends come and go, but enemies accumulate."1 The same can be said of the relationships that develop between a company and its customers.

The year 1989 marks the 50th anniversary of the founding of HALVA International. While many other import/export businesses have started in glory and ended in defeat, the HALVA International corporation continues to thrive.

While there are many theories surrounding the success of HALVA International, the truth lies in the careful cultivation of customer relationships and continued efforts to provide quality merchandise at affordable prices.

In this report, the past, present, and future status of NALVA International are reviewed, with an emphasis on these characteristics as being vital to the continued survival of the company.

The European Connection The year was 1939, and the rumors of war had become a nightmare of reality. With the transportation of goods between many C:\WP51\LEARN\REPORT.WKB Doc 1 Pg 1 Ln 4.83" Pos 1"

**5** Press **Page Down** (PgDn), then press **Home**,  $\downarrow$  to reformat the second page of the report.

The words "personality" and "International" in the second paragraph on the page are hyphenated.

- **6** Press Home, Home,  $\uparrow$  to return to the beginning of the report.
- 7 Press Reveal Codes (Alt-F3).

B Select **R**eveal Codes from the **E**dit menu.

A [Hyph On] code is placed in the document whenever you turn on Hyphenation.

(HYPH ON) CODE

#### The First Fifty Years

A wise man once said that "Friends come and go, but enemies accumulate."1 The same can be said of the relationships that develop between a company and its customers.

The year 1989 marks the 50th anniversary of the founding of HALVA International. While many other import/export businesses have started in glory and ended in defeat, the HALVA International corporation continues to thrive.

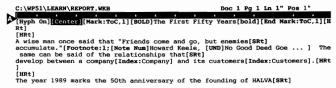

Press Reveal Codes to restore screen

## **Turning Off Hyphenation**

If you return to the Line Format menu and type  $\mathbf{n}$  for no hyphenation, WordPerfect places a [Hyph Off] code in your document.

- 1 Press **Page Down** to move the cursor to the top of the second page.
- **2** Press Format (Shift-F8), then select Line (1).

B Select Line from the Layout menu.

- **3** Select Hyphenation (1), then type **n** to turn off Hyphenation.
- 4 Press Exit (F7) to return to the editing screen.

A [Hyph Off] code has been placed in the text to turn off Hyphenation from the code to the end of the report. However, the words "personality" and "International" are still hyphenated.

**5** Delete the hyphen in the word "personality," then press **Down Arrow**  $(\downarrow)$ .

Both "personality" and "International" wrap to the left margin, but "International" still has a hyphen in the middle of the word. Although you can see the hyphen in the Reveal Codes screen, it is not displayed in the editing screen.

A HYPHEN IN REVEAL CODES

| While the past provides understanding, the present provides<br>reality. In this part of the report, we hope to give an overview<br>of HALVA International that provides a moment of insight into the<br>current direction of the company. |  |  |  |  |  |  |  |
|----------------------------------------------------------------------------------------------------|--|--|--|--|--|--|--|
| Direction vs. Management<br>The nature of an organization is often determined by the<br>personality of its founder. In focusing on the nature of HALVA<br>International, one immediately recognizes the influence of Bryan                |  |  |  |  |  |  |  |
| C:\WP51\LEARN\REPORT.WKB Doc 1 Pg 2 Ln 2.83" Pos 6.6"                                                                                                    |  |  |  |  |  |  |  |
| [BOLD]Direction vs. Management[bold][HRt]                                                                                                    |  |  |  |  |  |  |  |
| The nature of an organization is often determined by the[SRt]                                                                                                    |  |  |  |  |  |  |  |
| personality of its founder. In focusing on the nature of HALVA[SRt]                                                                                                    |  |  |  |  |  |  |  |
| Intern-ational, one immediately recognizes the influence of Bryan[SRt]                                                                                                    |  |  |  |  |  |  |  |
| Metcal , the man.[HRt]                                                                                                    |  |  |  |  |  |  |  |
| [HRt] A                                                                                                    |  |  |  |  |  |  |  |
| Despite advice to the contrary, Metcalf has always maintained[SRt]                                                                                                    |  |  |  |  |  |  |  |
| that employees[Index:Employees] should be given direction instead of management.                                                                                                    |  |  |  |  |  |  |  |
| [Footnote:2;[Note Num]Bryan Metcalf, "Nothing is Imposs ] [SRt]<br>To that end, he has worked to give employees[Index:Employees] a voice in both[SR                                                                                       |  |  |  |  |  |  |  |
| Press Reveal Codes to restore screen                                                                                                    |  |  |  |  |  |  |  |

This type of hyphen is called a Soft Hyphen, and is only used by WordPerfect if the word needs to be hyphenated at the end of a line. Otherwise, it is not displayed in the editing screen, nor is it printed.

You can insert a Soft Hyphen into a word by holding down Ctrl and typing a dash (hyphen).

6 Press Reveal Codes (Alt-F3) to display the normal editing screen.

B Select Reveal Codes from the Edit menu.

7 Press Exit, then type **n** twice to clear the screen.

By using the Hyphenation On and Off codes, you can format parts of a document for hyphenation, or simply place a Hyphenation On code at the beginning of the document to have WordPerfect hyphenate the entire document.

## **Hyphenation Notes**

If WordPerfect needs help hyphenating a word, a message is displayed that prompts you to place the hyphen between syllables.

By letting WordPerfect hyphenate words, the lines can be adjusted to print a more exact number of characters in the line. This adjustment produces more evenly-spaced text when the document is printed—especially when Full Justification is on.

You can adjust the frequency of hyphenation by increasing or decreasing the size of the Hyphenation Zone in the Line Format menu. Turn to the *Hyphenation Zone* heading in the *WordPerfect Reference Manual* for details.

# **Merge Input** The Pause macro command (lesson 15) can be used to help guide you through filling in a form such as a memo (lesson 5). However, as soon as you press the Enter key, the macro continues.

## Inserting an {INPUT} Code

If you like the Pause command, but need to press Enter while typing text (e.g., a list of names), try using the Input merge code instead of the Pause macro command.

- **1** Press **Retrieve** (Shift-F10), then enter **memo.wkb** to retrieve a memo form.
- B Select Retrieve from the File menu.
- 2 Press Down Arrow (↓) twice, then press End to move the cursor to the end of the To line.
- **3** Press Merge Codes (Shift-F9), then select Input (3).

B Select Merge Codes from the Tools menu, then select Input.

An "Enter Message:" prompt appears on the status line. When you merge the memo, WordPerfect pauses at the Input code and displays the message that you enter.

4 Enter Type name(s); Press F9 to continue for the message.

The Input code and the message are inserted into the memo.

INPUT CODE AND MESSAGE

| Corporate Memo |                                             |  |  |  |  |  |  |  |  |  |
|----------------|---------------------------------------------|--|--|--|--|--|--|--|--|--|
| то:            | {INPUT}Type name(s); Press F9 to continue~_ |  |  |  |  |  |  |  |  |  |
| From:          |                                             |  |  |  |  |  |  |  |  |  |
| Date:          | September 29, 1989                          |  |  |  |  |  |  |  |  |  |
| Subject:       |                                             |  |  |  |  |  |  |  |  |  |
|                |                                             |  |  |  |  |  |  |  |  |  |
|                |                                             |  |  |  |  |  |  |  |  |  |
|                |                                             |  |  |  |  |  |  |  |  |  |
|                |                                             |  |  |  |  |  |  |  |  |  |
|                |                                             |  |  |  |  |  |  |  |  |  |
|                |                                             |  |  |  |  |  |  |  |  |  |
|                |                                             |  |  |  |  |  |  |  |  |  |

C:\WP51\LEARN\MEMO.WKB

5 Press Down Arrow (↓) twice to move the cursor to the end of the From line.

Doc 1 Pg 1 Ln 1.33" Pos 6"

- 6 Press Merge Codes (Shift-F9), select Input (3), then enter Type name(s); Press F9 to continue for the message.
- B Select Merge Codes from the Tools menu, then select Input.
- 7 Press **Down Arrow** four times to move the cursor to the end of the Subject line.
- 8 Press Merge Codes, select Input, then enter Type subject; Press F9 to continue for the message.
- B Select Merge Codes from the Tools menu, then select Input.

When you finish, there should be three input codes in the memo form.

INPUT CODES

| Corporate Memo |                                                        |  |  |  |  |  |  |
|----------------|--------------------------------------------------------|--|--|--|--|--|--|
| To:            | {INPUT}Type name(s); Press F9 to continue <sup>~</sup> |  |  |  |  |  |  |
| From:          | (INPUT)Type name(s); Press F9 to continue <sup>-</sup> |  |  |  |  |  |  |
| Date:          | September 29, 1989                                     |  |  |  |  |  |  |
| Subject:       | {INPUT}Type subject; Press F9 to continue              |  |  |  |  |  |  |
|                |                                                        |  |  |  |  |  |  |
|                |                                                        |  |  |  |  |  |  |
|                |                                                        |  |  |  |  |  |  |
|                |                                                        |  |  |  |  |  |  |
|                |                                                        |  |  |  |  |  |  |

#### C:\WP51\LEARN\MEMO.WKB

#### Doc 1 Pg 1 Ln 2.33" Pos 6"

## Merging with the Primary File and Keyboard

With the merge codes added, the memo form is now a primary file. Let's save the memo form, then try using it with the Merge feature.

- 1 Press Exit (F7), type y, enter memo.25 for the filename, then type n to clear the screen.
- 2 Press Merge/Sort (Ctrl-F9), then select Merge (1).

B Select Merge from the Tools menu.

**3** Enter **memo.25** for the name of the primary file.

Because there are no {FIELD} codes in MEMO.25, you do not need a secondary file. All the information will by typed from the keyboard.

4 Press Enter for the secondary file.

WordPerfect pauses at the To title and displays the message you created for the Input code on the status line.

▲ INPUT MESSAGE

|                        | Corporate     | Memo |            |               |         |
|------------------------|---------------|------|------------|---------------|---------|
| то: _                  |               |      |            |               |         |
|                        |               |      |            |               |         |
|                        |               |      |            |               |         |
|                        |               |      |            |               |         |
|                        |               |      |            |               |         |
|                        |               |      |            |               |         |
|                        |               |      |            |               |         |
|                        |               |      |            |               |         |
|                        |               |      |            |               |         |
|                        |               |      |            |               |         |
| Tune name(s) - Press F | o to continue |      | Doc 1 Pc 1 | 1 . 1 . 23" . | Bog 2 5 |

## 5 Type Sean Gyll then press Enter.

Pressing Enter returns the cursor to the left margin (instead of continuing with the merge), and you can enter another name.

6 Press Tab, type Dale Boman then press End Field (F9) to continue the merge.

The merge pauses at the From title and displays the message you created for the Input code on the status line.

- 7 Type your own name, then press End Field to continue the merge.
- 8 Type your subject, then press End Field to continue.

As soon as you press End Field, the cursor moves to the end of the memo form, and the merge is completed (there are no more merge codes left in the memo).

**9** Type your message.

Besides pressing Enter when the merge pauses, you can also use the editing and format features of WordPerfect (including Reveal Codes) to help you create a document.

10 Press Exit (F7), then type n twice to clear the screen.

If you want to stop the merge while it is at a pause (or any time a merge is running), press Merge Codes (Shift-F9) and select Quit (1).

Merging a List There are many types of primary files that you can create to merge information from a secondary file. For example, a phone list can be created

from a secondary file by using the {FIELD} and {PAGE OFF} merge codes in a primary file.

### **Creating the Primary File**

Let's use the CUSTOMER.WKB secondary file for the merge, and place the customer names (field 1) at the left margin and the phone numbers (field 4) at a 3" tab stop in a primary file.

**1** Press Format (Shift-F8), then select Line (1).

B Select Line from the Layout menu.

- **2** Select Tab Set (8).
- **3** Press Delete to End of Line (Ctrl-End) to erase the tab settings, then enter **3** to set a tab stop 3" from the left margin.
- 4 Press Exit (F7) twice to return to the editing screen.

Now that the tab is set for the column of phone numbers, let's add the {FIELD} codes for field 1 (name) and field 4 (phone number).

- **5** Press Merge Codes (Shift-F9), select Field (1), then enter **1** for the field number.
- B Select Merge Codes from the Tools menu, then select Field.
- 6 Press Tab to move the cursor to the phone number column.
- 7 Press Merge Codes, select Field, then enter 4 for the field number.

B Select Merge Codes from the Tools menu, then select Field.

For each name and phone number to be placed on a separate line, you need to add a hard return after the {FIELD}4~ code.

8 Press Enter to place each name and phone number on a separate line.

When you merged the business letters (lessons 23 and 24), WordPerfect placed a hard page break between letters to keep them on separate pages. However, you do not need a page break between each customer in the phone list.

**9** Press Merge Codes, then select Page Off (4).

B Select Merge Codes from the Tools menu, then select Page Off.

Your primary file should now look like the one illustrated on the screen below.

{FIELD}1~
{PAGE OFF}\_

Doc 1 Pg 1 Ln 1.17" Pos 1"

10 Press Exit (F7), type y, enter phones.25 for the name of the primary file, then type n to clear the screen.

#### **Merging the Primary File**

Let's try merging the primary file with the list of customers to build a phone list.

1 Press Merge/Sort (Ctrl-F9), then select Merge (1).

{FIELD}4~

- B Select Merge from the Tools menu.
- 2 Enter phones.25 for the primary file, then enter customer.wkb for the secondary file.

When the merge is completed, you should have a list of names and phone numbers displayed on your screen.

| ▲ | NAMES         |
|---|---------------|
| Δ | PHONE NUMBERS |

| V              |
|----------------|
| (404) 359-2828 |
| (415) 987-4598 |
| (716) 453-5678 |
| (212) 687-1203 |
| (617) 789-2027 |
| (502) 224-7273 |
| (312) 377-3980 |
| (718) 492-7770 |
| (916) 878-4550 |
| (213) 937-3370 |
| (301) 522-8700 |
|                |

Doc 1 Pg 1 Ln 2.83" Pos 1"

However, because you placed the Tab Set code with the other Merge codes in the primary file, WordPerfect included a Tab Set code at the beginning of each line.

- 3 Press Home, Home, ↑, then press Reveal Codes (Alt-F3) to display the Tab Set codes.
- B Select Reveal Codes from the Edit menu.

## **Document Initial Codes and the Primary File**

A much better way of including formatting codes in a primary file is to use the Initial Codes feature.

- 1 Press Reveal Codes (Alt-F3) to display the normal editing screen.
- B Select Reveal Codes from the Edit menu.
- **2** Press Exit (F7), then type **n** twice to clear the screen.
- **3** Press **Retrieve** (Shift-F10), then enter **phones.25** to retrieve the primary file.
- Belect **R**etrieve from the **F**ile menu.
- 4 Press Left Arrow (←), then press Backspace and type y to delete the Tab Set code.
- **5** Press Format (Shift-F8), then select Document (3).
- Belect Document from the Layout menu.
- **6** Select Initial Codes (2).

An Initial Codes editing screen is displayed. Any formatting codes that you place in the screen are saved with the document, but are not included as part of the text and codes displayed in the Reveal Codes screen.

7 Press Format, then select Line (1).

B Select Line from the Layout menu.

- 8 Select Tab Set (8).
- **9** Press **Delete to End of Line** (Ctrl-End) to erase the existing tab stops, then enter **2.75** to set a tab stop for the phone numbers.
- 10 Press Exit (F7) four times to return to the normal editing screen.
- 11 Press Reveal Codes to display the codes in the primary file.
- B Select **R**eveal Codes from the **E**dit menu.

Only the Merge codes are displayed. The Tab Set code is stored as a format for the document with any other initial codes you may have set.

|                           | 12 Press Exit, type y, press Enter, type y again to replace the PHONES.25 file, then type n to clear the screen.                                                                                                    |
|---------------------------|----------------------------------------------------------------------------------------------------|
|                           | 13 Press Merge/Sort (Ctrl-F9), then select Merge (1).                                                                                                    |
|                           | B Select Merge from the Tools menu.                                                                                                    |
|                           | 14 Enter phones.25 for the primary file, then enter customer.wkb for the secondary file.                                                                                                    |
|                           | 15 When the merge is completed, press <b>Home,Home,</b> ↑, then press <b>Word</b><br><b>Right</b> (Ctrl-→) twice to move to the first phone number in the list.                                                                                                    |
|                           | There are no Tab Set codes displayed in Reveal Codes, but the phone numbers are lined up at 3.75" from the left edge of the page (check the statu line) because the Tab Set code is with the document initial codes.                                                                                                    |
|                           | 16 Press Exit, then type n twice to clear the screen.                                                                                                    |
|                           | Whenever you need to set a format for a primary file, it is a good idea to place the format code with the document initial codes. The format code will affect the entire primary file <i>without</i> inserting a code for each record in the secondary file.                                                                                                    |
| Merging to the<br>Printer | During a merge, WordPerfect stores all the merged documents in your computer's memory. If there is not enough room in memory, then temporary files are created on disk to hold the rest of the documents.                                                                                                    |
|                           | When merged documents run into the hundreds or thousands, many companie<br>choose to handle a merge by having each document sent to the printer as it is<br>merged by WordPerfect.                                                                                                    |
|                           | The process of merging to the printer saves memory and disk space because                                                                                                    |
|                           | only one document (e.g., a business letter) is in memory at a time. In<br>addition, valuable printer time and employee hours can be saved by having<br>WordPerfect merge and print documents during off hours (i.e., evenings and<br>weekends).                                                                                                    |
|                           | addition, valuable printer time and employee hours can be saved by having<br>WordPerfect merge and print documents during off hours (i.e., evenings and                                                                                                    |
|                           | <ul><li>addition, valuable printer time and employee hours can be saved by having WordPerfect merge and print documents during off hours (i.e., evenings and weekends).</li><li>You can merge to the printer by adding a {PRINT} code and a {PAGE OFF</li></ul>                                                                                                    |
|                           | <ul> <li>addition, valuable printer time and employee hours can be saved by having WordPerfect merge and print documents during off hours (i.e., evenings and weekends).</li> <li>You can merge to the printer by adding a {PRINT} code and a {PAGE OFF code to the end of a primary file.</li> <li>1 Press Retrieve (Shift-F10), then enter stores.wkb to retrieve a primary fil</li> </ul>                  |
|                           | <ul> <li>addition, valuable printer time and employee hours can be saved by having WordPerfect merge and print documents during off hours (i.e., evenings and weekends).</li> <li>You can merge to the printer by adding a {PRINT} code and a {PAGE OFF code to the end of a primary file.</li> <li>1 Press Retrieve (Shift-F10), then enter stores.wkb to retrieve a primary fil business letter.</li> </ul> |

- 4 Press Merge Codes (Shift-F9), then select More (6) to display the list of merge codes.
- B Select Merge Codes from the Tools menu, then select More.
- **5** Type **print** to move the cursor to the {PRINT} code in the list, then press **Enter** to insert the code into the letter.
- 6 Press Merge Codes, then select Page Off (4) to insert a {PAGE OFF} code into the letter.

B Select Merge Codes from the Tools menu, then select Page Off.

You should now have both a {PRINT} and a {PAGE OFF} code on the last line of the letter.

**MERGE CODES** 

| We are proud to announce the grand opening of several HALVA<br>International retail stores throughout the country. Stores are<br>scheduled to open in the following cities during the first<br>quarter of the year: |                                                                                                    | are        |                 |
|----------------------------------------------------------------------------------------------------|----------------------------------------------------------------------------------------------------|------------|-----------------|
|                                                                                                    | New York, New York<br>Boston, Messachusetts<br>San Franseso. Gelifornia<br>Atlanta, Georgia<br>Chicago, Illinois<br>As a preferred customer, you will<br>invitation, and I personally look<br>opening. |            | the             |
|                                                                                                    | Sincerely,                                                                                                    |            |                 |
|                                                                                                    | Bryan Metcalf<br>President<br>HALVA International<br>(PRINT)(PAGE OFF)<br>C:\WF51\LEARN\STORES.WKB                                                                                                    | Doc 1 Pg 1 | La 5.67" Pos 1" |

The {PRINT} code tells WordPerfect to send the merged letter to the printer and clear the screen (memory). The {PAGE OFF} code makes sure that a hard page break is not inserted between letters.

If you want to test the letter by merging it with the CUSTOMER.WKB secondary file, you need to select your own printer before saving the edited letter (save it as LETTER.25). Whatever printer is selected when the primary file is saved is the same printer that will be used when WordPerfect merges the letters to the printer.

If you save the letter *without* selecting your printer, then WordPerfect will try using the Workbook Printer, which is not designed to print with any printer.

When you finish the exercise,

7 Press Exit (F7), then type **n** twice to clear the screen.

## **Parallel Columns**

You have already used Newspaper columns to place a list of marketing representatives (lesson 13) and a newsletter (lesson 16) into columns. Text in Newspaper columns flows from the bottom of one column to the top of the next column.

## **Defining Parallel Columns**

However, sometimes a group of items needs to be placed in columns across the page *without* the text flowing from one column to the next. For example, a script for a video production may include directions for a camera shot in the left column, and the narration for the camera shot in the right column.

Not only do the camera shot and the narration need to be kept together across the page, but each time you finish typing the narration, you need to have WordPerfect start a new column 1 for the next camera shot. In this case, you can use Parallel columns to solve both problems.

1 Press Columns/Table (Alt-F7), select Columns (1), then select Define (3).

B Select Columns from the Layout menu, then select Define.

**2** Select Type (1) from the Text Column Definition menu.

A menu is displayed at the bottom of the screen with two types of Parallel columns available. The Parallel type simply turns columns off and then back on again each time you end the last column across the page. The Parallel with Block Protect type adds Block Protect codes around the Column On and Off codes to make sure that none of the columns are split by a soft page break.

The camera shot directions and the narration are short enough in most video scripts that it would be a good idea to have them protected from a soft page break. However, in other scripts the dialogue or narration could be quite long. In this case, it would be better to use Parallel columns without Block Protect codes so that the narration could be split by a page break.

- 3 Select Parallel with Block Protect (3), then press Exit to leave the Text Column Definition menu.
- 4 Select On (1) to turn on the parallel columns, then press Reveal Codes (Alt-F3).

B Select **R**eveal Codes from the **E**dit menu.

A [Block Pro:On] code is inserted before the [Col On] code to protect the columns from a page break.

A BLOCK PROTECT ON CODE

| Col 1 Doc 1 Pg 1 Ln 1" Pos 1"<br>[Col Def:Parallel with block protect;2;1",4";4.5",7.5"][Block Pro:On][Col On] |
|----------------------------------------------------------------------------------------------------|
| Press Reveal Codes to restore screen                                                                           |

#### **Typing the First Camera Shot**

You are now ready to begin creating the first camera shot with narration.

1 Press **Reveal Codes** (Alt-F3) to display the normal editing screen.

Belect **R**eveal Codes from the Edit menu.

- Press Left Arrow (←) twice, press Enter four times, then press Up Arrow (↑) twice.
- **3** Press Font (Ctrl-F8), select Appearance (2), then select Italic (4).

B Select Appearance from the Font menu, then select Italic.

- 4 Type Fade In then press Home,Home,↓ to move to the right of the Column On code.
- **5** Type **1.** and press **Indent** (F4).
- 6 Press Caps Lock to type uppercase letters, then type scottish countryside with mist on moor in background for the description.
- 7 Press Caps Lock to turn off the feature.
- 8 Press Hard Page (Ctrl-Enter) to start the narration at the top of the second column.
- **9** Press Center (Shift-F6), type Narrator: then press Enter twice for double spacing.
- **10** Type the following narration:

In the dawn of time, before the pipes sounded from the highlands, ancients warred, or Spirits listed through the glen, a clan of terrible Giants arose from the mists of the earth. 11 Press Hard Page (Ctrl-Enter) to end the second column.

**12** Press **Reveal Codes** to display the codes in the script.

B Select **R**eveal Codes from the Edit menu.

When you pressed Hard Page at the end of the second column, WordPerfect inserted a Block Protect Off and Column Off code, a hard return to double space between the sets of columns, then a Block Protect On and Column On code to start the next camera shot and narration.

| <ol> <li>SCOTTISH COUNTRYSIDE WITH<br/>MIST ON MOOR IN<br/>BACKGROUND</li> </ol>                       | Narrator:<br>In the dawn of time, before<br>the pipes sounded from the<br>highlands, ancients warred, or<br>Spirits listed through the<br>glen, a clan of terrible Giants<br>arose from the mists of the |
|----------------------------------------------------------------------------------------------------|----------------------------------------------------------------------------------------------------|
|                                                                                                    | earth.<br>Col 1 Doc 1 Pg 1 Ln 3.33" Pos 1"                                                                                                    |
| arose from the mists of the[SRt]<br>earth.[Block Pro:Off][Col Off]<br>[HRt]<br>[Block Pro:Off][Col On] |                                                                                                    |

BLOCK PROTECT CODES
 COLUMN CODES

#### **Typing the Second Camera Shot**

You are now ready to type the second camera shot with narration.

- 1 Press Left Arrow (←) twice, press Enter twice, then press Up Arrow (↑) twice.
- **2** Press Font (Ctrl-F8), select Appearance (2), then select Italic (4).

B Select Appearance from the Font menu, then select Italic.

3 Type Cut To then press Home,Home,↓ to move to the right of the Column On code.

You are now ready to create the second camera shot with narration.

**4** Press **Reveal Codes** (Alt-F3) to display the normal editing screen.

B Select Reveal Codes from the Edit menu.

- **5** Type **2.** and press  $\bullet$ **Indent** (F4).
- 6 Press Caps Lock to type uppercase letters, then type close up of screaming woman running from flaming cottage for the description.
- 7 Press Caps Lock to turn off the feature.

Press Reveal Codes to restore screen

| 8 | Press Hard Page (Ctrl-Enter) to start the narration at the top of the |
|---|-----------------------------------------------------------------------|
|   | second column.                                                        |

- **9** Press Center (Shift-F6), type Narrator: then press Enter twice for double spacing.
- **10** Type the following narration:

Descending from enormous caverns in the rocks, the giants plundered entire villages, leaving but a few children and old ones to weave legends of primeval horror.

11 Press Hard Page (Ctrl-Enter) to end the second column.

#### **Finishing the Script**

Now that you have started the video script, you may want to continue with the story or simply end the exercise.

1 When you finish, you may want to print the script or preview it in View Document. Afterwards, press Exit (F7), then type **n** twice to clear the screen.

With all the Block Protect and Column codes inserted at the beginning and end of each set of columns, editing in parallel columns can be difficult. However, for some applications (such as writing scripts), parallel columns can be an important help when creating a document that requires a set of columns across a page.

For additional details on parallel columns, turn to the Columns, Parallel heading in the WordPerfect Reference Manual.

## **Reveal Codes Screen** Size Whenever you press Reveal Codes, the lower half of the screen displays the codes in your document. If you would like to see more of the normal editing screen, and less of the Reveal Codes screen, you can change the size of both.

1 Press Reveal Codes (Alt-F3) to display the Reveal Codes screen.

- Belect **R**eveal Codes from the **E**dit menu.
- **2** Press Screen (Ctrl-F3), then select Window (1).
- Belect Window from the Edit menu.

A message is displayed in the middle of the screen that lets you indicate the number of lines you want displayed in the editing screen (window).

The lines are currently set for "11," but can be changed by entering a new number, or simply by pressing Up Arrow or Down Arrow to change the size of the editing screen.

**3** Press **Down Arrow**  $(\downarrow)$  six times to increase the size of the editing screen.

As the editing screen becomes larger, the Reveal Codes screen becomes smaller.

- **4** Press **Enter** to set the size of the editing screen and the Reveal Codes screen.
- **5** Press **Retrieve** (Shift-F10), then enter **report.wkb** to retrieve the corporate report.
- B Select Retrieve from the File menu.

Try moving through the report and making some editing changes. You may decide that you like a smaller Reveal Codes screen.

- 6 When you finish, press Screen (Ctrl-F3), select Window (1), then enter 11 to return the editing screen to its normal size.
- B Select Window from the Edit menu.
- 7 Press Reveal Codes to display the normal editing screen.
- B Select Reveal Codes from the Edit menu.
- 8 Press Exit (F7), then type n twice to clear the screen.

By using the Window feature you can change the size of the Reveal Codes screen while you are in WordPerfect. However, the next time you start WordPerfect, the Reveal Codes screen returns to its normal size.

If you want to change the initial setting for the Reveal Codes screen size, use the Setup key (Shift-F1,2,6,6). After changing the initial setting, the Reveal Codes screen will be displayed with the new size each time you start WordPerfect.

For the lessons to work properly, you need to have the Reveal Codes screen size set at 10 (Setup key), or the editing screen size set at 11 (Screen key).

► ► ► ► ► ►

## Lesson 26: Characters and Keyboards

|                                   | In this lesson you learn how to create special characters with Compose and<br>how to create customized keyboards with Keyboard Layout. Both features<br>help you expand the possibilities of your computer, your printer, and<br>WordPerfect.                                                                                                 |
|-----------------------------------|----------------------------------------------------------------------------------------------------|
| Typing Characters<br>with Compose | A standard computer keyboard includes the letters of the alphabet (uppercase<br>and lowercase), numbers, and a few symbols and punctuation marks.                                                                                                    |
|                                   | While these may be all the characters you need for typing most documents, there may be times when you need to type a foreign word, symbols in a math formula, Greek characters, or other special characters that are <i>not</i> on the keyboard. To help you insert these characters into a document, WordPerfect provides a Compose feature. |
|                                   | For example, if you want to type a bullet (•) in front of each item in a list, you can use Compose to insert the bullet if it isn't on the keyboard.                                                                                                    |
|                                   | <b>1</b> Press Exit (F7), then type <b>n</b> twice to make sure the screen is cleared.                                                                                                    |
|                                   | 2 Press Compose (Ctrl-2), type an asterisk (*), then type a period (.).                                                                                                    |
|                                   | B Select Characters from the Font menu, then enter *. at the Key= prompt.                                                                                                    |
|                                   | Make sure you press Ctrl-2 instead of Ctrl-F2, or you will be pressing Spell instead of Compose.                                                                                                    |
|                                   | 3 Press Tab, type Small Filled Bullet, then press Enter to start a new line.                                                                                                    |
|                                   | By using the Compose key and typing two characters, you were able to insert<br>a small bullet into the list.                                                                                                    |
|                                   | 4 Press Compose (Ctrl-2), then type an asterisk (*) twice.                                                                                                    |
|                                   | B Select Characters from the Font menu, then enter ** at the Key= prompt.                                                                                                    |
|                                   | This time a larger bullet is displayed on the screen.                                                                                                    |
|                                   | 5 Press Tab, type Medium Filled Bullet, then press Enter to start a new line.                                                                                                    |
|                                   | For examples of all the special characters you can insert by using the Compose key<br>and typing two characters, turn to the Compose heading in the WordPerfect<br>Reference Manual.                                                                                                    |
| Character Sets and<br>Compose     | Both the small and medium bullets are part of a large group of over 1700 characters that are available in WordPerfect. The characters are divided into <i>character sets</i> , with a number assigned to each character in the set. The                                                                                                    |

WordPerfect character sets include all the characters on your keyboard, plus hundreds of other characters.

For example, the small bullet  $(\cdot)$  is in character set 4, and is number 3 in the character set.

1 Press Reveal Codes (Alt-F3) to turn on the Reveal Codes screen.

B Select Reveal Codes from the Edit menu.

The small bullet character is displayed in both the normal editing screen and the Reveal Codes screen.

2 Press Home, Home, ↑ to place the cursor on the small bullet.

The small bullet expands in the Reveal Codes screen to display the character set numbers for the bullet.

SMALL BULLET
 CHARACTER SET
 NUMBER IN CHARACTER SET

| $\mathbf{\nabla} \mathbf{\Theta}$                                                    | Doc 1 Pg 1 Ln 1" Pos 1"             |
|--------------------------------------------------------------------------------------|-------------------------------------|
| <pre>(114.3)[Tab]Small Filed Bullet[HRt]      • (Tab]Medium Filled Bullet[HRt]</pre> | <u>k</u> <u>k</u> <u>k</u> <u>k</u> |
|                                                                                      |                                     |
|                                                                                      |                                     |
| Press Reveal Codes to restore screen                                                 |                                     |

If you know the character set numbers for a special character, then you can type the numbers when using the Compose key.

A table of all the characters in the WordPerfect character sets is available in Appendix P: WordPerfect Characters of the WordPerfect Reference Manual.

**3** Press **Compose** (Ctrl-2), type **4,3** for the character set numbers of the small bullet, then press **Enter**.

B Select Characters from the Font menu, then enter 4,3 at the Key= prompt.

4 Press Left Arrow ( $\leftarrow$ ) to place the cursor on the new bullet.

A small bullet (exactly like the first) is displayed on your screen, with the same character set numbers in Reveal Codes.

5 Press Delete (Del) to delete the bullet at the cursor.

|                                     | 6 Press Reveal Codes to display the normal editing screen.                                                                                                    |
|-------------------------------------|----------------------------------------------------------------------------------------------------|
|                                     | B Select Reveal Codes from the Edit menu.                                                                                                    |
| Characters in the<br>Editing Screen | Let's type a few more special characters with the Compose key, then display<br>them in the View Document screen.                                                                                                    |
|                                     | 1 Press Home,↓ to place the cursor in the empty line at the bottom of the list.                                                                                                    |
|                                     | 2 Press Compose (Ctrl-2), type a slash (/), then type 2 to insert a <sup>1</sup> / <sub>2</sub> character.                                                                                                    |
|                                     | $\square$ Select Characters from the Font menu, then enter /2 at the Key= prompt.                                                                                                    |
|                                     | 3 Press Tab, type One Half, then press Enter to start a new line.                                                                                                    |
|                                     | 4 Press Compose, then type AE to insert an Æ diagraph.                                                                                                    |
|                                     | B Select Characters from the Font menu, then enter AE at the Key= prompt.                                                                                                    |
|                                     | 5 Press Tab, type AE Digraph, then press Enter to start a new line.                                                                                                    |
|                                     | 6 Press Compose, type e for the first character, then type ' (on the same key as ") for the second character.                                                                                                    |
|                                     | B Select Characters from the Font menu, then enter e' at the Key= prompt.                                                                                                    |
|                                     | 7 Press Tab, type e Acute, then press Enter to start a new line.                                                                                                    |
|                                     | While some characters (such as a bullet or an e acute) can be inserted with<br>Compose by typing two characters already on your keyboard, most of the<br>WordPerfect characters can only be inserted by typing the character set<br>numbers. |
|                                     | 8 Press Compose (Ctrl-2), type 8,36 for a Sigma (a character from the Greek alphabet), then press Enter to insert the character.                                                                                                    |
|                                     | B Select Characters from the Font menu, then enter 8,36 at the Key= prompt.                                                                                                    |
|                                     | 9 Press Tab, type Sigma, then press Enter to start a new line.                                                                                                    |
|                                     | 10 Press Compose, type 4,23 for a copyright symbol, then press Enter to insert the character.                                                                                                    |
|                                     | B Select Characters from the Font menu, then enter 4,23 at the Key= prompt.                                                                                                    |
|                                     | 11 Press Tab, type Copyright, then press Enter to start a new line.                                                                                                    |
|                                     |                                                                                                    |
|                                     |                                                                                                    |

Notice that a reverse video rectangle is displayed on the screen (on most computers) instead of the copyright symbol.

| A REVERSE VIDEO<br>RECTANGLE                                        | <ul> <li>Small Filled Bullet</li> <li>Medium Filled Bullet</li> <li>One Half</li> <li>AB Digraph</li> <li>e source</li> <li>Sigma</li> <li>Copyright</li> </ul>                                                                                                    |
|---------------------------------------------------------------------|----------------------------------------------------------------------------------------------------|
|                                                                     | Doc 1 Pg 1 Ln 2.17" Pos 1"                                                                                                    |
|                                                                     | Although there are over 1700 characters available in the WordPerfect sets, most computers can display only 256 or 512 characters in the normal editing screen. If a character is not available for display on the editing screen, then WordPerfect displays the rectangle. |
| Characters in the<br>View Document<br>Screen                        | <ul> <li>To see all the characters in the WordPerfect character sets, you need to use the View Document screen.</li> <li>1 Press Print (Shift-F7), select View Document (6), then select 200% (2).</li> </ul>                                                              |
|                                                                     | B Select <b>P</b> rint from the <b>F</b> ile menu.                                                                                                    |
|                                                                     | A list similar to the following should be displayed on your View Document screen.                                                                                                    |
| <ul> <li>▲ SPECIAL CHARACTERS</li> <li>▲ CHARACTER NAMES</li> </ul> | Small Filled Bullet<br>Medium Filled Bullet<br>Medium Filled Bullet<br>Medium Filled Bullet<br>A E Digraph<br>é e Acute<br>E Sigma<br>Copyright<br>1 100% 2 200% 3 Full Page 4 Facing Pages: 2 Doc 1 Fg 1                                                                  |

|                                     | If one or more of the special characters is <i>not</i> displayed, then you know that WordPerfect cannot print the characters using your printer.                                                                                                    |
|-------------------------------------|----------------------------------------------------------------------------------------------------|
|                                     | 2 Press Exit (F7) to return to the normal editing screen.                                                                                                    |
| Displaying the<br>CHARACTR.WKB File | One of the best ways to find out which WordPerfect characters your printer<br>can print is to retrieve the CHARACTR.WKB file and display it in the View<br>Document screen.                                                                                                    |
|                                     | <b>1</b> Press Exit (F7), then type <b>n</b> twice to clear the screen.                                                                                                    |
|                                     | 2 Press <b>Retrieve</b> (Shift-F10), then enter <b>charactr.wkb</b> to retrieve the test file.                                                                                                    |
|                                     | B Select <b>R</b> etrieve from the <b>F</b> ile menu.                                                                                                    |
|                                     | The CHARACTR.WKB file contains all the WordPerfect characters, with a table created for each character set.                                                                                                    |
|                                     | <b>3</b> Press <b>Page Down</b> (PgDn) to display the second page of character sets.                                                                                                    |
|                                     | Let's check the character sets (maps) in the View Document screen to see<br>which of the characters are available at your printer.                                                                                                    |
|                                     | 4 Press Print (Shift-F7), select View Document (6), then select 100% (1).                                                                                                    |
|                                     | B Select <b>P</b> rint from the <b>F</b> ile menu.                                                                                                    |
|                                     | If your printer is like most printers, then many of the characters will be missing in character sets 4, 5, and 6.                                                                                                    |
|                                     | This prints all characters in Character Map 4<br>0 1 2 3 4 5 6 7 8 9 0 1 2 3 4 5 6 7 8 9 1<br>000 $3^{\circ}$ $\frac{1}{2}$ $\frac{1}{2}$ $$ |

|                                | However, if your printer does not have the characters available, WordPerfect still may be able to print the characters for you.                                                                                                    |
|--------------------------------|----------------------------------------------------------------------------------------------------|
|                                | 5 Press Exit to return to the editing screen.                                                                                                    |
| Printing Graphic<br>Characters | If your printer can print graphics, then WordPerfect can print <i>all</i> the characters in the WordPerfect character sets that are missing by graphically creating them at the printer.                                                                                                    |
|                                | 1 Press Home,Home,↑ to move the cursor to the beginning of the document.                                                                                                    |
|                                | A note at the beginning of the test file lets you know that the graphics<br>quality has been set to "Do Not Print" to display only those characters<br>available at your printer. However, if you set the graphics quality to Medium<br>(or High) then WordPerfect will graphically create each missing character for<br>you. |
|                                | <ul><li>Press Print (Shift-F7), type g to select Graphics Quality, then select Medium (3).</li></ul>                                                                                                    |
|                                | B Select Print from the File menu.                                                                                                    |
|                                | <b>3</b> Select View Document (6), then press <b>Page Down</b> (PgDn) to display character sets 4, 5, and 6 on the screen.                                                                                                    |
|                                | If your printer can print graphics, then you should see all three tables filled<br>with characters (it may take a moment to display them all on the screen).                                                                                                    |
|                                | 4 Press Cancel (F1) to return to the Print menu.                                                                                                    |
|                                | Although setting the graphics quality (or text quality) to Do Not Print<br>determines whether or not WordPerfect will print all the characters in the<br>character sets, the actual quality of the printed graphics characters depends on<br>the resolution settings for text quality and graphics quality.                   |
|                                | If you set the text quality to High, then WordPerfect will print both the graphics characters and the rest of the characters in your document at the highest resolution available at your printer. If the text quality is set to Medium or Draft, then the setting for the graphics quality is used.                          |
|                                | For most documents, you may want to select Medium for both text and<br>graphics quality as it normally takes much longer to print graphics characters<br>when the text quality is set at High.                                                                                                    |
|                                | <b>5</b> Press Exit (F7) to return to the editing screen.                                                                                                    |
|                                | 6 Press Exit, then type n twice to clear the screen.                                                                                                    |
|                                | For additional details about the graphic characters that WordPerfect can print for you, turn to the Compose and Print Quality headings in the WordPerfect Reference Manual.                                                                                                    |

**Creating a Keyboard** Even if you frequently use a special character when typing documents, you may forget what character set numbers (or two characters) to type to insert the character into a document.

To help you solve the problem, you can use the Keyboard Layout feature to assign the special character to a convenient keystroke on the keyboard.

For example, you may use the small bullet each time you type a list in a document. By creating your own keyboard, you can assign the small bullet to a key like Alt-b.

If you are running WordPerfect from two disk drives, replace the Learning diskette in drive B with the Macros/Keyboards diskette.

**1** Press Setup (Shift-F1), then select Keyboard Layout (5).

B Select Setup from the File menu, then select Keyboard Layout.

A list of keyboards that come with your WordPerfect package is displayed on your screen.

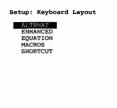

```
1 Select; 2 Delete; 3 Rename; 4 Create; 5 Copy; 6 Original; 7 Edit; 8 Map; N Name search: 1
```

The ALTRNAT and MACROS keyboards will be introduced at the end of the lesson. For now, let's create our own keyboard for the small bullet character.

2 Select Create (4), then enter special for the name of the new keyboard.

WordPerfect creates a SPECIAL.WPK (WordPerfect Keyboard) file on disk for storing the new keystrokes and displays the name of the keyboard in the list.

**3** Select Map (8) to map (assign) the small bullet to the Special keyboard.

## Mapping Characters to a Keyboard

A menu is displayed that not only lets you map characters and keystrokes to the Ctrl, Alt, and normal typing keys on the keyboard, but also gives you an overview of the keyboard mapping.

| Δ | KEYBOARD NAME |             |               |                                                            |                                    |                             |       |
|---|---------------|-------------|---------------|------------------------------------------------------------|------------------------------------|-----------------------------|-------|
| Δ | KEYS          | Keyboa      | rd: Map       |                                                            |                                    |                             |       |
| A | ACTION        | Name        | : SPECIAL     |                                                            |                                    |                             |       |
|   |               | Alt         | Key<br>Action | ABCDEFGHIJKLMNOPOR                                         | STUVWXYZ1234567890-=\`[]           | ;',./                       |       |
|   |               | Ctrl        | Key<br>Action | ABCDEFGHIJKLMNOPQR<br>CCCCCCCCCCCCCCCCCCCCCCCCCCCCCCCCCCCC |                                    | C = Command<br>M = Keyboard | Macro |
|   |               |             | Key<br>Action | !"#\$%&'()*+,/01<br>!"#\$%&'()*+,/01                       |                                    |                             |       |
|   |               |             | Key<br>Action | ABCDEFGHIJKLMNOPOR<br>ABCDEFGHIJKLMNOPOR                   | RSTUVWXYZ[\]^_`<br>RSTUVWXYZ[\]^_` |                             |       |
|   |               |             | Key<br>Action | abcdefghijklmnopqr<br>abcdefghijklmnopqr                   |                                    |                             |       |
|   |               | Key<br>Alt- | A             | Action<br>(ALT A)                                          | Description                        |                             |       |
|   |               | 1 Key;      | 2 Macro;      | 3 Description; 4 Or                                        | riginal; 5 Compose; N Key          | Name Search:                | 1     |

There are five sets of rows—one for the Alt keys, one for the Ctrl keys, and three for the normal typing keys. Each set is divided into a row of keys that you can map (top row) with a row of characters below that represents the action of each key.

If a single keystroke has been mapped to the key, then a C is displayed for the action. If a macro has been mapped to the key, then an M is displayed for the action. If a single character has been mapped to the key, then the character (unbolded) is displayed for the action.

You can move the cursor through the keyboard map by using the Home and arrow keys.

- **1** Press **Right Arrow**  $(\rightarrow)$  until the cursor stops under the "T" in the Alt key row.
- Solution States of the set of the set of the

Information about the ALT-t key is displayed at the bottom of the keyboard map under the Key, Action, and Description titles.

2 Press Down Arrow (↓) twice to move the cursor to the first row of normal typing keys.

The cursor stops under the 3 in the line, and information about the "3" key is displayed at the bottom of the screen.

3 Press Home, ← to move the cursor to the beginning of the row, then press Home, ↑ to move the cursor back to the beginning of the Alt key row.

Now that you have been introduced to the keyboard map, let's assign the small bullet to Alt-b.

- 4 Press **Right Arrow** to place the cursor under the B in the Alt key row.
- **5** Select Key (1) from the menu at the bottom of the screen.

A "Key:" message is displayed on the screen. At this point you can press any key on the keyboard. If you press Compose, then you can map any of the WordPerfect characters to the Alt-b key.

6 Press Compose (Ctrl-2), type 4,3 for the small bullet, then press Enter.

The small bullet is displayed in the Alt key row, with the character set numbers for the bullet under the Action title at the bottom of the screen.

## SMALL BULLET

| Keyboar             | rd: Map       |                                                                                  |                                   |
|---------------------|---------------|----------------------------------------------------------------------------------|-----------------------------------|
| Name                | : SPECIAL     |                                                                                  |                                   |
| Alt                 | Key<br>Action | ABCDEFGHIJKLMNOPQRSTUVWXYZ1234567890-=\<br>C_CCCCCCCCCCCCCCCCCCCCCCCCCCCCCCCCCCC | `[];',./                          |
| Ctrl                | Key<br>Action | ACCCCCCCCCCCCCCCCCCCCCCCCCCCCCCCCCCCCC                                           | C = Command<br>M = Keyboard Macro |
|                     | Key<br>Action | !"#\$%&'()*+,/0123456789:;<=>?@<br>!"#\$%&'()*+,/0123456789:;<=>?@               |                                   |
|                     | Key<br>Action | ABCDEFGHIJKLMNOPORSTUVWXYZ[\]^_`<br>ABCDEFGHIJKLMNOPORSTUVWXYZ[\]^_`             |                                   |
|                     | Key<br>Action | abcdefghijklmnopqrstuvwxyz{¦}~<br>abcdefghijklmnopqrstuvwxyz{¦}~                 |                                   |
| <u>Key</u><br>Alt-I | В             | Action Description                                                               |                                   |
| 1 Key;              | 2 Macro;      | 3 Description; 4 Original; 5 Compose; N                                          | Key Name Search: 1                |

7 Select Description (3), then enter Small Bullet to describe the Alt-b keystroke.

Before leaving the keyboard map, let's assign one more character to the keyboard.

- 8 Press Down Arrow  $(\downarrow)$  three times, then press Home,  $\rightarrow$  to move the cursor to the end of the second row of normal typing characters.
- 9 Press Left Arrow (←) twice to place the cursor under the up caret (^) character.

If you are only mapping a character to the keyboard, you can use the Compose option (instead of the Key option) from the menu at the bottom of the screen.

10 Select Compose (5), type 4,23 for the copyright symbol, then press Enter.

|                                     | A reverse video rectangle (on most computers) is displayed under the up caret, with the character set numbers at the bottom of the screen.                |
|-------------------------------------|----------------------------------------------------------------------------------------------------|
|                                     | 11 Select Description (3), then enter Copyright to describe the character.                                                                                |
|                                     | 12 Press Exit (F7) to return to the list of keyboards.                                                                                                    |
| Selecting and Using<br>a Keyboard   | Before you can use the new mapping for the Alt-b and Up Caret keys, you need to select the Special keyboard.                                              |
|                                     | 1 Make sure the SPECIAL keyboard is highlighted, then press Enter to select the keyboard.                                                                 |
|                                     | The filename of the keyboard (SPECIAL.WPK) is displayed in the Setup menu.                                                                                |
|                                     | 2 Press Exit (F7) to return to the normal editing screen.                                                                                                 |
|                                     | Let's try using the new keyboard mapping to create a new list of characters.                                                                              |
|                                     | <b>3</b> Press Alt-b to type a small bullet on the screen.                                                                                                |
|                                     | 4 Press Tab, type Small Bullet, then press Enter to start a new line.                                                                                     |
|                                     | <b>5</b> Press the Up Caret key (Shift-6) to insert a reverse video rectangle for the copyright symbol.                                                   |
|                                     | 6 Press Tab, type Copyright, then press Enter to start a new line.                                                                                        |
|                                     | 7 Press Print (Shift-F7), select View Document (6), then select 200% (2) to display the characters.                                                       |
|                                     | B Select <b>P</b> rint from the <b>F</b> ile menu.                                                                                                    |
|                                     | 8 When you finish, press Exit to return to the editing screen.                                                                                            |
| Mapping Keystrokes<br>to a Keyboard | Besides mapping characters to a keyboard, you can also map keystrokes. For example, let's assign the Block feature to the Ctrl-b key.                     |
|                                     | 1 Press Setup (Shift-F1), then select Keyboard Layout (5).                                                                                                |
|                                     | $\square$ Select Setup from the File menu, then select Keyboard Layout.                                                                                   |
|                                     | 2 Make sure the cursor is on the SPECIAL keyboard, then select Map (8) to display the keyboard map.                                                       |
|                                     | <ul> <li>3 Press Down Arrow (↓) to move the cursor to the Ctrl key row, then press Right Arrow (→) to place the cursor under the B in the row.</li> </ul> |
|                                     | 4 Select Key (1), then press Block (Alt-F4).                                                                                                    |
|                                     | The Block feature is still mapped to Alt-F4, but it is also assigned to Ctrl-b (check the Action at the bottom of the screen).                            |
|                                     | 5 Select Description (3), then enter Block Feature to describe the keystroke.                                                                             |
|                                     |                                                                                                    |

| Using the Macro<br>Editor | Mapping a character or single keystroke may take care of most of your needs but what if you want to assign more than one keystroke to the keyboard? |
|---------------------------|----------------------------------------------------------------------------------------------------|
|                           | <b>1</b> Press Up Arrow (1) to move the cursor to the small bullet (.) in the Alt key row.                                                          |
|                           | 2 Select Macro (2) from the menu at the bottom of the screen.                                                                                       |
|                           | An editing window is displayed that lets you assign more than one keystroke to a key.                                                               |
| KEYSTROKE                 |                                                                                                    |
| ▲ Editing Window          | Key: Action<br>Key Alt-B<br>Description                                                                                                    |
|                           |                                                                                                    |
|                           |                                                                                                    |

Ctrl-PgUp for macro commands; Press Exit when dona

The editing window is part of the *Macro Editor*, and is used to edit existing macros that you have already created from the normal editing screen, or to create (or edit) a keyboard macro with the Keyboard Layout feature.

For details on using the Macro Editor, see Macros, Macro Editor in the WordPerfect Reference Manual.

- **3** Press **Right Arrow**  $(\rightarrow)$  to move the cursor to the right of the small bullet.
- 4 Press ◆Indent (F4) to insert an {Indent} command into the editing window.
- **5** Press **Exit** (F7) to return to the keyboard map.

An **M** has replaced the **C** in the row of Alt keys, and a {KEY MACRO 1} message is displayed under the Action title at the bottom of the keyboard map.

The {KEY MACRO 1} message is used to reference the ALT-b keyboard mapping if you happen to press ALT-b when creating a macro with the Special keyboard selected. For details on the {KEY MACRO} references, turn to Keyboard Layout, Map in the WordPerfect Reference Manual.

|                              | <ul> <li>Whenever you use the Macro Editor to assign more than one character or keystroke to a key, WordPerfect recognizes the mapping as a macro and displays an M in the keyboard map. If you used the Macro Editor again to delete the indent, then the M in the map would be replaced by a small bullet because there would be only one character assigned to Ctrl-b.</li> <li>6 Select Description (3), then enter Small Bullet with Indent to describe the macro.</li> </ul> |
|------------------------------|----------------------------------------------------------------------------------------------------|
|                              | 7 Press Exit twice to return to the normal editing screen.                                                                                                    |
| Using the Edited<br>Keyboard | Let's use the new mapping for the Alt-b and Ctrl-b keys to add another item in the list.                                                                                                    |
|                              | <b>1</b> Press Alt-b to insert a small bullet and an indent.                                                                                                    |
|                              | 2 Type Small Bullet (Bolded), then press Enter to start a new line.                                                                                                    |
|                              | <b>3</b> Press Up Arrow $(\uparrow)$ to place the cursor on the small bullet.                                                                                                    |
|                              | <b>4</b> Press <b>Ctrl-b</b> to turn on Block, then press <b>Home</b> , $\rightarrow$ to highlight the entire line.                                                                                                    |
|                              | <b>5</b> Press <b>Bold</b> (F6) to bold the line.                                                                                                    |
| Creating a Macro             | Although using Ctrl-b might be easier to remember ( $B = Block$ ) than the original Alt-F4 mapping, it does not save you any keystrokes, and may even be more difficult to access on some keyboards.                                                                                                    |
|                              | However, if Ctrl-b blocked and bolded an entire line, instead of just turning<br>on Block, then Ctrl-b would be a much more valuable keystroke.                                                                                                    |
|                              | Because you are already in the normal editing screen, let's create the macro<br>using Macro Define, then retrieve the macro into the Special keyboard.                                                                                                    |
|                              | <b>1</b> Press <b>Up Arrow</b> (1) to place the cursor at the end of the copyright symbol line.                                                                                                    |
|                              | 2 Press Macro Define (Ctrl-F10), enter <b>bold</b> for the name of the macro, then enter <b>Bold a Line</b> for the description.                                                                                                    |
|                              | B Select Macro from the Tools menu, then select Define.                                                                                                    |
|                              | A "Macro Def" message is displayed to let you know that WordPerfect is ready to record your keystrokes in a BOLD.WPM file.                                                                                                    |
|                              | <b>3</b> Press Home, $\leftarrow$ to place the cursor at the beginning of the line.                                                                                                    |
|                              | 4 Press Block (Alt-F4), then press End to highlight the entire line.                                                                                                    |
|                              | <b>5</b> Press <b>Bold</b> (F6) to bold the text in the line.                                                                                                    |
|                              | 6 Press Macro Define (Ctrl-F10) to end defining the macro.                                                                                                    |
|                              | <b>B</b> Select <b>Ma</b> cro from the <b>T</b> ools menu, then select <b>D</b> efine.                                                                                                    |
|                              |                                                                                                    |

## Retrieving a Macro<br/>into a KeyboardNow that the BOLD.WPM is defined, let's retrieve it into the Special<br/>keyboard.1Press Seture (Shift E1) then select Keyboard Levent (5)

1 Press Setup (Shift-F1), then select Keyboard Layout (5).

B Select Setup from the File menu, then select Keyboard Layout.

2 Make sure the cursor is on the SPECIAL keyboard, then select Edit (7).

A list is displayed that includes all the keystrokes from the keyboard map.

## ▲ ALT-B KEYSTROKE

|    | Name: SPECIAL |                     |                            |
|----|---------------|---------------------|----------------------------|
|    | Key           | Action              | Description                |
| ▶∎ | Alt-B         | (KEY MACRO 1)       | Small Bullet with Indent   |
|    | Ctrl-B        | {Block}<br>[=:4,23] | Block Feature<br>Copyright |

1 Action; 2 Dscrptn; 3 Original; 4 Create; 5 Move; Macro: 6 Save; 7 Retrieve: 1

Although the keyboard map gives an excellent overview of the Ctrl and Alt key assignments, the list of keystrokes lets you quickly see only those keys that you have mapped in the keyboard.

If you do not enter a description for a key in the keyboard map, then it is not displayed in the list of keystrokes.

- **3** Select Retrieve (7) from the menu at the bottom of the screen.
- 4 Press Ctrl-b to assign the macro to the Ctrl-b keystroke.
- **5** Type y to replace the existing keystroke (Block) with the keystrokes from the BOLD macro.
- 6 Enter **bold** for the name of the macro you want to retrieve.

The BOLD macro is retrieved into the Special keyboard file (SPECIAL.WPK), then mapped to the Ctrl-b keystroke. The description you already created (Bold a Line) is displayed in the list.

When you retrieve an existing macro into a keyboard, only a copy of the macro is retrieved. The original macro is still available on disk. You can also use the Save option to save a copy of a keyboard macro as a separate macro file.

7 Select Action (1) to display the keystrokes assigned to Ctrl-b in the Macro Editor.

Besides the keys you pressed from the keyboard while defining the macro, a {DISPLAY OFF} command has been included by WordPerfect.

A {DISPLAY OFF} COMMAND

| : Action    |                               |  |
|-------------|-------------------------------|--|
| Кеу         | Ctrl-B                        |  |
| Description | Bold a Line                   |  |
|             | Home}{Left}{Block}{End}{Bold} |  |
|             |                               |  |
|             |                               |  |
|             |                               |  |

Ctrl-PgUp for macro commands; Press Exit when done

The {DISPLAY OFF} command makes sure that you do not see the actual keystrokes being performed when you press Ctrl-b. Only the "\* Please Wait \*" message will be displayed.

- 8 Press Exit (F7) twice to return to the list of keyboards.
- **9** Select Map (8) to see the keyboard map for the Special keyboard.

Now that you have assigned a macro to Ctrl-b, an **M** is displayed for Ctrl-b in the keyboard map.

- **10** Press **Down Arrow**  $(\downarrow)$ , then press **Right Arrow**  $(\rightarrow)$  to place the cursor under the B in the Ctrl key row.
- **11** Select Macro (2) to display the keystrokes for Ctrl-b.

The Macro Editor appears again with the same keystrokes you already viewed from the list of mapped keystrokes. When a key is mapped as a macro, you can use the Macro Editor from the keyboard map (Macro option) or from the list of keystrokes (Action) to edit the same keystrokes.

Because you are editing the same macro, whatever editing you do from the keyboard map also affects the macro in the list of keyboard macros (and vice versa).

# Creating a Macro in a Keyboard Before leaving the list of keystrokes, let's create a macro for the Ctrl-r key that blocks the same text again. Press Exit (F7) twice to return to the list of Keyboards, then select Edit (7) to display the Keyboard Edit menu.

|                                    | <ul><li>2 Select Create (4), press Ctrl-r to map the Ctrl-r keystroke, then enter Reblock Text for the description.</li></ul>                                                                                                    |
|------------------------------------|----------------------------------------------------------------------------------------------------|
|                                    | <b>3</b> Press <b>Delete</b> (Del) to delete the $\{^R\}$ code.                                                                                                    |
|                                    | 4 Press Block (Alt-F4) to insert a {Block} command, then press Go To (Ctrl-Home) twice to insert two {Go To} commands into the macro editing window.                                                                                                    |
|                                    | <b>5</b> Press <b>Exit</b> (F7) to return to the list of keystrokes.                                                                                                    |
| Using the Edited<br>Keyboard       | Let's return to the editing screen and try using Alt-b, Ctrl-b, and Ctrl-r to create, bold, and italicize a new item in the list.                                                                                                    |
|                                    | 1 Press Exit (F7) twice to return to the normal editing screen.                                                                                                    |
|                                    | 2 Press Home,↓ to place the cursor in the empty line at the bottom of the list.                                                                                                    |
|                                    | <b>3</b> Press Alt-b to insert a small bullet and an indent.                                                                                                    |
|                                    | 4 Type Small Bullet (Bolded and Italicized), then press Ctrl-b to bold the line.                                                                                                    |
|                                    | 5 Press Ctrl-r to reblock the same line.                                                                                                    |
|                                    | 6 Press Font (Ctrl-F8), select Appearance (2), then select Italic (4) to italicize the line.                                                                                                    |
|                                    | B Select Appearance from the Font menu, then select Italics.                                                                                                    |
|                                    | By using the Keyboard Layout features, you can quickly build a keyboard<br>that helps you customize your keyboard by adding special characters,<br>remapping existing features, creating macros in the macro editor, and<br>organizing your existing macros by retrieving them into the keyboard file. |
| Selecting the Original<br>Keyboard | Before finishing the lesson, let's return your keyboard to its original mapping then look at a couple of keyboards that are shipped with the WordPerfect package.                                                                                                    |
|                                    | 1 Press Setup (Shift-F1), then select Keyboard Layout.                                                                                                    |
|                                    | $\square$ Select Setup from the File menu, then select Keyboard Layout.                                                                                                    |
|                                    | 2 Select Original (6) to return WordPerfect to its original keyboard mapping                                                                                                    |
|                                    | = beidet ofigning (o) to fetunit (forth effect to its ofigning heybourd inapping                                                                                                    |
|                                    | You can also press Ctrl-6 from the normal editing screen to select the original keyboard mapping for the current editing session only.                                                                                                    |
|                                    | You can also press Ctrl-6 from the normal editing screen to select the original                                                                                                    |

|                     | 4 Make sure that the ALTRNAT keyboard is highlighted, then select Edit (7) to display the keyboard macros available.                                                                                                    |
|---------------------|----------------------------------------------------------------------------------------------------|
|                     | Many people prefer to have the Escape key work like the Cancel key, and the Help key mapped to F1. These features have already been remapped on the ALTRNAT keyboard for you. All you need to do is select the keyboard.                                                                                                    |
|                     | <b>5</b> Press Exit (F7) to return to the list of keyboards.                                                                                                    |
|                     | 6 Highlight the MACROS keyboard with the cursor, then select Edit to display the keyboard macros available.                                                                                                    |
|                     | The Macros keyboard includes keys that make editing, printing, and many other features of WordPerfect quicker and easier to use.                                                                                                    |
|                     | 7 Press Exit to return to the list of keyboards.                                                                                                    |
| Deleting a Keyboard | You may want to try selecting and using these keyboards at the end of the lesson. For now, let's delete the Special keyboard you have created (if you want it deleted), then clear the editing screen.                                                                                                    |
|                     | 1 Highlight the SPECIAL keyboard with the cursor.                                                                                                    |
|                     | 2 Select Delete (2), then type y to delete the keyboard file (SPECIAL.WPK) from your disk and remove the keyboard from the list.                                                                                                    |
|                     | <b>3</b> Press Exit (F7) to return to the editing screen.                                                                                                    |
|                     | 4 Press Exit and type n twice to clear the screen.                                                                                                    |
|                     | What you have learned about special characters and keyboards in this lesson may be all you need to start using the WordPerfect characters and Keyboard Layout features. If you are interested in learning more about these features, turn to the <i>Compose</i> , <i>Keyboard Layout</i> , and <i>Macros</i> headings in the <i>WordPerfect Reference Manual</i> . |
|                     | If you are running WordPerfect from two disk drives, you need to replace the Macros/Keyboards diskette in drive B with the Learning diskette before continuing on to the next lesson.                                                                                                    |

## Lesson 27: Document Management

|                    | From creating document summaries to adding password protection to files,<br>WordPerfect provides a variety of features that make managing your<br>documents easier and more productive.                                                |
|--------------------|----------------------------------------------------------------------------------------------------|
|                    | In this lesson, you are introduced to several of these features. To discover all<br>the document management possibilities, turn to the suggested headings in the<br><i>WordPerfect Reference Manual</i> that are listed in the lesson. |
| Creating a Comment | When creating or editing a document, you may want to make a note in the text, but only want the note displayed on the screen—not printed with the document.                                                                            |
|                    | To insert a non-printing note in a document, you can use the Comment feature. For example, let's add a comment to a newsletter article that indicates where a graph should be placed in the article.                                   |
|                    | <b>1</b> Press <b>Retrieve</b> (Shift-F10), then enter <b>newstext.wkb</b> to retrieve three newsletter articles.                                                                                                    |
|                    | $\square$ Select <b>R</b> etrieve from the <b>F</b> ile menu.                                                                                                    |
|                    | <b>2</b> Press <b>Down Arrow</b> $(\downarrow)$ five times to place the cursor in the empty line between the first and second paragraphs.                                                                                              |
|                    | 3 Press Text In/Out (Ctrl-F5), select Comment (4), then select Create (1).                                                                                                    |
|                    | $\square$ Select Comment from the Edit menu, then select Create.                                                                                                    |
|                    | An editing window is displayed on your screen that lets you type characters and spaces, and bold and underline text.                                                                                                    |
|                    | 4 Press Bold (F6), type Roger, then press Bold again to end bolding.                                                                                                    |
|                    | 5 Press Enter to start a new line.                                                                                                    |
|                    | 6 Type the following comment:                                                                                                    |
|                    | We need a graphic line chart here that shows the predicted increase<br>in music box sales from 1990 to 1995. Gloria has the exact music<br>box sales figures.                                                                          |
|                    | 7 Press Exit (F7) to exit the editing window for the comment.                                                                                                    |
|                    | 8 Press Reveal Codes (Alt-F3) to display the Reveal Codes screen.                                                                                                    |
|                    | B Select <b>R</b> eveal Codes from the <b>E</b> dit menu.                                                                                                    |
|                    |                                                                                                    |
|                    |                                                                                                    |
|                    |                                                                                                    |

The comment is displayed in the editing screen as a box that stretches from the left margin to the right margin. However, the comment is displayed as a single code in the Reveal Codes screen.

| COMMENT                         |                                                                                                    |  |  |  |  |
|---------------------------------|----------------------------------------------------------------------------------------------------|--|--|--|--|
| ▲ COMMENT CODE                  | Record sales of the new line of music boxes has boosted first quarter revenues t<br>the tune of 2 million dollars. It is expected that by the year 1995, one out of<br>3 people in the United States and Canada will own a music box.                                                                                                    |  |  |  |  |
|                                 | Record sales of the new line of music boxes has boosted first quarter revenues t o[SRt]                                                                                                    |  |  |  |  |
|                                 | the tune of 2 million dollars. It is expected that by the year 1995, one out of<br>every[SRt]<br>3 people in the United States and Canada will own a music box.[HRt]<br>On the drawing boards are music box watches, dash[-]board models for cars,[SRt]<br>waterproof boxes for showers, ultra[-]light boxes for backpackers, and even an[S<br>Rt]<br>amplified music box that plays a disco version of "Que Sera Sera."[HRt]<br>Press Reveal Codes to restore screen |  |  |  |  |
|                                 | The comment is not displayed in the View Document screen because comments are not printed with the document.                                                                                                    |  |  |  |  |
|                                 | <b>9</b> Press <b>Print</b> (Shift-F7), select View Document (6), then select 100% (1).                                                                                                    |  |  |  |  |
|                                 | B Select <b>P</b> rint from the <b>F</b> ile menu.                                                                                                    |  |  |  |  |
|                                 | The newsletter article is displayed as if there were no comment at all in the text.                                                                                                    |  |  |  |  |
|                                 | 10 Press Exit to return to the editing screen.                                                                                                    |  |  |  |  |
| Converting a<br>Comment to Text | If you do want the comment to print with the document, you can convert the comment to normal text.                                                                                                    |  |  |  |  |
|                                 | 1 Make sure the cursor is below the comment on the screen.                                                                                                    |  |  |  |  |
|                                 | When you want to edit or convert a comment to text, WordPerfect searches <i>backward</i> through the document for the first comment. If you place the cursor below the comment you want to edit or convert, then the correct comment will be selected.                                                                                                    |  |  |  |  |
|                                 | If a comment cannot be found by searching backward through the document, then WordPerfect searches forward through the document for the first comment available.                                                                                                    |  |  |  |  |
|                                 | 2 Press Text In/Out (Ctrl-F5), select Comment (4), then select Convert to Text (3).                                                                                                    |  |  |  |  |
|                                 | B Select Comment from the Edit menu, then select Convert to Text.                                                                                                    |  |  |  |  |
|                                 | WordPerfect takes the text out of the comment box, and inserts it directly into the newsletter article.                                                                                                    |  |  |  |  |

|                                | If you decide that you want to convert text to a comment, then you can use the Block and Text In/Out keys.                                                                                                    |  |  |  |  |  |  |
|--------------------------------|----------------------------------------------------------------------------------------------------|--|--|--|--|--|--|
|                                | <b>3</b> Press <b>Block</b> (Alt-F4).                                                                                                    |  |  |  |  |  |  |
|                                | B Select <b>B</b> lock from the <b>E</b> dit menu.                                                                                                    |  |  |  |  |  |  |
|                                | 4 Press Enter twice, then press Left Arrow (←) to highlight the original comment text.                                                                                                    |  |  |  |  |  |  |
|                                | <b>5</b> Press <b>Text In/Out</b> (Ctrl-F5), then type <b>y</b> to convert the text to a comment.                                                                                                    |  |  |  |  |  |  |
|                                | B Select Comment from the Edit menu, then select Create.                                                                                                    |  |  |  |  |  |  |
|                                | The highlighted text is placed in a comment box, and will not be printed with the document.                                                                                                    |  |  |  |  |  |  |
|                                | 6 Press Reveal Codes (Alt-F3) to display the normal editing screen.                                                                                                    |  |  |  |  |  |  |
|                                | Select <b>R</b> eveal Codes from the <b>E</b> dit menu.                                                                                                    |  |  |  |  |  |  |
|                                | If you want to turn off the display of comments of all documents while editing in WordPerfect, you can use the Setup key (Shift-F1,2,6,2,n). For additional details on the Comments feature, turn to the Document Comments heading in the WordPerfect Reference Manual. |  |  |  |  |  |  |
| Creating a Document<br>Summary | A document summary is a list of information that is stored with the document. The document summary can include such items as the names of the author and typist, keywords to help find the file, and an abstract (a brief summary) of the document's contents.          |  |  |  |  |  |  |
|                                | Because the newsletter articles are already on the screen, let's create a document summary for the newsletter.                                                                                                    |  |  |  |  |  |  |
|                                | 1 Press Format (Shift-F8), select Document (3), then select Summary (5) to display the Document Summary menu on the screen.                                                                                                    |  |  |  |  |  |  |
|                                | B Select Document from the Layout menu, then select Summary.                                                                                                    |  |  |  |  |  |  |
|                                |                                                                                                    |  |  |  |  |  |  |

A revision date (when the newsletter was last saved) and a creation date (when the summary was first created) are displayed on the screen.

## ▲ REVISION DATE ▶ CREATION DATE ▶ Document Numary ■ Revision Date 12-22-89 11:34a 1 - Creation Date 01-01-90 10:31a 2 - Document Name Document Type 3 - Author Typist 4 - Subject 5 - Account 6 - Keywords 7 - Abstract Selection: 0 (Retrieve to capture; Del to remove summary)

There are several items of information that could be included in the document summary. However, let's simply enter an author, a couple of keywords, and an abstract for the newsletter.

- 2 Select Author (3), type **Rebecca Hartshorn** for the author's name, then press **Enter**.
- **3** Press Enter to skip by the typist's name.
- 4 Select Keywords (6), type July Newsletter for the keywords, then press Enter.

When you are in the List Files screen, you can search for the newsletter by the keywords in the document summary (you will do that later in the lesson).

You can either type in the abstract yourself, or have WordPerfect insert the first 400 characters of the document for you by using Retrieve.

**5** Press **Retrieve** (Shift-F10), then type **y** to retrieve the first part of the newsletter for the abstract.

WordPerfect may also retrieve other information into the document summary when you press Retrieve. For details on the Retrieve key and the Document Summary options, turn to the Document Summary heading in the WordPerfect Reference Manual.

- **6** Select Abstract (7), then place the cursor at the end of the first sentence  $(\ldots 2 \text{ million dollars.})$ .
- 7 Press Delete to End of Page (Ctrl-PgDn) to delete the rest of the abstract.
- 8 Press Exit (F7) twice to return to the editing screen.

|                        | <ul> <li>9 Press Save (F10), then enter newsltr.jul to save the edited newsletter.</li> <li>Image: Select Save from the File menu.</li> </ul>                                                  |  |  |  |  |  |
|------------------------|----------------------------------------------------------------------------------------------------|--|--|--|--|--|
| Looking into a<br>File | The only place you can edit a document summary is from the Document<br>Summary menu. However, you can view the contents of the document<br>summary when using Look in the List Files screen.   |  |  |  |  |  |
|                        | <b>1</b> Press List (F5), then press Enter to display all the files in the LEARN directory (or on your Learn diskette).                                                                        |  |  |  |  |  |
|                        | B Select List Files from the File menu.                                                                                                    |  |  |  |  |  |
|                        | Besides using the cursor keys and Name Search to locate a file in a directory, you can also use the Search keys.                                                                               |  |  |  |  |  |
|                        | 2 Press •Search (F2), type newsltr.jul for the filename, then press Enter to start the search.                                                                                                 |  |  |  |  |  |
|                        | WordPerfect looks through the filenames (and subdirectory names), then stops at the NEWSLTR.JUL file.                                                                                          |  |  |  |  |  |
|                        | <b>3</b> Select Look (6) to display the contents of the file.                                                                                                    |  |  |  |  |  |
|                        | Because a document summary has been created for the NEWSLTR.JUL file,<br>WordPerfect displays the summary before displaying the contents of the file.                                          |  |  |  |  |  |
|                        |                                                                                                    |  |  |  |  |  |
| LOOK SCREEN            | File: C:\WP51\LEARN\NEWSLTR.JUL WP5.1 Revised: 12-22-89 11:34a<br>Name: Created: 01-01-90 10:31a<br>Subject                                                                                    |  |  |  |  |  |
|                        | Account<br>Keywords July Newsletter                                                                                                    |  |  |  |  |  |
|                        | Author Rebecca Hartshorn<br>Typist<br>Rbstract<br>Sales Up by Two Million; Record sales of the new line of music boxes has<br>boosted first quarter revenues to the tune of 2 million dollars. |  |  |  |  |  |
|                        | A                                                                                                    |  |  |  |  |  |
|                        | Look Doc Summ: 1 Next; 2 Prev; 3 Look at text; 4 Print Summ; 5 Save to File: 0                                                                                                    |  |  |  |  |  |

The header information at the top of the screen includes the revision and creation dates of the document summary. The rest of the document summary information is displayed in the Look screen.

A menu at the bottom of the screen lets you move to the next or previous file in the directory, look at the text of the file, print the document summary, or save the summary in a file on disk.

4 Select Look at Text (3) to display the contents of the newsletter.

You can scroll through the document with the cursor keys. However, some of the keys work a little differently in the Look screen.

- 5 Press End to shift the newsletter to the left to see the ends of the lines.
- 6 Press End again to shift the newsletter back to the left margin.
- 7 Press Page Down (PgDn) twice to scroll through the newsletter a screen at a time.
- 8 Press Home,Home,↑ to return to the beginning of the newsletter, then press Down Arrow (↓) twice to place the cursor at the beginning of the first paragraph.
- **9** Press **Right Arrow**  $(\rightarrow)$  four times to shift the newsletter to the left five characters at a time.

**10** Press Home,  $\leftarrow$  to return to the left margin.

While in the Look screen, you can also use the Search keys to find a particular word in the text. For details on all the features available in the Look screen, turn to the Look heading in the WordPerfect Reference Manual.

The Look menu at the bottom of the screen includes options for looking at the previous or next file in the List Files screen, and an option for returning to the document summary.

11 Select Previous Document (2), then select Previous Document again to view the contents of the two files before the NEWSLTR.JUL file.

The header information is updated as you move from file to file to reflect the filename and revision date.

**12** Select Next Document (1) twice to return to the NEWSLTR.JUL file (check the header information for the filename).

You are returned to the document summary of the newsletter (instead of the newsletter text).

13 Press Exit (F7) to return to the List Files screen.

Long DocumentThe List Files screen is divided into a header at the top of the screen, the fileNameslist itself, and a menu of options at the bottom of the screen.

Normally, the file list is divided into two columns with the subdirectories *<Dir>* listed in alphabetical order, followed by an alphabetical listing of the files in the current directory.

## SUBDIRECTORIESCOLUMNS

| 01-28-90 05:3  | 30p         | Dire       | ctory C: | \WP51\LEARN\*.* |             |          |        |
|----------------|-------------|------------|----------|-----------------|-------------|----------|--------|
| Document size: | : 0         | Free:      | 13,944,8 | 32 Used: 312    | ,705        | Files:   | 76     |
| . Current      | <dir></dir> | ¥.         |          | Parent          | <dir></dir> | V        |        |
|                | <dir></dir> | 01-25-90   | 08.11a   | ADDRESS .WKB    | 415         | 01-03-90 | 02.480 |
| ADVANCED. TUT  | 3           | 01-25-90   |          | ARROW-22.WPG    | 116         | 01-07-90 |        |
| BALLOONS, WPG  | 2,806       | 01-07-90   |          | BANNER . TUT    | 631         | 01-25-90 |        |
| BANNER-3.WPG   | 648         | 01-07-90   |          | BEGIN .TUT      | 11          | 01-25-90 |        |
| BICYCLE .WPG   | 607         | 01-07-90   |          | BKGRND-1.WPG    | 11,391      | 01-07-90 |        |
| BORDER-8.WPG   | 144         | 01-07-90   |          | BULB .WPG       | 2,030       |          |        |
| BURST-1 .WPG   | 748         | 01-07-90   |          | BUTTRFLY.WPG    | 5,278       |          |        |
| CALENDAR, WPG  | 300         | 01-07-90   |          | CERTIF .WPG     | 608         | 01-07-90 |        |
| CHARACTR, WKB  | 13,458      | 01-03-90   |          | CHKBOX-1.WPG    | 582         | 01-07-90 |        |
| CLOCK .WPG     | 1,811       | 01-07-90   |          | CNTRCT-2.WPG    | 2,678       | 01-07-90 |        |
| CONCORD .      | 334         | 01-27-90   |          | CUSTOMER.       | 2,256       | 01-28-90 |        |
| CUSTOMER . WKB | 1,986       | 01-03-90   |          | DEVICE-2.WPG    | 657         | 01-07-90 |        |
| DIPLOMA .WPG   | 2,342       | 01-07-90   |          | ENVELOPE.       | 854         | 01-05-90 |        |
| ENVELOPE.MLT   | 635         | 01-05-90   |          | EQUATION. WKB   | 5,780       | 01-03-90 |        |
| FLOPPY-2.WPG   | 404         | 01-07-90   |          | GAVEL .WPG      | 887         | 01-07-90 |        |
| GLOBE2-M.WPG   | 7,785       | 01-07-90   |          | GRAPH .WPG      | 889         | 01-28-90 |        |
| HANDS-3 .WPG   | 1,046       |            |          | INTRO .TUT      | 29,936      |          |        |
| INTRO 1 .TUT   | 9,408       | 01-25-90   |          |                 | 2,815       |          |        |
| 1 Retrieve: 2  | Delete: 3   | Move /Ren: |          | rint: 5 Short/L | ong Diepl   | BV.      |        |

1 Retrieve; 2 Delete; 3 Move/Rename; 4 Print; 5 Short/Long Display; 6 Look; 7 Other Directory; 8 Copy; 9 Find; N Name Search: 6

This style of list is called the *short display*, and is limited in the amount of information that can be used to name and organize the files.

Besides the short display, you can also select a *long display* style that displays the subdirectories and files in alphabetical order, but with only one subdirectory or file per line.

1 Select Short/Long Display (5), select Long Display (2), then press Enter.

A "\* Please Wait \*" message is displayed while WordPerfect sorts through the files. When you select long display, only WordPerfect files (documents that you can retrieve into WordPerfect) are included in the list.

When the sorting is completed, the long display file list appears on the screen. Each file is on a separate line, a row of column titles is added to the

header, and two new columns are added for a descriptive name and a document type.

**A** COLUMN TITLES

- ▲ DESCRIPTIVE NAME
- **A** DOCUMENT TYPE

| 01-22-90 12:21p      | Directory C:\WP51\LEARN\* * |             |                 |
|----------------------|-----------------------------|-------------|-----------------|
| Document size: 3,742 |                             |             | Files: 27       |
| A Descriptive Name   | Type Filename               | Size        | Revision Date   |
|                      | A                           |             |                 |
| Current Birectory    | C                           |             |                 |
| Parent Directory     | ••                          | <dir></dir> |                 |
|                      | ADDRESS .TUT                | 978         | 01-20-90 01:11p |
|                      | ADDRESS .WKB                | 415         | 01-03-90 02:48p |
|                      | CONCORD .                   | 334         | 01-19-90 09:04a |
|                      | CUSTOMER.                   | 2,256       | 01-21-90 06:10p |
|                      | CUSTOMER.WKB                | 1,986       | 01-03-90 02:49p |
|                      | ENVELOPE.MLT                | 635         | 01-05-90 09:48a |
|                      | EQUATION. WKB               | 5,780       | 01-03-90 02:49p |
|                      | INTRO 1 .TUT                | 9,408       | 01-15-90 01:11p |
|                      | LETTER .TUT                 | 653         | 01-17-90 01:11p |
|                      | LETTER F. TUT               | 679         | 01-05-90 01:11p |
|                      | LETTER P.TUT                | 652         | 01-18-90 01:11p |
|                      | LETTERI .TUT                | 778         | 01-14-90 01:11p |
|                      | MEMO .25                    | 914         | 01-22-90 10:31a |
|                      | MEMO WKB                    | 785         | 01-03-90 02:50p |
|                      | MUSICBOX, WKB               | 3,338       | 01-03-90 02:50p |
|                      | NEWSLTR .WKB                | 15,239      | 01-03-90 02:15p |
|                      | NEWSLIR .WKD                | 13,239      | 01-03-30 0Z:13p |

1 Retrieve; 2 Delete; 3 Move/Rename; 4 Print; 5 Short/Long Display; 6 Look; 7 Other Directory; 8 Copy; 9 Find; N Name Search: 6

A descriptive name can be up to 68 characters long, with the first 30 of those characters displayed in the List Files screen. The document type can be up to 20 characters long (9 displayed on the screen), and can be used to organize and find files that are in the same category (i.e., letters, reports, newsletters).

The descriptive name can include both an alias directory and a long document name. An alias directory is simply a description that you can add to a directory on your disk to let you know what the directory contains. For details on creating alias directories, turn to the *Directories* heading in the *WordPerfect Reference Manual*.

| Adding a Long<br>Document Name | The long document name is an additional name that you can give a file to<br>better describe the file contents, and can be added to a document in the<br>Document Summary menu. |
|--------------------------------|----------------------------------------------------------------------------------------------------|
|                                | For example, let's return to the editing screen and add a long document name to the NEWSLTR.JUL file.                                                                          |
|                                | <b>1</b> Press <b>Exit</b> (F7) to return to the editing screen.                                                                                                    |
|                                | 2 Press Format (Shift-F8), select Document (3), then select Summary (5).                                                                                                    |
|                                | B Select Document from the Layout menu, then select Summary.                                                                                                    |
|                                | <b>3</b> Select Document Name (2), type July Newsletter Second Draft for the long document name, then press Enter.                                                             |
|                                | While in the Document Summary Edit menu you can also add a document type.                                                                                                    |
|                                | 4 Type News for the document type, then press Enter.                                                                                                    |

|                                  | 5 Press Exit to return to the editing screen.                                                                                                    |
|----------------------------------|----------------------------------------------------------------------------------------------------|
|                                  | 6 Press Exit again, type y, press Enter, then type y to replace the NEWSLTR.JUL file on disk with the edited version on the screen.                                                                                                    |
|                                  | 7 Type n to clear the screen.                                                                                                    |
| Document Summary<br>on Save/Exit | WordPerfect provides a feature that automatically displays the Document<br>Summary menu if you are saving a document that does not have a document<br>summary. This feature can be especially useful if you are using the long<br>display style for List Files, and want to make sure that each file you save has<br>a long document name and/or type attached to it. |
|                                  | <b>1</b> Press <b>Setup</b> (Shift-F1), then select <b>Environment</b> (3).                                                                                                    |
|                                  | B Select Setup from the File menu, then select Environment.                                                                                                    |
|                                  | 2 Select Document Management/Summary (4).                                                                                                    |
|                                  | A menu is displayed that lets you set several items for document management. For details on these items, turn to the <i>Environment Setup</i> heading in the <i>WordPerfect Reference Manual</i> .                                                                                                    |
|                                  | <b>3</b> Select Create Summary on Save/Exit (1), then type <b>y</b> for Yes.                                                                                                    |
|                                  | 4 Press Exit (F7) to return to the editing screen.                                                                                                    |
|                                  | Let's retrieve the NEWSTEXT.WKB file, then save it as NEWSTEXT.JUL and see what happens.                                                                                                    |
|                                  | <b>5</b> Press <b>Retrieve</b> (Shift-F10), then enter <b>newstext.wkb</b> to retrieve the original newsletter articles.                                                                                                    |
|                                  | B Select <b>R</b> etrieve from the <b>F</b> ile menu.                                                                                                    |
|                                  | 6 Press Exit, then type y to save the newsletter.                                                                                                    |
|                                  | A Document Summary menu is displayed for the newsletter.                                                                                                    |
|                                  | 7 Press <b>Retrieve</b> , then type <b>y</b> to insert text from the newsletter into the abstract.                                                                                                    |
|                                  | Not only is text added for the abstract, but WordPerfect also inserts the latest<br>author (Rebecca Hartshorn) saved in a document summary during the editing<br>session (in the NEWSLTR.JUL file).                                                                                                    |
|                                  | For details on what information WordPerfect inserts into a document summary when you press Retrieve, turn to the Document Summary heading in the WordPerfect Reference Manual.                                                                                                    |
|                                  | 8 Select Document Name (2), type July Newsletter First Draft for the long document name, then press Enter.                                                                                                    |
|                                  | 9 Type News for the document type, then press Enter.                                                                                                    |
|                                  |                                                                                                    |
|                                  |                                                                                                    |
|                                  |                                                                                                    |

|                                   | 10 Select Keywords (6), type July Newsletter for the keywords, then press Enter.                                                                                                    |
|-----------------------------------|----------------------------------------------------------------------------------------------------|
|                                   | <b>11</b> Select Abstract (7), place the cursor at the end of the first sentence (2 million dollars.), then press <b>Delete to End of Page</b> (Ctrl-PgDn) to delete the rest of the text.                                                                                                    |
|                                   | 12 Press Exit (F7) twice to exit the Document Summary menu.                                                                                                    |
|                                   | 13 Enter newstext.jul for the filename, then type n to clear the screen.                                                                                                    |
|                                   | A Document Summary Edit menu is displayed when saving a document only<br>if a summary does not already exist for the document. Once the document<br>summary is created, you can only change it by going to the Document<br>Summary menu.                                                                   |
| Displaying Long<br>Document Names | Let's return to the List Files screen to see the long document names and document types for the NEWSTEXT.JUL and NEWSLTR.JUL files.                                                                                                    |
|                                   | 1 Press List (F5), then press Enter to display the List Files screen.                                                                                                    |
|                                   | B Select List Files from the File menu.                                                                                                    |
|                                   | After a moment, the WordPerfect document files in the LEARN directory (or<br>on the Learn diskette) are displayed on the screen.                                                                                                    |
|                                   | 2 Press •Search (F2), type second draft to find the NEWSLTR.JUL file, then press Enter to begin the search.                                                                                                    |
|                                   | With the long display on, WordPerfect searches through the descriptive names,<br>document types, and filenames to find "second draft." WordPerfect displays the word<br>"draft" in the long document name without a "t" because only 30 characters can be<br>displayed at a time for the descriptive name. |
|                                   | The long document name and document type are displayed for both the NEWSTEXT.JUL and NEWSLTR.JUL files. In addition, the files are alphabetically sorted by their <i>long document name</i> instead of the filename.                                                                                       |
|                                   | 3 Press Enter to display the document summary in the Look screen.                                                                                                    |
|                                   | The Header for the file now includes the long document name and document type, along with the file dates.                                                                                                    |
|                                   | 4 Press Exit (F7) twice to return to the editing screen.                                                                                                    |
|                                   | Before continuing the lesson, let's set the Create Summary on Save/Exit option back to No.                                                                                                    |
|                                   | <b>5</b> Press <b>Setup</b> (Shift-F1), select Environment (3), then select Document Management/Summary (4).                                                                                                    |
|                                   | B Select Setup from the File menu, then select Environment.                                                                                                    |

|                                 | 6 Select Create Summary on Save/Exit (1), then type <b>n</b> for No.                                                                                                    |
|---------------------------------|----------------------------------------------------------------------------------------------------|
|                                 | 7 Press Exit to return to the editing screen.                                                                                                    |
| Adding a Password               | A password can be added to a file to prevent other people from printing or<br>retrieving the file. To add a password, the document needs to be displayed<br>in the normal editing screen.       |
|                                 | <b>1</b> Press <b>Retrieve</b> (Shift-F10), then enter <b>newsltr.jul</b> to retrieve the second draft of the newsletter.                                                                       |
|                                 | B Select <b>R</b> etrieve from the <b>F</b> ile menu.                                                                                                    |
|                                 | 2 Press Text In/Out (Ctrl-F5), select Password (2), then select Add/Change (1).                                                                                                    |
|                                 | $\square$ Select Password from the File menu, then select Add/Change.                                                                                                    |
|                                 | For security reasons, the password is <i>not</i> displayed on the screen as you type it. To make sure that you have typed the password correctly, WordPerfect has you enter the password twice. |
|                                 | <b>3</b> Enter july for the password, then re-enter july a second time.                                                                                                    |
|                                 | If you do not type "july" the same way both times, then WordPerfect lets you try again.                                                                                                    |
|                                 | Now that a password has been added, the newsletter needs to be saved so that the password is saved with the document.                                                                           |
|                                 | 4 Press Exit (F7), type y, press Enter to use the same filename, then type y to replace the file on disk with the password-protected version.                                                   |
|                                 | 5 Type <b>n</b> to clear the screen.                                                                                                    |
| Retrieving a Locked<br>Document | Let's retrieve the newsletter and see what happens.                                                                                                    |
|                                 | 1 Press Retrieve (Shift-F10), then enter newsltr.jul for the filename.                                                                                                    |
|                                 | B Select <b>R</b> etrieve from the File menu.                                                                                                    |
|                                 | WordPerfect asks for a password before retrieving the file.                                                                                                    |
|                                 | 2 Enter july for the password to retrieve the newsletter.                                                                                                    |
|                                 | A locked document should be retrieved onto a clear screen or the text may<br>not be locked when you Save or Exit.                                                                               |
|                                 | After you retrieve a locked document, all files associated with the current editing of the document (backup files, etc.) are also locked.                                                       |
|                                 |                                                                                                    |

| Looking at a Locked<br>Document | Not only do you need to enter a password before retrieving the file, but you also need to enter a password before looking at the file in the List Files screen.                                                                    |
|---------------------------------|----------------------------------------------------------------------------------------------------|
|                                 | 1 Press List (F5), then press Enter to display the List Files screen.                                                                                                    |
|                                 | B Select List Files from the File menu.                                                                                                    |
|                                 | 2 Press <b>Search</b> (F2), type <b>newsltr.jul</b> for the second draft filename, then press <b>Enter</b> to start the search.                                                                                                    |
|                                 | When the cursor stops on the NEWSLTR.JUL file, notice that the long document name and document type have been replaced by a "[Locked]" message.                                                                                    |
|                                 | <b>3</b> Press Enter to display the Look screen for the NEWSLTR.JUL file.                                                                                                    |
|                                 | 4 Enter july for the password.                                                                                                    |
|                                 | The document summary for the newsletter is displayed on the screen.                                                                                                    |
|                                 | <b>5</b> Press <b>Exit</b> (F7) twice to return to the normal editing screen.                                                                                                    |
| Removing a<br>Password          | Whenever you want to remove a password from a document, make sure the document is retrieved to the normal editing screen, then use Text In/Out.                                                                                    |
|                                 | 1 Press Text In/Out (Ctrl-F5), select Password (2), then select Remove (2).                                                                                                    |
|                                 | B Select Password from the File menu, then select Remove.                                                                                                    |
|                                 | Once the password is removed, you need to replace the file on disk with the edited version on your screen.                                                                                                    |
|                                 | 2 Press Exit (F7), type y, press Enter to use the same filename, then type y to replace the file on disk with the unprotected version.                                                                                             |
|                                 | <b>3</b> Type <b>n</b> to clear the screen.                                                                                                    |
|                                 | WordPerfect Corporation has no method of unlocking your files if you forget the password.                                                                                                    |
| Finding a File                  | Whenever you want to locate a particular file, but can't remember the name<br>of the file, you can use the Find option on the List Files menu to search<br>through the contents of the files in the current directory.             |
|                                 | <b>1</b> Press List (F5) twice to display the List Files screen.                                                                                                    |
|                                 | $\square$ Select List Files from the File menu, then click the right-hand button.                                                                                                    |
|                                 | By pressing List twice, you can return to the same screen that was displayed<br>when you last exited List Files. The NEWSLTR.JUL file is still displayed as<br>locked because the screen is not updated when you press List twice. |

- 2 Press List (F5), then press Enter to update the list of files and place the cursor on Current Directory.
- **3** Select Find (9) from the List Files menu.

A menu is displayed that lets you search for a file by entering part or all of a filename or text from the document summary, the first page of the document, or from anywhere in the document. You can also set certain conditions for the search.

4 Select Document Summary (2), then enter draft for the word pattern.

WordPerfect begins matching the word "draft" against the text in all document summaries of the files displayed in the current directory.

A counter is displayed at the bottom of the screen to keep you updated on the search. When the search is completed, only those files with the word "draft" in their document summary are displayed on the screen. If your current directory is LEARN, then only the NEWSTEXT.JUL and NEWSLTR.JUL files should appear on the screen.

- **5** Press **List**, then press **Enter** to redisplay all the files in the directory and place the cursor on Current Directory.
- 6 Select Find (9), then select Conditions (5) to display the Conditions menu.

There are several options available in the Conditions menu for directing the search for a file. Details on all these options can be found under the *Find*, *Conditions* heading in the *WordPerfect Reference Manual*.

Let's try using the Document Summary option to look for the newsletter files by the document type (news) and the keywords (July Newsletter).

- 7 Select Document Summary (5), then press Enter three times to place the cursor to the right of Document Type.
- 8 Type news for the type, then press Enter five times to place the cursor to the right of Keywords.
- **9** Type july newsletter for the keywords, then press Exit to finish filling in the search conditions for the document summary.

**10** Select Perform Search (1) to begin the search.

The file counter is displayed at the bottom of the screen to keep you updated on the progress of the search. When the search is completed, the NEWSTEXT.JUL and NEWSLTR.JUL files are displayed in the file list.

At this point, you may want to continue using the Find options to search for particular files in the current directory or another directory on your disk (use the Other Directory option to change directories).

11 When you finish, press Exit (F7) to return to the editing screen.

The more you discover about the features introduced in this lesson, the more you will appreciate the many ways WordPerfect can help you to protect and manage your WordPerfect documents.

## Lesson 28: Envelopes and Labels

| twelopes for mailing is one of the most common word<br>bs. Whether you are addressing a single envelope or printing<br>address labels for mass mailings, WordPerfect can make the job<br>1.                                                                                                    |
|----------------------------------------------------------------------------------------------------|
| u are printing on something other than a standard 8.5" x 11"<br>r, you need to define the size, shape, and type of paper for<br>This definition (sometimes called a <i>form</i> ) can be used once for<br>and then deleted, or it can be saved and used over and over                                                            |
| an address printed directly on an envelope, you need to create a be definition for it.                                                                                                    |
| mat (Shift-F8), select Page (2), then select Paper Size/Type (7).                                                                                                    |
| e from the Layout menu, then select Paper Size/Type.                                                                                                    |
| f paper definitions is displayed on your screen. This list is e printer that you have selected.                                                                                                    |
| e will only be two or three items on the list, including the x 11" definition and a definition called <i>ALL OTHERS</i> . If you a special definition for a one-time use, you would use the ALL inition. See <i>Paper Size/Type</i> in the <i>WordPerfect Reference</i> etails on how and when to use the ALL OTHERS definition. |
| bably want to create definitions for frequently used forms (e.g., labels) and add them permanently to the list.                                                                                                    |
| nters include a standard envelope definition on the list. In this lesson<br>how to create one yourself.                                                                                                    |
| d (2) from the menu at the bottom of the screen to create a new                                                                                                    |
| er types appears, letting you indicate the type of paper on which<br>printing. Selecting a paper type ensures that any special<br>or printing that type are sent to the printer.                                                                                                    |
| velope (5) for the paper type.                                                                                                    |
| ned to the Edit Paper Definition menu. Notice that the paper nated as envelope, but the paper size is still 8.5" x 11".                                                                                                    |
| per Size (1).                                                                                                    |
| dard paper sizes is displayed on your screen.                                                                                                    |
| p                                                                                                    |

**5** Select Envelope (5) to set the size for a standard 9.5" x 4" business correspondence envelope.

If you are creating a definition for an envelope of a different size, all you need to do is select Other (o) and enter the correct width and height.

Let's assume for the purposes of this lesson that you will be manually feeding a single envelope into a laser printer.

Most Dot Matrix printers print envelopes in standard Portrait orientation.

Most laser printers require you to feed envelopes from the end, rather than from the top. This means that the printer is printing the lines of text *down* the paper (i.e., perpendicular to the leading edge), rather than *across* it (i.e., parallel to the leading edge), as it normally does. Therefore, you need to change the font from the standard *portrait* (parallel) to *landscape* (perpendicular).

**6** Select Font Type (3), then select Landscape (2).

For more details on Font Type, see Printing, Landscape in the WordPerfect Reference Manual.

When loading manually, it is often convenient to have the computer signal you when it is time to put the envelope into the printer.

7 Select Prompt to Load (4), then type y to select Yes.

For details on Prompt to Load, see Paper Size/Type in the WordPerfect Reference Manual.

8 Select Location (5), then select Manual (3).

For details on Location, see Paper Size/Type and Sheet Feeder in the WordPerfect Reference Manual.

The Edit Paper Definition menu should now look like the one illustrated below.

# PAPER SIZEPAPER TYPE

| Format: Edit Paper Definition     |                 |
|-----------------------------------|-----------------|
| Filename                          | WORKBOOK . PRS  |
| A 1 - Paper Size                  | 9.5" x 4"       |
| 2 - Paper Type                    | Envelope - Wide |
| 3 - Font Type                     | Landscape       |
| 4 - Prompt to Load                | Yes             |
| 5 - Location                      | Manual          |
| 6 - Double Sided Printing         | No              |
| 7 - Binding Edge                  | Left            |
| 8 - Labels                        | No              |
| 9 - Text Adjustment - Top<br>Side | 0"<br>0"        |
| Selection: 0                      |                 |

|                            | <b>9</b> Press Enter to return to the list of paper definitions.                                                                                                    |
|----------------------------|----------------------------------------------------------------------------------------------------|
|                            | The new definition you created for envelopes is highlighted at the head of the list.                                                                                                    |
|                            | If your printer already had an envelope definition, select $D$ elete (4) to delete the one you just created and use the definition that came with your package.                                                                                                    |
|                            | 10 Choose Select (1) to designate the envelope definition, then press Exit (F7) to return to the normal editing screen.                                                                                                    |
| Positioning the<br>Address | With the envelope definition selected, you are ready to type the address. A standard position for typing the address on a $9.5" \times 4"$ envelope is $4.5"$ in from the left edge of the envelope, and $2"$ down from the top edge of the envelope.                         |
|                            | Advance could be used to print the address 4.5" in from the left margin, but<br>an Advance code would need to be placed at the beginning of each address<br>line. A simpler way is to set a new left margin.                                                                  |
|                            | 1 Press Format (Shift-F8), select Line (1), then select Margins Left/Right (7).                                                                                                    |
|                            | 🔳 Select Line from the Layout menu, then select Margins Left Right.                                                                                                    |
|                            | 2 Enter 4.5 for the left margin.                                                                                                    |
|                            | It would also be a good idea to set the right margin to "0" so that there will be plenty of room for the address lines.                                                                                                    |
|                            | 3 Enter 0 for the right margin, then press Enter to return to the main Format menu.                                                                                                    |
|                            | Some laser printers have a minimum allowable margin. If you enter 0 and get a result such as 0.2, that is the minimum.                                                                                                    |
|                            | Besides setting the left and right margins, the top and bottom margins should<br>be set to "0" to avoid any problems with advancing the envelope in some<br>printers (top margin), and to make sure there are enough lines available for<br>longer addresses (bottom margin). |
|                            | 4 Select Page (2) then select Margins Top/Bottom (5).                                                                                                    |
|                            | 5 Enter 0 for the top margin, then enter 0 for the bottom margin.                                                                                                    |
|                            | 6 Press Enter to return to the main Format menu.                                                                                                    |
|                            | With the margins set, you can use Advance to place the address exactly 2" down from the top of the envelope.                                                                                                    |
|                            | 7 Select Other (4), then select Advance (1).                                                                                                    |
|                            |                                                                                                    |
|                            |                                                                                                    |
|                            |                                                                                                    |

- 8 Select Line (3) and enter 2 to have WordPerfect advance 2" down the envelope.
- 9 Press Exit (F7) to return to the editing screen.
- **10** Press **Reveal Codes** (Alt-F3) to see the formats you have set for the envelope.
- B Select Reveal Codes from the Edit menu.

Your screen should display the same codes as those illustrated below.

|                      | -                                                                                                    |
|----------------------|----------------------------------------------------------------------------------------------------|
|                      | Doc 1 Pg 1 Ln 2" Pos 4.5"<br>[Paper Sz/Typ:9.5" x 4",Envelope][L/R Mar:4.5",0"][T/B Mar:0",0"][AdvToLn:2"]                                                                                                    |
|                      | <ul> <li>11 Press Reveal Codes (Alt-F3) to display the normal editing screen.</li> <li>Select Reveal Codes from the Edit menu.</li> <li>12 Press Exit (F7), type y, and enter envelope to save the settings in a file.</li> </ul> |
| Printing the Address | <b>13</b> Type <b>n</b> to clear the screen.<br>The envelope file can now be retrieved, filled in, and printed any time you want to print the forwarding address on an envelope.                                                  |
|                      | 1 Press <b>Retrieve</b> (Shift-F10) and enter <b>envelope</b> to retrieve the envelope formats.                                                                                                    |
|                      | B Select Retrieve from the File menu.                                                                                                    |
|                      | 2 Type the following address:<br><b>Robin Pierce</b>                                                                                                    |
|                      | InterChange, Inc.<br>544 Westminster Circle NW<br>Atlanta, GA 30327                                                                                                    |

|                            | <b>3</b> Press <b>Print</b> (Shift-F7), select View Document (6), then select Full Page (3).                                                                                                    |
|----------------------------|----------------------------------------------------------------------------------------------------|
|                            | B Select <b>P</b> rint from the <b>F</b> ile menu.                                                                                                    |
|                            | Although the normal editing screen looks the same as it does with a standard $8.5$ " x 11" document, View Document displays the addressed envelope in its true shape and placement.                                                                                                    |
|                            | 4 Press Exit to return to the editing screen.                                                                                                    |
|                            | <b>5</b> Press <b>Exit</b> , then type <b>n</b> twice to clear the screen.                                                                                                    |
| Creating a Primary<br>File | Once the formats for the envelope file are set, you can create a primary file<br>for merging and printing several envelopes at the same time.                                                                                                    |
|                            | When you place formatting codes like paper size/type, margins, and advance<br>in a primary file, those codes get merged to each record. This can slow<br>down the operation of the merge. It's a good idea, therefore, to put<br>formatting codes for a primary file in document initial codes. |
|                            | 1 Press Format (Shift-F8), select Document (3), then select Initial Codes (2).                                                                                                    |
|                            | B Select Document from the Layout menu, then select Initial Codes.                                                                                                    |
|                            | 2 Press Format (Shift-F8), select Page (2), then select Paper Size/Type (7).                                                                                                    |
|                            | B Select <b>P</b> age from the Layout menu, then select Paper Size/Type.                                                                                                    |
|                            | <b>3</b> Highlight the Envelope definition, choose Select (1), then press Exit (F7) to return to the initial codes editing screen.                                                                                                    |
|                            | 4 Press Format (Shift-F8), select Line (1), then select Margins Left/Right (7).                                                                                                    |
|                            | B Select Line from the Layout menu, then select Margins Left Right.                                                                                                    |
|                            | 5 Enter 4.5 for the left margin.                                                                                                    |
|                            | 6 Enter 0 for the right margin, then press Enter to return to the main Format menu.                                                                                                    |
|                            | 7 Select Page (2) then select Margins Top/Bottom (5).                                                                                                    |
|                            | 8 Enter 0 for the top margin, then enter 0 for the bottom margin.                                                                                                    |
|                            | <b>9</b> Press Exit (F7) 3 times to return to the normal editing screen.                                                                                                    |
|                            | 10 Press Format (Shift-F8), select Other (4), then select Advance (1).                                                                                                    |
|                            | B Select Other from the Layout menu, then select Advance.                                                                                                    |
|                            | 11 Select Line (3) enter 2 to have WordPerfect advance 2" down the envelope, then press Exit to return to the editing screen.                                                                                                    |
|                            |                                                                                                    |

|                                | CUSTOMER.WKB can serve as a secondary file. The full name and address of each customer are in the first and second fields of each record.                                                                                                    |
|--------------------------------|----------------------------------------------------------------------------------------------------|
|                                | 12 Press Merge Codes (Shift-F9), select Field (1), then enter 1 to insert a {Field}1~ for the first field.                                                                                                    |
|                                | $\square$ Select Merge Codes from the Tools menu, select Field, then enter 1.                                                                                                    |
|                                | 13 Press Enter to start a new line.                                                                                                    |
|                                | 14 Press Merge Codes (Shift-F9), select Field (1), then enter 2 to insert a {Field}2~ for the second field.                                                                                                    |
|                                | $\square$ Select Merge Codes from the Tools menu, select Field, then enter 2.                                                                                                    |
|                                | <b>15</b> Press <b>Exit</b> (F7), type <b>y</b> , enter <b>envelope.mlt</b> to name the primary file used for multiple envelopes, then type <b>n</b> to clear the screen.                                                                                    |
| Merging the<br>Addresses       | With ENVELOPE.MLT saved as a primary file, you can merge with a secondary file to create addresses for printing on envelopes.                                                                                                    |
|                                | 1 Press Merge/Sort (Ctrl-F9) and select Merge (1).                                                                                                    |
|                                | B Select Merge from the Tools menu.                                                                                                    |
|                                | 2 Enter envelope.mlt for the primary file, then enter customer.wkb for the secondary file.                                                                                                    |
|                                | 3 When the merging is completed, press Home twice then press Up Arrow (↑) to move to the first address.                                                                                                    |
|                                | An address for each envelope is ready to be printed.                                                                                                    |
|                                | 4 Press Print (Shift-F7), then select View Document (6).                                                                                                    |
|                                | B Select Print from the File menu.                                                                                                    |
|                                | Cycle through the addressed envelopes using Page Up and Page Down, then exit to the editing screen.                                                                                                    |
|                                | 5 Press Exit (F7) and type n twice to clear the screen.                                                                                                    |
|                                | Remember that when you actually print envelopes, you may need to reset the Font Type, Location, and Prompt to Load options on the Edit Paper Definitions menu to fit your own printer.                                                                       |
|                                | For details on how to set these options for your situation, see the Paper Size/Type, Sheet Feeder, and Printing, Landscape sections in the WordPerfect Reference Manual.                                                                                     |
| Creating a Label<br>Definition | Rather than printing directly on envelopes, you may want to print addresses<br>on sheets of adhesive labels. Just as when printing on envelopes, you need<br>to define the size, shape, and type of paper for WordPerfect to print your<br>labels correctly. |

- 1 Press Format (Shift-F8), select Page (2), then select Paper Size/Type (7).
- B Select Page from the Layout menu, then select Paper Size/Type.
- 2 Select Add (2) from the menu at the bottom of the screen to create a new definition for labels.
- **3** Select Labels (4) for the paper type.

You are returned to the Edit Paper Definition menu.

4 Select Labels (8), then type y to get to the labels menu.

```
Format: Labels
     1 - Label Size
Width
                                        2.63"
                      Height
     2 - Number of Labels
                       Columns
                                        3
10
                       Rows
     3 - Top Left Corner
                      Top
Left
                                        0.5"
0.188"
     4 - Distance Between Labels
                                        0.125"
                       Column
Row
     5 - Label Margins
Left
                                        0"
0"
0"
                       Right
                       Top
Bottom
Selection: 0
```

In order to place text correctly on the labels, WordPerfect uses a series of measurements. This information includes the size of the sheet, the size of the labels, and the number and placement of labels on the sheet.

Other critical information is how far the top left corner of the first label is from the top and left edges of the sheet, as well as the dimensions of any space between rows or columns of labels. The default settings on the menu are for a common arrangement of labels on an  $8.5" \times 11"$  sheet, shown in the illustrations below.

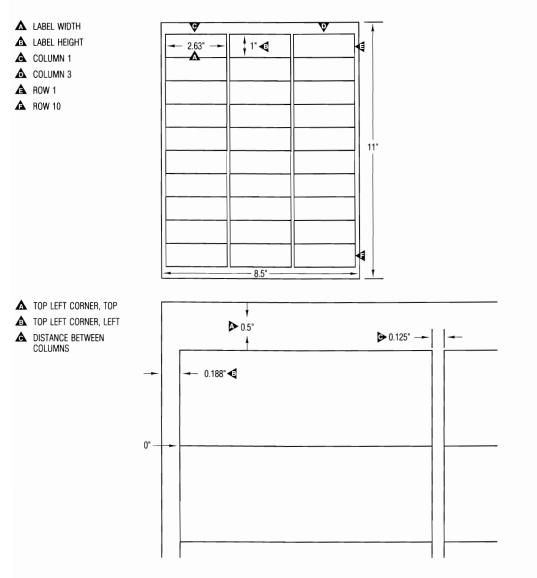

Any of these settings can be changed as necessary to fit the kind of labels that you have.

- **5** Select Distance Between Labels (4).
- 6 Press Enter to accept the default setting for Column, enter 1/8 for Row, then press Enter to return to the Edit Paper Definition menu.

|                            | An "Error: Labels will not fit on paper size" message appears briefly at the bottom of the screen. WordPerfect calculates that ten 1" labels, plus .5" empty space on top of the sheet, plus 1.125" total space between the rows of labels will not fit on an 11" sheet of paper. This aspect of the Labels feature can help you avoid mistakes in your measuring. |
|----------------------------|----------------------------------------------------------------------------------------------------|
|                            | 7 Select Distance Between Labels (4), press Enter to accept the default setting for Column, then enter 0 (zero) for Row.                                                                                                    |
|                            | Notice also that you can set margins that will apply to each label (rather than to the whole sheet). With labels this small, however, margins would probably not leave sufficient room for long addresses.                                                                                                    |
| )                          | 8 Press Enter to return to the Edit Paper Definition menu.                                                                                                    |
|                            | The sheet of labels is designed for portrait orientation, so you don't have to change the Font Type.                                                                                                    |
|                            | 9 Select Prompt to Load (4), then select Yes.                                                                                                    |
|                            | For details on Prompt to Load, see Paper Size/Type in the WordPerfect Reference Manual.                                                                                                    |
|                            | 10 Select Location (5), then select Manual (3).                                                                                                    |
|                            | For details on Location, see Paper Size/Type and Sheet Feeder in the WordPerfect Reference Manual.                                                                                                    |
|                            | 11 Press Exit to return to the list of paper definitions.                                                                                                    |
|                            | The new definition you created for labels is highlighted on the list.                                                                                                    |
|                            | 12 Press Exit (F7) twice to return to the normal editing screen.                                                                                                    |
|                            | 13 Press Exit, then type n twice to clear the screen.                                                                                                    |
| Creating a Primary<br>File | Now you can create a primary file for merging and printing the labels. Once again, the paper definition code <i>must</i> be included in the document initial codes for the primary file.                                                                                                    |
|                            | <b>Important</b> : If the paper definition is not in the initial codes, WordPerfect will only print one address on each sheet of labels.                                                                                                    |
|                            | 1 Press Format (Shift-F8), select Document (3), then select Initial Codes (2).                                                                                                    |
|                            | B Select Document from the Layout menu, then select Initial Codes.                                                                                                    |
|                            | 2 Press Format (Shift-F8), select Page (2), then select Paper Size/Type (7).                                                                                                    |
|                            | B Select <b>P</b> age from the Layout menu, then select Paper Size/Type.                                                                                                    |
|                            | <b>3</b> Highlight the Labels definition, choose Select (1), then press Exit (F7) three times to return to the normal editing screen.                                                                                                    |
|                            |                                                                                                    |

|                          | The full name and address of each customer in the CUSTOMER.WKB secondary file are in the first and second fields of each record.                                                                                                    |
|--------------------------|----------------------------------------------------------------------------------------------------|
|                          | 4 Press Merge Codes (Shift-F9), select Field (1), then enter 1 to insert a {Field}1~ for the first field.                                                                                                    |
|                          | $\square$ Select Merge Codes from the Tools menu, then select Field.                                                                                                    |
|                          | 5 Press Enter to start a new line.                                                                                                    |
|                          | 6 Press Merge Codes (Shift-F9), select Field (1), then enter 2 to insert a {Field}2~ for the second field.                                                                                                    |
|                          | B Select Merge Codes from the Tools menu, then select Field.                                                                                                    |
|                          | 7 Press Exit (F7), type y, enter labels.30 to name and save the file, then type n to clear the screen.                                                                                                    |
| Merging the<br>Addresses | With LABELS.30 saved as a primary file, you can merge with a secondary file to create addresses for printing on labels.                                                                                                    |
|                          | 1 Press Merge/Sort (Ctrl-F9) and select Merge (1).                                                                                                    |
|                          | B Select Merge from the Tools menu.                                                                                                    |
|                          | 2 Enter labels.30 for the primary file, then enter customer.wkb for the secondary file.                                                                                                    |
|                          | 3 When the merging is completed, press Home twice then press Up Arrow (↑) to move to the first address.                                                                                                    |
|                          | An address for each label is ready to be printed.                                                                                                    |
|                          | Notice that each address is separated by a hard page break, just like when<br>you merged addresses for printing onto envelopes. If you move the cursor<br>from one address to the next, you will see the Page number on the status line<br>change.                                                                             |
|                          | When you are printing standard sheets or envelopes, you want each page to print on a separate sheet. However, with this label definition you want thirty "pages" to print on one sheet.                                                                                                    |
|                          | WordPerfect solves this dilemma by distinguishing between <i>logical pages</i> and <i>physical pages</i> in a labels definition. With the labels definition in the primary file's document initial codes, WordPerfect knows that there are thirty labels (i.e., logical pages) on each 8.5" x 11" sheet (i.e., physical page). |
|                          | 4 Press Print (Shift-F7), select View Document (6), then select 100% (1).                                                                                                    |
|                          | B Select <b>P</b> rint from the <b>F</b> ile menu.                                                                                                    |

Notice how the logical pages are arranged on the physical page. WordPerfect places the logical pages on the physical page from left to right and from top to bottom, as shown in the screen below.

| A SEA LAS PARTES<br>P. 0. BOX 1333<br>C. BOX 1333<br>C. BOX 1333<br>C. BOX 133<br>C. BOX 1333<br>C. BOX 13333<br>C. BOX 1333<br>C. BOX 1333<br>C. BOX 133 |
|----------------------------------------------------------------------------------------------------|
|                                                                                                    |
| Balf Akak Pitzfort<br>Balk i Bor 196<br>Ladisville (* 45312                                                                                                    |
| Bebusi A. Boberts<br>6130 College Fey. Bulle<br>8438 Becremento. Ca 95825                                                                                                    |
|                                                                                                    |
|                                                                                                    |
|                                                                                                    |

LOGICAL PAGE #1
 LOGICAL PAGE #3
 LOGICAL PAGE #7

Because there were fewer than thirty records in this secondary file, the remainder of the labels (logical pages) created by this paper definition are left blank.

5 Press Exit to return to the editing screen.

Remember that when you actually print labels you may need to reset the Font Type, Location, and Prompt to Load options on the Edit Paper Definitions menu to fit your own printer.

For details on how to set these options for your situation, see the Paper Size/Type, Sheet Feeder, and Printing, Landscape sections in the WordPerfect Reference Manual.

**6** Press Exit (F7) and type **n** twice to clear the screen.

**The LABELS Macro** Included with your WordPerfect package is a macro file called LABELS.WPM. This macro will automatically create definitions for several of the most commonly used kinds of labels. This macro and the Merge feature can automate office filing tasks and save you time.

For example, every office maintains filing cabinets full of labeled file folders. You could use Merge to put the full name field from a client list onto adhesive labels for the file folders. The LABELS macro can create the label definition for you.

If you are running WordPerfect from two disk drives, replace the learning diskette in drive B with the Macros/Keyboards diskette before continuing the lesson.

**1** Press Macro (Alt-F10).

B Select Macro from the Tools menu, then select Execute.

2 Enter labels to begin the macro.

A list of Label Page/Size definitions is displayed. Notice that the first item on the list (A) is similar to the labels definition you created earlier in this lesson.

A  $1/2'' \times 1 3/4''$  label is the right size for file folders.

**3** Type **g** to move the cursor to the 1/2" x 1 3/4" option, then press **Enter** to select it.

The macro pauses for you to set the location for your printer.

**4** Select Manual (3) to indicate that you will manually feed the label sheets into your printer.

The macro pauses to ask if you want a prompt to load. This is generally a good idea when manually feeding labels into the printer.

**5** Select Yes.

You are returned to the list of definitions. You could create another definition at this time if you needed to, but for the purposes of this lesson we will quit here.

**6** Press **Exit** (F7) to terminate the macro and return to the normal editing screen.

If you are running WordPerfect from two disk drives, replace the Macros/Keyboards diskette in drive B with the Learning diskette before continuing the lesson.

7 Press Format (Shift-F8), select Page (2), then select Paper Size/Type (7).

B Select Page from the Layout menu, then select Paper Size/Type.

Notice that the new labels definition appears on the list of paper definitions, and is ready to be included in the document initial codes of a primary file.

Now that you have learned how to create paper definitions, you will probably want to create definitions for any envelopes, labels, or other forms that you use on your own printer.

Delete the definitions you created for this lesson. Use this lesson and the appropriate sections in the *WordPerfect Reference Manual* as a guide to create the definitions you need for your own situation.

8 Press Exit twice to return to the editing screen.

### **Lesson 29: Equations**

Whenever you need to include a mathematical or scientific equation in a report, research paper, or any other document, you can use the Equation feature to help you create a simple or complex equation.

If you do not have a graphics card in your computer, it is difficult to use the Equation feature for building equations because the equation is not displayed on the screen (just a pattern of dots). However, you still may want to try doing the lesson to see what is possible without a graphics card.

**Creating an Equation**Trying to create an equation in the normal editing screen can be difficult, even when creating a simple one. For example, the following formula (equation) is often used to help calculate depreciation on an asset.

 $\frac{(bv \times 2)}{n}$ 

You could create the formula by typing and underlining "(bv x 2)" on one line, then centering the "n" with spaces on a second line. However, an easier way would be to use the Equation feature.

1 Press Graphics (Alt-F9) to display the Graphics menu.

B Select the Graphics pull-down menu.

Besides creating a Figure, Table, Text, or User Box, you can also create a box for an equation.

**2** Select Equation (6), then select Create (1).

A menu is displayed that is exactly like the definition menu for all graphic boxes. You can change the size of the box, the horizontal and vertical position, the anchor type, and even add a caption.

An Equation box is set to Full (Horizontal Position) and Yes (Wrap Text Around Box), which means that text will only be printed above and below the formula (no text to the right or left).

Because "Equation" is selected for the contents, a special Equation Editor is available with the Edit option.

**3** Select Edit (9) to display the Equation Editor.

The Equation Editor fills the screen and is divided into three main areas.

EDITING WINDOW
DISPLAY WINDOW
EQUATION PALETTE

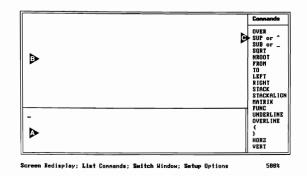

The Editing window is where you type the text to create a formula. The Display window is where you view the results. The Equation Palette provides lists of commands and symbols for building an equation.

In most cases, you can type an equation just as you would say it aloud. For example, to describe the depreciation formula you might say "bv times 2 over n."

4 Type (bv times 2) over n to create the formula.

The text you typed is displayed in the Editing window, but nothing appears in the Display window.

**5** Press Screen (Ctrl-F3 or F9) to display the formula.

B Select Screen from the menu at the bottom of the Equation Editor.

If you do not see a formula in the Display window, then you probably do not have a graphics card installed in your computer. If you do have a graphics card, then you may not have the correct graphics driver selected on the Setup key (Shift-F1,2,2).

The formula appears in the Display window, but not exactly the way you wanted it created. Only the right parenthesis ")" is over the "n," not the entire (bv x 2) set of characters.

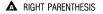

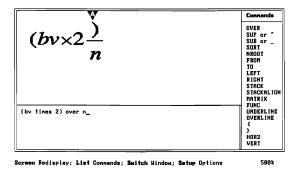

The word *over* is a command that places the character to the left of the command over the character to the right. For WordPerfect to recognize (bv x 2) as a single character (expression) to the left of the command, you need to place braces  $\{ \}$  around the characters.

- 6 Press Home,  $\leftarrow$  and type { at the beginning of the formula text.
- 7 Press Word Right (Ctrl- $\rightarrow$ ) twice, press Right Arrow ( $\rightarrow$ ) twice, then type } to enclose (bv times 2) in braces.

After editing an equation, you can display the results by pressing the Screen key again.

- 8 Press Screen (Ctrl-F3 or F9) to display the edited formula.
- B Select Screen from the menu at the bottom of the Equation Editor.

If you placed the braces in the correct position (check the Editing window in the screen below), then the formula displays the "(bv times 2)" characters over the "n."

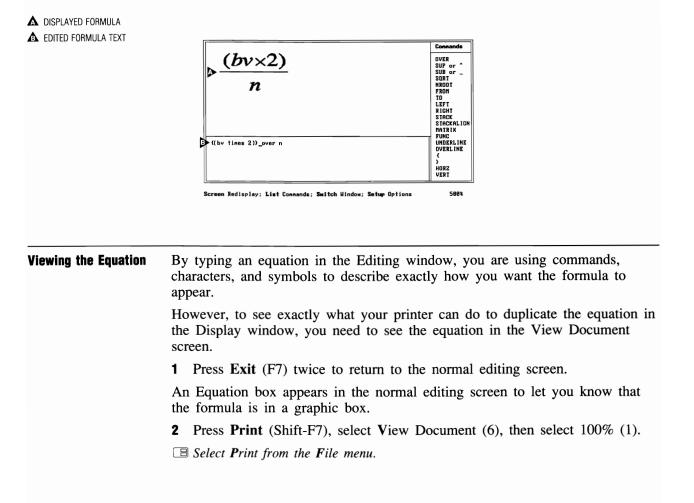

The formula is centered between the margins at the top of the page.

A DEPRECIATION FORMULA

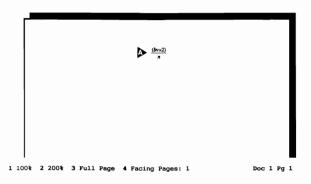

It is also much smaller than the one displayed in the Equation Editor. Equations in the editor are displayed at approximately 500% (depending on your monitor and the size of the equation) to give you a closer look when editing or creating an equation.

The size of the printed equation is the size of your initial base font.

- **3** Press Exit to return to the editing screen.
- 4 Press Format (Shift-F8), then select Document (3) to display the Document Format menu.

B Select Document from the Layout menu.

The size of the initial base font in the Document Format menu is included in the font name. For example, the initial base font for a printer might be Times Roman 12pt (points).

FONT NAMEFONT SIZE

```
Format: Document

1 - Display Pitch - Automatic Yes

Width 0.1"

2 - Initial Codes

3 - Initial Base Font Times Roman 12pt

4 - Redline Method Printer Dependent

5 - Summary
```

Selection:  $\underline{0}$ 

|                      | 5 Press Exit to return to the editing screen.                                                                                                    |
|----------------------|----------------------------------------------------------------------------------------------------|
| Printing an Equation | When you send an equation to your printer, WordPerfect uses the features<br>and characters available at the printer to reproduce the formula you see in the<br>View Document screen.                                                                                                    |
|                      | If your printer can print graphics, then you should have no problem printing<br>any character in an equation. However, if you printer cannot print graphics,<br>then there may be some characters that cannot be printed. In this case, a<br>space is printed instead of the character. |
|                      | 1 Press Print (Shift-F7), then select Full Document (1).                                                                                                    |
|                      | B Select <b>P</b> rint from the <b>F</b> ile menu.                                                                                                    |
|                      | 2 Press <b>Print</b> again to display the Print menu.                                                                                                    |
|                      | B Select <b>P</b> rint from the <b>F</b> ile menu.                                                                                                    |
|                      | There are two options on the Print menu that control the quality of printing.                                                                                                    |
| GRAPHICS QUALITY     |                                                                                                    |
| ▲ TEXT QUALITY       | Print                                                                                                    |
|                      | 1 - Full Document<br>2 - Page<br>3 - Document on Disk<br>4 - Control Printer<br>5 - Multiple Pages<br>6 - View Document<br>7 - Initialize Printer                                                                                                    |

Options S - Select Printer Workbook Printer B - Binding Offset 0" N - Number of Copies U - Multiple Copies Generated by WordPerfect U - Graphics Quality Medium T - Text Quality High Selection: <u>0</u>

You can set each option to Draft, Medium, or High quality (or Do Not Print). Because the equation is printing as a graphics image, you may want to try adjusting the Graphics Quality option to a higher resolution (Medium or High), then try printing again.

If the print quality is better, then your printer can print graphics at different resolutions. However, the higher the resolution (quality), the more time it normally takes for your printer to print graphics images (and your document).

The Text Quality option only affects an equation if you set the text quality to "High". If the text quality is set to "High," then WordPerfect prints the

|                               | equation in a high graphics resolution; otherwise, the graphics quality setting is used.                                                                                                    |
|-------------------------------|----------------------------------------------------------------------------------------------------|
|                               | Printing an equation as text will be covered later in the lesson.                                                                                                    |
|                               | <b>3</b> Press <b>Exit</b> (F7) to return to the editing screen.                                                                                                    |
|                               | 4 Press Exit, then type n twice to clear the screen.                                                                                                    |
| Using the Equation<br>Palette | Now that you have been introduced to creating, displaying, and printing an equation, let's retrieve a document that includes some equations (formulas).                                                              |
|                               | 1 Press <b>Retrieve</b> (Shift-F10), then enter <b>equation.wkb</b> to retrieve the document.                                                                                                    |
|                               | $\square$ Select <b>R</b> etrieve from the <b>F</b> ile menu.                                                                                                    |
|                               | A list is displayed on your screen that includes a description of several functions for a spreadsheet. Each description needs a formula created to indicate how information in the spreadsheet is calculated.        |
|                               | The functions and descriptions in the document on your screen are found in the Function List of the PlanPerfect 5.0 Reference Manual. PlanPerfect is a spreadsheet package available from WordPerfect Corporation.   |
|                               | For example, let's create a formula for the NPV (Net Present Value) function.                                                                                                    |
|                               | $\sum \frac{V_i}{(1+int)_i}$                                                                                                    |
|                               | The NPV formula is a little more complex than the depreciation formula, but can still be easy to create with the Equation Editor. An equation box has already been set up. All you need to do is create the formula. |
|                               | 2 Press Graphics (Alt-F9), select Equation (6), select Edit (2), then enter 2 to display the Definition menu for the second equation box.                                                                            |
|                               | $\square$ Select Equation from the Graphics menu, select Edit, then enter 2.                                                                                                    |
|                               | <b>3</b> Select Edit (9) to display the Equation Editor.                                                                                                    |
|                               |                                                                                                    |
|                               |                                                                                                    |
|                               |                                                                                                    |

The scientific and mathematical symbols you need for creating most formulas are available on the Equation Palette.

#### ▲ EQUATION PALETTE

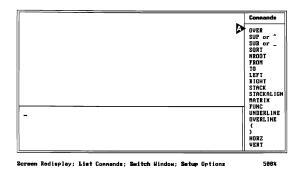

4 Press List (F5) to move the cursor to the Equation Palette.

B Select List from the menu at the bottom of the Equation Editor.

A menu of commands, several menus of symbols, and a menu of functions can be displayed in the palette by pressing the Page Up or Page Down key.

- **5** Press **Page Down** (PgDn) eight times to rotate through all the palette menus until you return to the Commands menu.
- $\square$  Place the mouse pointer on PgDn in the lower right corner of the screen and click the left button.

The name of the menu is displayed at the top of the palette, while the name (and a short description) of the highlighted command or symbol in the palette is displayed at the bottom of the screen.

#### A MENU NAME

COMMAND OR SYMBOL

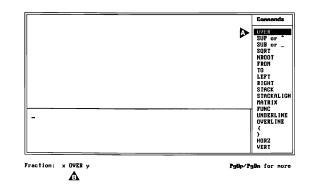

The SUM symbol ( $\Sigma$ ) in the NPV formula is included in the Large menu.

- 6 Press Page Down to display the Large menu, then press Enter to insert the SUM symbol into the Editing window.
- B Place the mouse pointer on the SUM symbol and double-click to insert it into the Editing window.
- A SUM keyword is displayed that represents the symbol in the formula.
- 7 Press Screen (Ctrl-F3 or F9) to see the symbol in the Display window.

B Select Screen from the menu at the bottom of the Equation Editor.

You can also insert the actual symbol character into the Editing window by pressing Ctrl-Enter.

- 8 Press List (F5) to switch to the palette, then press Ctrl-Enter to insert the symbol into the Editing window.
- B Select List from the menu at the bottom of the Equation Editor.

If the SUM symbol cannot be displayed by your computer, then a reverse video rectangle appears on the screen that represents the symbol.

- **9** Press Screen (Ctrl-F3 or F9) to see both symbols in the Display window.
- B Select Screen from the menu at the bottom of the Equation Editor.
- **10** Press **Backspace** twice to delete the symbol character (but leave the SUM keyword).
- 11 Press Screen to redisplay the formula.
- B Select Screen from the menu at the bottom of the Equation Editor.

As you become more familiar with some of the commands and symbols in the Equation Palette, you will probably want to type them directly from the keyboard. However, the palette is always available in case you need to find an unfamiliar command or symbol.

By using Compose, you can access any of the characters in the WordPerfect Character Sets (you cannot use Ctrl-v, only Ctrl-2). For details on using the Compose feature, turn to the Compose heading in the WordPerfect Reference Manual.

| Completing the<br>NPV Formula | The V in the formula includes a subscripted "i" which can be formatted by using the SUB command.                                                                                                    |
|-------------------------------|----------------------------------------------------------------------------------------------------|
| SUBSCRIPTED i                 | $\sum \frac{V_i \triangleleft}{(1 + int)_i \triangleleft}$                                                                                                    |
|                               | 1 Type V for the first character, then press List (F5) to return to the palette                                                                                                    |
|                               | B Select List from the menu at the bottom of the Equation Editor.                                                                                                    |
|                               | 2 Press Page Up (PgUp) to display the Commands menu, then press Down Arrow (↓) until the cursor is on the SUB command.                                                                                                    |
|                               | B Place the mouse pointer on PgUp and click the left button.                                                                                                    |
|                               | <b>3</b> Press Enter to insert the command into the Editing window.                                                                                                    |
|                               | B Place the mouse pointer on the SUB command and double-click to insert it into the Editing window.                                                                                                    |
|                               | 4 Type i for the subscripted character, then press the Space Bar.                                                                                                    |
|                               | Subscripted and superscripted characters are printed at 2/3 the size of the base font if the formula is printed as a graphics image. If the formula is printed as text, then the font(s) assigned to the Subscript and Superscript attributes are used. |
|                               | You are already familiar with the OVER command and braces { } to place<br>one character or expression over another. The only other command you need<br>to use for the formula is the SUP command to superscript the second "i" in<br>the formula.       |
|                               | 5 Type over $\{(1 + int)\}$ to begin the second expression.                                                                                                    |
|                               | Commands such as SUB and OVER can be typed in uppercase or lowercase letters.                                                                                                    |
|                               | 6 Press List (F5) to return to the palette.                                                                                                    |
|                               | B Select List from the menu at the bottom of the Equation Editor.                                                                                                    |
|                               | 7 Make sure that the SUB command is highlighted, then press Enter to place the command in the Editing window.                                                                                                    |
|                               | B Place the mouse pointer on the SUP command and double-click to insert it into the Editing window.                                                                                                    |
|                               | 8 Type i to complete the formula.                                                                                                    |
|                               | <b>9</b> Press Screen (Ctrl-F3 or F9) to see the formula in the Display window.                                                                                                    |
|                               | B Select Screen from the menu at the bottom of the Equation Editor.                                                                                                    |
|                               | Because the "Vi" is tied together by a SUB command, it is seen as a single                                                                                                    |

Notice that the "int" characters in the Editing window are being used as a keyword by WordPerfect to display an integral in the Display window.

Connanda

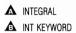

|                                | $\sum \frac{V_{i}}{(1 + b)_{i}} \frac{V_{RIT}}{V_{RICH}}$                                                                                                    |
|--------------------------------|----------------------------------------------------------------------------------------------------|
|                                | Screen Redispley; List Connends; Switch Window; Setup Options 474%                                                                                                    |
|                                | Whenever you want characters to be displayed exactly as they appear in the Editing window (instead of being used as a keyword), you can place a backslash (\) in front of the characters.                                      |
|                                | 10 Place the cursor on the "i" in "int," then type a backslash ( $\)$ .                                                                                                    |
|                                | 11 Press Screen to see the results in the Display window.                                                                                                    |
|                                | B Select Screen from the menu at the bottom of the Equation Editor.                                                                                                    |
|                                | After typing a backslash, only the characters up to a space or another command are displayed exactly as they appear in the Editing window. WordPerfect then continues converting commands and keywords to formats and symbols. |
| Adding Space to<br>an Equation | Spaces are necessary to separate commands and keywords in an equation, but they do not add space to an equation.                                                                                                    |
|                                | For example, a space is needed between the SUB and "i" for WordPerfect to recognize SUB as a command.                                                                                                    |
|                                | <b>1</b> Delete the space between the SUB command and the "i" in the V SUB i expression.                                                                                                    |

2 Press Screen (Ctrl-F3 or F9) to see the results in the Display window.

B Select Screen from the menu at the bottom of the Equation Editor.

NO SPACECHARACTERS DISPLAYED

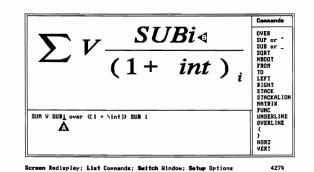

The characters SUBi are displayed in the formula, instead of the "i" being subscripted.

- **3** Place the cursor on the "i" in SUBi, then press the **Space Bar** to add a space.
- 4 Press Screen to see the results in the Display window.

B Select Screen from the menu at the bottom of the Equation Editor.

Now that SUB is separated by a space to the left and right, it is recognized as a command again and displayed correctly in the Display window.

Whenever you select a command from the Equation Palette, spaces are placed around the command for you. However, if you are typing a command from the keyboard, you need to make sure that you enter your own spaces to format the command correctly.

If you are using a symbol such as a plus sign, spaces are not needed to display the equation correctly.

- **5** Delete the spaces to the left and right of the plus sign (+) in the (1 + int) expression.
- 6 Press Screen to see the results in the Display window.

B Select Screen from the menu at the bottom of the Equation Editor.

The spacing is still the same to the left and right of the plus sign (+), even without the spaces in the Editing window.

The space inserted by the Space Bar only affects the way the formula is displayed in the Editing window; it does not affect the way the formula is

displayed in the View Document screen or printed. You can increase the actual amount of space in a printed equation by typing a tilde ( $\sim$ ) for a normal space or a backward accent (`) for a thin space (1/4 of a normal space).

The tilde and backward accent are both on the same key on your keyboard.

- 7 Place the cursor to the right of the "M" in the SUM keyword, then type a tilde (~).
- 8 Place the cursor on the plus sign (+) in the (1+\int) expression, then type two backward accents (`).
- 9 Press Screen (Ctrl-F3 or F9) to see the results in the Display window.

B Select Screen from the menu at the bottom of the Equation Editor.

The space between the SUM character and the rest of the formula has been increased, as well as the space between the 1 and the plus sign (+).

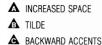

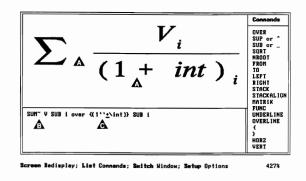

#### Hard Returns in the Editing Window

Besides using spaces, you can also use hard returns in the Editing window to make a formula easier to read. For example, let's use hard returns to place the two sets of characters on separate lines.

- 1 Place the cursor to the right of SUM~ in the formula, then press Enter.
- 2 Place the cursor to the right of the "i" in the V SUB i expression, press **Delete** (Del) to delete the space, then press **Enter**.
- **3** Place the cursor to the right of the "r" in the OVER command, then press **Enter**.
- 4 Press Screen (Ctrl-F3 or F9) to see the results of the formatting.

B Select Screen from the menu at the bottom of the Equation Editor.

Although the formula in the Editing window is broken up into several lines, WordPerfect still sees the formula as one line of characters and does not change the way the formula is displayed.

UNCHANGED DISPLAY
LINES IN FORMULA

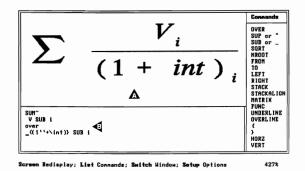

5 Press Exit (F7) twice to return to the normal editing screen.

Creating a LargerThere are three more formulas in the function list. Two of them (equations 3<br/>and 5) have already been created for you and are available as examples of<br/>how to build a formula.

A third formula (equation 4) needs to be created for the TERM function, and is illustrated below.

$$ln\left(\frac{\frac{PMT(1+i*t)}{i}-FV}{\frac{PMT(1+i*t)}{i}+PV}\right)$$

$$ln(i+1)$$

Whenever you are creating a larger equation, it is a good idea to start with an expression at the center of the equation, then build the rest of the equation around it.

For example, you already know how to place one expression over another, so you can start by placing the PMT(1+i\*t) expression over the i.

1 Press Graphics (Alt-F9), select Equation (6), select Edit (2), then enter 4 to select the fourth Equation box.

B Select Equation from the Graphics menu, select Edit, then enter 4.

2 Select Edit (9) to display the Equation Editor.

|                                      | <b>3</b> Type the following formula:                                                                                                    |
|--------------------------------------|----------------------------------------------------------------------------------------------------|
|                                      | {PMT(1"+i*t)} over i ~-~FV                                                                                                    |
|                                      | 4 Press Screen (Ctrl-F3 or F9) to view the formula in the Display window.                                                                                                  |
|                                      | B Select Screen from the menu at the bottom of the Equation Editor.                                                                                                    |
|                                      | The braces make sure that the entire $PMT(1+i*t)$ expression is placed over "i." However, now you need to place the entire formula over another PMT expression.            |
|                                      | 5 Press Home, ← to place the cursor at the beginning of the line, then type a left brace {.                                                                                |
|                                      | 6 Press Home,→ to place the cursor at the end of the line, then type a right brace }.                                                                                      |
|                                      | By starting with a smaller part of the formula, then building out, it is easier<br>to use braces for indicating the parts of the formula that need to be kept<br>together. |
| Saving and Retrieving<br>an Equation | The PMT expressions in the formula are identical, except for the -FV and the +PV characters.                                                                               |
| A PMT EXPRESSIONS                    | $ln\left(\underbrace{\frac{PMT(1+i*t)}{i} - FV}_{i} - FV}_{ln(i+1)} + PV\right)$                                                                                           |

To save time typing a larger formula, you can use Save and Retrieve.

- **1** Press **Save** (F10), then enter **pmt** for the filename.
- 2 Press Enter to start a new line in the Editing window.
- **3** Press **Retrieve** (Shift-F10), then enter **pmt** to retrieve the PMT equation file.

A copy of the first PMT expression is inserted into the Editing window. All you need to do is edit the copy to create the second PMT expression.

- 4 Press Delete (Del) to delete the space at the beginning of the line.
- **5** Delete the minus sign (-) and type a plus sign (+) in the retrieved text, then delete the ~FV and type **PV** in its place.
- 6 Press Up Arrow (↑), then press End to place the cursor at the end of the first line in the Editing window.

- 7 Press the Space Bar to insert a space, then type over to place the first line in the Editing window over the second line.
- 8 Press Screen (Ctrl-F3 or F9) to see the results in the Display window.

Your formula should now look like the one displayed below:

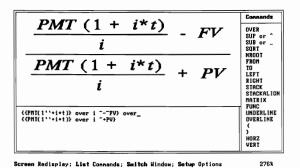

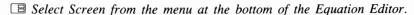

By using the Save and Retrieve keys, you have been able to quickly create a major section of the TERM formula.

An equation can be created in the normal editing screen (text, spaces, and hard returns only), saved as a file, then retrieved into an Equation box using the Filename option on the Equation Definition menu or the Retrieve key in the Equation Editor.

You can also retrieve an equation saved from the Equation Editor into the normal editing screen, edit it, save it, then retrieve it back into an Equation box with the Filename option or Retrieve key.

#### Equations and the Display Window

After displaying the formula, the percentage in the lower right corner of the screen may change to a smaller number.

▲ VIEW PERCENTAGE

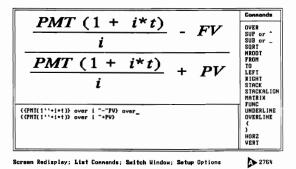

As you create and display an equation, WordPerfect tries to keep the image in the Display window as large as possible. You can adjust the view of the equation in the Display window by using the cursor keys.

1 Press Switch (Shift-F3) to move into the Display window.

A double border on the right side of the Display window tells you that the window is active, and that you can change the view of the image.

DISPLAY WINDOWDOUBLE BORDER

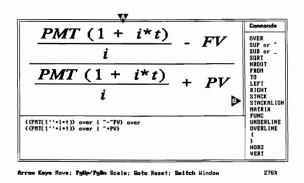

Pressing the Page Up or Page Down key enlarges or reduces the view by 25% at a time.

2 Press Page Down (PgDn) six times to reduce the view of the formula.

As you reduce the view, WordPerfect tries to keep the equation in the upper left corner of the Display window. You can move the equation to another place in the window by using the Home and arrow keys.

**3** Press **Down Arrow** ( $\downarrow$ ) five times, then press **Home**, $\rightarrow$  to place the formula in the center of the display window.

You can even move an equation outside the window.

4 Press Home,  $\leftarrow$  twice to move the formula to the left.

If you decide that you want to restore the original view of the equation, you can use the Go To key.

- **5** Press Go To (Ctrl-Home) to redisplay the original view of the formula.
- 6 Press Switch (Shift-F3) to exit the Display window and return to the Editing window.

The double border returns to the right side of the Editing window, and you can continue editing the equation.

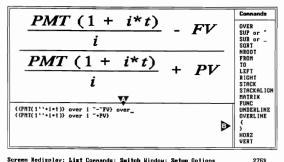

Screen Redisplay; List Connands; Switch Window; Setup Options

Enlarging, reducing, or moving an equation in the Display window only changes the view of the equation for editing in the Equation Editor. The equation will still be printed using the horizontal and vertical alignment in the Setup menu and the current base font in the document.

EDITING WINDOW **DOUBLE BORDER** 

#### LEFT and RIGHT Commands

The next step in creating the TERM formula is to enclose the two PMT expressions in parentheses.

$$\begin{bmatrix}
\frac{PMT(1+i*t)}{i} - FV \\
\frac{PMT(1+i*t)}{i} + PV
\end{bmatrix}$$

- 1 Press Home, ↑ to move the cursor to the beginning of the formula.
- **2** Type a left parenthesis (.
- **3** Press Home, Home,  $\downarrow$  to move the cursor to the end of the formula.
- **4** Type a right parenthesis ).
- **5** Press Screen (Ctrl-F3 or F9) to see the results in the Display window.
- B Select Screen from the menu at the bottom of the Equation Editor.

The parentheses only surround the line in the middle of the formula.

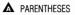

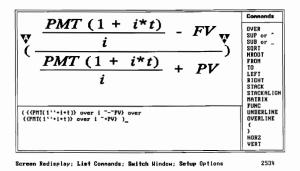

You need parentheses that can expand to enclose the entire displayed formula.

- **6** Press Home, Home,  $\uparrow$  to move the cursor to the beginning of the formula.
- 7 Type left for the LEFT command, then press the Space Bar.
- 8 Press **Right Arrow**  $(\rightarrow)$ , then press **Enter** to place the command on its own line.

While placing the LEFT command on its own line is not necessary, it helps when reading the formula in the Editing window.

- **9** Press Home, Home,  $\downarrow$  to move the cursor to the end of the formula.
- 10 Press Left Arrow (←) to place the cursor on the right parenthesis, then press Enter.
- 11 Type right for the RIGHT command, then press the Space Bar.

The LEFT and RIGHT commands expand a character so that it encloses an expression in an equation.

12 Press Screen to see the results in the Display window.

B Select Screen from the menu at the bottom of the Equation Editor.

The parentheses have expanded to enclose the entire formula.

#### EXPANDED PARENTHESES

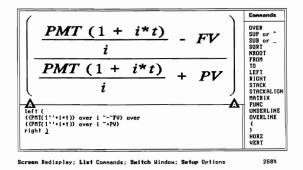

For a complete list of the characters and symbols that can be used with the LEFT and RIGHT commands, turn to the *LEFT* heading under *Equations*, *Commands Syntax* in the *WordPerfect Reference Manual*.

# Completing the<br/>TERM FormulaLet's finish creating the TERM formula by providing you with an example of<br/>the completed formula as it should appear in the Editing window.

**1** Finish creating the TERM formula in the Editing window by following the example below:

```
{ln~ left (
    {{PMT(1"+i*t)} over i ~-~FV} over
    {{PMT(1"+i*t)} over i ~+PV}
right )}
over
    {ln~(i~+1)}
```

**2** Press Screen (Ctrl-F3 or F9) to see the results in the Display window.

B Select Screen from the menu at the bottom of the Equation Editor.

The TERM formula should now look like the one in the screen below.

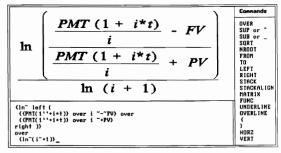

Screen Redisplay; List Connands; Switch Window; Setup Options 220%

If the formula is displayed incorrectly, or you see an "ERROR: Incorrect format" message displayed and the Display window goes blank, try comparing your formula to the one in step 1. You may have forgotten a brace, or a tilde may be in the wrong place.

The error message is designed to help you find an error in the way you have typed an equation. For example, let's try adding some more space between "RIGHT)" and the expressions in the formula.

- **3** Place the cursor on the right parenthesis in the "RIGHT )}" section of the formula, then type a tilde (~) to add a normal space.
- 4 Press Screen to see the results in the Display window.
- B Select Screen from the menu at the bottom of the Equation Editor.

The "ERROR: Incorrect format" message is briefly displayed, and the cursor is placed in the formula at the beginning of the formatting error.

| ▲ INCORRECT FORMAT               | Convends       OVER       SUP or -       SUP or -       STACKALLON       STACKALLON       More or -       STACKALLON       MUBERLINE       OVERLINE       OVERLINE       OVERLINE       OVERLINE       OVERLINE       OVERLINE       OVERLINE       OVERLINE       OVERLINE       OVERLINE       OVERLINE       OVERLINE       OVERLINE       OVERLINE       OVERLINE <tr< th=""></tr<> |
|----------------------------------|----------------------------------------------------------------------------------------------------|
|                                  | The cursor is at the tilde, which means that the tilde is probably in the wrong place in the formula.                                                                                                    |
|                                  | 5 Press Delete (Del) to erase the tilde, then press Home, ← to move the cursor to the beginning of the line.                                                                                                    |
|                                  | 6 Type a tilde (~) in front of the RIGHT command.                                                                                                    |
|                                  | 7 Press Screen to see the results in the Display window.                                                                                                    |
|                                  | 🔳 Select Screen from the menu at the bottom of the Equation Editor.                                                                                                    |
|                                  | If you placed the tilde in front of the RIGHT command (and the rest of the formula is formatted correctly), there should be more space between the right parenthesis and the expressions.                                                                                                    |
|                                  | 8 Press Exit (F7) twice to return to the normal editing screen.                                                                                                    |
| Changing the<br>Equation Options | Now that you have created the equations needed for the function list, let's try formatting the depreciation formula on the first page of the list.                                                                                                    |
|                                  | 1 Press Home,Home,↑ to move the cursor to the beginning of the document.                                                                                                    |
|                                  | 2 Press Print (Shift-F7), select View Document (6), then select 100% (1) to display the first page of the function list.                                                                                                    |
|                                  | B Select <b>P</b> rint from the <b>F</b> ile menu.                                                                                                    |

A depreciation formula like the one you already created at the beginning of the lesson is included with the DDB (double declining balance) function.

### DDB FUNCTION DEPRECIATION FORMULA

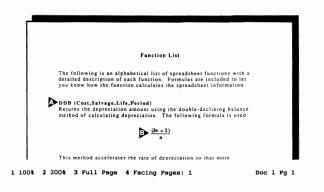

The "bv" and "n" in the formula are known as *variables*. The "bv" represents a book value, and the "n" represents the life of an asset.

Variables in an equation are printed in italics if an italics font or method of creating italics is available at your printer.

It would help the person reading about the function if you included a description of each variable. To keep the descriptions with the formula, let's include them as a caption for the Equation box.

- **3** Press Exit (F7) to return to the editing screen.
- 4 Press Graphics (Alt-F9), select Equations (6), then select Edit (2).

B Select Equation from the Graphics menu, then select Edit.

- **5** Enter **1** (one) to display the definition menu for the depreciation formula.
- 6 Select Caption (3), then press **Backspace** to delete the equation number.
- 7 Press Font (Ctrl-F8), select Appearance (2), then select Italic (4).

B Select Appearance from the Font menu, then select Italic.

8 Type the following for the variable descriptions:

bv = book value in that period; n = life of the asset

**9** Press Exit twice to return to the normal editing screen.

Captions for equations are set to print on the right side of the Equation box. You can change the position of the caption by using the equation options.

10 Press Reveal Codes (Alt-F3) to display the codes in the function list.

B Select **R**eveal Codes from the **E**dit menu.

|                               | 12 Press Graphics (Alt-F9), select Equation (6), then select Options (4).                                                                                                    |
|-------------------------------|----------------------------------------------------------------------------------------------------|
|                               |                                                                                                    |
|                               | B Select Equation from the Graphics menu, then select Options.                                                                                                    |
|                               | The equation options are initially set for no borders around the box, and for<br>captions printed on the right side.                                                                                                    |
| A NO BORDERS                  |                                                                                                    |
| CAPTIONS ON RIGHT SIDE        | Options: Equation                                                                                                    |
|                               | Left None<br>Right None                                                                                                    |
|                               | Top None<br>Bottom None<br>2 - Outside Border Space<br>Left 0.083"                                                                                                    |
|                               | Right         0.083"           Top         0.083"           Bottom         0.083"                                                                                                    |
|                               | 3 - Inside Border Space<br>Left 0.083"<br>Right 0.083"                                                                                                    |
|                               | Top 0.083"<br>Bottom 0.083"<br>4 - First Level Numbering Method Numbers                                                                                                    |
|                               | 5 - Second Level Numbering Method Off<br>6 - Caption Number Style<br>7 - Position of Caption                                                                                                    |
|                               | 8 - Minimum Offset from Paragraph 0"<br>9 - Gray Shading (% of black) 0%                                                                                                    |
|                               | Selection: 0                                                                                                    |
|                               | 13 Select Position of Caption (7), select Below Box (1), then press Exit to return to the editing screen.                                                                                                    |
|                               |                                                                                                    |
| Changing the                  | <ul> <li>return to the editing screen.</li> <li>14 Press Print, then select View Document to display the caption.</li> <li>         Select Print from the File menu. </li> </ul> The caption looks fine underneath the formula, but the formula needs to be                                                                                                    |
| Changing the<br>Equation Size | <ul> <li>return to the editing screen.</li> <li>14 Press Print, then select View Document to display the caption.</li> <li> Select Print from the File menu. </li> <li> The caption looks fine underneath the formula, but the formula needs to be printed a little larger (like the NPV formula) to help it stand out on the page.</li></ul>                                                                                                    |
|                               | <ul> <li>return to the editing screen.</li> <li>14 Press Print, then select View Document to display the caption.</li> <li>Select Print from the File menu.</li> <li>The caption looks fine underneath the formula, but the formula needs to be printed a little larger (like the NPV formula) to help it stand out on the page.</li> <li>1 Press Exit (F7) to return to the editing screen.</li> </ul>                                                                                                    |
|                               | <ul> <li>return to the editing screen.</li> <li>14 Press Print, then select View Document to display the caption.</li> <li>B Select Print from the File menu.</li> <li>The caption looks fine underneath the formula, but the formula needs to be printed a little larger (like the NPV formula) to help it stand out on the page.</li> <li>1 Press Exit (F7) to return to the editing screen.</li> <li>2 Press Graphics (Alt-F9), select Equation (6), then select Edit (2).</li> </ul>                                                                                                    |
|                               | <ul> <li>return to the editing screen.</li> <li>14 Press Print, then select View Document to display the caption.</li> <li>Select Print from the File menu.</li> <li>The caption looks fine underneath the formula, but the formula needs to be printed a little larger (like the NPV formula) to help it stand out on the page.</li> <li>1 Press Exit (F7) to return to the editing screen.</li> <li>2 Press Graphics (Alt-F9), select Equation (6), then select Edit (2).</li> <li>Select Equation from the Graphics menu, then select Edit.</li> </ul>                                                                                                    |
|                               | <ul> <li>return to the editing screen.</li> <li>14 Press Print, then select View Document to display the caption.</li> <li>Select Print from the File menu.</li> <li>The caption looks fine underneath the formula, but the formula needs to be printed a little larger (like the NPV formula) to help it stand out on the page.</li> <li>1 Press Exit (F7) to return to the editing screen.</li> <li>2 Press Graphics (Alt-F9), select Equation (6), then select Edit (2).</li> <li>Select Equation from the Graphics menu, then select Edit.</li> <li>3 Enter 1 (one) to edit the depreciation formula.</li> </ul>                                                                                                    |
|                               | <ul> <li>return to the editing screen.</li> <li>14 Press Print, then select View Document to display the caption.</li> <li>Select Print from the File menu.</li> <li>The caption looks fine underneath the formula, but the formula needs to be printed a little larger (like the NPV formula) to help it stand out on the page.</li> <li>1 Press Exit (F7) to return to the editing screen.</li> <li>2 Press Graphics (Alt-F9), select Equation (6), then select Edit (2).</li> <li>Select Equation from the Graphics menu, then select Edit.</li> <li>3 Enter 1 (one) to edit the depreciation formula.</li> </ul>                                                                                                    |
|                               | <ul> <li>return to the editing screen.</li> <li>14 Press Print, then select View Document to display the caption.</li> <li>Select Print from the File menu.</li> <li>The caption looks fine underneath the formula, but the formula needs to be printed a little larger (like the NPV formula) to help it stand out on the page.</li> <li>1 Press Exit (F7) to return to the editing screen.</li> <li>2 Press Graphics (Alt-F9), select Equation (6), then select Edit (2).</li> <li>Select Equation from the Graphics menu, then select Edit.</li> <li>3 Enter 1 (one) to edit the depreciation formula.</li> <li>4 Select Edit (9) to display the formula in the Equation Editor.</li> <li>Several keys are listed at the bottom of the Equation Editor, including the</li> </ul> |

The first option in the menu lets you indicate if you want the formula printed as a graphics image or as text.

GRAPHICS OR TEXT

| Equation: Options        |         |
|--------------------------|---------|
| ▶1 - Print as Graphics   | Yes     |
| 2 - Graphical Font Size  | Default |
| 3 - Horizontal Alignment | Center  |
| 4 - Vertical Alignment   | Center  |
|                          |         |

Selection: 🗕

The option is set to Yes, which means that WordPerfect uses one of three graphic font styles (Helvetica, Times Roman, or Courier) to print the equation as a graphics image.

WordPerfect tries to match the default base font in the document with one of the three graphic font styles. For example, if the default base font is New Century Schoolbook 12pt, then the Times Roman font style (the one most similar to New Century Schoolbook) is used to print the equation.

If you are printing the equation as a graphics image, the second option lets you print the equation the same size as the default base font, or lets you enter your own point size.

6 Select Graphical Font Size (2), select Set Point Size (2), then enter 18 for the point size.

One point is equal to 1/72 of an inch.

- 7 Press Exit three times to return to the normal editing screen.
- 8 Press Print (Shift-F7), then select View Document (6) to see the edited formula.

B Select **P**rint from the **F**ile menu.

The formula is now larger, and will be printed with the Times Roman graphic font style (to match the Roman 12 pt base font) at 18 points.

▲ LARGER FORMULA

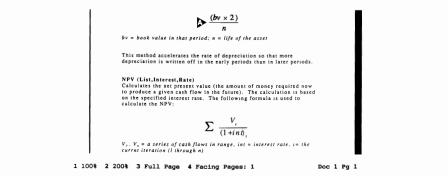

The Setup options available from the Equation Editor only affect the current formula being created. If you want to set the options for all formulas, then use the Setup key from the normal editing screen (Shift-F1,4,3).

| Changing the Base<br>Font | If you want to print an equation using one of the fonts at your printer (instead of the graphic fonts in WordPerfect), you need to print the formula as text rather than as a graphic image.                                                                                                    |
|---------------------------|----------------------------------------------------------------------------------------------------|
|                           | <b>1</b> Press <b>Exit</b> (F7) to return to the editing screen.                                                                                                    |
|                           | <b>2</b> Press Graphics (Alt-F9), select Equation (6), select Edit (2), then enter <b>1</b> (one) to edit the Equation box.                                                                                                    |
|                           | $\square$ Select Equation from the Graphics menu, select Edit, then enter 1.                                                                                                    |
|                           | <b>3</b> Select Edit (9) to display the formula in the Equation Editor.                                                                                                    |
|                           | 4 Press Setup (Shift-F1), select Print as Graphics (1), then type n for No.                                                                                                    |
|                           | B Select Setup from the menu at the bottom of the Equation Editor.                                                                                                    |
|                           | 5 Press Exit three times to return to the normal editing screen.                                                                                                    |
|                           | If you are printing an equation as text, then WordPerfect uses the initial base<br>font of the document (Shift-F8,3,3) to print the formula. However, if an<br>Equation Options code is included with the Equation box, then you can insert<br>a Base Font code <i>before</i> the option code to print the equation in any font<br>available at your printer. |
|                           | 6 Press Left Arrow (←) to place the cursor at the beginning of the line (on the Equation Options code).                                                                                                    |

The Base Font code needs to come before the Equation Options code for the equation to use the new font.

Let's try printing the depreciation formula using the Helvetica 18pt font.

- 7 Press Font (Ctrl-F8), then select Base Font (4).
- B Select Base Font from the Font menu.
- 8 Press Up Arrow (↑) until the cursor highlights the Helvetica 18pt font, then press Enter to select the font.
- **9** Press **Down Arrow** twice to reformat the text below the Equation box.

The lines in the paragraphs below the equation are reformatted for the Helvetica 18pt font, but need to be printed with the initial base font (Roman 12 pt).

- **10** Press Up Arrow to place the cursor at the beginning of the paragraph below the box (This method accelerates...).
- **11** Press Font (Ctrl-F8), then select Base Font (4).
- B Select Base Font from the Font menu.
- 12 Press Down Arrow until the cursor highlights the Roman 12pt font, then press Enter to select the font.

Now that the formula is set for a larger font, with the rest of the list formatted for the Roman 12pt font, let's display the results in the View Document screen.

13 Press Print (Shift-F7), then select View Document (6).

B Select **P**rint from the **F**ile menu.

Although printing an equation as text can be important when you want an exact font style, printing an equation as a graphics image is acceptable for most applications.

If WordPerfect can't find or produce a character when printing an equation as text, then a space is printed instead of the character.

### **Changing the Font** The paragraphs below the formula are in the Courier 10cpi font, but the for a Caption caption is still using the same base font as the formula (Helvetica 15pt). A HELVETICA 18pt A ROMAN 12pt $(bv \times 2)$ n by = book value in that period; n = life of the asset This method accelerates the rate of depreciation so that more depreciation is written off in the early periods than in later periods NPV (List,Interest,Rate) Calculates the net present value (the amount of money required now to produce a given cash flow in the future). The calculation is based on the specified interest rate. The following formula is used to calculate the NPV: $V_{\iota}$ $\sum \frac{1}{(1+int)}$ 1 100% 2 200% 3 Full Page 4 Facing Pages: 1 Doc 1 Pg 1 1 Press Exit (F7) to return to the editing screen. **2** Press Graphics (Alt-F9), select Equation (6), select Edit (2), then enter **1** (one) to edit the depreciation formula. B Select Equation from the Graphics menu, select Edit, then enter 1. Select Caption (3) to add a Base Font code to the caption. 3 4 Press Font (Ctrl-F8), select Base Font (4), press Down Arrow ( $\downarrow$ ) until you highlight the Roman 12pt font, then press Enter to select the font. Belect Base Font from the Font menu. 5 Press **Exit** twice to return to the normal editing screen. Press **Print** (Shift-F7), then select View Document (6). 6 B Select **P**rint from the **F**ile menu.

Both the caption and the text below the formula are now in the same font.

A ROMAN 12pt

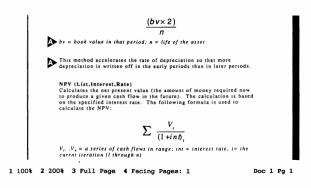

| Aligning the Equation in the Box | The Setup menu includes Horizontal Alignment and Vertical Alignment options to help you move the equation around inside the box.                       |
|----------------------------------|----------------------------------------------------------------------------------------------------|
|                                  | The depreciation formula is initially set to be centered horizontally in the equation box. Let's try printing the formula on the left side of the box. |
|                                  | <b>1</b> Press <b>Exit</b> (F7) to return to the editing screen.                                                                                       |
|                                  | 2 Press Graphics (Alt-F9), select Equation (6), select Edit (2), then enter 1 (one).                                                                   |
|                                  | B Select Equation from the Graphics menu, select Edit, then enter 1.                                                                                   |
|                                  | <b>3</b> Select Edit (9), then press <b>Setup</b> (Shift-F1) to display the Setup Options menu for the depreciation formula.                           |
|                                  | B Select Setup from the menu at the bottom of the Equation Editor.                                                                                     |
|                                  | 4 Select Horizontal Alignment (3), then select Left (1) to move the formula to the left inside the box.                                                |
|                                  | 5 Press Exit three times to return to the normal editing screen.                                                                                       |
|                                  | 6 Press Home,Home,↑ to move the cursor to the beginning of the document.                                                                               |
|                                  | 7 Press Print (Shift-F7), then select View Document (6) to display the list.                                                                           |
|                                  | <b>B</b> Select <b>P</b> rint from the <b>F</b> ile menu.                                                                                              |
|                                  |                                                                                                    |
|                                  |                                                                                                    |

The formula is now aligned at the left side of the box (near the left margin).

LEFT ALIGNED

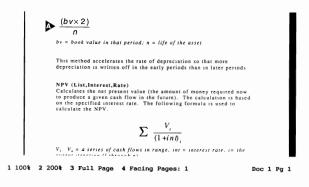

To indent the formula a little more to the right, you can use the equation options to increase the size of the space inside the box.

You can also use the HORZ command in a formula to shift the formula to the right in the graphics box (e.g., HORZ 240  $\{(bv*2)\}$  over n).

- 8 Press Exit to return to the editing screen, then scroll down the page until you place the cursor on the [Equ Box:1;; ... ] code.
- **9** Press Graphics (Alt-F9), select Equation (6), then select Options (4).
- B Select Equation from the Graphics menu, then select Options.
- 10 Select Inside Border Space (3), then enter .25 to increase the space on the left inside the box.
- 11 Press Enter three times to leave the Right, Top, and Bottom inside borders at .083", then press Exit to return to the editing screen.
- 12 Press Left Arrow (←), then press Backspace to delete the first (original) Equation Options code.
- 13 Press Home, Home, ↑ to move the cursor to the beginning of the function list.
- 14 Press Print, then select View Document to display the list.
- $\square$  Select **P**rint from the **F**ile menu.

The depreciation formula is indented 1/4 of an inch from the left margin.

1/4 INCH INDENT

| The following is an alphabetical list of spreadsheet functions with a<br>detailed description of each function. Formulas are included to let<br>you know how the function calculates the spreadsheet information. |                                                                                                    |                                                                                                 |
|----------------------------------------------------------------------------------------------------|----------------------------------------------------------------------------------------------------|-------------------------------------------------------------------------------------------------|
|                                                                                                    |                                                                                                    |                                                                                                 |
| DDB (Cost, Salvage, Life, Period)<br>Returns the depreciation amount using the double-declining balance<br>method of calculating depreciation. The following formula is used:                                     |                                                                                                    |                                                                                                 |
| $b \frac{(bv \times 2)}{n}$                                                                                                    |                                                                                                    |                                                                                                 |
|                                                                                                    | Returns the depreciation amount using the double-declining balance<br>method of calculating depreciation. The following formula is used:<br>$\frac{(bv \times 2)}{n}$ by = book value in that period; n = life of the asset | method of calculating depreciation. The following formula is used:<br>$\frac{(bv \times 2)}{n}$ |

**Viewing and Printing** Now that the formatting is completed, you may want to display the rest of the function List in the View Document screen.

**1** Scroll through the function list using the cursor keys.

All the other formulas in the function list have been formatted like the depreciation formula. Because the STDEV (standard deviation) formula uses a large square root symbol, the formula is formatted to print as graphics (instead of text).

- **2** Press Exit (F7) to return to the editing screen.
- **3** Press **Reveal Codes** (Alt-F3) to display the normal editing screen.

B Select **R**eveal Codes from the Edit menu.

You may want to finish the lesson by viewing equations 3 and 5 in the Equation Editor, printing and/or saving the function list (you need to select your own printer first), or by creating your own formula.

4 When you are finished with the lesson, make sure you clear the normal editing screen by pressing **Exit** and typing **n** twice.

The Equations lesson has introduced you to some of the basic editing features of the Equation Editor. For details on all the features available, turn to the three *Equations* headings in the *WordPerfect Reference Manual*.

If you frequently use several characters from the Equation Palette or type them with Compose, you may want to assign them to a special Equation keyboard. Turn to the Equation Keyboard heading under Equations in the WordPerfect Reference Manual for details.

### Lesson 30: Forms Fill-in

Pre-printed forms are one of the most reliable and economical ways of gathering or sending information. Most forms are professionally printed, then filled in by hand or with a typewriter.

However, if you fill in the same form frequently, you may want to use WordPerfect to help you print the information. In this lesson, the Advance, Comment, Table, and Merge features are used to help print information on an invoice form.

Check the feature tables in the Workbook Appendix for lessons that introduce the Advance, Comments, Table, and Merge features.

# Advancing Text The following is an invoice for HALVA International that was filled in using the Advance, Comment, and Table features in WordPerfect to type and print the information on the form.

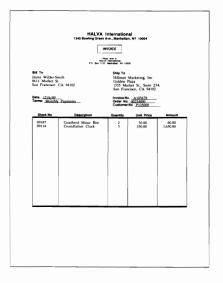

Let's retrieve a document that contains these features to see how they are used.

1 Press **Retrieve** (Shift-F10), then enter **invoice.wkb** to retrieve the document.

B Select Retrieve from the File menu.

The document you retrieved does not look like the invoice form. Instead, there are comments on the page (in double-walled boxes) that indicate the information you need to type to fill in the invoice.

#### **A** COMMENTS

| 4  | Bill To<br>Type the name and address of the person or company being billed for the<br>merchandise.                                                                                                    |
|----|----------------------------------------------------------------------------------------------------|
| 4  | Ship To<br>Type the name and address of the person or company to whom the merchandise<br>should be shipped.<br>WARNING! Do not press Enter after typing a line. Press Down Arrow (1) to<br>move to the empty lines provided. |
| ₽. | Date<br>The date the invoice is printed.<br>C:\WP51\LEARN\INVOICE.WKB Doc 1 Fg 1 Ln 3" Pos 1"                                                                                                    |

Below each comment is an empty line (or lines) where the information is typed. Advance codes at the beginning of each line tell WordPerfect exactly where to print the information on the form.

For example, the empty line for the Bill To information includes Advance codes to print the information 3" from the top edge of the form and 1" from the left edge of the form.

- 2 Press Reveal Codes (Alt-F3) to see the Advance codes in the document.
- B Select Reveal Codes from the Edit menu.

Besides the Advance codes, each comment displayed in the editing screen is a single WordPerfect code in the Reveal Codes screen. The comment appears on the screen, but is not printed.

| COMMENT            |                                                                                                    |
|--------------------|----------------------------------------------------------------------------------------------------|
| COMMENT CODE       |                                                                                                    |
| ADVANCE CODES      | Bill To<br>Type the name and address of the person or company being billed for the<br>merchandise.                                                                                                    |
|                    | Ship To<br>Type the name and address of the person or company to whom the merchandise<br>C:\WFS1\LEANN!NVOICE.WEB Doc 1 Pg 1 Ln 3" Pos 1"<br>Doc 1 Pg 1 Ln 3" Pos 1"<br>Comment![AdvToLn:3"][AdvToPos:1"][HIR1]<br>[AdvToPos:3.31"[[AdvToPos:4.4"][HR1]<br>[AdvToPos:3.31"[[AdvToPos:1.4"][HR1]<br>[Comment][AdvToLn:4:1"][AdvToPos:1.6"][HR1]<br>[Comment][AdvToLn:4.4"][AdvToPos:5.2"][HR1]<br>[Comment][AdvToLn:4.4"][AdvToPos:5.1"][HR1]<br>[Comment][AdvToLn:4.4"][AdvToPos:5.1"][HR1]<br>[Comment][AdvToLn:4.4"][AdvToPos:5.1"][HR1]<br>[Comment][AdvToLn:4.4"][AdvToPos:5.1"][HR1]<br>[Comment][AdvToLn:4.4"][AdvToPos:5.1"][HR1]<br>[Comment][AdvToLn:4.4"][AdvToPos:5.1"][HR1]<br>[Comment][AdvToLn:4.4"][AdvToPos:5.1"][HR1]<br>[Comment][AdvToLn:4.4"][AdvToPos:5.1"][HR1]<br>[Comment][AdvToLn:4.4"][AdvToPos:5.1"][HR1]<br>[Comment][AdvToLn:4.4"][AdvToPos:5.1"][HR1]<br>[Comment][AdvToLn:4.4"][AdvToPos:5.1"][HR1]<br>[Comment][AdvToLn:4.4"][AdvToPos:5.1"][HR1]<br>[Comment][AdvToLn:4.4"][AdvToPos:5.1"][HR1]<br>[Comment][AdvToLn:4.4.8"][Tbl Def:I;5,1.16",2.16",1.16",1.06",0.96"]<br>Press Reveal Codes to restore screen |
|                    | <ul> <li>3 Press Reveal Codes to display the normal editing screen.</li> <li>Select Reveal Codes from the Edit menu.</li> </ul>                                                                                                    |
| Creating a Comment | A comment and Advance codes need to be inserted for the Customer No. on the invoice form.                                                                                                    |
|                    | 1 Press Home,↓ twice, then press Up Arrow (↑) to place the cursor on the empty line below the Order No. comment.                                                                                                    |
|                    | 2 Press Enter to start a new line.                                                                                                    |
|                    | <b>3</b> Press Text In/Out (Ctrl-F5), select Comment (4), then select Create (1).                                                                                                    |
|                    | B Select Comment from the Edit menu, then select Create.                                                                                                    |
|                    | An empty box appears on your screen in which you can type the comment.<br>Besides typing and editing text in the box, you can also use Bold and<br>Underline to highlight text.                                                                                                    |
|                    |                                                                                                    |

4 Press Bold (F6), type Customer No. for the comment, then press Exit (F7) to return to the information document.

Your comment should look like the one illustrated on the screen below.

| Δ | CUSTOMER | NO. | COMMENT |  |
|---|----------|-----|---------|--|
|   |          |     |         |  |

|   | Invoice No.                                                                                                    |
|---|----------------------------------------------------------------------------------------------------|
|   |                                                                                                    |
|   | Order No.                                                                                                    |
|   |                                                                                                    |
|   | Customer No.                                                                                                    |
| - | -                                                                                                    |
|   | Merchandise Ordered Table<br>Press Tab after typing each item in a line (Shift-Tab takes<br>you back one item). You do not need to press Enter when you<br>reach the end of a line. |
|   | When you finish, calculate the amounts, delete any empty rows, then remove all the borders in the table.                                                                            |
| Ċ | C:\WP51\LEARN\INVOICE.WKB Doc 1 Pg 1 Ln 4.34" Pos 1"                                                                                                    |

#### Adding the Advance Codes

Now that the comment has been created, the Advance codes need to be added to print the customer number in the blank line provided on the invoice form.

The blank line is 4.5" down from the top of the form, and 5.3" in from the left edge of the form.

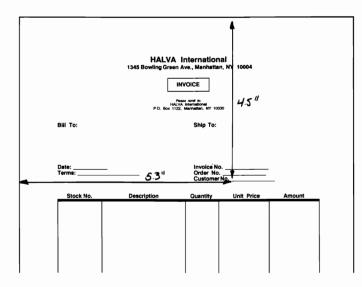

|                           | Once you measure the distance from the top of the form to the blank line,<br>you need to subtract the line height for one line from the measurement, or<br>the text will print just below the line instead of above the line.                                               |
|---------------------------|----------------------------------------------------------------------------------------------------|
|                           | You can find out the current line height by using the Format key.                                                                                                    |
|                           | 1 Press Format (Shift-F8), then select Line (1).                                                                                                    |
|                           | B Select Line from the Layout menu.                                                                                                    |
|                           | 2 Select Line Height (4), then select Fixed (2).                                                                                                    |
|                           | A line height of .167" is displayed for the current font in the Workbook<br>Printer (Courier 10cpi font). By rounding the .167" measurement to .17",<br>then subtracting .17" from the vertical measurement (4.5"), you get a<br>measurement of 4.33" for the Advance code. |
|                           | <b>3</b> Press Cancel (F1) twice to return to the main Format menu.                                                                                                    |
|                           | 4 Select Other (4), then select Advance (1).                                                                                                    |
|                           | 5 Select Line (3), then enter 4.33 for the adjusted vertical measurement.                                                                                                    |
|                           | 6 Select Advance (1), select Position (6), then enter 5.3 for the horizontal measurement.                                                                                                    |
|                           | 7 Press Exit (F7) to return to the invoice document.                                                                                                    |
|                           | By using the Advance Line and Advance Position options, you can make sure<br>that the text will be printed in the correct position.                                                                                                    |
| Filling In the<br>Invoice | Now that the customer number has been added, let's fill in the invoice information, then send the document on your screen to the printer.                                                                                                    |
|                           | 1 Press Home,Home,↑ to place the cursor on the empty line below the Bill To comment.                                                                                                    |
|                           | 2 Type the following name and address for the Bill To information, pressing <b>Enter</b> after each line:                                                                                                    |
|                           | Robin Pierce<br>InterChange, Inc.<br>544 Westminster Circle NW<br>Atlanta, GA 30327                                                                                                    |
|                           |                                                                                                    |
|                           |                                                                                                    |
|                           |                                                                                                    |
|                           |                                                                                                    |

3 Press Down Arrow (↓) to place the cursor on the empty line below the Ship To comment.

Notice the warning in the comment box about Enter.

WARNING

| ∋, Inc.<br>1ster Circle NW<br>A 30327                      |                                                    |                                                               |                                                        |
|------------------------------------------------------------|----------------------------------------------------|---------------------------------------------------------------|--------------------------------------------------------|
|                                                            |                                                    |                                                               |                                                        |
|                                                            |                                                    |                                                               |                                                        |
|                                                            |                                                    |                                                               |                                                        |
|                                                            |                                                    |                                                               | Santane                                                |
| name and address of the person<br>s shipped.               | or company                                         | to whom the me                                                | erchandise                                             |
| Do not press Enter after typi<br>the empty lines provided. | ng a line.                                         | Press Down Arr                                                | row (1) to                                             |
|                                                            | e shipped.<br>Do not press <b>Enter</b> after typi | be shipped.<br>Do not press <b>Enter</b> after typing a line. | Do not press Enter after typing a line. Press Down Arr |

Because the Bill To address is printed at the left margin, only one set of Advance codes is needed to print the address in the correct place. However, because the Ship To address is in the middle of the page, each line of the Ship To address in INVOICE.WKB starts with a set of Advance codes.

The Advance codes need to stay at the beginning of each line. If you press Enter when typing a line in the Ship To address, the Advance codes are pushed below the text you type (instead of staying at the beginning of the text), and the address will not print properly on the invoice form.

4 Type the following address in the empty lines below the Ship To comment, using Down Arrow (↓) to move from line to line:

InterChange, Inc. Old Dominion Drive Atlanta, GA 30338

If you press Enter while typing, simply press Backspace, then press Down Arrow to move to the next empty line.

|                                | <b>5</b> Press <b>Down Arrow</b> twice to place the cursor on the empty line below the Date comment, then type <b>09/25/1990</b> for the date.                                                                                                    |
|--------------------------------|----------------------------------------------------------------------------------------------------|
|                                | If you want the current date printed on a form, you can use the Date Code feature (Shift-F5,2) to insert a code in the form you fill in that automatically prints the current date.                                                                                                    |
|                                | 6 Press Down Arrow to place the cursor on the empty line below the Terms comment, then type 90 days for the payment terms.                                                                                                    |
|                                | 7 Press <b>Down Arrow</b> to place the cursor on the empty line below the Invoice No. comment.                                                                                                    |
|                                | 8 Type the following invoice, order, and customer numbers, pressing <b>Down</b><br>Arrow after each number:                                                                                                    |
|                                | A105678 (invoice number)<br>00254890 (order number)<br>P135009 (customer number)                                                                                                    |
| Typing the Ordered             | The final information to be filled out is the merchandise ordered.                                                                                                    |
| Merchandise                    | <b>1</b> Press <b>Down Arrow</b> $(\downarrow)$ five times to display the merchandise ordered table.                                                                                                    |
|                                | You should see two comments on your screen followed by a table that looks similar to the one in the invoice form.                                                                                                    |
| TABLE COMMENT                  |                                                                                                    |
| A MERCHANDISE ORDERED<br>TABLE | Merchandise Ordered Table<br>Press Tab after typing each item in a line (Shift-Tab takes<br>you back one item). You do not need to press Enter when you<br>reach the end of a line.<br>When you finish, calculate the amounts, delete any empty rows,<br>then remove all the borders in the table. |
|                                | Stock No. Description Quantity Unit Price Amount                                                                                                    |
|                                |                                                                                                    |
|                                | C:\WP51\LEARN\INVOICE.WKB Cell A5 Doc 1 Pg 1 Ln 6.03" Pos 1.1"                                                                                                    |

The table has been created with the Tables feature in WordPerfect and lets you quickly enter the information for the ordered merchandise, then calculate the prices in the Amounts column.

Tables are introduced in lessons 34 and 35 of the workbook. You can also turn to the various Table headings in the WordPerfect Reference Manual for additional details on the Table feature.

The first comment gives you special instructions for typing information in a table; the second comment places titles above the table columns.

Each item you type in the table is placed in a cell. When you are in the table, a cell message is added to the status line to let you know in which cell the cursor is currently located.

- 2 Press Up Arrow (1) until you see "Cell A1" displayed on the status line.
- **3** Type **09133** for the stock number, then press **Tab** to move the cursor to the Description column.
- 4 Type Spring Music Box for the description, then press Tab to move the cursor to the Quantity column.
- **5** Type **10** for the quantity, then press **Tab** to move the cursor to the Unit Price column.
- **6** Type **15.00** for the unit price, then press **Tab** to move the cursor to the Amount column.

A formula is displayed on the status line (C1\*D1) to let you know that you can calculate the amount instead of typing it in the cell.

7 Press **Tab** to move the cursor to the beginning of the second line (row) in the table (under the Stock No. column title).

Now that you have been introduced to typing information in a table, let's finish filling in the invoice by adding two more items to the table.

8 Using steps 3 through 7 as a guide, type the following information in the table:

09187 (stock no.) Goatherd Music Box (description) 2 (quantity) 30.00 (unit price)

**09114** (stock no.) **Grandfather Clock** (description) **3** (quantity) **550.00** (unit price)

| Calculating the<br>Amounts    | Now that you have finished typing the ordered merchandise, the amounts can be calculated by using the Table Edit menu.                                                                                                |
|-------------------------------|----------------------------------------------------------------------------------------------------|
|                               | 1 Make sure the cursor is in the table (check for the Cell message on the status line), then press Columns/Table (Alt-F7).                                                                                            |
|                               | B Select Tables from the Layout menu, then select Edit.                                                                                                    |
|                               | 2 Select Math (5), then select Calculate (1).                                                                                                    |
|                               | B While you are in the Table Editor, you can select menu options with the mouse by placing the mouse pointer on the option and clicking the left button.                                                              |
|                               | Each time you select the Calculate option, WordPerfect calculates all the formulas in the table. Because the formulas for the empty rows were also calculated, zeros are displayed in the Amount column for the rows. |
|                               | Once you fill in the merchandise, you can delete the empty rows by using the Delete key.                                                                                                    |
|                               | <ul> <li>Press Home,Home,↑ to move the cursor to cell A1 of the table, then pres Down Arrow (↓) three times to place the cursor in cell A4.</li> </ul>                                                                |
|                               | 4 Press Delete (Del), select Rows (1), then enter 3 to delete the three empty rows.                                                                                                    |
| Removing the Table<br>Borders | Your finished table should now look like the one below.                                                                                                    |
|                               | then remove all the borders in the table.                                                                                                    |
|                               | Stock No.         Description         Quantity         Unit Price         Amount           stockspanie         stockspanie         stockspanie         stockspanie         stockspanie                                |
|                               | 09133 Spring Music Box 10 15.00 150.00                                                                                                    |
|                               | 09187         Goatherd Music Box         2         30.00         60.00           09114         Grandfather Clock         3         550.00         509.00                                                              |
|                               |                                                                                                    |
|                               | =C3*D3 Cell E3 Doc 1 Pg 1 Ln 5.5" Pos 7.4"                                                                                                    |
|                               | Ctrl-Arrows Column Widths; Ins Insert; Del Delete; Move Move/Copy;                                                                                                    |

Ctrl-Arrows Column Widths; Ins Insert; Del Delete; Move Move/Copy; 1 Size; 2 Format; 3 Lines; 4 Header; 5 Math; 6 Options; 7 Join; 8 Split: 0

The lines in the table have been provided to help you see a table on the screen that looks like the one on the pre-printed invoice.

|                                     | However, because the invoice form already has pre-printed lines, you need to<br>remove the lines from the table on your screen or they will be printed on the<br>invoice form. |
|-------------------------------------|----------------------------------------------------------------------------------------------------|
|                                     | <b>1</b> Press <b>Home,Home,</b> ↑ to place the cursor in cell A1.                                                                                                    |
|                                     | 2 Press Block (Alt-F4), then press Home,Home,↓ to highlight all the cells in the table.                                                                                        |
|                                     | <b>3</b> Select Lines (3), select All (7), then select None (1) to remove all the lines from the table.                                                                        |
|                                     | 4 Press Exit (F7) to return to the normal editing screen.                                                                                                    |
| Printing the Invoice<br>Information | Now that you have filled in the invoice information, let's display the page in the View Document screen.                                                                       |
|                                     | 1 Press Print (Shift-F7), select View Document (6), then select Full Page (3).                                                                                                 |
|                                     | B Select <b>P</b> rint from the <b>F</b> ile menu.                                                                                                    |
|                                     | Each item of information is placed on the page exactly where it should be printed on the actual invoice form.                                                                  |

| All so ma<br>basanga<br>bi angan<br>bi angan | · · · ·                                                   | 37.50 | ້າວໃນ       |                                         |  |
|----------------------------------------------|-----------------------------------------------------------|-------|-------------|-----------------------------------------|--|
| ъ                                            | à ei                                                      | 4     |             |                                         |  |
| 1973 - 11<br>1954<br>1961 18                 | Spring Burn Bra<br>outback Burn Bra<br>consideration Soci | 4     | 0 A<br>10 A | ~~~~~~~~~~~~~~~~~~~~~~~~~~~~~~~~~~~~~~~ |  |
|                                              |                                                           |       |             |                                         |  |
|                                              |                                                           |       |             |                                         |  |
|                                              |                                                           |       |             |                                         |  |

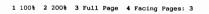

Doc 1 Pg 1

|                   | 2 Press Exit (F7) to return to the editing screen.                                                                                                    |
|-------------------|----------------------------------------------------------------------------------------------------|
|                   | At this point, you may want to save the invoice and try printing it on your own printer.                                                                                                    |
|                   | <b>3</b> Press Save (F10), then enter invoice for the filename.                                                                                                    |
|                   | B Select Save from the File menu.                                                                                                    |
|                   | 4 Press Print (Shift-F7).                                                                                                    |
|                   | B Select <b>P</b> rint from the <b>F</b> ile menu.                                                                                                    |
|                   | 5 Choose Select Printer, highlight the name of your printer, then press Enter to select the printer.                                                                                                    |
|                   | 6 Select Full Document (1) to send the invoice information to the printer.                                                                                                    |
|                   | 7 Press Exit, then type <b>n</b> twice to clear the screen.                                                                                                    |
|                   | You need to select a smaller font if some of the lines overlap when printing<br>the invoice information. However, each item should print in the place<br>indicated by the Advance codes no matter which font you use to print the<br>information. |
| Merging to a Form | The Merge feature can be used to help print out multiple invoices, billings, receipts, checks, and other pre-printed forms.                                                                                                    |
|                   | For example, if the information for HALVA International customers were kept<br>in a secondary merge file, a customer record might include the following<br>information for printing invoice forms:                                                |
|                   | <ul> <li>Ship To address</li> <li>Bill To address</li> <li>Terms</li> <li>Customer Number</li> </ul>                                                                                                    |
|                   |                                                                                                    |

By placing {FIELD} codes in a document similar to the INVOICE file edited in this lesson, you could create a primary file that would retrieve the above information for each customer in the secondary file (instead of typing it in yourself).

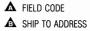

| Bill To Type the name and address of the person or company being billed for the merchandise.                                                                                            |
|----------------------------------------------------------------------------------------------------|
| (FIELD)1-<br>(FIELD)2-                                                                                                    |
| Ship To<br>Type the name and address of the person or company to whom the merchandise<br>should be shipped.<br>WARNING! Do not press Enter after typing a line. Press Down Arrow (1) to |
| WARNING! Do not press Enter after typing a line. Press Down Arrow (1) to move to the empty lines provided.                                                                              |
| (FIELD)3"<br>(FIELD)4"<br>(FIELD)6"                                                                                                    |
| Date<br>C:\WP51\LEARN\INVOICE.PF Doc 1 Pq 1 Ln 1" Pos 1"                                                                                                    |

Notice that each line of the Ship To address has a different {FIELD} code. Because of the Advance codes at the beginning of each empty line in the INVOICE file, each line in the Ship To address needs to be placed in a different field of the secondary file so that the lines are merged individually.

#### A SHIP TO ADDRESS

| Robin Pierce(END FIELD)<br>InterChange, Inc.<br>544 Westminster Circle NW<br>Atlanta, GA 30327(END FIELD)<br>[Interchange, Inc. (END FIELD)<br>Flannery Building - Suite #3A(END FIELD)<br>Old Dominon Drive(END FIELD)<br>Atlanta, GA 30338(END FIELD)<br>90 days(END FIELD)<br>P0 days(END FIELD)<br>Robin(END FIELD)<br>(404) 359-2828(END FIELD)<br>(404) 359-2828(END FIELD) |     |   |    |   |    |   |     |    |  |
|----------------------------------------------------------------------------------------------------|-----|---|----|---|----|---|-----|----|--|
| Jayna Wilder-Smith(END FIELD)<br>8611 Market St.<br>San Francisco, CA 94102(END FIELD)<br>Hildebrant/Meyers Corp.(END FIELD)<br>P.O. Box 188-125(END FIELD)<br>Oakland, CA 94104(END FIELD)<br>(END FIELD)<br>90 days(END FIELD)<br>9245109(END FIELD)<br>Jayna(END FIELD)<br>Field: 1                                                                                            | Doc | 1 | Pg | 1 | Ln | L | Pos | 1" |  |

During the merge, you could have WordPerfect insert the current date by using the {DATE} merge command, then pause the merge by using the {INPUT}~ command to let you type the invoice number, the order number, and the merchandise ordered from the keyboard.

### A {DATE} COMMAND

| Δ | {INPUT}~ | COMMAND |  |
|---|----------|---------|--|
|---|----------|---------|--|

| Date<br>The date the invoice is printed.                                                                               |
|----------------------------------------------------------------------------------------------------|
| (DATE)_                                                                                                    |
| Terms<br>One of the following terms should be typed on the line:<br>90 days<br>Monthly Payments<br>Cash Discount (15%) |
| {FIELD}7 <sup>-</sup>                                                                                                  |
| Invoice No.                                                                                                    |
| (INPUT) <sup>-</sup>                                                                                                   |
| Order No.                                                                                                    |
| (INPUT)"<br>C:\WP51\LEARN\INVOICE.WKB Doc 1 Pg 1 Ln 4.17" Pos 1.6"                                                     |

The {INPUT}~ command for the table should be inserted at the end of the table to have WordPerfect completely create the table before pausing the merge. You can then move back up into the table to enter the information. When you finish, press F9 to continue the merge.

#### ▲ {INPUT}~ COMMAND

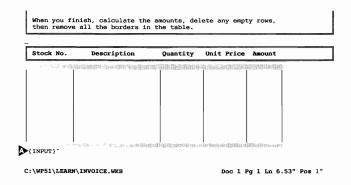

When the merge is completed, the empty rows in each merged table will need to be deleted, the table calculated (if there are any formulas), and any borders that you do not want printed will need to be set to "None."

You may want to create a macro that completes part or all of these tasks for each merged table. Turn to the Macros headings in the WordPerfect Reference Manual for details on creating macros.

Lessons 23, 24 and 25 in the workbook introduce you to the Merge feature and the Merge codes and commands described above. If you have questions about the Merge feature, you may want to try doing those lessons first, then turn to the *Merge* heading in the *WordPerfect Reference Manual* for additional details.

## Lesson 31: Graphics

|                             | You have already been introduced to graphic lines and figures in lessons 14, 16, 17, and 22 in the workbook. In this lesson you are introduced to several ideas and techniques that can be very helpful when using the Graphics feature to format a document.                     |
|-----------------------------|----------------------------------------------------------------------------------------------------|
| Creating a<br>Character Box | When creating a graphics box, WordPerfect needs to know if you want the box anchored (attached) to a particular paragraph or page, or if you want the box treated like any other character in a line of text.                                                                     |
|                             | Let's retrieve a newsletter that has already been created, then add a graphics box that is anchored in a line like a normal character.                                                                                                    |
|                             | <b>1</b> Press <b>Retrieve</b> (Shift-F10), then enter <b>newsltr.wkb</b> to retrieve a HALVA International newsletter.                                                                                                    |
|                             | B Select <b>R</b> etrieve from the <b>F</b> ile menu.                                                                                                    |
|                             | 2 Press Print (Shift-F7), select View Document (6), then select 100% (1).                                                                                                    |
|                             | B Select <b>P</b> rint from the <b>F</b> ile menu.                                                                                                    |
|                             | If you do not have a graphics card installed in your computer, you will not be able<br>to display any of the graphic images. However, if your printer can print graphics,<br>you may want to complete the lesson, then send the newsletter to your printer to see<br>the results. |
|                             | The newsletter masthead (HALVA Herald) has already been formatted with<br>horizontal lines, the volume number, and the date of publication, but could<br>use a graphics image with the title.                                                                                     |
|                             | <b>3</b> Press Exit (F7) to return to the editing screen.                                                                                                    |
|                             | 4 Press Reveal Codes (Alt-F3) to display the codes in the newsletter.                                                                                                    |
|                             | B Select <b>R</b> eveal Codes from the <b>E</b> dit menu.                                                                                                    |
|                             | 5 Press Down Arrow (↓) three times to move the cursor to the HALVA Herald line, then press Home, ← to make sure the cursor is at the beginning of the line.                                                                                                    |
|                             | 6 Press Graphics (Alt-F9), select Figure (1), then select Create (1).                                                                                                    |
|                             | B Select Figure from the Graphics menu, then select Create.                                                                                                    |
|                             | 7 Select Anchor Type (4), then select Character (3).                                                                                                    |
|                             | The graphics box is currently set to vertically align the bottom border of the box with the bottom of the HALVA Herald title. Let's leave the vertical alignment set at "Bottom" and finish formatting the box.                                                                   |

8 Select Size (7), then select Set Width/Auto Height (1).

**9** Enter .4 to set a width of 4/10 of an inch for the box.

A set of parentheses around the word "high" lets you know that WordPerfect will automatically adjust the height so that the image keeps it original proportions.

A set of parentheses around the word "wide" also indicates that WordPerfect will adjust the width measurement for you.

The graphics box is currently set at .4" wide by .4" high. Watch what happens to the height as soon as you retrieve the graphics image.

**10** Select Filename (1), then enter **star-5.wpg** to retrieve the graphics image.

The width remains at .4" (the setting you entered), but the height has been adjusted to .296" for the star image.

- 11 Select Wrap Text Around Box (8), then type **n** for No to make sure that the graphics box stays in the same line as the HALVA Herald title.
- **12** Press Exit to return to the editing screen.
- 13 Press Print (Shift-F7), then select View Document (6).
- B Select **P**rint from the **F**ile menu.

The bottom border of the star graphics box is lined up with the bottom of the HALVA Herald line.

| ▲<br>▲ |            |                                                                                                    |                                                                                                    |                                                                                                    |          |     |
|--------|------------|----------------------------------------------------------------------------------------------------|----------------------------------------------------------------------------------------------------|----------------------------------------------------------------------------------------------------|----------|-----|
|        |            | Volume IV Number 36                                                                                                    | HALVA Herald                                                                                                    | October 4                                                                                                    | 1989     |     |
|        | 1 100% 2 2 | Product Boosts Sale<br>Record sales of the<br>new line of music<br>boxes has boosted<br>first quarter<br>revenues to the<br>tune of 2 million<br>dollars It is<br>00% 3 Full Page | s by Two Million<br>June:<br>Airline Navigators<br>Dog Trainers<br>Lottery Winners<br>Mercenaries<br>Quilters<br>4 Facing Pages: 1 | sympathetic, note-<br>within the lumbar<br>region, resulting in<br>a harmonicus<br>healing of the<br>emotional psyche<br>Even reports of<br>UF0 stirings are<br>now being | Doc 1 Pç | g 1 |

#### **Changing the Box** Style

Although the star is in the correct position, the single line border around the star is not needed in the masthead. Also, another graphics image might also look better than the star.

|                             | <b>1</b> Press Exit (F7) to return to the editing screen.                                                                                                    |
|-----------------------------|----------------------------------------------------------------------------------------------------|
|                             | The box type is currently set for Figure. However, you can select another type of box while in the Graphics Definition menu.                                                                                 |
|                             | <b>2</b> Press <b>Graphics</b> (Alt-F9), select Figure (1), select Edit (2), then enter 1 (one) to display the Graphics Definition menu for the star.                                                        |
|                             | $\square$ Select Figure from the Graphics menu, select Edit, then enter 1.                                                                                                    |
|                             | The word "Figure" is displayed next to "Definition:" at the top of the menu to let you know the current box type.                                                                                            |
|                             | <b>3</b> Press Graphics (Alt-F9), then select User Box (4).                                                                                                    |
|                             | The words "User Box" now appear at the top of the menu. A User Box does not print any borders around the graphics image.                                                                                     |
|                             | Before leaving the Graphics Definition menu, let's replace the star image with a butterfly.                                                                                                    |
|                             | 4 Select Filename (1), enter <b>buttrfly.wpg</b> for the filename of the new image, then type <b>y</b> to replace the star with the butterfly.                                                               |
|                             | 5 Press Exit to return to the editing screen.                                                                                                    |
| Copying a Graphics<br>Image | Because the butterfly is at the left margin, it is the first "character" printed in<br>the line. Let's add another butterfly to the end of the line, and use Flush<br>Right to place it at the right margin. |
|                             | 1 Press Block (Alt-F4), then press Left Arrow (←) twice to highlight the butterfly graphics box.                                                                                                    |
|                             | 2 Press Move (Ctrl-F4), select Block (1), then select Copy (2).                                                                                                    |
|                             | <b>3</b> Press Home, $\rightarrow$ to move the cursor to the end of the line.                                                                                                    |
|                             | 4 Press Flush Right (Alt-F6), then press Enter to retrieve the copy of the butterfly graphics box.                                                                                                    |
|                             | <b>5</b> Press <b>Print</b> (Shift-F7), then select View Document (6).                                                                                                    |
|                             | $\square$ Select <b>P</b> rint from the <b>F</b> ile menu.                                                                                                    |
|                             |                                                                                                    |

Now there are two butterflies in the masthead. However, the butterfly on the right is displayed out in the right margin because WordPerfect is lining up the left border of the box with the right margin.

## RIGHT MARGIN LEFT BORDER OF BOX

|            |                                                                                              |                                                                                  |                                                                            | V     |
|------------|----------------------------------------------------------------------------------------------|----------------------------------------------------------------------------------|----------------------------------------------------------------------------|-------|
|            | ¥                                                                                            | HALVA Herald                                                                     |                                                                            | <br>1 |
|            | Volume IV Number 36                                                                          | October 4 1989                                                                   |                                                                            |       |
|            | Product Boosts Sales by Two Million                                                          |                                                                                  | sympathetic notes within the lumbar                                        |       |
|            | Record sales of the<br>new line of music                                                     | June.                                                                            | region, resulting in<br>a harmonious<br>healing of the<br>emotional psyche |       |
|            | boxes has boosted<br>first quarter<br>revenues to the<br>tune of 2 million<br>dollars. It is | Airline Navigators<br>Dog Trainers<br>Lottery Winners<br>Mercenaries<br>Quilters | Even reports of<br>UF0 strings are<br>now being                            |       |
| <b>2</b> 2 | 00% 3 Full Page                                                                              | 4 Facing Pages: 1                                                                |                                                                            | Doc 1 |

- 6 Press Exit (F7) to return to the editing screen.
- 7 Press Home,→ to move the cursor to the end of the HALVA Herald line, then press Left Arrow (←) to place the cursor on the [Usr Box:2;BUTTRFLY.WPG;] code.
- 8 Press Format (Shift-F8), select Other (4), then select Advance (1).
- **9** Select Left (4), enter .4 to move the graphics box to the left 4/10 of an inch, then press Exit (F7) to return to the editing screen.
- 10 Press Print, then select View Document.
- B Select **P**rint from the **F**ile menu.

The butterfly has moved to the left so that the right border of the box now lines up with the right margin.

**11** Press **Exit** to return to the editing screen.

By using features like Flush Right and Advance, you can horizontally adjust the position of a character graphics box in a line.

# **Creating a Drop Cap** An article may sometimes start with the first character printed much larger than the rest of the article. The character is called a *drop cap*. You can quickly create a drop cap in WordPerfect by using a graphics box.

- 1 Press Home, ← then press Down Arrow (↓) until the cursor is on the "R" in the first line of the article (Record sales of the...).
- **2** Press **Delete** (Del) to delete the R.

**3** Press Graphics (Alt-F9), select Figure (1), then select Create (1).

B Select Figure from the Graphics menu, then select Create.

- 4 Select Horizontal Position (6), then select Left (1) to have the "R" placed on the left side of the column.
- **5** Select Edit (9), press **Bold** (F6), then type **R** for the drop cap.
- 6 Press Left Arrow  $(\leftarrow)$  twice to place the cursor on the [BOLD] code.
- 7 Press Font (Ctrl-F8), then select Base Font (4).
- 8 Press Home,Home,↓ then press Up Arrow (↑) to highlight the Roman 25pt font.
- 9 Press Enter to select the font.

10 Press Exit (F7) to return to the Graphics Definition menu.

Now that you have formatted the drop cap R in the graphics box, you can have WordPerfect automatically set the correct width and height for the box.

- **11** Select Size (7), then select Auto Both (4).
- **12** Press Exit to return to the editing screen.
- 13 Press Print (Shift-F7), then select View Document (6).

B Select **P**rint from the **F**ile menu.

The drop cap R is aligned to the left at the top of the paragraph (the correct position), but a single border is not necessary, and the space outside the border needs to be adjusted.

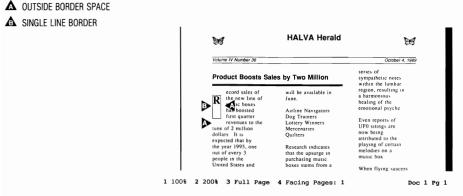

#### Changing the Figure Options

You could switch to a User Box to get rid of the border, but to change both the border style and the outside border space you need to use the Figure Options menu.

- **1** Press **Exit** (F7) to return to the editing screen.
- 2 Press Left Arrow (←) to place the cursor on the [Figure:1;;] graphics box code.

The Figure Option code needs to be inserted *before* the figure box for the changes to affect the box.

**3** Press Graphics (Alt-F9), select Figure (1), then select Options (4).

Select Figure from the Graphics menu, then select Options.

- 4 Select Border Style (1), then type 1 (one) four times to set the border style to None for all four borders.
- **5** Select Outside Border Space (2), enter **0** (zero) for the left border, then enter **.1** for the right border.
- 6 Enter 0 (zero) for the top and bottom borders, then press Exit to return to the editing screen.
- 7 Press Print (Shift-F7), then select View Document (6).

Select Print from the File menu.

The border is no longer displayed around the drop cap R, and the outside border space has been adjusted.

## TOP OF DROP CAP FIRST LINE OF PARAGRAPH

| 845                                                                                                    | HALVA Herald                                                                                                    | 35                                                                                                    |  |
|----------------------------------------------------------------------------------------------------|----------------------------------------------------------------------------------------------------|----------------------------------------------------------------------------------------------------|--|
| Volume IV Number 36                                                                                                    | Volume IV Number 36                                                                                                    |                                                                                                    |  |
| Product Boosts Sale                                                                                                    | Product Boosts Sales by Two Million                                                                                                    |                                                                                                    |  |
| R ccord sales of<br>the new line of<br>music boxes has<br>boosted first<br>the time of 2<br>million dollars. It is<br>expected that by<br>the year 1995, one<br>out of every 3<br>people in the<br>Canada will own a | June:<br>Airline Navigators<br>Dog Trainers<br>Lottery Winners<br>Mercenaries<br>Quilters<br>Research indicates<br>that the upsurge in<br>purchasing music<br>boxes stems from a<br>trend towards the | region, resulting in<br>a harmonous<br>healing of the<br>emotional psyche<br>Even reports of<br>UFO stiings are<br>now being<br>attributed to the<br>playing of certain<br>melodies on a<br>music box<br>When flying saucers |  |

**Creating a Callout** Not only does a graphics box let you place a border around the text, but you can print the box across two or more columns.

For example, a popular way to highlight text in an article is to print it in a larger font. This technique is know as a *callout* (or pull quote), and can be done by using a graphics box.

Let's use a Text Box style to create a callout that overlaps columns 2 and 3 for the article on the first page of the newsletter. The Text Box style is initially set for a thick top and bottom border (no side borders) and lightly shaded (10%)—an ideal combination for a callout.

**1** Press Exit (F7) to return to the editing screen.

Because the callout will be printed across columns 2 and 3, the Page anchor type needs to be used.

2 Press Home, Home, ↑ to place the cursor at the top of the first page.

**Important:** When creating a graphics box that is a page anchor type, it is a good idea to place the graphics box code at the top of the page, or the graphics box may print on the next page. If you want the graphics box to work correctly in text columns, the graphics box code needs to be placed after the Column Definition code.

**3** Press Graphics (Alt-F9), select Text Box (3), then select Create (1).

B Select Text Box from the Graphics menu, then select Create.

- 4 Select Anchor Type (4), select Page (2), then press Enter to have the callout printed on the current page.
- 5 Select Vertical Position (5), select Set Position (5), then enter 6 to have the callout printed six inches down from the top edge of the page.
- 6 Select Horizontal Position (6), select Columns (2), then enter 2-3 to have the callout printed across columns 2 and 3.
- 7 Select Full (4) to have the callout printed from the left margin of column 2 to the right margin of column 3.

The width of the box is set for the full width of columns 2 and 3 (4.17"). The height will be adjusted by WordPerfect for the height of the text in the box.

- 8 Select Edit (9) to create the text for the callout.
- **9** Press Font (Ctrl-F8), select Base Font (4), highlight the Roman 15pt Italic font, then press Enter to select the font.
- **10** Press **Bold** (F6), then type the following sentence for the callout:

By the year 1995, one out of every three people in the United States and Canada will own a music box.

- 11 Press Exit twice to return to the normal editing screen.
- 12 Press Print (Shift-F7), select View Document (6), then select Full Page (3).
- B Select **P**rint from the **F**ile menu.

The callout is displayed six inches down the page, and across columns 2 and 3. However, there is no top border and no shading for the graphics box (the initial settings for a Text Box).

13 Press Exit to return to the editing screen.

**Changing the Text** Whenever a box style is not printing with the initial settings, then an option code has been placed in the document that is affecting the graphics box.

In this case, both the Product Boosts Sales by Two Million headline and the callout are in Text Boxes, with a Text Box Options code before the headline graphic box to eliminate the top border and shading.

- ▲ TEXT BOX OPTIONS CODE
- ▲ HEADLINE TEXT BOX
- **A** CALLOUT TEXT BOX

| HALVA Herald                                                                                                    |                                       |
|----------------------------------------------------------------------------------------------------|---------------------------------------|
| Volume IV Number 36                                                                                                    | October 5, 1989                       |
| TXT 1                                                                                                    | t Opt][Text Box:1;;][HLine:Full,Basel |
| <pre>[HRt]<br/>[Font:*Roman 12pt][HLine:Full,Baseline,6.5'<br/>[Font:#Relvetica 10pt Italic][AdvDn:0.028"]\<br/>Press Reveal Codes to restore screen</pre> |                                       |

You can change the settings for the callout graphics box back to the initial settings by inserting another Text Box Options code.

- **1** Press Left Arrow ( $\leftarrow$ ) to place the cursor on the [Text Box:2;;] code.
- 2 Press Graphics (Alt-F9), select Text Box (3), then select Options (4).

B Select Text Box from the Graphics menu, then select Options.

- 3 Select Border Style (1), then press Enter twice to keep the Left and Right borders set to None.
- 4 Select Thick (6) for the top border, then press Enter to keep the bottom border set at Thick.
- **5** Select Gray Shading (9), then enter **10** for ten percent gray shading in the box.

Besides setting a top border and shading, it would also be a good idea to set an equal amount of space above and below the box.

6 Select Outside Border Space (2), then press Enter twice to keep the Left and Right borders set to 0".

|                                   | 7 Enter .1 for a 1/10 inch top border space, then press Enter to keep the                                                                                                    |  |  |
|-----------------------------------|----------------------------------------------------------------------------------------------------|--|--|
|                                   | bottom border space at 1/10 inch.                                                                                                    |  |  |
|                                   | 8 Press Exit (F7) to return to the editing screen.                                                                                                    |  |  |
|                                   | <b>9</b> Press <b>Print</b> (Shift-F7), then select View Document (6) to display the results.                                                                                                    |  |  |
|                                   | B Select <b>P</b> rint from the <b>F</b> ile menu.                                                                                                    |  |  |
|                                   | A top border and gray shading are now included with the callout graphics box.                                                                                                    |  |  |
|                                   | 10 Press Exit to return to the editing screen.                                                                                                    |  |  |
| Vertical Lines<br>Between Columns | A popular way of visually separating columns on a page is to use vertical lines between the columns.                                                                                                    |  |  |
|                                   | 1 Press <b>Down Arrow</b> (↓) until the cursor is in the first column of the article (check for Col 1 on the status line).                                                                                                    |  |  |
|                                   | By placing the cursor at the top of a column, you can quickly create a vertical line that prints between columns.                                                                                                    |  |  |
|                                   | <b>2</b> Press <b>Go To</b> (Ctrl-Home), then press <b>Up Arrow</b> (↑) to place the cursor at the top of the column.                                                                                                    |  |  |
|                                   | 3 Press Graphics (Alt-F9), select Line (5), then select Vertical (2).                                                                                                    |  |  |
|                                   | B Select Line from the Graphics menu, then select Create Vertical.                                                                                                    |  |  |
|                                   | 4 Select Horizontal Position (1), select Between Columns (3), then press<br>Enter to have the line printed to the right of column 1.                                                                                                    |  |  |
|                                   | 5 Select Vertical Position (2), select Set Position (5), then press Enter to use the displayed setting.                                                                                                    |  |  |
|                                   | Whenever you select the Set Position option for Vertical Position,<br>WordPerfect displays the current position of the cursor from the top edge of<br>the page. Because you placed the cursor at the top of the column, the<br>displayed setting gives you the correct position for the beginning of the line. |  |  |
|                                   | As soon as you enter a vertical position for the beginning of the line,<br>WordPerfect calculates the length of the line to the bottom of the column,<br>then displays the length in the menu.                                                                                                    |  |  |
|                                   | 6 Press Exit (F7) to return to the editing screen.                                                                                                    |  |  |
|                                   | Let's create another vertical line between columns 2 and 3. Because the third column is longer than column 2, you need to move the cursor to the top of column 3 before creating the line.                                                                                                    |  |  |

|                              | 7 Press Go To (Ctrl-Home), press Home, then press Right Arrow $(\rightarrow)$ to place the cursor in column 3.                                            |  |  |
|------------------------------|----------------------------------------------------------------------------------------------------|--|--|
|                              | 8 Press Go To, then press Up Arrow to place the cursor at the top of column 3.                                                                            |  |  |
|                              | <b>9</b> Press Graphics (Alt-F9), select Line (5), then select Vertical (2).                                                                              |  |  |
|                              | B Select Line from the Graphics menu, then select Create Vertical.                                                                                        |  |  |
|                              | 10 Select Horizontal Position (1), select Between Columns (3), then enter 2 to have the line printed to the right of column 2.                            |  |  |
|                              | <b>11</b> Select Vertical Position (2), select Set Position (5), then press Enter to use the current vertical position of the cursor (top of the column). |  |  |
|                              | 12 Press Exit to return to the editing screen.                                                                                                    |  |  |
|                              | Let's check the vertical lines in the View Document screen to see if they are placed between the columns, and are the correct length.                     |  |  |
|                              | 13 Press Print (Shift-F7), then select View Document (6).                                                                                                 |  |  |
|                              | B Select <b>P</b> rint from the <b>F</b> ile menu.                                                                                                    |  |  |
| Splitting a Vertical<br>Line | Both lines are the correct length and between the columns. However, the line to the right of column 2 is printing on top of the callout graphics box.     |  |  |

VERTICAL LINE

GRAPHICS BOX

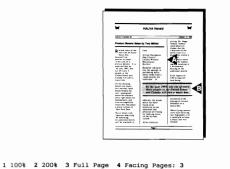

To avoid printing a vertical line through a graphics box, you need to create *two* vertical lines—one above the box and one below the box.

Doc 1 Pg 1

1 Press Exit (F7) to return to the editing screen

By using the cursor and the Line number on the status line, you can find out what the vertical position needs to be for both lines, as well as the length of the line above the box. The length of the line below the box will be calculated for you by WordPerfect.

- **2** Write down the Line number (e.g. 2.32") from the status line for the position of the cursor at the top of the column.
- **3** Press **Down Arrow**  $(\downarrow)$  until the cursor is in the line above Text Box 2, then write down the Line number (e.g., 5.62") on the status line.
- **4** Press **Down Arrow** to place the cursor in the line below Text Box 2, then write down the Line number (e.g., 7.37").

With these three measurements, you are ready to create the vertical lines above and below the graphics box.

Instead of deleting the current vertical line in column 3, let's edit the length of the line so that it prints above the box.

- **5** Press **Graphics** (Alt-F9), select Line (5), then select Vertical (4) to edit the vertical line at the top of the third column.
- B Select Line from the Graphics menu, then select Edit Vertical.

The Horizontal Position (Column) and the Vertical Position (e.g., 2.32") are already set correctly. All you need to do is adjust the length of the line.

The length of the line above the box can be found by subtracting the position of the cursor at the top of the column (e.g., 2.32") from the position of the cursor in the line above the graphics box (e.g., 5.62").

- 6 Select Length of Line (3), then enter 3.3 for the length of the line above the box (e.g., 5.62'' 2.32'').
- 7 Press Exit to return to the editing screen.

The line below the box is easier to create because you do not need to calculate the length of the line.

- 8 Press Graphics (Alt-F9), select Line (5), then select Vertical (2).
- B Select Line from the Graphics menu, then select Create Vertical.
- **9** Select Horizontal Position (1), select Between Columns (3), then enter **2** to have the line below the box placed to the right of column 2.
- **10** Select Vertical Position (2), select Set Position (5), then enter **7.37** to have the line begin below the graphics box.

WordPerfect calculates the distance from the position you enter to the bottom of the column, then displays the correct line length in the menu.

**11** Press **Exit** to return to the editing screen.

12 Press Print (Shift-F7), then select View Document (6) to see the lines above and below the graphics box.

B Select **P**rint from the **F**ile menu.

The vertical lines are placed to the right of column 2, with the lines in the correct position.

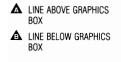

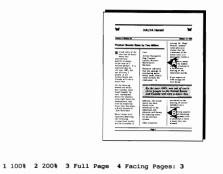

Once you have created the vertical lines, you may want to adjust the length of one or both of the lines by editing the vertical lines (Alt-F9,5,4).

Doc 1 Pg 1

### **Overlaying Figures** Although you may not

Although you may not want a graphics line to print on top of a graphics box, there may be times when you want to print two or more graphics images on top of each other to create a single image on the page.

1 Press Page Down (PgDn) to display the second page of the newsletter.

A butterfly is being used to illustrate an article that includes a training class in Hawaii. However, an actual scene of a tropical beach with the butterfly would look much nicer on the page.

Because the butterfly is already in the document, all you need to do is retrieve the tropical beach into a second graphics box. For the two boxes (butterfly and beach) to print on top of one another, you need to make sure that the first box (in this case the butterfly) is set to No for wrapping text around the box.

If the setting is Yes for the first box, then the second box will print below the first box on the page.

- 2 Press Exit (F7) to return to the editing screen.
- **3** Press Graphics (Alt-F9), select Figure (1), select Edit (2), then enter **2** to edit the box with the butterfly.
- B Select Figure from the Graphics menu, select Edit, then enter 2.

4 Select Wrap Text Around Box (8), type **n** for No, then press **Exit** (F7) to return to the editing screen.

Instead of creating a new Figure graphics box for the tropical beach, let's copy the butterfly box, then replace the butterfly in the copied box with the tropical beach.

- 5 Press Block (Alt-F4), then press Left Arrow (←) twice to highlight the [Figure:2;BUTTRFLY.WPG;] code.
- 6 Press Save (F10), then press Enter to save a copy of the graphics box.
- 7 Press **Right Arrow**  $(\rightarrow)$ , press **Retrieve** (Shift-F10), then press **Enter** to retrieve the copy of the graphics box.
- 8 Press Graphics, select Figure, select Edit, then press Enter to edit figure 3 (the new graphics box).

B Select Figure from the Graphics menu, select Edit, then enter 3.

Whenever you can't remember the name of a graphics file, you can use the List Files feature to retrieve the file.

**9** Select Filename (1), press List (F5), then type **\*.wpg** and press Enter to list the WordPerfect graphics files in your LEARN directory.

The graphics files in your WordPerfect package (.WPG extension) were created using the DrawPerfect business presentation graphics package. DrawPerfect should be available from WordPerfect Corporation in the first quarter of 1990.

10 Place the cursor on the BKGRND-1.WPG file, select Retrieve (1), then type y to replace the butterfly with the BKGRND-1.WPG graphics image.

The text wrapping for the butterfly graphics box is set to No so that the graphics images will print on top of each other. However, to wrap the text in the newsletter article below the graphics boxes, the second graphics box needs to be set to Yes.

- 11 Select Wrap Text Around Box (8), type y for Yes, then press Exit to return to the editing screen.
- 12 Press Print (Shift-F7), then select View Document (6) to display the graphics images.
- B Select **P**rint from the **F**ile menu.

# **Editing a Graphics** The tropical beach is printing on top of the butterfly. However, it looks like the butterfly is sinking into the ocean.

BUTTERFLY
 TROPICAL BEACH

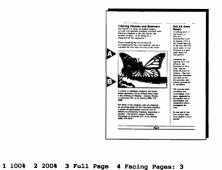

What you need to do is change the size and position of the butterfly so that it looks like it is part of the scenery.

Doc 1 Pg 2

- 1 Press Exit (F7) to return to the editing screen.
- 2 Press Graphics (Alt-F9), select Figure (1), select Edit (2), then enter 2 to edit the butterfly graphics box.
- B Select Figure from the Graphics menu, select Edit, then enter 2.
- **3** Select Edit (9) to edit the butterfly graphics image.

The butterfly is displayed on your screen with a row of editing keys and a menu of editing options at the bottom of the screen.

GRAPHICS IMAGE
EDITING KEYS
EDITING OPTIONS

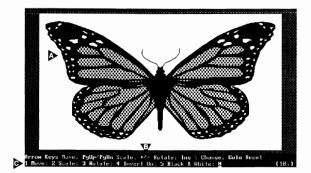

The editing keys can be used to do the initial editing of the graphics image, while the menu options can be used to "fine tune" the editing changes.

If you want to change the graphics image back to its original size and proportion, you can press the Go To key (Ctrl-Home).

- 4 Press Page Down (PgDn) nine times to reduce the size (scale) of the butterfly.
- **5** Select Scale (2) to slightly decrease the size of the butterfly.
- 6 Enter 7 for Scale X (width), then enter 7 for Scale Y (height).

By entering a different number for each scale, you can stretch the image horizontally (scale X is greater than scale Y) or vertically (scale Y is greater than scale X).

- 7 Press Up Arrow (↑) eight times to move the butterfly near the top of the box.
- 8 Select Rotate (3) from the editing options menu, then enter 45 to rotate the butterfly 45 degrees to the left.

A message is displayed that lets you create a mirror image (left is right and right is left) of the graphics figure.

- **9** Press Enter to keep the same image of the butterfly.
- 10 Press Left Arrow (←) eight times to move the butterfly to the upper left corner of the box.
- **11** Press Exit twice to return to the normal editing screen.
- 12 Press Print (Shift-F7), then select View Document (6) to see the results of the editing.
- B Select **P**rint from the **F**ile menu.

The butterfly is displayed in the upper left corner of the picture, as if it were flying away from the palm tree.

At this point, you may want to return to the butterfly graphics box to experiment with editing the graphics image. When you finish, make sure that you are on page 2 of the newsletter in the View Document screen before continuing the lesson.

**Retrieving a Table** Whenever you create a table with the Table feature in WordPerfect, you can include it in text columns by placing the table in a graphics box.

For example, let's add a table to the last article in the newsletter.

- **1** Press Exit (F7) to return to the editing screen.
- 2 Press Page Down (PgDn) to move to the top of page 3.

|                           | <b>3</b> Press <b>Down Arrow</b> $(\downarrow)$ until the cursor is at the beginning of the third                                                                                                    |  |  |
|---------------------------|----------------------------------------------------------------------------------------------------|--|--|
|                           | paragraph (The above table lists).                                                                                                    |  |  |
|                           | 4 Press Graphics (Alt-F9), select Figure (1), then select Create (1).                                                                                                    |  |  |
|                           | <ul> <li>Select Figure from the Graphics menu, then select Create.</li> <li>Select Filename (1), then enter table.wkb for the name of the table.</li> <li>Select Horizontal Position (6), then select Full (4).</li> </ul> |  |  |
|                           |                                                                                                    |  |  |
|                           |                                                                                                    |  |  |
|                           | 7 Press Exit to return to the editing screen.                                                                                                    |  |  |
|                           | 8 Press Print (Shift-F7), then select View Document (6).                                                                                                    |  |  |
|                           | $\square$ Select <b>P</b> rint from the <b>F</b> ile menu.                                                                                                    |  |  |
| Creating a Drop<br>Shadow | The table fits inside the graphics box, but it could be shifted to the right to center it horizontally. A drop shadow could also be added to "lift" the box off the page.                                                  |  |  |
|                           | <b>1</b> Press <b>Exit</b> (F7) to return to the editing screen.                                                                                                    |  |  |
|                           | 2 Press Left Arrow (←) to place the cursor on the [Figure:4;TABLE.WKB] code.                                                                                                    |  |  |
|                           | 3 Press Graphics (Alt-F9), select Figure (1), then select Options (4).                                                                                                    |  |  |
|                           | <b>B</b> Select <b>F</b> igure from the <b>G</b> raphics menu, then select <b>O</b> ptions.                                                                                                    |  |  |
|                           | 4 Select Inside Border Space (3), enter .15 for the left border, then press Enter three times to leave the other borders set at zero (0).                                                                                  |  |  |
|                           | Whenever you have a border style selected for all four borders, you can create a drop shadow for a graphics box by selecting a Thick or Extra Thick style for any two sides that make a corner of the box.                 |  |  |
|                           | <b>5</b> Select Border Style (1), then press Enter to leave the left border style set at Single.                                                                                                    |  |  |
|                           | 6 Select Extra Thick (7) for the right border, press Enter for the top border, then select Extra Thick for the bottom border.                                                                                              |  |  |
|                           | 7 Press Exit to return to the editing screen.                                                                                                    |  |  |
|                           | 8 Press Print (Shift-F7), then select View Document (6).                                                                                                    |  |  |
|                           | <b>E</b> Select <b>P</b> rint from the <b>F</b> ile menu.                                                                                                    |  |  |

The table is now horizontally centered in the graphics box, with a drop shadow that "lifts" the box off the page.

| CENTERED TABLE                        | Mittee to be included     Attribute 1       With the total attribute 1     Attribute 1       With the total attribute 1     Attribute 1       With the total attribute 1     Attribute 1       With the total attribute 1     Attribute 1       With the total attribute 1     Attribute 1       With the total attribute 1     Attribute 1       With the total attribute 1     Attribute 1       With the total attribute 1     Attribute 1       With the total attribute 1     Attribute 1 |  |  |
|---------------------------------------|----------------------------------------------------------------------------------------------------|--|--|
|                                       | 9 Press Exit to return to the editing screen.                                                                                                    |  |  |
| Saving and Printing<br>the Newsletter | Before finishing the lesson, you may want to save the formatted newsletter as<br>a sample document to follow the next time you want to create graphic lines<br>or boxes.                                                                                                    |  |  |
|                                       | 1 Press Reveal Codes (Alt-F3) to display the normal editing screen.                                                                                                    |  |  |
|                                       | B Select <b>R</b> eveal Codes from the <b>E</b> dit menu.                                                                                                    |  |  |
|                                       | <b>2</b> Press Save (F10), then enter <b>newsltr</b> for the name of the formatted document.                                                                                                    |  |  |
|                                       | If you want to print the newsletter, you will need to select your own printer.<br>However, after selecting your printer, you will probably need to make several<br>adjustments to the newsletter (such as selecting different fonts) before it looks<br>like the one you formatted with the Workbook Printer.                                                                                                    |  |  |
|                                       | <b>3</b> When you finish, press <b>Exit</b> (F7), then type <b>n</b> twice to clear the screen.                                                                                                    |  |  |
|                                       | For additional details about the Graphics feature, turn to the various Graphics headings in the WordPerfect Reference Manual.                                                                                                    |  |  |
|                                       |                                                                                                    |  |  |
|                                       |                                                                                                    |  |  |

### Lesson 32: Sorting Records

|                                | You can use the Sort feature to sort lines, paragraphs, or merge records. You have already been introduced to sorting lines in lesson 10. In this lesson, you are given an overview of the Sort feature by sorting (and selecting) records in a secondary merge file. |  |  |
|--------------------------------|----------------------------------------------------------------------------------------------------|--|--|
|                                | For additional details on the Sort feature, turn to the various Sort headings in the WordPerfect Reference Manual.                                                                                                    |  |  |
| Sorting Records by<br>ZIP Code | Merged documents are created in the same order as the records in the secondary file. But what if you want to change the order in which the documents are merged?                                                                                                    |  |  |
|                                | For example, when mailing hundreds of letters at a time, the post office normally offers a discount bulk rate if the letters are pre-sorted by ZIP Code.                                                                                                    |  |  |
|                                | <b>1</b> Press <b>Retrieve</b> (Shift-F10), then enter <b>customer.wkb</b> to display the customer records.                                                                                                    |  |  |
|                                | B Select <b>R</b> etrieve from the <b>F</b> ile menu.                                                                                                    |  |  |
|                                | 2 Press Page Down (PgDn) several times to check the ZIP Codes in the customer list.                                                                                                    |  |  |
|                                | As you can immediately see, the records are <i>not</i> listed by ZIP Code. In fact, they seem to have been entered randomly, instead of in any particular order.                                                                                                    |  |  |
|                                | By using the Sort feature, you can list the records by ZIP Code, to take advantage of the bulk rate discount.                                                                                                    |  |  |
|                                | <b>3</b> Press <b>Home,Home,</b> ↑ to move the cursor to the beginning of the secondary file.                                                                                                    |  |  |
|                                | 4 Press Merge/Sort (Ctrl-F9), then select Sort (2).                                                                                                    |  |  |
|                                | $\square$ Select Sort from the Tools menu.                                                                                                    |  |  |
|                                | A message at the bottom of the screen requests the name of the input file to sort, with the word "(Screen)" following the request.                                                                                                    |  |  |
|                                | WordPerfect is asking for the name of the file on disk you would like to sort.<br>However, because the records you want sorted are already retrieved, you can<br>use the name "(Screen)" to tell WordPerfect that the file is on the screen.                          |  |  |
|                                | <b>5</b> Press Enter to use the "(Screen)" name.                                                                                                    |  |  |
|                                | A second message requests an output file for the sorted document. If you press Enter to use the "(Screen)" name, WordPerfect will replace the records                                                                                                    |  |  |
|                                |                                                                                                    |  |  |

currently on the screen with the sorted records. Entering a filename leaves the records on the screen undisturbed, and saves the sorted records on disk.

6 Press Enter to have WordPerfect save the sorted records to the screen.

Selecting a Sort The screen is now divided in half with the records displayed in the top half Type of the screen, and the Sort menu displayed in a window in the bottom half of the screen. A MERGE RECORDS **MENU TITLE** Robin Pierce(END FIELD) Nobin FieldetEnd Field) InterChange, Inc. 544 Westminster Circle NW Atlanta, GA 30327(END FIELD) Robin(END FIELD) (404) 359-2828(END FIELD) SORT MENU (END RECORD) Jayna Wilder-Smith{END FIELD} 8611 Market St. Doc 2 Pg 1 Ln 1" Pos 1' 4 4 Sort by Line Key Typ Field Word Key Typ Field Word Key Typ Field Word Select Order Ascending Type Line sort 1 Perform Action; 2 View; 3 Keys; 4 Select; 5 Action; 6 Order; 7 Type: 0 Sort is quite flexible and includes several options for sorting and selecting records. The title at the top of the menu lets you know the type of sorting that WordPerfect will be doing. Select Type (7), then select Merge (1) to indicate that you want to sort a 1 secondary merge file. **Creating a Key** Directly below the title are the keys (up to 9) that you can use for sorting the records. A key identifies the information by which you want the records sorted. For example, to sort the records by ZIP Code, you need to create a key that tells WordPerfect where the ZIP Code is located in each record. A key for a secondary merge file includes the type, field, line, and word. 1 Select Keys (3) to create a key for sorting the records by ZIP Code. The cursor moves up to the "a" in the first key under the Type title. A message at the bottom of the screen indicates that you can type "a" or "n" to select an alphanumeric or numeric sort. The only time you need to do a numeric sort is if you are sorting numbers of unequal lengths such as dates (e.g., 12/1/89, 5/6/89). Most of the time, you will be doing an alphanumeric sort.

2 Press **Right Arrow**  $(\rightarrow)$  to leave the "a" and move to the field number. Because the fields in each record are counted from top to bottom, the ZIP Code is at the end of the second field.

| SECOND FIELD              |                                                                                                    |                                        |                                                                                               |                 |
|---------------------------|----------------------------------------------------------------------------------------------------|----------------------------------------|-----------------------------------------------------------------------------------------------|-----------------|
| ▲ ZIP CODE                | Robin Pierce(END FIELD)<br>InterChange, Inc.<br>544 Westminster Circle<br>Atlanta, GA 30327(EC)<br>Robin(END FIELD)<br>(404) 359-2828(END FIEL<br>(END RECORD)<br>Jayna Wilder-Smith(END<br>8611 Market St. | NW<br>IELD}<br>D)                      | Doc 2 Pg 1 Ln 1" Pos 1"                                                                       |                 |
|                           | Key Typ Field Line Word<br>1 a 1 1 1<br>4 A<br>7<br>Select                                                                                                    |                                        | <u>Key Typ Field Line Word</u><br>3<br>6<br>9                                                 |                 |
|                           | Action                                                                                                    | Order<br>Ascending                     | Type<br>Merge sort                                                                            |                 |
|                           | <b>3</b> Type <b>2</b> for th number.                                                                                                    | e field number, th                     | en press Right Arrow to mo                                                                    | ove to the line |
| Using Negative<br>Numbers | of the field the Z                                                                                                    | ZIP Code is locate<br>om. Robin Pierce | WordPerfect needs to know i<br>d. The lines in a record are<br>s address has three lines, but | also counted    |
|                           | <b>1</b> Press <b>Exit</b> (F7) to leave the key for a moment.                                                                                                    |                                        |                                                                                               |                 |
|                           |                                                                                                    |                                        | then press <b>Down Arrow</b> $(\downarrow)$ litess on the screen.                             | to display      |

While Robin's address is three lines long, Jayna's address is only two lines long.

THREE LINES

| 4 | InterChange, Inc.<br>544 Westminster Circle NW<br>Atlanta, GA 30327{END FIEL<br>Robin{END FIELD}<br>(404) 359-2828{END FIELD}<br>{END RECORD} | .D)                                    |                                        |
|---|----------------------------------------------------------------------------------------------------|----------------------------------------|----------------------------------------|
| ⊳ | Jayna Wilder-Smith(END FIE<br>8611 Market St.<br>San Francisco, CA 94102(EN<br>View: Press Exit when dom                                      | D FIELD}                               | 2 Pg 2 Ln 1.33" Pos 1"                 |
|   |                                                                                                    |                                        | · · · · · · · · · · · · · · · · · · ·  |
|   |                                                                                                    | Sort Secondary Merge File              |                                        |
|   | Key Typ Field Line Word<br>1 a 2 1 1<br>4<br>7<br>Select                                                                                      | Key Typ Field Line Word<br>2<br>5<br>8 | Key Typ Field Line Word<br>3<br>6<br>9 |
|   | Action<br>Sort                                                                                                    | Order<br>Ascending                     | <u>Type</u><br>Merge sort              |
|   | 1 Perform Action; 2 View;                                                                                                    | 3 Keys; 4 Select; 5 Action             | ; 6 Order; 7 Type: 2                   |

If you use 3 for the line number in the key, then WordPerfect will not find the ZIP Code in line 2 of Jayna's record. However, if you use 2 for the line number, then WordPerfect will not find the ZIP Code in Robin's record.

Fortunately, Sort provides a way of solving the problem by letting you use *negative* numbers. If you count the lines from the top of the field to the bottom, then the line number for the ZIP Code will vary. However, if you count the lines from *bottom to top*, then the ZIP Code will always be in the first line of the field.

By using a negative sign, you can tell WordPerfect to count the lines in the opposite direction (bottom to top), and always make sure that WordPerfect is looking in the correct line for the ZIP Code.

- **3** Press Exit to return to the Sort menu.
- 4 Select Keys (3) to return to the first key.
- **5** Press **Right Arrow**  $(\rightarrow)$  twice to move to the line number, then type -1 to indicate the first line from the bottom of the field.

Now that you've identified the correct line, the final step is to identify which word in the line is the ZIP Code.

Robin's address (city, state and ZIP Code) is three words long, while Jayna's address is four words long. If you try using a 3 or 4 to identify the word in the line, then the ZIP Code will be sorted on some records and missed on others.

The problem can be solved by also using a negative number to identify the ZIP Code.

6 Press **Right Arrow**, then type -1 to have WordPerfect sort on the first word from the *end* of the line (the ZIP Code).

By using a negative sign, you can have WordPerfect count the words from the end of the line instead of the beginning of the line.

7 Press Exit to save the key and display the Sort menu.

**Performing the Sort** With the position of the ZIP Code identified for each record, WordPerfect can now sort the records by ZIP Code.

**1** Select Perform Action (1) to begin the sort.

A counter at the bottom of the screen keeps you updated on the progress of the sort. When sorting is completed, WordPerfect replaces the original records on your screen with those that are sorted by ZIP Code.

| Ted Mortinthal{END FIELD}<br>(END FIELD)<br>Ted(END FIELD)<br>(301) 522-8700(END FIELD)<br>(END RECORD)                                                                     |                         |
|----------------------------------------------------------------------------------------------------|-------------------------|
| Kathleen O'Hara(END FIELD)<br>678 Forestvale Road<br>Boston, MA 02136(END FIELD)<br>Kathy(END FIELD)<br>(617) 789-2027(END FIELD)<br>(END RECORD)                           |                         |
| Joseph Corrales, Jr.(END FIELD)<br>Kensington House, #312<br>176 West 45th<br>Manhattan, NY 10036(END FIELD)<br>Joe(END FIELD)<br>(212) 667-1203(END FIELD)<br>(END RECORD) |                         |
| Rosanne Jacobsen{END FIELD}<br>555 Lafayette Ave.<br>Brooklyn, NY 11205{END FIELD}<br>C:\CUSTOMER.WKB                                                                       | Doc 1 Pg 1 Ln 1" Pos 1" |

Notice that WordPerfect placed Ted Mortinthal's record at the top of the secondary file. Any records that WordPerfect cannot sort because the field is empty are placed at the top of the file. In this case, Ted's record is missing an address.

Sorting on a field is a good way of finding out which records in a secondary file are missing information in that field.

## **Sorting to a File** Let's try sorting the records again, but this time save the sorted records to a file on disk.

**1** Press Merge/Sort (Ctrl-F9), then select Sort (2).

B Select Sort from the Tools menu.

**2** Press **Enter** to sort the records on the screen, then enter **customer.zip** for the output filename.

When the Sort menu is displayed, notice that the settings have not changed for the type of sort or the key being used to sort the record. This feature makes it convenient to sort several files using the same key. **Changing the Sort** Another Sort feature lets you change the order in which the records are Order sorted. 1 Select Order (6) from the menu at the bottom of the screen. Notice that you can sort the records in ascending or descending order. ASCENDING ORDER Ted Mortinthal{END FIELD} DESCENDING ORDER {END FIELD} {END FIELD}
Ted{END FIELD}
(301) 522-8700{END FIELD}
{END RECORD} -----Kathleen O'Hara{END FIELD} 678 Forestvale Road Boston, MA 02136(END FIELD) Kathy{END FIELD) Doc 2 Pg 1 Ln 1" Pos 1" Sort Secondary Merge File Key Typ Field Line Word Key Typ Field Line Word Key Typ Field Line Word 6 9 Select Action Sort Order Ascending <u>Type</u> Merge sort W IJ Order: 1 Ascending: 2 Descending: 0

> Ascending means that words are sorted from A to Z, while numbers are sorted from lowest to highest. *Descending* means that words are sorted from Z to A, while numbers are sorted from highest to lowest.

> The records in the customer list were sorted in an ascending order, which means that the record with the lowest ZIP Code number was placed at the top of the list (Kathleen O'Hara), while the record with the highest ZIP Code number was placed at the bottom of the list (Samuel A. Roberts).

Let's sort the records in descending order before saving them in the customer file on disk.

- 2 Select Descending (2), then select Perform Action (1) to begin sorting the records.
- **3** Press Switch (Shift-F3) to display the document 2 editing screen.

B Select Switch Document from the Edit menu.

**4** Press **Retrieve** (Shift-F10) and enter **customer.zip** to retrieve the sorted records.

B Select Retrieve from the File menu.

|                     | As you can see, the first record is Samuel A. Roberts, while the rest of the list is in descending ZIP Code order.                                                                                                    |  |  |
|---------------------|----------------------------------------------------------------------------------------------------|--|--|
| Merging the Letters | Let's clear both editing screens and try merging a letter with the sorted secondary file.                                                                                                    |  |  |
|                     | 1 Press Exit (F7), type n, then type y to exit the document 2 editing screen                                                                                                    |  |  |
|                     | 2 Press Exit and type n twice to clear the document 1 editing screen.                                                                                                    |  |  |
|                     | 3 Press Merge/Sort (Ctrl-F9), then select Merge (1).                                                                                                    |  |  |
|                     | B Select Merge from the Tools menu.                                                                                                    |  |  |
|                     | 4 Enter stores.wkb for the primary file, then enter customer.zip for the secondary file.                                                                                                    |  |  |
|                     | 5 When the merge is completed, press <b>Home,Home,</b> ↑ to move the cursor to the beginning of the first letter.                                                                                                    |  |  |
|                     | The first record in the secondary file (Samuel A. Roberts) should be the first letter in the merged document.                                                                                                    |  |  |
|                     | 6 Press Exit and type n twice to clear the document screen.                                                                                                    |  |  |
| Sorting by Name     | Another common way of sorting records is by last name. However, in case<br>there is more than one person with the same last name, you need to create<br>two keys.                                                                                                    |  |  |
|                     | 1 Press Merge/Sort (Ctrl-F9), then select Sort (2).                                                                                                    |  |  |
|                     | B Select Sort from the Tools menu.                                                                                                    |  |  |
|                     | 2 Enter customer.zip for the file you want sorted, then press Enter to have the records sorted to the screen.                                                                                                    |  |  |
|                     | <b>3</b> Select Keys (3), then type the following for the first key (key 1):                                                                                                    |  |  |
|                     | a 1 1 -1                                                                                                    |  |  |
|                     | The first key tells WordPerfect to sort the records by the last name, which is<br>the first word from the right (-1) in the first line (1) of the first field (1).<br>Like the ZIP Code sort, you needed to use a negative number because some<br>customers have a first and last name only, while others include a middle<br>name or initial. |  |  |
|                     | Because there may be more than one customer with the same last name, you also need to tell WordPerfect to sort by first name. You can do this by creating a second key.                                                                                                    |  |  |
|                     | 4 Press Right Arrow (→) to move to the second key (key 2), then press Right Arrow again to fill in the key with "a 1 1 1".                                                                                                    |  |  |

After sorting the records by last name (key 1), WordPerfect makes a second pass through the records. Any records with identical last names will then be sorted by first name (key 2).

- **5** Press **Exit** (F7) to save the two keys.
- 6 Select Order (6), then select Ascending (1) to have the records sorted alphabetically from A to Z.
- 7 Select Perform Action (1) to begin sorting the records.

When the sorting is completed, the records are displayed on your screen.

Notice that the record for Joseph Corrales, Jr. has been sorted before the record for Rosanne Jacobsen. Normally, WordPerfect would have seen "Jr." as the last name, and sorted "Corrales, Jr." *after* "Jacobsen" in the list.

However, a special Hard Space (Home-Space Bar) has been placed between Corrales and Jr. to have WordPerfect treat both as one word. The Hard Space can be seen in Reveal Codes as a space between two brackets.

8 Press Reveal Codes (Alt-F3) to display the codes in the secondary file.

B Select Reveal Codes from the Edit menu.

| A HARD SPACE          |                                                                                                    |
|-----------------------|----------------------------------------------------------------------------------------------------|
|                       | Joseph Corrales, Jr.(END FIELD)<br>Kensington House, #312<br>176 West 45th<br>Manhattan, NY 10036(END FIELD)<br>Joe(END FIELD)<br>(EDD FIELD)<br>(EDD RECORD)<br>Rosanne Jacobsen(END FIELD)<br>555 Lafayette Ave.<br>Brooklyn, NY 11205(END FIELD)                                                                                                    |
|                       | Doc 1 Pg 1 Ln 1" Pos 1"<br>(Deseph Corrales, [ JJr.[Hrg:END FIELD][HRt]<br>Kensington House, #312[HRt]<br>176 West 45th[HRt]<br>Manhattan, NY 10036[Hrg:END FIELD][HRt]<br>Joe[Mrg:END FIELD][HRt]<br>(Arg:END FIECORD][Hrg]<br>Rosanne Jacobsen[Hrg:END FIELD][HRt]<br>555 Lafayette Ave.[HRt]<br>Brooklyn, NY 11205[Hrg:END FIELD][HRt]<br>Press Reveal Codes to restore screen |
|                       | By using a Hard Space, WordPerfect sorts "Corrales, Jr." instead of "Jr." and<br>the record is placed in the correct order in the customer list.                                                                                                    |
|                       | 9 Press Reveal Codes to display the normal editing screen.                                                                                                    |
|                       | B Select <b>R</b> eveal Codes from the <b>E</b> dit menu.                                                                                                    |
| Selecting and Sorting | Now let's introduce the other half of the sorting process-selecting records.                                                                                                    |

Unless you indicate otherwise, WordPerfect sorts *all* the records in the secondary file each time you use Sort. However, there may be times when you only want to select part of the records from the file and then sort them.

For example, letters need to be sent immediately to customers in Boston and New York City, informing them of a January grand opening. The rest of the letters can be sent later in the month.

The records for the two cities need to be selected, then sorted by ZIP Code to get the bulk mailing discount.

1 Press Merge/Sort (Ctrl-F9), then select Sort (2).

B Select Sort from the Tools menu.

2 Press Enter twice to select and sort the records already on the screen.

You can select records by defining a key (or keys), and then identifying a word for each key in a select statement. When you start the sort, WordPerfect compares the word you identified to the defined key and selects only those records that match.

Because WordPerfect selects the records first *then* sorts them, the key for the ZIP Code needs to come first, followed by any keys for selecting records by city.

**3** Select Keys (3), then type **a 2 -1 -1** for key 1 (to sort the selected records by ZIP Code).

Although "Boston" is one word, "New York" is two words. Let's create one key for Boston, then create a second key for York (just in case another city starts with "New").

- 4 Press **Right Arrow** (→), then type **a 2 -1 1** for key 2 (to find the word "Boston").
- **5** Press **Right Arrow**  $(\rightarrow)$ , then type **a 2 -1 2** for key 3 (to find the word "York").
- 6 When you finish, press Exit (F7) to return to the Sort menu.

The first key identifies the ZIP Code in the address field, while the second and third keys identify the first and second words (the city name) in the last line of the address field.

Now that you have set up the keys for selecting and sorting the records, you are ready to create the select statement.

7 Type 4 for Select, then type the following Select statement:

#### key2=boston + key3=york

Important: Make sure that there is a space before and after the plus sign (+).

The select statement tells WordPerfect to select all records that have either Boston in key 2 (the first word in the line), or York in key 3 (the second word in the line). The plus sign (+) represents the "or" in the statement.

All the available select symbols are displayed at the bottom of your screen. For a detailed explanation of the symbols, turn to the Sort, Select Records heading in the WordPerfect Reference Manual.

8 Press Exit (F7) to display the Sort menu.

The settings below the keys should now read "Select and Sort" for the Action, "Ascending" for the Order, and "Merge Sort" for the Type of Sort.

9 Select Perform Action (1) to begin selecting and sorting the records.

When the selecting and sorting is completed, you should have the records for Kathleen O'Hara and Joseph Corrales, Jr. on the screen, with the records sorted by ZIP Code (Kathleen's record before Joseph's).

10 Press Exit and type n twice to clear the screen.

Sorting and selecting increases the efficiency of mass mailings. After using Sort a few times, you'll begin to see a variety of ways in which sorting can help you at the office or at home.

### Lesson 33: Styles

|                            | A Style feature is included in WordPerfect that can help you automate the process of formatting a document. If you need to format the same text (headings, lesson steps, lists) several times in the same document, or need to use the same formats for several documents, then you may want to try creating styles to make formatting quicker and more dependable. |  |  |
|----------------------------|----------------------------------------------------------------------------------------------------|--|--|
|                            | In this lesson, you are introduced to the Style feature by creating and editing three styles for a newsletter.                                                                                                    |  |  |
| Creating a Paired<br>Style | Whenever a document such as a newsletter or report is first created, the formatting is usually in a draft form, with plenty of space between lines for editing comments. After the editing is completed, the document is ready for its final formatting.                                                                                                    |  |  |
|                            | Let's retrieve three newsletter articles, then create three styles for the draft of<br>the newsletter, one for the article headings, one for a masthead (the title of<br>the newsletter), and one for the entire newsletter.                                                                                                    |  |  |
|                            | <b>1</b> Press <b>Retrieve</b> (Shift-F10), then enter <b>newstext.wkb</b> to retrieve the newsletter.                                                                                                    |  |  |
|                            | $\square$ Select <b>R</b> etrieve from the <b>F</b> ile menu.                                                                                                    |  |  |
|                            | Let's begin by creating a style that underlines the article headings.                                                                                                    |  |  |
|                            | 2 Press Style (Alt-F8) to display a style list (currently empty).                                                                                                    |  |  |
|                            | B Select Styles from the Layout menu.                                                                                                    |  |  |
|                            | If you have used Setup to indicate a Style Library Filename, then a list of styles will<br>be retrieved and displayed in your screen. Use the Delete (5) and Definition Only<br>(3) options to delete the styles before continuing the lesson.                                                                                                    |  |  |
|                            | <b>3</b> Select Create (3) from the menu at the bottom of the screen to add a style to the list.                                                                                                    |  |  |

A Style Edit menu is displayed on the screen that includes options for entering a style name, type, description, and the actual formatting codes you want included in the style.

| Styles: Edit     |        |  |  |
|------------------|--------|--|--|
| 1 - Name         |        |  |  |
| 2 - <b>T</b> ype | Paired |  |  |
| 3 - Description  |        |  |  |
| 4 - Codes        |        |  |  |
| 5 - Enter        | HRt    |  |  |
|                  |        |  |  |
|                  |        |  |  |
|                  |        |  |  |
|                  |        |  |  |
|                  |        |  |  |

Selection: 0

For details on the Enter option, turn to the Style, Create heading in the WordPerfect Reference Manual.

- 4 Select Name (1), then enter **Headings** for the name of the style.
- **5** Select Description (3), then enter **Underlined Heading** to describe the style.

The Type option lets you select from an open or paired style. The open type (like a Margin setting) inserts a single code into the document. The formats in the open style code affect all the text in the document from the style code forward through the document.

The paired type (like Bold and Underline) inserts an on and off code, and can be used to format part of the text without affecting the text before or after the on and off codes.

A third type, Outline, is introduced in lesson 18 of the workbook.

Because the default setting for Type is "Paired," all you need to do is insert the Underline codes into the style.

**6** Select Codes (4) to insert the formatting codes for the style.

A Style Editor is displayed with Reveal Codes on (to let you see the formatting codes you insert), and a comment on the screen.

**A** COMMENT

|                                    | Place Style On Codes above, and Style Off Codes below.                                                                                                    |
|------------------------------------|----------------------------------------------------------------------------------------------------|
|                                    |                                                                                                    |
|                                    | Style: Press Exit when done Doc 1 Pg 1 Ln 1" Pos 1"                                                                                                    |
|                                    |                                                                                                    |
|                                    |                                                                                                    |
|                                    |                                                                                                    |
|                                    |                                                                                                    |
|                                    | The comment is only displayed for paired styles and represents the text in the                                                                                                    |
|                                    | The comment is only displayed for paired styles and represents the text in the document that you will be formatting with the style. Any formatting codes inserted to the left of the [Comment] code are placed in the Style On code, while any formatting codes to the right of the Comment code are placed in the Style Off code. |
|                                    | 7 Press Underline (F8) to place an Underline On code [UND] to the left of the Comment code.                                                                                                    |
|                                    | 8 Press Exit (F7) twice to return to the list of styles.                                                                                                    |
| Formatting the<br>Article Headings | The Headings style is now included in the list. Because it is a paired type, it can be used with or without Block (like all paired codes in WordPerfect) to format text.                                                                                                    |
|                                    | <b>1</b> Press <b>Exit</b> (F7) to return to the normal editing screen.                                                                                                    |
|                                    | 2 Make sure the cursor is at the beginning of the newsletter.                                                                                                    |
|                                    | <b>3</b> Press <b>Block</b> (Alt-F4), then press <b>End</b> to highlight the Sales Up by Two Million heading.                                                                                                    |
|                                    | Block with the mouse by clicking and dragging or by selecting <b>B</b> lock from the <b>E</b> dit menu and pressing <b>End</b> .                                                                                                    |
|                                    | 4 Press Style (Alt-F8), make sure the cursor is on the Headings style, then select On (1).                                                                                                    |
|                                    | B Select Style from the Layout menu.                                                                                                    |
|                                    | You are returned to the normal editing screen where the heading for the first article is now underlined.                                                                                                    |

**5** Press **Reveal Codes** (Alt-F3) to see the Style On and Off codes.

B Select Reveal Codes from the Edit menu.

Both the style codes include the name of the style (Heading).

**6** Press Home, Home,  $\leftarrow$  to place the cursor on the Style On code.

The Style On code expands to display any formatting codes that you placed to the left of the Comment code. In this case, an [UND] code is displayed.

7 Press End, then press Left Arrow (←) to place the cursor on the Style Off code.

The Style Off code expands to display the contents of the code. Notice that an Underline Off code [und] has been automatically inserted for you to turn off underlining at the end of the heading.

#### ▲ UNDERLINE OFF CODE

| Sales Up by Two Million                                                                                                    |
|----------------------------------------------------------------------------------------------------|
| Record sales of the new line of music boxes has boosted first quarter revenues t<br>the tune of 2 million dollars. It is expected that by the year 1995, one out of<br>3 people in the United States and Canada will own a music box. |
| On the drawing boards are music box watches, dash-board models for cars,<br>waterproof boxes for showers, ultra-light boxes for backpackers, and even an<br>amplified music box that plays a disco version of "Que Sera Sera."        |
| Music boxes with figurines depicting the following occupational motifs will be<br>C:\WP51\LEARN\WEMSTEXT.WEB Doc 1 Pg 1 Ln 1" Pos 2.85"                                                                                               |
| [Style On:Headings]Sales Up by Two Million[Style Off:Headings;[und]][HRt]                                                                                                    |
| [HRt]<br>Record sales of the new line of music boxes has boosted first quarter revenues t<br>o[SRt]                                                                                                    |
| the tune of 2 million dollars. It is expected that by the year 1995, one out of every[SRt]                                                                                                    |
| 3 people in the United States and Canada will own a music box.[HRt]<br>[HRt]                                                                                                    |
| On the drawing boards are music box watches, dash[-]board models for cars,[SRt] waterproof boxes for showers, ultra[-]light boxes for backpackers, and even an[S                                                                      |
| Press Reveal Codes to restore screen                                                                                                    |

To make sure that text following the Style Off code uses the current format settings for the document, WordPerfect inserts format codes for you in the Style Off code. For a paired code such as Bold or Underline, a [bold] or [und] code is inserted. If the current base font is Roman 10pt and you place [Font:Helvetica 12pt] in the Style On code, then WordPerfect will place [Font:Roman 10pt] in the Style Off code for you.

8 Press Reveal Codes to display the normal editing screen.

B Select **R**eveal Codes from the **E**dit menu.

Now that you have formatted the first heading in the newsletter, use steps 3 and 4 as a guide to format the other two headings in the newsletter.

**9** Format "Training Classes and Seminars" and "HALVA Goes Retail" with the Headings style.

| Creating a<br>Masthead Style | Although creating a style to simply underline text may seem unnecessary, styles are much more useful if they include more than one format.                                                              |  |  |  |  |  |
|------------------------------|----------------------------------------------------------------------------------------------------|--|--|--|--|--|
|                              | Let's return to the list of styles and create a style that selects the Roman 18pt font for the masthead, bolds the masthead title, then centers the title between margins.                              |  |  |  |  |  |
|                              | 1 Press Style (Alt-F8), then select Create (3).                                                                                                    |  |  |  |  |  |
|                              | B Select Styles from the Layout menu.                                                                                                    |  |  |  |  |  |
|                              | The Style Edit menu is displayed on the screen.                                                                                                    |  |  |  |  |  |
|                              | 2 Select Name (1), then enter Masthead for the style name.                                                                                                    |  |  |  |  |  |
|                              | <b>3</b> Select Description (3), then enter Roman 18pt Bolded and Centered to describe the style.                                                                                                    |  |  |  |  |  |
|                              | 4 Select Codes (4) to insert the formatting codes for the style.                                                                                                    |  |  |  |  |  |
|                              | The Style Editor is displayed with Reveal Codes on.                                                                                                    |  |  |  |  |  |
|                              | 5 Press Font (Ctrl-F8), then select Base Font (4).                                                                                                    |  |  |  |  |  |
|                              | B Select Base Font from the Font menu.                                                                                                    |  |  |  |  |  |
|                              | 6 Press Home,Home,↓ then press Up Arrow (↑) three times to highlight the Roman 18pt font.                                                                                                    |  |  |  |  |  |
|                              | 7 Press Enter to select the font.                                                                                                    |  |  |  |  |  |
|                              | A [Font:Roman 18pt] code is displayed in the Style Editor to the left of the [Comment] code.                                                                                                    |  |  |  |  |  |
|                              | 8 Press Bold (F6), then press Center (Shift-F6) to place a [BOLD] and a [Center] code to the left of the [Comment] code.                                                                                |  |  |  |  |  |
|                              | <b>9</b> Press Exit (F7) twice to return to the list of styles.                                                                                                    |  |  |  |  |  |
|                              | The Masthead style is now included in the list.                                                                                                    |  |  |  |  |  |
|                              | 10 Press Exit (F7) to return to the normal editing screen.                                                                                                    |  |  |  |  |  |
| Formatting the<br>Masthead   | You have already formatted existing text with a paired style by blocking the article headings, then selecting the Headings style. You can also select a paired style <i>first</i> , then type the text. |  |  |  |  |  |
|                              | 1 Press Reveal Codes (Alt-F3) to turn on the Reveal Codes screen.                                                                                                    |  |  |  |  |  |
|                              | B Select <b>R</b> eveal Codes from the <b>E</b> dit menu.                                                                                                    |  |  |  |  |  |
|                              | 2 Press Home,Home,↑ to place the cursor at the very beginning of the newsletter (on the Style On code for the first heading).                                                                           |  |  |  |  |  |

- **3** Press Enter twice, then press Up Arrow (1) twice to place the cursor in the first empty line of the newsletter.
- 4 Press Style (Alt-F8), press Down Arrow ( $\downarrow$ ) to highlight the Masthead style, then select On (1).

B Select Styles from the Layout menu.

A Style On and a Style Off code are inserted into the normal editing screen for the Masthead style. The Style Off code is highlighted in Reveal Codes, and includes a [Font:Helvetica 10pt] and [bold] code inserted by WordPerfect.

**5** Type **HALVA Herald** for the title of the masthead.

As you type the title, the text is bolded and centered between the margins.

6 Press Left Arrow (←) until the cursor is on the Style On code for the masthead.

The code expands to display the formatting codes you inserted when creating the Masthead style.

7 Press **Print** (Shift-F7), select View Document (6), then select Full Page (3).

B Select **P**rint from the **F**ile menu.

The masthead title is centered, bolded and in a large font, with the article headings underlined.

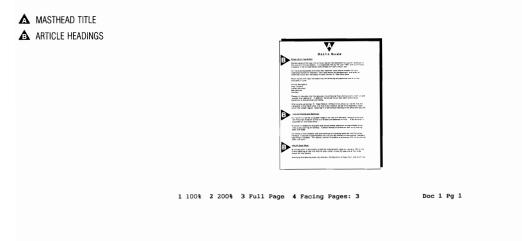

#### Creating an Open Style

Formats that affect an entire document (e.g., page numbering, headers) are normally placed in a group at the beginning of a document. By including these codes in a style, all you need to do is select the style to format the document. For example, let's create a Format style that contains a header, page numbering, double spacing, and a Courier 10cpi font code, then select the style for the draft of newsletter.

- **1** Press Exit (F7) to return to the editing screen.
- **2** Press Style (Alt-F8), then select Create (3) to display the Style Edit menu.

B Select Styles from the Layout menu.

**3** Select Name (1), then enter **Format** for the style name.

Because the formats will affect the entire newsletter (instead of a heading, a masthead title, etc.), they should be placed in an Open style.

**4** Select Type (2), then select Open (2).

The Enter option disappears from the menu because the option only affects formatting with paired styles.

- **5** Select Description (3), then enter **Draft Format Style** to describe the style.
- **6** Select Codes (4) to display the Style Editor.

Let's create a header that includes the name of the author and the date the draft is printed.

7 Press Format (Shift-F8), select Page (2), then select Headers (3).

B Select Page from the Layout menu.

- 8 Select Header A (1), then select Every Page (2).
- **9** Type **NEWSLETTER DRAFT--Terry Brown** at the left margin.
- 10 Press Flush Right (Alt-F6), type Printed on then press the Space Bar.
- 11 Press Date/Outline (Shift-F5), then select Date Code (2).

12 Press Exit (F7) once to return to the Page Format menu.

Now that the header has been added, let's finish creating the style by adding page numbering, double spacing, and a base font code.

- **13** Select Page Numbering (6), select Page Number Position (4), then type 7 to print a page number in the bottom right corner of every page.
- 14 Press Enter twice to return to the main Format menu.
- **15** Select Line (1), select Line Spacing (6), enter **2** for double spacing, then press **Exit** (F7) to return to the Style Editor.
- **16** Press Font (Ctrl-F8), then select Base Font (4).
- B Select Base Font from the Font menu.

17 Press Home,↑ to place the cursor on the Courier 10cpi font, then press Enter to select the font.

The formatting codes in your Style Editor should look like those illustrated in the screen below.

▲ FORMATTING CODES

|                                     | Style: Press Exit when done Doc 1 Pg 1 Ln 1.33" Pos 1"<br>[Header A:Every page:NEWSLETTER DRAFT[-][-]Terry Brown[Flsh Rg:]Printed on<br>][Pg Numbering:Bottom Right][Ln Spacing:2][Font:Courier 10cpi] |  |  |  |  |  |
|-------------------------------------|----------------------------------------------------------------------------------------------------|--|--|--|--|--|
|                                     | 18 Press Exit (F7) three times to return to the normal editing screen.                                                                                                    |  |  |  |  |  |
| Formatting the<br>Entire Newsletter | Now that the Format style has been created, all you need to do is select the style to format the entire newsletter.                                                                                    |  |  |  |  |  |
|                                     | 1 Press Home,Home,↑ to make sure that the cursor is at the very beginning of the newsletter.                                                                                                    |  |  |  |  |  |
|                                     | 2 Press Style (Alt-F8), make sure the cursor is on the Format style, then press Enter to select the style.                                                                                             |  |  |  |  |  |
|                                     | B Select Styles from the Layout menu.                                                                                                    |  |  |  |  |  |
|                                     | 3 Press Left Arrow (←) to place the cursor on the [Open Style:Format] code.                                                                                                    |  |  |  |  |  |
|                                     | The newsletter is formatted with all the formatting codes you inserted into the style.                                                                                                    |  |  |  |  |  |
|                                     | 4 Press Print (Shift-F7), then select View Document (6).                                                                                                    |  |  |  |  |  |
|                                     | <b>B</b> Select <b>P</b> rint from the <b>F</b> ile menu.                                                                                                    |  |  |  |  |  |
|                                     | The header and page number are in place, with the text of the newsletter double spaced. You can check the Courier 10cpi font by selecting $100\%$ (1) or $200\%$ (2).                                  |  |  |  |  |  |
|                                     | 5 When you finish, press Exit (F7) to return to the editing screen.                                                                                                    |  |  |  |  |  |

|                            | 6 Press Reveal Codes (Alt-F3) to display the normal editing screen.                                                                                                    |  |  |  |  |
|----------------------------|----------------------------------------------------------------------------------------------------|--|--|--|--|
|                            | B Select <b>R</b> eveal Codes from the <b>E</b> dit menu.                                                                                                    |  |  |  |  |
| Saving a List of<br>Styles | Once you create a list of styles, you may want to use the same styles to format other documents. By saving the list as a file, you can retrieve the list into any WordPerfect document. |  |  |  |  |
|                            | For example, the draft styles for the newsletter could be used to format other newsletters for editing.                                                                                 |  |  |  |  |
|                            | 1 Press Style (Alt-F8), then select Save (6).                                                                                                    |  |  |  |  |
|                            | B Select Styles from the Layout menu.                                                                                                    |  |  |  |  |
|                            | 2 Enter draft.sty for the filename.                                                                                                    |  |  |  |  |
|                            | The .STY filename extension is not necessary, but it can help you quickly identify files that contain styles.                                                                           |  |  |  |  |
|                            | The styles are now saved in the DRAFT.STY file, and can be retrieved into any other WordPerfect document.                                                                               |  |  |  |  |
|                            | <b>3</b> Press Exit (F7) to return to the editing screen.                                                                                                    |  |  |  |  |
| Retrieving Styles          | Let's save the draft version of the newsletter, then retrieve NEWSTEXT.WKB and try retrieving the styles into the original newsletter document.                                         |  |  |  |  |
|                            | <b>1</b> Press <b>Exit</b> (F7), type <b>y</b> , then enter <b>newsltr.dft</b> for the name of the document.                                                                            |  |  |  |  |
|                            | B Select Exit from the File menu.                                                                                                    |  |  |  |  |
|                            | 2 Type n to clear the screen.                                                                                                    |  |  |  |  |
|                            | The draft styles are saved with the formatted newsletter, and can be used or edited each time you retrieve the NEWSLTR.DFT file.                                                        |  |  |  |  |
|                            | <b>3</b> Press <b>Retrieve</b> (Shift-F10), then enter <b>newstext.wkb</b> to retrieve the original newsletter articles.                                                                |  |  |  |  |
|                            | $\square$ Select <b>R</b> etrieve from the <b>F</b> ile menu.                                                                                                    |  |  |  |  |
|                            | 4 Press Style (Alt-F8), then select Retrieve (7).                                                                                                    |  |  |  |  |
|                            | B Select Styles from the Layout menu.                                                                                                    |  |  |  |  |
|                            | 5 Enter draft.sty to retrieve the list of draft styles.                                                                                                    |  |  |  |  |
|                            | The same styles you saved earlier are retrieved into the list of styles, and can<br>be used for formatting the newsletter.                                                              |  |  |  |  |
|                            | 6 Press Exit (F7) to return to the editing screen.                                                                                                    |  |  |  |  |
|                            | You may want to try formatting part or all of the newsletter with the draft styles before continuing the lesson.                                                                        |  |  |  |  |
|                            |                                                                                                    |  |  |  |  |

|                               | 7 When you finish, press Exit (F7) from the normal editing screen, then type <b>n</b> twice to clear the screen.                                                                                                    |  |  |  |  |  |
|-------------------------------|----------------------------------------------------------------------------------------------------|--|--|--|--|--|
|                               | B Select Exit from the File menu.                                                                                                    |  |  |  |  |  |
|                               | If you want a list of styles automatically retrieved into a document each time you press the Style key, you can use the Setup key to indicate which file to retrieve. For details, turn to the Style heading in the WordPerfect Reference Manual. |  |  |  |  |  |
| Editing the Headings<br>Style | After the newsletter is edited, the final formatting also needs to be done.<br>Because styles were used to format the draft of the newsletter, all you need<br>to do is edit the styles to reformat the newsletter for the final printing.        |  |  |  |  |  |
|                               | <b>1</b> Press <b>Retrieve</b> (Shift-F10), then enter <b>newsltr.dft</b> to retrieve the draft version of the newsletter.                                                                                                    |  |  |  |  |  |
|                               | B Select <b>R</b> etrieve from the <b>F</b> ile menu.                                                                                                    |  |  |  |  |  |
|                               | 2 Press Style (Alt-F8) to display the list of styles.                                                                                                    |  |  |  |  |  |
|                               | B Select Styles from the Layout menu.                                                                                                    |  |  |  |  |  |
|                               | Let's begin by reformatting the article headings for Helvetica 12pt bolded text with italics.                                                                                                    |  |  |  |  |  |
|                               | 3 Press Up Arrow (↑) to highlight the Headings style, select Edit (4), then select Codes (4) to display the Style Editor.                                                                                                    |  |  |  |  |  |
|                               | 4 Press Delete (Del) to delete the [UND] code.                                                                                                    |  |  |  |  |  |
|                               | 5 Press Font (Ctrl-F8), then select Base Font (4).                                                                                                    |  |  |  |  |  |
|                               | B Select Base Font from the Font menu.                                                                                                    |  |  |  |  |  |
|                               | 6 Press Down Arrow $(\downarrow)$ until the Helvetica 12pt Italic font is highlighted, then press Enter to select the font.                                                                                                    |  |  |  |  |  |
|                               | 7 Press Bold (F6) to insert a Bold On code.                                                                                                    |  |  |  |  |  |
|                               | 8 Press Exit (F7) to return to the Style Edit menu, then select Description (3).                                                                                                    |  |  |  |  |  |
|                               | <ul><li>9 Press Delete to End of Line (Ctrl-End), then enter Helvetica 12pt Italic Bolded for the new description.</li></ul>                                                                                                    |  |  |  |  |  |
|                               | 10 Press Exit twice to return to the normal editing screen.                                                                                                    |  |  |  |  |  |
|                               | The Sales Up by Two Million heading is now bolded instead of underlined.<br>However, to see all the formatting changes to the heading, you need to<br>display the newsletter in the View Document screen.                                         |  |  |  |  |  |
|                               |                                                                                                    |  |  |  |  |  |

|                               | 11 Press Print (Shift-F7), select View Document (6), then select 100% (1).                                                                                                    |  |  |  |  |  |
|-------------------------------|----------------------------------------------------------------------------------------------------|--|--|--|--|--|
|                               | B Select <b>P</b> rint from the <b>F</b> ile menu.                                                                                                    |  |  |  |  |  |
|                               | 12 Press Page Down (PgDn) to see the formatting for all three article headings in the newsletter.                                                                                                    |  |  |  |  |  |
|                               | If you find that you need to format and reformat text in a document, using<br>the Styles feature can save you a lot of time and effort. By editing a style<br>once, you can change the formatting for all text in a document that is<br>formatted with that particular style. |  |  |  |  |  |
|                               | 13 Press Exit (F7) to return to the editing screen.                                                                                                    |  |  |  |  |  |
| Editing the<br>Masthead Style | The Masthead style also needs to be edited to reflect the final formatting of the newsletter.                                                                                                    |  |  |  |  |  |
|                               | <b>1</b> Press Style (Alt-F8), then press Home, $\downarrow$ to highlight the Masthead style.                                                                                                    |  |  |  |  |  |
|                               | B Select Styles from the Layout menu.                                                                                                    |  |  |  |  |  |
|                               | 2 Select Edit (4), then select Codes (4) to display the Style Editor.                                                                                                    |  |  |  |  |  |
|                               | Let's begin by adding a graphics line above and below the masthead title.                                                                                                    |  |  |  |  |  |
|                               | <b>3</b> Press <b>Right Arrow</b> $(\rightarrow)$ to place the cursor on the [BOLD] code.                                                                                                    |  |  |  |  |  |
|                               | 4 Press Graphics (Alt-F9), select Line (5), then select Horizontal (1).                                                                                                    |  |  |  |  |  |
|                               | B Select Line from the Graphics menu, then select Create Horizontal.                                                                                                    |  |  |  |  |  |
|                               | 5 Select Width of Line (4), then enter .04 to increase the width of the line.                                                                                                    |  |  |  |  |  |
|                               | 6 Select Gray Shading (5), then enter 50 for 50% gray shading of the line.                                                                                                    |  |  |  |  |  |
|                               | 7 Press Exit (F7) to return to the Style Editor.                                                                                                    |  |  |  |  |  |
|                               | Now that the first horizontal line has been created, let's use Backspace and Cancel to use the same line below the masthead title.                                                                                                    |  |  |  |  |  |
|                               | 8 Press Backspace to delete the horizontal line.                                                                                                    |  |  |  |  |  |
|                               | <b>9</b> Press <b>Cancel</b> (F1), then select <b>R</b> estore (1) to insert the horizontal line back into the Style Editor.                                                                                                    |  |  |  |  |  |
|                               | <b>10</b> Press <b>Enter</b> to start the masthead title on a new line, then press <b>End</b> to place the cursor to the right of the [Comment] code.                                                                                                    |  |  |  |  |  |
|                               | <b>11</b> Press <b>Enter</b> to start a new line, press <b>Cancel</b> (F1), then select <b>R</b> estore (1) to insert the same horizontal line below the masthead title.                                                                                                    |  |  |  |  |  |
|                               | <b>12</b> Press Up Arrow ( $\uparrow$ ), then press Left Arrow ( $\leftarrow$ ) to place the cursor on the [BOLD] code.                                                                                                    |  |  |  |  |  |
|                               | To add some extra spacing between the horizontal lines and the masthead title, let's use the Advance feature.                                                                                                    |  |  |  |  |  |

- 13 Press Format (Shift-F8), select Other (4), then select Advance (1).
- B Select Other from the Layout menu.
- 14 Select Down (2), then enter .15 to add extra spacing between the first horizontal line and the masthead title.
- 15 Press Exit (F7) to return to the Style Editor.
- 16 Press Backspace to delete the Advance Down code.
- 17 Press Cancel (F1), then select Restore (1) to insert the Advance Down code back into the document.
- **18** Press **Down Arrow**  $(\downarrow)$ , then press **Left Arrow**  $(\leftarrow)$  to place the cursor on the second Horizontal Line code.
- **19** Press **Cancel**, then select **R**estore to insert a second Advance Down code to the left of the horizontal line.

When you finish, your Style Editor should contain the codes illustrated in the screen below.

| -      |       |      |         |    |  |   |                           |      |       |        |
|--------|-------|------|---------|----|--|---|---------------------------|------|-------|--------|
|        |       |      |         |    |  |   |                           |      |       |        |
|        |       |      |         |    |  |   |                           |      |       |        |
| Style: | Press | Exit | when do | ne |  |   | Doc 1 Po                  | 1 Ln | 1.65" | Pos 1" |
| Style: |       |      |         |    |  | ٨ | Doc 1 Pg<br>^<br>50%][HRt |      | 1.65* | Pos 1* |

| Graphics in a Style | Besides placing graphic lines in a style, you can also include graphics figures.<br>However, because the actual figure cannot be placed in the style, WordPerfect<br>provides a special method for including the graphics figure. |
|---------------------|----------------------------------------------------------------------------------------------------|
|                     | <b>1</b> Place the cursor on the [BOLD] code.                                                                                                    |
|                     | 2 Press Graphics (Alt-F9), select User Box (4), then select Create (1).                                                                                                    |
|                     | B Select User Box from the Graphics menu, then select Create.                                                                                                    |
|                     | <b>3</b> Select Filename (1), then enter <b>buttrfly.wpg</b> for the name of the graphics file.                                                                                                    |

▲ FORMATTING CODES

Notice that WordPerfect automatically selects "Graphic on Disk" and displays it next to the Contents option in the menu.

WordPerfect normally saves the graphics figure with the document when you retrieve the figure into a graphics box. However, when the "Graphic on Disk" setting is selected, only the filename of the graphics figure is saved with the document. WordPerfect uses the filename to retrieve the graphics figure when you display the document in the View Document screen or when you print the document.

The Graphic on Disk setting not only lets you place a graphics image in a style, but is also useful for decreasing the size of a document because the graphics figure is not stored in the document.

Let's finish formatting the User Box, place another butterfly to the right of the masthead title, then return to the list of styles.

- **4** Select Anchor Type (4), then select Character (3).
- **5** Select Vertical Position (5), then select Center (2).
- 6 Select Size (7), select Set Width/Auto Height (1), then enter .4 to set the User Box for 4/10 of an inch in width.
- 7 Select Wrap Text Around Box (8), then type **n** for No.
- 8 Press Exit (F7) to return to the Style Editor.
- **9** Press **Backspace** to delete the User Box code.
- **10** Press **Cancel** (F1), select **R**estore (1) to insert the User Box back into the style, then press **End** to move the cursor to the right of the [Comment] code.
- 11 Press Cancel again, then select Restore to insert another butterfly to the right of the masthead title.
- 12 Press Left Arrow (←), then press Flush Right (Alt-F6) to place the butterfly at the right margin.

By using Flush Right, the left border of the User Box lines up with the right margin and the butterfly will be printed in the margin (instead of in the masthead). To move the User Box back into the masthead, you need to insert an Advance Left code.

13 Press Format (Shift-F8), select Other (4), then select Advance (1).

- B Select Other from the Layout menu.
- 14 Select Left (4), then enter .4 for the 4/10 of an inch width of the User Box.
- 15 Press Exit (F7) to return to the Style Editor.

The formatting codes in your Masthead style should now look like those in the screen below.

| FORMATTING CODES |                                                                                                    |
|------------------|----------------------------------------------------------------------------------------------------|
|                  | Place Style On Codes above, and Style Off Codes below.                                                                                                    |
|                  | _                                                                                                    |
|                  |                                                                                                    |
|                  | Style: Press Exit when done Doc 1 Pg 1 Ln 1.22* Pos 7.1*                                                                                                    |
|                  | [Font:Roman 18pt][HLins:Full,Beseline,6.5",0.04",50%][HHt]<br>[AdvDn:0.15"][Usr.Box:1;BUTTRELY,WPG;][BOLD][Center][Comment][Flsh Rt][AdvLft:0.<br>4"][Usr Box:2;BUTTRELY,WPG;][HRt]<br>[AdvDn:0.15"][HLine:Full,Baseline,6.5",0.04",50%]                                                                                                    |
|                  |                                                                                                    |
|                  | Δ                                                                                                    |
|                  |                                                                                                    |
|                  |                                                                                                    |
|                  |                                                                                                    |
|                  |                                                                                                    |
|                  | <b>16</b> Press <b>Exit</b> (F7) to return to the Style Edit menu.                                                                                                    |
|                  | 17 Select Description (3), press Delete to End of Line (Ctrl-End), then enter Horizontal Lines and Butterflies for the new description.                                                                                                    |
|                  | <b>18</b> Press <b>Exit</b> (F7) to return to the list of styles.                                                                                                    |
| Deleting a Style | The last style that needs to be edited is the Format style. Because this style<br>sets the general formatting requirements for the entire newsletter, all the<br>formatting codes in the style need to be deleted and replaced with new<br>formats.                                                                                                    |
|                  | Instead of editing the Format style and typing a new description, it would be<br>just as easy to delete the style and create it again.                                                                                                    |
|                  |                                                                                                    |
|                  | <b>1</b> Press Up Arrow $(\uparrow)$ twice to place the cursor on the Format style.                                                                                                    |
|                  | <ol> <li>Press Up Arrow (↑) twice to place the cursor on the Format style.</li> <li>Select Delete (5) to delete the Format style.</li> </ol>                                                                                                    |
|                  |                                                                                                    |
|                  | 2 Select Delete (5) to delete the Format style.<br>Three options are displayed on a menu at the bottom of the list. The first<br>two options remove all the Style codes from the document, but let you have<br>the choice of leaving the formatting codes behind or having the formatting<br>codes deleted with the Style codes. The third option deletes the definition |

| Creating a New | Now that the Format style is deleted, you are ready to re-create the style.                                                                                                    |
|----------------|----------------------------------------------------------------------------------------------------|
| Format Style   | 1 Select Create (3) to display the Style Edit menu.                                                                                                    |
|                | 2 Select Name (1), then enter Format for the name of the description.                                                                                                    |
|                | <b>3</b> Select Type (2), then select Open (2).                                                                                                    |
|                | 4 Select Description (3), then enter Final Format Style for the description.                                                                                                    |
|                | 5 Select Codes (4) to display the Style Editor.                                                                                                    |
|                | 6 Press Font (Ctrl-F8), then select Base Font (4).                                                                                                    |
|                | B Select Base Font from the Font menu.                                                                                                    |
|                | 7 Press Down Arrow (1) until the Roman 10pt font is highlighted, then press Enter to select the font.                                                                                                    |
|                | 8 Press Format (Shift-F8), select Line (1), select Justification (3), then select Full (4).                                                                                                    |
|                | B Select Line from the Layout menu.                                                                                                    |
|                | <b>9</b> Press <b>Exit</b> (F7) to return to the Style Editor.                                                                                                    |
|                | The last formatting code that needs to be placed in the style is a Text Column definition for newspaper columns.                                                                                                    |
|                | 10 Press Columns/Table (Alt-F7), select Columns (1), then select Define (3)                                                                                                    |
|                | B Select Columns from the Layout menu, then select Define.                                                                                                    |
|                | 11 Press Exit (F7) to use the default settings for two newspaper columns.                                                                                                    |
|                | Although the Columns menu is displayed at this point for selecting Columns<br>On (or Off), the Column On code would be at the beginning of the<br>newsletter (above the masthead) instead of at the beginning of the first articl<br>if you were to place it in the Format style. |
|                |                                                                                                    |

You should now have the following formatting codes for the Format style.

▲ FORMATTING CODES

\_

|                             | Style: Press Erit when done Doc 1 Pg 1 La 1* Pos 1*<br>Font:Roman 10pt][Just:Full][Col Def:Newspaper;2;1*,4*;4.5*,7.5*]                                                                                                    |
|-----------------------------|----------------------------------------------------------------------------------------------------|
|                             |                                                                                                    |
|                             |                                                                                                    |
|                             | Both the newsletter formats and column definition are combined into one style for the purposes of this lesson. However, you could create a separate paired style for the Column Definition and Column On codes, then format only the articles with the style. |
|                             | 13 Press Exit (F7) three times to return to the normal editing screen.                                                                                                    |
|                             | 14 Press Reveal Codes (Alt-F3) to display the codes in the newsletter.                                                                                                    |
|                             | B Select <b>R</b> eveal Codes from the <b>E</b> dit menu.                                                                                                    |
|                             | <b>15</b> Press <b>Page Up</b> (Page Up) to place the cursor at the very beginning of the first page.                                                                                                    |
|                             | The cursor in the Reveal Codes screen highlights the Style On code for the Masthead style, displaying all the codes you inserted before the comment.                                                                                                    |
|                             | The Format style code needs to be inserted back into the document because it was deleted when you removed the Format style from the style list.                                                                                                    |
|                             | <b>16</b> Press <b>Style</b> (Alt-F8), make sure the Format style is highlighted, then press <b>Enter</b> to select the style.                                                                                                    |
|                             | B Select Styles from the Layout menu.                                                                                                    |
| Finishing the<br>Formatting | A code for the Format style is inserted at the beginning of the document.<br>Now all you need to do is turn on columns to finish formatting the<br>newsletter.                                                                                                |
|                             | 1 Press Down Arrow (↓) four times, then press Left Arrow (←) to place the cursor on the Style On code for the Headings style.                                                                                                    |
|                             |                                                                                                    |

2 Press Columns/Table (Alt-F7), select Columns (1), then select On (1).

B Select Columns from the Layout menu, then select On.

- **3** Press **Page Up** (PgUp) to place the cursor at the top of the page.
- 4 Press Reveal Codes (Alt-F3) to display the normal editing screen.
- B Select Reveal Codes from the Edit menu.
- 5 Press Print (Shift-F7), then select View Document (6).
- B Select **P**rint from the **F**ile menu.

The masthead is formatted with horizontal lines and butterflies, the article headings are bolded and italicized, and the articles are in newspaper columns.

| Non-control     Non-control       Non-control     Non-control       Non-control <th>HALVA</th> <th>Herald W</th> <th></th>                                                                                                    | HALVA                                                                                                    | Herald W                                                                                                    |  |
|----------------------------------------------------------------------------------------------------|----------------------------------------------------------------------------------------------------|----------------------------------------------------------------------------------------------------|--|
| With off state in the state in the state                    |                                                                                                    | Market and Art and Art |  |
| With weight of the section of the section of the                     | Number Annual Construction of the second of the second of  | the rating off-the starting                                                                                                    |  |
|                                                                                                    | works not been addin for our<br>were prior tools for descent, sing light                                                                                                    | an entries have be be the offic<br>holder animates per bolic sector<br>of its filter a sector of the<br>hyperse attention of the other<br>hyperse attention of the other                                                                                                    |  |
|                                                                                                    | No. Note with high new deputing the                                                                                                    |                                                                                                    |  |
|                                                                                                    | Dry Tempter<br>Lever Maser                                                                                                    | A name and the second starts and the bit bit bit bit bit bit bit bit bit bit                                                                                                    |  |
|                                                                                                    | reacht für under beite bereit feine all und<br>reacht für under stad in mit eine beite                                                                                                    | An Comparison of New York, and do Note.<br>Manager of Wilson, New and Standards                                                                                                    |  |
| The energy (lowers and functions)<br>We have registering in the second second sec | An and the plant of the bar of the second state of the second state of the second stat | An analysis of the approximation of a particle of the analysis of the approximation of the approximation of the ap |  |
| the Advance of Advance of the Advance of the Advanc   | framing (insure and functions                                                                                                    | Managers & Strangerson                                                                                                    |  |
|                                                                                                    | ten former bereite tentant ein pitte                                                                                                    |                                                                                                    |  |
|                                                                                                    |                                                                                                    |                                                                                                    |  |

Let's return to the list of styles and save them in a FINAL.STY file.

- 6 Press Exit (F7) to return to the editing screen.
- 7 Press Style (Alt-F8), then select Save (6).
- B Select Styles from the Layout menu.

1

8 Enter final.sty to save the list of styles on your screen.

Replacing a List of<br/>StylesYou have already retrieved styles into a document that had no styles<br/>(NEWSTEXT.WKB) earlier in the lesson. However, what happens if you<br/>retrieve styles into document that already has a list of styles?

For example, let's try retrieving the DRAFT.STY styles into the list displayed on your screen.

1 Select Retrieve (7), then enter draft.sty for the name of the file.

A "Style(s) already exist. Replace?" message is displayed on the screen. If you decide to retrieve the list of styles, then WordPerfect needs to know if

you want any styles on the screen replaced by styles on disk that have the same style names. All other styles are simply added to the list on the screen.

The Draft styles and the Final styles both have exactly the same style names (Format, Headings, and Masthead). Let's type "y" to replace the Final styles with the Draft styles and see what happens.

**2** Type **y** to replace the existing styles.

The descriptions for the Final styles are replaced with the Draft style descriptions, but what about the formatting codes?

- **3** Press Exit (F7) to return to the editing screen.
- 4 Press **Print** (Shift-F7), then select View Document (6).

B Select **P**rint from the **F**ile menu.

1 100%

All the final formatting for the newsletter has been replaced by the draft formatting that you created at the beginning of the lesson.

|                  |                                                                   | _          |
|------------------|-------------------------------------------------------------------|------------|
|                  |                                                                   |            |
|                  |                                                                   |            |
|                  |                                                                   |            |
|                  | schwiegerunge Belatt harry Branet Presser an Granter of 1988      |            |
|                  | HALVA Herald                                                      |            |
|                  |                                                                   |            |
|                  | Cales by by two million                                           |            |
|                  |                                                                   |            |
|                  | Record estat of the new line of month bones has becaused function |            |
|                  | querter remenues in the tune of 2 million marians of 10           |            |
|                  | expected that by the year 1995, are not of every 3 people in the  |            |
|                  | initial Status and "state will over a mean loss                   |            |
|                  |                                                                   |            |
|                  | In the density martin are matty for veryfers cash-board addres    |            |
|                  | for care unterproof longe for abovers uttra-tight house for       |            |
|                  | because have an analytical source her that prout a disco          |            |
|                  | represent of the bern bern                                        |            |
|                  |                                                                   |            |
|                  | Music brass with figurines depicting the following unsupations    |            |
|                  | would will be antitudie in Ante                                   |            |
|                  |                                                                   |            |
|                  | Analyse Merigetore                                                |            |
|                  | Day fracture                                                      |            |
|                  | unitary showing                                                   |            |
|                  | Necessies                                                         |            |
|                  | Duil I faire                                                      |            |
|                  |                                                                   |            |
|                  | seasably indicates that the sparse is perchance out that          |            |
|                  | state from a rand thereis the fraditions. Is addition the         |            |
|                  |                                                                   |            |
|                  |                                                                   |            |
|                  |                                                                   |            |
|                  |                                                                   | -          |
|                  |                                                                   |            |
|                  |                                                                   |            |
|                  |                                                                   |            |
|                  |                                                                   |            |
|                  |                                                                   |            |
| 2 200% 3 Full Pa | ge 4 Facing Pages: 3                                              | Doc 1 Pg 1 |
|                  |                                                                   |            |

By keeping two sets of styles with exactly the same style names, you can quickly switch the formatting of a document as many times as you like by simply retrieving a new file.

**5** Press Exit (F7) to return to the editing screen.

At this point you may want to retrieve FINAL.STY to format the newsletter with the final formatting codes, try editing a style, or create your own style.

**6** When you finish, press **Exit** (F7), then type  $\mathbf{n}$  twice to clear the screen.

For additional details on styles, turn to the *Style* and *Style*, *Create* headings in the *WordPerfect Reference Manual*.

# Lesson 34: Tables—Part I

|                                | The Table feature can help you quickly organize information into columns<br>and rows without using tabs or tab settings. Graphic lines divide the table<br>into cells which can include text, numbers, or even formulas to help calculate<br>numbers in the table.<br>In this lesson you are introduced to some basic techniques for building and<br>editing tables. For details on all the Table features, turn to the <i>Table</i><br>headings in the <i>WordPerfect Reference Manual</i> .                                                                                                    |  |  |
|--------------------------------|----------------------------------------------------------------------------------------------------|--|--|
| Creating a Table               | An article for the HALVA International newsletter needs a table that lists music box sales for several countries.                                                                                                    |  |  |
|                                | <ol> <li>Press Retrieve (Shift-F10), then enter newstabl.wkb to retrieve the newsletter article.</li> <li>Select Retrieve from the File menu.</li> </ol>                                                                                                    |  |  |
|                                |                                                                                                    |  |  |
|                                | A simple table has already been created using tabs. The table includes four<br>rows (lines) of information and a row of column titles. Each line contains a<br>column for the country, the gross sales, and the number (units) of music<br>boxes sold.                                                                                                    |  |  |
| COLUMN TITLES<br>COLUMN<br>ROW | Tradition in the Marketplace         The scene is familiar around the world. Mary Smith enters a retail store looking for the perfect gift for an anniversary or family birthday. Attracted to the music boxes, she that a box of expensive chocolates would be a much more sensible gift.         Customers like Mary Smith are often viewed by retailers as hopelessly frugal. However, recent studies indicate that rediction may play a key role in purchasing a status to box.         V       V         Country       Fores Sales         Units Sold         Brazil       1.250,000.00         Norwey       960,000.00         960,000.00       10,000         Norwey       960,000.00         4,800         Market burget burg |  |  |

Let's try creating the same table *without* setting tabs by using the Table feature.

- 2 Move the cursor to the Country title (above Brazil, England, etc.).
- 3 Press Home,Home,← to move the cursor to the very beginning of the line.

4 Press **Block** (Alt-F4), then type **800** to move the cursor to the end of the last line in the table.

You can type a character when Block is on to move the cursor to that character.

**5** Press **Backspace**, then type y to delete the existing table.

To set up a table with the Table feature, all you need to do is let WordPerfect know how many rows and columns you want in the table (no tab settings are needed).

6 Press Columns/Table (Alt-F7), select Tables (2), then select Create (1).

B Select Tables from the Layout menu, then select Create.

7 Enter 3 for the number of columns, then enter 5 for the number of rows (four countries plus the column titles).

A table is displayed on your screen that is surrounded by a double line border, with single line borders dividing the rows and columns into cells.

The borders are created using graphic lines (the same type used for graphic boxes). If your printer can print graphics, then the borders will be printed. If not, then the information in the table will be printed without the borders (even though the borders are displayed on the editing screen).

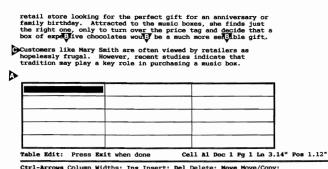

Ctrl-Arrows Column Widths; Ins Insert; Del Delete; Move Move/Copy; 1 Size; 2 Format; 3 Lines; 4 Header; 5 Math; 6 Options; 7 Join; 8 Split: 0

Each cell is like a small editing window in which you can enter text, numbers, or a formula.

8 Press **Right Arrow**  $(\rightarrow)$  three times to move the cursor to the beginning of the second row.

ROW
 ROW
 COLUMNS
 CELL

As you move the cursor through the table, the entire cell is highlighted. The status line includes a "Cell" message that updates as you move the cursor from cell to cell. The message lets you know the *address* of the current cell.

CURSOR
CELL MESSAGE
CELL ADDRESS

retail store looking for the perfect gift for an anniversary or family birthday. Attracted to the music boxes, she finds just the right one, only to turn over the price tag and decide that a box of expensive chocolates would be a much more sensible gift.

Custographs like Mary Smith are often viewed by retailers as hopeledsly frugal. However, recent studies indicate that tradition may play a key role in purchasing a music box.

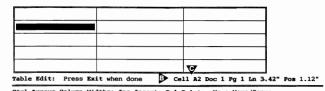

Ctrl-Arrows Column Widths; Ins Insert; Del Delete; Move Move/Copy; 1 Size; 2 Format; 3 Lines; 4 Header; 5 Math; 6 Options; 7 Join; 8 Split: 0

For example, the address for the first cell in the second row is A2 (column A, row 2). Columns are labeled with letters, while rows are labeled with numbers. Cell addresses help you reference cells, and are important when creating formulas in a table.

The menu at the bottom of the screen lets you change the structure and format of the table. Many of the menu options will be covered as you continue on through the lesson.

TABLE EDIT MENU

retail store looking for the perfect gift for an anniversary or family birthday. Attracted to the music boxes, she finds just the right one, only to turn over the price tag and decide that a box of expensive chocolates would be a much more sensible gift.

Customers like Mary Smith are often viewed by retailers as hopelessly frugal. However, recent studies indicate that tradition may play a key role in purchasing a music box.

| Table Edit: | Press Ex | it when done | Cell A2 | Doc 1 Pg 1 | Ln 3.42 | " Pos | 1.12 |
|-------------|----------|--------------|---------|------------|---------|-------|------|
|             |          |              |         |            |         |       |      |
|             |          |              |         |            |         |       |      |
|             |          |              |         |            |         |       |      |
|             |          |              |         |            |         |       |      |
| -           |          |              |         |            |         |       |      |

Ctrl-Arrows Column Widths; Ins Insert; Del Delete; Nove Move/Copy; 1 Size; 2 Format; 3 Lines; 4 Header; 5 Math; 6 Options; 7 Join; 8 Split: 0

B While you are in the Table Editor, you can select menu options with the mouse by placing the mouse pointer on the option and clicking the left button.

With the table created, let's start filling in the table information.

9 Try typing Brazil for the name of the first country.

WordPerfect did not let you type the country in the cell. However, by typing the "l" in "Brazil," you selected the Lines option from the Table Edit menu.

| ▲ TABLE EDIT MESSAGE                |                                                                                                    |  |  |  |  |
|-------------------------------------|----------------------------------------------------------------------------------------------------|--|--|--|--|
| LINES MENU                          | retail store looking for the perfect gift for an anniversary or<br>family birthday. Attracted to the music boxes, she finds just<br>the right one, only to turn over the price tag and decide that a<br>box of expensive chocolates would be a much more sensible gift.<br>Customers like Mary Smith are often.viewed by retailers as<br>hopelessly frugal. However, recent studies indicate that |  |  |  |  |
|                                     | tradition may play a key role in purchasing a music box.                                                                                                    |  |  |  |  |
|                                     | Table Edit: Press Exit when done Cell A2 Doc 1 Pg 1 Ln 3.42" Pos 1.12"                                                                                                    |  |  |  |  |
|                                     | Lines: 1 Left; 2 Right; 3 Top; 4 Bottom; 5 Inside; 6 Outside; 7 All; 8 Shade: O                                                                                                    |  |  |  |  |
|                                     | WordPerfect lets you move the cursor from cell to cell in the Table Editor to format the cells. However, to fill in the table information, you need to return to the normal editing screen.                                                                                                    |  |  |  |  |
|                                     | 10 Press Cancel (F1) to back out of the Lines menu.                                                                                                    |  |  |  |  |
|                                     | 11 Press Exit (F7) to return to the normal editing screen.                                                                                                    |  |  |  |  |
| Filling in the Table<br>Information | After exiting the Table Editor, the cell is no longer highlighted with the cursor. However, WordPerfect still displays the "Cell" message on the status line as long as the cursor is in the table.                                                                                                    |  |  |  |  |
|                                     |                                                                                                    |  |  |  |  |

## 1 Press Reveal Codes (Alt-F3) to display the codes for the table.

B Select **R**eveal Codes from the **E**dit menu.

▲ TABLE DEFINITION CODE

- ROW CODE
- CELL CODE
- ▲ TABLE OFF CODE

| box of expensive chocolates would be a much most                                                                                                   | re sensible gift. |
|----------------------------------------------------------------------------------------------------|-------------------|
| Customers like Mary Smith are often viewed by a<br>hopelessly frugal. However, recent studies in<br>tradition may play a key role in purchasing ar | licate that       |

| C:\WP51\LEARN\NEWSTABL.WKB<br>Cell A2 Doc 1 Pg 1 La 3.42" P<br>[HRt]<br>[Tbl Def:I;3,2.17",2.17",2.17"]<br>[Row][Cell][Cell][Cell]<br>[Row][Cell][Cell][Cell][Cell]<br>[Row][Cell][Cell][Cell][Cell]<br>[Row][Cell][Cell][Cell][Cell][Tbl Off][HRt]<br>[Rtt]<br>[Rtt]<br>The above table lists the average price customers paid for a[SRt]<br>Press Reveal Codes to restore screen | 'os 1.12" |
|----------------------------------------------------------------------------------------------------|-----------|
|----------------------------------------------------------------------------------------------------|-----------|

The Table Definition code and the Table Off code let WordPerfect know where the table begins and ends. The Row and Cell codes let WordPerfect know where the rows and cells begin and end.

2 Press Backspace to try to delete the Cell code to the left of the cursor.

WordPerfect did not let you delete the Cell code. As long as the Table Definition code exists, you cannot delete the Cell, Row, or Table Off codes.

If you delete the Table Definition code, then WordPerfect places tabs between the columns using the current tab settings. Although you can block the tabbed information again and create another table (Alt-F7,2,1), you may need to reformat the table. You cannot Undelete (F1) a Table Definition code unless you deleted both the table and the Table Definition code at the same time.

Because you cannot accidentally change the structure of a table in the normal editing screen (and because there are borders around each cell), you may never need to use Reveal Codes when creating a table.

**3** Press **Reveal Codes** to display the normal editing screen.

B Select **R**eveal Codes from the **E**dit menu.

As long as the "Cell" message is displayed on the status line, you know you are in the table.

- 4 Press Left Arrow (←) twice to place the cursor in cell A1 (check the status line).
- B While in the normal editing screen, you can position the cursor in any cell of the table by placing the mouse pointer in the cell and clicking the left button.

- **5** Type Country for the first column title, then press **Right Arrow**  $(\rightarrow)$  to move the cursor to cell B1.
- **6** Type Gross Sales for the second column title, then press Right Arrow to move the cursor to cell C1.
- 7 Type Units Sold for the third column title, then press Left Arrow until the cursor returns to the beginning of the row (cell A1).

Whenever the cells in a table are empty, pressing the Left or Right Arrow key moves the cursor a cell at a time through the table. However, as soon as you enter text in a cell, pressing the Left or Right Arrow key in the normal editing screen moves the cursor a *character* at a time to let you edit the text in a cell.

To move forward a cell at a time through a table (text or no text in a cell), use the Tab key.

8 Press Tab until the cursor stops at cell A2.

If you need to move back to a cell, use the Shift-Tab key.

**9** Press Shift-Tab until the cursor stops at cell A1.

Now that you know how to move through the table, and how to enter text in a cell, let's finish filling in the table for the newsletter article.

**10** Type the following information in rows 2 through 5 of the table:

| Brazil  | 560,000.00   | 9,000  |
|---------|--------------|--------|
| England | 1,250,000.00 | 10,000 |
| Holland | 2,400,000.00 | 20,000 |
| Norway  | 960,000.00   | 4,800  |

If you press Enter accidentally, press Backspace to restore the row back to its original height.

Each country should be in a different row. When you finish, your table should look like the one illustrated below.

box of expensive chocolates would be a much more sensible gift. Customers like Mary Smith are often viewed by retailers as

Customers like Mary Smith are often viewed by retailers as hopelessly frugal. However, recent studies indicate that tradition may play a key role in purchasing a music box.

| Country | Gross Sales  | Units Sold |
|---------|--------------|------------|
| Brazil  | 560,000.00   | 9,000      |
| England | 1,250,000.00 | 10,000     |
| Holland | 2,400,000.00 | 20,000     |
| Norway  | 960,000.00   | 4,800_     |

The above table lists the average price customers paid for a music box in several different countries. In those countries where the music box is seen as a good investment or a gift of C:\WP51\LEARN\NEWSTABL.WKB Cell C5 Doc 1 Pg 1 Ln 4.26" Pos 5.93"

**Formatting a Cell** Let's return to the Table Editor and try using some of the formatting features to enhance the appearance of the table.

**1** Make sure the cursor is in the table (check for the "Cell" message on the status line), then press Columns/Table (Alt-F7).

B Select Tables from the Layout menu, then select Edit.

Because you are in a table, WordPerfect assumes that you want to edit that table and takes you directly to the Table Editor. However, you must still select the Edit option if you are using the pull-down menus.

**2** Move the cursor to cell B2 (560,000.00).

The cursor highlights the entire cell for formatting.

- **3** Select Format (2), select Cell (1), then select Justify (3).
- **4** Select Decimal Align (5).

The number is aligned on the decimal point, just as if you had set a special Decimal tab for the cell.

#### ALIGNED NUMBER

| Country | Gross Sales  | Units Sold |
|---------|--------------|------------|
| Brazil  | 560,000.0    | 9,000      |
| England | 1,250,000.00 | 10,000     |
| Holland | 2,400,000.00 | 20,000     |
| Norway  | 960,000.00   | 4,800      |

The above table lists the average price customers paid for a music box in several different countries. In those countries where the music box is seen as a good investment or a gift of quality and tradition, the average price is significantly higher.

Table Edit: Press Exit when done Align Cell B2 Doc 1 Pg 1 Ln 3.42" Pos 4.25"

Ctrl-Arrows Column Widths; Ins Insert; Del Delete; Move Move/Copy; 1 Size; 2 Format; 3 Lines; 4 Header; 5 Math; 6 Options; 7 Join; 8 Split: 0

**Formatting a** Instead of formatting a cell at a time, you can also format a column at a time.

- 1 Make sure the cursor is in column B (cell B2 is fine).
- 2 Select Format (2), then select Column (2) to format the column where the cursor is located (column B).

Whenever you select the Format option, information is displayed about the current cell and column.

#### **ALIGNMENT**

L COLUMN WIDTH

JUSTIFICATION

**ATTRIBUTES** 

| Country | Gross Sales  | Units Sold |
|---------|--------------|------------|
| Brazil  | 560,000.00   | 9,000      |
| England | 1,250,000.00 | 10,000     |
| Holland | 2,400,000.00 | 20,000     |
| Norway  | 960,000.00   | 4,800      |

The above table lists the average price customers paid for a music box in several different countries. In those countries where the music box is seen as a good investment or a gift of quality and tradition, the average price is significantly higher.

Table Edit: Press Exit when done Align Cell B2 Doc 1 Pg 1 Ln 3.42" Pos 4.25"

Cell: Top; Dec Algn; Normal Column: 1 Wick; 2 Attributes; 3 Justify; 4 # Digita: 0 A

The justification for the cell is set to Decimal Align, but the justification for the column is set to Left.

|                                | <b>3</b> Select Justify (3), then select Decimal Align (5).                                                                                                    |
|--------------------------------|----------------------------------------------------------------------------------------------------|
|                                | The entire column is decimal aligned (including the Gross Sales title). Let's try changing the justification of the figures in column C.                                                                                                    |
|                                | 4 Move the cursor to cell C2.                                                                                                    |
|                                | 5 Select Format, select Column, then select Justify.                                                                                                    |
|                                | 6 Select Center (2) to center the entire column of units sold.                                                                                                    |
|                                | The Format menus are designed to lead you through formatting a table. Even<br>if you are unfamiliar with the Table feature, you should recognize most of the<br>formatting options.                                                                     |
| Formatting a Block<br>of Cells | Although you can format a cell or column by using the Cell or Column options on the Format menu, you need to use the Block feature to indicate a row you want to format.                                                                                |
|                                | For example, let's bold and center the row of column titles using Block and Format.                                                                                                    |
|                                | 1 Place the cursor in cell A1 (Country), then press Block (Alt-F4).                                                                                                    |
|                                | <b>2</b> Press Home, $\rightarrow$ to highlight the column titles.                                                                                                    |
|                                | 3 Select Format (2), then select Cell (1) to format the cells in the block.                                                                                                    |
|                                | 4 Select Justify (3), then select Center (2) to center the titles.                                                                                                    |
|                                | Because you are formatting individual cells, the column titles are all centered,<br>even though the justification for the first and second columns is set to Left<br>and Decimal Align. Cells can always be set to a different format than a<br>column. |
|                                | Now that the titles have been centered, let's try bolding them with Block and Format.                                                                                                    |
|                                | 5 Make sure the cursor is at the end of the row (cell C1), press Block, then press Home,← to highlight the row.                                                                                                    |
|                                | 6 Press Bold (F6) to bold the cells.                                                                                                    |
|                                |                                                                                                    |
|                                |                                                                                                    |

The column titles are bolded and centered above the columns in the table.

#### COLUMN TITLES

| v       | v            | W          |
|---------|--------------|------------|
| Country | Gross Sales  | Units Sold |
| Brazil  | 560,000.00   | 9,000      |
| England | 1,250,000.00 | 10,000     |
| Holland | 2,400,000.00 | 20,000     |
| Norway  | 960,000.00   | 4,800      |

The above table lists the average price customers paid for a music box in several different countries. In those countries where the music box is seen as a good investment or a gift of quality and tradition, the average price is significantly higher.

Table Edit: Press Exit when done Cell Cl Doc 1 Pg 1 Ln 3.14" Pos 5.9"

Ctrl-Arrows Column Widths; Ins Insert; Del Delete; Move Move/Copy; 1 Size; 2 Format; 3 Lines; 4 Header; 5 Math; 6 Options; 7 Join; 8 Split: 0

Changing the BorderNot only can you format the justification and appearance of the text in a<br/>block of cells, but you can also change the style of the border around the<br/>cells.

- 1 Highlight the column title cells (A1 through C1) with **Block** (Alt-F4).
- 2 Select Lines (3), then select Bottom (4) to change the style of the bottom borders in all three cells.
- **3** Select Thick (6) for the border style.

WordPerfect displays a row of shaded characters that represent the thick line.

A SHADED CHARACTERS

| Country | Gross Sales  | Units Sold |
|---------|--------------|------------|
| Brazil  | 560,000.00   | 9,000      |
| England | 1,250,000.00 | 10,000     |
| Holland | 2,400,000.00 | 20,000     |
| Norway  | 960,000.00   | 4,800      |

The above table lists the average price customers paid for a music box in several different countries. In those countries where the music box is seen as a good investment or a gift of quality and tradition, the average price is significantly higher.

Table Edit: Press Exit when done Cell Al Doc 1 Pg 1 Ln 3.14" Pos 5.9"

Ctrl-Arrows Column Widths; Ins Insert; Del Delete; Nove Move/Copy; 1 Size; 2 Format; 3 Lines; 4 Header; 5 Math; 6 Options; 7 Join; 8 Split: 0

The actual printed line is much thinner, but can only be seen in the View Document screen (with a graphics card).

- 4 Press Exit (F7) to return to the normal editing screen.
- 5 Press Print (Shift-F7), select View Document (6), then select 100% (1).

B Select **P**rint from the **F**ile menu.

The table is displayed as it will be printed, with the correct height for the thick line.

▲ THICK LINE

|   | retail store looking<br>family birthday. Att<br>the right one, only t | tetplace<br>around the world. Mary<br>for the perfect gift for<br>racted to the music boxer<br>to turn over the price tag<br>colates would be a much mu | an anniversary or<br>, she finds just<br>, and decide that a |   |
|---|-----------------------------------------------------------------------|----------------------------------------------------------------------------------------------------|--------------------------------------------------------------|---|
|   | hopelessly frugal. H                                                  | Smith are often viewed by<br>However, recent studies in<br>key role in purchasing a                                                                     | ndicate that                                                 |   |
|   | hopelessly frugal. H                                                  | However, recent studies in                                                                                                    | ndicate that                                                 |   |
| D | hopelessly frugal. I<br>tradition may play a                          | However, recent studies in<br>key role in purchasing a                                                                                                  | ndicate that<br>music box.                                   | 3 |
| D | hopelessly frugal. I<br>tradition may play a<br>Country               | However, recent studies in<br>key role in purchasing a<br>Gross Sales                                                                                   | Units Sold                                                   |   |
| ۵ | hopelessiy frugal. I<br>tradition may play a<br>Country<br>Brazil     | However, recent studies in<br>key role in purchasing a<br>Gross Sales<br>560,000.00                                                                     | Units Sold<br>9,000                                          |   |

6 Press Exit to return to the editing screen.

Now that you have created a table like the original one in the newsletter article, let's continue the lesson by introducing some additional Table features that can be useful when creating a table.

# **Inserting a Row** Whenever you need to add more information to a table, you can use the Insert key to insert another row or column.

- **1** Make sure the cursor is in the table, then press Columns/Table (Alt-F7) to display the Table Editor.
- B Select Tables from the Layout menu, then select Edit.
- **2** Place the cursor in cell A4 (Holland).
- 3 Press Insert (Ins), select Rows (1), then press Enter to insert a new row into the table.

An empty row with the same number of columns (3) is inserted at the cursor (between the England and Holland rows).

NEW ROW

retail store looking for the perfect gift for an anniversary or family birthday. Attracted to the music boxes, she finds just the right one, only to turn over the price tag and decide that a box of expensive chocolates would be a much more sensible gift.

Customers like Mary Smith are often viewed by retailers as hopelessly frugal. However, recent studies indicate that tradition may play a key role in purchasing a music box.

| Country             | Gross Sales       | Units Sold         |
|---------------------|-------------------|--------------------|
| Brazil              | 560,000.00        | 9,000              |
| England             | 1,250,000.00      | 10,000             |
|                     |                   |                    |
| Holland             | 2,400,000.00      | 20,000             |
| Table Edit: Press E | xit when done Cel | 1 A4 Doc 1 Pg 1 Ln |

Ctrl-Arrows Column Widths; Ins Insert; Del Delete; Move Move/Copy; 1 Size; 2 Format; 3 Lines; 4 Header; 5 Math; 6 Options; 7 Join; 8 Split: 0

4 Press Exit (F7) to return to the normal editing screen.

**5** Fill in the empty row with the following information:

| Japan 1,800,000.00 12,000 | lapan | 1,800,000.00 | 12,000 |  |
|---------------------------|-------|--------------|--------|--|
|---------------------------|-------|--------------|--------|--|

As you type the information in each cell, WordPerfect aligns the gross sales figure on the decimal point and centers the number of music boxes sold.

6 When you finish typing, press **Reveal Codes** (Alt-F3).

B Select Reveal Codes from the Edit menu.

Notice that only the information is displayed with the Cell codes in the table.

CELL CODE

tradition may play a key role in purchasing a music box.

| Country                       | Gross Sales                                                                            | Units Sold                   | ļ |
|-------------------------------|----------------------------------------------------------------------------------------|------------------------------|---|
| Brazil                        | 560,000.00                                                                             | 9,000                        | 1 |
| England                       | 1,250,000.00                                                                           | 10,000                       | 1 |
| Japan<br>:\WP51\LEARN\NEWSTAB | 1,800,000.00                                                                           | 12,000<br>C4 Doc 1 Pg 1 Ln 4 |   |
|                               | 1 11                                                                                   |                              |   |
| Row][Cell]Brazil[Cell         | <pre>L1]Gross Sales[Cel1]Units L]560,000.00[Cel1]9,000 L1]1,250,000.00[Cel1]10,0</pre> |                              |   |

The formats for justification and bolding (column titles) are stored in the Table Definition code. As you use the Table Editor to change the formats, they are changed in the code.

You can insert a row while in the normal editing screen by pressing Ctrl-Insert.

7 Press Reveal Codes to display the normal editing screen.

B Select Reveal Codes from the Edit menu.

- 8 Move the cursor to cell A4 (Japan), then press Ctrl-Insert to insert a new row.
- **9** Type the following sales information for Iceland:

| Iceland | 490,000.00 | 7,000 |
|---------|------------|-------|
| Ittianu | 720.000.00 | /.000 |

You should now have a row of column titles, followed by six rows of information about sales of music boxes in several countries.

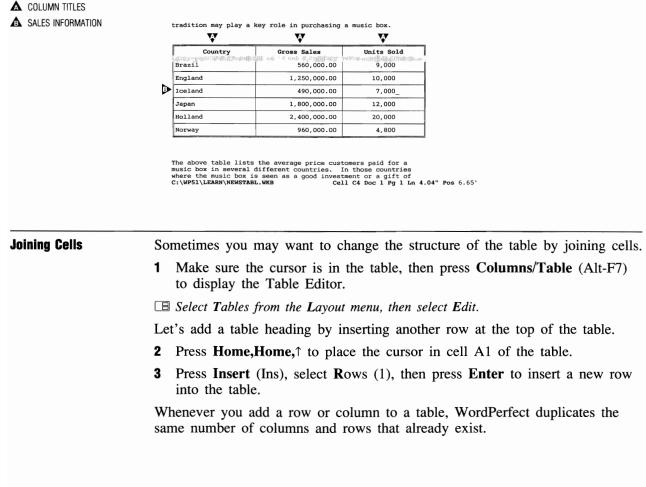

LESSON 34: TABLES—PART I 437

|            | However, you only need one cell (not three) for the table title.                                                                                                    |
|------------|----------------------------------------------------------------------------------------------------|
|            | 4 Highlight the new row (A1 through C1) with <b>Block</b> (Alt-F4).                                                                                                    |
|            | <ul><li>5 Select Join (7), then type a y to combine all three cells in the row into one large cell.</li></ul>                                                                                                    |
|            | The Join option only works when Block is on, and lets you quickly change<br>the basic structure of the table.                                                                                                    |
| Row Height | The three cells in the row are now one cell (A1) that stretches from the left margin to the right margin.                                                                                                    |
|            | 1 Press Exit (F7) to return to the normal editing screen.                                                                                                    |
|            | 2 Make sure the cursor is in cell A1, then type HALVA International for the first line of the title.                                                                                                    |
|            | The first line of the title is centered and bolded because WordPerfect copied the formats of the column titles when the row was inserted.                                                                                           |
|            | Whenever you insert a row, WordPerfect assigns the new row the same formats as the row on which the cursor is resting.                                                                                                    |
|            | <b>3</b> Press Enter to start a new line.                                                                                                    |
|            | The height of the cell increases for the new line.                                                                                                    |
|            | 4 Type Music Box Sales for the subtitle.                                                                                                    |
|            | As lines are added to a cell, the height of the entire row automatically<br>expands to the correct size. This row height feature is called Automatic<br>Multi-Line.                                                                 |
|            | However, there may be times when you only want one line of text in a row,<br>even when the Enter key is pressed (or text automatically wraps). For<br>example, let's set the row height for the countries to Automatic Single Line. |
|            | <ul><li>5 Make sure the cursor is in the table, then press Columns/Table (Alt-F7) to display the Table Editor.</li></ul>                                                                                                    |
|            | B Select Tables from the Layout menu, then select Edit.                                                                                                    |
|            | 6 Place the cursor in cell A3 (Brazil), press Block (Alt-F4), then press Home,↓ to highlight all the country rows.                                                                                                    |
|            |                                                                                                    |

### A menu of row height options is displayed.

hopelessly frugal. However, recent studies indicate that tradition may play a key role in purchasing a music box.

#### A ROW HEIGHT OPTIONS

| . e università dato e a volta del minaria del tri | HALVA International<br>Music Box Sales | et te delta, an i           |       |     |      |
|---------------------------------------------------|----------------------------------------|-----------------------------|-------|-----|------|
| Country                                           | Gross Sales                            | Units Sold                  | 1     |     |      |
| Brazil                                            | 560,000.00                             | 9,000                       | 1     |     |      |
| England                                           | 1,250,000.00                           | 10,000                      | 1     |     |      |
| Iceland                                           | 490,000.00                             | 7,000                       | 1     |     |      |
| Japan                                             | 1,800,000.00                           | 12,000                      | 7     |     |      |
| Holland                                           | 2,400,000.00                           | 20,000                      | 1     |     |      |
| Norway<br>lock on                                 | 960,000.00                             | 4,800<br>1 A8 Doc 1 Pg 1 Ln | 5.42" | Pos | 1 12 |

Cell: Top;Left;Normal Row Height -- Single line: 1 Fixed; 2 Auto; Multi-line: 3 Fixed; 4 Auto: 4

You can format rows for single line or multi-line, and fixed or automatic. Fixed lets you enter a line height for each line in the row. Automatic adjusts the line height to the tallest font in the row.

- 8 Select Single Line: Auto (2) to format all the highlighted rows.
- **9** Press **Exit** to return to the normal editing screen.
- **10** Press Up Arrow ( $\uparrow$ ) until the cursor is in cell A3, then press Home, $\rightarrow$  to move to the end of the line in the cell.
- 11 Press Enter to start a new line.

Because you have only allowed one line in the row, WordPerfect moves the cursor to the next cell instead of adding a new line to the row.

12 Press Enter several times to test the Automatic Single Line feature.

If you have rows that only need one line of text, and want to use the Enter key for moving forward through the cells (instead of adding lines), you may want to format the rows for automatic single lines.

# Attributes in a Cell Whenever you format a cell, the format is stored in the Cell code and affects all the text in the cell.

- 1 Make sure the cursor is in the table, then press Columns/Table (Alt-F7) to display the Table Editor.
- B Select Tables from the Layout menu, then select Edit.
- **2** Press Home, Home,  $\uparrow$  to place the cursor in cell A1 (the table heading).
- **3** Select Format (2), select Cell (1), then select Attributes (2).

4 Select Size (1), then select Large (5) to format the entire cell for large text.

Whatever text you add to the table heading will now be formatted with the Large and Bold attributes.

If you want to format only part of the text in the cell, then you need to format the text from the normal editing screen.

- **5** Press Exit (F7) to return to the normal editing screen.
- 6 Place the cursor on the "M" of the Music Box Sales subtitle.
- 7 Press Block (Alt-F4), then press Home $\rightarrow$ , to highlight the subtitle.
- 8 Press Font (Ctrl-F8), select Appearance (2), then select Italics (4).

B Select Appearance from the Font menu, then select Italics.

**9** Press **Reveal Codes** (Alt-F3) to display the codes in the table.

Belect **R**eveal Codes from the **E**dit menu.

A set of Italic codes is placed around the subtitle to format it for italicized text.

#### ▲ ITALIC CODES

| Country                                                                                                    | Gross Sales  <br>560,000.00 | Units Sold<br>9,000   | 1             |
|----------------------------------------------------------------------------------------------------|-----------------------------|-----------------------|---------------|
| England                                                                                                    | 1,250,000.00                | 10,000                |               |
| C:\WP51\LEARN\NEWSLABL                                                                                                    | .WKB Cel                    | 1 Al Doc 1 Pg 1 Ln 3. | 31" Pos 5.17" |
| [Row] [Cell]Brazil [Cell<br>[Row] [Cell]England [Cel<br>[Row] [Cell]Iceland [Cel<br>[Row] [Cell]Iceland [Cel<br>[Row] [Cell]Japan [Cell] | 7",2.17"]<br>national[HRt]  | , 000<br>0<br>00      |               |

While you can format text in a table from the normal editing screen, the format codes (e.g., [ITALC][italc]) are not included as part of the format in the Cell code.

#### If you delete the Table Definition, the format codes remain with the text.

Once you format part or all of a cell or table with formatting codes that can be seen in Reveal Codes, then you need to make changes to the formats from the normal editing screen (instead of the Table Editor).

For example, you could only change the Music Box Sales subtitle from Italics to Underline by using Font attributes in the normal editing screen.

#### **Cell Borders**

Let's display the formatting for cell A1 in the View Document screen.

**1** Press **Print** (Shift-F7), then select View Document (6) to see the results of the formatting.

B Select **P**rint from the **F**ile menu.

1 100%

Notice that the top border of row 2 is still a double line, while the bottom border of cell A1 is a thick line.

### A BOTTOM BORDER OF CELL A1

TOP BORDER OF ROW 2

| Country                                          | Gross Sales                                                                                              | Units Sold                         |
|--------------------------------------------------|----------------------------------------------------------------------------------------------------|------------------------------------|
| Brazil                                           | 560,000.00                                                                                               | 9,000                              |
| England                                          | 1,250,000.00                                                                                             | 10,000                             |
| Iceland                                          | 490,000.00                                                                                               | 7,000                              |
| Japan                                            | 1,800,000.00                                                                                             | 12,000                             |
| Holland                                          | 2,400,000.00                                                                                             | 20,000                             |
| Norway                                           | 960,000.00                                                                                               | 4,800                              |
|                                                  |                                                                                                    |                                    |
| music box in several d<br>where the music box is | the average price custom<br>ifferent countries. In<br>seen as a good investme<br>the average price is si | those countries<br>nt or a gift of |

When you inserted a new row for the table heading, the same border style for all *four* borders of each cell (including top and bottom) were copied to the new row.

If you do not want one of the four borders printed, you can set a border style to None. For example, let's set the border style to None for the top border of row 2.

- 2 Press Exit (F7) to return to the editing screen.
- **3** Press **Reveal Codes** (Alt-F3) to display the normal editing screen.
- B Select Reveal Codes from the Edit menu.
- **4** Make sure the cursor is in the table, then press **Columns/Table** (Alt-F7) to display the Table Editor.
- B Select Tables from the Layout menu, then select Edit.
- 5 Highlight cells A2 through C2 with **Block** (Alt-F4).
- 6 Select Lines (3), select Top (3), then select None (1).

Let's check the results of selecting None as the border style in the View Document screen.

|                              | 7 Press Exit to return to the normal editing screen.                                                                                                    |
|------------------------------|----------------------------------------------------------------------------------------------------|
|                              | 8 Press Print, then select View Document.                                                                                                    |
|                              | B Select <b>P</b> rint from the <b>F</b> ile menu.                                                                                                    |
|                              | The top border is no longer displayed (or printed) for the cells in row 2.                                                                                                    |
|                              | <b>9</b> Press <b>Exit</b> to return to the editing screen.                                                                                                    |
| Adding a Row to<br>the Table | While many tables you create may only need text and numbers, there may be<br>times when you want to calculate the numbers in the table.                                                                |
|                              | Before finishing the lesson, let's create a row at the bottom of the table that gives you a total for the gross sales and number of music boxes sold.                                                  |
|                              | 1 Make sure the cursor is in the table, then press Columns/Table (Alt-F7) to display the Table Editor.                                                                                                 |
|                              | B Select Tables from the Layout menu, then select Edit.                                                                                                    |
|                              | From the Table Editor, you can use Go To to move the cursor to a specific cell in the table.                                                                                                    |
|                              | 2 Press Go To (Ctrl-Home), then enter a8 to move the cursor to cell A8 (Norway).                                                                                                    |
|                              | <b>3</b> Press <b>Insert</b> (Ins), select <b>R</b> ows (1), then press <b>Enter</b> to insert a new row into the table.                                                                               |
|                              | 4 Press Home, $\downarrow$ to display the bottom of the table.                                                                                                    |
|                              | The row is inserted at the cursor between Holland and Norway. However,<br>the row needs to be added to the bottom of the table, not inserted in the<br>middle.                                         |
|                              | <b>5</b> Press Up Arrow $(\uparrow)$ to place the cursor in cell A8 (the new row).                                                                                                    |
|                              | 6 Press Delete (Del), select Rows (1), then press Enter to delete the row in which the cursor is located.                                                                                              |
|                              | <b>Important:</b> You can undelete the last column or row you deleted by pressing Cancel $(F1)$ and typing $y$ . Only one deletion is saved at a time, and the feature only works in the Table Editor. |
|                              | Whenever you want to add rows to the bottom of a table, or columns to the right side of a table, use the Size option to increase the size of the table.                                                |
|                              | 7 Select Size (1), then select Rows (1).                                                                                                    |
|                              | 8 Enter 9 to increase the number of rows from eight to nine.                                                                                                    |
|                              |                                                                                                    |
|                              |                                                                                                    |
|                              |                                                                                                    |

A new row is added to the bottom of the table for the totals.

#### A NEW ROW

|         | HALVA International<br>Music Box Sales |            |
|---------|----------------------------------------|------------|
| Country | Gross Sales                            | Units Sold |
| Brazil  | 560,000.00                             | 9,000      |
| England | 1,250,000.00                           | 10,000     |
| Iceland | 490,000.00                             | 7,000      |
| Japan   | 1,800,000.00                           | 12,000     |
| Holland | 2,400,000.00                           | 20,000     |
| Norway  | 960,000.00                             | 4,800      |

Ctrl-Arrows Column Widths; Ins Insert; Del Delete; Nove Move/Copy; 1 Size; 2 Format; 3 Lines; 4 Header; 5 Math; 6 Options; 7 Join; 8 Split: 0

Before continuing, let's format the cells in the new row for a double line top border and bolded text.

- **9** Make sure the cursor is in cell A9 (beginning of the new row), then highlight cells A9 through C9 with **Block** (Alt-F4).
- **10** Select Lines (3), Top (3), then Double (3) to separate the totals from the rest of the table with a double line border.
- **11** Press **Block**, then press **Home**,  $\leftarrow$  to highlight the same row.
- 12 Select Format (2), select Cell (1), then select Attributes (2).
- **13** Select Appearance (2), then select **B**old (1) to format the cells for bolded text.

**Totaling Columns** Whenever you want to calculate the numbers in a table, you need to create a formula that does the calculating. The simplest type of formula you can create is one that adds the numbers in a column.

- 1 Place the cursor in cell B9 (bottom of the Gross Sales column).
- 2 Select Math (5) to display the options available for creating and calculating formulas.

The last three options in the menu let you insert a formula in a cell for adding a subtotal (+), total (=), and grand total (\*). These single-character formulas are called *functions*.

All three functions add numbers above them in the column. However, the grand total function adds only calculated totals (=), and the total function only adds subtotals (+). The subtotal function is used most often and only adds numbers.

A function adds numbers above itself in the column up to the same type of function. For example, the subtotal function adds all numbers above it in the column to the next subtotal function.

**3** Type **4** to insert the subtotal function into the cell.

A "\* Please Wait \*" message is briefly displayed, then the total appears in the cell. The calculated number for a formula is often called the *result*.

▲ RESULT ▲ FORMULA

|          | HALVA International<br>Music Box Sales |                        |                                       |
|----------|----------------------------------------|------------------------|---------------------------------------|
| Brazil   | Gross Sales                            | Units Sold             | i i i i i i i i i i i i i i i i i i i |
|          | 560,000.00                             | 9,000                  |                                       |
| England  | 1,250,000.00                           | 10,000                 |                                       |
| Iceland  | 490,000.00                             | 7,000                  |                                       |
| Japan    | 1,800,000.00                           | 12,000                 |                                       |
| Holland  | 2,400,000.00                           | 20,000                 |                                       |
| Norway   | 960,000.00                             | 4,800                  |                                       |
| <u>.</u> | 7,460,000.00<br>Ce                     | 11 B9 Doc 1 Pg 1 Ln 5. | 74" Pos 5.                            |

Ctrl-Arrows Column Widths; Ins Insert; Del Delete; Move Move/Copy; 1 Size; 2 Format; 3 Lines; 4 Header; 5 Math; 6 Options; 7 Join; 8 Split: 0

The subtotal function is displayed on the status line, and an Align Char message lets you know that the total will be aligned on the decimal character.

4 Place the cursor in cell C9, select Math, then type 4 to insert a subtotal function in the cell.

Formula results are normally displayed with two digits to the right of the decimal point. You can adjust the number of digits by using the Format option.

- 5 Make sure the cursor is in cell C9, then select Format (2).
- 6 Select Column (2), select # Digits (4), then enter 0 (zero) for no decimal point.

Whenever you change the number of digits to the right of a decimal point for a formula cell, the formula needs to be calculated to see the results of the formatting.

7 Select Math (5), then select Calculate (1).

Each time you select the Calculate option, WordPerfect calculates all the formulas in the table.

The total number of music boxes sold (62,800) is displayed without a decimal point, just like the numbers you entered in the column.

| Placing a Tab in                 | Now that you have totaled the two columns, let's add a title to the row.                                                                                             |  |  |  |  |
|----------------------------------|----------------------------------------------------------------------------------------------------|--|--|--|--|
| a Cell                           | 1 Press Exit (F7) to return to the normal editing screen.                                                                                                    |  |  |  |  |
|                                  | 2 Press Shift-Tab twice to place the cursor in cell A9 (the empty cell at the beginning of the row).                                                                 |  |  |  |  |
|                                  | <b>3</b> Type <b>Totals</b> for the row title.                                                                                                    |  |  |  |  |
|                                  | The word "Totals" lines up on the left side of the cell with the names of the countries.                                                                             |  |  |  |  |
|                                  | 4 Press Home, $\leftarrow$ to place the cursor on the "T" at the beginning of the cell                                                                               |  |  |  |  |
|                                  | <b>5</b> Press <b>Home</b> , then press <b>Tab</b> to insert a Hard Left Tab in front of the title.                                                                  |  |  |  |  |
|                                  | A [TAB] code is inserted in front of the title, and the title moves to the next tab stop.                                                                            |  |  |  |  |
|                                  | By pressing Home <i>before</i> pressing Tab in the normal editing screen,<br>WordPerfect inserts a tab into a cell instead of moving the cursor to the next<br>cell. |  |  |  |  |
| Saving and Printing<br>the Table | With the lesson completed, you need to save the table if you want to continue on with the Tables—Part II lesson.                                                     |  |  |  |  |
|                                  | 1 Press Save (F10), then enter newstabl for the filename.                                                                                                    |  |  |  |  |
|                                  | B Select Save from the File menu.                                                                                                    |  |  |  |  |
|                                  | If you want to print the table, you need to select your own printer before<br>sending the newsletter article to the printer.                                         |  |  |  |  |
|                                  | 2 Press Print (Shift-F7).                                                                                                    |  |  |  |  |
|                                  | B Select <b>P</b> rint from the <b>F</b> ile menu.                                                                                                    |  |  |  |  |
|                                  | 3 Choose Select Printer, highlight the name of your printer, then press Enter to select the printer.                                                                 |  |  |  |  |
|                                  | 4 Select Full Document (1) to send the newsletter article with the table to                                                                                          |  |  |  |  |
|                                  | the printer.                                                                                                    |  |  |  |  |
|                                  |                                                                                                    |  |  |  |  |
|                                  | the printer.                                                                                                    |  |  |  |  |
|                                  | the printer. <ul> <li>B Select Print from the File menu.</li> <li>If your printer cannot print graphics, then the border lines around the cells will not</li> </ul>  |  |  |  |  |

## Lesson 35: Tables—Part II

In this lesson you continue editing the table created in the Tables—Part I lesson by adding a column of formulas, moving cells in the table, creating a table header, formatting the cell borders, and shading cells. Along the way you are introduced to several techniques that can help you when creating a table.

- **Splitting a Column** Besides using the totals functions, you can create your own formula to insert into a cell.
  - **1** Press **Retrieve** (Shift-F10), then enter **newstabl** to retrieve the table created in the Tables—Part I lesson.
  - B Select Retrieve from the File menu.

Let's add a column on the right side of the table for calculating the average price paid for a music box.

- **2** Place the cursor in cell A1 of the table, then press Columns/Table (Alt-F7).
- B Select Tables from the Layout menu, then select Edit.

You could use the Size option to add an extra column to the table. However, you can also divide the Units Sold column in half by using the Split option.

- **3** Press **Go To** (Ctrl-Home), then enter **c2** to place the cursor in cell C2 (Units Sold).
- B Select Goto from the Search menu, then enter c2.
- 4 Press Block (Alt-F4), then press Home,↓ to highlight the cells that you want to split.

You can use Split without Block to split only the cell where the cursor is located.

- **5** Select Split (8), then select Columns (2).
- 6 Enter 2 to split the cells into two columns.

A fourth column is added to the right side of the table, with the width of the Units Sold column decreased to make room for the new column.

UNITS SOLD
 NEW COLUMN

|             |                                        |                       | V            |
|-------------|----------------------------------------|-----------------------|--------------|
|             | HALVA International<br>Music Box Sales | ¥                     |              |
| Country     | Gross Sales                            | Units<br>Sold         | Streen de la |
| Brazil      | 560,000.00                             | 9,000                 | - 10 M       |
| England     | 1,250,000.00                           | 10,000                |              |
| Iceland     | 490,000.00                             | 7,000                 |              |
| Japan       | 1,800,000.00                           | 12,000                |              |
| Holland     | 2,400,000.00                           | 20,000                |              |
| Norway      | 960,000.00                             | 4,800                 |              |
| Totals<br>+ | 7,460,000.00<br>Ce                     | 62,800<br>11 C9 Doc 1 | 0<br>Pg 1 Ln |

Ctrl-Arrows Column Widths; Ins Insert; Del Delete; Nove Move/Copy; 1 Size; 2 Format; 3 Lines; 4 Header; 5 Math; 6 Options; 7 Join; 8 Split; 0

| Whenever you add columns, WordPerfect adjusts the width of the existing columns to keep the table width between the left and right margins.<br>You can adjust the width of a column to exactly the size you want by using the Format option on the Table Format menu. |
|----------------------------------------------------------------------------------------------------|
|                                                                                                    |
|                                                                                                    |
| <b>1</b> Place the cursor in cell A3 (Brazil).                                                                                                    |
| 2 Select Format (2), select Column (2), then select Width (1).                                                                                                    |
| <b>3</b> Enter <b>1.37</b> for the width of the current column (column A).                                                                                                    |
| As you reduce the width of a column, WordPerfect keeps the rest of the columns at the same size. Changing the width of the columns yourself is a good way of reducing the overall width of the table.                                                                 |
| If the position of the table is set to Full on the Table Options menu (Alt-F7,6), then WordPerfect adjusts the other columns as you reduce or increase a column width to make sure that the table fills the page from the left to the right margin.                   |
| If you do not have an exact width in mind for a column, an easier way of<br>changing the column width is to use the Ctrl key with the Left and Right<br>Arrows.                                                                                                    |
| 4 Place the cursor in cell B3 (560,000.00).                                                                                                    |
| 5 Hold down Ctrl, then press Left Arrow (←) four times to reduce the width of the Gross Sales column.                                                                                                    |
| With the first two columns narrower, there is enough room to increase the width of the last two columns.                                                                                                    |
| 6 Place the cursor in cell C3 (9,000).                                                                                                    |
|                                                                                                    |

- 7 Hold down Ctrl, then press **Right Arrow**  $(\rightarrow)$  five times to increase the width of the Units Sold column.
- 8 Place the cursor in cell D3 (empty column), hold down Ctrl, then press Right Arrow six times to increase the width of the new column.

The table is now approximately 6.55" wide (the Position number on the status line may vary slightly with different monitors), and fills the width of the page from the left margin to the right margin.

WIDTH OF TABLE

|                      |                                     | ernational<br>ox Sales |                   |         |          |
|----------------------|-------------------------------------|------------------------|-------------------|---------|----------|
| Country              | Gross Sales                         | Units Sold             |                   | ) –     |          |
| Brazil               | 560,000.00                          | 9,000                  | ja .              |         |          |
| England              | 1,250,000.00                        | 10,000                 |                   |         |          |
| Iceland              | 490,000.00                          | 7,000                  |                   |         |          |
| Japan                | 1,800,000.00                        | 12,000                 |                   |         |          |
| Holland              | 2,400,000.00                        | 20,000                 |                   |         |          |
| Norway               | 960,000.00                          | 4,800                  |                   |         |          |
| Totals<br>able Edit: | 7,460,000.00<br>Press Exit when don | 62,800<br>e Cell D     | 0<br>3 Doc 1 Pg 1 | Ln 3.98 | Pos 6.55 |

Ctrl-Arrows Column Widths; Ins Insert; Del Delete; Move Move/Copy; 1 Size; 2 Format; 3 Lines; 4 Header; 5 Math; 6 Options; 7 Join; 8 Split: 0

Now that you have adjusted the columns, let's add a double line border to the left side of the cells in the column and a column title.

- **9** Place the cursor in cell D2.
- 10 Press Block (Alt-F4), then press Home,↓ to highlight the cells in column D.
- **11** Select Lines (3), select Left (1), then select Double (3).
- 12 Press Exit (F7) to return to the normal editing screen.
- 13 Place the cursor in cell D2, then type Average Price for the column title.

Your table should now look like the one illustrated below.

# DOUBLE LINE COLUMN TITLE

| HALVA International<br>Music Box Sales |              |            |               |  |
|----------------------------------------|--------------|------------|---------------|--|
| Country                                | Gross Sales  | Units Sold | Average Price |  |
| Brazil                                 | 560,000.00   | 9,000      |               |  |
| England                                | 1,250,000.00 | 10,000     |               |  |
| Iceland                                | 490,000.00   | 7,000      | 4             |  |
| Japan                                  | 1,800,000.00 | 12,000     |               |  |
| Holland                                | 2,400,000.00 | 20,000     |               |  |
| Norway                                 | 960,000.00   | 4,800      |               |  |
| Totals                                 | 7,460,000.00 | 62,800     | 0             |  |

C:\WP51\LEARN\NEWSTABL

Cell D2 Doc 1 Pg 1 Ln 3.64" Pos 7.21"

**Creating a Formula** A formula is a statement that you create to let WordPerfect know how you want certain numbers calculated.

For example, to find the average price that a customer in Brazil spends on a music box, you need to divide the gross sales (560,000.00) by the units sold (9,000). The formula could be written using the division sign (/) and the two amounts:

560,000/9,000

However, if you ever changed the amounts in the table for Brazil, then you would also need to change the amounts in the formula.

A better way of creating the formula would be to use the cell addresses instead of the amounts:

B3/C3

B3 = Gross Sales; C3 = Units Sold.

If you enter cell addresses, then WordPerfect uses the amount currently in the cell to calculate the formula.

1 Make sure the cursor is in the table, then press Columns/Table (Alt-F7) to display the Table Editor.

B Select Tables from the Layout menu, then select Edit.

- **2** Place the cursor in cell D3 (in the new column).
- **3** Select Math (5), then select Formula (2).
- 4 Enter b3/c3 for the formula (you can use uppercase or lowercase letters for the cell addresses).

When the calculation is completed, the result of the formula is displayed in the cell.

RESULTFORMULA

box of expensive chocolates would be a much more sensible gift.

Customers like Mary Smith are often viewed by retailers as hopelessly frugal. However, recent studies indicate that tradition may play a key role in purchasing a music box.

| الأن    |              | ernational<br>ox Sales |                  |                    |
|---------|--------------|------------------------|------------------|--------------------|
| Country | Gross Sales  | Units Sold             | Average Price    |                    |
| Brazil  | 560,000.00   | 9,000                  | 62               |                    |
| England | 1,250,000.00 | 10,000                 |                  |                    |
| Iceland | 490,000.00   | 7,000                  |                  | 1                  |
| Japan   | 1,800,000.00 | 12,000                 |                  | 1                  |
| B3/C3   |              | Cell 1                 | D3 Doc 1 Pg 1 Ln | 1<br>3.98" Pos 6.6 |

Ctrl-Arrows Column Widths; Ins Insert; Del Delete; Move Move/Copy; 1 Size; 2 Format; 3 Lines; 4 Header; 5 Math; 6 Options; 7 Join; 8 Split: 0

Let's try changing the units sold for Brazil, then see what happens when you recalculate the Average Price formula.

- **5** Press Exit (F7) to return to the normal editing screen.
- 6 Press Shift-Tab to place the cursor in cell C3 (9,000).

Let's delete the 9,000 number and replace it with a new number for the units sold in Brazil.

7 Press Delete to End of Line (Ctrl-End) to erase the number in the cell.

Only the text in the cell is deleted (not to the end of the row). When you are in the normal editing screen, the delete keys only erase the text in the cell where the cursor is located.

- 8 Type 7,000 for the new Units Sold number.
- 9 Press Columns/Table to display the Table Editor.
- B Select Tables from the Layout menu, then select Edit.
- **10** Select Math (5), then select Calculate (1).

The Average Price formula is recalculated for Brazil (along with all the other formulas in the table), and a new result is displayed in the table.

▲ NEW AVERAGE PRICE

A NEW RESULT

Customers like Mary Smith are often viewed by retailers as hopelessly frugal. However, recent studies indicate that tradition may play a key role in purchasing a music box.

|              |                    | ernational<br>ox Sales |                 |                |
|--------------|--------------------|------------------------|-----------------|----------------|
| Country      | Gross Sales        | Units Sold             | Average Price   | I              |
| Brazil       | 560,000.0          | 7,000                  | 80 📢            | 1              |
| England      | 1,250,000.00       | 10,000                 |                 |                |
| Iceland      | 490,000.00         | 7,000                  |                 | 7              |
| Japan        | 1,800,000.00       | 12,000                 |                 | 1              |
| Holland      | 2,400,000.00       | 20,000                 |                 | 1              |
| able Edit: F | ress Exit when don | e Cell (               | 3 Doc 1 Pg 1 Ln | 3.98" Pos 4.69 |

Ctrl-Arrows Column Widths; Ins Insert; Del Delete: Move Move/Copy; 1 Size; 2 Format; 3 Lines; 4 Header; 5 Math; 6 Options; 7 Join; 8 Split: 0

By using cell addresses in a formula instead of the actual amounts, WordPerfect can easily update the results of your formulas each time you change the information in a table.

| Copying a Formula | Once you create a formula in a table, you may want to use the same formula for several rows or columns.                                                                      |  |  |  |  |
|-------------------|----------------------------------------------------------------------------------------------------|--|--|--|--|
|                   | For example, the Average Price formula you just created is the same type of formula you need for the entire column. Only the cell addresses need to be updated for each row. |  |  |  |  |
|                   | <b>1</b> Press <b>Right Arrow</b> $(\rightarrow)$ to place the cursor in cell D3.                                                                                            |  |  |  |  |
|                   | 2 Select Math (5), then select Copy Formula (3).                                                                                                    |  |  |  |  |
|                   | A menu is displayed that lets you copy the formula to another cell in the table, down the current column, or across the row to the right of the current cell.                |  |  |  |  |
|                   | <b>3</b> Select Down (2), then enter <b>6</b> to copy the formula down the column six times.                                                                                 |  |  |  |  |
|                   | The results of the copied formulas are displayed in column D.                                                                                                    |  |  |  |  |
|                   | 4 Press Down Arrow $(\downarrow)$ to place the cursor in cell D4 (the first copied formula).                                                                                 |  |  |  |  |
|                   |                                                                                                    |  |  |  |  |

Notice that the cell addresses in the copied formula are for the gross sales (B4) and units sold (C4) in England.

COPIED FORMULA
 GROSS SALES
 UNITS SOLD

Customers like Mary Smith are often viewed by retailers as hopelessly frugal. However, recent studies indicate that tradition may play a key role in purchasing a music box.

| an main - |              | ternational<br>Box Sales | sin a finite and the sea |              |
|-----------|--------------|--------------------------|--------------------------|--------------|
| Country   | Gross Sales  | Units Sold               | Average Price            | 1            |
| Brazil    | 560,000.00   | 7,000                    | 80                       |              |
| England   | 1,250,000.00 | 10,000                   | 125                      |              |
| Iceland   | 490,000.00   | 7,000                    | 70                       |              |
| Japan     | 1,800,000.00 | 12,000                   | 150                      |              |
| Holland   | 2,400,000.00 | 20,000                   | 120                      |              |
| B4/C4     |              | Cell D                   | 4 Doc 1 Pg 1 Ln          | .26" Pos 6.4 |

Ctrl-Arrows Column Widths; Ins Insert; Del Delete; Move Move/Copy; 1 Size; 2 Format; 3 Lines; 4 Header; 5 Math; 6 Options; 7 Join; 8 Split: 0

If you use cell addresses in a formula, then addresses are updated when you copy the formula.

5 Press Down Arrow to move down the column a row at a time.

Check the cell addresses in the copied formulas as you move down the column. WordPerfect updates the cell addresses in each formula you copy so that the formulas will work for each row.

### Moving a Block Wh

Whenever you change your mind about the arrangement of information in a table, you can use the Move feature to help you move the information.

For example, let's add Thailand to the table. Because the totals row needs to stay at the bottom of the table, you will need to use Insert instead of Size to add a new row.

- 1 Press Go To (Ctrl-Home), then enter **a8** to place the cursor in cell A8 (Norway).
- B Select Goto from the Search menu, then enter a8.
- 2 Press Insert (Ins), select Rows (1), then press Enter to insert a row for Thailand.

The new row is inserted above the row for Norway with a double question mark (??) in the Average Price column (cell D8). Cell D8 contains a copied formula, but a ?? appears because there is no Units Sold number to divide by in cell C8. The question marks will disappear as soon as you enter numbers in the empty cells (B8 & C8) and calculate the formula.

| <ul> <li>To keep the countries in alphabetical order, Norway needs to be moved to the new row.</li> <li>3 Press Down Arrow (⊥) to place the cursor in cell A9 (Norway), then highlight cells A9 through D9 with Block (Alt-F4).</li> <li>4 Press Move (Ctrl-F4), select Block (1), then select Move (1).</li> <li>The information in row 9 is cleared from the cells, but the cells are not deleted from the table.</li> <li>5 Place the cursor in cell A8, then press Enter to retrieve the information for Norway.</li> <li>The information is retrieved into row 8, starting at cell A8.</li> <li>If there is text or formulas in the cells where you want to move information, then the text in the cells is replaced by the information being moved.</li> <li>6 Press Exit (F7) to return to the normal editing screen.</li> <li>7 Press Down Arrow (⊥) to place the cursor in cell A9, then type the following information for Thailand:</li> <li>Thailand 1,215,000.00 9,000</li> <li>8 Place the cursor in cell D9, then press Columns/Table (Alt-F7) to display the Table Editor.</li> <li>□ Select Tables from the Layout menu, then select Edit.</li> <li>9 Select Math (5), select Formula (2), then enter b9/c9 for the Average Price formula.</li> <li>A "135" average price is displayed for Thailand in cell D9.</li> </ul> Moving a Column When you move a block of cells, only the information in the cells is moved. However, if you move an entire row or column, both the cells and the cell information are moved to the new location. For example, let's switch the position of the Gross Sales and Units Sold columns in the table. 1 Place the cursor in cell B2 (Gross Sales). 2 Press Move (Ctrl-F4), select Column (3), then select Move (1). The column is deleted from the table. All you need to do is move the cursor to the right of the column where you want the gross sales inserted, then press Enter. 3 Press Right Arrow (→) to place the cursor in cell C2 (Average Price), then press Enter to retrieve the Gross Sales column. | <b>Down Arrow</b> ( $\downarrow$ ) to place the cursor in cell A9 (Norway), then<br>ht cells A9 through D9 with <b>Block</b> (Alt-F4).<br><b>Move</b> (Ctrl-F4), select <b>B</b> lock (1), then select <b>M</b> ove (1).<br>nation in row 9 is cleared from the cells, but the cells are not<br>on the table.<br>he cursor in cell A8, then press <b>Enter</b> to retrieve the information<br>rway.<br>nation is retrieved into row 8, starting at cell A8.<br><i>text or formulas in the cells where you want to move information, then the<br/>cells is replaced by the information being moved</i> .<br><b>Exit</b> (F7) to return to the normal editing screen.<br><b>Down Arrow</b> ( $\downarrow$ ) to place the cursor in cell A9, then type the<br>ng information for Thailand:<br><b>nd</b> 1,215,000.00 9,000<br>he cursor in cell D9, then press <b>Columns/Table</b> (Alt-F7) to display<br>ble Editor. |  |  |  |
|----------------------------------------------------------------------------------------------------|----------------------------------------------------------------------------------------------------|--|--|--|
| <ul> <li>highlight cells A9 through D9 with Block (Alt-F4).</li> <li>4 Press Move (Ctrl-F4), select Block (1), then select Move (1).<br/>The information in row 9 is cleared from the cells, but the cells are not deleted from the table.</li> <li>5 Place the cursor in cell A8, then press Enter to retrieve the information for Norway.<br/>The information is retrieved into row 8, starting at cell A8.<br/>If there is text or formulas in the cells where you want to move information, then the text in the cells is replaced by the information being moved.</li> <li>6 Press Exit (F7) to return to the normal editing screen.</li> <li>7 Press Down Arrow (1) to place the cursor in cell A9, then type the following information for Thailand:<br/>Thailand 1,215,000.00 9,000</li> <li>8 Place the cursor in cell D9, then press Columns/Table (Alt-F7) to display the Table Editor.</li> <li>□ Select Tables from the Layout menu, then select Edit.</li> <li>9 Select Math (5), select Formula (2), then enter b9/c9 for the Average Price formula.<br/>A "135" average price is displayed for Thailand in cell D9.</li> <li>Moving a Column</li> <li>When you move a block of cells, only the information in the cells is moved. However, if you move an entire row or column, both the cells and the cell information are moved to the new location.</li> <li>For example, let's switch the position of the Gross Sales and Units Sold columns in the table.</li> <li>1 Place the cursor in cell B2 (Gross Sales).</li> <li>2 Press Move (Ctrl-F4), select Column (3), then select Move (1).<br/>The column is deleted from the table. All you need to do is move the cursor to the right of the column where you want the gross sales inserted, then press Enter.</li> <li>3 Press Right Arrow (→) to place the cursor in cell C2 (Average Price),</li> </ul>                                                                                                    | ht cells A9 through D9 with <b>Block</b> (Alt-F4).<br><b>Move</b> (Ctrl-F4), select <b>B</b> lock (1), then select <b>M</b> ove (1).<br>nation in row 9 is cleared from the cells, but the cells are not<br>om the table.<br>he cursor in cell A8, then press <b>Enter</b> to retrieve the information<br>rway.<br>nation is retrieved into row 8, starting at cell A8.<br><i>text or formulas in the cells where you want to move information, then the</i><br><i>cells is replaced by the information being moved</i> .<br><b>Exit</b> (F7) to return to the normal editing screen.<br><b>Down Arrow</b> ( $\downarrow$ ) to place the cursor in cell A9, then type the<br>ng information for Thailand:<br><b>nd</b> 1,215,000.00 9,000<br>he cursor in cell D9, then press <b>Columns/Table</b> (Alt-F7) to display<br>ble Editor.                                                                               |  |  |  |
| <ul> <li>The information in row 9 is cleared from the cells, but the cells are not deleted from the table.</li> <li>5 Place the cursor in cell A8, then press Enter to retrieve the information for Norway.</li> <li>The information is retrieved into row 8, starting at cell A8.</li> <li>If there is text or formulas in the cells where you want to move information, then the text in the cells is replaced by the information being moved.</li> <li>6 Press Exit (F7) to return to the normal editing screen.</li> <li>7 Press Down Arrow (1) to place the cursor in cell A9, then type the following information for Thailand:<br/>Thailand 1,215,000.00 9,000</li> <li>8 Place the cursor in cell D9, then press Columns/Table (Alt-F7) to display the Table Editor.</li> <li>□ Select Tables from the Layout menu, then select Edit.</li> <li>9 Select Math (5), select Formula (2), then enter b9/c9 for the Average Price formula.</li> <li>A "135" average price is displayed for Thailand in cell D9.</li> </ul> Moving a Column When you move a block of cells, only the information in the cells is moved. However, if you move an entire row or column, both the cells and the cell information are moved to the new location. For example, let's switch the position of the Gross Sales and Units Sold columns in the table. 1 Place the cursor in cell B2 (Gross Sales). 2 Press Move (Ctrl-F4), select Column (3), then select Move (1). The column is deleted from the table. All you need to do is move the cursor to the right of the column where you want the gross sales inserted, then press Enter. 3 Press Right Arrow (→) to place the cursor in cell C2 (Average Price),                                                                                                    | hation in row 9 is cleared from the cells, but the cells are not<br>om the table.<br>The cursor in cell A8, then press Enter to retrieve the information<br>rway.<br>Thation is retrieved into row 8, starting at cell A8.<br>The cells is replaced by the cells where you want to move information, then the<br>cells is replaced by the information being moved.<br>Exit (F7) to return to the normal editing screen.<br>Down Arrow ( $\downarrow$ ) to place the cursor in cell A9, then type the<br>ng information for Thailand:<br>and 1,215,000.00 9,000<br>The cursor in cell D9, then press Columns/Table (Alt-F7) to display<br>ble Editor.                                                                                                    |  |  |  |
| <ul> <li>deleted from the table.</li> <li>5 Place the cursor in cell A8, then press Enter to retrieve the information for Norway.</li> <li>The information is retrieved into row 8, starting at cell A8.</li> <li>If there is text or formulas in the cells where you want to move information, then the text in the cells is replaced by the information being moved.</li> <li>6 Press Exit (F7) to return to the normal editing screen.</li> <li>7 Press Down Arrow (4) to place the cursor in cell A9, then type the following information for Thailand:</li> <li>Thailand 1,215,000.00 9,000</li> <li>8 Place the cursor in cell D9, then press Columns/Table (Alt-F7) to display the Table Editor.</li> <li>Select Tables from the Layout menu, then select Edit.</li> <li>9 Select Math (5), select Formula (2), then enter b9/c9 for the Average Price formula.</li> <li>A "135" average price is displayed for Thailand in cell D9.</li> </ul> Moving a Column When you move a block of cells, only the information in the cells is moved. However, if you move an entire row or column, both the cells and the cell information are moved to the new location. For example, let's switch the position of the Gross Sales and Units Sold columns in the table. 1 Place the cursor in cell B2 (Gross Sales). 2 Press Move (Ctrl-F4), select Column (3), then select Move (1). The column is deleted from the table. All you need to do is move the cursor to the right of the column where you want the gross sales inserted, then press Enter. 3 Press Right Arrow () to place the cursor in cell C2 (Average Price),                                                                                                    | The table.<br>The cursor in cell A8, then press Enter to retrieve the information<br>rway.<br>The table into row 8, starting at cell A8.<br>The table into row 8, starting at cell A8.<br>The table is replaced by the cells where you want to move information, then the<br>cells is replaced by the information being moved.<br>Exit (F7) to return to the normal editing screen.<br>Down Arrow ( $\downarrow$ ) to place the cursor in cell A9, then type the<br>ng information for Thailand:<br>Ind 1,215,000.00 9,000<br>The cursor in cell D9, then press Columns/Table (Alt-F7) to display<br>ble Editor.                                                                                                    |  |  |  |
| <ul> <li>for Norway.</li> <li>The information is retrieved into row 8, starting at cell A8.</li> <li>If there is text or formulas in the cells where you want to move information, then the text in the cells is replaced by the information being moved.</li> <li>6 Press Exit (F7) to return to the normal editing screen.</li> <li>7 Press Down Arrow (4) to place the cursor in cell A9, then type the following information for Thailand:<br/>Thailand 1,215,000.00 9,000</li> <li>8 Place the cursor in cell D9, then press Columns/Table (Alt-F7) to display the Table Editor.</li> <li>□ Select Tables from the Layout menu, then select Edit.</li> <li>9 Select Math (5), select Formula (2), then enter b9/c9 for the Average Price formula.<br/>A "135" average price is displayed for Thailand in cell D9.</li> <li>Moving a Column</li> <li>When you move a block of cells, only the information in the cells is moved. However, if you move an entire row or column, both the cells and the cell information are moved to the new location.</li> <li>For example, let's switch the position of the Gross Sales and Units Sold columns in the table.</li> <li>1 Place the cursor in cell B2 (Gross Sales).</li> <li>2 Press Move (Ctrl-F4), select Column (3), then select Move (1). The column is deleted from the table. All you need to do is move the cursor to the right of the column where you want the gross sales inserted, then press Enter.</li> <li>3 Press Right Arrow (→) to place the cursor in cell C2 (Average Price),</li> </ul>                                                                                                    | rway.<br>mation is retrieved into row 8, starting at cell A8.<br><i>text or formulas in the cells where you want to move information, then the cells is replaced by the information being moved.</i><br><b>Exit</b> (F7) to return to the normal editing screen.<br><b>Down Arrow</b> ( $\downarrow$ ) to place the cursor in cell A9, then type the ng information for Thailand:<br><b>nd</b> 1,215,000.00 9,000<br>he cursor in cell D9, then press Columns/Table (Alt-F7) to display ble Editor.                                                                                                    |  |  |  |
| <ul> <li>If there is text or formulas in the cells where you want to move information, then the text in the cells is replaced by the information being moved.</li> <li>6 Press Exit (F7) to return to the normal editing screen.</li> <li>7 Press Down Arrow (4) to place the cursor in cell A9, then type the following information for Thailand:<br/>Thailand 1,215,000.00 9,000</li> <li>8 Place the cursor in cell D9, then press Columns/Table (Alt-F7) to display the Table Editor.</li> <li>□ Select Tables from the Layout menu, then select Edit.</li> <li>9 Select Math (5), select Formula (2), then enter b9/c9 for the Average Price formula.<br/>A "135" average price is displayed for Thailand in cell D9.</li> <li>Moving a Column</li> <li>When you move a block of cells, only the information in the cells is moved. However, if you move an entire row or column, both the cells and the cell information are moved to the new location.</li> <li>For example, let's switch the position of the Gross Sales and Units Sold columns in the table.</li> <li>1 Place the cursor in cell B2 (Gross Sales).</li> <li>2 Press Move (Ctrl-F4), select Column (3), then select Move (1).<br/>The column is deleted from the table. All you need to do is move the cursor to the right of the column where you want the gross sales inserted, then press Enter.</li> <li>3 Press Right Arrow (-) to place the cursor in cell C2 (Average Price),</li> </ul>                                                                                                    | The text or formulas in the cells where you want to move information, then the cells is replaced by the information being moved.<br>Exit (F7) to return to the normal editing screen.<br>Down Arrow ( $\downarrow$ ) to place the cursor in cell A9, then type the ng information for Thailand:<br>nd 1,215,000.00 9,000<br>the cursor in cell D9, then press Columns/Table (Alt-F7) to display ble Editor.                                                                                                    |  |  |  |
| <ul> <li>fext in the cells is replaced by the information being moved.</li> <li>6 Press Exit (F7) to return to the normal editing screen.</li> <li>7 Press Down Arrow (1) to place the cursor in cell A9, then type the following information for Thailand:<br/>Thailand 1,215,000.00 9,000</li> <li>8 Place the cursor in cell D9, then press Columns/Table (Alt-F7) to display the Table Editor.</li> <li>I Select Tables from the Layout menu, then select Edit.</li> <li>9 Select Math (5), select Formula (2), then enter b9/c9 for the Average Price formula.<br/>A "135" average price is displayed for Thailand in cell D9.</li> <li>Moving a Column</li> <li>When you move a block of cells, only the information in the cells is moved. However, if you move an entire row or column, both the cells and the cell information are moved to the new location.<br/>For example, let's switch the position of the Gross Sales and Units Sold columns in the table.</li> <li>1 Place the cursor in cell B2 (Gross Sales).</li> <li>2 Press Move (Ctrl-F4), select Column (3), then select Move (1).<br/>The column is deleted from the table. All you need to do is move the cursor to the right of the column where you want the gross sales inserted, then press Enter.</li> <li>3 Press Right Arrow (→) to place the cursor in cell C2 (Average Price),</li> </ul>                                                                                                    | cells is replaced by the information being moved.Exit (F7) to return to the normal editing screen.Down Arrow ( $\downarrow$ ) to place the cursor in cell A9, then type the<br>ng information for Thailand:<br>nd 1,215,000.00 9,000<br>he cursor in cell D9, then press Columns/Table (Alt-F7) to display<br>ble Editor.                                                                                                    |  |  |  |
| <ul> <li>7 Press Down Arrow (↓) to place the cursor in cell A9, then type the following information for Thailand:<br/>Thailand 1,215,000.00 9,000</li> <li>8 Place the cursor in cell D9, then press Columns/Table (Alt-F7) to display the Table Editor.</li> <li>□ Select Tables from the Layout menu, then select Edit.</li> <li>9 Select Math (5), select Formula (2), then enter b9/c9 for the Average Price formula.<br/>A "135" average price is displayed for Thailand in cell D9.</li> <li>Moving a Column When you move a block of cells, only the information in the cells is moved. However, if you move an entire row or column, both the cells and the cell information are moved to the new location. For example, let's switch the position of the Gross Sales and Units Sold columns in the table.</li> <li>1 Place the cursor in cell B2 (Gross Sales).</li> <li>2 Press Move (Ctrl-F4), select Column (3), then select Move (1). The column is deleted from the table. All you need to do is move the cursor to the right of the column where you want the gross sales inserted, then press Enter.</li> <li>3 Press Right Arrow (→) to place the cursor in cell C2 (Average Price),</li> </ul>                                                                                                    | Down Arrow (↓) to place the cursor in cell A9, then type the<br>ng information for Thailand:nd1,215,000.009,000he cursor in cell D9, then press Columns/Table (Alt-F7) to display<br>ble Editor.                                                                                                    |  |  |  |
| <ul> <li>following information for Thailand:<br/>Thailand 1,215,000.00 9,000</li> <li>8 Place the cursor in cell D9, then press Columns/Table (Alt-F7) to display the Table Editor.</li> <li>         Select Tables from the Layout menu, then select Edit.     </li> <li>9 Select Math (5), select Formula (2), then enter b9/c9 for the Average Price formula.<br/>A "135" average price is displayed for Thailand in cell D9.     </li> <li>Moving a Column         When you move a block of cells, only the information in the cells is moved. However, if you move an entire row or column, both the cells and the cell information are moved to the new location.         For example, let's switch the position of the Gross Sales and Units Sold columns in the table.         1 Place the cursor in cell B2 (Gross Sales).         2 Press Move (Ctrl-F4), select Column (3), then select Move (1).         The column is deleted from the table. All you need to do is move the cursor to the right of the column where you want the gross sales inserted, then press Enter.         3 Press Right Arrow (→) to place the cursor in cell C2 (Average Price),         </li> </ul>                                                                                                    | ng information for Thailand:<br>nd 1,215,000.00 9,000<br>he cursor in cell D9, then press Columns/Table (Alt-F7) to display<br>ble Editor.                                                                                                    |  |  |  |
| <ul> <li>8 Place the cursor in cell D9, then press Columns/Table (Alt-F7) to display the Table Editor.</li> <li>□ Select Tables from the Layout menu, then select Edit.</li> <li>9 Select Math (5), select Formula (2), then enter b9/c9 for the Average Price formula.<br/>A "135" average price is displayed for Thailand in cell D9.</li> <li>Moving a Column When you move a block of cells, only the information in the cells is moved. However, if you move an entire row or column, both the cells and the cell information are moved to the new location.<br/>For example, let's switch the position of the Gross Sales and Units Sold columns in the table.</li> <li>1 Place the cursor in cell B2 (Gross Sales).</li> <li>2 Press Move (Ctrl-F4), select Column (3), then select Move (1).<br/>The column is deleted from the table. All you need to do is move the cursor to the right of the column where you want the gross sales inserted, then press Enter.</li> <li>3 Press Right Arrow (→) to place the cursor in cell C2 (Average Price),</li> </ul>                                                                                                    | he cursor in cell D9, then press Columns/Table (Alt-F7) to display ble Editor.                                                                                                    |  |  |  |
| <ul> <li>the Table Editor.</li> <li>Select Tables from the Layout menu, then select Edit.</li> <li>9 Select Math (5), select Formula (2), then enter b9/c9 for the Average Price formula.<br/>A "135" average price is displayed for Thailand in cell D9.</li> <li>Moving a Column When you move a block of cells, only the information in the cells is moved. However, if you move an entire row or column, both the cells and the cell information are moved to the new location.<br/>For example, let's switch the position of the Gross Sales and Units Sold columns in the table.</li> <li>1 Place the cursor in cell B2 (Gross Sales).</li> <li>2 Press Move (Ctrl-F4), select Column (3), then select Move (1).<br/>The column is deleted from the table. All you need to do is move the cursor to the right of the column where you want the gross sales inserted, then press Enter.</li> <li>3 Press Right Arrow (→) to place the cursor in cell C2 (Average Price),</li> </ul>                                                                                                    | ble Editor.                                                                                                    |  |  |  |
| <ul> <li>9 Select Math (5), select Formula (2), then enter b9/c9 for the Average Price formula.<br/>A "135" average price is displayed for Thailand in cell D9.</li> <li>Moving a Column When you move a block of cells, only the information in the cells is moved. However, if you move an entire row or column, both the cells and the cell information are moved to the new location.<br/>For example, let's switch the position of the Gross Sales and Units Sold columns in the table.</li> <li>1 Place the cursor in cell B2 (Gross Sales).</li> <li>2 Press Move (Ctrl-F4), select Column (3), then select Move (1).<br/>The column is deleted from the table. All you need to do is move the cursor to the right of the column where you want the gross sales inserted, then press Enter.</li> <li>3 Press Right Arrow (→) to place the cursor in cell C2 (Average Price),</li> </ul>                                                                                                    | Tables from the Layout menu, then select Edit.                                                                                                    |  |  |  |
| <ul> <li>Price formula.</li> <li>A "135" average price is displayed for Thailand in cell D9.</li> <li>Moving a Column When you move a block of cells, only the information in the cells is moved. However, if you move an entire row or column, both the cells and the cell information are moved to the new location.</li> <li>For example, let's switch the position of the Gross Sales and Units Sold columns in the table.</li> <li>1 Place the cursor in cell B2 (Gross Sales).</li> <li>2 Press Move (Ctrl-F4), select Column (3), then select Move (1).</li> <li>The column is deleted from the table. All you need to do is move the cursor to the right of the column where you want the gross sales inserted, then press Enter.</li> <li>3 Press Right Arrow (→) to place the cursor in cell C2 (Average Price),</li> </ul>                                                                                                    |                                                                                                    |  |  |  |
| <ul> <li>Moving a Column</li> <li>When you move a block of cells, only the information in the cells is moved. However, if you move an entire row or column, both the cells and the cell information are moved to the new location.</li> <li>For example, let's switch the position of the Gross Sales and Units Sold columns in the table.</li> <li>1 Place the cursor in cell B2 (Gross Sales).</li> <li>2 Press Move (Ctrl-F4), select Column (3), then select Move (1). The column is deleted from the table. All you need to do is move the cursor to the right of the column where you want the gross sales inserted, then press Enter.</li> <li>3 Press Right Arrow (→) to place the cursor in cell C2 (Average Price),</li> </ul>                                                                                                    |                                                                                                    |  |  |  |
| <ul> <li>However, if you move an entire row or column, both the cells and the cell information are moved to the new location.</li> <li>For example, let's switch the position of the Gross Sales and Units Sold columns in the table.</li> <li>1 Place the cursor in cell B2 (Gross Sales).</li> <li>2 Press Move (Ctrl-F4), select Column (3), then select Move (1).</li> <li>The column is deleted from the table. All you need to do is move the cursor to the right of the column where you want the gross sales inserted, then press Enter.</li> <li>3 Press Right Arrow (→) to place the cursor in cell C2 (Average Price),</li> </ul>                                                                                                    | verage price is displayed for Thailand in cell D9.                                                                                                    |  |  |  |
| <ul> <li>columns in the table.</li> <li>1 Place the cursor in cell B2 (Gross Sales).</li> <li>2 Press Move (Ctrl-F4), select Column (3), then select Move (1).</li> <li>The column is deleted from the table. All you need to do is move the cursor to the right of the column where you want the gross sales inserted, then press Enter.</li> <li>3 Press Right Arrow (→) to place the cursor in cell C2 (Average Price),</li> </ul>                                                                                                    | if you move an entire row or column, both the cells and the cell                                                                                                    |  |  |  |
| <ul> <li>2 Press Move (Ctrl-F4), select Column (3), then select Move (1).</li> <li>The column is deleted from the table. All you need to do is move the cursor to the right of the column where you want the gross sales inserted, then press Enter.</li> <li>3 Press Right Arrow (→) to place the cursor in cell C2 (Average Price),</li> </ul>                                                                                                    |                                                                                                    |  |  |  |
| <ul> <li>The column is deleted from the table. All you need to do is move the cursor to the right of the column where you want the gross sales inserted, then press Enter.</li> <li>3 Press Right Arrow (→) to place the cursor in cell C2 (Average Price),</li> </ul>                                                                                                    | he cursor in cell B2 (Gross Sales).                                                                                                    |  |  |  |
| <ul> <li>to the right of the column where you want the gross sales inserted, then press Enter.</li> <li>3 Press Right Arrow (→) to place the cursor in cell C2 (Average Price),</li> </ul>                                                                                                    | 2 Press Move (Ctrl-F4), select Column (3), then select Move (1).                                                                                                    |  |  |  |
|                                                                                                    |                                                                                                    |  |  |  |
|                                                                                                    |                                                                                                    |  |  |  |
|                                                                                                    | ess Enter to retrieve the Gross Sales column.                                                                                                    |  |  |  |
| -                                                                                                    |                                                                                                    |  |  |  |

|   | Although the column has been inserted in the correct place, a couple of                                             |  |  |
|---|----------------------------------------------------------------------------------------------------|--|--|
|   | adjustments need to be made to the table structure.                                                                 |  |  |
|   | <b>4</b> Press <b>Home,Home,</b> ↑ to place the cursor in cell A1.                                                  |  |  |
|   | <b>5</b> Press <b>Block</b> (Alt-F4), then press <b>Home</b> , $\rightarrow$ to highlight the three cells in row 1. |  |  |
|   | 6 Select Join (7), then type y to create one cell again.                                                            |  |  |
|   | 7 Place the cursor in cell C2 (Gross Sales).                                                                        |  |  |
|   | 8 Press Block, then press Home, $\downarrow$ to highlight the cells in the column.                                  |  |  |
|   | 9 Select Lines (3), select Left (1), then select Single (2).                                                        |  |  |
|   | The first row is one cell again, with the left border of column C set for a single line style.                      |  |  |
| - | Now that the columns have been switched, the Average Price formulas need to be changed.                             |  |  |
|   | For example, the Average Price formula for Brazil needs to be changed from B3/C3 to C3/B3.                          |  |  |
|   | 1 Place the cursor in cell D3 (80).                                                                                 |  |  |
|   | 2 Select Math (5), then select Formula (2).                                                                         |  |  |
|   | The formula in the current cell is displayed for editing next to the "Enter Formula:" message.                      |  |  |

- A ENTER FORMULA MESSAGE
- CURRENT FORMULA

| HALVA International<br>Music Box Sales |            |                        |                          |                |  |
|----------------------------------------|------------|------------------------|--------------------------|----------------|--|
| Country                                | Units Sold | Gross Sales            | Average Price            |                |  |
| Brazil                                 | 7,000      | 560,000.00             | 80                       |                |  |
| England                                | 10,000     | 1,250,000.00           | 125                      |                |  |
| Iceland                                | 7,000      | 490,000.00             | 70                       |                |  |
| Japan                                  | 12,000     | 1,800,000.00           | 150                      |                |  |
| Holland                                | 20,000     | 2,400,000.00           | 120                      |                |  |
| Norway                                 | 4,800      | 960,000.00             | 200                      |                |  |
| Thailand                               | 9,000      | 1,215,000.00           | 135                      |                |  |
| Totals<br>B3/C3                        | 60,800     | 7,460,000.00<br>Cell D | 123<br>3 Doc 1 Pg 1 Ln 3 | 3.99" Pos 6.46 |  |

Enter formula: B3/C3

Δ Δ

- **3** Press **Delete** (Del) to delete the "B," then type **c** for the new column.
- 4 Press **Right Arrow**  $(\rightarrow)$  twice, press **Delete** to delete the "C," then type **b** for the new column.

The edited formula should look like the one displayed in the screen below.

#### A EDITED FORMULA

| Country         | Units Sold | Gross Sales            | Average Price          | 1              |
|-----------------|------------|------------------------|------------------------|----------------|
| Brazil          | 7,000      | 560,000.00             | 80                     |                |
| England         | 10,000     | 1,250,000.00           | 125                    |                |
| Iceland         | 7,000      | 490,000.00             | 70                     |                |
| Japan           | 12,000     | 1,800,000.00           | 150                    | 1              |
| Holland         | 20,000     | 2,400,000.00           | 120                    |                |
| Norway          | 4,800      | 960,000.00             | 200                    |                |
| Thailand        | 9,000      | 1,215,000.00           | 135                    |                |
| Totals<br>B3/C3 | 60,800     | 7,460,000.00<br>Cell D | 123<br>3 Doc 1 Pg 1 Ln | 3.99" Pos 6.40 |

```
Enter formula: c3/b3
```

5 Press Enter to place the formula in the cell.

Another way of changing a formula is to clear the cell, then type a completely new formula.

- **6** Press **Down Arrow** ( $\downarrow$ ) to place the cursor in cell D4 (125).
- 7 Press Backspace to clear the cell.

Not only is the result (125) deleted from the cell, but also the formula (there is no formula displayed on the status line).

If you use Backspace (or any other delete key) in a formula cell in the normal editing screen, only the result is deleted from the cell. The formula remains in the cell, and can only be deleted from the Table Editor.

8 Select Math, select Formula, then enter c4/b4 for the new formula.

The formula is entered into the cell and displayed on the status line. Let's finish changing the formulas by clearing the rest of the cells in the column, then copying the formula from cell D4 down the column.

- **9** Press **Down Arrow** to place the cursor in cell D5.
- 10 Press Block (Alt-F4), then press Home,↓ to highlight the rest of the cells in the column.
- 11 Press Backspace, then type y to delete (clear) the contents of the cells.
- 12 Press Up Arrow (1) until the cursor is in cell D4.
- 13 Select Math (5), select Copy Formula (3), select Down (2), then enter 6 for the number of times.

Because the formulas have been changed, the results should be exactly the same as the original average prices.

| Inserting Multiple<br>Rows | Whenever a table becomes long enough, WordPerfect splits the table with a page break. For example, let's add several rows to the table for additional countries. |  |  |  |  |  |
|----------------------------|----------------------------------------------------------------------------------------------------|--|--|--|--|--|
|                            | <b>1</b> Place the cursor in cell A4 (England).                                                                                                    |  |  |  |  |  |
|                            | 2 Press Insert (Ins), select Rows (1), then enter 20 to insert twenty new rows into the table.                                                                   |  |  |  |  |  |
|                            | Now that the rows have been added, let's take a look at the table in the View Document screen.                                                                   |  |  |  |  |  |
|                            | <b>3</b> Press Exit (F7) to return to the normal editing screen.                                                                                                 |  |  |  |  |  |
|                            | 4 Press Print (Shift-F7), select View Document (6), then select Full Page (3).                                                                                   |  |  |  |  |  |
|                            | <b>B</b> Select <b>P</b> rint from the <b>F</b> ile menu.                                                                                                    |  |  |  |  |  |
|                            | The table is split cleanly at the bottom of the first page, with the rest of the table at the top of the second page.                                            |  |  |  |  |  |
|                            | <b>5</b> Press <b>Page Down</b> (PgDn) to view the second page of the newsletter article.                                                                        |  |  |  |  |  |
| <b>A</b> BOTTOM OF TABLE   |                                                                                                    |  |  |  |  |  |
|                            |                                                                                                    |  |  |  |  |  |

|   | Segure     | 10,008  | (91.099.00)    | .15  |  |
|---|------------|---------|----------------|------|--|
| • | [Colord    | 7.005   | 493.038.99     | 10   |  |
| • | ingen.     | 12,000  | 800.000.00     | 1.99 |  |
|   | Vallani    | 30,000  | 2, 400, 604-90 | 1.87 |  |
|   | apres y    | 1.00    | 940, 006, 94P  |      |  |
|   | Theileni ( | 1,000   | 1,215,408.00   | 1.85 |  |
|   | Tenala.    | \$5,855 | 7.480.000.00   | 149  |  |
|   |            |         |                |      |  |

1 100% 2 200% 3 Full Page 4 Facing Pages: 3 Doc 1 Pg 2

WordPerfect always splits a table with a page break between two rows of cells. A row is never split in half by a page break.

**Creating a Header** Whenever you have a table that is split between two or more pages, you may want to use the same heading at the top of each new page that appears at the beginning of the table.

**1** Press **Exit** (F7) to return to the editing screen.

2 Press Columns/Table (Alt-F7) to display the Table Editor.

B Select Tables from the Layout menu, then select Edit.

**3** Select Header (4), then enter **2**.

The heading and the column titles in the first two rows of the table will now be repeated at the top of every page where the table is continued.

4 Press Exit to return to the normal editing screen.

The table header is not displayed in the normal editing screen. However, you can see it in the View Document screen.

5 Press Print (Shift-F7), then select View Document (6).

B Select **P**rint from the **F**ile menu.

1 100% 2 200%

The two header rows from the beginning of the table are added to the second part of the table on page 2.

A HEADER ROWS

|           | Birk International<br>Regis See Sales |              |             |
|-----------|---------------------------------------|--------------|-------------|
| Canal 17  | Both Bald                             | free beine   | arenge from |
| \$14-H14  | 15.05                                 | 1.05.000 0   |             |
| 1.41444   | 00                                    | W.R          |             |
| -N.81     | inth                                  | Laterator up |             |
| No. MA    | 255 434                               | 2.000,000.00 |             |
| The state | 6,600                                 | 101_01x      | - 10        |
| THEADA    | 81,800                                | 1,000,000,00 | 142         |
|           |                                       |              |             |
|           |                                       |              |             |

An asterisk is included with the cell address (e.g.,  $A2^*$ ) to identify the cells in a table that are selected for a header.

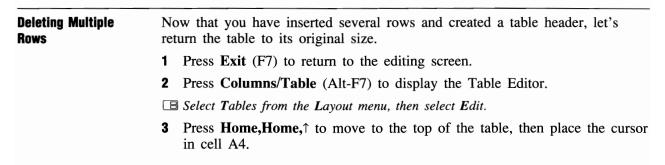

|                           | 4 Press Delete (Del), select Rows (1), then enter 20 to delete the empty twenty rows.                                                                                                    |  |  |  |  |  |
|---------------------------|----------------------------------------------------------------------------------------------------|--|--|--|--|--|
|                           | The empty rows are deleted, and the finished table is displayed on the screen.                                                                                                    |  |  |  |  |  |
|                           | The header rows can be turned off by entering zero (0) for the number of rows.                                                                                                    |  |  |  |  |  |
|                           | 5 Select Header (4), then enter 0 for the number of header rows you want in the table.                                                                                                    |  |  |  |  |  |
| Changing the Base<br>Font | The text in the table uses the current base font for the document. By placing<br>a Base Font code at the beginning of the table, you can change the font used<br>for the table.                                          |  |  |  |  |  |
|                           | <b>1</b> Press <b>Exit</b> (F7) to return to the normal editing screen.                                                                                                    |  |  |  |  |  |
|                           | <b>2</b> Place the cursor in the empty line above the table.                                                                                                    |  |  |  |  |  |
|                           | <b>3</b> Press Font (Ctrl-F8), then select Base Font (4).                                                                                                    |  |  |  |  |  |
|                           | B Select Base Font from the Font menu.                                                                                                    |  |  |  |  |  |
|                           | 4 Press <b>Down Arrow</b> $(\downarrow)$ until the cursor highlights the Helvetica 8pt font, then press <b>Enter</b> to select the font.                                                                                 |  |  |  |  |  |
|                           | If the table is surrounded by text in a document (such as the Music Box<br>Sales table), you may need to insert another Base Font code at the end of the<br>table to change the font again for the rest of the document. |  |  |  |  |  |
|                           | <b>5</b> Using steps 3 and 4 as a guide, change the base font back to Courier 10cpi in the empty line below the table.                                                                                                   |  |  |  |  |  |
|                           | Let's take a look at the new font for the table in the View Document screen.                                                                                                    |  |  |  |  |  |
|                           | 6 Press Print (Shift-F7), select View Document (6), then select 100% (1).                                                                                                    |  |  |  |  |  |
|                           | $\square$ Select <b>P</b> rint from the <b>F</b> ile menu.                                                                                                    |  |  |  |  |  |
|                           |                                                                                                    |  |  |  |  |  |

Although the characters in the table are smaller, the width of the table is still the same.

#### ▲ SMALLER CHARACTERS

#### SAME WIDTH

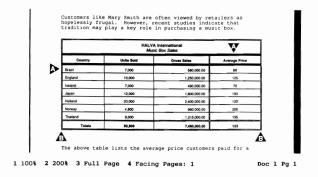

Even though you changed the base font, the columns in the table kept the same width. You need to use the Ctrl and arrow keys, or the Column Width format option if you want to adjust the column widths.

- 7 Press Exit to return to the editing screen.
- 8 Place the cursor in cell A1, then press Columns\Table (Alt-F7) to display the Table Editor.
- B Select Tables from the Layout menu, then select Edit.
- 9 Place the cursor in cell A2 (Country), then press Ctrl-← six times to decrease the width of column A.
- 10 Place the cursor in cells B2, C2, and D2, then repeat step 9 to decrease the width of columns B, C, and D by the same amount.
- **11** Press **Exit** to return to the normal editing screen.
- 12 Press Print, select View Document, then select 100% (1).
- B Select **P**rint from the **F**ile menu.

Both the column widths and the width of the entire table are narrower. Notice that the Totals title has wrapped to a second line.

| A NARROWER TABLE WIDTH                      |                                                                                                    |  |  |  |  |
|---------------------------------------------|----------------------------------------------------------------------------------------------------|--|--|--|--|
| WRAPPED TITLE                               | the right one, only to turn over the price tag and decide that a<br>box of expensive chocolates would be a much more sensible gift<br>Customers like Mary Smith are often viewed by retailers as<br>box of expensive chocolates in putchasing a multic box. |  |  |  |  |
|                                             | <ul> <li>13 Press Exit to return to the editing screen.</li> <li>14 Place the cursor in cell A10, then delete the tab in the cell.</li> <li>15 Press the Space Bar three times to indent the Totals title.</li> </ul>                                       |  |  |  |  |
| Positioning the<br>Table Between<br>Margins | <ul> <li>Now that the table is narrower than the left and right margins, you may want to center it between the margins.</li> <li>1 Make sure the cursor is in the table, then press Columns/Table (Alt-F7) to display the Table Editor.</li> </ul>          |  |  |  |  |
|                                             | B Select Tables from the Layout menu, then select Edit.                                                                                                    |  |  |  |  |
|                                             | 2 Select Options (6), then select Position of Table (3).                                                                                                    |  |  |  |  |
|                                             | Left is the default setting for the position of tables between the left and right margins. However, you can also select Right, Center, Full, or Set Position.                                                                                               |  |  |  |  |
|                                             | The Full option forces the table to fill the margins, even when you decrease<br>the width of a column. The Set Position option lets you set a horizontal<br>position for the table from the left edge of the page.                                          |  |  |  |  |
|                                             | <b>3</b> Select Center (3) to center the table between the left and right margins.                                                                                                    |  |  |  |  |
|                                             | 4 Press Exit (F7) to return to the normal editing screen.                                                                                                    |  |  |  |  |
|                                             |                                                                                                    |  |  |  |  |

**5** Press **Print** (Shift-F7), select View Document (6), then select Full Page (3).

B Select Print from the File menu.

▲ CENTERED TABLE

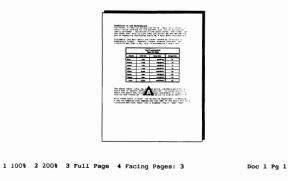

The table will remain centered between the margins, even if you increase or decrease the width of the columns in the table.

6 Press Exit to return to the editing screen.

| Changing the Inside<br>and Outside Borders | You can change the borders inside or outside of a block of cells with the Inside and Outside options.                                                                                                    |  |  |  |  |
|--------------------------------------------|----------------------------------------------------------------------------------------------------|--|--|--|--|
|                                            | 1 Make sure the cursor is in the table, then press Columns/Table (Alt-F7) to display the Table Editor.                                                                                                    |  |  |  |  |
|                                            | B Select Tables from the Layout menu, then select Edit.                                                                                                    |  |  |  |  |
|                                            | Let's begin by changing the border style to None for the outside borders of the table.                                                                                                    |  |  |  |  |
|                                            | 2 Press Home, Home, ↑ to place the cursor in cell A1.                                                                                                    |  |  |  |  |
|                                            | 3 Press Block (Alt-F4), then press Home,Home,↓ to place the cursor in cell D10 (the last cell in the table).                                                                                                    |  |  |  |  |
|                                            | 4 Select Lines (3), select Outside (6), then select None (1).                                                                                                    |  |  |  |  |
|                                            | The double line border around the table disappears because the entire table was highlighted.                                                                                                    |  |  |  |  |
|                                            | Graphics characters are used to display the borders in the normal editing screen.<br>Because the characters are all one standard width, arrows appear at the ends of lines<br>whenever a shorter graphic character is not available. The arrows do not appear in<br>the View Document screen because actual graphics lines (not graphics characters) are<br>used to print the table borders. |  |  |  |  |

If you want to change the inside or outside borders for *part* of a table, highlight only the cells that you want affected. For example, let's try setting the vertical borders to None for the second row by using the Inside option.

- 5 Place the cursor in cell A2 (Country), then highlight cells A2 through D2 with **Block**.
- 6 Select Lines (3), select Inside (5), then select None (1).

Only the vertical lines between the cells disappear because they were the only lines inside the block of cells. Let's finish the exercise by setting the border style to None for all the borders below the column titles.

- 7 Place the cursor in cell A3 (Brazil), press **Block**, then press **Home,Home,**↓ to move the cursor to the last cell in the table.
- 8 Select Lines, select Inside, then select None.

Both the horizontal and vertical lines inside the highlighted cells have disappeared from the table.

|      | HALVA International<br>Music Box Sales |                     |                             |                    |  |  |  |
|------|----------------------------------------|---------------------|-----------------------------|--------------------|--|--|--|
|      | Country<br>Brazil                      | Units Sold<br>7,000 | Gross Sales A<br>560,000.00 | werage Price<br>80 |  |  |  |
|      | England                                | 10,000              | 1,250,000.00                | 125                |  |  |  |
|      | Iceland                                | 7,000               | 490,000.00                  | 70                 |  |  |  |
|      | Japan                                  | 12,000              | 1,800,000.00                | 150                |  |  |  |
|      | Holland                                | 20,000              | 2,400,000.00                | 120                |  |  |  |
|      | Norway                                 | 4,800               | 960,000.00                  | 200                |  |  |  |
|      | Thailand                               | 9,000               | 1,215,000.00                | 135                |  |  |  |
|      | Totals                                 | 60,800              | 7,460,000.00                | 123                |  |  |  |
| /B10 |                                        | C                   | ell D10 Doc 1 Pg 1 Ln       | 5.54" Pos 5.84     |  |  |  |

Ctrl-Arrows Column Widths; Ins Insert; Del Delete; Nove Move/Copy; 1 Size; 2 Format; 3 Lines; 4 Header; 5 Math; 6 Options; 7 Join; 8 Split: 0

=C10/

- **9** Press **Block**, then press **Home**,  $\leftarrow$  to highlight the Totals row.
- 10 Select Lines (3), select Top (3), then select Double (3) to restore the double line above the Totals row.
- 11 Press Home, ↑ to move the cursor to the beginning of the table.

Now the table should only have three horizontal lines displayed.

#### A HORIZONTAL LINES

|             | HALVA International<br>Music Box Sales |            |                   |                 |
|-------------|----------------------------------------|------------|-------------------|-----------------|
|             | Country                                | Units Sold | Gross Sales       | Average Price   |
|             | Brazil                                 | 7,000      | 560,000.00        | 80              |
|             | England                                | 10,000     | 1,250,000.00      | 125             |
|             | Iceland                                | 7,000      | 490,000.00        | 70              |
|             | Japan                                  | 12,000     | 1,800,000.00      | 150             |
|             | Holland                                | 20,000     | 2,400,000.00      | 120             |
|             | Norway                                 | 4,800      | 960,000.00        | 200             |
| •           | Thailand                               | 9,000      | 1,215,000.00      | 135             |
|             | Totals                                 | 60,800     | 7,460,000.00      | 123             |
| le Edit: Pr | ess <b>Exit</b> whe                    | n done Ce  | all Al Doc 1 Pg 1 | Ln 3.04" Pos 3. |

Ctrl-Arrows Column Widths; Ins Insert; Del Delete; Move Move/Copy; 1 Size; 2 Format; 3 Lines; 4 Header; 5 Math; 6 Options; 7 Join; 8 Split: 0

| Shading Cells in<br>a Table | Whenever rows of single lines are listed in a table, every other row is often shaded to make information easier to find in the table.                                                       |  |  |  |  |
|-----------------------------|----------------------------------------------------------------------------------------------------|--|--|--|--|
|                             | A Shade option is available on the Lines menu that you can use to shade one or more cells in the table. For example, let's uses the Shade option to shade rows 3, 5, 7, and 9 in the table. |  |  |  |  |
|                             | 1 Place the cursor in cell A3 (Brazil), then highlight cells A3 through D3 by pressing <b>Block</b> (Alt-F4).                                                                               |  |  |  |  |
|                             | 2 Select Lines (3), select Shade (8), then select On (1).                                                                                                    |  |  |  |  |
|                             | The cell address on the status line is shown in reverse video to indicate that the cells are shaded.                                                                                        |  |  |  |  |
|                             | <b>3</b> Using steps 1 and 2 as a guide, shade rows 5, 7, and 9.                                                                                                    |  |  |  |  |
|                             | 4 Press Exit (F7) to return to the normal editing screen.                                                                                                    |  |  |  |  |
|                             | 5 Press Print (Shift-F7), select View Document (6), then select 100% (1).                                                                                                    |  |  |  |  |
|                             | $\square$ Select <b>P</b> rint from the <b>F</b> ile menu.                                                                                                    |  |  |  |  |
|                             |                                                                                                    |  |  |  |  |

Every other country in the table should be shaded at a 10% setting.

▲ SHADED ROW

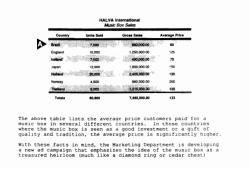

6 Press Exit to return to the editing screen.

You can change the shading percentage from the Table Editor by selecting Options (6), Gray Shading (4), then entering a new percentage. The shading percentage affects all the cells in the table that are shaded.

| Saving and Printing the Table | Now that you have completed the table, you may want to save it, then try printing the table using your own printer.                                                   |  |  |  |  |
|-------------------------------|----------------------------------------------------------------------------------------------------|--|--|--|--|
|                               | 1 Press Save (F10), press Enter to use the NEWSTABL filename, then type y to replace the original table.                                                              |  |  |  |  |
|                               | B Select Save from the File menu.                                                                                                    |  |  |  |  |
|                               | 2 Press Print (Shift-F7).                                                                                                    |  |  |  |  |
|                               | $\square$ Select <b>P</b> rint from the <b>F</b> ile menu.                                                                                                    |  |  |  |  |
|                               | 3 Choose Select Printer, highlight the name of your printer, then press Enter to select the printer. Select View Document (6) to see the table as it will be printed. |  |  |  |  |
|                               | You may need to adjust the column widths for your printer's current base font, or you may want to select another base font for the table.                             |  |  |  |  |
|                               | 4 Press Exit (F7) to return to the editing screen.                                                                                                    |  |  |  |  |
|                               | <b>5</b> Make any necessary adjustments to the table (you may not need to do anything).                                                                               |  |  |  |  |
|                               | 6 Press <b>Print</b> , then select Full Document (1) to send the newsletter article with the table to the printer.                                                    |  |  |  |  |
|                               | Select <b>P</b> rint from the <b>F</b> ile menu.                                                                                                    |  |  |  |  |

7 Press Exit, then type **n** twice to clear the screen.

At this point, you can turn to the *WordPerfect Reference Manual* to find out more about the Table feature, or try using what you have already learned to create your own table.

The Graphics lesson in the WordPerfect Workbook includes information on placing a table in newspaper columns.

# **Lesson 36: Thesaurus**

|                  | Whenever you need to find just the right word, you can use the Thesaurus feature to display a list of synonyms (words with a similar meaning) for a word that already exists in a document or a word that you type from the keyboard.                                                        |
|------------------|----------------------------------------------------------------------------------------------------|
|                  | A list of antonyms (words with an opposite meaning) may also be displayed for some words in the Thesaurus. For details on all the Thesaurus features, turn to the Thesaurus heading in the WordPerfect Reference Manual.                                                                     |
| Replacing a Word | Let's retrieve the newsletter articles (from lesson 16), then use the Thesaurus to replace some of the words in the articles.                                                                                                    |
|                  | <b>1</b> Press <b>Retrieve</b> (Shift-F10), then enter <b>newstext.wkb</b> to retrieve the newsletter articles.                                                                                                    |
|                  | B Select <b>R</b> etrieve from the File menu.                                                                                                    |
|                  | If you are running WordPerfect from a two disk drive system, replace the Learn diskette with the Thesaurus diskette after the newsletter articles appear on the screen.                                                                                                    |
|                  | The word "revenues" in the first paragraph needs to be replaced with a word that is more accurate.                                                                                                    |
|                  | 2 Press <b>Search</b> (F2), type revenues, then press <b>Search</b> again to place the cursor to the right of the word "revenues."                                                                                                    |
|                  | B Select <b>F</b> orward from the <b>S</b> earch menu, type <b>revenues</b> , then click the right-hand mouse button.                                                                                                    |
|                  | Whenever the cursor is on or to the right of a word in a document, you can quickly look up the word with a single keystroke.                                                                                                    |
|                  | <b>3</b> Press <b>Thesaurus</b> (Alt-F1) to display a list of synonyms for the word.                                                                                                    |
|                  | B Select Thesaurus from the Tools menu.                                                                                                    |
|                  | If an "ERROR: File not found WP[WP}US.THS" message is displayed, then the<br>Thesaurus file was probably not copied to your hard disk (or Thesaurus diskette)<br>when installing WordPerfect. Try running the Install program and select the Custom<br>Option to install the Thesaurus file. |
|                  |                                                                                                    |
|                  |                                                                                                    |
|                  |                                                                                                    |
|                  |                                                                                                    |
|                  |                                                                                                    |

A list of nouns (n) is displayed under "revenue" with a column of letters to the left of the words.

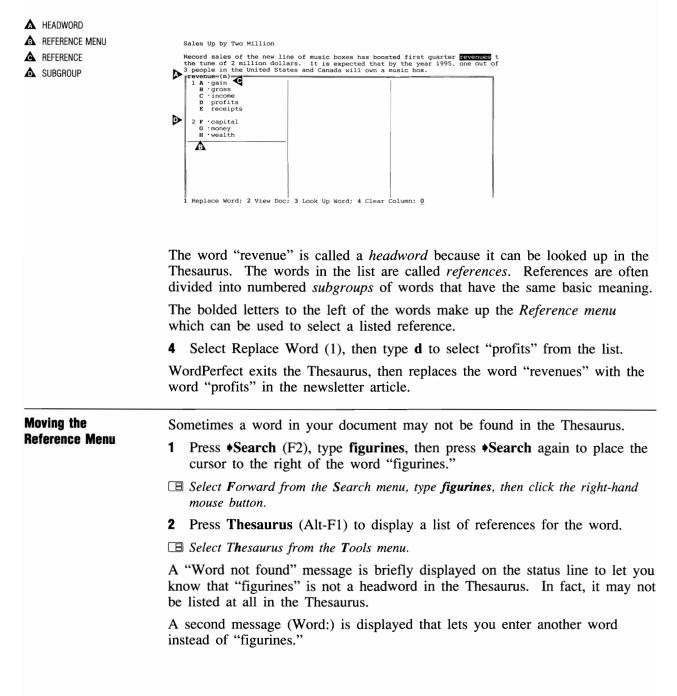

|                     | 3 Type figure and press Enter to see if "figure" is a headword in the                                                                                                    |  |  |  |  |  |
|---------------------|----------------------------------------------------------------------------------------------------|--|--|--|--|--|
|                     | Thesaurus.<br>A list of references fills all three columns of the Thesaurus menu. Whenever<br>there are references in more than one column, you can move the Reference<br>menu from column to column with the Left Arrow or Right Arrow keys. |  |  |  |  |  |
|                     | 4 Press <b>Right Arrow</b> $(\rightarrow)$ three times to move the Reference menu through the columns.                                                                                                    |  |  |  |  |  |
|                     | 5 Press Left Arrow (←) twice to place the Reference menu in the second column.                                                                                                    |  |  |  |  |  |
|                     | 6 Select Replace Word (1), then type a to select the word "character."                                                                                                    |  |  |  |  |  |
|                     | WordPerfect replaces the word "figurines" in the document with "character."                                                                                                    |  |  |  |  |  |
|                     | 7 Type s to make the word "character" plural.                                                                                                    |  |  |  |  |  |
| Looking Up a Word   | Besides using the Thesaurus to replace a word in a document, you can also look up words in the Thesaurus.                                                                                                    |  |  |  |  |  |
|                     | 1 Make sure the cursor is to the right of "characters," then press Thesaurus (Alt-F1).                                                                                                    |  |  |  |  |  |
|                     | B Select Thesaurus from the Tools menu.                                                                                                    |  |  |  |  |  |
|                     | A list of references for "character" is displayed on the screen. Part of the list<br>has spilled over into the second column so that all the references can be<br>displayed on the screen at the same time.                                   |  |  |  |  |  |
|                     | Even though the Thesaurus is displaying references for the word "character," you can still look up another word.                                                                                                    |  |  |  |  |  |
|                     | 2 Select Look Up Word (3), then enter sale to look up the word in the Thesaurus.                                                                                                    |  |  |  |  |  |
|                     | A list of references is displayed in the second column for the word "sale,"<br>but what happened to the references for "character" that were in the second<br>column?                                                                         |  |  |  |  |  |
|                     | 3 Press Left Arrow (←) to move the Reference menu back to the first column.                                                                                                    |  |  |  |  |  |
|                     | 4 Press Down Arrow $(\downarrow)$ three times to display the missing references.                                                                                                    |  |  |  |  |  |
|                     | The references for "character" have been shifted to the bottom of the first column because there was no room for them in second column.                                                                                                    |  |  |  |  |  |
|                     | <b>5</b> Press <b>Exit</b> (F7) to return to the normal editing screen.                                                                                                    |  |  |  |  |  |
| Selecting Headwords | Let's continue the lesson by finding a replacement for the word "illustrious" in the last newsletter article.                                                                                                    |  |  |  |  |  |

- 1 Press **Search** (F2), type **illustrious**, then press **Search** again to place the cursor to the right of the word "illustrious."
- Select Forward from the Search menu, type *illustrious*, then click the right-hand mouse button.
- 2 Press Thesaurus (Alt-F1) to display a list of references for the word.

B Select Thesaurus from the Tools menu.

A list of adjectives (a) and antonyms (ant) is displayed from which you can select an alternative. Notice that some of the adjectives in the list are marked with a bullet  $(\bullet)$ .

#### ▲ BULLETED REFERENCE

| 1 A acclaimed     | 1 |  | 1 |  |
|-------------------|---|--|---|--|
| B ·celebrated     |   |  |   |  |
| C famous          |   |  |   |  |
| D .prominent      |   |  |   |  |
| E .renowned       |   |  |   |  |
| 2 F ·brilliant    |   |  |   |  |
| G •distinguished  | 3 |  |   |  |
| H glorious        |   |  |   |  |
| I 'magnificent    |   |  |   |  |
| llustrious-(ant)- |   |  |   |  |
| 3 J 'ignominious  |   |  |   |  |
| K .mediocre       |   |  |   |  |

The bullets indicate those references that are headwords in the Thesaurus. By using the Reference menu, you can select a headword to display an additional list of references.

Those references that are not marked with a bullet can be selected to replace the word in the document, but cannot be displayed as a headword in the Thesaurus menu.

For example, of all the references listed for "illustrious," the adjective "famous" comes closest to describing the President of HALVA International. However, there may be a better alternative.

**3** Type **c** to select "famous."

A list of references for "famous" is displayed in the second column of the Thesaurus menu.

**4** Type **b** to select "renowned."

A list of references for "renowned" is displayed in the third column.

**5** Type **f** to select "popular."

|                   | A list of references for "popular" is displayed in the third column, replacing<br>the list of references for "renowned."                                                                                                    |  |  |  |  |
|-------------------|----------------------------------------------------------------------------------------------------|--|--|--|--|
|                   | <b>6</b> Press Home, $\downarrow$ to display the end of the list in the third column.                                                                                                    |  |  |  |  |
|                   | 7 Press Home, $\uparrow$ to display the beginning of the list.                                                                                                    |  |  |  |  |
|                   | None of the references for "popular" seem to describe the president. You could continue displaying other headwords, but it would probably be a good idea to use a reference already displayed.                                                                                         |  |  |  |  |
|                   | 8 Press Left Arrow (←) to move the cursor to the second column under the "famous" headword.                                                                                                    |  |  |  |  |
|                   | <b>9</b> Select Replace Word (1), then type <b>g</b> to select "distinguished" from the list of references.                                                                                                    |  |  |  |  |
| Clearing a Column | Besides listing nouns (n), adjectives (a), and antonyms (ant), the Thesaurus can also list alternatives for verbs (v) in your document.                                                                                                    |  |  |  |  |
|                   | 1 Press <b>Search</b> (F2), type <b>impressed</b> , then press <b>Search</b> again to move the cursor to the right of the word "impressed."                                                                                                    |  |  |  |  |
|                   | B Select Forward from the Search menu, type <b>impressed</b> , then click the right-hand mouse button.                                                                                                    |  |  |  |  |
|                   | 2 Press Thesaurus (Alt-F1), then type h to display a list of references for "excite."                                                                                                    |  |  |  |  |
|                   | B Select Thesaurus from the <b>T</b> ools menu.                                                                                                    |  |  |  |  |
|                   | <b>3</b> Type <b>a</b> to display a list of references for "delight."                                                                                                    |  |  |  |  |
|                   | Now there are three headwords listed across the Thesaurus menu—impress, excite, and delight. You could continue looking by selecting a headword under "delight," but what if you want to keep the "delight" list on the screen instead of having it replaced by the selected headword? |  |  |  |  |
|                   | 4 Press Left Arrow (←) twice to move the Reference menu to the first column (under "impress").                                                                                                    |  |  |  |  |
|                   | <b>5</b> Select Clear Column (4) to clear the list of references from the column.                                                                                                    |  |  |  |  |
|                   | As soon as the column is cleared, the list of references for "excite" and "delight" are shifted one column to the left.                                                                                                    |  |  |  |  |
|                   | <b>6</b> Press <b>Right Arrow</b> $(\rightarrow)$ to move the Reference menu to the second column (under "delight").                                                                                                    |  |  |  |  |
|                   | 7 Type c to display a list of references for "enchant."                                                                                                    |  |  |  |  |
|                   |                                                                                                    |  |  |  |  |

|                         | While several alternatives are now displayed on the screen, none of them seem to work as well as the word "impressed" which is already in the newsletter article.                                                                      |  |  |  |  |  |
|-------------------------|----------------------------------------------------------------------------------------------------|--|--|--|--|--|
| Viewing the<br>Document | Before exiting the Thesaurus menu, let's scroll through the rest of the document to see if there are any other words that may need to be replaced.                                                                                     |  |  |  |  |  |
|                         | 1 Select View Document (2).                                                                                                    |  |  |  |  |  |
|                         | The cursor moves up into the newsletter and the status line is displayed at the top of the Thesaurus menu. You can use the cursor keys to scroll through the document.                                                                 |  |  |  |  |  |
|                         | 2 Press Down Arrow (↓) four times to move the cursor to the last line of text in the document.                                                                                                    |  |  |  |  |  |
|                         | <b>3</b> Press <b>Home,Home</b> , $\rightarrow$ to shift the screen to the end of the lines in the last paragraph.                                                                                                    |  |  |  |  |  |
|                         | If you see another word that you want to look up in the Thesaurus, you can use the Look Up Word option. However, to use the Replace option, you need to have the cursor on the word <i>before</i> selecting the Thesaurus feature.     |  |  |  |  |  |
|                         | 4 Press Exit (F7) to return to the Thesaurus menu.                                                                                                    |  |  |  |  |  |
|                         | WordPerfect highlights the word "impressed" again to return you to the same place in the article.                                                                                                    |  |  |  |  |  |
|                         | 5 Press Exit to return to the newsletter.                                                                                                    |  |  |  |  |  |
|                         | <b>6</b> Press <b>Exit</b> again, then type <b>n</b> twice to clear the screen.                                                                                                    |  |  |  |  |  |
|                         | If you are running WordPerfect from a two disk drive system, replace the Thesaurus diskette with the Learn diskette before continuing to use the workbook.                                                                             |  |  |  |  |  |
|                         | The Thesaurus is a wonderful tool for looking up synonyms (and antonyms) when creating or editing a document. However, you may also find it just as useful for confirming that the word you are using is already the best alternative. |  |  |  |  |  |
|                         |                                                                                                    |  |  |  |  |  |
|                         |                                                                                                    |  |  |  |  |  |
|                         |                                                                                                    |  |  |  |  |  |

| â.   | ja. | ê   | <u>h</u> .     | 6            | ŝe.          |
|------|-----|-----|----------------|--------------|--------------|
| ŝte, | de. | ₿n. | A              | <i>₿</i> -   | ß.           |
|      | Á.  | å.  | à.             | â            | s5.          |
| da.  | ġ.  | fi. | ₿ <sub>1</sub> | A            | Str.         |
| •    | •   | •   | •              | •            |              |
| â    | Å   | à   | A              | dir.         | * 1 <u>9</u> |
| ė    | Á   | à   | A              | ĝa,          | ša.          |
| A.   | As  | de. | é.             | ik.          | ŝħ           |
| Â.   | Â   | â.  | â              | <u>&amp;</u> | Žive         |

# Appendix A—Feature List (Alphabetical)

This table is designed to help you find which lessons discuss each feature of WordPerfect.

| Feature Lesson                | .(s)           |
|-------------------------------|----------------|
| Advance 14, 25,               | 30             |
| Attributes, Font 3, 5, 1      |                |
| Backup 11, 12                 |                |
|                               | 0, 12, 20      |
| Block Protect 21, 25          |                |
| Cancel 5, 7, 8                |                |
| Capitalization 1, 2           |                |
| Center Page 3, 4, 5           |                |
| Center Text 3                 |                |
| Columns, Newspaper 13, 16,    | 31             |
| Columns, Parallel 25          |                |
| Compose 26, 29                |                |
| Cross-Reference 25            |                |
| Cursor Movement 1, 2, 4       | , 5            |
| Dates 3, 5, 6                 | , 10, 12       |
| Delete Codes 5, 10            |                |
| Delete Files 11               |                |
| Delete Text 4, 5, 8           |                |
| Directories 11, 27            |                |
| Document Comments 27, 30      |                |
| Document Summary 27           |                |
| Edit-Screen Options 25        |                |
| Equations 29                  |                |
| Exit 1, 2, 7                  |                |
| Find 27                       |                |
| Flush Right 21                |                |
| Font 12, 16,                  | 17, 29, 31, 35 |
| Footnotes and Endnotes 21, 22 |                |
| Format 3, 4, 1                | 3, 16          |
| Generate 22, 25               |                |
| Go To 16                      |                |
|                               | , 21, 22, 31   |
|                               | , 21, 22, 31   |
| Headers and Footers 10, 14,   | , 21           |
| Help 7                        |                |
| Hyphenation 25                |                |

| Feature               | Lesson(s)                   |
|-----------------------|-----------------------------|
| Indent                | 13, 19                      |
| Indexing              | 22                          |
| Initial Codes         | 12, 28                      |
| Initial Settings      | 12                          |
| Justification         | 2, 12                       |
| Keyboards             | 26                          |
| Labels                | 28                          |
| Line Height           | 13                          |
| Line Spacing          | 13, 19                      |
| List Files            | 2, 4, 11, 12, 27            |
| Look                  | 4, 27                       |
| Macros                | 15, 26                      |
| Margins               | 3, 4, 5, 13, 14, 16, 17, 19 |
| Merge                 | 23, 24, 25, 28, 30          |
| Move                  | 4, 9, 12, 20, 21            |
| Outline               | 18                          |
| Page Numbering        | 8, 10, 14, 17, 21, 22       |
| Page, Soft and Hard   | 8                           |
| Paper Size/Type       | 28                          |
| Printing              | 1, 4, 12, 24, 28            |
| Repeat Value          | 3, 5, 9                     |
| Replace               | 14                          |
| Retrieve              | 4, 6                        |
| Return, Soft and Hard | 1, 5                        |
| Reveal Codes          | 3, 4                        |
| Rewrite               | 2                           |
| Save                  | 1, 2, 4                     |
| Screen                | 23, 25                      |
| Search                | 10, 12, 14, 21, 25, 27      |
| Setup                 | 12, 28                      |
| Sort                  | 10, 12, 32                  |
| Speller               | 6, 10, 14                   |
| Styles                | 33                          |
| Switch                | 9                           |
| Tabs                  | 3, 4, 5, 13, 19, 20, 25     |
| Tables                | 34, 35                      |
| Table of Contents     | 22                          |
| Text In/Out           | 27                          |
| Thesaurus             | 36                          |
| Typeover              | 2, 4                        |
| Undelete              | 7, 8, 12                    |
|                       |                             |

| View Document | 1, 4       |
|---------------|------------|
| Widow/Orphan  | 14         |
| Window        | 12, 23, 25 |

# Appendix B—Feature List (By Lesson)

This table is designed to help you identify which features of WordPerfect are discussed in each lesson.

#### Lesson 1: Notes

Capitalization Cursor Movement Exit Printing Return, Soft and Hard Save View Document

#### Lesson 2: Letter 1—First Draft

Capitalization Cursor Movement Exit Justification List Files Rewrite Save Typeover

#### Lesson 3: Memo Form

Attributes Center Page Center Text Dates Format Margins Repeat Value Reveal Codes Tabs

#### Lesson 4: Letter 1—Second Draft

Block Center Page Cursor Movement Delete Text Format List Files Look Margins Move Printing Retrieve **Reveal Codes** Save Tabs Typeover View Document

#### Lesson 5: Memo Fill-in

Attributes Cancel Center Page Cursor Movement Dates Delete Codes Delete Text Margins Repeat Value Return, Soft and Hard Tabs

#### Lesson 6: Letter 1—Final Draft

Dates Retrieve Speller

#### Lesson 7: Getting Help

Cancel Exit Help Undelete

#### Lesson 8: Letter 2—First Draft

Cancel Delete Text Page, Soft and Hard Page Numbering Undelete

#### **Lesson 9: Editing Screens**

Block Move Repeat Value Switch

#### Lesson 10: Letter 2—Final Draft

Block Dates Delete Codes Headers and Footers Page Numbering Search Sort

#### Lesson 11: File Management

Backup Delete Files Directories List Files

# Lesson 12: Special Techniques

Backup Block Dates Font Initial Codes Initial Settings Justification List Files Move Printing Search Setup Sort Undelete Window

#### Lesson 13: Formatting a Letter—Part I

Columns, Newspaper Format Indent Line Height Line Spacing Margins Tabs

#### Lesson 14: Formatting a Letter—Part II

Advance Graphics Lines Headers and Footers Margins Page Numbering Replace Search Speller Widow/Orphan

# Lesson 15: Office Automation

Macros

## Lesson 16: Formatting a Newsletter—Part I

Columns, Newspaper Font Format Go To Graphics Graphics Lines Margins

## Lesson 17: Formatting a Newsletter—Part II

Attributes Font Graphics Margins Page Numbering

### Lesson 18: Corporate Report—Outline Outline

#### Lesson 19: Corporate Report—Indents and Line Spacing Indent

Line Spacing Margins Tabs

### Lesson 20: Corporate Report—Tabs

Block Move Tabs

#### Lesson 21: Corporate Report—Footers, Footnotes, and Endnotes

Block Protect Footnotes and Endnotes Graphics Graphics Lines Headers and Footers Move Page Numbering Search

# Lesson 22: Corporate Report—Table of Contents and Index

Footnotes and Endnotes Generate Graphics Graphics Lines Indexing Page Numbering Table of Contents

#### Lesson 23: Merge Fundamentals

Merge Screen Window

#### Lesson 24: Mass Mailings Merge

Printing

### Lesson 25: Special Techniques

Advance Block Protect Columns, Parallel Cross-Reference Edit-Screen Options Generate Hyphenation Merge Screen Search Tabs Window

# Lesson 26: Characters and Keyboards

Compose Keyboards Macros

#### Lesson 27: Document Management

Lesson 36: Thesaurus Thesaurus

Directories Document Comments Document Summary Find List Files Look Search Text In/Out

#### Lesson 28: Envelopes and Labels

Initial Codes Labels Merge Paper Size/Type Printing Setup

# Lesson 29: Equations

Compose Equations Font

## Lesson 30: Forms Fill-in Advance

Document Comments Merge

#### Lesson 31: Graphics

Columns, Newspaper Font Graphics Graphics Lines

## Lesson 32: Sorting Records Sort

#### Lesson 33: Styles Styles

Lesson 34: Tables—Part I Tables

#### Lesson 35: Tables—Part II Font Tables

# **Appendix C: Two Disk Drives**

WordPerfect can run from a hard disk or two disk drives. If you are running WordPerfect from two disk drives, you need the following diskettes to do the lessons in the workbook:

- WordPerfect 1
- WordPerfect 2
- Learning
- · Macros/Keyboards
- Speller
- Thesaurus

These diskettes were created when you installed WordPerfect on your computer. The use of each diskette is described below. When you finish reading the information, return to the introduction for additional details that you may need to know before using the workbook. Important: To run WordPerfect 5.1 on a two disk drive system, it is necessary that

**Important:** To run WordPerfect 5.1 on a two disk drive system, it is necessary that each of your drives be at least 720K or larger. If you are not sure whether your drives are at least 720K, please refer to your computer manual or contact your dealer.

WordPerfect 1,<br/>WordPerfect 2,<br/>and LearningThe WordPerfect 1 and WordPerfect 2 diskettes are used to start the<br/>WordPerfect program. The Learning diskette includes the files you need for<br/>the workbook lessons.Each time you use the workbook way back

Each time you use the workbook, you need to make sure that you have started WordPerfect, that the default drive is B, and that the Learning diskette is in drive B.

For example,

- 1 After starting DOS, insert the WordPerfect 1 diskette into drive A.
- 2 Insert the Learning diskette into drive B.
- **3** Enter **b**: to change the default drive to B.
- 4 Enter a:wp to start WordPerfect.
- **5** When prompted, replace the WordPerfect 1 diskette with the WordPerfect 2 diskette.

After you are in WordPerfect (check for the status line at the bottom of the screen), you should check to make sure that the default drive is B.

6 Press List (F5), then check the bottom left corner of the screen.

B Select List Files from the File menu.

|                  | <ul> <li>If a "Dir B:\*.*" message is displayed, you know that the default drive is B.</li> <li>7 Press Enter to display all the files on the Learning diskette.</li> <li>8 Press Exit (F7) to return to the normal editing screen.</li> <li>If your default drive is not B: when you press the List key, turn to the Before You Start heading in the introduction for instructions on changing the default directory.</li> </ul> |
|------------------|----------------------------------------------------------------------------------------------------|
| Macros/Keyboards | Lessons 26 and 28 in the workbook use some of the files found on the Macros/Keyboards diskette.                                                                                                    |
|                  | In lesson 26, you need to replace the Learning diskette with the Macros/Keyboards diskette before creating a keyboard. In lesson 28, you need to replace the Learning diskette in drive B with the Macros/Keyboards diskette before starting the Labels macro.                                                                                                    |
|                  | After finishing each lesson, place the Learning diskette back into drive B before continuing on to the next lesson.                                                                                                    |
| Speller          | Before using Spell (Ctrl-F2) in a lesson, you need to replace the Learning diskette with the Speller diskette so that WordPerfect can find the Speller dictionary.                                                                                                    |
|                  | When you finish spell-checking a document, replace the Speller diskette with the Learning diskette before continuing the lesson.                                                                                                    |
| Thesaurus        | Before using Thesaurus (Alt-F1) in lesson 36, you need to replace the Learning diskette with the Thesaurus diskette. When you finish the lesson, place the Learning diskette back into drive B.                                                                                                    |

| 4               | ŝ   | Å   | d.              | ŵ    | <u>8</u> ,                                                                                                    |
|-----------------|-----|-----|-----------------|------|----------------------------------------------------------------------------------------------------|
| Å               | ß.  | ě.  | ŝ               | ð.   | 24<br>972                                                                                                    |
| สับ             | à.  | æ,  | ,â <sub>3</sub> | ٨    | .±22                                                                                                    |
| đa.             | di. | νόι | â               | Jh.  | đ <sub>a</sub>                                                                                                    |
| Þ               | Þ   | •   | Þ               | •    |                                                                                                    |
| đ               | đ   | ð   | glis            | do.  | and the second second s |
| å               | đ.  | æ   | غ               | ₫u   | .A.                                                                                                    |
| م <del>ان</del> | ĝ.  | đ.  | ж.              | đ.   | Alte                                                                                                    |
| Å.              | à   |     | p.              | din. | çes                                                                                                    |

Index

# Index

#### A

Absolute 266 measurement 267 tabs 195, 197 Adjusted, vertical measurement 370 Advance 130, 239, 265 codes 267, 367, 369 down 265 graphics 383 line 370 position 370 Advancing text 366 Align 270 Alignment decimal 270 Alphabetize 76, 120, 402 Alphanumeric sort 398 Amounts calculating 374 Anchor type character 380 graphics 159 page 239, 386 Antonyms 466 Appearance attributes 153 Arrow keys 7, 8 Asterisk in list files 139 Attributes appearance 153 bold 13, 153 double underline 153 extra large 153 fine 153 font 153 italic 153 large 153 outline 153 redline 153 shadow 153 size 153 small 153 small caps 153 strikeout 153 subscript 153

superscript 153 in tables 439 underline 30, 153 very large 153 Automatic document backup 55 Automatic date in merge 259 Automatic page numbering 55 change the style 70 in footers 124, 126 in headers 74 page number position 71 Automation macros 134 tasks 134

#### B

Backspace 3 Backup automatic 54, 102 file 54 Options 102 timed 54, 102 timed backup files 103 Backup diskette 80 Backup files 80 rename 85 replace 85 Backward search 78 Base font 91, 159, 370 change 157 fixed pitch 91 proportional spacing 91, 92 select 93 Block copy 66, 97 go to 155 move 65, 66 protect 218, 285 replace 183 sort 77 to specific character 426 tabular columns 201 Block protect 218, 285

Bold font 153 text 13, 153 Borders change 240 column 163 full page 145 in a header 161, 163 margins 147, 148 remove 374 styles 241 Box border 145 caption 161 figure 145 graphic 145 text wrap 147 Bullets 293

# C

Calculate 374 Callout 385 Camera shot 286 Cancel 39 previous deletion 40, 46 restore 40, 47 undelete 40, 46 Capital letters 3, 6 Caps lock 6 number keys 7 punctuation keys 7 Caption editing screen 161 graphics 161 Cell 373 address 427 attributes 439 format 431 join 437 in tables 426 Center line 12 page 22, 35 text 12 Character anchor type 380 repeating 14 size 90 spacing 90 width 90

Character box graphics 380 Character sets 293, 297 Character test file CHARACTR.WKB 297 Charts 159 Clear the screen 4 Codes 21, 29 block protect off 219 block protect on 219 column define 149 column on 149 combine paired codes 204 delete 29, 71, 72 endnote 215 endnote placement 237 figure 146 Footnote 212 format 21 index code 230 input 276 outline off 175 outline on 170, 175 outline style 182 paired 155 paragraph number 170 reference 269 reveal codes 21 style off 410 style on 410 tab set 282 table definition 429 Color monitor vi Column definition menu 285 Columns adjust length 132 borders 163 create 148 define 118, 148 graphics 386 hard page 132, 151 margins 148 move tabbed columns 201 movement in 151 newspaper 118, 148, 285 page 163 running 118 turn off 119 turn on 119 vertical lines between 388

Commands macro 141 Comments 366, 367, 368 create 368 Compose bullets 293 character sets 293 in equations 343 graphic characters 298 Greek characters 293 math symbols 293 special characters 293 symbols 293 view document 296 Computer processing speed 254 Concordance 232, 234 create 234 filename 234 Context-sensitive help 42 Copy block 66, 97 cut and paste 64 files 81, 83 graphics 162, 382 several files 82 text 64 CPI (characters per inch) 92 Cross-references 268 Current directory 81, 82 Cursor 3 Cursor keys 7, 28, 29, 46 Cursor movement arrow keys 7 in columns 151, 152 end 28 to end of line 144 go to 112 Home 46 from left to right margin 144 mouse 8 page down 29, 71 page up 71 scrolling 47, 49 secondary file 247 tables 426, 430 Customer registration number 43 Customer support 43, 44 Customized keyboards 293, 299 Cut text 64

# D

Date automatic 15, 29, 35, 36 code 29, 74, 89 in headers 74 in merge 259 sort 398 text 35, 36, 70 Date format 88, 89 Decimal align tabs 192 Decimal alignment 270 Default directory v settings vii, 94 setup 94 units of measure 103 Delete codes 29, 71, 72 to end of line 40, 50 files 83, 84 key 46 keyboard 308 marked files 83 repeat value 67 styles 420 text 46, 49 word 8, 46, 49, 122 Diacritical marks 295 Dialogue 285 Dictionary speller 36 Digraphs 295 Directory change in list files 81 current 81, 82 default v LEARN v, 82 other 81 pathname 24 printed record 85 Diskette backup 80 copy 80 formatted 80 Display two documents 100 Document 310 initial codes 95, 282 preview 22 retrieve 16 spell-check 38, 132

Document (1) 61, 100 Document (2) 61, 100 Document comments convert to text 310 create 309 Document management 309 Document security password 319 Document summary 317 abstract 312 author 312 create 311 creation date 312 keywords 312 look 313 revision date 312 save/exit 317 typist 312 Dot leader 193 table of contents 224 Dotted tabs 193 Double underline 153 Double-spaced lines 110 Down advance 265 Drawings 159 Drop cap 383 Drop shadow 395

# E

Editing documents 16 footers 208 footnotes 214 formulas 454 graphic images 393 graphics 239 misspelled words 37 outline styles 179 outlines 173 primary files 257, 262 in Reveal Codes 26 secondary files 251 styles 408, 416 table of contents 227 Editing screen footer 124, 126 footnote 212 graphics 239 header 74

End 28 End field 279 Endnote 207 code 215 initial formats 217 numbering 215 page 216 placement 216 placement code 237 placement with index 236 search 214 Enter empty lines 6 hard return 29 Return 3, 6, 29 Envelopes 323 Environment document management/ summary 317 setup 102 timed backup 102 units of measure 103 Equation editor 335 options 356 palette 336, 341, 342 Equations 335 alignment in box 363 base font 339 borders 358 caption 357 commands 342 compose 343 create 335 display 336, 351 font 357 formatting 345 functions 342 as a graphics image 359 graphics quality 340 inside border space 364 position 351 printing 340 retrieve 349 save 349 size 339, 351, 358 symbols 342 syntax 337, 346, 349, 353, 355, 356 as text 360 text quality 340

Errors spelling 36 Exit 4 clear the screen 5 second editing screen 68 WordPerfect 4, 85, 86 Extended search 272 Extension filename 90 Extra large font 153

#### F

Facing pages view document 23 Family copy in outline 171, 172 Field end 279 merge 247 primary file 250 sort 399 Field names merge 260 Figure box 145 caption 161 create 145, 159 figure number 160, 162 graphics 145 move 160 placement in document 159 Figure number update when moved 162 Figure options graphics 385 File security password 319 Filenames 89 allowable characters 89 concordance 234 create 9 extension 90 files with same 24 graphics 381 information 11 search for 81 Files backup 80, 84 copy 81 copy several 82

delete 83, 84 delete several 83 filename 9, 89 learning v list 80 locked 319 look 23 management 80 mark 82 move 84 move/rename 84 pathname 24 printed record 85 replace 24, 85 retrieve 16 size 11 temporary 85 Fill-in forms 366 Find 320 conditions 321 Fine font 153 Fixed pitch fonts 90, 91 Flush Right 193 Font appearance 155 attributes 153, 155 base font 91, 154, 157, 159, 370 bold 13, 153 change 157 double underline 153 extra large 153 fine 153 fixed pitch 90 italic 153 landscape 324 large 153 outline 153 point size 92 portrait 331 proportional spacing 90, 92 redline 153 select 92 shadow 153 size 153 small 153 small caps 153 strikeout 153 subscript 153 superscript 153 underline 153

very large 153 Footers 124, 207 alternating pages 209 discontinue 238 edit 208 editing screen 124, 126 even-numbered pages 211 graphics 208 initial formats 217 odd-numbered pages 210 page numbering 126, 207 Footnotes 207 appearance 208 automatically updated numbers 213 create 211 edit 214 editing screen 212 footnote code 212 initial formats 217 number 212, 215 search 214 Form invoice 366 retrieve 26 Form letters, creating 244, 254 Forms, fill-in 366 Format advance 130, 239 code placement 57 codes 21, 155, 282 footer 124 header 73 headlines 156 initial codes 95 initial settings 94 line 20 line height 110 line spacing 110, 188 macros 137 margins 19 page numbering 55, 56, 71, 166 paper size/type 323 suppress 56, 75 tab set 116 tabs 31 underline spaces/tabs 189 Format code placement 21 Formulas 373, 335 Fractions conversion to decimal 128

Function keys repeat 14

#### G

Generate 270 index 232 table of contents 225 Go to 112 block 155 column 151 Graphic characters 298 Graphic lines code 126 line width 209 in view document 126 Graphics 161, 380 advance 383 anchor type 159, 239, 380, 386 automatic size 384 border 145, 240 border style 385 box 145 box alignment 380 box contents 159 box style 381 box width 386 caption 161 character box 380 characters 383 in columns 386 copy 162, 382 create 159 create a callout 385 create a drop shadow 395 definition menu 382 drop cap 383 edit 239 editing image 393 editing screen 239 equation box 335 figure 145 figure code 146 figure number 160, 162 figure options 385 filename 159, 381 footers 208 graphic on disk 419 gray shading 209, 387 headers 163 horizontal lines 150

horizontal position 384, 386 inside border space 395 lines 125, 150 margin 383 mirror image 394 move 160 outside border space 385 overlay figures 391 placement 383 placement in document 159 replace filename 382 rotate image 394 scale image 394 size 384 split a vertical line 389 styles 418 text box 386 text box options 387 text in 386 text wrap 147 user box 382 vertical lines 388 vertical position 161, 386 width/auto height 381 Graphics box contents 159 create 380 Graphics card vi, 146 view document 22 Graphs 159 Gray shading graphic boxes 387 graphic lines 209 tables 463 Greek characters 293

### H

Hard disk 84 data loss 84 Hard page break 160 in columns 132, 151 Hard return 29 Hard space in sort 404 Header 71 borders 161, 163 create 73 editing screen 74 graphics 163 initial formats 217

page numbering 74 suppress 75 Headlines format 154 Height line 370 Help 39, 41 context-sensitive 42 keyboard template 41 on-line 39, 41 printer 98 Home key 20, 45 Horizontal line create 125, 150 Horizontal position graphics 384 graphics in columns 386 Hyphen soft 275 Hyphenation 273 notes 276 turn off 275 turn on 273 zone 276

### I

Indent entire paragraph 186 first line of paragraph 113 left/right indent 187 quotations 186 Index 222 concordance 232, 234 create a page for 232 define 232 generate 232 heading 229 mark text for 229 page numbering 232 placement 232 placement with endnotes 236 subheading 229, 230, 231 suggested heading 229 Initial codes 95 document 282 Initial settings 94 setup 94 Input 277 merge 276

Insert 17 text 17 typeover 17 Integer 271 Invoice fill in 370 form 366 printing 375 Italic font 153

### J

Justification 96 full 9

# K

Keyboard create 299 create a macro 304 delete 308 layout 299 macro 303 Macro Editor 303 map characters 300 map keystrokes 302 merge 278 return to original 307 select 302 Keys sort 398

# L

Labels 328 create definition 329 logical page 332 macro 333 measurements 329 merging 331 physical page 332 printing 332 Landscape font 324 Large font 153 Learning files v copy v directory 82 location 82 Letterhead add space for 109

Line 370 advance 370 center 12 create 125 delete 50 format 20 graphic 125 height 370 length 143 margins 20 spacing 188 Line height 110 Line length font 90 Line spacing change 110 code placement 113 single 110 Lines create 150 double-spaced 110 graphics 150 gray shading 209 single-spaced 111, 112 List feature 80 files 80 macro files 139 merging 279 print 85 List files 80 asterisk 139 filename 10 find 320 information 11 long display 315 long document names 314 look 23, 313 retrieve 16 search conditions 321 short display 315 wild card 139 Locked files 319 Logical page 332 Long document Names 314 look file 23 List Files 23

#### М

Macro Editor 303 Macros 134, 276 commands 141 create 134, 304 define 134 execute 135 file extension 134 format codes 137 keyboard 303 labels 333 list files 139 pause 140, 141 replace 135 retrieve a document 138 run 135 start 135 Management file 80 Margins borders 147, 148 change 19 columns 148 default 94 even left and right 96 graphics 383 initial settings 94 justification 96 left/right 94 relative tabs 199 setting 19, 128 top/bottom 128 Mark files 82 Mark text for index 229 spelling errors 241 for table of contents 222 Marked files delete 83 Mass mailing 254 Masthead create 150 format 154 Math symbols 293 Measurements viii absolute 267 horizontal 370 units of measure 103 Memo primary file 281 to printer 283

Merge 243, 245, 254, 366 add a record 255 codes 246, 250, 255 commands 246, 250, 259 envelopes 327 field names 260 fields 247 form 12, 26 format 12 initial codes 327, 331 input 276 keyboard 278 labels 331 list 279 primary file 245, 250, 254 print 263 processing speed 254 record 246 retrieve 243 secondary file 245, 254 sort records 397 Merge input 276 Merging to a form 376 Mirror image graphic 394 Mouse and pull-down menus vi Move block 65, 66, 97 figure 160 file 84 graphics 160 from one document to another 64 paragraph 65 sentence 18 tabbed columns 201 text 64, 65, 97 Move/Rename files 84

### N

Name filenames 9, 89 Name search in list files 81 Narration 285 Negative sign in sort 400 Newsletters 143 Newspaper columns 118, 285 create 118, 148 define 148 Notes 3 hyphenation 276 Number customer registration 43 footnote 212 Numbering page number style 166 Numeric sort 398

## 0

Orphan protection 129 Outline codes 175 copy a family 171, 172 create 169 create a style 178 delete a family 174 edit 173 families 174 font 153 headings 169 level 169 on code 170 Paragraph number code 170 paragraph numbering style 169, 175 paragraph numbers 170 select a style 181 tabs 171 turn off 174 update paragraph numbers 173

### P

Page anchor type 239,386 border 145 center 22 column 163 hard page break 51, 53, 160 margins 128 new 51 number style 166 numbering 55, 126, 166 soft page break 51, 53 Page break 51, 284 Page down 71 Page number position 55, 71 Page numbering ^B 166 alternating pages 209 footer 124 header 74 new page number 228 style 70 suppress page numbers 56 Page up 71 Paired codes 155 combine 204 Paper size/type definition create 323 select 327 Paragraph move 65 Paragraph numbering style attached numbering levels 177 bullet style 177 definition 176 edit 177 legal style 176 paragraph style 176 select 175 Parallel columns 285 define 285 Password add 319 remove 320 Paste text 65 Pathname directory 24 file 24 Pause macro command 140, 141, 276 Phone number 280 Physical page 332 Point size font 92 **Points** units of measure 104 Portrait font 331 Position advance 370 Positioning graphics on the page 383 Positioning text on the page advance 130, 239 Presentations create 178 Preview document 22

Previous deletion 46 Primary file 282 add a field 257 create 280 edit 257, 262 field 250 field names 262 initial codes 327, 331 merge 278, 281 Printer help 98 limitations 98 select vii, 59 test 99 view document 23 workbook printer vii, 143 Printer help screen 98 Printer test vii, 99 Printing 4, 9, 60 document on screen 60 envelopes 324, 326 equations 340 graphics quality 340 invoice 375 labels 332 landscape 324 list of files 85 location 324 merge 263 print job list 38 prompt to load 324 text quality 60, 340 Proportionally-spaced fonts 92 Protect block 218, 285 widow/orphan 129 Pull-down menus mouse vi use of vi Pull quote 385

# Q

Quotations indented 186 left/right indent 186

# R

Record merge 246

secondary file 246 Recovery programs 84 Redline font 153 Reference code 269 References cross 268 Reformatting 8 Registration number 43 Relative 266 Relative tabs 197 Renaming files 84 Repeat value characters 14 delete 67 Replace block 183 confirm 123 file 24, 85 macro 135 text 122, 123 word 122, 123 Restore 47 undelete 40 Retrieve document 16 file 16 Reveal Codes 21 cursor 21 edit 21, 26 screen size 288 Rewriting 8 Rotate graphic image 394 Rounding 370

# S

Save document 4, 9, 34 file 4, 9 Scale graphic image 394 Screen change 61 clear 4 document 61 edit 61, 99 line length 144 multiple 61, 99 open second 61 shared 100 size 48, 101 split 99

switch 61 width 93 47, 49 Script 285, 288 video 288 Scrolling through a document Search 77, 272 backward 78 endnote 214 extended 272 footnote 214 forward 122 with list files 81 word 77 Secondary file add a record 255 cursor movement 247 edit 251 field names 260 fields 247 merge codes 246 merge commands 246 record 246 sort records 397 Security password 319 Select base font 93 font 92 Select printer vii, 59 Sentence move 18 Settings default vii, 94 initial 94 WordPerfect vii Setup default settings vii environment 102 initial codes 95 initial settings 94 keyboard layout 299 styles 416 units of measure 103 Shadow font 153 Shared screen 100 Single-spaced lines 111, 112 Size attributes 153 font 153 graphics 384 Reveal Codes screen 288

text 153 Small caps font 153 Small font 153 Soft hyphen 275 Sort 397 alphabetizing 76 alphanumeric 398 ascending order 402 block 77 columns 120 dates 398 descending order 402 fields 399 to a file 401 hard space 404 keys 398 with multiple keys 403 by name 403 with a negative number 399, 403 numbers of unequal lengths 398 numeric 398 order 402 perform action 401 select and sort 404 selected records 405 type 77, 398 Special characters 293 Special techniques 265 Spell-check document 132 Speller 36 marked text 241 proper names 37 skip 37 word count 38 Spellings suggested 37 Split screen 99 window 248 Starting WordPerfect v Status line 3 document 3 line 4 page 3 position 4 Strikeout font 153 Style outline 178 Styles 407 create 407 delete 420

description 408 editing 408, 416 format entire document 414 format existing text 411 formatting codes 409 graphic on disk 419 graphics `418 header 413 name 408 open style 408, 412 page numbering 413 paired style 407, 408 retrieve 415 save list of styles as a file 415 setup 416 style library 407 style off code 410 style on code 410 type 408 type new text 411 Subscript font 153 Summary, document 311 Superscript font 153 Support customer 43, 44 telephone 43, 44 Suppress header 75 page numbering 56 Switch document 61, 100 screen 61 view document 76 window 100 Symbols mathematical 336 Synonyms 466

### T

Tab align 193, 270 Tab set code 282 Table of contents 222 create 222 create a page for 224 define 224 edit 227 generate 225 level of headings 223, 224 mark text for 222 page numbering style 224

placement 224 Tables 366, 373, 425 add columns 446 add rows 435, 456 adjust the column width 447 attributes in a cell 439 base font 458 block move 452 border style 434 borders 461 calculation 443 cell address 427 cell borders 441 cells 426 center tables 460 column headers 456 copy a formula 451 create 425 create a formula 449 cursor movement 426, 430 delete rows 457 editing formulas 454 format block 433 format cell 431 format column 432 ioin cells 437 lines 434 math formulas 443, 449 math functions 443, 449 move columns 453 move rows 453 number of columns and rows 426 page break 456 position of table 460 row height 438 shade cells 463 size 446 split a cell 446 split a column 446 table definition code 429 without tabs 425 tabs in cells 445 type text in 428 Tabs absolute 195, 197 adjusting 28 center align 193 create a table with 191 decimal align 192, 193 dot leader 193, 202 indent first line of paragraph 113, 185

left align 193 in outlines 171 relative 197 right align 193 set 27, 28, 31, 116, 194, 195 set for columns 114 tab ruler 31 tab set 115, 116 tab stop 27, 31 tabbed columns 114 underlined 188 Target cross-reference 269 Techniques special 265 Temporary files 85 Text 36, 65 advance 366 appearance 155 block protect 218 bold 153 center 12 delete 49 double underline 153 extra large 153 fine 153 in graphics 386 italic 153 large 153 move 64, 65, 97 outline 153 in a page number style 166 paste 65 position on page 130 redline 153 replace 122, 123 restore deleted 46 shadow 153 size 153 small 153 small caps 153 strikeout 153 subscript 153 superscript 153 typeover 17 underline 30, 153 very large 153 Text quality 60 Text wrap graphics 147

Thesaurus 466 alternate word 466 headword 467 look up a word 468 move the reference menu 467 references 467 replace a word 466 subgroups 467 Timed document backup 102 Title page create 238 Tutorial vi, 43 Typeface 158 Typeover 17

#### U

Undelete 46, 203 cancel 40 previous deletion 40, 46 restore 40, 47 Underline font 153 tabs 188 text 30, 153 Units of measure 103 centimeters 103 default settings viii points 103, 104 WordPerfect units 103 Updating cross-references 270 Uppercase letters 3, 6 User box graphics 382

### V

Vertical lines between columns 388 Vertical measurement adjusted 370 Vertical position graphics 161, 386 Very large font 153 Video script 288 View document 22, 08 actual size 23 cursor movement 23 different sizes 23 facing pages 23, 211 graphic lines 126 graphics card vi, 22 magnification 23 selected printer 23 switch 76 zoom 23

#### W

Warning 371 Widow/Orphan protection 129 Window 289 size 100, 101 split screen 100, 248 Word add 8 delete 8 replace 122, 123 Word count 38 Word wrapping 3 WordPerfect exit 4, 85, 86 installation v settings vii start v WordPerfect character sets 293, 294, 297 Workbook files vi directory vi Workbook lessons viii Workbook printer vii, 60 WORKBOOK.PRS file 143

# Z

ZIP Code 397 Zone hyphenation 275, 276

Version 5.1 ©WordPerfect Corporation 1989 All Rights Reserved

> Printed in U.S.A. WKUSIWP51—11/89

ISBN 1-55692-476-3

**WordPerfect Corporation** • 1555 N. Technology Way • Orem, Utah 84057 U.S.A. Telephone: (801) 225-5000 • Telex: 820618 • FAX: (801) 222-4477